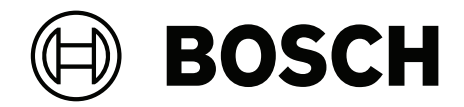

# **BVMS**

**lt** Konfigūravimo instrukcija

# **Turinys**

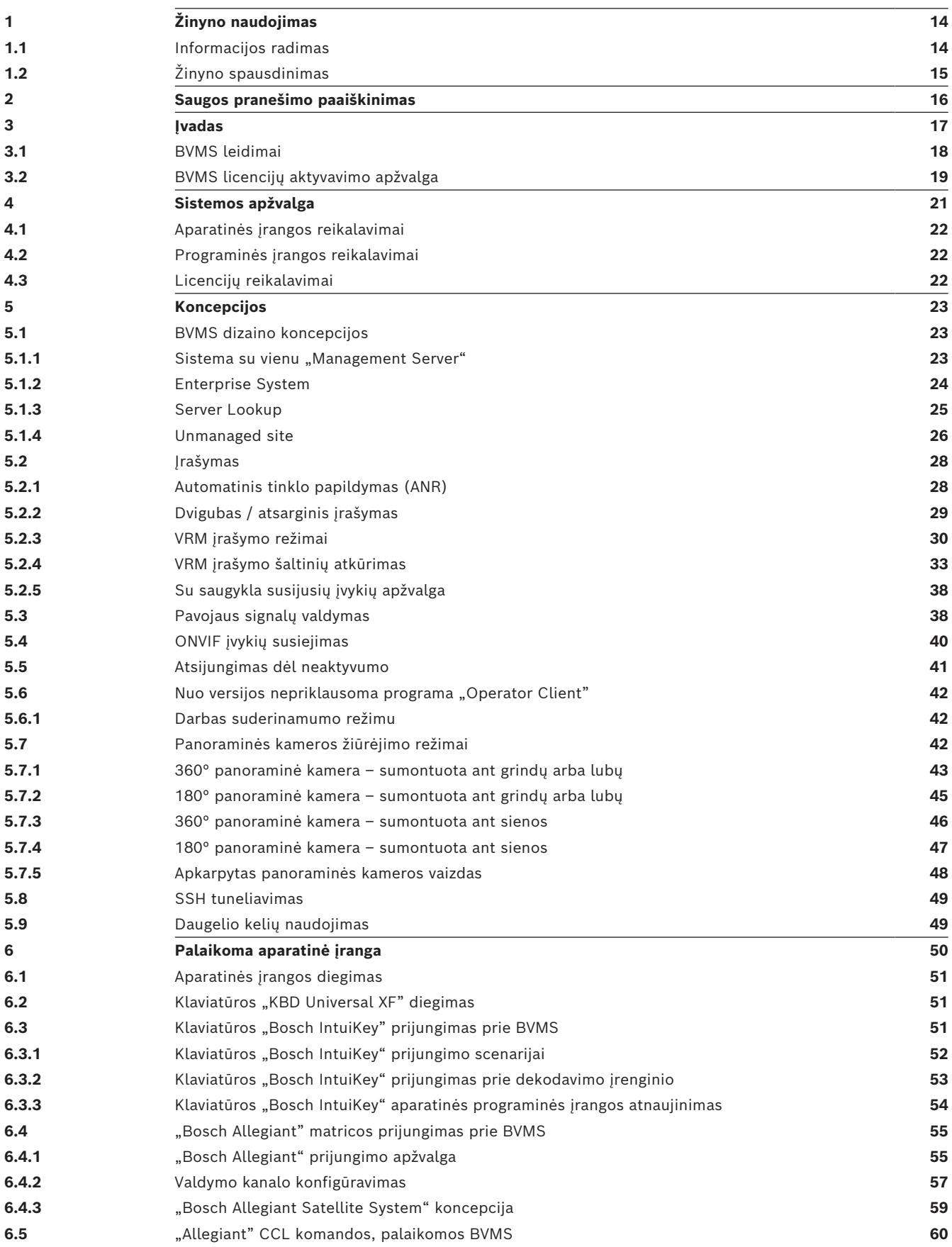

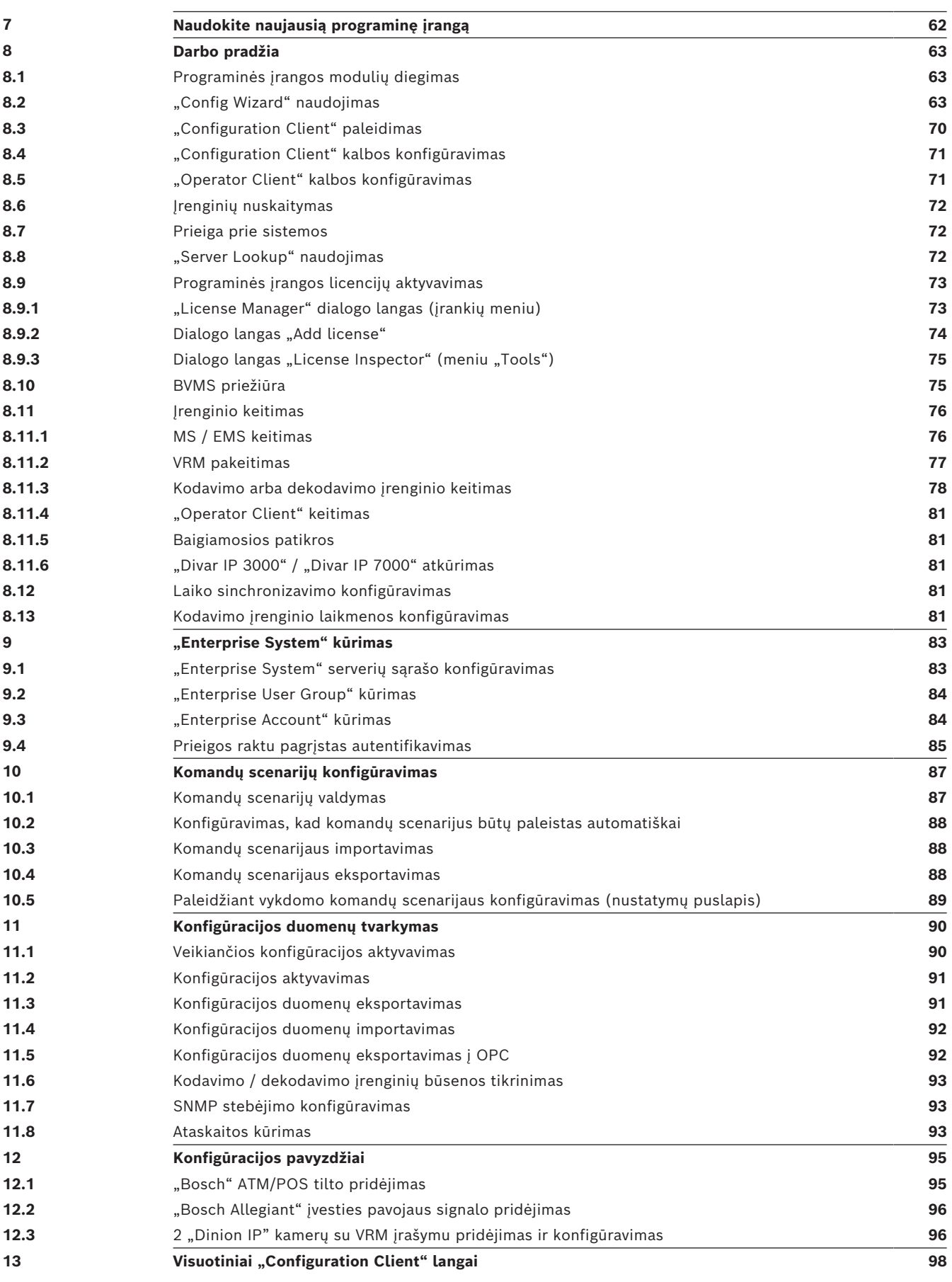

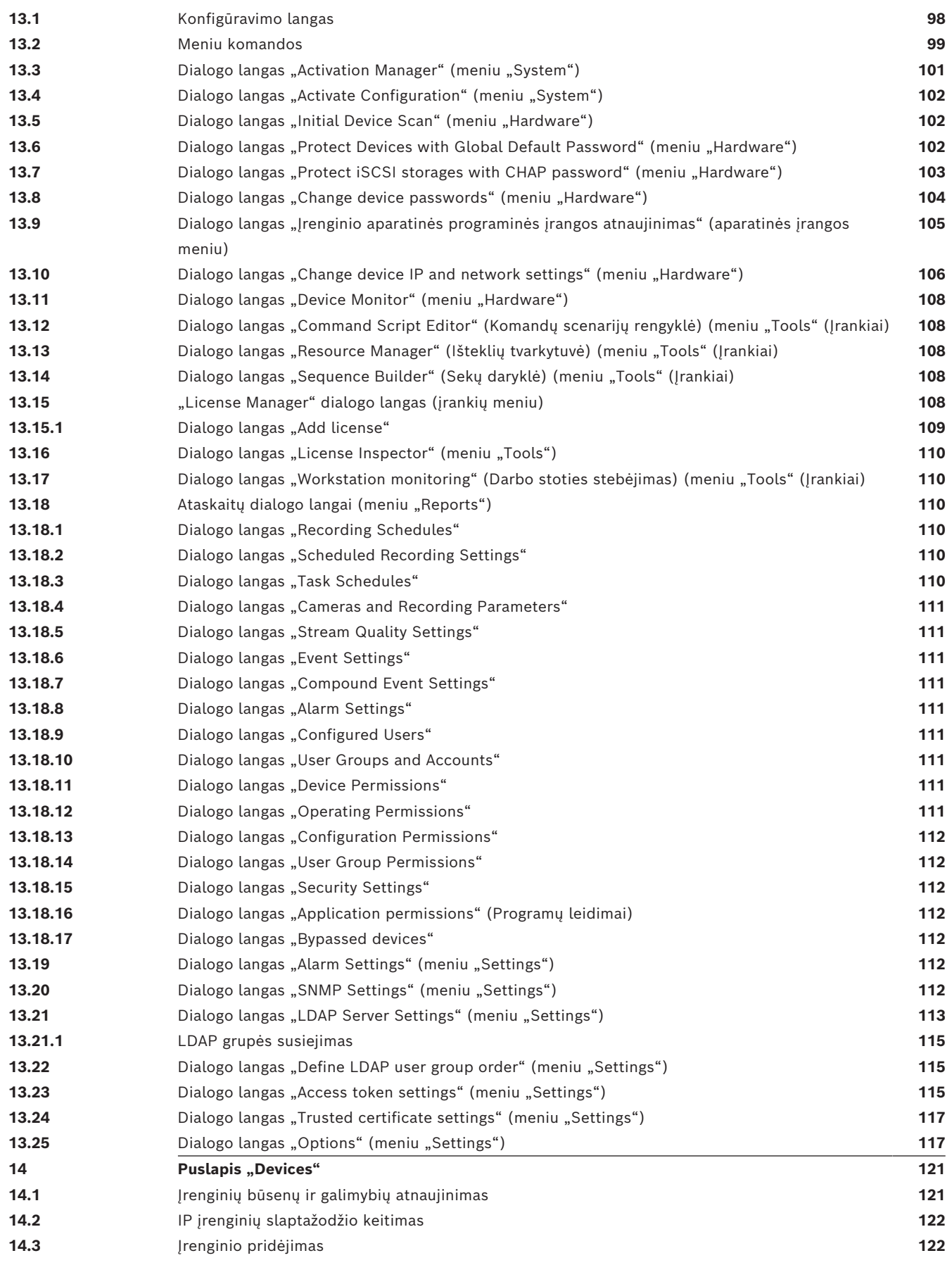

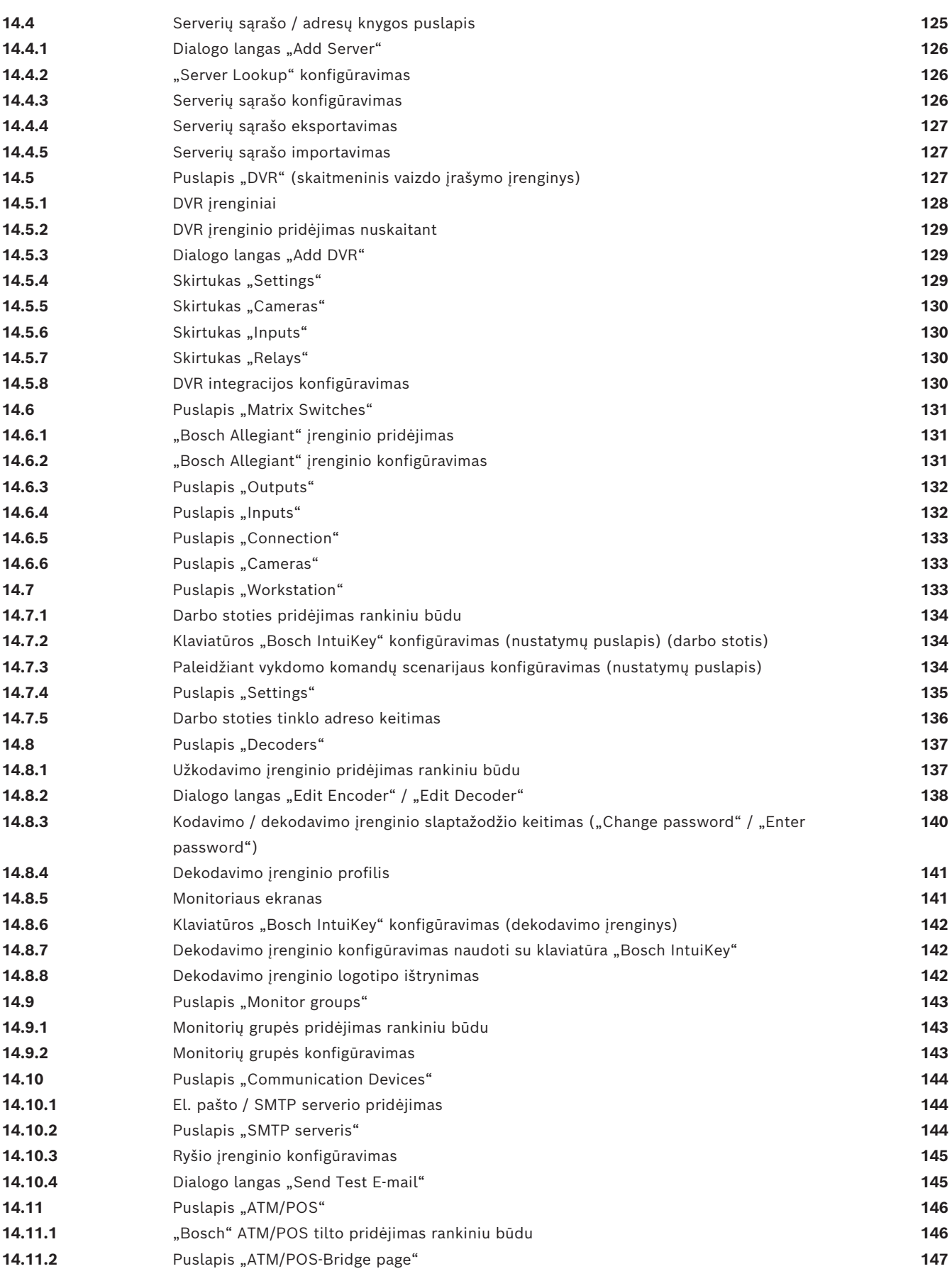

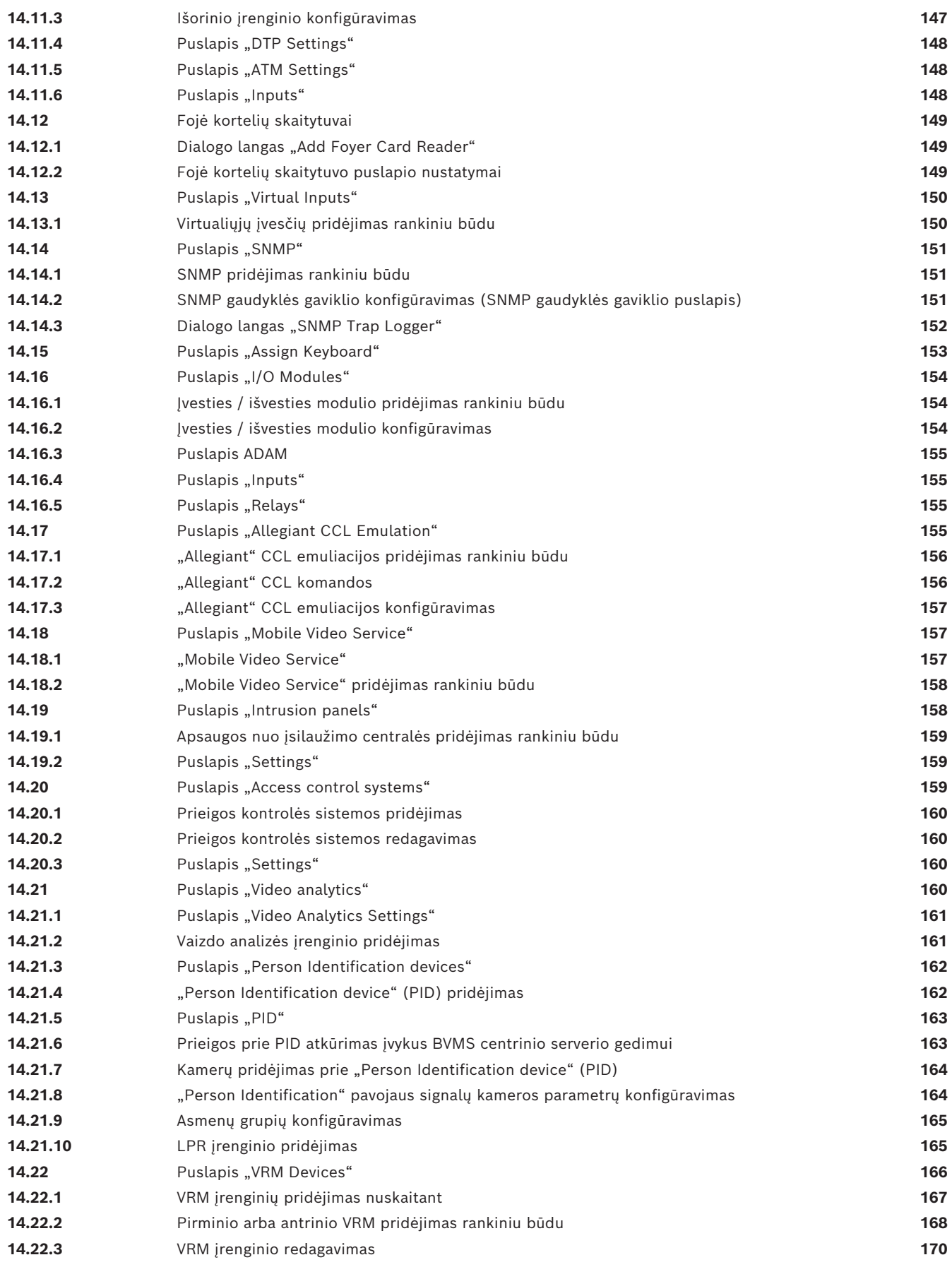

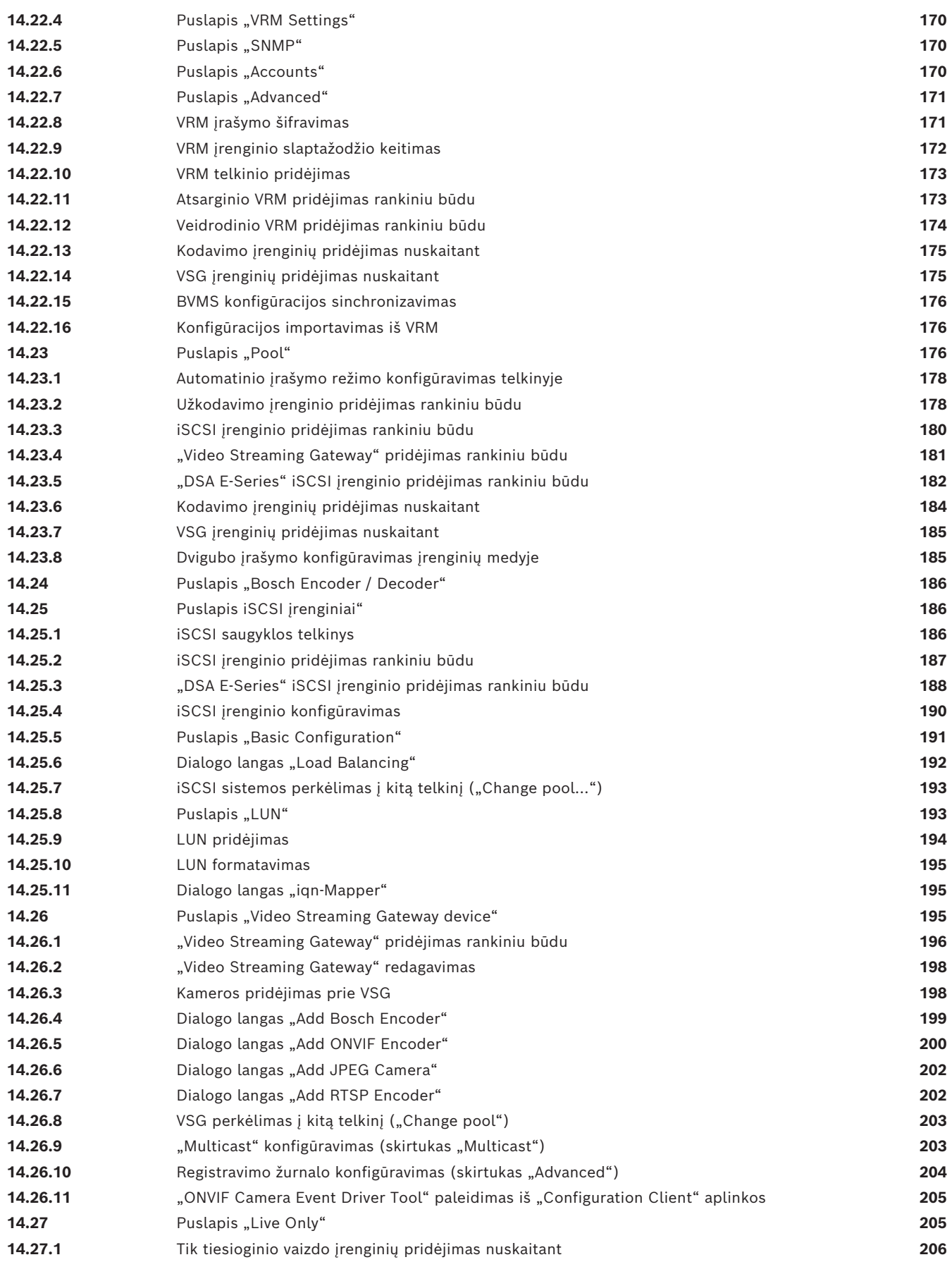

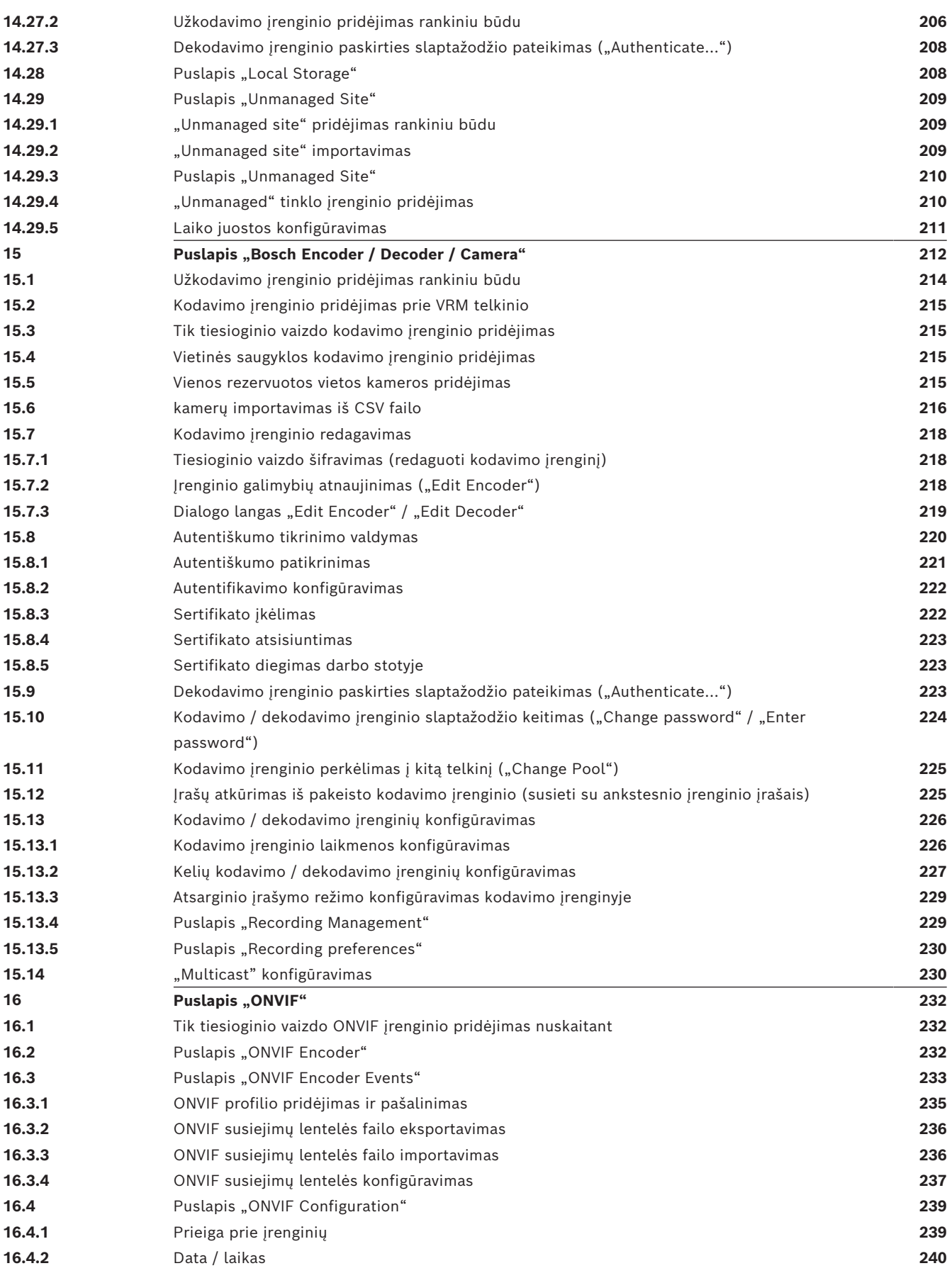

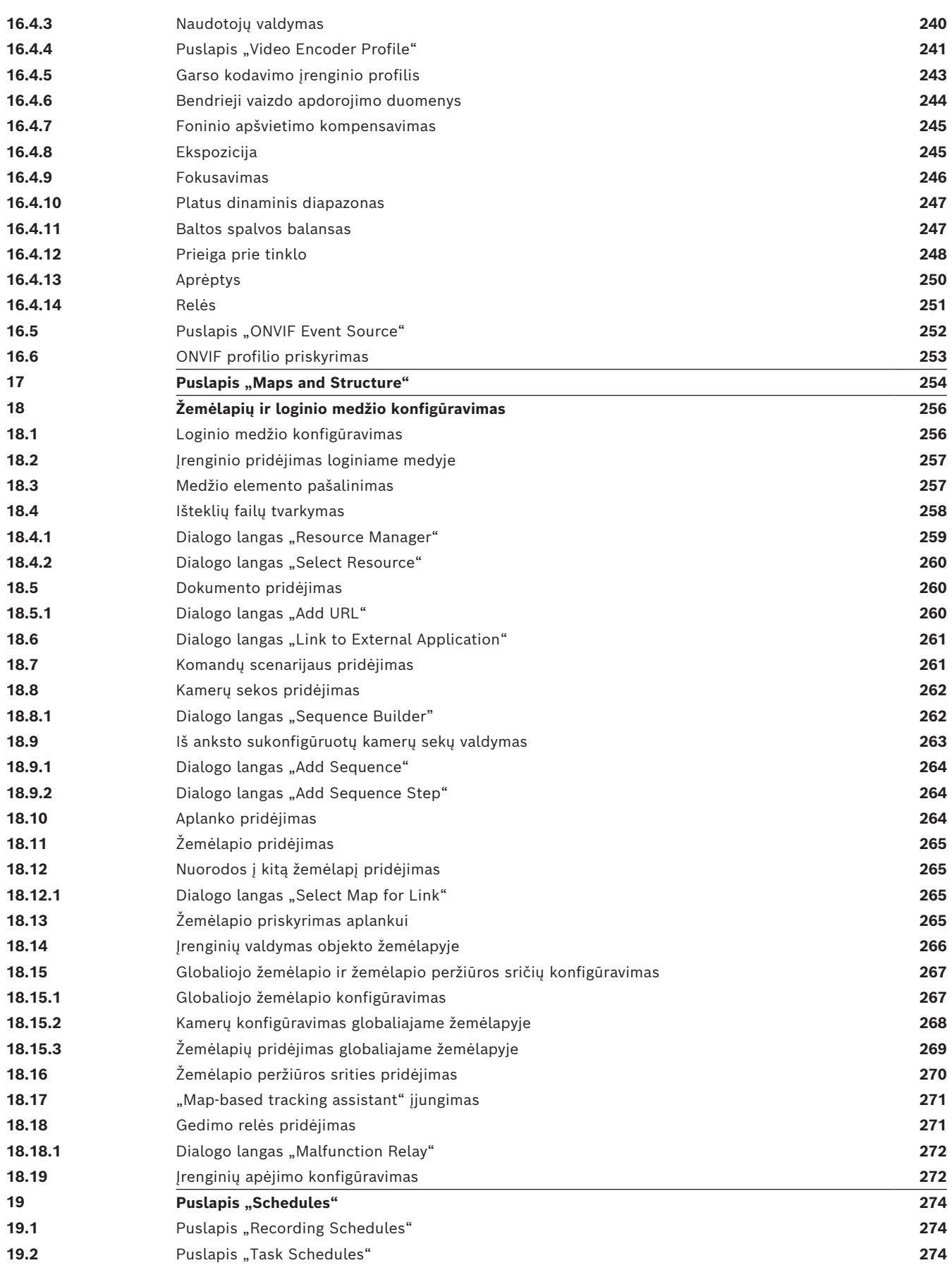

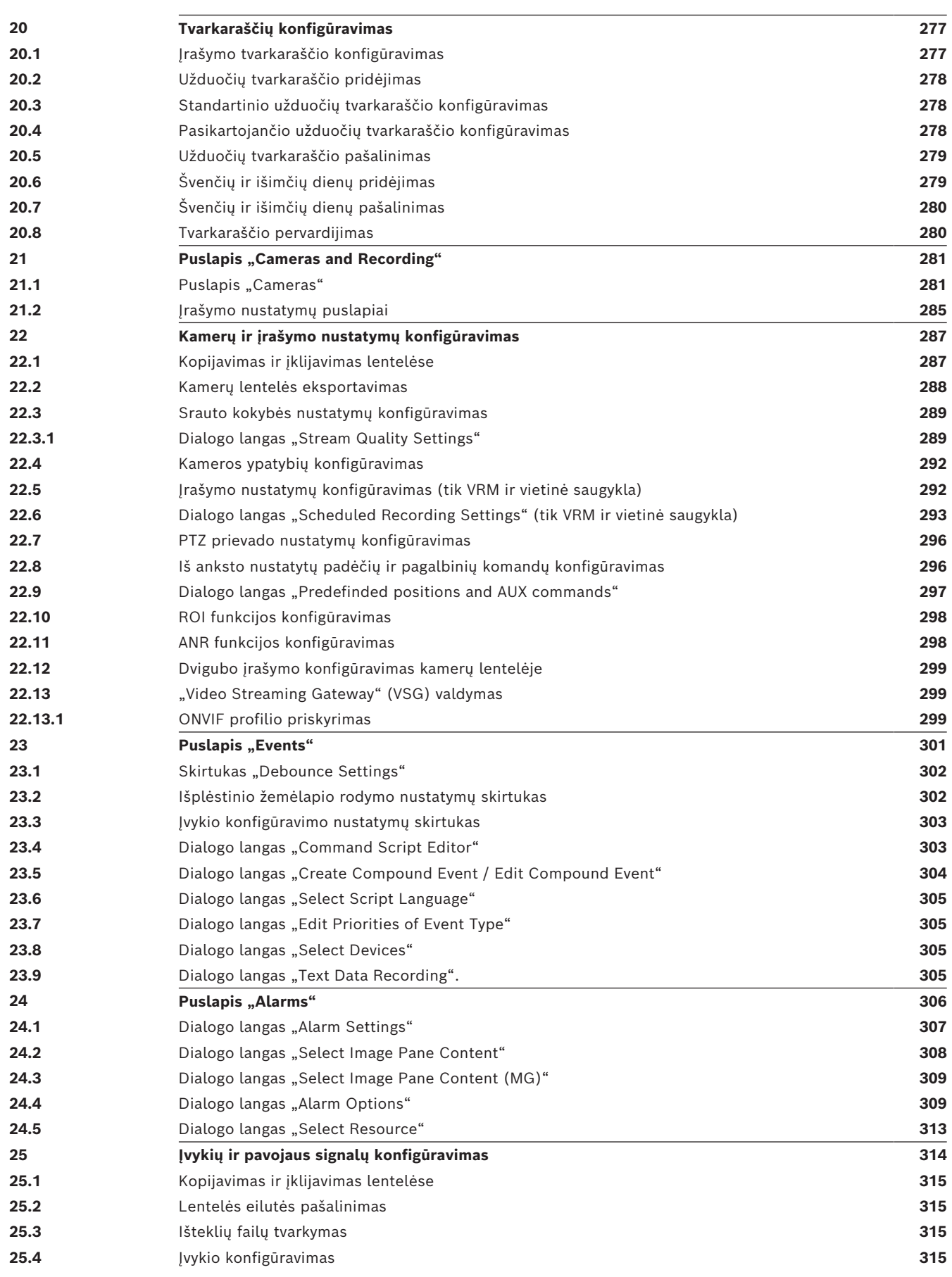

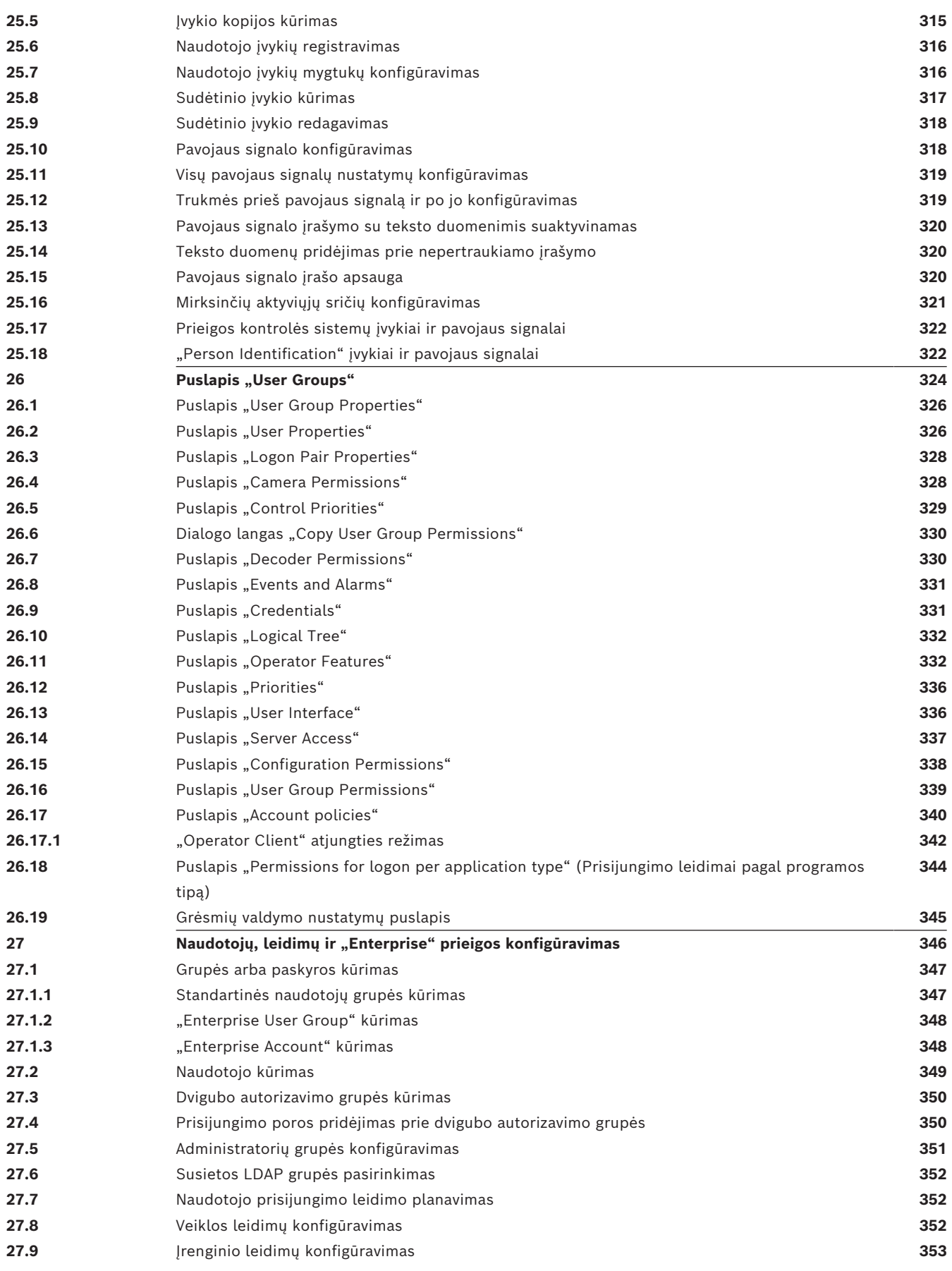

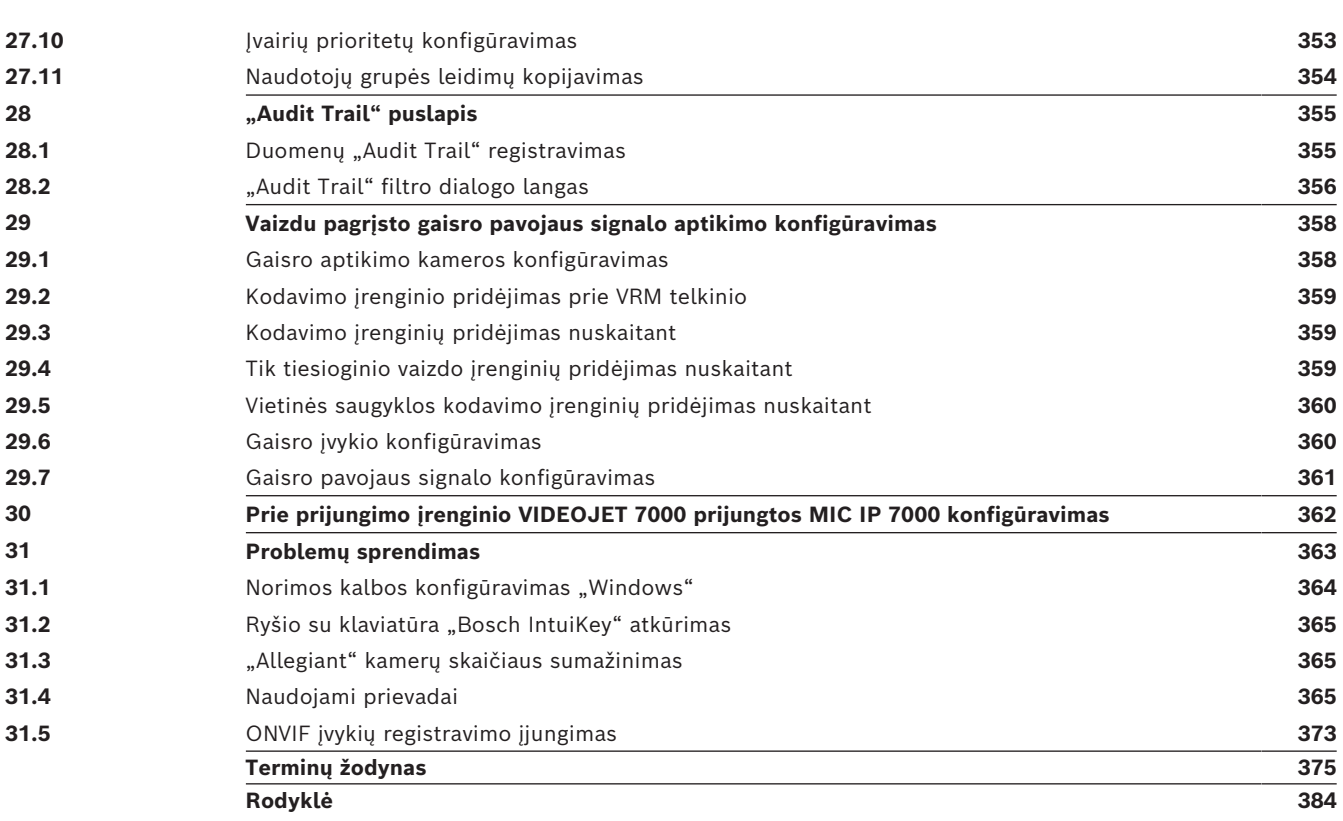

**i**

## **1 Žinyno naudojimas**

#### <span id="page-13-0"></span>**Pastaba!**

Kai kurių šiame dokumente aprašomų funkcijų nėra sistemoje "BVMS Viewer". Išsamesnės informacijos apie įvairius BVMS leidimus ieškokite svetainėje [www.boschsecurity.com](https://www.boschsecurity.com/xc/en/solutions/management-software/bvms/) ir BVMS trumpajame pasirinkimo vadove: [BVMS trumpasis](https://media.boschsecurity.com/fs/media/en/pb/images/products/management_software/bvms/bvms_quick-selection-guide.pdf) [pasirinkimo vadovas](https://media.boschsecurity.com/fs/media/en/pb/images/products/management_software/bvms/bvms_quick-selection-guide.pdf).

Norėdami sužinoti daugiau apie tai, kaip ką nors padaryti BVMS, atidarykite internetinį žinyną vienu iš toliau nurodytų būdų.

#### **Norėdami naudoti turinį, rodyklę arba paiešką:**

4 Meniu **Help** spustelėkite **Display help**. Naršykite naudodami mygtukus ir nuorodas.

#### **Norėdami gauti pagalbos lange arba dialogo lange:**

4 Įrankių juostoje spustelėkite .

ARBA

Paspauskite F1, kad gautumėte pagalbos bet kuriame programos lange arba dialogo lange.

## **1.1 Informacijos radimas**

<span id="page-13-1"></span>Informacijos žinyne galite rasti keliais būdais.

- Norėdami rasti informacijos internetiniame žinyne:
- 1. Meniu **Help** spustelėkite **Help**.
- 2. Jei kairiosios srities nematote, spustelėkite mygtuką **Rodyti**.
- 3. Žinyno lange atlikite toliau nurodytus veiksmus.

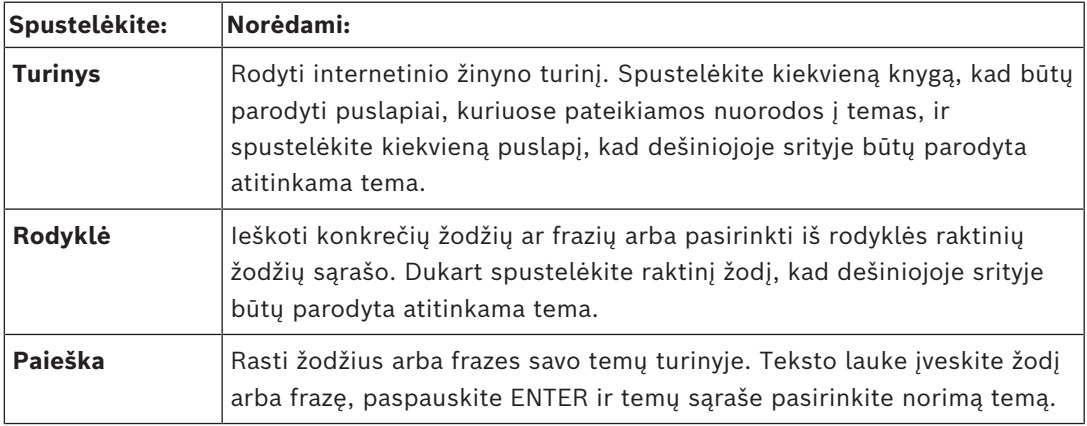

Naudotojo sąsajos tekstas pažymėtas **paryškintai**.

4 Rodyklė nurodo spustelėti pabrauktą tekstą arba spustelėti elementą programoje.

#### **Susijusios temos**

4 Spustelėkite, kad būtų parodyta tema su informacija apie šiuo metu naudojamą programos langą. Šioje temoje pateikiama informacija apie programos lango valdiklius. *[Koncepcijos, puslapis 23](#page-22-0)* suteikia bendrosios informacijos tam tikromis temomis.

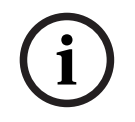

#### **Pastaba!**

Šis simbolis nurodo galimą turto sugadinimo arba duomenų praradimo riziką.

## **1.2 Žinyno spausdinimas**

<span id="page-14-0"></span>Naudodami internetinį žinyną galite spausdinti temas ir informaciją tiesiai iš naršyklės lango. **Norėdami spausdinti žinyno temą:**

- 1. Dešiniuoju pelės klavišu spustelėkite dešiniojoje srityje ir pasirinkite **Spausdinti**. Atidaromas dialogo langas **Spausdinti**.
- 2. Spustelėkite **Spausdinti**.
- $\Rightarrow$  Tema spausdinama nurodytu spausdintuvu.

## **2 Saugos pranešimo paaiškinimas**

<span id="page-15-0"></span>Šiame vadove šie simboliai ir užrašai naudojami, siekiant atkreipti dėmesį į ypatingas situacijas:

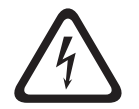

#### **Pavojus!**

Didelė rizika: šis simbolis nurodo neišvengiamai pavojingą situaciją, pvz., "Pavojinga įtampa" gaminio viduje. Jei jos neišvengsite, galite patirti elektros smūgį, susižaloti arba mirti.

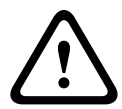

#### **Perspėjimas!**

Vidutinė rizika: rodo potencialiai pavojingą situaciją. Jei jos neišvengsite, galite patirti lengvą arba vidutinio sunkumo sužalojimą. Įspėja vartotoją apie svarbias instrukcijas, pateikiamas kartu su įrenginiu.

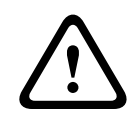

### **Perspėjimas!**

Maža rizika: rodo potencialiai pavojingą situaciją. Jei jos neišvengsite, galite sugadinti turtą arba įrenginį.

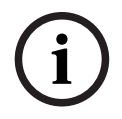

#### **Pastaba!**

Šis simbolis nurodo informaciją arba įmonės politiką, tiesiogiai ar netiesiogiai susijusią su personalo sauga arba turto apsauga.

## **3 Įvadas**

<span id="page-16-0"></span>Spustelėkite nuorodą, kad gautumėte informacijos apie atvirosios programinės įrangos licencijas, kurias naudoja BVMS ir mobilioji programa:

<http://www.boschsecurity.com/oss/>

#### **HE HEVC**Advance"

Apima vieną ar daugiau patentų, išvardytų adresų patentlist.hevcadvance.com. Šis vadovas padės atlikti pagrindinius BVMS konfigūravimo veiksmus. Jei reikia daugiau pagalbos ir išsamių instrukcijų, skaitykite konfigūracijos vadovą arba naudokite internetinį žinyną.

#### **BVMS**

BVMS sujungia skaitmeninį vaizdą, garsą ir duomenis bet kuriame IP tinkle. Sistemą sudaro toliau išvardyti programinės įrangos moduliai.

- Management Server
- [VRM](#page-381-0) įrašymas ("Video Recording Manager")
- "Operator Client"
- Configuration Client

Norėdami sukurti veikiančią sistemą, turite atlikti toliau nurodytas užduotis.

- Įdiegti paslaugas ("Management Server" ir [VRM\)](#page-381-0)
- Jdiegti "Operator Client" ir "Configuration Client"
- Prisijungti prie tinklo
- Prijungti įrenginius prie tinklo
- Pagrindinė konfigūracija:
	- Pridėkite įrenginius (pvz., nuskaitydami įrenginius)
	- Sukurkite loginę struktūrą
	- Sukonfigūruokite tvarkaraščius, kameras, [įvykius](#page-377-0) ir [pavojaus signalus](#page-379-0)
	- Sukonfigūruokite [naudotojų grupes](#page-379-1)

#### **BVMS Export Player**

"BVMS Export Player" rodo eksportuotus įrašus.

#### **BVMS Viewer**

"BVMS Viewer" yra IP vaizdo apsaugos programa, skirta tiesiogiai stebėti vaizdą ir atkurti vaizdo įrašus iš prie "Bosch" tinklo prijungtų kamerų ir įrašymo įrenginių. Programinės įrangos paketą sudaro "Operator Client", leidžianti tiesiogini stebėti vaizdą ir atkurti vaizdo jrašus, ir "Configuration Client". "BVMS Viewer" palaiko dabartinę "Bosch" IP vaizdo produktų gamą ir senesnius "Bosch" vaizdo įrenginius.

Spustelėkite nuorodą, kad gautumėte informacijos apie atvirosios programinės įrangos licencijas, kurias naudoja "BVMS Viewer": http://www.boschsecurity.com/oss.

#### **BVMS Configuration Client**

"BVMS Configuration Client" siūloma pradėti nuo įrenginių konfigūravimo, paskui atlikti loginio medžio konfigūravimą. Atlikus šiuos du veiksmus, atitinkamuose puslapiuose galima konfigūruoti įrenginių tvarkaraščius, įrašus, įvykius ir pavojaus signalus. Paskutinis veiksmas – naudotojų grupių puslapyje sukonfigūruoti naudotojų grupes. Sukonfigūravus visus puslapius iš kairės į dešinę, konfigūravimas baigiamas ir operatorius gali pradėti naudotis "Operator Client".

Sukonfigūravę kiekvieną puslapį, išsaugokite konfigūraciją spustelėdami <sup>II</sup> įrankių meniu.

ନ Kad keitimai būtų matomi "BVMS Operator Client", spustelėkite

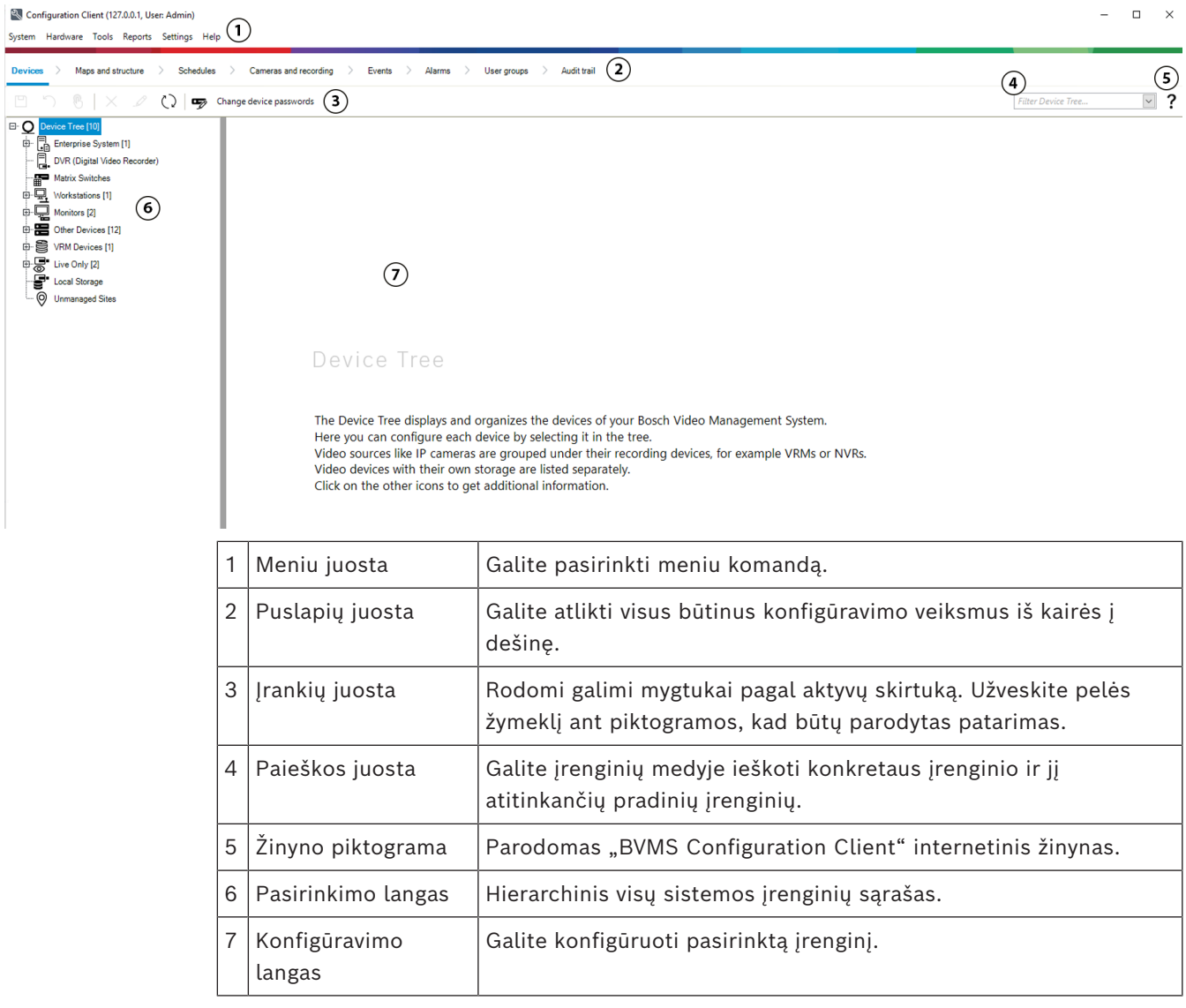

**BVMS Operator Client**

## **3.1 BVMS leidimai**

<span id="page-17-0"></span>Skirtingi BVMS leidimai suteikia lanksčias plėtimo galimybes, todėl galite plėsti vaizdo stebėjimo sistemą pagal savo poreikius.

Prieinami toliau išvardyti BVMS leidimai.

- BVMS Professional
- BVMS Enterprise
- BVMS Plus
- BVMS Lite
- BVMS Viewer

"BVMS Viewer" ir "BVMS Professional" yra tik programinės įrangos produktai. Jų negalite naudoti su "Bosch DIVAR IP" įrenginiais.

Galite naudoti "BVMS Lite" ir "BVMS Plus" su "Bosch DIVAR IP" įrenginiais arba kaip tik programinės įrangos produktus bet kurioje kitoje aparatinėje įrangoje. Išsamesnės informacijos apie įvairius BVMS leidimus ieškokite svetainėje [www.boschsecurity.com](https://www.boschsecurity.com/xc/en/solutions/management-software/bvms/) ir BVMS trumpajame pasirinkimo vadove: [BVMS trumpasis pasirinkimo vadovas](https://media.boschsecurity.com/fs/media/en/pb/images/products/management_software/bvms/bvms_quick-selection-guide.pdf).

## **3.2 BVMS licencijų aktyvavimo apžvalga**

<span id="page-18-0"></span>Šiame skyriuje pateikiama BVMS licencijų aktyvavimo apžvalga.

#### **Licencijų užsakymas**

- Užsakykite iš "Bosch" užsakymų skyriaus.
- Užsakymo patvirtinime pateikiamas naujas programinės įrangos užsakymo ID, kuris reikalingas vėlesniam programinės įrangos aktyvavimo procesui.
- Nuo BVMS 11.0 šios BVMS bazinės ir išplėtimo licencijos nebepriklauso nuo programinės įrangos versijos.

#### **Licencijų aktyvavimas**

- "Bosch Remote Portal" ([https://www.remote.boschsecurity.com\)](https://www.remote.boschsecurity.com/login) pakeičia "Bosch **License Manager**".
- Reikalinga naujo naudotojo registracija "Bosch Remote Portal".
- Privaloma licencijos aktyvinimo įvestis yra sistemos informacijos failas ir programinės įrangos užsakymo ID.
- "Remote Portal" išvestis yra licencijos failas ir apima visą aktyvavimo informaciją. Pridėkite šį failą įdiegtoje BVMS sistemoje.
- Aktyvavimo procesas apibrėžia programinės įrangos garantijos laikotarpio pradžios datą. Pabaigos data rodoma "License Manager" programoje "BVMS Configuration Client".

#### **Programinės įrangos licencijos aktyvavimo procesas**

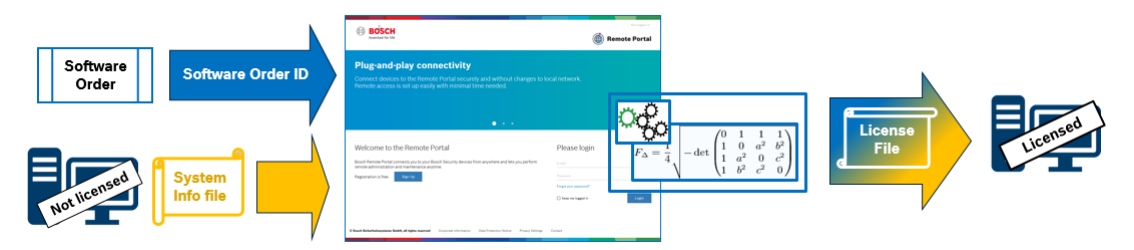

#### **Norėdami aktyvuoti programinės įrangos licencijas, atlikite toliau nurodytus veiksmus.**

- 1. Užsisakykite programinės įrangos produktus
- Užsisakykite programinės įrangos produktus vadovaudamiesi standartiniu "Bosch" užsakymo procesu.
- Programinės įrangos užsakymus gali sudaryti vienas arba keli produktai (vieno arba kelių leidimų).
- 2. Gaukite programinės įrangos užsakymo ID
- Užsakymo rezultatas yra programinės įrangos užsakymo patvirtinimas, kuriame yra programinės įrangos užsakymo ID.
- Programinės įrangos užsakymo ID leidžia prijungti įdiegtą programinę įrangą (operacinėje sistemoje ir aparatinėje įrangoje) prie užsakytų programinės įrangos produktų.
- 3. Aktyvuokite licenciją

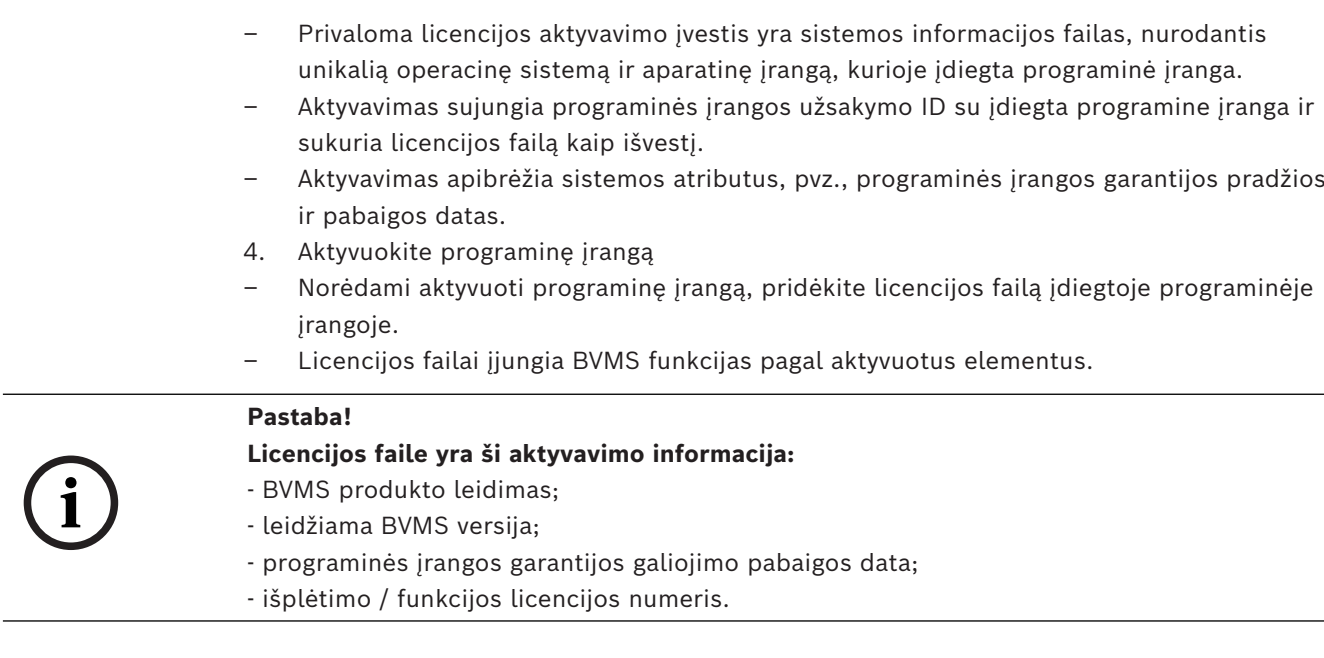

#### **Žr.**

*– [Programinės įrangos licencijų aktyvavimas, puslapis 73](#page-72-0)*

**i**

## **4 Sistemos apžvalga**

#### <span id="page-20-0"></span>**Pastaba!**

Kai kurių šiame dokumente aprašomų funkcijų nėra sistemoje "BVMS Viewer". Išsamesnės informacijos apie įvairius BVMS leidimus ieškokite svetainėje [www.boschsecurity.com](https://www.boschsecurity.com/xc/en/solutions/management-software/bvms/) ir BVMS trumpajame pasirinkimo vadove: [BVMS trumpasis](https://media.boschsecurity.com/fs/media/en/pb/images/products/management_software/bvms/bvms_quick-selection-guide.pdf) [pasirinkimo vadovas.](https://media.boschsecurity.com/fs/media/en/pb/images/products/management_software/bvms/bvms_quick-selection-guide.pdf)

Jei planuojate diegti ir konfigūruoti BVMS, dalyvaukite BVMS sistemos mokymuose. Žr. dabartinės BVMS versijos išleidimo pastabas, kad sužinotumėte apie palaikomas programinės ir aparatinės įrangos versijas ir kitą svarbią informaciją.

Žr. "Bosch" darbo stočių ir serverių duomenų lapus dėl informacijos apie kompiuterius, kuriuose galima įdiegti BVMS.

BVMS programinės įrangos modulius pasirinktinai galima įdiegti viename kompiuteryje.

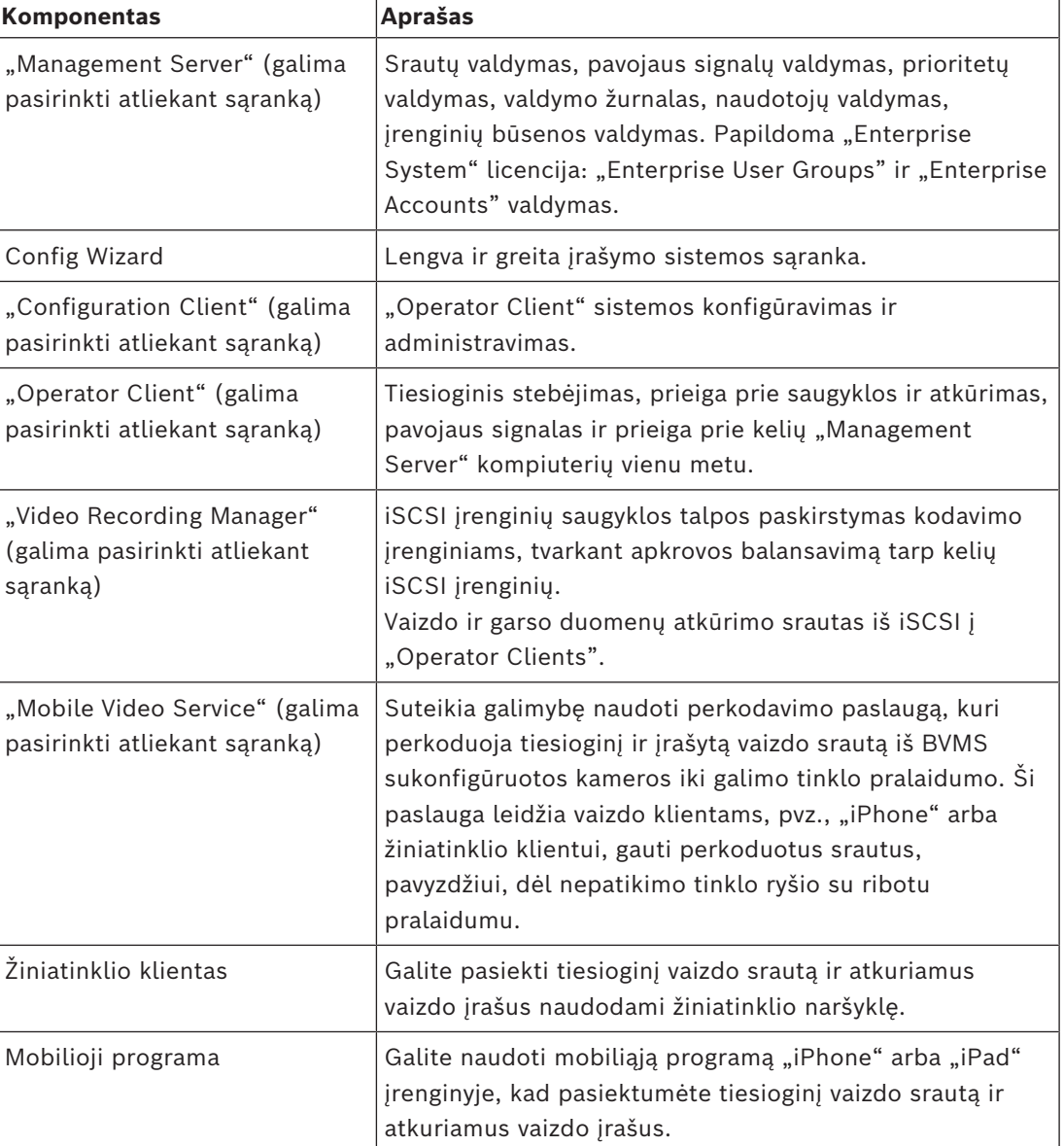

#### **Svarbūs komponentai**

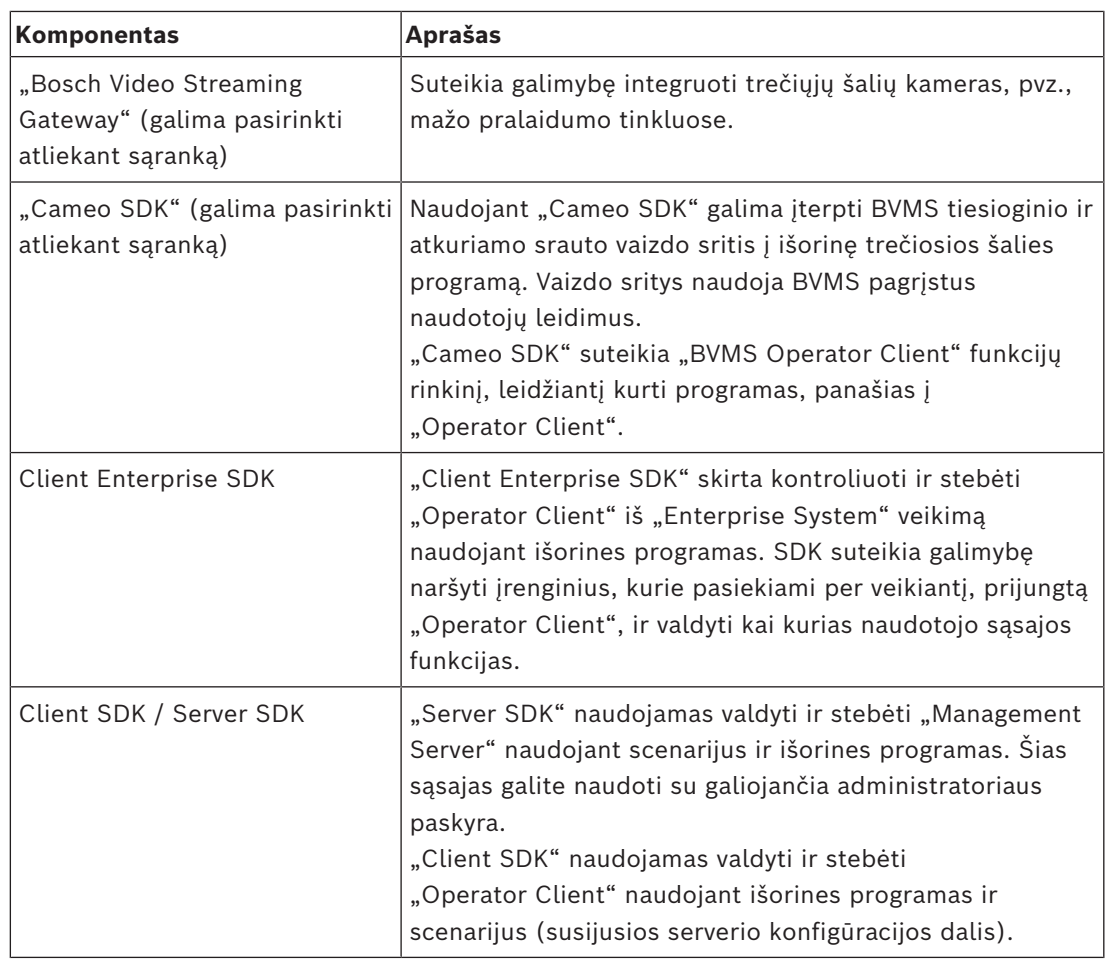

## **4.1 Aparatinės įrangos reikalavimai**

<span id="page-21-0"></span>Žr. BVMS duomenų lapą. Taip pat yra įvairių platformų kompiuterių duomenų lapai.

## **4.2 Programinės įrangos reikalavimai**

<span id="page-21-1"></span>"BVMS Viewer" negalite įdiegti ten, kur įdiegtas bet kuris kitas BVMS komponentas. Žr. BVMS duomenų lapą.

## **4.3 Licencijų reikalavimai**

<span id="page-21-2"></span>Prieinamas licencijas žr. BVMS duomenų lape.

**i**

## **5 Koncepcijos**

#### <span id="page-22-0"></span>**Pastaba!**

"BVMS Viewer" suteikia galimybę naudotis tik bazinėmis funkcijomis. Papildomos funkcijos įtrauktos į "BVMS Professional". Išsamesnės informacijos apie įvairius BVMS leidimus ieškokite svetainėje [www.boschsecurity.com](https://www.boschsecurity.com/xc/en/solutions/management-software/bvms/) ir BVMS trumpajame pasirinkimo vadove: [BVMS trumpasis pasirinkimo vadovas.](https://media.boschsecurity.com/fs/media/en/pb/images/products/management_software/bvms/bvms_quick-selection-guide.pdf)

<span id="page-22-1"></span>Šiame skyriuje pateikiama bendroji informacija tam tikromis temomis.

## **5.1 BVMS dizaino koncepcijos**

#### *[Sistema su vienu "Management Server", puslapis 23](#page-22-2)*

Viena "BVMS Management Server" sistema suteikia galimybę valdyti, stebėti ir kontroliuoti iki 2000 kamerų / kodavimo įrenginių.

#### *[Enterprise System, puslapis 24](#page-23-0)*

"Enterprise Management Server" suteikia prieigą prie kelių "Management Servers" vienu metu. "Enterprise System" suteikia visišką prieigą prie įvykių ir pavojaus signalų iš kelių posistemių.

#### *[Server Lookup, puslapis 25](#page-24-0)*

Funkcija "Server Lookup" pateikia galimų "BVMS Management Servers" sąrašą programai "BVMS Operator Client". Operatorius gali pasirinkti serverį iš galimų serverių sąrašo. Prijungtas prie "Management Server" klientas turi visišką prieigą prie "Management Server".

#### *[Unmanaged site, puslapis 26](#page-25-0)*

Irenginius galima grupuoti į "unmanaged sites". Įrenginiai, pridėti prie "unmanaged sites", nėra stebimi naudojant "Management Server". "Management Server" pateikia unmanaged sites sąrašą programai "Operator Client". Operatorius gali prisijungti prie objekto pagal poreikį ir gauti prieigą prie tiesioginių ir įrašytų vaizdo duomenų. Įvykių ir pavojaus signalų tvarkymas nepasiekiamas "unmanaged site" koncepcijoje.

#### **5.1.1 Sistema su vienu "Management Server"**

- <span id="page-22-2"></span>– Vienas "BVMS Management Server" gali valdyti iki 2000 kanalų.
- "BVMS Management Server" užtikrina visos sistemos valdymą, stebėjimą ir kontrolę.
- "BVMS Operator Client" yra prijungtas prie "Management Server" ir gauna įvykius bei pavojaus signalus iš "BVMS Management Server", taip pat rodo tiesioginį vaizdo srautą bei atkuriamus vaizdo įrašus.
- Daugeliu atvejų visi įrenginiai yra viename vietiniame didelio pralaidumo ir mažos delsos tinkle.

Pareigos:

- Duomenų konfigūravimas
- Įvykių registravimas (žurnalas)
- Naudotojų profiliai
- Naudotojų prioritetai
- **Licencijavimas**
- Įvykių ir pavojaus signalų valdymas

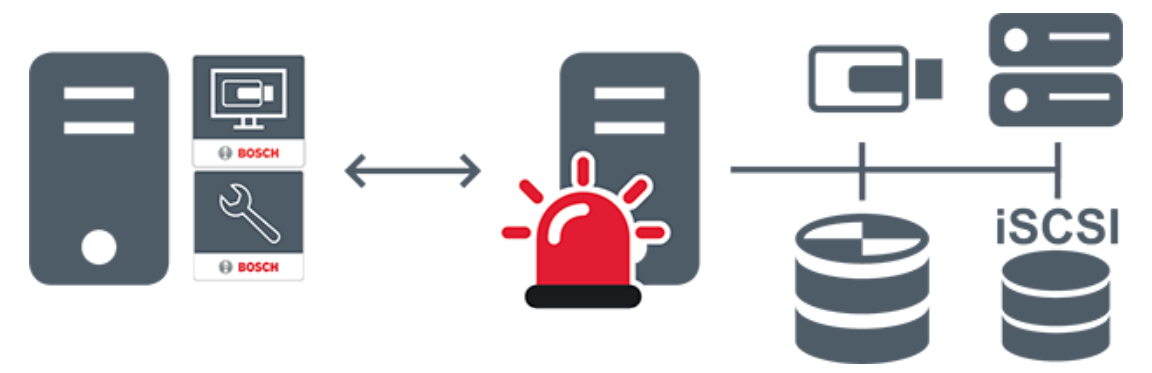

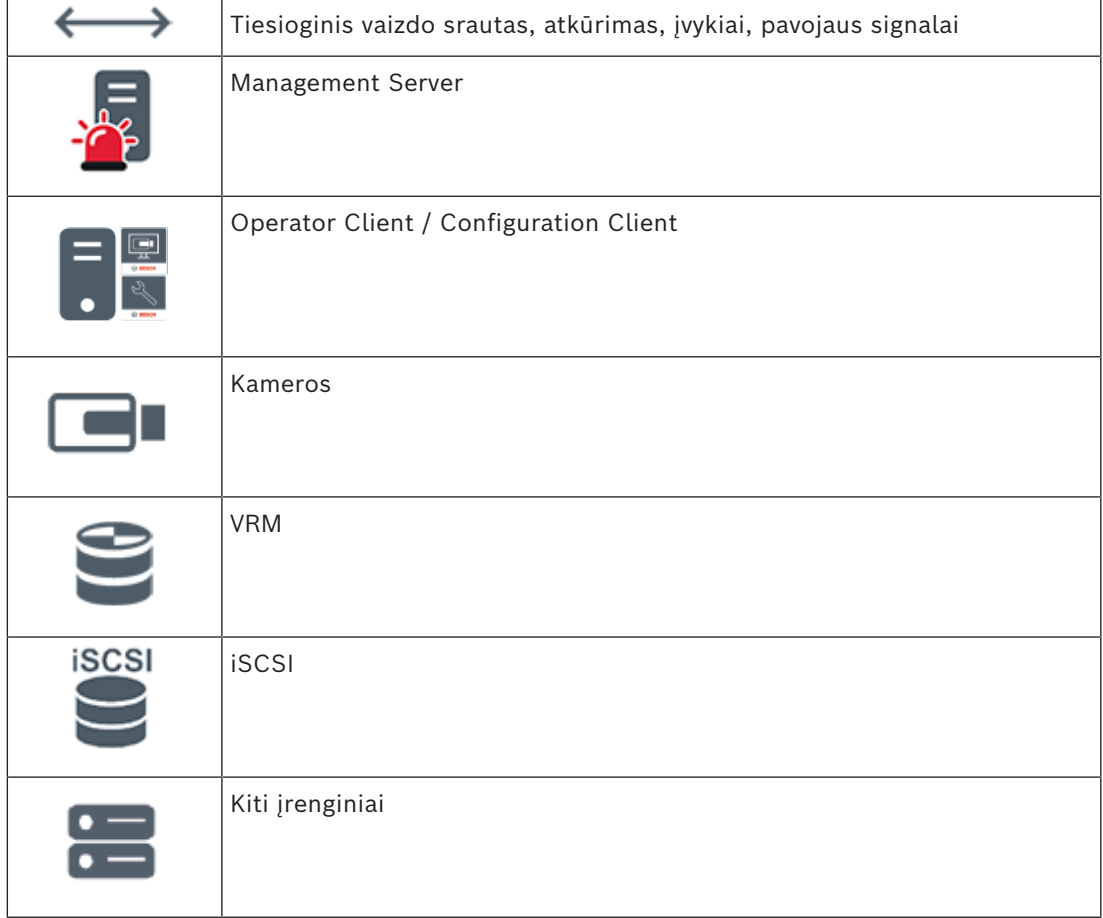

### **5.1.2 Enterprise System**

- <span id="page-23-0"></span>"BVMS [Enterprise System"](#page-374-3) paskirtis - leisti ["Operator Client"](#page-374-4) naudotojui vienu metu pasiekti kelis "Management Servers" (posistemius).
- Prie "Enterprise Server" prisijungę klientai turi visišką prieigą prie visų kamerų ir įrašų iš posistemių.
- Klientai, prisijungę prie "Enterprise Server", žino apie visų posistemių įvykius ir pavojaus signalus realiuoju laiku.
- Įprastos taikymo sritys:
	- Metro
	- Oro uostai

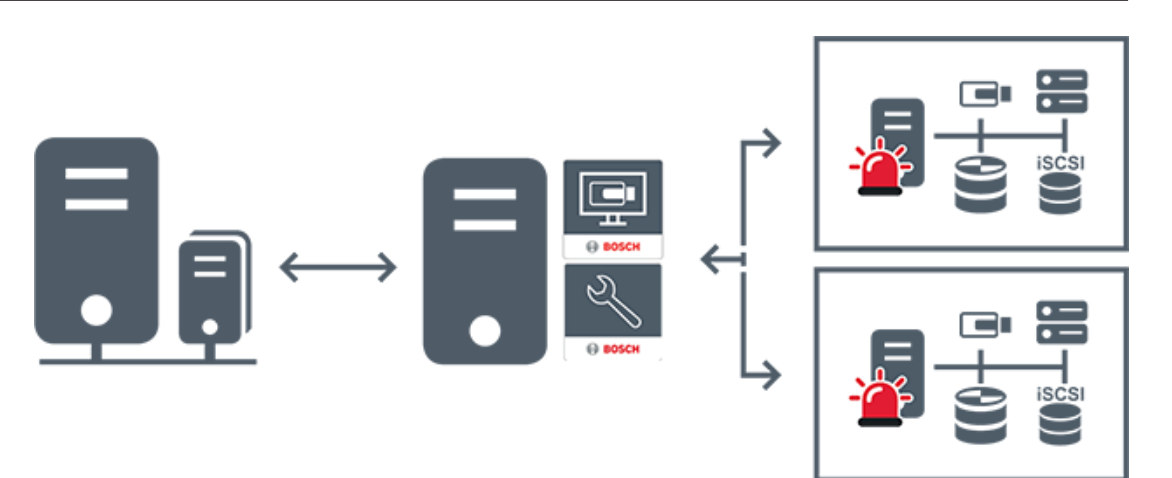

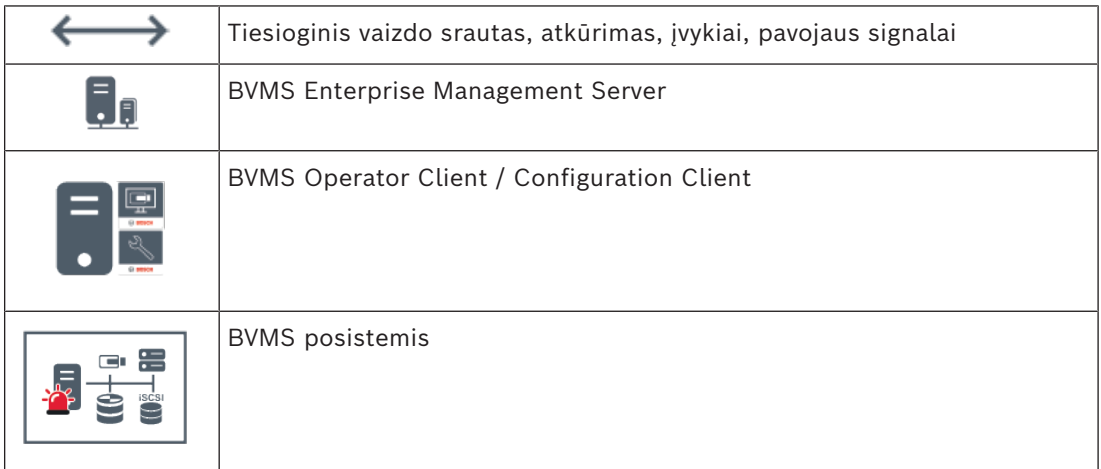

#### **Žr.**

- *– ["Enterprise System" kūrimas, puslapis 83](#page-82-0)*
- *– ["Enterprise System" serverių sąrašo konfigūravimas, puslapis 83](#page-82-1)*
- *– [Naudotojų, leidimų ir "Enterprise" prieigos konfigūravimas, puslapis 346](#page-345-0)*
- *– [Prieiga prie sistemos, puslapis 72](#page-71-1)*

### **5.1.3 Server Lookup**

- <span id="page-24-0"></span>BVMS funkcija "Server Lookup" leidžia operatoriams prisijungti prie "BVMS Management Server" iš pateikto serverių sąrašo.
- Vienas "Configuration Client" arba "Operator Client" naudotojas gali nuosekliai prisijungti prie kelių sistemos prieigos taškų.
- Sistemos prieigos taškai gali būti "Management Server" arba "Enterprise Management Server".
- "Server Lookup" naudoja skirtąjį "Management Server" serverių sąrašui laikyti.
- "Server Lookup" ir "Management Server" arba "Enterprise Management Server" funkciškai gali būti paleisti viename kompiuteryje.
- "Server Lookup" padeda rasti sistemos prieigos taškus pagal jų pavadinimus arba aprašus.
- Kai yra prijungiamas prie "Management Server", "Operator Client" gauna įvykius ir pavojaus signalus iš "BVMS Management Server" ir rodo tiesioginį vaizdo srautą bei atkuriamus vaizdo įrašus

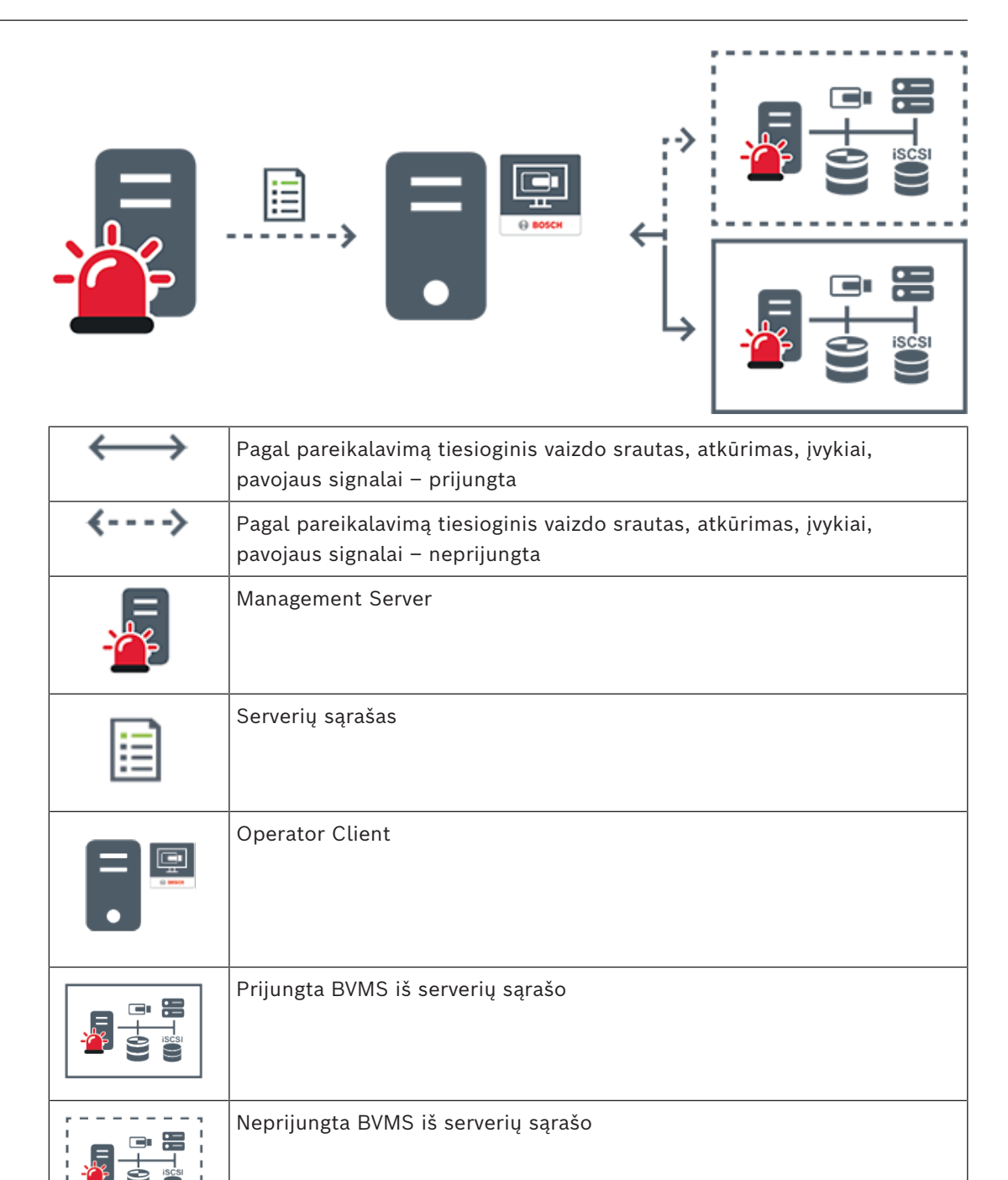

#### **Žr.**

- *– ["Server Lookup" konfigūravimas, puslapis 126](#page-125-1)*
- *– [Serverių sąrašo / adresų knygos puslapis, puslapis 125](#page-124-0)*
- *– ["Server Lookup" naudojimas, puslapis 72](#page-71-2)*
- *– [Serverių sąrašo eksportavimas, puslapis 127](#page-126-0)*
- *– [Serverių sąrašo importavimas, puslapis 127](#page-126-1)*

#### **5.1.4 Unmanaged site**

- <span id="page-25-0"></span>– BVMS sistemos dizaino variantas su daugybe mažų posistemių.
- Suteikia galimybę sukonfigūruoti iki 9999 objektų viename "BVMS Management Server".
- Operatoriai gali pasiekti tiesioginius ir įrašytus vaizdo duomenis iki 20 "sites" vienu metu.
- Lengvam naršymui "sites" gali būti sugrupuoti į aplankus arba gali būti dedami į žemėlapius. Naudodami iš anksto nustatytą naudotojo vardą ir slaptažodį operatoriai gali greitai prisijungti prie "site".

"unmanaged site" koncepcija palaiko IP pagrindu veikiančią BVMS sistemą, taip pat analoginius DVR sprendimus:

- analoginius įrašymo įrenginius "Bosch DIVAR AN" 3000 / 5000;
- jrašymo įrenginius "DIVAR hybrid";
- įrašymo įrenginius "DIVAR network";
- IP pagrindu veikiančius įrenginius DIP 3000/7000;
- sistemą su vienu "BVMS Management Server".

Pridedant "site" centriniam stebėjimui reikalinga tik licencija kiekvienam "site" ir tai nepriklauso nuo kanalų skaičiaus tame "site".

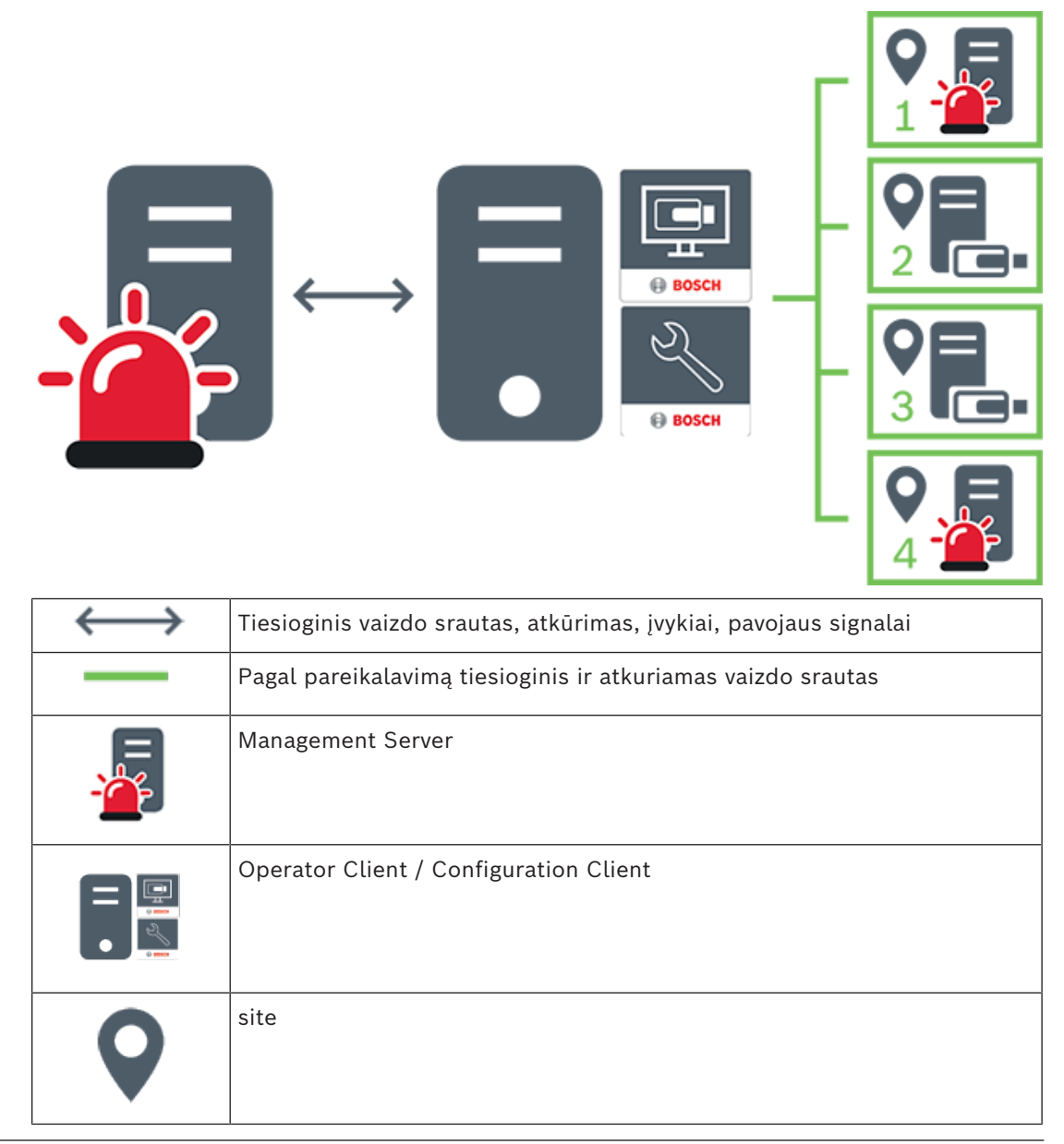

**i**

#### **Žr.**

<span id="page-27-0"></span>*– ["Unmanaged site" pridėjimas rankiniu būdu, puslapis 209](#page-208-1)*

## **5.2 Įrašymas**

<span id="page-27-1"></span>Šiame skyriuje paaiškinamos įvairios su įrašymu ir atkūrimu susijusios sistemos funkcijos.

### **5.2.1 Automatinis tinklo papildymas (ANR)**

#### **Pastaba!**

"BVMS Viewer" suteikia galimybę naudotis tik bazinėmis funkcijomis. Papildomos funkcijos įtrauktos į "BVMS Professional". Išsamesnės informacijos apie įvairius BVMS leidimus ieškokite svetainėje [www.boschsecurity.com](https://www.boschsecurity.com/xc/en/solutions/management-software/bvms/) ir BVMS trumpajame pasirinkimo vadove: [BVMS trumpasis pasirinkimo vadovas](https://media.boschsecurity.com/fs/media/en/pb/images/products/management_software/bvms/bvms_quick-selection-guide.pdf).

#### **Paskirtis**

Kai įvyksta tinklo arba centrinės saugyklos gedimas, [ANR](#page-375-0) funkcija užtikrina, kad pašalinus gedimą [kodavimo įrenginys](#page-378-0) perduotų trūkstamo laikotarpio vietoje buferizuotą įrašą į centrinę saugyklą.

Toliau pateiktame paveikslėlyje parodytas vaizdo duomenų perdavimas pašalinus tinklo arba saugyklos gedimą.

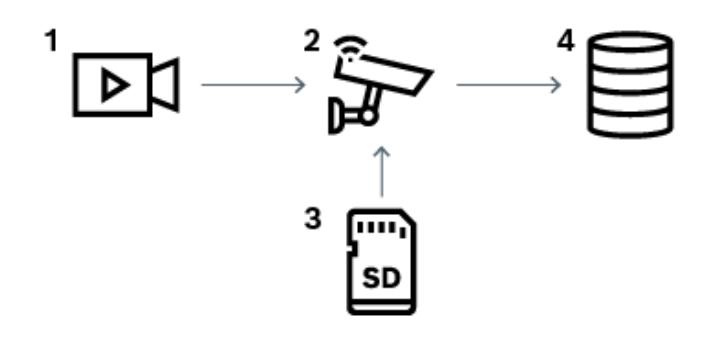

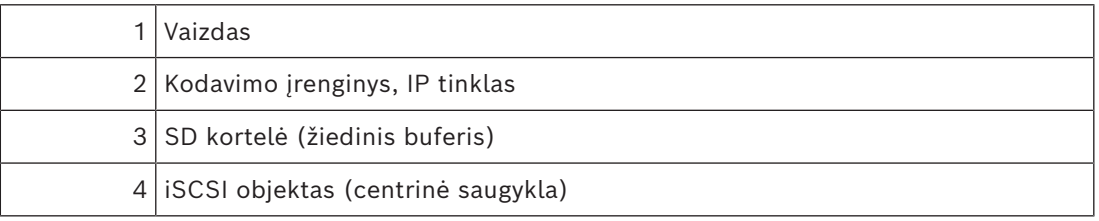

#### **Pavyzdys: tinklo gedimo apėjimas**

Jei tinklas netikėtai sugenda, ANR funkcija perduoda vietoje buferizuotą įrašą į centrinę saugyklą, kai tinklas vėl tampa pasiekiamas.

#### **Pavyzdys: vaizdo duomenų saugojimas, kai tinklas nepasiekiamas**

Metro nepasiekiamas tinklo ryšys su centrine saugykla tuo metu, kai yra tarp stočių. Tik per įprastus sustojimus buferizuotas įrašas gali būti perduotas į centrinę saugyklą. Užtikrinkite, kad laikas, reikalingas buferizuotam įrašui perduoti, neviršytų sustojimo laiko.

#### **Pavyzdys: ANR pavojaus signalui įrašyti**

Įrašas prieš pavojaus signalą saugomas vietoje. Tik pavojaus signalo atveju šis įrašas prieš pavojaus signalą perduodamas į centrinę saugyklą. Jei pavojaus signalas nesuaktyvinamas, įrašas prieš pavojaus signalą neperduodamas į centrinę saugyklą ir neapkrauna tinklo.

### **Apribojimai**

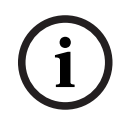

#### **Pastaba!**

Negalite atkurti iš vietinės laikmenos, kai kodavimo įrenginyje nustatyti "user" ir "live" slaptažodžiai. Jei reikia, pašalinkite slaptažodžius.

ANR funkcija veikia tik su VRM įrašymu.

ANR funkcija neveikia su kodavimo įrenginiu, kuriame sukonfigūruotas saugus tiesioginio rodymo ryšys.

Turite sukonfigūruoti kodavimo įrenginio laikmeną, kad galėtumėte naudoti ANR funkciją. Kodavimo įrenginyje, kuriame konfigūruojate ANR funkciją, turi būti 5.90 arba naujesnės versijos aparatinė programinė įranga. Ne visi kodavimo įrenginiai palaiko ANR funkciją. Negalite naudoti ANR funkcijos dvigubo įrašymo režimu.

Jūsų [iSCSI saugojimo sistema](#page-377-1) turi būti tinkamai sukonfigūruota.

Toliau pateiktame sąraše išvardytos galimos priežastys, dėl kurių gali nepavykti sukonfigūruoti ANR funkcijos.

- Kodavimo įrenginys nepasiekiamas (netinkamas IP adresas, tinklo gedimas ir pan.).
- Kodavimo įrenginio laikmena nepasiekiama arba yra tik skaitoma.
- Netinkama aparatinės programinės įrangos versija.
- Turimo tipo kodavimo įrenginys nepalaiko ANR funkcijos.
- Aktyvus dvigubas įrašymas.

#### **Žr.**

- *– [iSCSI įrenginio konfigūravimas, puslapis 190](#page-189-0)*
- *– [Kodavimo įrenginio laikmenos konfigūravimas, puslapis 81](#page-80-4)*
- *– [ANR funkcijos konfigūravimas, puslapis 298](#page-297-1)*

### **5.2.2 Dvigubas / atsarginis įrašymas**

#### <span id="page-28-0"></span>**Paskirtis**

[Pirminis VRM](#page-381-0) valdo įprastą jūsų sistemos kamerų įrašymą. [Antrinį VRM](#page-375-1) naudojate, kad kameros būtų įrašomos dvigubo įrašymo režimu.

Dvigubas įrašymas leidžia įrašyti vaizdo duomenis iš tos pačios kameros į skirtingas vietas. Dvigubas įrašymas paprastai atliekamas naudojant skirtingus srauto nustatymus ir įrašymo režimus. Ypatingu dvigubo įrašymo atveju galite sukonfigūruoti veidrodinį įrašymą: tas pats vaizdo signalas įrašomas du kartus į skirtingas vietas.

Dvigubas įrašymas realizuojamas naudojant 2 VRM serverius, valdančius kelis [iSCSI](#page-377-1) įrenginius, kurie gali būti skirtingose vietose.

Antrinis VRM gali valdyti kelių pirminių VRM antrinį įrašymą.

Naudotojas gali pasirinkti tarp pirminio VRM ir antrinio VRM valdomų įrašų. Naudotojas gali perjungti vienos kameros antrinio / pirminio VRM įrašus. Naudotojas taip pat gali vienu metu rodyti tos pačios kameros įrašus, valdomus pirminio VRM ir antrinio VRM.

Norėdami įrašyti dvigubai, atlikdami sąranką turite įdiegti antrinį VRM.

[Atsarginis VRM](#page-375-2) naudojamas tęsti sugedusio pirminio VRM arba sugedusio antrinio VRM kompiuterio įrašymą.

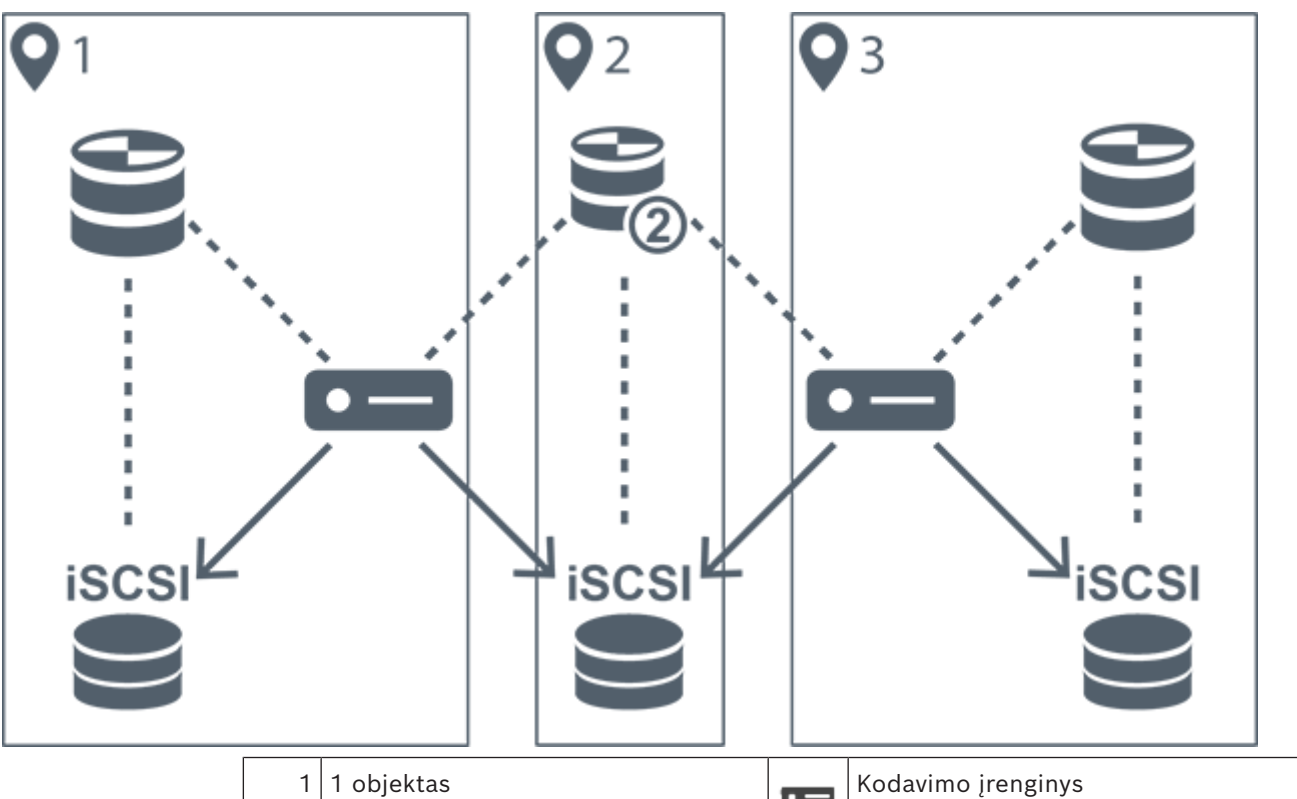

#### Toliau pateiktame paveikslėlyje parodytas dvigubo įrašymo scenarijaus pavyzdys:

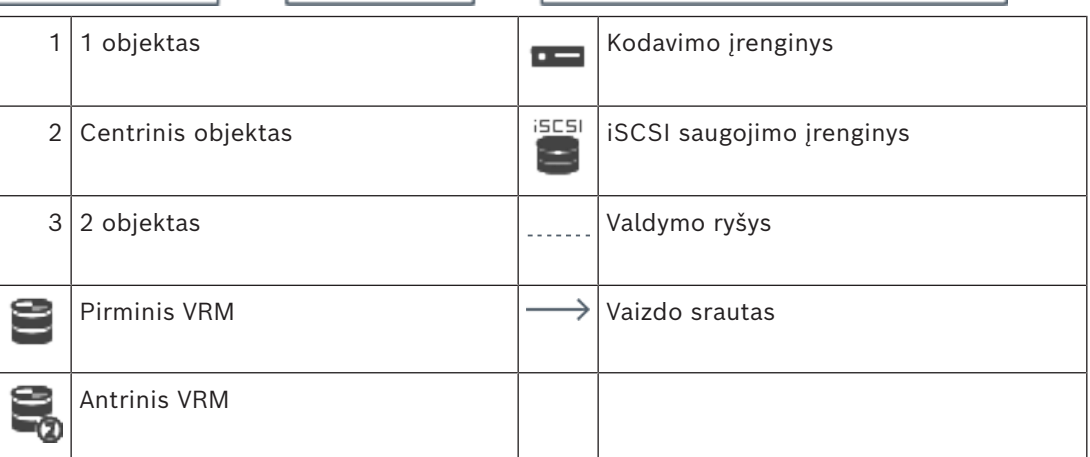

#### **Apribojimai**

Negalite naudoti dvigubo įrašymo kartu su [ANR.](#page-375-0) "Cameo SDK" palaiko tik pirminio įrašo atkūrimą.

#### **Žr.**

- *– [Dvigubo įrašymo konfigūravimas kamerų lentelėje, puslapis 299](#page-298-0)*
- *– [Veidrodinio VRM pridėjimas rankiniu būdu, puslapis 174](#page-173-0)*
- *– [Atsarginio VRM pridėjimas rankiniu būdu, puslapis 173](#page-172-1)*
- *– [Puslapis "Cameras", puslapis 281](#page-280-1)*

#### **5.2.3 VRM įrašymo režimai**

<span id="page-29-0"></span>Šiame skyriuje parodyti paveikslėliai, iliustruojantys galimus [VRM](#page-381-0) įrašymo režimus. Galimų VRM įrašymo režimų sąrašas:

- pirminis VRM įrašymas;
- [veidrodinis VRM](#page-381-2) įrašymas;
- [antrinis VRM](#page-375-1) įrašymas;
- [atsarginis VRM](#page-375-2) įrašymas.

Informacijos apie [ANR](#page-375-0) įrašymą žr. skyriuje *[Automatinis tinklo papildymas \(ANR\), puslapis 28](#page-27-1)*.

#### **Pirminis VRM įrašymas**

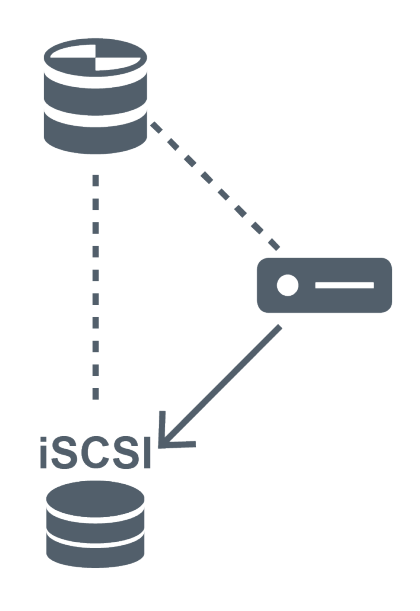

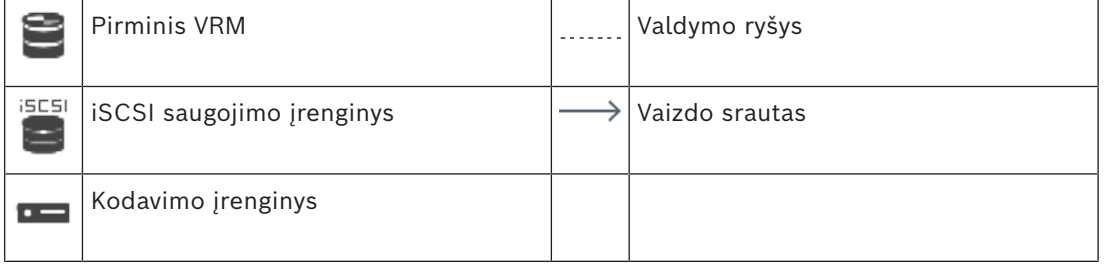

#### **Veidrodinis VRM įrašymas**

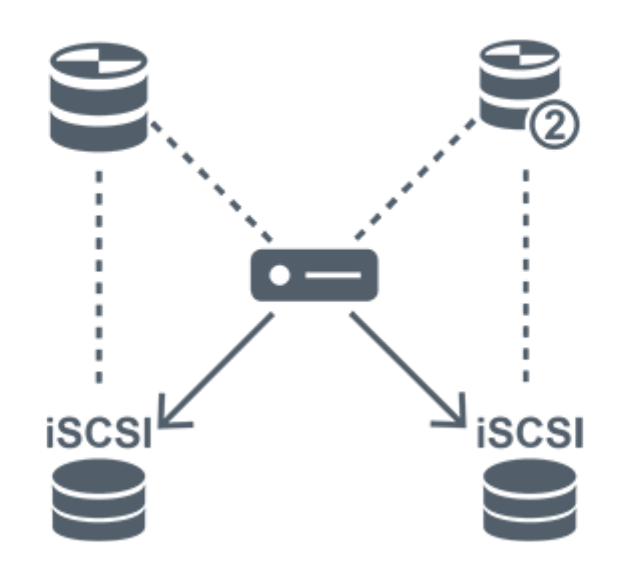

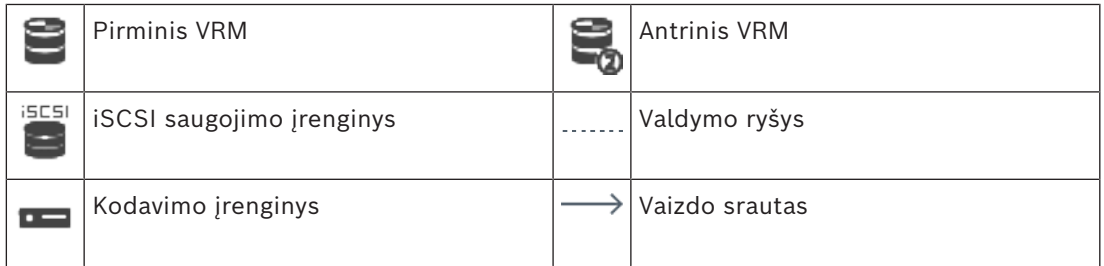

#### **Antrinis VRM įrašymas**

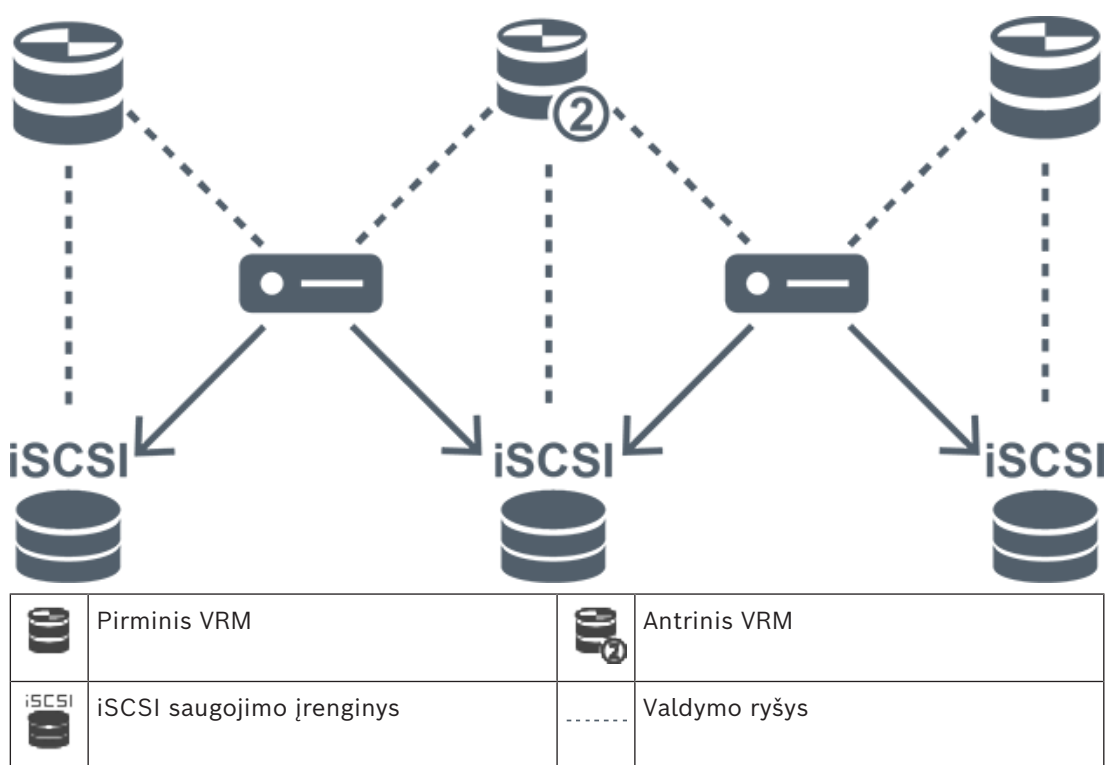

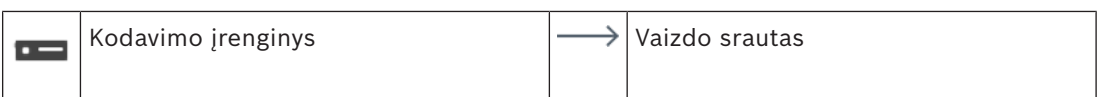

#### **Atsarginis VRM įrašymas**

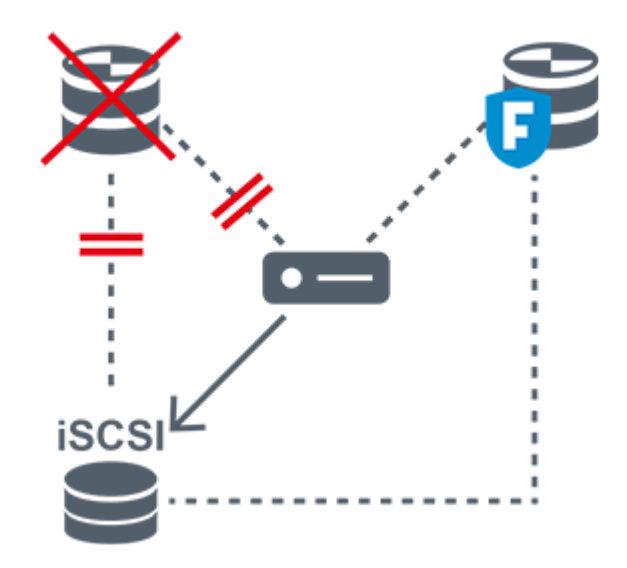

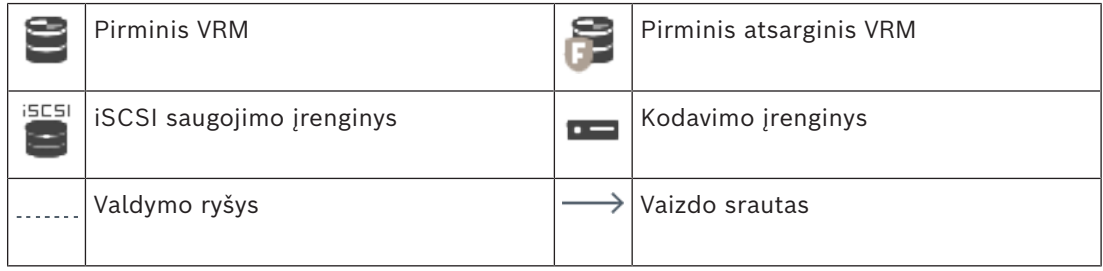

#### **5.2.4 VRM įrašymo šaltinių atkūrimas**

<span id="page-32-0"></span>Toliau pateikiame paveikslėlyje parodytos [vaizdo sritys,](#page-381-1) atkuriant iš visų galimų [VRM](#page-381-0) įrašymo šaltinių. Kiekviename paveikslėlyje kaip atkūrimo pavyzdys parodytas saugojimo įrenginys, VRM egzempliorius (jei yra) ir vaizdo srities dalis. Jei taikoma, įrašymo šaltinis nurodomas atitinkama piktograma [vaizdo srities juostoje.](#page-381-3)

- *[Vieno įrašo atkūrimas, puslapis 33](#page-32-1)*
- *[Dviejų VRM įrašų atkūrimas, puslapis 34](#page-33-0)*
- *[Pirminio VRM įrašo atkūrimas naudojant pasirenkamą atsarginį VRM, puslapis 35](#page-34-0)*
- *[Antrinio VRM įrašo atkūrimas naudojant pasirenkamą atsarginį VRM, puslapis 36](#page-35-0)*
- *[Automatinis tinklo papildymas, puslapis 37](#page-36-0)*

#### <span id="page-32-1"></span>**Vieno įrašo atkūrimas**

Ši vaizdo sritis rodoma, tik kai sukonfigūruotas [pirminis VRM](#page-381-0). Negalite pasirinkti kito įrašymo šaltinio.

: jei sukonfigūruota šiai darbo stočiai, atkūrimą tiesiogiai užtikrina [iSCSI](#page-377-1) saugojimo įrenginys.

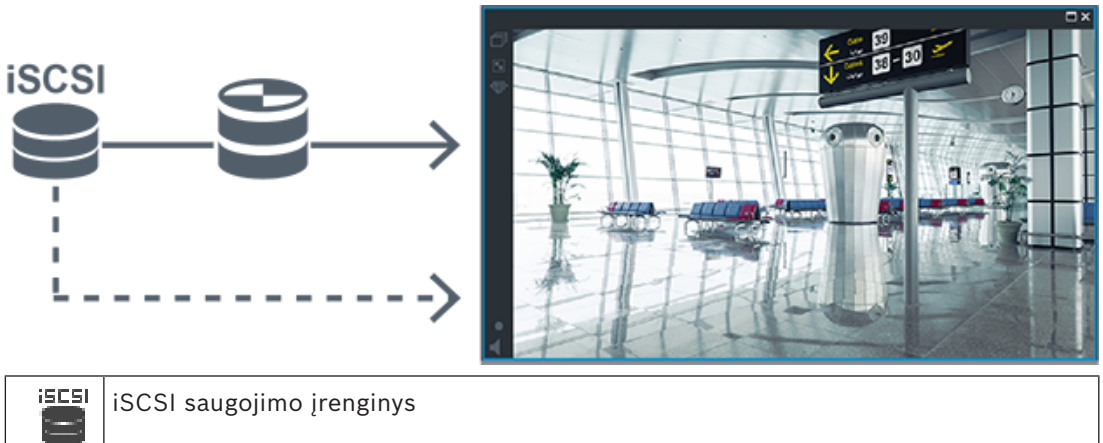

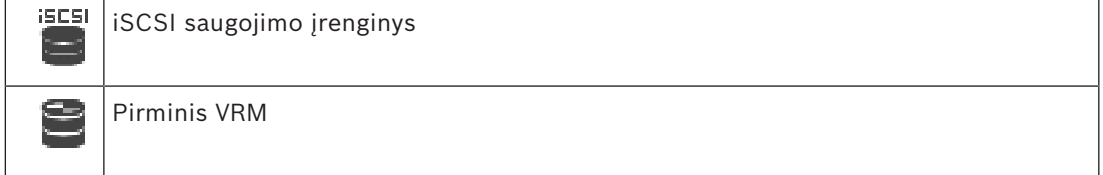

#### <span id="page-33-0"></span>**Dviejų VRM įrašų atkūrimas**

Sukonfigūruoti [pirminis VRM](#page-381-0) ir [antrinis VRM](#page-375-1). Spustelėkite įrašymo šaltinio piktogramą, kad būtų rodomas pirminis arba antrinis atkūrimas.

Jei sukonfigūruota šiai darbo stočiai, atkūrimą tiesiogiai užtikrina [iSCSI](#page-377-1) saugojimo įrenginys.

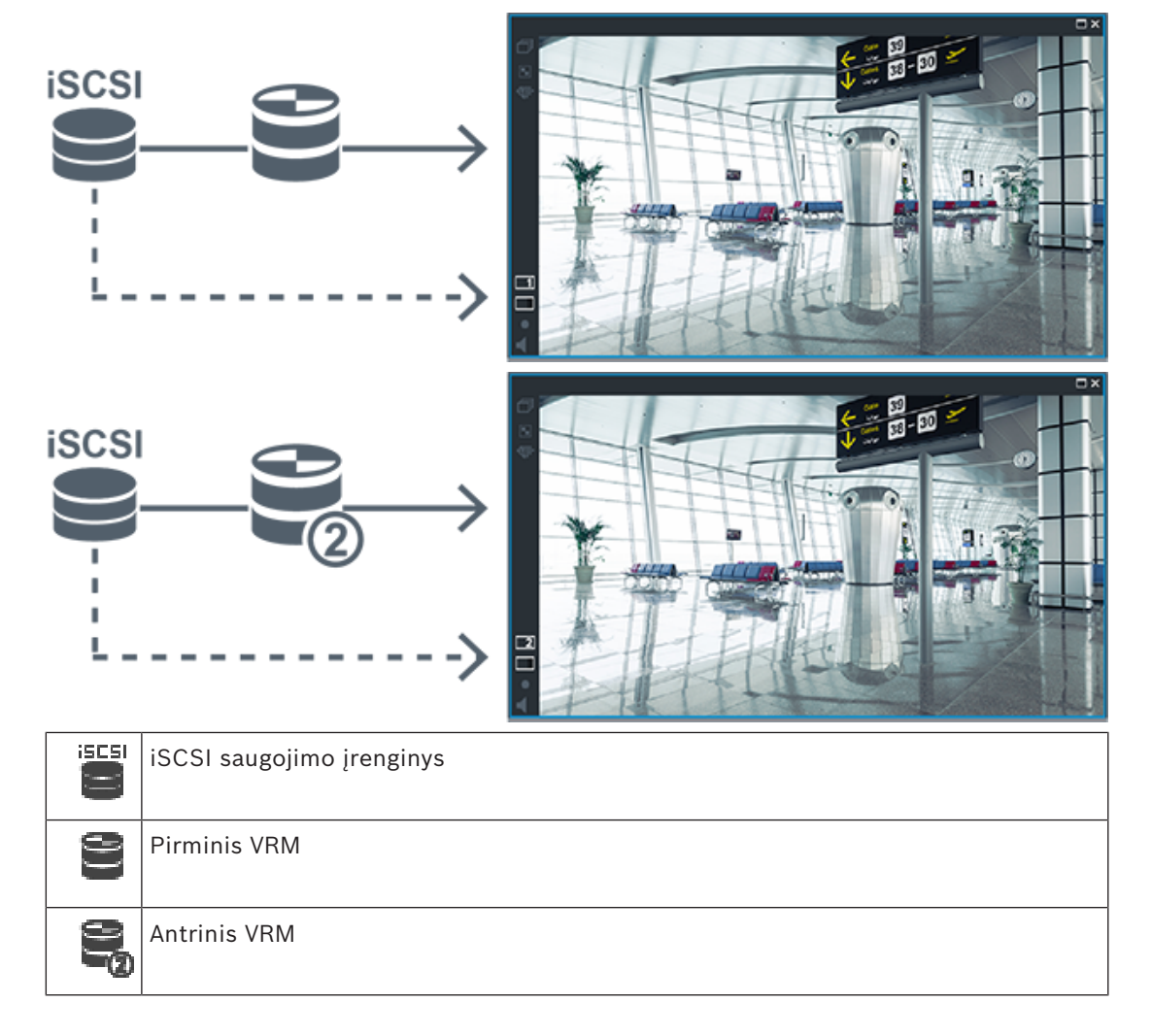

#### <span id="page-34-0"></span>**Pirminio VRM įrašo atkūrimas naudojant pasirenkamą atsarginį VRM**

Kol [pirminis VRM](#page-381-0) veikia, jis užtikrina atkūrimą. [Atsarginis VRM](#page-375-2) yra laukimo būsenos. Jei sukonfigūruota šiai darbo stočiai, atkūrimą tiesiogiai užtikrina [iSCSI](#page-377-1) saugojimo įrenginys. Jei sukonfigūruotas [antrinio VRM](#page-375-1) arba [ANR](#page-375-0) įrašymas, galite perjungti įrašymo šaltinį.

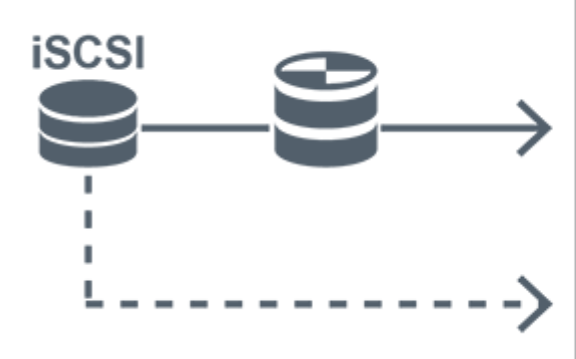

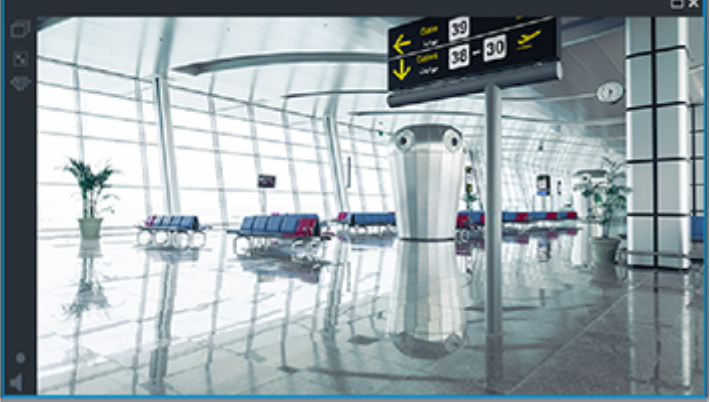

Kai pirminis VRM neprijungtas, atkūrimą užtikrina sukonfigūruotas atsarginis VRM. Uždarykite [vaizdo sritį](#page-381-1) ir vėl rodykite kamerą vaizdo srityje:

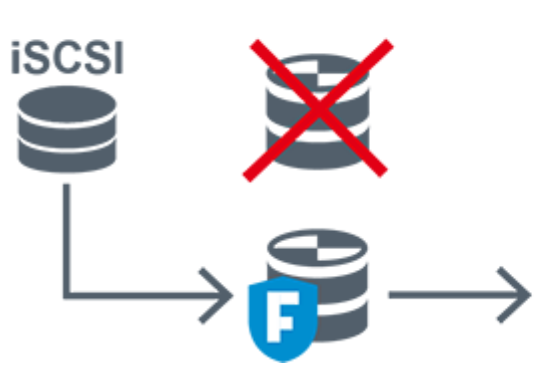

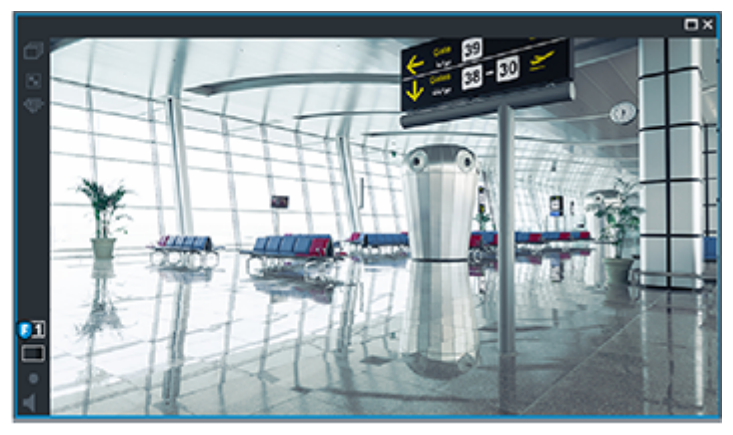

Kai pirminis VRM ir pasirenkamas pirminis atsarginis VRM nėra prijungti, atkūrimą užtikrina kodavimo įrenginys. Uždarykite vaizdo sritį ir vėl rodykite kamerą vaizdo srityje:

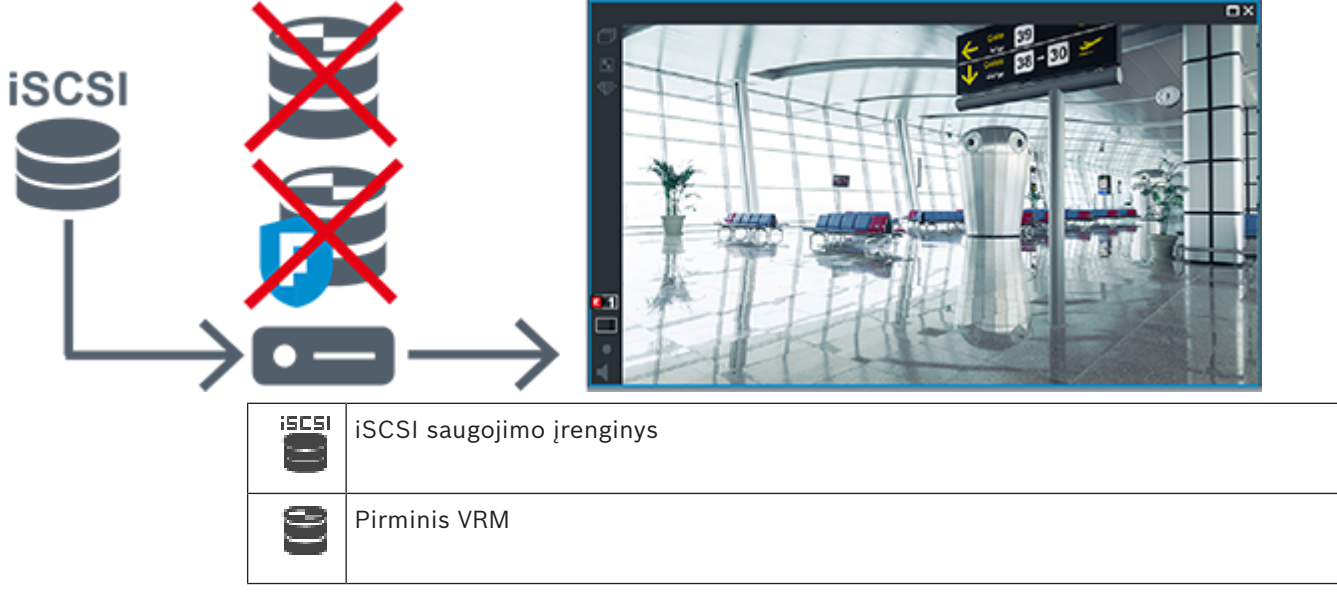

Atkuriant iš kodavimo įrenginio galima pasiekti tik ribotą įrašymo laikotarpį.

#### <span id="page-35-0"></span>**Antrinio VRM įrašo atkūrimas naudojant pasirenkamą atsarginį VRM**

Kol [antrinis VRM](#page-375-1) veikia, jis užtikrina atkūrimą. [Atsarginis VRM](#page-375-2) yra laukimo būsenos. Jei sukonfigūruota šiai darbo stočiai, atkūrimą tiesiogiai užtikrina [iSCSI](#page-377-1) saugojimo įrenginys.

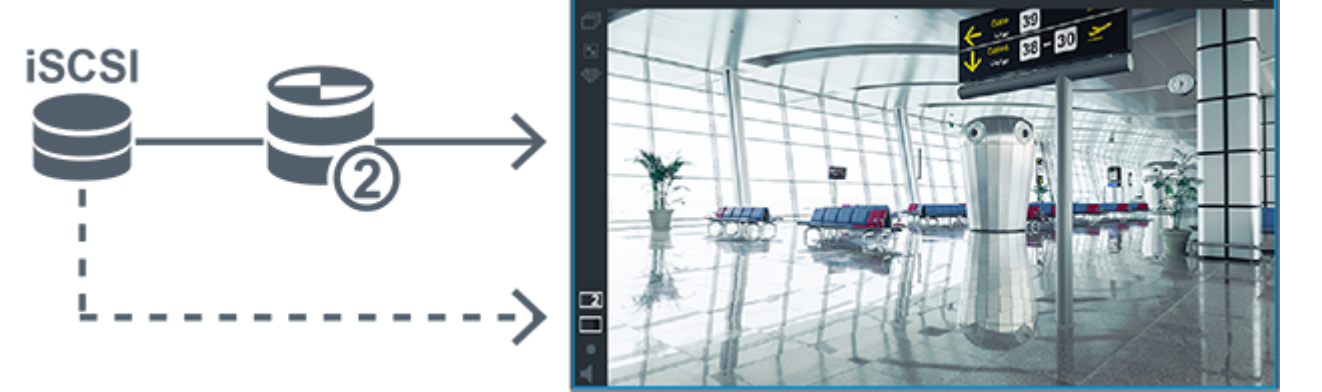

Kai antrinis VRM neprijungtas, atkūrimą užtikrina sukonfigūruotas atsarginis VRM. Uždarykite [vaizdo sritį](#page-381-1) ir vėl rodykite kamerą vaizdo srityje:

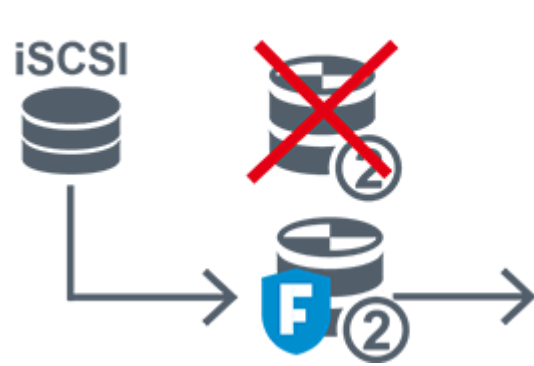

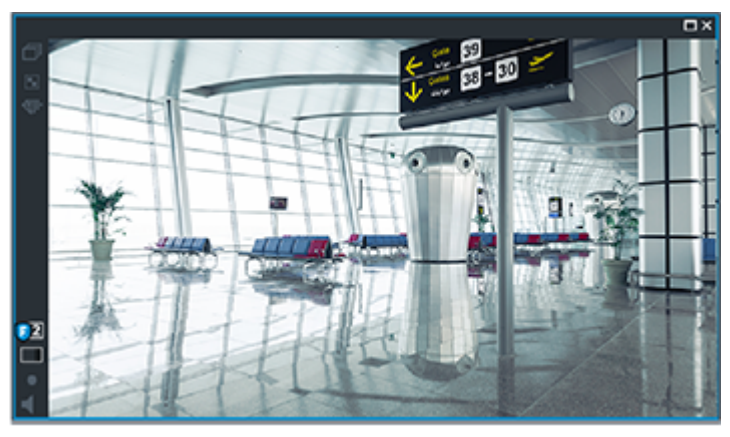

Kai antrinis VRM ir pasirenkamas antrinis atsarginis VRM nėra prijungti, atkūrimą užtikrina kodavimo įrenginys. Uždarykite vaizdo sritį ir nuvilkite kamerą į vaizdo sritį:

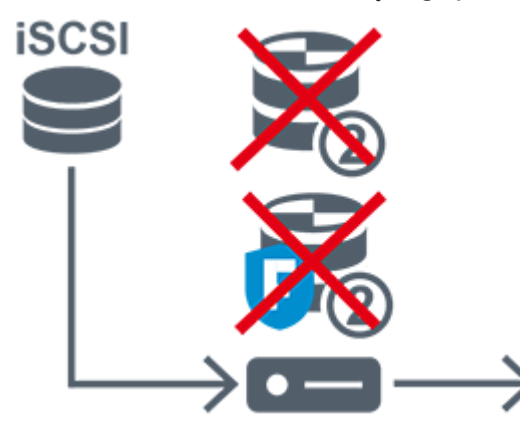

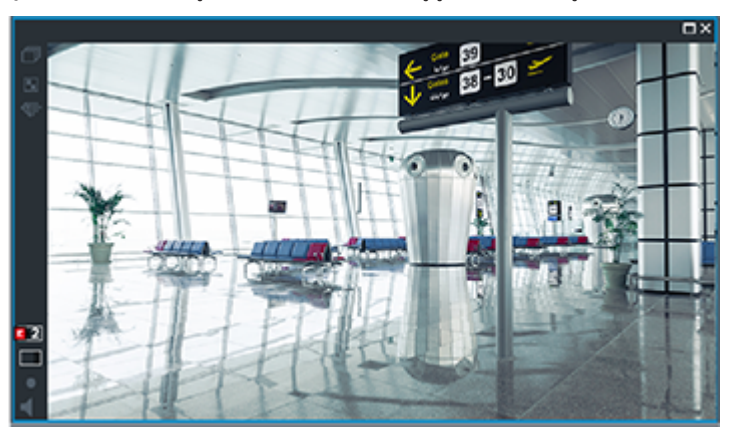
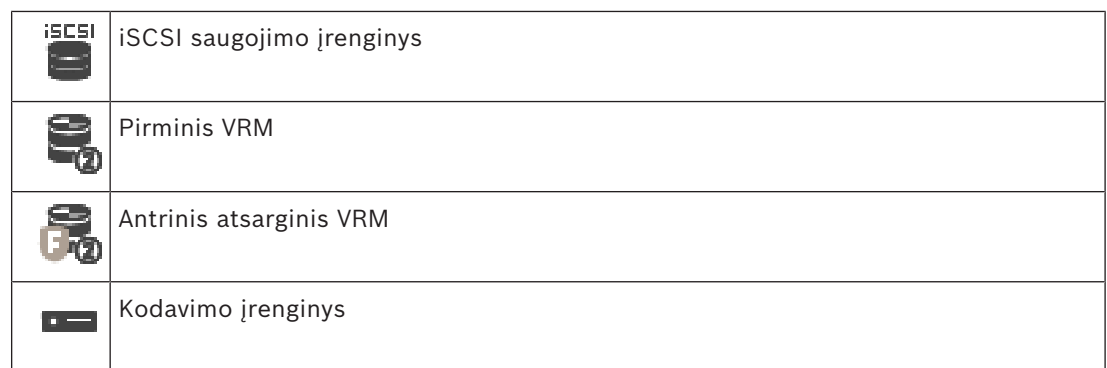

Atkuriant iš kodavimo įrenginio galima pasiekti tik ribotą įrašymo laikotarpį.

#### **Automatinis tinklo papildymas**

[ANR](#page-375-1) yra sukonfigūruotas. Spustelėkite įrašymo šaltinio piktogramą, kad būtų rodomas pirminis atkūrimas (pirminis atsarginis atkūrimas, pirminis atkūrimas iš kodavimo įrenginio) arba ANR atkūrimas.

Jei sukonfigūruota šiai darbo stočiai, atkūrimą tiesiogiai užtikrina [iSCSI](#page-377-0) saugojimo įrenginys.

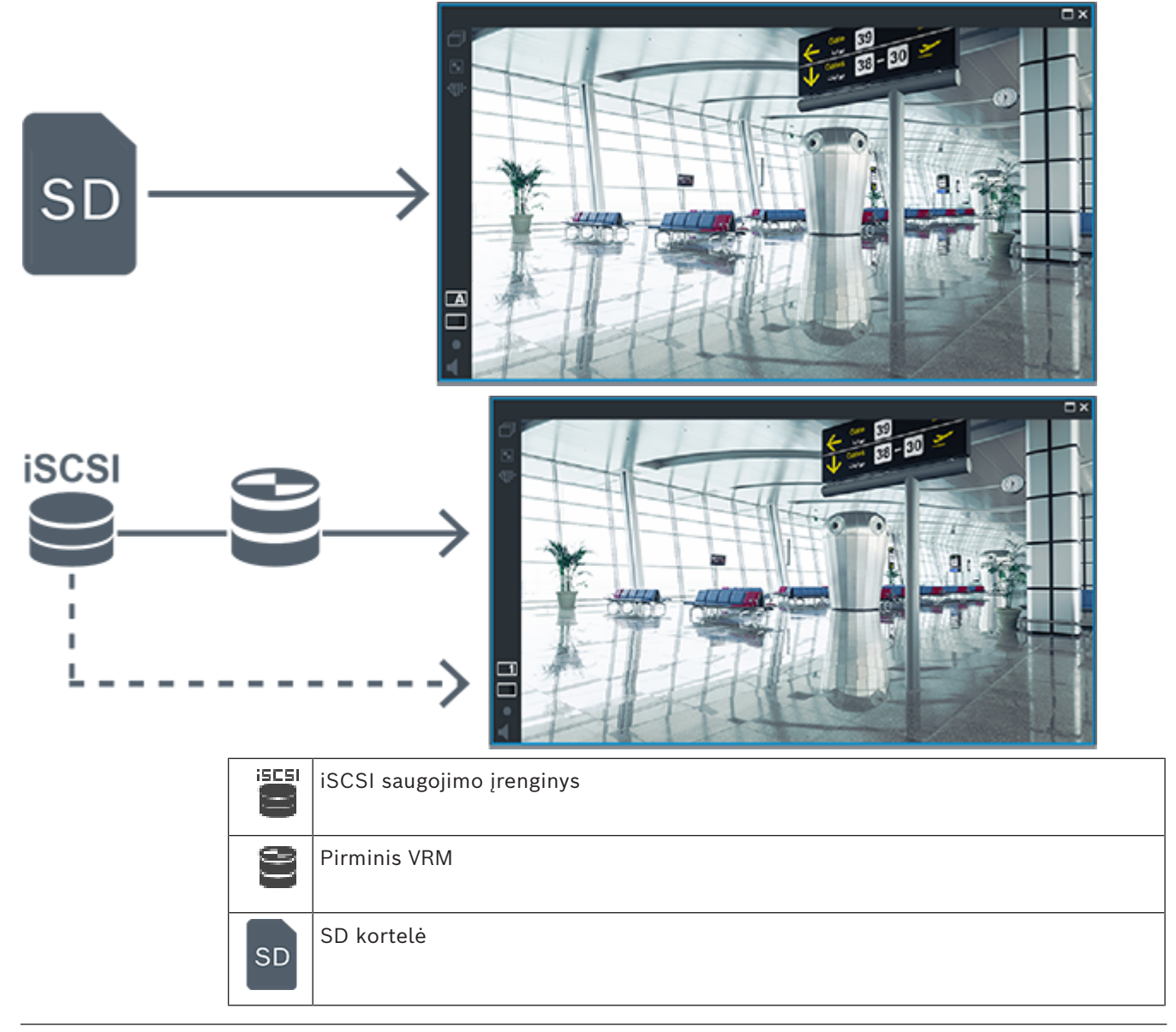

#### **5.2.5 Su saugykla susijusių įvykių apžvalga**

Šiame skyriuje aprašomi įvairūs su saugykla susiję įvykiai.

#### **Buffer Storage State**

Kai įvyksta tinklo arba centrinės saugyklos gedimas, [ANR](#page-375-1) funkcija užtikrina, kad pašalinus gedimą [kodavimo įrenginys](#page-378-0) perduotų trūkstamo laikotarpio vietoje buferizuotą įrašą į centrinę saugyklą.

Buferio saugojimo būsenos yra šios:

- **Storage State Unknown**
- **Storage State OK**
- **Storage State Critical Buffer Fill Level**
- **Storage State Failure**

#### **Buffer Storage Overflow**

Šis įvykis nurodo, kad saugyklos buferis jau pilnas ir įrašas į centrinę saugyklą nebeperduodamas.

#### **Storage State / Secondary Storage State**

**Storage State** nurodo ryšio tarp kameros ir centrinės saugyklos būseną. Įvykis **Storage State Failure** suaktyvinamas, jei kamera praranda ryšį su centrine saugykla. Jei atjungimas trunka tik trumpą laiką, šis įvykis nebūtinai nurodo, kad vaizdo duomenys prarasti.

- Saugyklos būsenos yra šios:
- **Storage State Unknown**
- **Storage State OK**
- **Storage State Failure**

#### **Recording monitor state / Secondary recording monitor state**

Šis įvykis nurodo įrašymo stebėjimą. Kol kamera gali įrašyti į RAM buferį, pavojaus signalas nesuaktyvinamas. Įvykis **Recording monitor state recording loss** suaktyvinamas tik tada, jei per paskutines dvi minutes vaizdo duomenų nebegalima įrašyti į RAM buferį ir jie prarandami. Įvykis taip pat nurodo laikotarpį, kada buvo prarasti vaizdo duomenys. Įrašymo monitoriaus būsenos yra šios:

- **Recording monitor state unknown**
- **Recording monitor state ok**
- **Recording monitor state recording loss**

#### **Žr.**

- *– [Automatinis tinklo papildymas \(ANR\), puslapis 28](#page-27-0)*
- *– [Įvykių ir pavojaus signalų konfigūravimas, puslapis 314](#page-313-0)*

# **5.3 Pavojaus signalų valdymas**

Pavojaus signalai gali būti atskirai sukonfigūruoti taip, kad juos tvarkytų viena ar daugiau naudotojų grupių. Kai suaktyvinamas pavojaus signalas, jis rodomas visų naudotojų grupių, sukonfigūruotų gauti tą pavojaus signalą, pavojaus signalų sąraše. Kai kuris nors iš šių naudotojų imasi veiksmų dėl pavojaus signalo, jis dingsta iš visų kitų naudotojų pavojaus signalų sąrašo.

Pavojaus signalai rodomi darbo stoties pavojaus signalų monitoriuje. Šis veikimas aprašytas tolesnėse pastraipose.

#### **Pavojaus signalo eiga**

1. Sistemoje suaktyvinamas pavojaus signalas.

2. Pranešimai apie pavojaus signalą rodomi visų naudotojų, kuriems sukonfigūruotas šis pavojaus signalas, pavojaus signalų sąrašuose. Pavojaus signalo vaizdas iš karto rodomas sukonfigūruotuose monitoriuose. Jei tai automatiškai rodomas pavojaus signalo vaizdas (automatiškai iškylantis langas), jis taip pat automatiškai rodomas "Operator Client" darbo stoties pavojaus signalų monitoriuose. Jei pavojaus signalas sukonfigūruotas kaip automatiškai pašalinamas pavojaus signalas, jis pašalinamas iš pavojaus signalų sąrašo pasibaigus automatinio išvalymo laikui (sukonfigūruotam "Configuration Client").

Monitoriuose visi VIP XD keturių dalių rodiniai laikinai pakeičiami viso ekrano rodiniais.

- 3. Vienas iš naudotojų priima pavojaus signalą. Tada šio naudotojo darbo stotyje rodomas pavojaus signalo vaizdas (jei jis dar nerodomas automatiškai iškylančiame lange). Pavojaus signalas pašalinamas iš visų kitų pavojaus signalų sąrašų ir pavojaus signalų vaizdo ekranų.
- 4. Pavojaus signalą priėmęs naudotojas iškviečia darbo eigą, kuri gali apimti veiksmų plano skaitymą ir komentarų įvedimą. Šis veiksmas yra neprivalomas – darbo eigos reikalavimus gali konfigūruoti administratorius.
- 5. Galiausiai naudotojas išvalo pavojaus signalą. Tai atlikus, pavojaus signalas pašalinamas iš to naudotojo pavojaus signalų sąrašo ir pavojaus signalo ekrano. [Monitorių grupėje](#page-379-0) grąžinami kamerų rodiniai, kurie buvo rodomi prieš suaktyvinant pavojaus signalą.

#### **Pavojaus signalų vaizdo langas**

- 1. Kad būtų parodytas pavojaus signalų vaizdas, [pavojaus signalų vaizdo langas](#page-379-1) pakeičia tiesioginio vaizdo srauto arba atkūrimo [vaizdo langą](#page-381-1) monitoriuje, kuris sukonfigūruotas pavojaus signalui rodyti.
- 2. Kiekvienam pavojaus signalui skiriama [vaizdo sričių](#page-381-2) eilė. Su kiekvienu pavojaus signalu galima susieti iki 5 vaizdo sričių. Šiose vaizdo srityse gali būti rodomas tiesioginis vaizdo srautas, vaizdo įrašo atkūrimas arba žemėlapiai. Monitorių grupėje kiekvienas pavojaus signalas gali iškviesti kameras monitorių eilėje.

Kamerų skaičių eilėje riboja monitorių grupės kolonų skaičius. Eilėje esantys monitoriai, kurie nenaudojami pavojaus signalo vaizdui rodyti, gali būti sukonfigūruoti taip, kad būtų rodomas dabartinis rodinys arba tuščias ekranas.

- 3. Aukštesnio prioriteto pavojaus signalai rodomi virš žemesnio prioriteto pavojaus signalų abiejose monitorių eilėse ir "Operator Client" darbo stoties ekrano pavojaus signalų eilėse.
- 4. Jei pavojaus signalų vaizdo langas yra pilnas pavojaus signalų vaizdo eilių ir turi būti rodomas papildomas pavojaus signalas, žemiausio prioriteto pavojaus signalai patenka į apatinės pavojaus signalų vaizdo lango eilės dėklą. Galite pereiti per ten esančius pavojaus signalus naudodami valdiklius, esančius kairėje pavojaus signalų eilės pusėje. Galite pereiti per pavojaus signalų dėklą monitorių grupėse naudodami valdymo mygtukus "Operator Client" lange **Monitors** darbo stoties ekrane. Monitorius, kuriuose rodomas pavojaus signalo vaizdas, nurodo raudos piktogramos ir mirksintys šviesos diodai.

Pavojaus signalo pavadinimas, laikas ir data gali būti pasirinktinai rodomi visuose monitoriuose arba tik pirmajame monitoriuje pavojaus signalų eilėje.

- 5. Administratorius gali sukonfigūruoti, kaip tvarkomi vienodo prioriteto pavojaus signalai.
	- Režimas LIFO (angl. "Last-in-First-out"): šioje konfigūracijoje nauji pavojaus signalai įterpiami *virš* senesnių to paties prioriteto pavojaus signalų.
	- Režimas FIFO (angl. "First-in-First-out"): šioje konfigūracijoje nauji pavojaus signalai įterpiami *po* senesnių to paties prioriteto pavojaus signalų.
- 6. Pavojaus signalo vaizdo eilė gali būti rodoma pavojaus signalų vaizdo lange vienu iš dviejų būdų.
	- Kai jis sugeneruojamas (automatiškai iškylantis langas). Taip atsitinka, kai pavojaus signalo prioritetas yra didesnis nei rodinio prioritetas.
	- Kai pavojaus signalas priimamas. Taip atsitinka, kai pavojaus signalo prioritetas yra žemesnis nei rodinio prioritetas.

#### **Automatiškai iškylantys pavojaus signalai**

Pavojaus signalai gali būti sukonfigūruoti taip, kad jie būtų automatiškai rodomi (iškiltų) pavojaus signalų vaizdo lange, atsižvelgiant į pavojaus signalo prioritetą. Kiekvienos naudotojų grupės tiesioginio vaizdo srauto ir atkūrimo ekranams taip pat priskiriami prioritetai. Kai gaunami pavojaus signalai, kurių prioritetas yra aukštesnis nei naudotojo rodinio, automatiškai parodoma pavojaus signalo eilė pavojaus signalų vaizdo lange. Jei pavojaus signalų vaizdo langas šiuo metu nerodomas, jis automatiškai pakeičia tiesioginio arba atkūrimo vaizdo langą monitoriuje, kuriame įjungtas pavojaus signalas. Nors automatiškai iškylantys pavojaus signalai rodomi pavojaus signalų vaizdo lange, jie nėra automatiškai priimami. Jie gali būti rodomi kelių naudotojų ekranuose vienu metu. Kai naudotojas priima automatiškai iškylantį pavojaus signalą, jis pašalinamas iš visų kitų naudotojų pavojaus signalų sąrašų ir pavojaus signalų rodinių.

#### **Pavojaus signalų valdymas išjungimo atveju**

Išjungus serverį visi aktyvūs pavojaus signalai išsaugomi. Pavojaus signalai atkuriami ir vėl pasirodo lange **Alarm List**, kai sistema paleidžiama iš naujo.

Kai sistema paleidžiama iš naujo, pavojaus signalų būsena **Accepted** arba **Workflow** automatiškai grąžinama į **Active**. Komentarai, įvesti dėl pavojaus signalų, kurių būsena **Workflow**, išsaugomi.

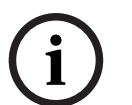

#### **Pastaba!**

Pavojaus signalų duomenys automatiškai išsaugomi kas minutę, todėl didžiausias duomenų praradimas yra per minutę sukaupti duomenys.

#### **Žr.**

*– [Trukmės prieš pavojaus signalą ir po jo konfigūravimas, puslapis 319](#page-318-0)*

### **5.4 ONVIF įvykių susiejimas**

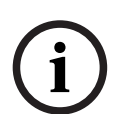

#### **Pastaba!**

#### **Atminkite, kad ši funkcija greitai bus panaikinta.**

Naudokite "ONVIF Camera Event Driver Tool", kad lengvai susietumėte ONVIF įvykius. Žr. *["ONVIF Camera Event Driver Tool" paleidimas iš "Configuration Client" aplinkos, puslapis](#page-204-0) [205](#page-204-0)*.

#### **Paskirtis**

Numatytas naudojimas yra susieti ONVIF įvykius su BVMS įvykiais. ONVIF įvykiai tada gali suaktyvinti BVMS pavojaus signalus ir įrašymą.

Galite apibrėžti numatytuosius įvykių susiejimus, galiojančius tik konkrečiam ONVIF įrenginiui, visiems to paties gamintojo ir modelio ONVIF įrenginiams arba visiems to paties gamintojo ONVIF įrenginiams. Numatytieji įvykių susiejimai automatiškai priskiriami visiems paveiktiems ONVIF kodavimo įrenginiams, kurie pridedami naudojant BVMS "Scan Wizard" arba rankiniu būdu.

kodavimo įrenginį priskirdami įvykių susiejimus iš to paties gamintojo ir (arba) modelio ONVIF kodavimo įrenginio, kurį jau pridėjote.

Nustatote įvykių susiejimą, būdingą kiekvienam iš šių šaltinių:

- ONVIF kodavimo įrenginys;
- šio ONVIF kodavimo įrenginio kameros;
- šio ONVIF kodavimo įrenginio relės;
- šio ONVIF kodavimo įrenginio įvestys.

#### **Pavyzdys**

ONVIF kameroje įvyksta judesio aptikimo įvykis. Šis įvykis suaktyvins įvykį **Motion Detected** sistemoje BVMS.

Norėdami tai padaryti, sukonfigūruokite ONVIF kamerą:

- ONVIF tema (MotionDetection);
- ONVIF duomenų elementas (motion);
- ONVIF duomenų tipas (boolean);
- ONVIF duomenų reikšmė (true).

**Pastaba:** nepakanka tik sukonfigūruoti įvykį **Motion Detected**. Taip pat sukonfigūruokite įvykį **Motion Stopped**. Visada turite sukonfigūruoti įvykių porą.

#### **Susiejimų lentelės importavimas arba eksportavimas**

Galite eksportuoti susiejimų lentelę kompiuteryje, kuriame ją sukūrėte, ir importuoti šią susiejimų lentelę į kitą kompiuterį, kuriame nėra reikiamos susiejimų lentelės.

#### **Problemų sprendimas**

Galite kurti žurnalo failus ir juos naudoti problemoms spręsti.

### **Žr.**

- *– [ONVIF susiejimų lentelės konfigūravimas, puslapis 237](#page-236-0)*
- *– [ONVIF įvykių registravimo įjungimas, puslapis 373](#page-372-0)*
- *– [Puslapis "ONVIF Encoder Events", puslapis 233](#page-232-0)*

# **5.5 Atsijungimas dėl neaktyvumo**

#### **Paskirtis**

Numatytas atsijungimo dėl neaktyvumo naudojimas yra apsaugoti "Operator Client" arba "Configuration Client", kai nėra operatoriaus ar administratoriaus.

Tai galite sukonfigūruoti kiekvienai naudotojų grupei, kuriai turi būti automatiškai atjungiamas "Operator Client" praėjus nurodytam laikotarpiui, kai nevykdoma jokia veikla. "Configuration Client" naudotojų grupės neprieinamos. Atsijungimo dėl neaktyvumo nustatymas galioja tik naudotojui **administratoriui**.

Visos operacijos klaviatūra, pele ir CCTV klaviatūra turi įtakos nurodytam atsijungimo dėl neaktyvumo laikotarpiui. Automatinė "Operator Client" veikla įtakos laikotarpiui neturi. Automatinė "Configuration Client" veikla, tokia kaip aparatinės programinės įrangos įkėlimas arba [iSCSI](#page-377-0) sąranka, neleidžia atsijungti dėl neaktyvumo.

Taip pat galite sukonfigūruoti BVMS žiniatinklio kliento atsijungimą dėl neaktyvumo. Netrukus prieš atsijungimą dėl neaktyvumo dialogo lange naudotojui primenama, kad jis gali aktyviai neleisti atsijungti dėl neaktyvumo.

Atsijungimo dėl neaktyvumo įvykis įrašomas [žurnale.](#page-382-0)

#### **Pavyzdys**

Jei darbo stotis yra viešoje vietoje, atsijungimas dėl neaktyvumo sumažina riziką, kad neprižiūrimoje darbo stotyje prie "Operator Client" prieigą gaus neįgaliotas asmuo. Administratorių grupės narys bus automatiškai atjungtas dėl neaktyvumo, bet biuro pareigūnas (operatorių grupė) gali tiesiog stebėti vaizdą nevaldydamas sistemos ir nenorėti, kad būtų atjungtas dėl neaktyvumo.

#### **Apribojimai**

"Client SDK" veikla nepalaiko atsijungimo dėl neaktyvumo; tai reiškia, kad "Client SDK" veikla nurodytam laikotarpiui įtakos neturi.

**Žr.**

- *– [Dialogo langas "Options" \(meniu "Settings"\), puslapis 117](#page-116-0)*
- *– [Puslapis "Operator Features", puslapis 332](#page-331-0)*

# **5.6 Nuo versijos nepriklausoma programa "Operator Client"**

Norint naudoti režimą "Compatibility" (Suderinamumas), tiek "Operator Client", tiek "Management Server" versija turi būti naujesnė nei 5.5.

"Operator Client" naudotojas gali sėkmingai prisijungti prie "Management Server", kuriame veikia ankstesnės versijos programinė įranga.

Jei serveris pateikia naujesnę konfigūraciją nei galima "Operator Client" darbo stotyje, ši konfigūracija automatiškai nukopijuojama į "Operator Client" darbo stotį. Naudotojas gali nuspręsti, ar atsisiųsti naująją konfigūraciją.

Programoje "Operator Client" veikia sumažintas funkcijų rinkinys ir ji yra prijungta prie "Management Server".

Toliau išvardytos su "Management Server" susijusios funkcijos, pasiekiamos prisijungus prie "Management Server" naudojant ankstesnę versiją.

- Naudotojo nuostatos
- Įrašymo rankiniu būdu pradėjimas
- Įrenginio būsenų rodymas
- Relės būsenų perjungimas
- Paieška žurnale Įvykių paieška negalima
- ["Server Lookup"](#page-374-0)
- Nuotolinis eksportavimas

### **5.6.1 Darbas suderinamumo režimu**

 $\cdot$ O: ši "Operator Client" būsena rodoma esant įjungtam suderinamumo režimui. Naujesnėse nei 5.5 versijose "Operator Client" veikia suderinamumo režimu, jei "Management Server" versija yra žemesnė nei "Operator Client" versija. Naujesnėse nei 10.0 versijose "Operator Client" suderinamumo režimu veikia toliau nurodytais atvejais.

- "Operator Client" pavyko prijungti ne visas ryšio paslaugas.
- Pavyzdys. "Management Server" veikia, bet "WebServiceHost" ne.
- Pasikeitė ryšio tarp "Operator Client" ir "Management Server" sąsaja.

Kai kurių "Operator Client" funkcijų gali nebūti tik dėl semantinių sąsajos pokyčių arba nebeveikiant kai kurioms paslaugoms.

# **5.7 Panoraminės kameros žiūrėjimo režimai**

Šiame skyriuje iliustruojami panoraminės kameros žiūrėjimo režimai, kurie prieinami BVMS.

Galimi šie žiūrėjimo režimai:

- apskritas rodinys;
- panoraminis rodinys;
- apkarpytas rodinys.

Panoraminio ir apkarpyto rodinių režimai yra sukurti atliekant [iškraipymo korekcijos](#page-377-1) procesą sistemoje BVMS. [Iškraipymo korekcija kameros pusėje](#page-377-2) nėra naudojama.

Administratorius turi sukonfigūruoti panoraminės kameros montavimo padėtį programoje "Configuration Client".

Galite pakeisti kameros [vaizdo srities](#page-381-2) dydį pagal poreikį. Vaizdo srities santykis neapsiriboja 4:3 arba 16:9 formato santykiu.

#### **Žr.**

*– [Iš anksto nustatytų padėčių ir pagalbinių komandų konfigūravimas, puslapis 296](#page-295-0)*

### **5.7.1 360° panoraminė kamera – sumontuota ant grindų arba lubų**

Toliau pateiktame paveikslėlyje pavaizduota 360° kameros, kuri sumontuota ant grindų arba lubų, iškraipymo korekcija.

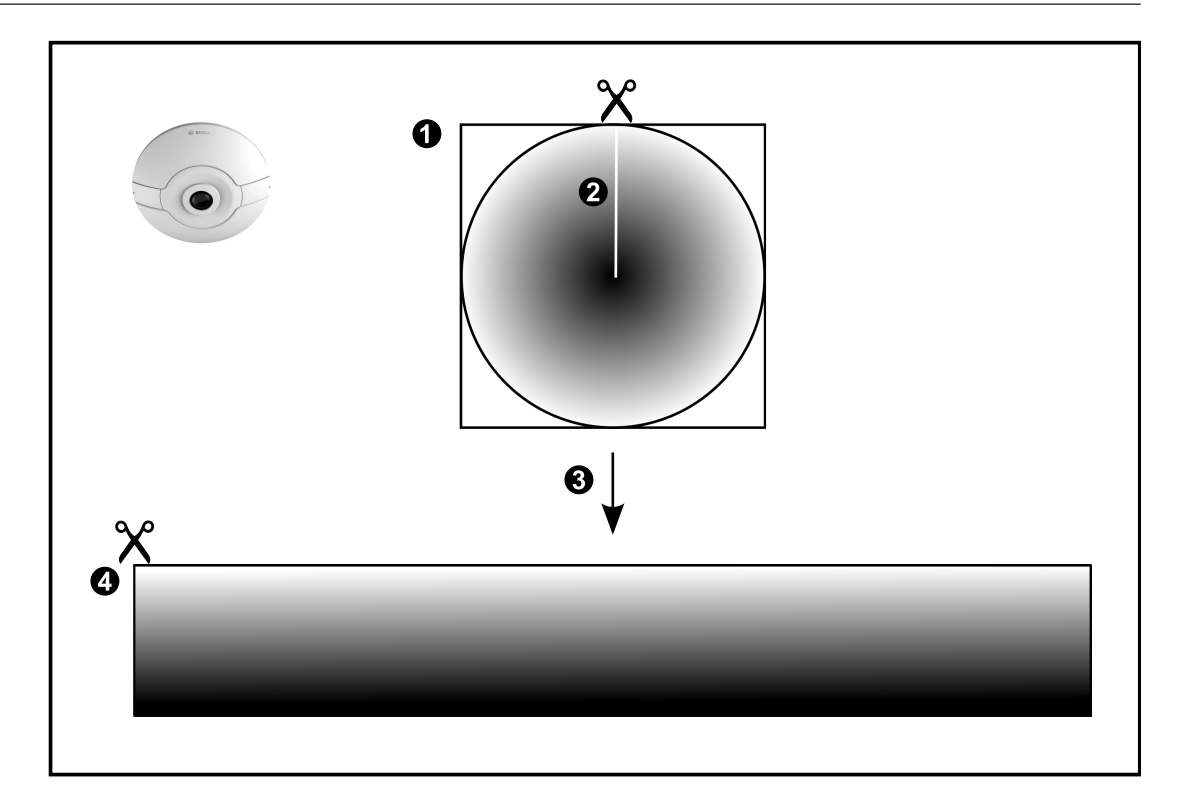

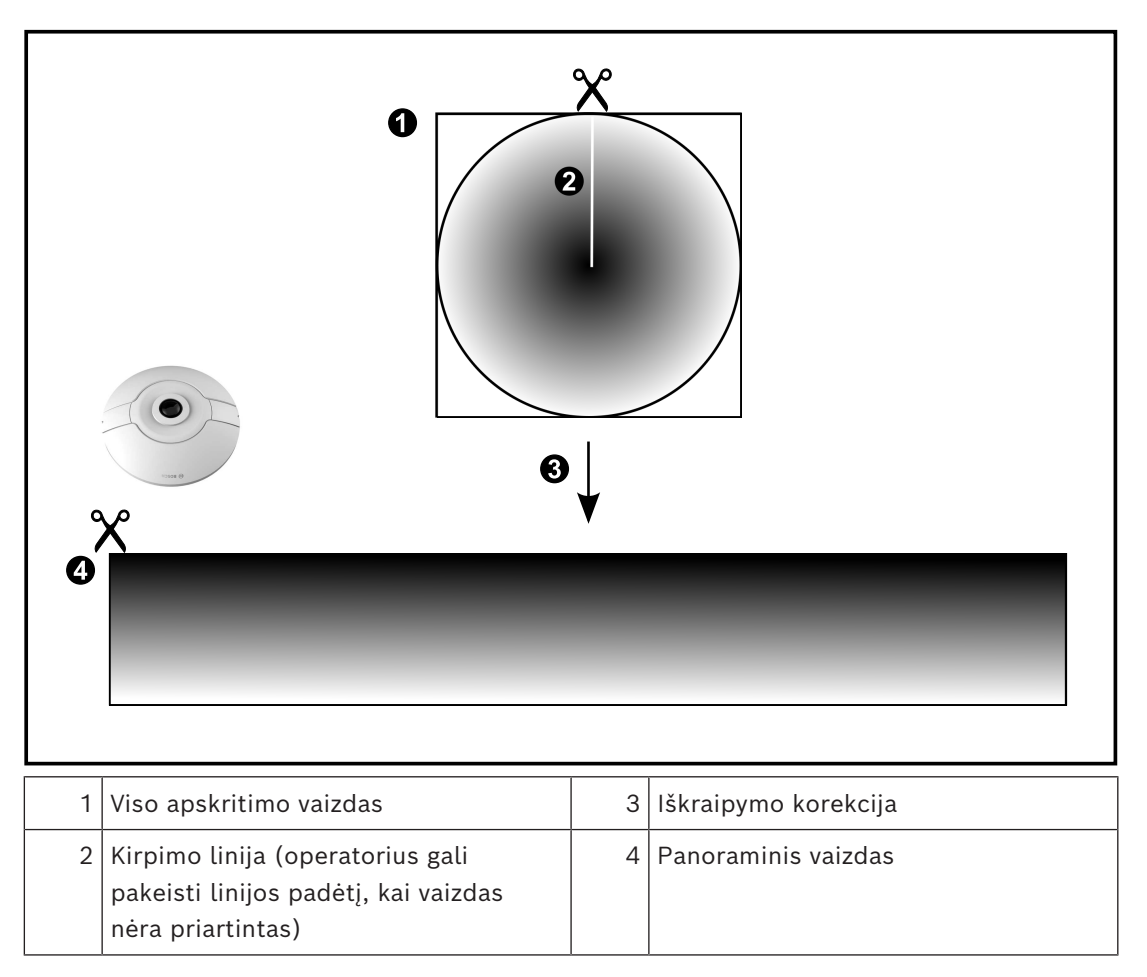

# **5.7.2 180° panoraminė kamera – sumontuota ant grindų arba lubų**

Toliau pateiktame paveikslėlyje pavaizduota 180° kameros, kuri sumontuota ant grindų arba lubų, iškraipymo korekcija.

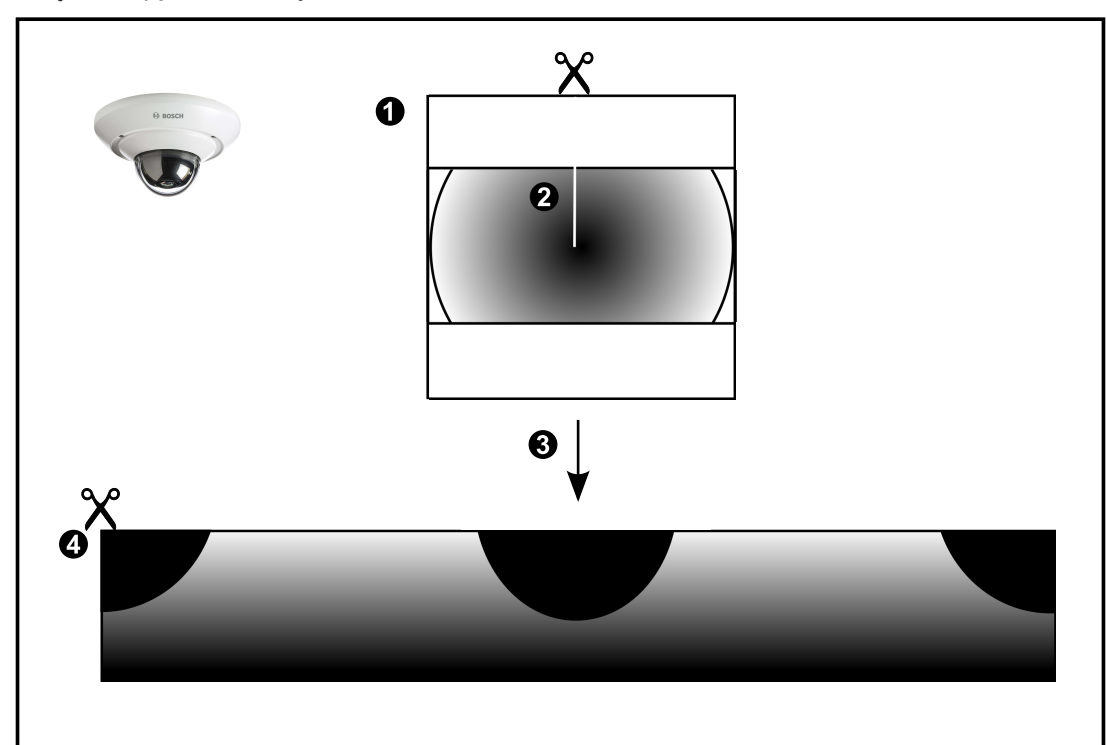

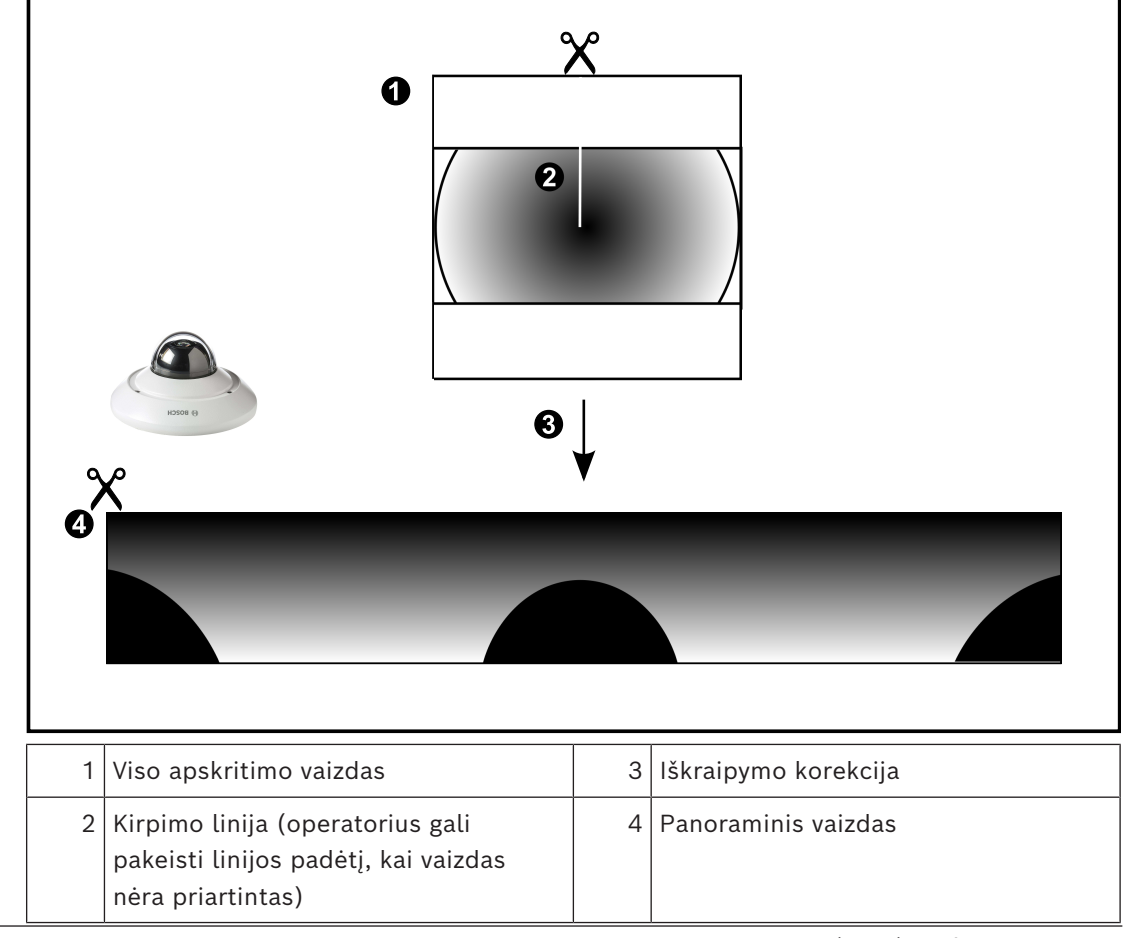

### **5.7.3 360° panoraminė kamera – sumontuota ant sienos**

Toliau pateiktame paveikslėlyje pavaizduota 360° kameros, kuri sumontuota ant sienos, iškraipymo korekcija.

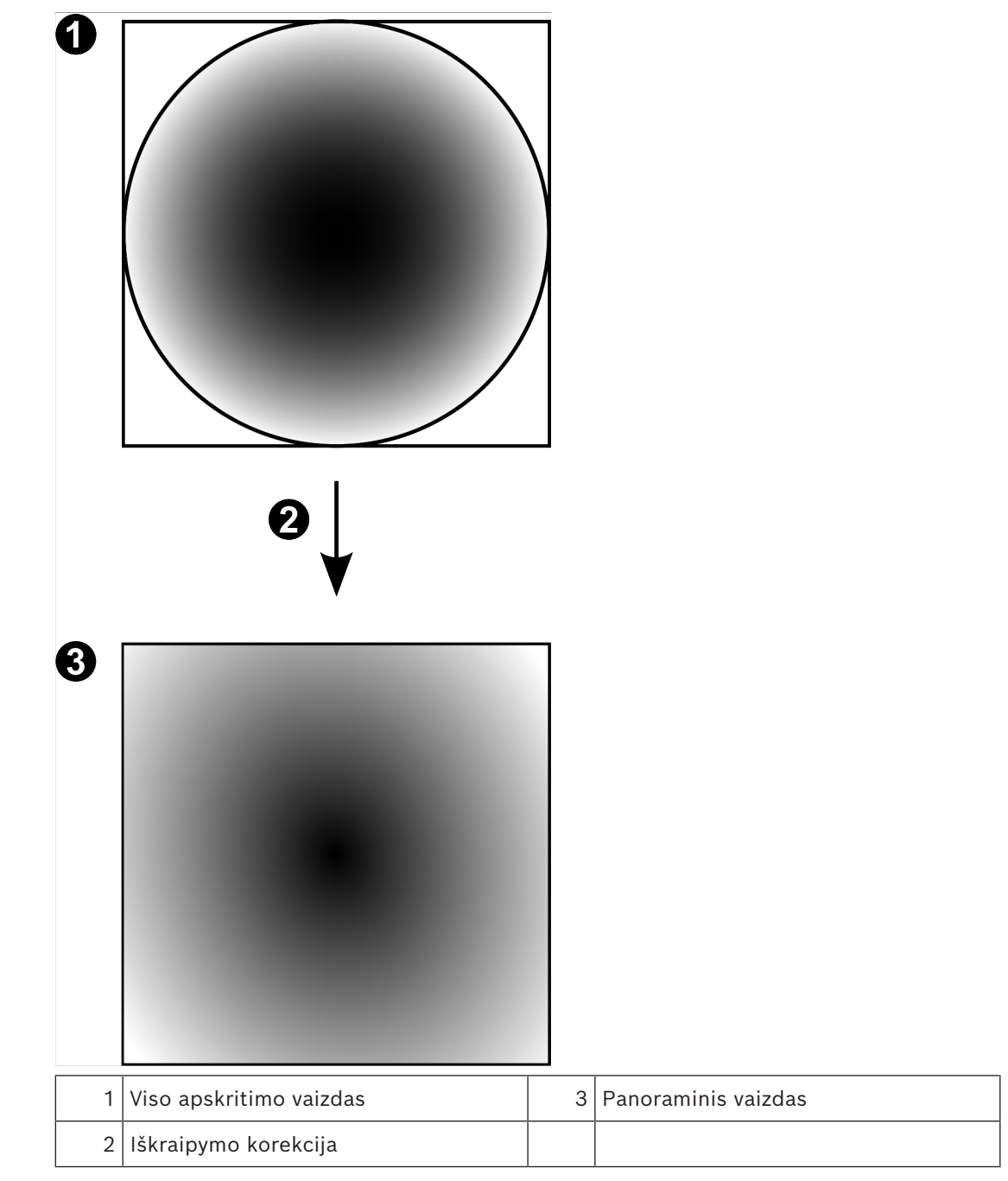

# **5.7.4 180° panoraminė kamera – sumontuota ant sienos**

Toliau pateiktame paveikslėlyje pavaizduota 180° kameros, kuri sumontuota ant sienos, iškraipymo korekcija.

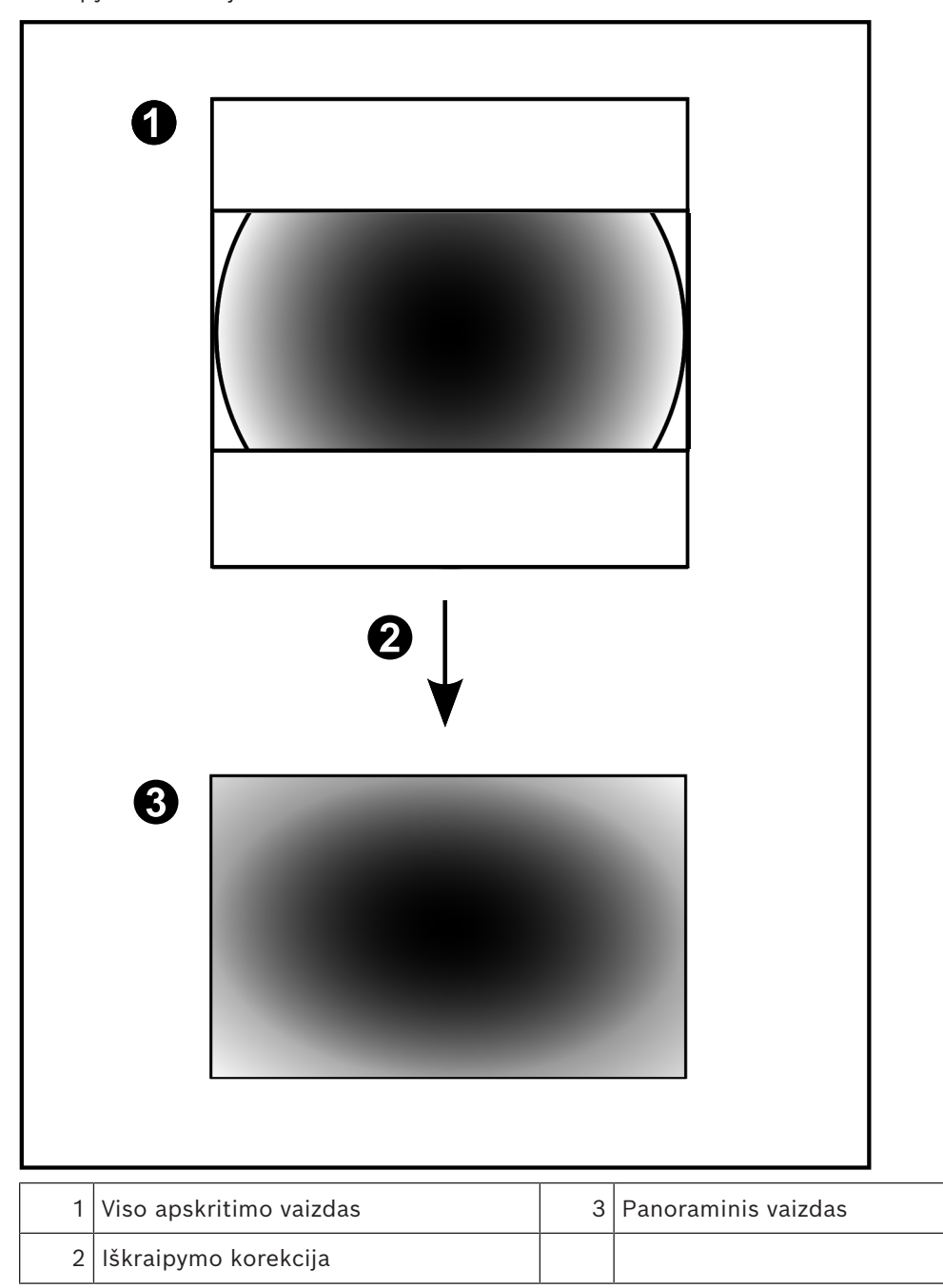

### **5.7.5 Apkarpytas panoraminės kameros vaizdas**

Toliau pateiktame pavyzdiniame paveikslėlyje pavaizduota 360° kameros, kuri sumontuota ant grindų arba lubų, iškraipymo korekcija.

Tiesių linijų sekcija, naudojama apkarpant, yra fiksuota. Naudodami prieinamus PTZ valdiklius, galite pakeisti sekciją apkarpytoje vaizdo srityje.

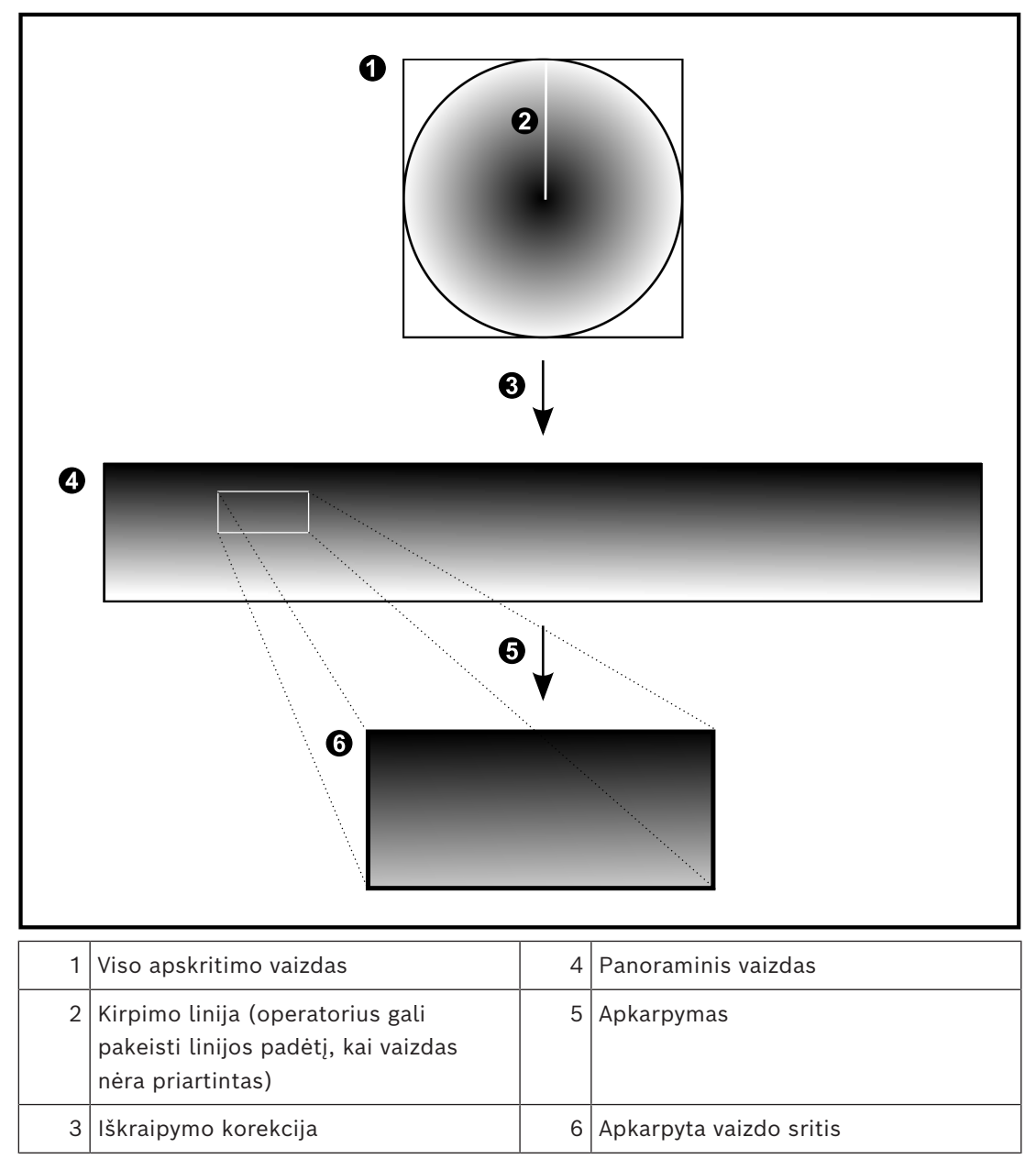

# **5.8 SSH tuneliavimas**

BVMS palaiko nuotolinį ryšį naudojant "Secure Shell" (SSH) tuneliavimą. Naudojant SSH tuneliavimą sukuriamas užšifruotas tunelis SSH protokolo / jungties ryšiu. Šiuo užšifruotu tuneliu galima perduoti tiek šifruotą, tiek nešifruotą srautą. "Bosch" SSH įdiegtyje taip pat naudojamas "Omni-Path" – didelio našumo, mažos delsos ryšio protokolas, kurį sukūrė "Intel".

#### **Techniniai aspektai ir apribojimai**

- SSH tuneliavimas naudoja 5322 prievadą. Šio prievado keisti negalima.
- SSH paslauga turi būti jdiegta tame pačiame serveryje kaip ir "BVMS Management Server".
- ("Enterprise") naudotojų paskyrose turi būti sukonfigūruotas slaptažodis. ("Enterprise") naudojant naudotojų paskyras be slaptažodžio, SSH ryšiu prisijungti negalima.
- Kameros su vidine saugykla nepalaiko SSH ryšio.
- "Configuration Client" negali prisijungti nuotoliniu būdu per SSH. "Configuration Client" ryšys turi būti užmegztas susiejant prievadus.
- "Operator Client" tikrina ryšį su SSH paslauga kas 15 sekundžių. Jei ryšys nutrūksta, "Operator Client" iš naujo tikrina ryšį kas minutę.

### **Prievadų susiejimas**

Sukonfigūruokite "BVMS Management Server" vieno prievado peradresavimą, kad būtų naudojamas 5322 prievadas tiek vidiniams, tiek išoriniams ryšiams. Tai vienintelis prievado susiejimo įrašas, kurį turite padaryti visai sistemai. BVMS prievadų susiejimas nėra reikalingas.

#### **Šifruotas ryšys**

Užmezgus ryšį per SSH tunelį, visi ryšiai tarp "BVMS Management Server" ir nuotolinio kliento yra šifruojami.

# **5.9 Daugelio kelių naudojimas**

BVMS suteikia galimybę naudoti [daugelį kelių](#page-376-0) dvigubo valdiklio sistemose. [Daugelio kelių](#page-376-1) [naudojimas](#page-376-1) yra atsparumo gedimams metodas, apibrėžiantis daugiau nei vieną fizinį kelią tarp kameros ir jos iSCSI saugojimo įrenginių per atsarginius tinklo ryšius. Naudojant daugelį kelių, vaizdo duomenų įrašymas ir atkūrimas galimas net ir iSCSI valdiklio gedimo atveju.

#### **Būtinosios sąlygos ir apribojimai**

- Jdiegtas dvigubo valdiklio iSCSI įrenginys "Netapp E2800".
- 6.43 versijos aparatinė programinė įranga leidžia įrenginiams, įrašantiems į E2800, naudoti alternatyvius kelius.
- Įgalintas 3.71 versijos VRM įrenginiams su daugelio kelių naudojimu stebėti ir registruoti.
- Kiekvienam valdikliui sukonfigūruoti du fiziniai iSCSI prievadai: 2x2 RJ45 arba 2x2 optiniai.
- Norint pasiekti maksimalų našumo lygį, ryšio greitis turi būti 10 Gbit/s.
- E2700 naudojamas režimas "Dual-Simplex" nebepalaikomas.

Daugiau informacijos apie "DSA E2800 Full Duplex" diegimą rasite "DSA E-Series E2800" diegimo vadove.

**i**

# **6 Palaikoma aparatinė įranga**

#### **Pastaba!**

Nejunkite įrenginio prie daugiau nei vienos BVMS! Dėl to gali atsirasti įrašymo spragų ir kitų nepageidaujamų padarinių.

Prie BVMS galite prijungti toliau išvardytą aparatinę įrangą.

- Mobilieji vaizdo klientai, tokie kaip "iPhone" arba "iPad", per ["DynDNS"](#page-374-1)
- Įvairios IP kameros, [kodavimo įrenginiai](#page-378-0) ir ONVIF kameros (tik tiesioginis vaizdas arba per "Video Streaming Gateway")
	- Jungiama per tinklą
- Tik tiesioginio vaizdo kodavimo įrenginiai su vietine saugykla Jungiama per tinklą
- [iSCSI](#page-377-0) saugojimo įrenginiai Jungiama per tinklą
- Analoginės kameros
- Jungiama prie kodavimo įrenginių
- Dekodavimo įrenginiai Jungiama per tinklą
- Monitoriai Jungiama prie dekodavimo įrenginio, prie ["Bosch Allegiant"](#page-374-2) matricos, prie BVMS kliento darbo stoties
- "Bosch Allegiant" matrica (aparatinės programinės įrangos versija: 8.75 arba naujesnė, MCS versija: 2.80 arba naujesnė) Jungiama prie "Management Server" COM prievado arba prie nuotolinio kompiuterio ir prie IP [kodavimo įrenginio](#page-378-0) tinkle.
- Klaviatūra "KBD-Universal XF" Jungiama prie USB prievado BVMS darbo stotyje.
- Klaviatūra "Bosch IntuiKey"
- Jungiama prie COM prievado BVMS darbo stotyje (aparatinės programinės įrangos versija: 1.82 arba naujesnė) arba prie aparatinės įrangos dekodavimo įrenginio (VIP XD). Jei prijungiate klaviatūrą prie darbo stoties, naudotojas klaviatūra gali valdyti visą sistemą. Jei prijungiate klaviatūrą prie dekodavimo įrenginio VIP XD, naudotojas klaviatūra gali valdyti tik monitorius.
- SMTP el. pašto serveris Jungiama per tinklą
- [POS](#page-380-0)
	- Jungiama per tinklą
- [ATM](#page-375-2)
	- Jungiama per tinklą
- [Tinklo stebėjimo](#page-381-3) įrenginys Jungiama per tinklą
- Įvesties / išvesties moduliai Jungiama per tinklą Palaikomi tik ADAM įrenginiai.

Visi per tinklą prijungti įrenginiai yra prijungti prie komutatoriaus. BVMS kompiuteriai taip pat yra prijungti prie šio įrenginio.

# **6.1 Aparatinės įrangos diegimas**

BVMS palaiko toliau išvardytus aparatūros komponentus.

- Klaviatūra "KBD-Universal XF"
- Klaviatūra "Bosch IntuiKey"
- ["Bosch Allegiant"](#page-374-2) matrica su kameromis ir monitoriumi: jungiama prie vieno iš tinklo kompiuterių COM prievado ir prie IP kodavimo įrenginių, prijungtų prie tinklo
- [Kodavimo įrenginiai](#page-378-0) su analoginėmis kameromis
- Vietinės saugyklos [kodavimo įrenginiai](#page-378-0)
- IP kameros ir IP "AutoDome" kameros
- Monitoriai, prijungti prie dekodavimo įrenginio (galima naudoti monitorių grupes pavojaus signalams apdoroti)
- DVR sistemos su kameromis
- [ATM](#page-375-2) / [POS](#page-380-0) įrenginiai
- Įvesties / išvesties moduliai Palaikomi tik ADAM įrenginiai.

# **6.2 Klaviatūros "KBD Universal XF" diegimas**

# **Pastaba!**

**i**

Žr. instrukcijų vadovą, pateiktą kartu su klaviatūra "KBD-Universal XF", kurią galite rasti internetiniame produktų kataloge.

### **Daugiau informacijos**

Norėdami gauti daugiau informacijos, atsisiųsti programinę įrangą ir dokumentaciją, apsilankykite svetainėje www.boschsecurity.com ir eikite į atitinkamo produkto puslapį. Prie BVMS galite prijungti toliau išvardytą aparatinę įrangą.

- Mobilieji vaizdo klientai, tokie kaip "iPhone" arba "iPad", per ["DynDNS"](#page-374-1)
- Įvairios IP kameros, [kodavimo įrenginiai](#page-378-0) ir ONVIF kameros (tik tiesioginis vaizdas arba per "Video Streaming Gateway")
	- Jungiama per tinklą
- Tik tiesioginio vaizdo kodavimo įrenginiai su vietine saugykla Jungiama per tinklą
- [iSCSI](#page-377-0) saugojimo įrenginiai
- Jungiama per tinklą
- Analoginės kameros Jungiama prie kodavimo įrenginių
- Dekodavimo įrenginiai Jungiama per tinklą
- Monitoriai

Jungiama prie dekodavimo įrenginio, prie ["Bosch Allegiant"](#page-374-2) matricos, prie BVMS kliento darbo stoties

"Bosch Allegiant" matrica (aparatinės programinės įrangos versija: 8.75 arba naujesnė, MCS versija: 2.80 arba naujesnė)

Jungiama prie "Management Server" COM prievado arba prie nuotolinio kompiuterio ir prie IP [kodavimo įrenginio](#page-378-0) tinkle.

# **6.3 Klaviatūros "Bosch IntuiKey" prijungimas prie BVMS**

Šiame skyriuje pateikiama bendroji informacija apie klaviatūros "Bosch IntuiKey" konfigūravimą.

**i**

### **6.3.1 Klaviatūros "Bosch IntuiKey" prijungimo scenarijai**

Galite prijungti klaviatūrą "Bosch IntuiKey" prie COM prievado BVMS darbo stotyje (1 scenarijus) arba aparatūros dekodavimo įrenginio (pvz., VIP XD, 2 scenarijus). Prijungę klaviatūrą prie BVMS darbo stoties, galite valdyti visą sistemą. Prijungę klaviatūrą prie dekodavimo įrenginio, galite valdyti tik analoginius sistemos monitorius. Prijungę klaviatūrą prie "Enterprise Operator Client", galite valdyti tam tikras "Management Server" kameras pirmiausia paspausdami serverio klavišą, kad įvestumėte šio serverio numerį, tada įvesdami kameros numerį.

#### **Pastaba!**

Norėdami prijungti "Bosch IntuiKey" klaviatūrą prie BVMS darbo stoties, naudokite nurodytą "Bosch" kabelį.

Norint prijungti klaviatūrą "Bosch IntuiKey" prie dekodavimo įrenginio VIP XD, jums reikia kabelio, jungiančio klaviatūros nuoseklųjį COM prievadą su nuosekliąja dekodavimo įrenginio sąsaja. Kaip prijungti, žr. .

#### **Klaviatūra "Bosch IntuiKey" prijungta prie BVMS darbo stoties**

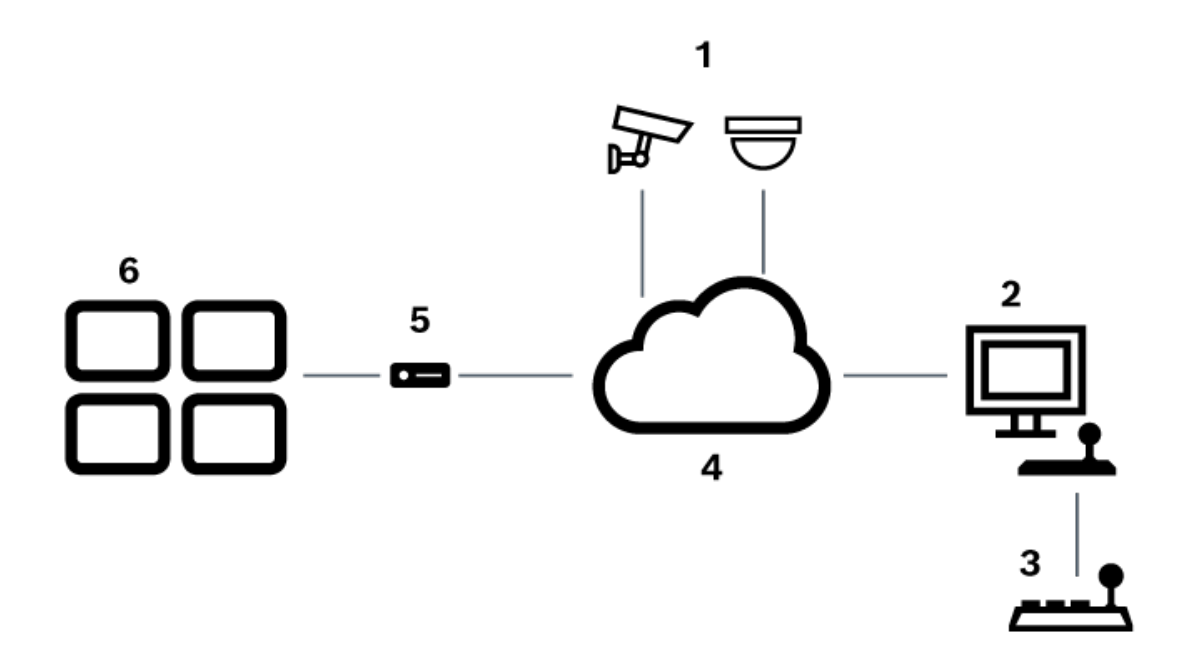

Paveikslas 6.1: 1 scenarijus: klaviatūra "Bosch IntuiKey" prijungta prie "Bosch Video Management System" darbo stoties

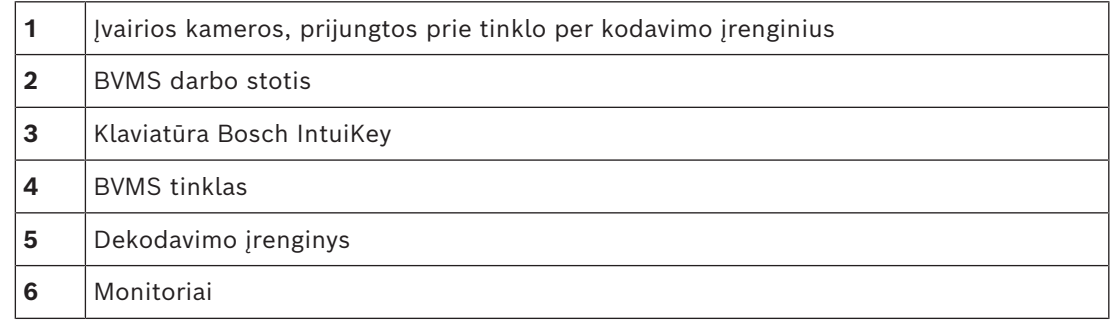

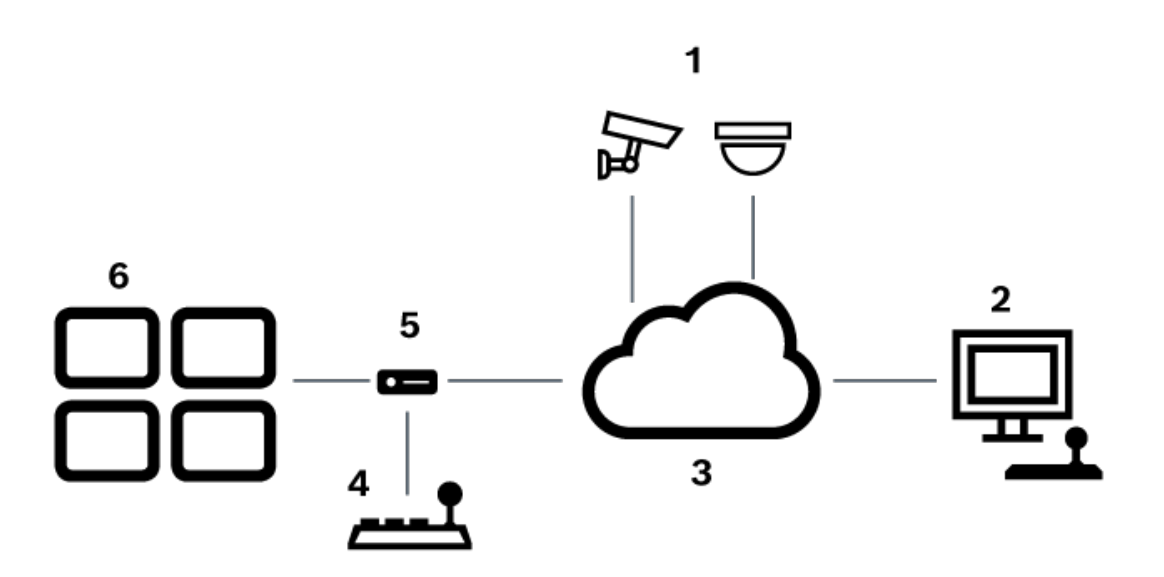

#### **Klaviatūra "Bosch IntuiKey" prijungta prie dekodavimo įrenginio**

Paveikslas 6.2: 2 scenarijus: klaviatūra "Bosch IntuiKey" prijungta prie dekodavimo įrenginio

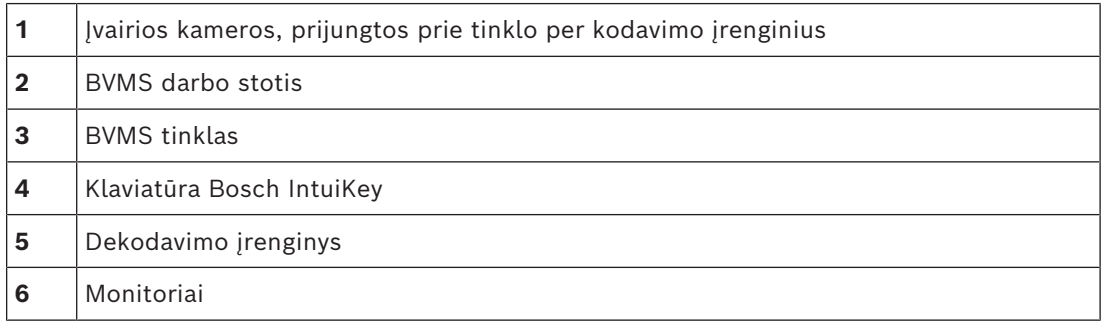

Išsamios informacijos apie galimus langus žr.:

– *[Puslapis "Assign Keyboard", puslapis 153](#page-152-0)*

Išsamias veiksmų instrukcijas žr.:

- *[Klaviatūros "Bosch IntuiKey" konfigūravimas \(nustatymų puslapis\) \(darbo stotis\), puslapis](#page-133-0) [134](#page-133-0)*
- *[Klaviatūros "Bosch IntuiKey" konfigūravimas \(dekodavimo įrenginys\), puslapis 142](#page-141-0)*
- *[Dekodavimo įrenginio konfigūravimas naudoti su klaviatūra "Bosch IntuiKey", puslapis 142](#page-141-1)*

#### **Žr.**

*– [Puslapis "Assign Keyboard", puslapis 153](#page-152-0)*

### **6.3.2 Klaviatūros "Bosch IntuiKey" prijungimas prie dekodavimo įrenginio Dekodavimo įrenginio konfigūravimas**

Išsamiau žr. *[Dekodavimo įrenginio konfigūravimas naudoti su klaviatūra "Bosch IntuiKey",](#page-141-1) [puslapis 142](#page-141-1)*.

#### **COM prievado ir dekodavimo įrenginio VIP XD jungtys**

Šioje lentelėje pateikiamos RS232 adapterio ir dekodavimo įrenginio VIP XD nuosekliosios sąsajos jungtys:

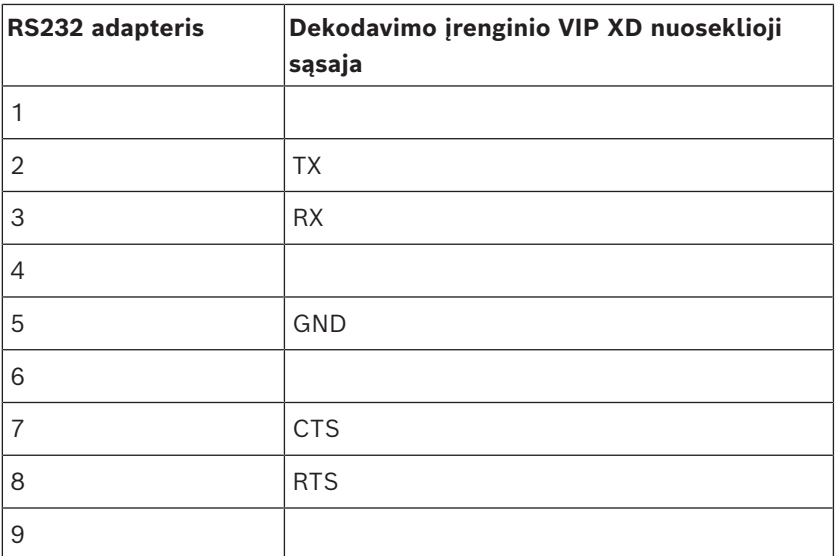

Toliau pateiktoje iliustracijoje parodytas standartinio RS232 adapterio (1) ir dekodavimo įrenginio nuosekliojo adapterio (2) kištuko kontaktų išdėstymas:

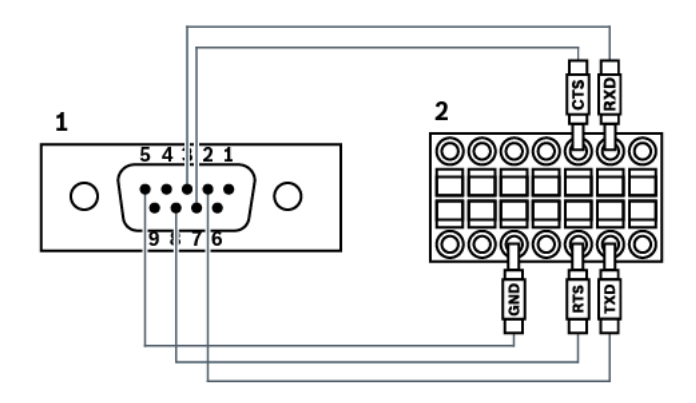

### **6.3.3 Klaviatūros "Bosch IntuiKey" aparatinės programinės įrangos atnaujinimas**

- 1. Bet kuriame kompiuteryje įdiekite "IntuiKey" atsisiuntimo programą.
- 2. Paleiskite "IntuiKey Firmware Upgrade Utility".
- 3. Prijunkite klaviatūrą tinkamu nuosekliuoju kabeliu (jei tokio kabelio nėra, kreipkitės į "Bosch" palaikymo tarnybą) prie šio kompiuterio.
- 4. Paspauskite klaviatūros klavišą "Keyboard Control", tada "Firmware Upgrade".
- 5. Įveskite slaptažodį: 0 ir 1 tuo pačiu metu. Klaviatūra veikia paleidyklės režimu.
- 6. Kompiuteryje spustelėkite "Browse" ir pasirinkite aparatinės programinės įrangos failą, pvz.: kbd.s20
- 7. Nustatykite COM prievadą.

8. Spustelėkite mygtuką "Download", kad būtų atsiųsta aparatinė programinė įranga. Klaviatūros ekrane rodoma "Programming". Dabar nespauskite klavišo "Clr". Priešingu atveju paleidus iš naujo klaviatūros nebus galima naudoti (žr. toliau pateiktą pastabą). 9. Spustelėkite "Browse" ir pasirinkite kalbą, pvz.: 8900 EN ..82.s20 Klaviatūros ekrane rodoma "Programming". 10. Uždarykite "IntuiKey Firmware Upgrade Utility". 11. Paspauskite klaviatūros klavišą "Clr", kad išeitumėte. Klaviatūra paleidžiama iš naujo. Palaukite kelias sekundes, kol pasirodys klaviatūros kalbos pasirinkimo meniu. 12. Klaviatūros klavišu pasirinkite norimą kalbą. Pasirodo numatytasis pradžios ekranas. **i Pastaba!** Norėdami tiesiogiai paleisti paleidyklės režimą, galite atjungti maitinimo šaltinį nuo klaviatūros, paspausti 0 ir 1 tuo pačiu metu, vėl prijungti maitinimo šaltinį, tada atleisti 0 ir

1.

# **6.4 "Bosch Allegiant" matricos prijungimas prie BVMS**

BVMS ["Allegiant"](#page-374-2) matricos sąsaja suteikia sklandžią prieigą prie analoginės matricos kamerų "Operator Client" sąsajoje. "Alegiant" kameros atrodo beveik identiškos IP kameroms. Vienintelis skirtumas yra mažas tinklelio simbolis ant kameros, nurodantis, kad tai yra "Allegiant" kamera. Galite rodyti kameras naudodami tas pačias užduotis kaip ir IP kameroms. Jos yra įtrauktos ir į loginį medį, ir į objektų žemėlapius, o naudotojai gali jas pridėti į savo parankinių medžius. Vaizdo lango valdiklis, skirtas prie "Allegiant" prijungtoms [PTZ](#page-380-1) kameroms, yra palaikomas, todėl galite lengvai rodyti "Allegiant" kameras monitoriuose, prijungtuose prie IP dekodavimo įrenginių.

BVMS suteikia sąsają su matriciniu komutatoriumi per programą "Allegiant MCS" (["Master](#page-374-3) [Control Software"\)](#page-374-3). Šiuo atveju MCS nepastebimai veikia fone. Ši programinė įranga suteikia veiksmingą, įvykiais pagrįstą "Allegiant" sąsają. Užtikrinamas greitas atsakas realiuoju laiku į įvykius iš "Allegiant" į BVMS. Taigi, pavyzdžiui, jei dėl sugedusio bendraašio kabelio "Allegiant" prarandami vaizdo duomenys, nedelsiant siunčiamas pranešimas į BVMS. Be to, galite užprogramuoti, kad BVMS reaguotų į "Allegiant" pavojaus signalus.

### **6.4.1 "Bosch Allegiant" prijungimo apžvalga**

Norėdami sujungti BVMS ir "Allegiant" matricinio komutatoriaus sistemą, sukonfigūruokite valdymo kanalą tarp BVMS ir "Allegiant" matricos. Galimi du toliau nurodyti scenarijai.

- Vietinis prijungimas "Management Server" valdo "Allegiant" matricą.
- Nuotolinis prijungimas Prie tinklo prijungtas specialus "Bosch Allegiant" kompiuteris valdo "Allegiant" matricą.

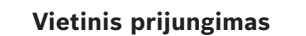

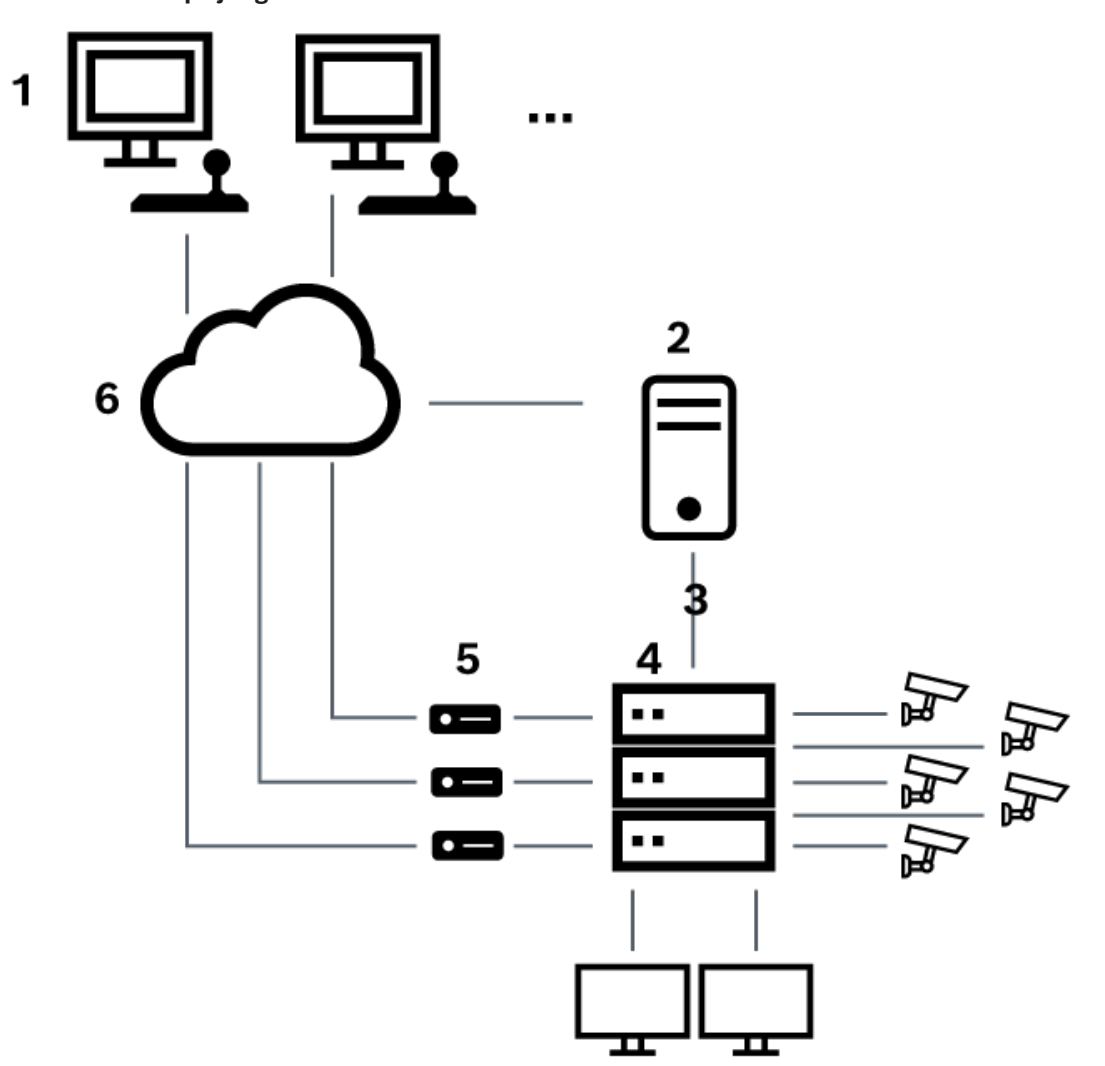

Paveikslas 6.3: "Bosch Video Management System" vietinis prijungimas prie "Bosch Allegiant" matricinio komutatoriaus

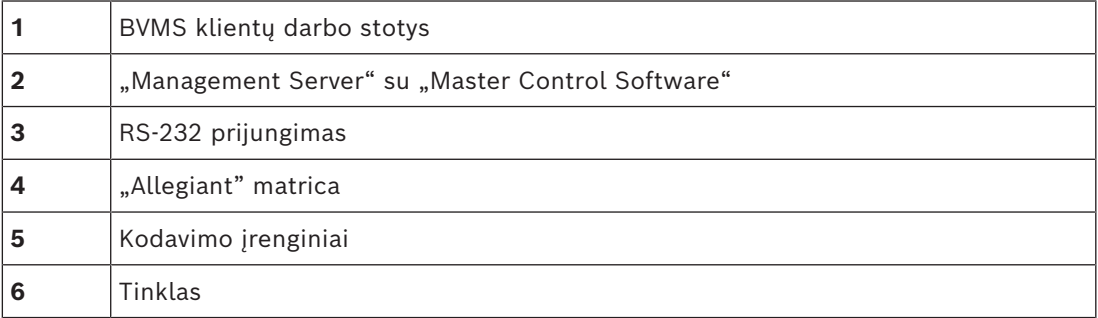

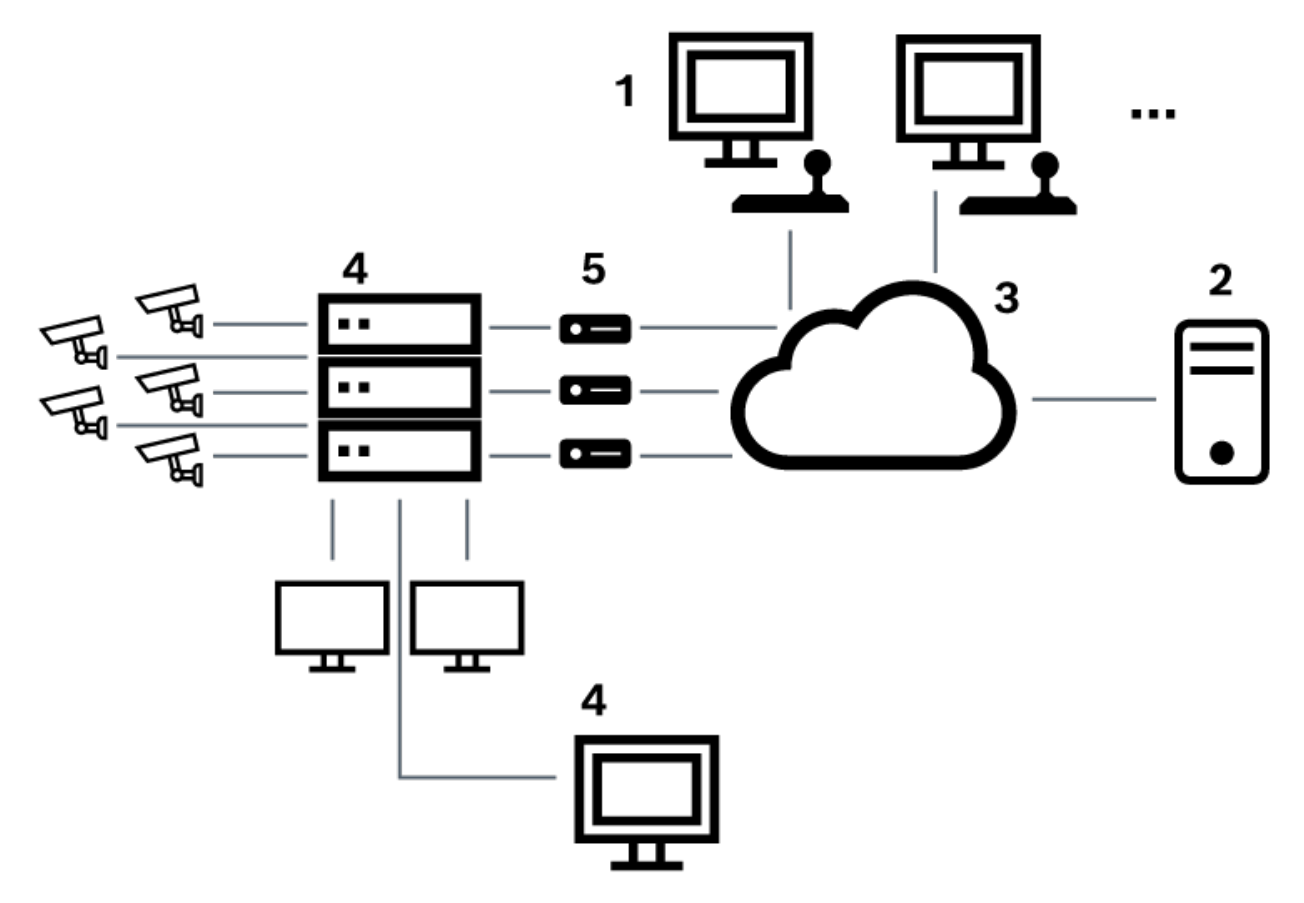

**Nuotolinis prijungimas**

Paveikslas 6.4: "Bosch Video Management System" nuotolinis prijungimas prie "Bosch Allegiant" matricinio komutatoriaus

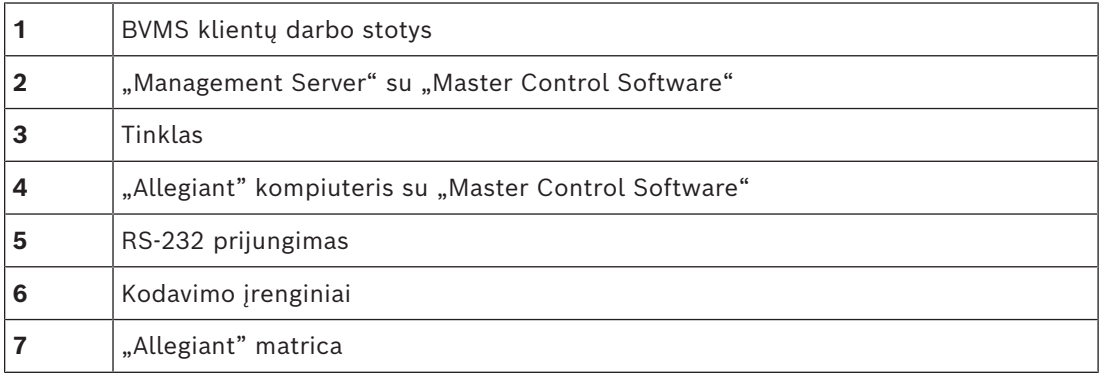

# **6.4.2 Valdymo kanalo konfigūravimas**

Norėdami sukonfigūruoti valdymo kanalą, atlikite toliau išvardytas užduotis.

- Sujungimas
- Programinės įrangos diegimas
- "Allegiant" konfigūracijos failo sukūrimas
	- "Allegiant" matricos pridėjimas prie BVMS
- Naudotojų vardų konfigūravimas

#### **Sujungimas**

Norėdami sukonfigūruoti valdymo kanalą tarp BVMS ir "Allegiant" matricos, prijunkite vieną kompiuterį per RS-232 nuoseklųjį prievadą prie "Allegiant" pulto prievado (prijunkite naudodami nurodytą "Bosch" kabelį). Tai gali būti "BVMS Management Server" arba bet kuris kitas tinkle esantis kompiuteris.

#### **"Allegiant Master Control Software" diegimas**

- 1. Sustabdykite "Management Server" paslaugą, jei ji veikia (Pradėti > Valdymo skydas > Paslaugos > dešiniuoju pelės klavišu spustelėkite "BVMS Management Server" > **Stabdyti**).
- 2. Jdiekite "Allegiant [Master Control Software"](#page-374-3) "Management Server" ir "Allegiant" kompiuteryje (jei yra).
- 3. Nuotoliniame "Allegiant" kompiuteryje sukonfigūruokite, kad jį paleidžiant būtų paleista programa "Allegiant Network Host" (Id\_alghw.exe). Taip paleidžiamos būtinos "Allegiant" paslaugos, kad kiti tinklo kompiuteriai galėtų pasiekti "Allegiant". Programinė įranga veikia nepastebimai. Prie šio kompiuterio nebūtina prijungti fizinio rakto.

Kad paslauga būtų paleista automatiškai paleidžiant kompiuterį, nukopijuokite ld\_alghw.exe nuorodą į kompiuterio paleisties aplanką.

#### **"Bosch Allegiant" konfigūracijos failo kūrimas**

- 1. Naudodami "Allegiant Master Control Software", sukurkite "Allegiant" konfigūracijos failą, kuriame nurodomas prie "Allegiant" matricos prijungtas kompiuteris. Šiai užduočiai atlikti reikalingas "Master Control" fizinis raktas.
- 2. Meniu "Transfer" spustelėkite "Communication Setup". Sąraše "Current Host" įveskite prie "Allegiant" matricos prijungto kompiuterio [DNS](#page-376-2) pavadinimą, tada įveskite prie "Allegiant" prijungto nuosekliojo prievado parametrus (COM prievado numerį, spartą bodais ir kt.). Tai leidžia "Master Control Software" programinei įrangai "Management Server" arba kompiuteryje prisijungti prie "Allegiant" sistemos. Jei to padaryti nepavyksta, įsitikinkite, kad prie "Allegiant" matricos prijungtame kompiuteryje veikia "Master Control Software" arba programa "Allegiant Network Host" ir kad tinklo sauga sukonfigūruota taip, kad būtų galima nuotoliniu būdu prisijungti prie šio kompiuterio.
- 3. Meniu "Transfer" spustelėkite "Upload". Pasirinkite visas lenteles ir spustelėkite "Upload". Norėdami išsaugoti konfigūracijos failą, pasirinkite katalogą.
- 4. Išeikite iš "Master Control Software".

#### **"Bosch Allegiant" matricos pridėjimas prie BVMS**

- 1. Paleiskite "BVMS Management Server" paslaugą, paleiskite "Configuration Client" ir pridėkite "Allegiant" įrenginį įtraukdami šį konfigūracijos failą (išsamias instrukcijas žr. ).
- 2. Įsitikinkite, kad BVMS naudojamas "Allegiant Master Control Software" konfigūracijos failas atitinka dabartinę "Allegiant" konfigūraciją. BVMS paleidžia reikiamus "Master Control Software" komponentus nepastebimai fone.

#### Naudotojo vardo konfigūravimas norint prisijungti prie "Allegiant" paslaugų

Jei "Allegiant" matrica prijungta prie kompiuterio tinkle, o ne prie "Management Server", įsitikinkite, kad "Allegiant" paslaugos šiame kompiuteryje ir "Management Server" prisijungia naudodamos tą pačią naudotojo paskyrą. Šis naudotojas turi būti administratorių grupės narys.

#### **Papildoma informacija dokumentacijoje**

Išsamios informacijos apie galimus langus žr.:

– *[Puslapis "Matrix Switches", puslapis 131](#page-130-0)*

– *["Bosch Allegiant" įrenginio konfigūravimas, puslapis 131](#page-130-1)*

#### **Žr.**

*– [Puslapis "Matrix Switches", puslapis 131](#page-130-0)*

#### **6.4.3 "Bosch Allegiant Satellite System" koncepcija**

"Allegiant" matricinis komutatorius suteikia galimybę sujungti kelias "Allegiant" sistemas naudojant "Satellite" koncepciją. Tokiu atveju kelios "Allegiant" sistemos BVMS gali atrodyti kaip viena didelė sistema, suteikianti prieigą prie visų kamerų visose sistemose. Sistemoje "Allegiant Satellite System" valdomojo "Allegiant" monitoriaus išvestys yra susietos su valdančiojo "Allegiant" vaizdo įvestimis. Šis ryšys vadinamas [jungiamąja linija](#page-378-1). Be to, tarp valdančiojo ir valdomojo įrenginių sukuriamas valdymo kanalas. Kai iš valdančiojo "Allegiant" paprašoma kameros iš valdomojo "Allegiant", valdomajam įrenginiui siunčiama komanda, nurodanti perjungti prašomą kamerą į jungiamąją liniją. Tuo pačiu metu valdantysis "Allegiant" perjungia jungiamosios linijos įvestį į prašomą valdančiojo "Allegiant" monitoriaus išvestį. Tai užbaigia vaizdo ryšį iš prašomos valdomosios kameros su pageidaujamu valdančiuoju monitoriumi.

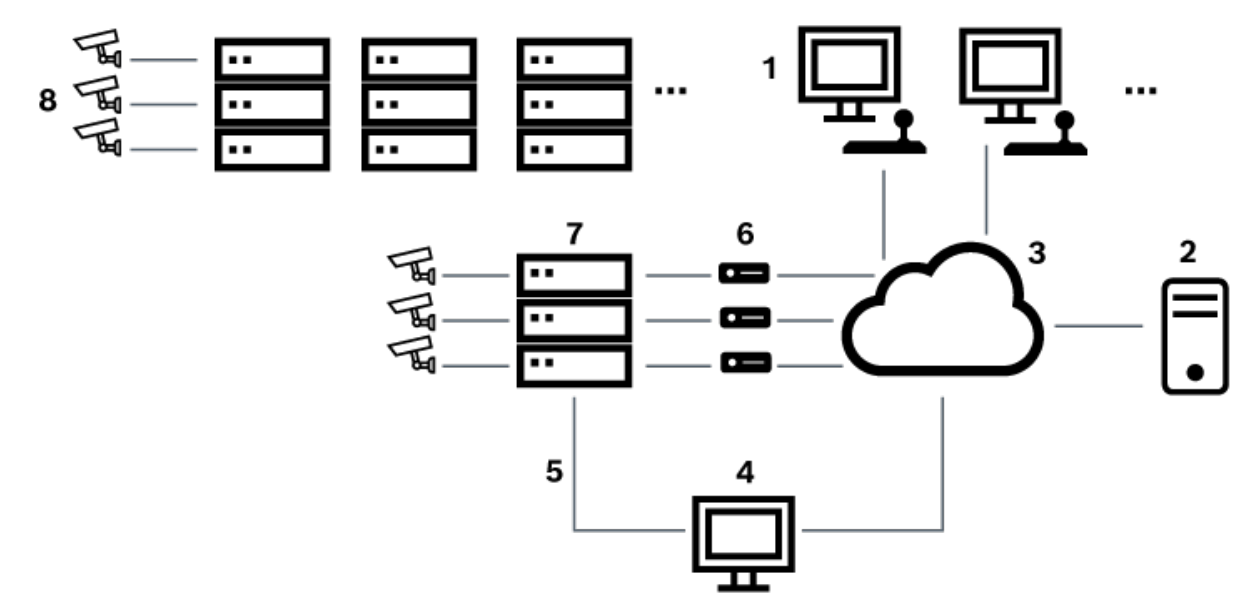

#### Paveikslas 6.5: "Bosch Allegiant" sistema, išplėsta "Satellite" komutatoriais

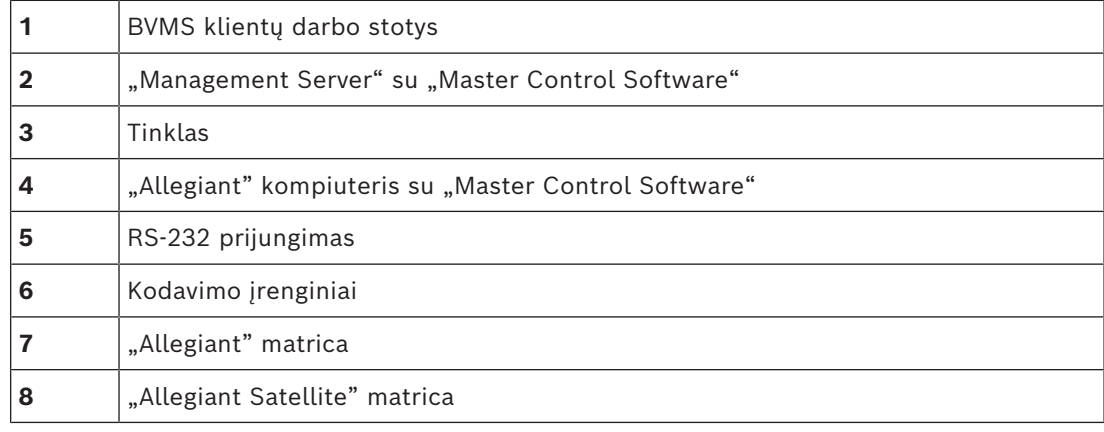

Galite taikyti "Satellite" koncepciją taip, kad "Allegiant" būtų ir valdantysis, ir valdomasis įrenginys. Tokiu būdu kiekvienas "Allegiant" gali peržiūrėti kameras iš kitų. Tereikia abiem kryptimis sujungti jungiamąsias ir valdymo linijas bei tinkamai sukonfigūruoti "Allegiant" lenteles.

Ši koncepcija gali būti toliau išplėsta, be praktinių apribojimų, į kelias "Allegiant" sistemas. "Allegiant" gali turėti daug valdomųjų įrenginių ir gali būti valdomas daugelio valdančiųjų įrenginių. Galite užprogramuoti "Allegiant" lenteles, kad naudotojui būtų leista arba neleista pasiekti kameros rodinius, kaip reikalaujama pagal objekto politiką.

### **6.5 "Allegiant" CCL komandos, palaikomos BVMS**

Norint naudoti CCL komandas, jums reikia CCL naudotojo vadovo. Šį vadovą rasite internetiniame produktų kataloge, kiekvienos LTC "Allegiant" matricos dokumentų skiltyje.

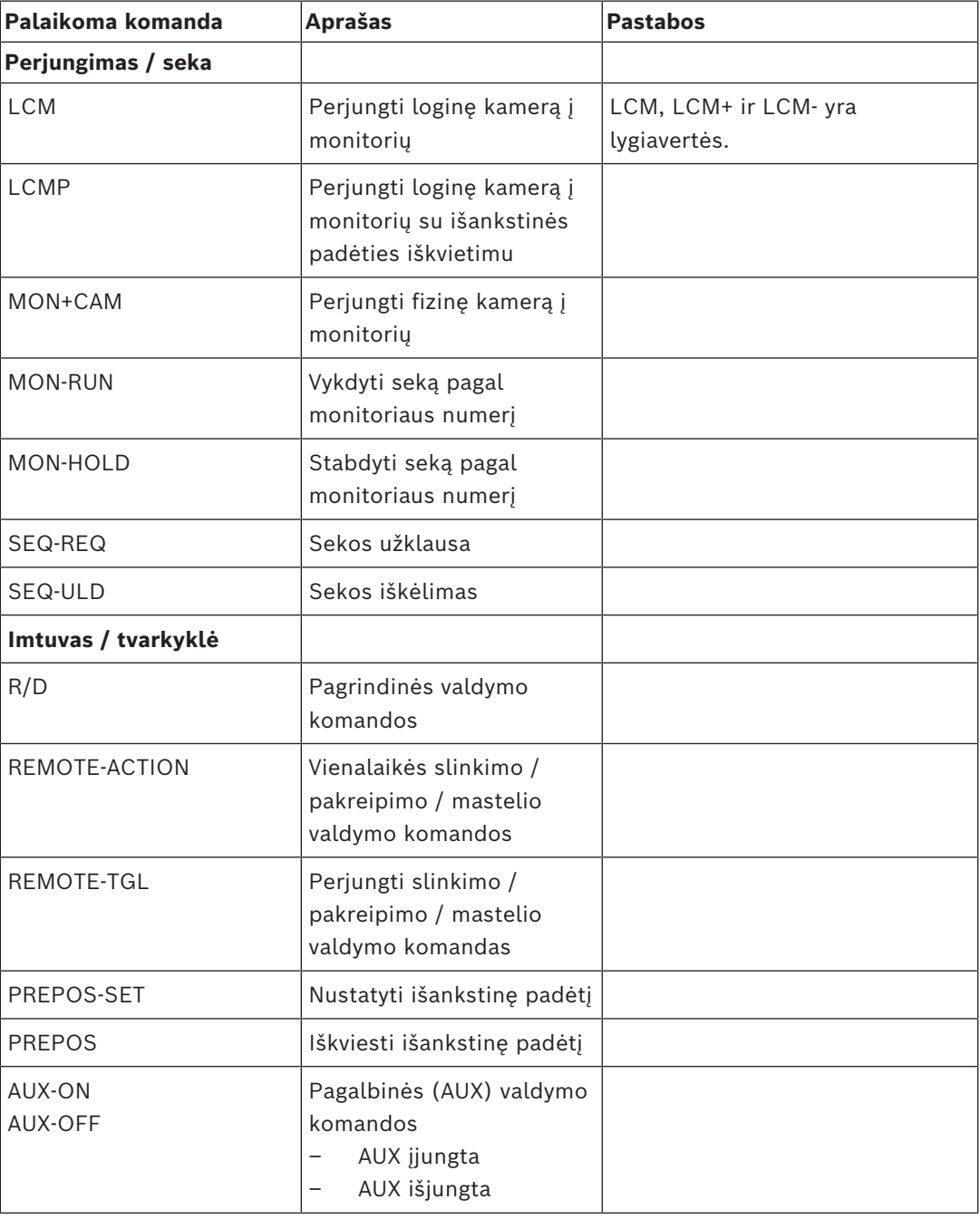

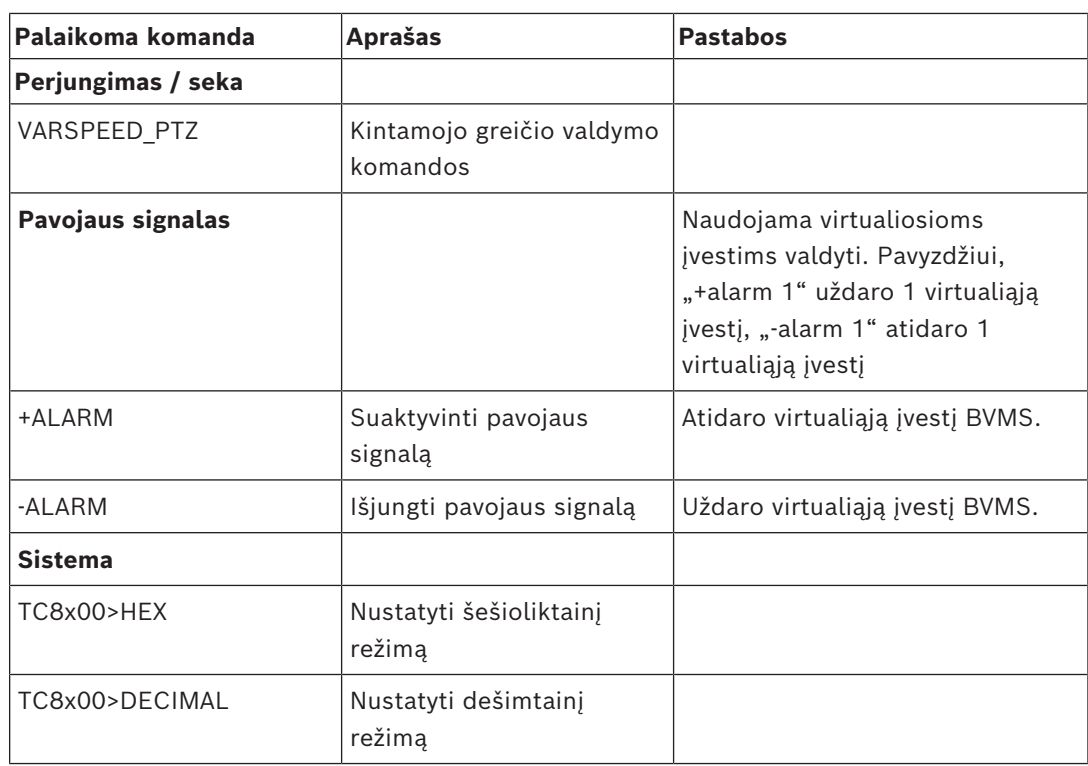

# **7 Naudokite naujausią programinę įrangą**

Prieš naudodami įrenginį pirmą kartą įsitikinkite, kad įdiegėte naujausią taikomą programinės įrangos versiją. Norėdami užtikrinti nuoseklų funkcionalumą, suderinamumą, našumą ir saugumą, reguliariai atnaujinkite programinę įrangą per visą įrenginio veikimo laiką. Vykdykite produkto dokumentacijoje pateiktas instrukcijas dėl programinės įrangos naujinimų.

Programinės įrangos versijų naujinius kuriame tik visuotinio arba ribotojo prieinamumo būsenos. Norėdami sužinoti daugiau, žr.

[Bosch Building Technologies Software Service and Support](https://community.boschsecurity.com/t5/Security-Video/Bosch-Building-Technologies-Software-Service-and-Support/ta-p/10669) (angl. k.).

Šiose nuorodose pateikiama daugiau informacijos:

- Bendroji informacija: <https://www.boschsecurity.com/xc/en/support/product-security/>
- Saugos patarimai, kurie yra nustatytų pažeidžiamumų ir siūlomų sprendimų sąrašas: [https://www.boschsecurity.com/xc/en/support/product-security/security](https://www.boschsecurity.com/xc/en/support/product-security/security-advisories.html)[advisories.html](https://www.boschsecurity.com/xc/en/support/product-security/security-advisories.html)

"Bosch" neprisiima atsakomybės už žalą, atsiradusią dėl jos gaminių naudojimo su pasenusiais programinės įrangos komponentais.

**i**

# **8 Darbo pradžia**

Šiame skyriuje pateikiama informacija apie tai, kaip pradėti naudoti BVMS.

# **8.1 Programinės įrangos modulių diegimas**

#### **Pastaba!**

Įdiekite kiekvieną programinės įrangos modulį kompiuteryje, kuriame turi būti naudojamas tas modulis.

#### **Norėdami įdiegti:**

Uždarykite "Configuration Client" prieš pradėdami BVMS sąranką.

- 1. Paleiskite Setup.exe arba paleiskite BVMS sąranką pasveikinimo ekrane.
- 2. Kitame dialogo lange pasirinkite modulius, kuriuos norite įdiegti šiame kompiuteryje.
- 3. Vadovaukitės ekrane pateikiamais nurodymais.

# **8.2 "Config Wizard" naudojimas**

Numatytas "Config Wizard" naudojimas yra greitas ir paprastas mažesnės sistemos konfigūravimas. "Config Wizard" padeda sukonfigūruoti sistemą, įskaitant [VRM](#page-381-0), [iSCSI](#page-377-0) sistemą, Mobile Video Service, kameras, įrašymo profilius ir naudotojų grupes. Standartinio programinės įrangos diegimo atveju iSCSI sistemas turite pridėti rankiniu būdu. Naudotojų grupės ir jų leidimai sukonfigūruojami automatiškai. Galite pridėti arba pašalinti naudotojus ir nustatyti slaptažodžius.

"Config Wizard" gali pasiekti "Management Server" tik vietiniame kompiuteryje.

Galite išsaugoti suaktyvintą konfigūraciją atsarginių kopijų kūrimo tikslais ir importuoti šią konfigūraciją vėliau. Importavę galite pakeisti šią importuotą konfigūraciją.

"Config Wizard" prideda vietinį VRM automatiškai tiek standartinėje programinės įrangos įdiegtyje, tiek įrenginiuose DIVAR IP 3000 ir DIVAR IP 7000.

Įrenginiuose DIVAR IP 3000 ir DIVAR IP 7000 vietinis iSCSI įrenginys taip pat pridedamas automatiškai, jei jo dar nėra.

Įrenginiuose DIVAR IP 3000 ir DIVAR IP 7000 vietinė "Mobile Video Service" pridedama automatiškai, jei jos dar nėra.

**i**

#### **Pastaba!**

Jei savo sistemoje norite naudoti dekodavimo įrenginius, įsitikinkite, kad visi kodavimo įrenginiai naudoja tą patį slaptažodį user autorizavimo lygiu.

#### **Norėdami paleisti** Config Wizard**:**

4 Spustelėkite **Pradėti** > **Visos programos** > BVMS > Config Wizard Parodomas puslapis Welcome.

#### **Puslapis Welcome**

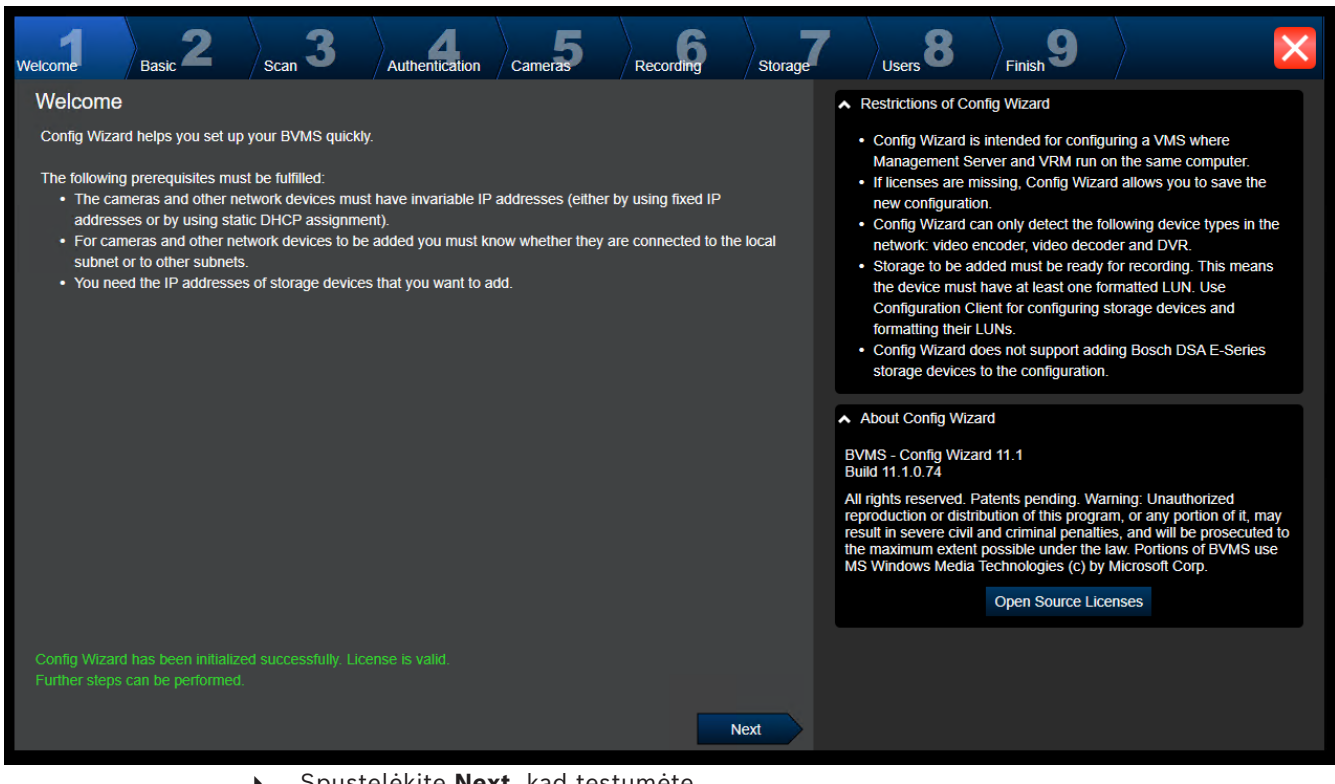

4 Spustelėkite **Next**, kad tęstumėte.

**Puslapis Basic**  $\sum_{\text{Finish}}$ 9 3 8 Recording **Welcome Cameras** Storage Authentication l<br>Scan .<br>∐sers **Dools** Latest saved configuration  $\sim$  Import configuration Devices and services included in the latest saved configuration You can import an existing configuration. The imported configuration is saved immediately as a change to the local configuration. Import is Network address **Recording Profile** Recorder Device type only possible when the active configuration is identical with the latest AUTODOME IP starligh 172 30 11 39 Live Only saved configuration. Changes on the following pages are only saved and activated if you 172 31 23 168 DINION IP ultra 8000 M Live Only click the corresponding button on the last page of Configuration 172.31.20.20 E-Series Storages Wizard. 172.30.11.237 MIC IP starlight 7000i Live Only Import configuration Internal **Monitor group** Changes on the following pages are only saved and activated if you VRM(172.30.11.128) 172 31 21 21 VIP X1600 Continuous, Alarm Recording apply them on the last page 172.31.21.20 **VIP X1600 XFM4** (non-uniform) VRM(172.30.11.128) **Virtual Input** Internal 172.30.11.128 **VRM** 172.31.20.22 **VRM Storage** The active configuration is identical with the latest saved configuration. Please select the network adapter for your local video network: Ethernet (Type: Ethernet; IPv4-Address: 172.30.11.128)  $\overline{\mathbf{v}}$ **Next** Šiame puslapyje rodoma naujausia išsaugota konfigūracija. Galite importuoti BVMS failą kaip esamos konfigūracijos pakeitimą. Šis pakeitimas išsaugomas, bet nėra suaktyvinamas, kai

Galite pasirinkti kompiuterio tinklo adapterį, kuris yra prijungtas prie jūsų sistemos vaizdo įrenginių (IP kamerų, kodavimo įrenginių, dekodavimo įrenginių, [iSCSI](#page-377-0) saugojimo sistemų). Šio tinklo adapterio IP adresas naudojamas kaip [VRM](#page-381-0), [VSG](#page-375-3) ir vietinės iSCSI saugyklos IP adresas.

Spustelėkite **Port Mapping** ir nurodykite viešąjį IP adresą arba DNS pavadinimą, jei prie sistemos bus prisijungiama per internetą.

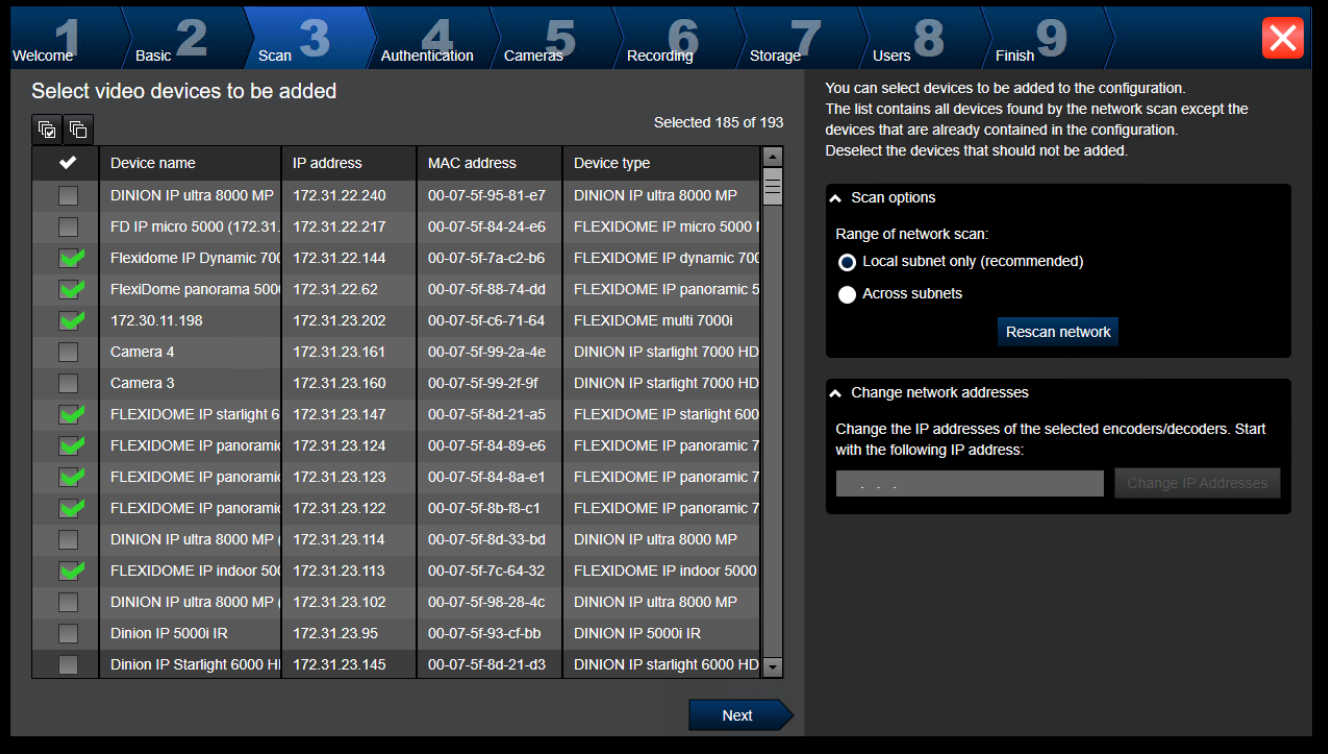

#### **Puslapis Scan**

#### **Pastaba**

Įrenginių nuskaitymas gali užtrukti. Galite atšaukti nuskaitymą. Visi įrenginiai, kurie jau buvo nuskaityti, rodomi lentelėje.

Šiame puslapyje rodomi visi vaizdo įrenginiai, kurie neįtraukti į naujausią išsaugotą konfigūraciją.

Atžymėkite įrenginių, kurie neturi būti įtraukti į konfigūraciją, žymimuosius langelius, tada spustelėkite **Next**.

Jei pasirinkti įrenginiai yra ne tame pačiame IP diapazone kaip DIVAR IP sistema, įrenginio IP adresą galima pakeisti nurodant įrenginių IP diapazono pradžios adresą.

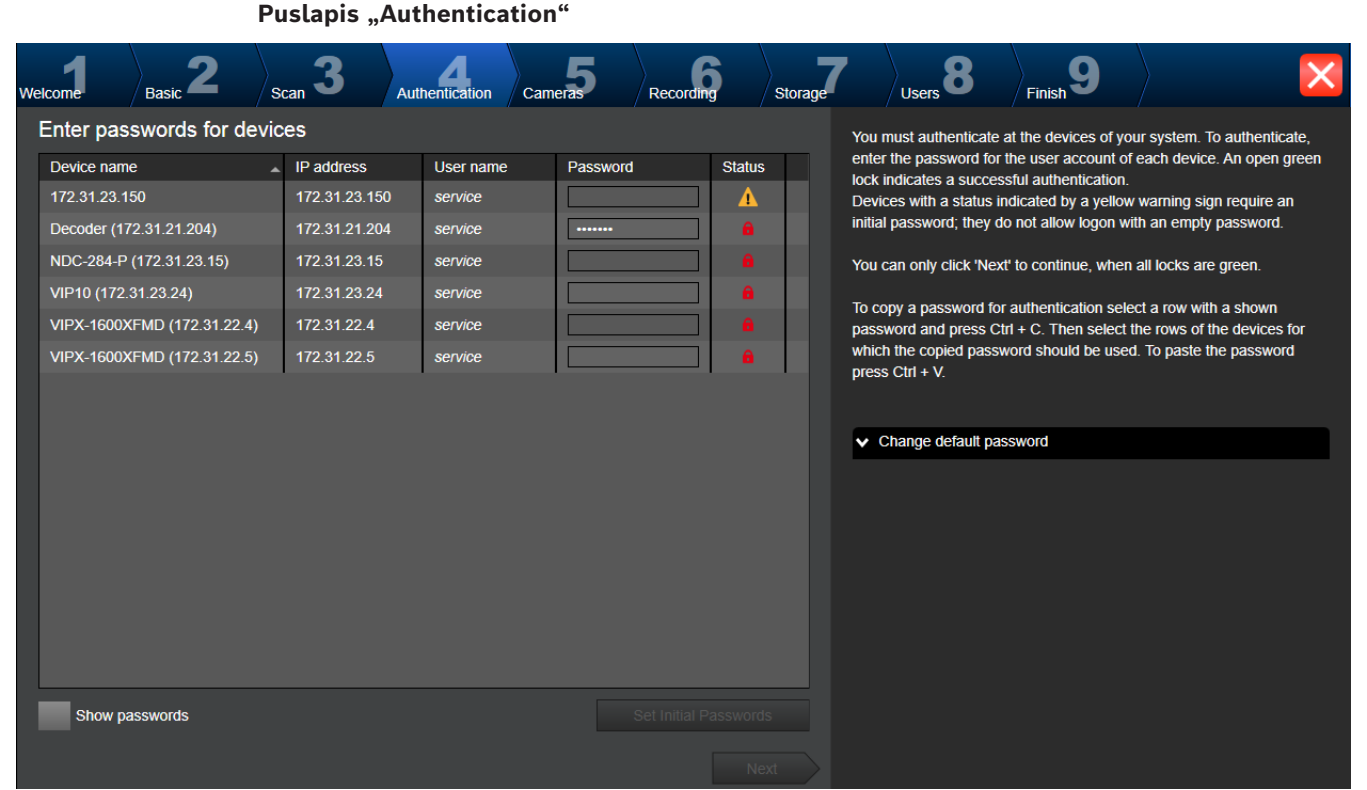

Šis puslapis naudojamas autentifikuoti vaizdo įrenginiuose, apsaugotuose slaptažodžiu. Norėdami lengvai autentifikuoti tuo pačiu slaptažodžiu keliuose įrenginiuose, galite naudoti mainų sritį (CTRL+C, CTRL+V):

- 1. Spustelėkite **Show passwords**.
- 2. Pasirinkite eilutę su sėkmingai autentifikuotu įrenginiu (rodomas žalias užraktas), paspauskite CTRL+C, pasirinkite kelias eilutes, kuriose rodomas raudonas užraktas, ir paspauskite CTRL+V).

Slaptažodžio tikrinimas atliekamas automatiškai, kai slaptažodžio lauke kelias sekundes neįvedate kito ženklo arba spustelėjate už slaptažodžio lauko ribų.

Galite pateikti visų įrenginių, kurie šiuo metu nėra apsaugoti slaptažodžiu, visuotinį numatytąjį slaptažodį.

Jei įrenginiui reikalingas pradinis slaptažodis, rodoma .

#### **Norėdami nustatyti pradinį slaptažodį:**

- 1. Įveskite slaptažodį lauke **Password**.
- 2. Spustelėkite **Set Initial Passwords**.
	- Pradinis slaptažodis nustatytas.

**Pastaba:** kol nenustatote pradinio slaptažodžio visiems sąraše esantiems įrenginiams, kuriems jis reikalingas, tęsti negalite.

3. Spustelėkite **Next**, kad tęstumėte.

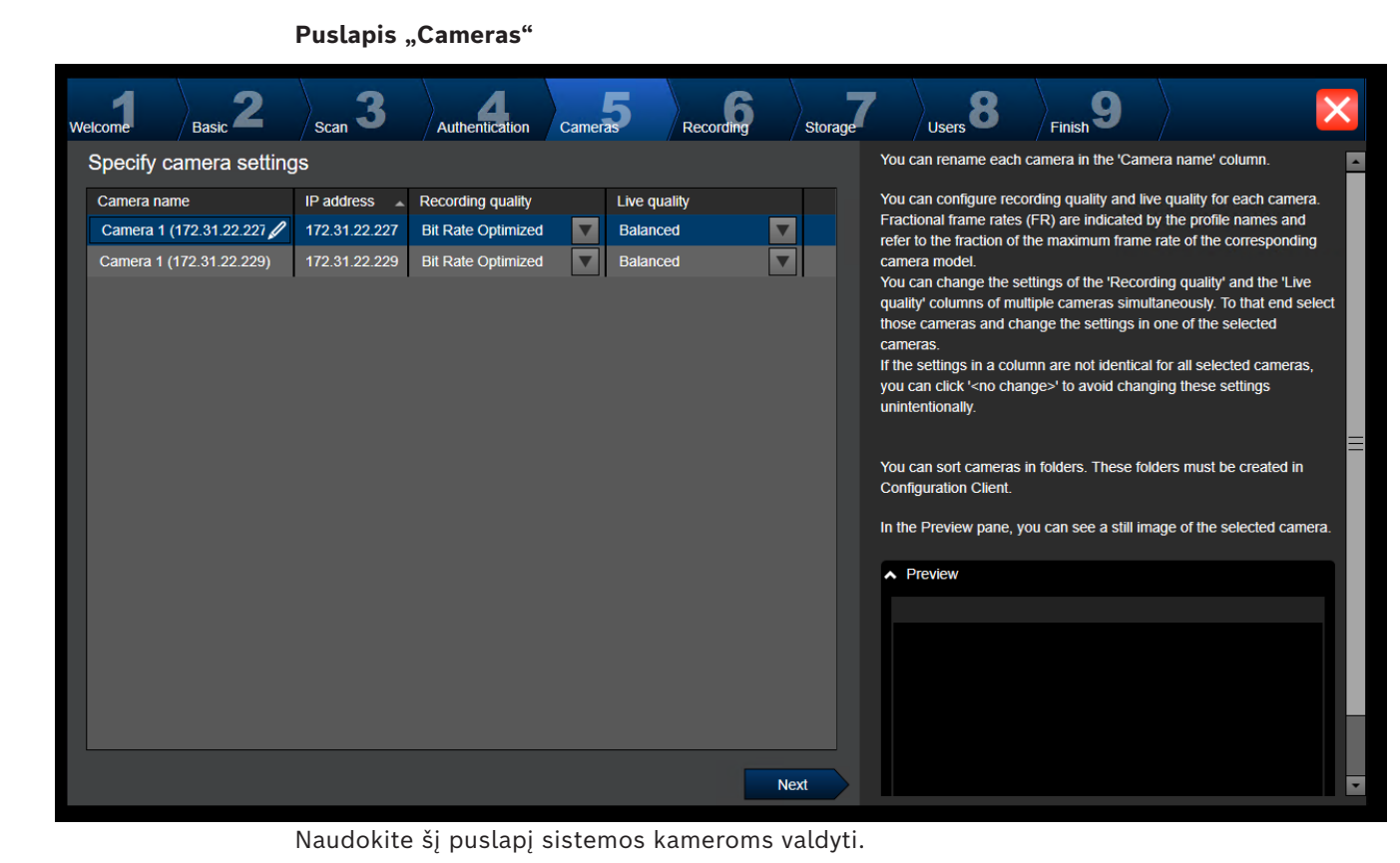

Puslapis "Recording"

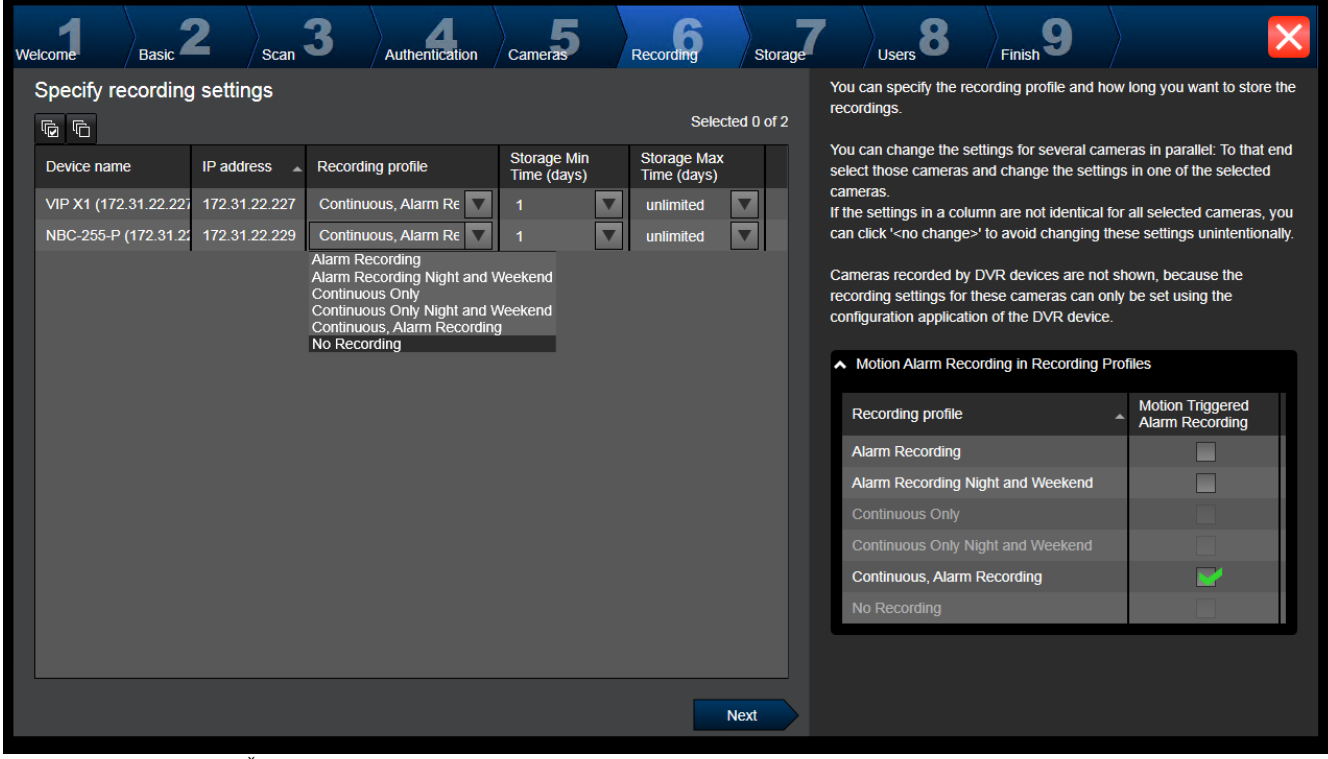

Šiame puslapyje rodomos tik tos kameros, kurios buvo naujai pridėtos. Kai tik suaktyvinsite šią konfigūraciją, negalėsite pakeisti šių kamerų profilių priskyrimo.

Galite įjungti judesio įrašymą įrašymo profiliuose, kai įjungtas ir įrašymas, ir pavojaus signalo įrašymas. Jei reikia, sukonfigūruokite įrašymą ir pavojaus signalo įrašymą "Configuration Client" (dialogo langas **Scheduled Recording Settings**).

[VCA](#page-381-4) automatiškai suaktyvinama kiekvienai naujai pridėtai kamerai.

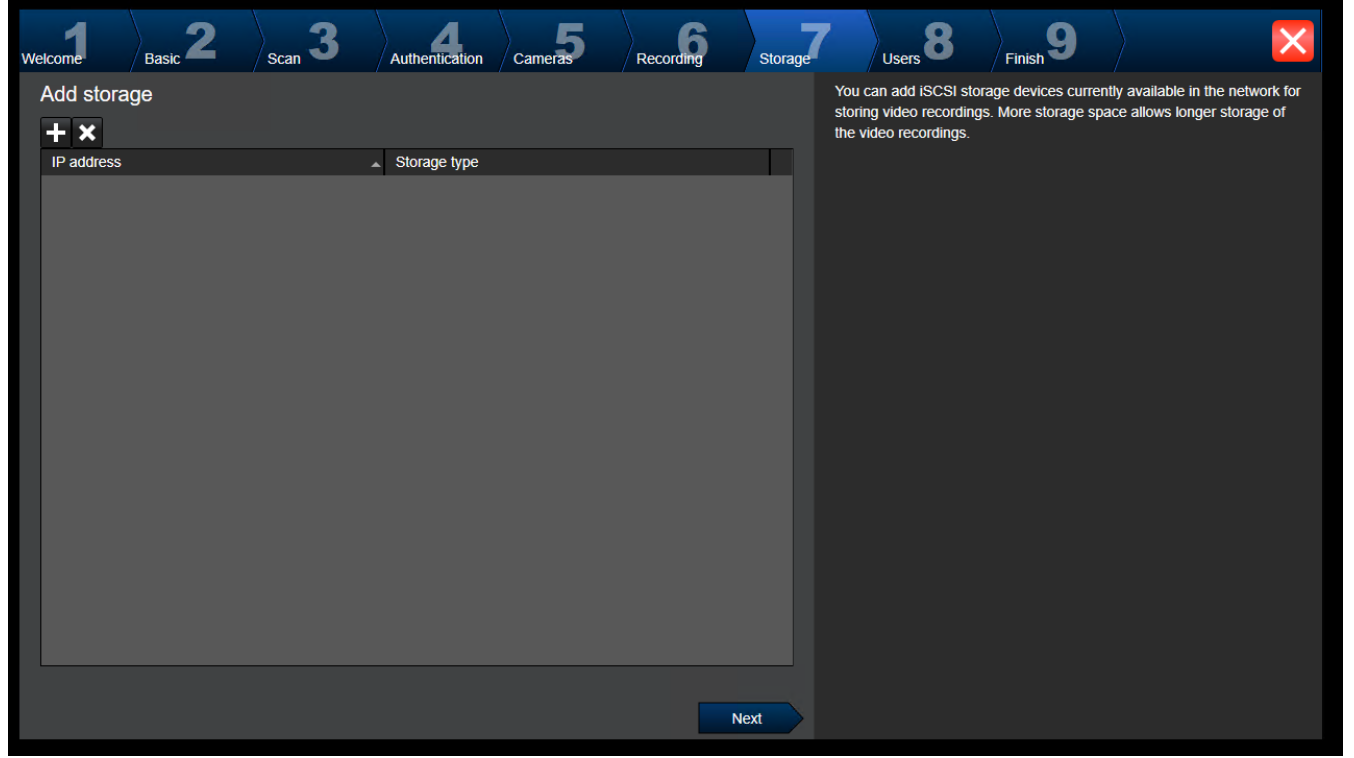

Puslapis "Storage"

Šiame puslapyje galite pridėti daugiau iSCSI saugojimo įrenginių

#### **Puslapis "Users"**

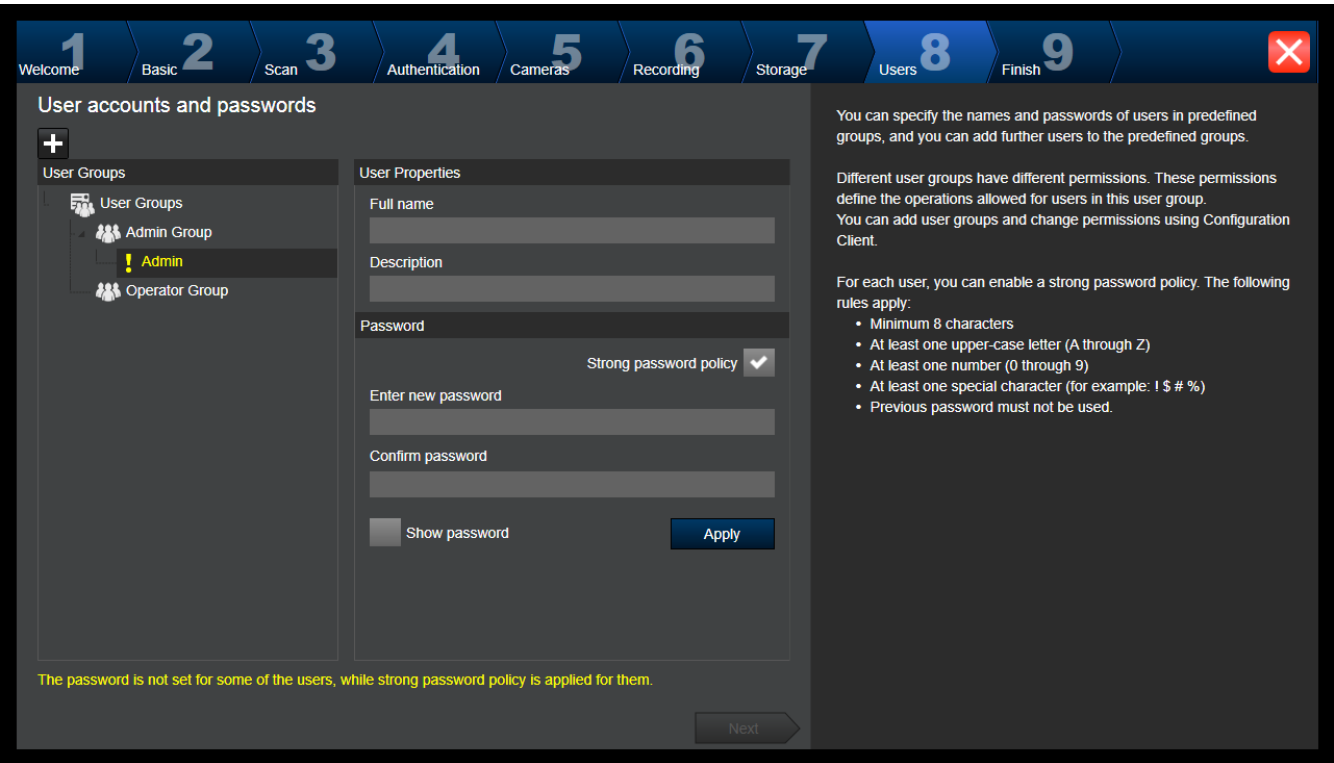

Šiame puslapyje galite pridėti naujų naudotojų prie esamų naudotojų grupių.

4 Įveskite kiekvieno naujo naudotojo vardą ir aprašą bei nustatykite slaptažodį.

#### **Strong password policy**

Žymimasis langelis **Strong password policy** yra iš anksto pažymėtas visoms naujai sukurtoms naudotojų grupėms.

Labai rekomenduojame išlaikyti šį nustatymą, kad padidintumėte kompiuterio apsaugą nuo neteisėtos prieigos.

Taikomos toliau nurodytos taisyklės.

- Minimalus slaptažodžio ilgis, nustatytas puslapyje **Account policies** atitinkamai naudotojų grupei.
- Nenaudokite vieno iš ankstesnių slaptažodžių.
- Naudokite bent vieną didžiąją raidę (nuo A iki Z).
- Naudokite bent vieną skaitmenį (nuo 0 iki 9).
- Naudokite bent vieną specialųjį ženklą (pvz.: ! \$ # %).
- 4 Spustelėkite **Apply**, kad pritaikytumėte nustatymus, tada spustelėkite **Next**, kad tęstumėte.

**Pastaba:** kol yra naudotojų, kuriems nebuvo nustatyti slaptažodžiai, nors **Strong password policy** buvo įjungta, tęsti negalite. Norėdami tęsti, nustatykite trūkstamus slaptažodžius.

Naudokite "Configuration Client", norėdami pridėti naudotojų grupes ir keisti naudotojų grupių leidimus.

#### **Puslapis Finish**

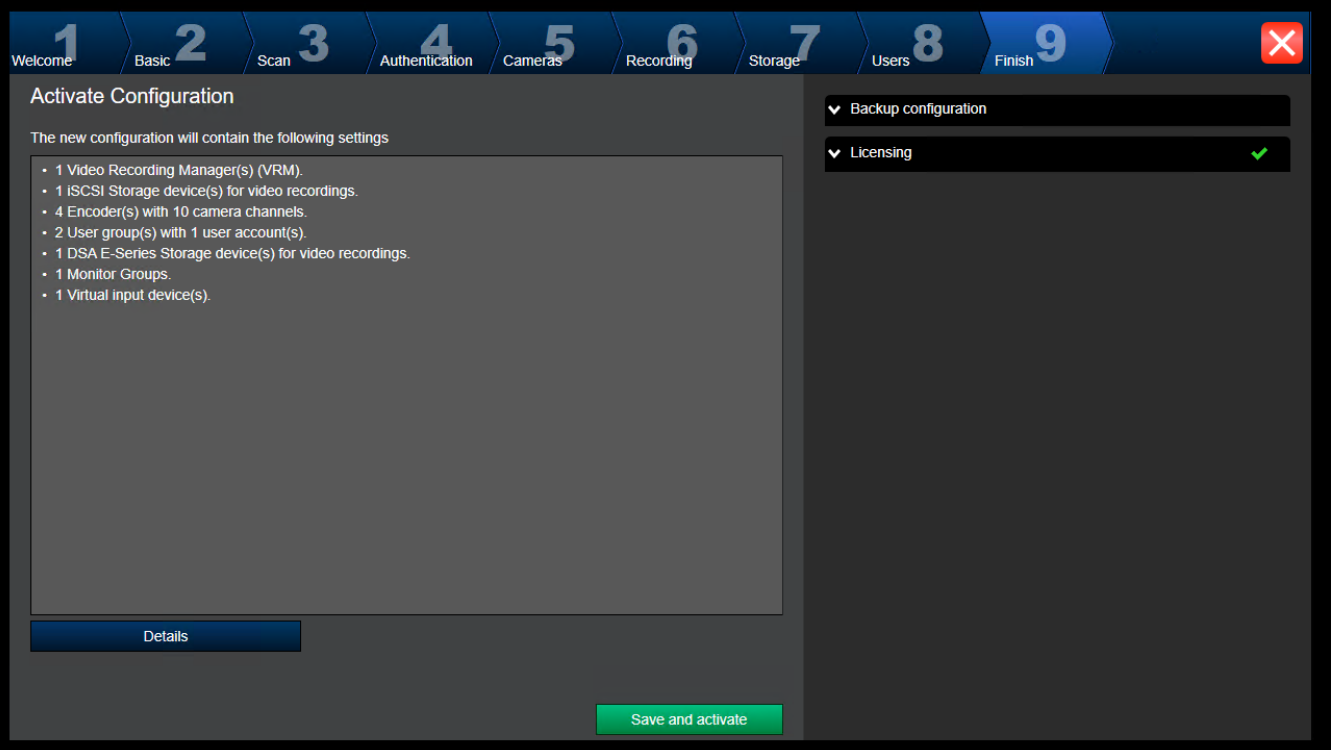

Kad galėtumėte suaktyvinti konfigūraciją, turite atlikti toliau nurodytas užduotis.

- Pateikti visuotinį numatytąjį slaptažodį visiems įrenginiams, kurie šiuo metu nėra apsaugoti slaptažodžiu.
- Jei reikia, aktyvuoti licencijos paketą.

#### **Visuotinis numatytasis slaptažodis**

Jei "Configuration Client" parinktis **Enforce password protection on activation** (**Settings** -> **Options**) yra išjungta, neprivalote pateikti visuotinio numatytojo slaptažodžio, kad aktyvuotumėte.

#### **Licencijavimas**

Išplėskite **Licensing** ir spustelėkite **License Wizard** norėdami patikrinti arba aktyvuoti licencijos paketą.

Spustelėjus **Save and activate**, konfigūracija aktyvuojama.

Sėkmingai aktyvavus, vėl parodomas puslapis **Finish**. Dabar, jei norite, galite išsaugoti atsarginę konfigūracijos kopiją: spustelėkite **Save backup copy**.

Spustelėjus **Save and activate**, konfigūracija aktyvuojama.

Sėkmingai aktyvavus, vėl parodomas puslapis **Finish**. Dabar, jei norite, galite išsaugoti atsarginę konfigūracijos kopiją: spustelėkite **Save backup copy**.

# **8.3 "Configuration Client" paleidimas**

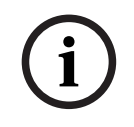

#### **Pastaba!**

Prie "Configuration Client" gali prisijungti tik naudotojai administratoriai.

Iš anksto sukonfigūruotas numatytasis administratorius yra naudotojas, vadinamas "Admin". Tik šis naudotojas gali prisijungti prie "Configuration Client", kai "Configuration Client" paleidžiate pirmą kartą.

Kai tik paleisite "Configuration Client", galėsite pervardyti naudotoją administratorių ir pakeisti slaptažodį.

#### **Pastaba**

Negalite paleisti "Configuration Client", kai "Configuration Client" jau paleido kitas naudotojas kitame sistemos kompiuteryje.

**Norėdami paleisti "Configuration Client":** 

- 1. Meniu **Pradėti** pasirinkite **Programos** > BVMS > Configuration Client. Parodomas prisijungimo dialogo langas.
- 2. Lauke **User Name:** įveskite savo naudotojo vardą. Kai pirmą kartą paleidžiate programą, kaip naudotojo vardą įveskite "Admin", o slaptažodžio nereikia.
- 3. Lauke **Password:** įveskite slaptažodį.
- 4. Spustelėkite **OK**.

Programa paleidžiama.

Kai naudotojas administratorius pirmą kartą paleidžia Configuration Client, parodomas dialogo langas **"Pažeista slaptažodžio politika"**, kuriame prašoma nustatyti naudotojo administratoriaus paskyros slaptažodį. Labai rekomenduojame išlaikyti šį nustatymą ir nustatyti patikimą naudotojo administratoriaus paskyros slaptažodį pagal slaptažodžių politikos taisykles.

#### **Žr.**

- *– [Strong password policy , puslapis 346](#page-345-0)*
- *– [Administratorių grupės konfigūravimas, puslapis 351](#page-350-0)*

# **8.4 "Configuration Client" kalbos konfigūravimas**

"Configuration Client" kalbą konfigūruojate nepriklausomai nuo "Windows" diegimo kalbos.

#### **Norėdami sukonfigūruoti kalbą:**

- 1. Meniu **Settings** spustelėkite **Options...**. Parodomas dialogo langas **Options**.
- 2. Sąraše **Language** pasirinkite norimą kalbą. Jei pasirinksite įrašą **System language**, bus naudojama "Windows" įdiegties kalba. 3. Spustelėkite **OK**.
	- Kalba pakeičiama kitą kartą paleidus programą iš naujo.

# **8.5 "Operator Client" kalbos konfigūravimas**

"Operator Client" kalbą konfigūruojate nepriklausomai nuo "Windows" diegimo ir "Configuration Client" kalbos. Šis veiksmas atliekamas programoje "Configuration Client".

#### **Norėdami sukonfigūruoti kalbą:**

- 1. Spustelėkite **User groups** >  $\sum$ , Spustelėkite skirtuką **User group properties**. Spustelėkite skirtuką **Operating permissions**.
- 2. Sąraše **Language** pasirinkite norimą kalbą.
- 
- 3. Spustelėkite  $\Box$ , kad išsaugotumėte nustatymus.
- 
- 4. Spustelėkite , kad aktyvuotumėte konfigūracija.

Iš naujo paleiskite "Operator Client".

# **8.6 Įrenginių nuskaitymas**

#### Pagrindinis langas > **Devices**

Galite nuskaityti toliau nurodytus įrenginius ir pridėti juos dialogo lange **BVMS Scan Wizard**.

- [VRM](#page-381-0) įrenginiai
- [Kodavimo įrenginiai](#page-378-0)
- Tik tiesioginio vaizdo kodavimo įrenginiai
- Tik tiesioginio vaizdo ONVIF kodavimo įrenginiai
- Vietinės saugyklos kodavimo įrenginiai
- [Dekodavimo įrenginiai](#page-376-3)
- ["Video Streaming Gateway"](#page-375-3) (VSG) įrenginiai
- [DVR](#page-376-4) įrenginiai

Jei norite pridėti įrenginius nuskaitydami, žr. atitinkamą įrenginio temą skyriuje *[Puslapis](#page-120-0) ["Devices", puslapis 121](#page-120-0)*.

### **Žr.**

- *– [VRM įrenginių pridėjimas nuskaitant, puslapis 167](#page-166-0)*
- *– [Tik tiesioginio vaizdo ONVIF įrenginio pridėjimas nuskaitant, puslapis 232](#page-231-0)*
- *– [Tik tiesioginio vaizdo įrenginių pridėjimas nuskaitant, puslapis 206](#page-205-0)*
- *– [Įrenginio pridėjimas, puslapis 122](#page-121-0)*

# **8.7 Prieiga prie sistemos**

Prie sistemos prisijungiate atlikdami toliau nurodytus veiksmus.

- 1. Atlikdami vieną iš toliau nurodytų veiksmų pasirinkite norimos sistemos tinklo adresą.
	- Spustelėkite iš anksto pasirinktą sąrašo įrašą.
	- Rankiniu būdu įveskite tinklo adresą.
	- Pasirinkite tinklo adresą naudodami ["Server Lookup"](#page-374-0).
- 2. Prisijunkite prie norimos sistemos.
	- Vieno serverio sistema
	- ["Enterprise System"](#page-374-4)

### **8.8 "Server Lookup" naudojimas**

- BVMS funkcija "Server Lookup" leidžia operatoriams prisijungti prie "BVMS Management Server" iš pateikto serverių sąrašo.
- Vienas "Configuration Client" arba "Operator Client" naudotojas gali nuosekliai prisijungti prie kelių sistemos prieigos taškų.
- Sistemos prieigos taškai gali būti "Management Server" arba "Enterprise Management Server".
- "Server Lookup" naudoja skirtąjį "Management Server" serverių sąrašui laikyti.
- "Server Lookup" ir "Management Server" arba "Enterprise Management Server" funkciškai gali būti paleisti viename kompiuteryje.
- "Server Lookup" padeda rasti sistemos prieigos taškus pagal jų pavadinimus arba aprašus.
- Kai yra prijungiamas prie "Management Server", "Operator Client" gauna įvykius ir pavojaus signalus iš "BVMS Management Server" ir rodo tiesioginį vaizdo srautą bei atkuriamus vaizdo įrašus

#### **Norėdami prisijungti:**

1. Paleiskite "Operator Client" arba "Configuration Client". Parodomas prisijungimo dialogo langas.
2. Saraše **Connection:** pasirinkite **<Address Book...>** programoje "Configuration Client" arba **<Address Book...>** programoje "Operator Client". Jei serveriui buvo sukonfigūruotas privatusis ir viešasis IP adresas, tai nurodoma.

Jei pasirinksite **<Address Book...>** arba **<Address Book...>** pirmą kartą, bus parodytas dialogo langas **Server lookup**.

- 3. Lauke **(Enterprise) Management Server address** įveskite galiojantį norimo serverio tinklo adresą.
- 4. Įveskite galiojantį naudotojo vardą ir slaptažodį.
- 5. Jei reikia, spustelėkite **Remember settings**.
- 6. Spustelėkite **OK**.
	- Parodomas dialogo langas **Server lookup**.
- 7. Pasirinkite norimą serverį.
- 8. Spustelėkite **OK**.
- 9. Jei pasirinktas serveris turi ir privatųjį, ir viešąjį tinklo adresą, bus rodomas pranešimo langas, kuriame klausiama, ar naudojate kompiuterį, esantį pasirinkto serverio privačiajame tinkle.

Serverio pavadinimas įtraukiamas į sąrašą **Connection:** prisijungimo dialogo lange.

10. Pasirinkite šį serverį sąraše **Connection:** ir spustelėkite **OK**. Jei pažymėjote žymimąjį langelį **Remember settings**, galite tiesiogiai pasirinkti šį serverį, kai vėl norite prie jo prisijungti.

# **8.9 Programinės įrangos licencijų aktyvavimas**

<span id="page-72-1"></span>Kai įdiegiate BVMS pirmą kartą, turite aktyvuoti užsakytų programinės įrangos paketų, įskaitant bazinį paketą ir bet kokius plėtinius ir (arba) pasirenkamas funkcijas, licencijas. **Norėdami aktyvuoti sistemą:**

- 1. Paleiskite BVMS Configuration Client.
- 2. Meniu **Tools** spustelėkite **License Manager...**. Parodomas dialogo langas **License Manager**.
- 3. Spustelėkite **Add**, kad pridėtumėte licencijas. Parodomas dialogo langas **Add license** .
- 4. Vadovaukitės dialogo lange pateiktais nurodymais.
- 5. Sėkmingai aktyvavę, uždarykite **Add license** dialogo langą.
- 6. Uždarykite dialogo langą **License Manager**.

Daugiau informacijos žr. atitinkamoje BVMS licencijavimo techninėje dokumentacijoje.

# **Žr.**

- *– [Dialogo langas "License Inspector" \(meniu "Tools"\), puslapis 75](#page-74-0)*
- *– ["License Manager" dialogo langas \(įrankių meniu\), puslapis 73](#page-72-0)*
- *– [Dialogo langas "Add license", puslapis 74](#page-73-0)*
- *– [BVMS licencijų aktyvavimo apžvalga, puslapis 19](#page-18-0)*

# **8.9.1 "License Manager" dialogo langas (įrankių meniu)**

<span id="page-72-0"></span>Pagrindinis langas > **Tools** meniu > **License Manager...** komanda

Galite licencijuoti užsakytą BVMS paketą ir atnaujinti papildomomis funkcijomis.

# **License status**

Rodoma licencijavimo būsena.

### **System fingerprint**

Palaikymo tikslais rekomenduojame pateikti **System fingerprint**.

### **Installation site**

Kai aktyvuojate bazinę licenciją "Bosch Remote Portal", pateikiate informaciją apie savo sistemos diegimo objektą. Ši informacija rodoma čia.

**Pastaba:** šią informaciją galite pateikti ir kitose licencijose, tačiau čia rodoma tik bazinėje licencijoje pateikta informacija.

# **Licenses**

- 1. Spustelėkite **Add**, kad pridėtumėte licencijas. Parodomas dialogo langas **Add license** .
- 2. Vadovaukitės dialogo lange pateiktais nurodymais.

### **Effective license**

Rodoma galiojanti bazinė licencija, kurią aktyvavote.

#### **Features**

- 4 Spustelėkite **License Inspector...**.
	- Parodomas dialogo langas **License inspector**.

Rodomas šiuo metu įdiegtų licencijuotų funkcijų skaičius.

Galite patikrinti, ar įdiegtas BVMS licencijų skaičius viršija įsigytų licencijų skaičių.

#### **Installed BVMS version**

Rodoma šiuo metu įdiegta BVMS versija, pavyzdžiui, 11.0.

#### **Licensed BVMS versions**

Rodomos visos BVMS versijos, kurios įtrauktos ir palaikomos esamame licencijos faile. Pavyzdžiui: "BVMS 11.0" ir visos būsimos smulkios versijos BVMS 11.x.

# **Activation date**

Rodoma jūsų įdiegtos BVMS versijos aktyvavimo data.

#### **Expiration date**

Rodoma jūsų įdiegtos BVMS versijos galiojimo pabaigos data. Galiojimo pabaigos data taikoma tik tada, kai įdiegiate avarinę licenciją arba pardavimo demonstracinę licenciją.

#### **Software Maintenance Agreement**

#### **Expiration date**

Jei įsigijote ir aktyvavote bet kurią "Software Maintenance Agreement", čia rodoma galiojimo pabaigos data.

## **Žr.**

- *– [Programinės įrangos licencijų aktyvavimas, puslapis 73](#page-72-1)*
- *– [Dialogo langas "Add license", puslapis 74](#page-73-1)*
- *– [Dialogo langas "License Inspector" \(meniu "Tools"\), puslapis 75](#page-74-0)*

# **8.9.1.1 Dialogo langas "Add license"**

<span id="page-73-1"></span>Pagrindinis langas > meniu **Tools** > komanda **License Manager...** > **Licenses** > **Add** Galite pridėti įsigytas licencijas arba demonstracines licencijas iš svetainės "Bosch Remote Portal" remote.boschsecurity.com į savo BVMS sistemą.

Norėdami pridėti licencijas, vadovaukitės dialogo lange pateiktais nurodymais. Daugiau informacijos žr. atitinkamoje BVMS licencijavimo techninėje dokumentacijoje.

# **8.9.2 Dialogo langas "Add license"**

<span id="page-73-0"></span>Pagrindinis langas > meniu **Tools** > komanda **License Manager...** > **Licenses** > **Add**

Galite pridėti įsigytas licencijas arba demonstracines licencijas iš svetainės "Bosch Remote Portal" remote.boschsecurity.com į savo BVMS sistemą.

Norėdami pridėti licencijas, vadovaukitės dialogo lange pateiktais nurodymais.

Daugiau informacijos žr. atitinkamoje BVMS licencijavimo techninėje dokumentacijoje.

# **8.9.3 Dialogo langas "License Inspector" (meniu "Tools")**

<span id="page-74-0"></span>Pagrindinis langas > **Tools** meniu, spustelėkite **License Inspector...** komanda > **License inspector** dialogo langas

Rodomas šiuo metu įdiegtų licencijuotų funkcijų skaičius.

Galite patikrinti, ar įdiegtas BVMS licencijų skaičius viršija įsigytų licencijų skaičių. **Pastaba:** jei dabartinėje sistemos konfigūracijoje viršijamas šiuo metu įdiegtų licencijų limitas, konfigūracijos suaktyvinti negalite.

# **8.10 BVMS priežiūra**

<span id="page-74-3"></span>Šiame skyriuje pateikiama informacijos apie tai, kaip prižiūrėti ką tik įdiegtą arba atnaujintą BVMS.

Norėdami prižiūrėti sistemą, atlikite toliau nurodytas užduotis.

- Eksportuokite BVMS konfigūraciją ir naudotojų nustatymus. Versijų istorija (visos anksčiau aktyvuotos konfigūracijos versijos) neeksportuojama. Prieš eksportuojant rekomenduojama aktyvuoti konfigūraciją.
	- Procedūrą žr. *[Norėdami eksportuoti konfigūracijos duomenis:, puslapis 75](#page-74-1)*.

# Arba

- Padarykite atsarginę elements.bvms kopiją. Tai būtina, jei norite atkurti ("Enterprise") "Management Server", įskaitant versijų istoriją. Naudotojų nustatymai neįtraukti.
	- Procedūrą žr. *[Norėdami sukurti atsarginę kopiją:, puslapis 75](#page-74-2)*.
- lšsaugokite VRM konfigūracijos failą (config.xml).
	- Procedūrą žr. *[Norėdami išsaugoti VRM konfigūraciją:, puslapis 76](#page-75-0)*.

Šioje eksportuotoje konfigūracijoje sistemos istorija nesaugoma. Atšaukimas neįmanomas. Visa sistemos konfigūracija, įskaitant visą sistemos pakeitimų istoriją, saugoma viename faile:

C:\ProgramData\Bosch\VMS\Elements.bvms.

# <span id="page-74-1"></span>**Norėdami eksportuoti konfigūracijos duomenis:**

1. Meniu **System** spustelėkite **Export Configuration....** Parodomas dialogo langas **Export Configuration File**.

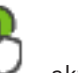

**Pastaba:** jei dabartinė veikiančios kopijos konfigūracija nesuaktyvinta ( aktyvus), eksportuojate šią veikiančią kopiją, o ne aktyvuotą konfigūraciją.

- 2. Spustelėkite **Save**.
- 3. Įveskite failo pavadinimą.

Dabartinė konfigūracija eksportuojama. Sukuriamas ".zip" failas su duomenų baze ir naudotojo duomenimis.

# <span id="page-74-2"></span>**Norėdami sukurti atsarginę kopiją:**

- 1. Sustabdykite BVMS paslaugą **Central Server** ("Enterprise") "Management Server".
- 2. Nukopijuokite failą elements.bvms į norimą katalogą atsarginei kopijai kurti.
- 3. Paleiskite BVMS paslauga **Central Server** ("Enterprise") "Management Server". VRM konfigūracija saugoma viename užšifruotame faile config.xml.

Failą galima nukopijuoti ir išsaugoti atsarginei kopijai kurti, kol VRM paslauga veikia. Failas yra užšifruotas ir jame yra visi su VRM susiję duomenys, tokie kaip:

– visi sistemos įrenginiai ir su VRM susiję nustatymai.

BVMS konfigūracijoje taip pat saugomos VRM konfigūracijos dalys. Kai ką nors pakeičiate šiuose duomenyse, tai įrašoma į config.xml aktyvavus BVMS konfigūraciją.

Toliau nurodyti nustatymai nėra saugomi BVMS konfigūracijoje.

- **VRM Settings** > **Main Settings**
- **Network** > **SNMP**
- **Service** > **Advanced**
- **Recording preferences**
- **Load Balancing**

Kai ką nors pakeičiate viename iš šių puslapių, tai iškart įrašoma į VRM serverį ir nėra išsaugojama šioje BVMS konfigūracijoje.

#### <span id="page-75-0"></span>**Norėdami išsaugoti VRM konfigūraciją:**

- Nukopijuokite Config.xml į saugią vietą.
	- Šį failą galite rasti šiame pirminio VRM kataloge:
	- C:\ProgramData\Bosch\VRM\primary
	- Šį failą galite rasti šiame antrinio VRM kataloge:
	- C:\ProgramData\Bosch\VRM\\secondary

# **8.11 Įrenginio keitimas**

Šiame skyriuje pateikiama informacijos apie tai, kaip taisyti sistemą, pavyzdžiui, kai sugenda įrenginiai ir juos reikia pakeisti.

# **Būtinosios sąlygos**

Atlikti techninės priežiūros darbai.

- **Žr.**
- *– [BVMS priežiūra, puslapis 75](#page-74-3)*

# **8.11.1 MS / EMS keitimas**

Nėra skirtumo tarp "Management Server" ir "Enterprise Management Server" keitimo. Galite atkurti seno "Management Server" arba "Enterprise Management Server" konfigūraciją arba galite importuoti eksportuotą konfigūraciją.

Kai atkuriate konfigūraciją, serverio ID lieka nepakitęs.

Kai importuojate konfigūraciją, naudojamas naujos sistemos serverio ID. Jums reikia naujo serverio ID, jei norite sukurti "Enterprise System" naudodami eksportuotą konfigūraciją, kurią importuojate kiekviename "Management Server" kaip šabloną. Kiekvienas "Management Server" šioje "Enterprise System" turi turėti unikalų serverio ID. Galite importuoti eksportuotą konfigūraciją ir šios konfigūracijos naudotojų nustatymus. Naudotojų nustatymuose yra naudotojai, kurie buvo įtraukti į šią konfigūraciją, ir jų

nustatymai "Operator Client", tokie kaip langų dydžiai ir parankiniai.

**Pastaba:** importuojant konfigūraciją senosios konfigūracijos versijų istorija neatkuriama. Kai importuojate konfigūraciją, jokie naudotojų nustatymai neimportuojami. Turite rankiniu būdu atkurti eksportuotus naudotojų nustatymus.

# **Norėdami importuoti konfigūraciją:**

- 1. Meniu **System** spustelėkite **Import configuration ...**. Parodomas dialogo langas **Import Configuration File**.
- 2. Pasirinkite norimą importuoti failą ir spustelėkite **Atidaryti**. Parodomas dialogo langas **Import Configuration**.

3. Įveskite atitinkamą slaptažodį ir spustelėkite **OK**.

Programa "Configuration Client" paleidžiama iš naujo. Turite prisijungti dar kartą. Importuota konfigūracija nėra suaktyvinta, bet ją galima redaguoti naudojant Configuration Client.

# **Norėdami atkurti eksportuotą konfigūraciją:**

Šį failą galite pasiekti (kopijuoti, ištrinti) tik tada, kai BVMS paslauga **Central Server** yra sustabdyta.

- 1. Sustabdykite BVMS paslaugą **Central Server** ("Enterprise") "Management Server".
- 2. Jei reikia, pervardykite atsarginės kopijos failą į Elements.bvms.
- 3. Pakeiskite esamą Elements.bvms.
- 4. Paleiskite BVMS paslaugą **Central Server** ("Enterprise") "Management Server".

**Pastaba:** norėdami iš naujo nustatyti tuščią sistemos konfigūraciją, sustabdykite paslaugą ir ištrinkite Elements.bvms.

Kiti konfigūracijos failai:

- Elements.bvms.bak (nuo V.2.2): automatiškai sukurtas paskutinio aktyvavimo atsarginės kopijos failas, apimantis versijų istoriją. Vėlesni neaktyvuotos konfigūracijos pakeitimai neįtraukiami.
- Elements\_Backup\*\*\*\*\*\*.bvms: konfigūracija iš senesnės versijos. Šis failas sukuriamas atnaujinus programinę įrangą.

# **Norėdami atkurti eksportuotus naudotojų nustatymus:**

- 1. Išskleiskite ZIP failą, kuris buvo sukurtas atliekant techninės priežiūros eksportavimą. Išskleidžiamas failas export.bvms ir katalogas UserData.
- 2. Norimame ("Enterprise") "Management Server": nukopijuokite katalogą UserData į C: \ProgramData\Bosch\VMS\.

# **8.11.2 VRM pakeitimas**

# **Būtinosios sąlygos**

**Balancing**

– Įdiegta OS su tinkamais tinklo nustatymais ir tinkama VRM versija.

# **Norėdami pakeisti VRM įrenginį iš BVMS aplinkos:**

- 1. Paleiskite "BVMS Configuration Client".
- 2. Įrenginių medyje pasirinkite VRM įrenginį.
- 3. Pasirinkite nustatymus šiuose puslapiuose, tada išsaugokite ir suaktyvinkite konfigūraciją:

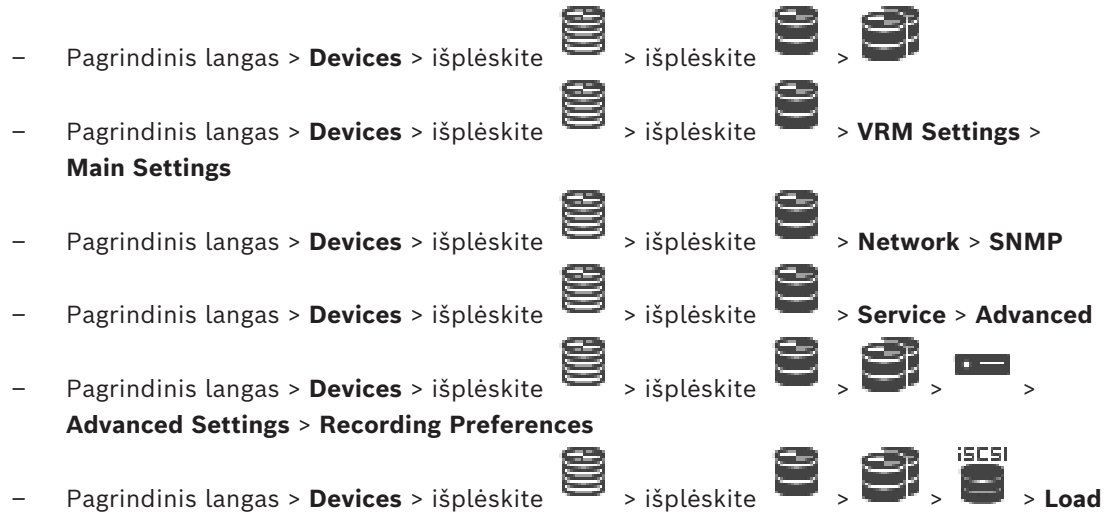

# **Norėdami pakeisti VRM įrenginį be BVMS:**

Naudojate originalią atsarginę kopiją config.xml iš VRM įrenginio, kuriame yra visi konfigūracijos nustatymai (papildomų nustatymų nereikia).

- 1. Sustabdykite paslaugą **Video Recording Manager**.
- 2. Nukopijuokite config.xml į naują serverį.
- 3. Paleiskite paslaugą **Video Recording Manager**.

# **Norėdami pakeisti iSCSI įrenginį (suplanuotas perkėlimas):**

- 1. Pridėkite naują iSCSI įrenginį.
- 2. Naudodami "Configuration Manager" keičiamame iSCSI įrenginyje sukonfigūruokite visus LUN kaip tik skaitomus.

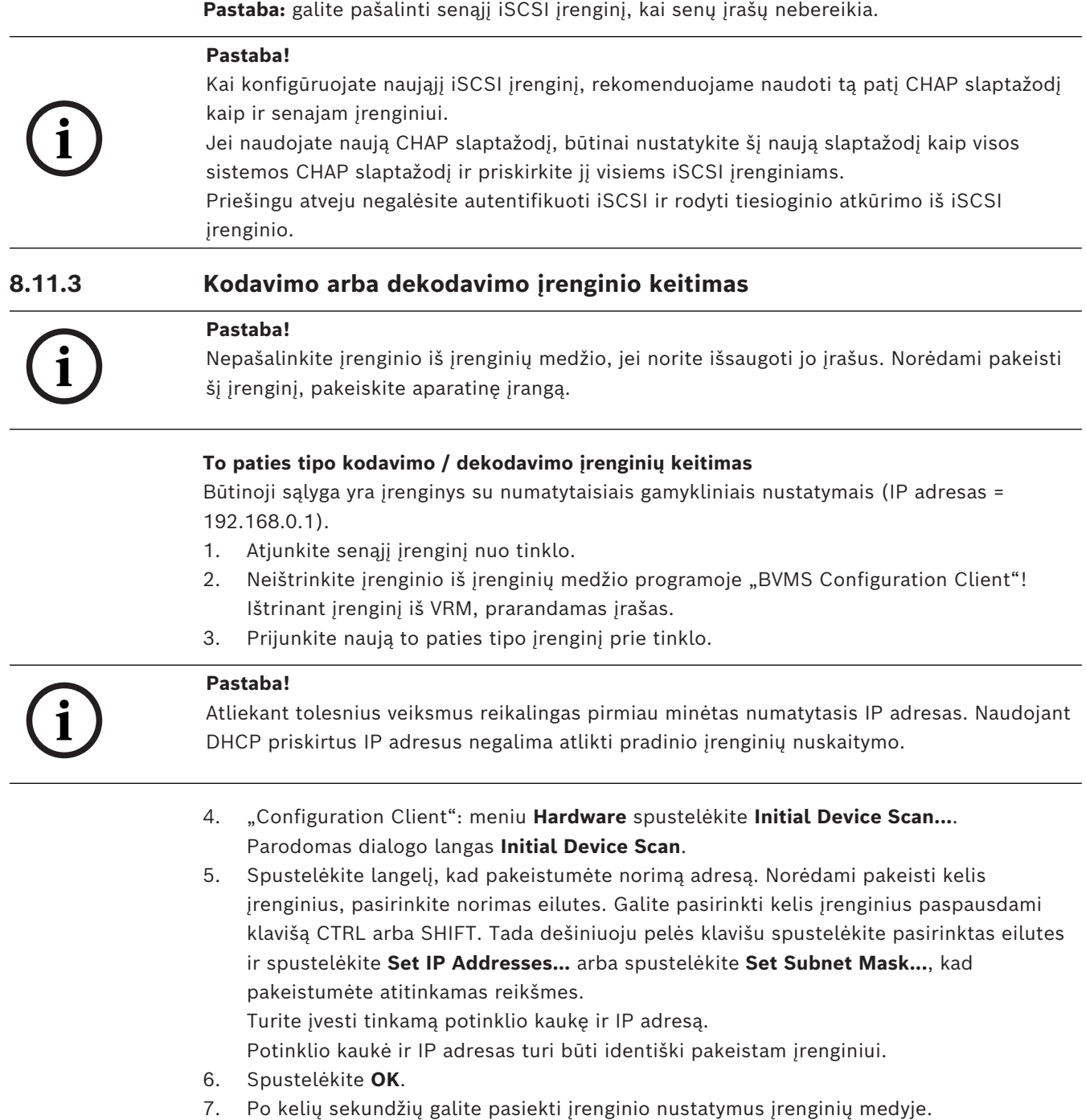

- 8. Pakeiskite visus reikalingus įrenginio nustatymus, kurių nevaldo BVMS (žr. toliau pateiktą informaciją).
- 9. Išsaugokite ir suaktyvinkite.

### **Pastabos**

- Atliekant pradinį įrenginių nuskaitymą aptinkami tik įrenginiai su numatytaisiais IP adresais (192.168.0.1) arba pasikartojančiais IP adresais.
- Nenaudokite VRM nuskaitymo įrenginiams su numatytaisiais nustatymais nuskaityti, nes vėliau negalėsite pakeisti IP adreso.

### **Kodavimo įrenginio su DHCP priskirtu IP adresu keitimas**

Būtinoji sąlyga yra kodavimo įrenginys su numatytaisiais gamykliniais nustatymais (DHCP priskirtas IP).

- 1. Prijunkite kodavimo įrenginį tiesiogiai prie kompiuterio eterneto prievado.
- 2. Užsirašykite TCP/IPv4 tinklo adapterio konfigūraciją, kad vėliau ją atkurtumėte.
- 3. Kompiuterio tinklo adapteryje sukonfigūruokite šį fiksuotą IP adresą ir potinklio kaukę: 192.168.0.2

255.255.255.0

- 4. Paleiskite "Internet Explorer".
- 5. **Adreso** juostoje įveskite 192.168.0.1. Parodomas įrenginio tinklalapis.
- 6. Spustelėkite **Settings**, tada spustelėkite **Network**.
- 7. Puslapyje **Network**, **DHCP** sąraše, pasirinkite **Išjungta**.
- 8. Lauke **IP address**, lauke **Subnet mask** ir lauke **Gateway address** įveskite reikiamas reikšmes, galiojančias jūsų tinkle.
- 9. Spustelėkite .
- 10. Atkurkite tinklo adapterio konfigūraciją.

#### **Kito tipo kodavimo / dekodavimo įrenginių keitimas**

- Atjunkite senąjį įrenginį nuo tinklo.
- Neištrinkite įrenginio iš įrenginių medžio programoje "BVMS Configuration Client"!
- Prijunkite naujo tipo naują įrenginį prie tinklo.

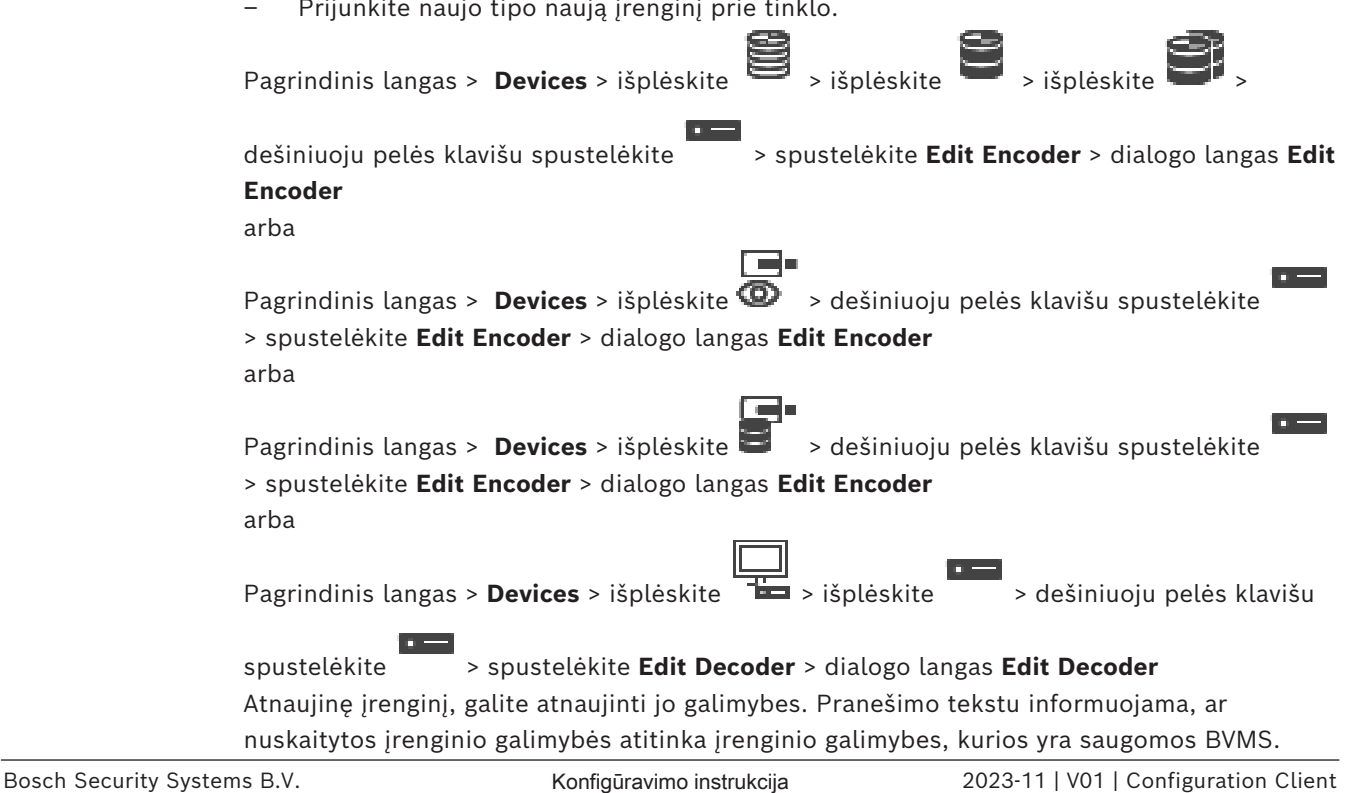

# **Norėdami atnaujinti:**

1. Spustelėkite **OK**.

Parodomas pranešimo langas su šiuo tekstu:

# **If you apply the device capabilities, the recording settings and the event settings for this device may change. Check these settings for this device.**

2. Spustelėkite **OK**.

Įrenginio galimybės atnaujintos.

### **VSG kameros keitimas**

Kai keičiate VSG kamerą, įsitikinkite, kad pakeista kamera yra to paties tipo, turi tą patį IP adresą ir tą patį ONVIF profilį kaip ir senoji kamera.

Be to, prieš keisdami senąją AXIS kamerą, per VSG kameros žiniatinklio sąsają turite atlikti toliau nurodytus naujosios AXIS kameros nustatymus.

- Nustatykite pagrindinio naudotojo slaptažodį.
- Sukonfigūruokite laiko sinchronizavimą.
- lšjunkite sąsajos vietinį ("link-local") adresą.
- Sukurkite ONVIF naudotoją.
- lšjunkite pakartojimo atakų apsaugą.

# **Nustatymai, kuriuos valdo BVMS**

Kodavimo ir dekodavimo įrenginius, sukonfigūruotus BVMS sistemoje, valdo BVMS serveris, todėl jų negalima bendrai naudoti su kitomis programomis.

Galite naudoti "BVMS Device Monitor", kad patikrintumėte, kuris įrenginys rodo neatitinkančią konfigūraciją, besiskiriančią nuo BVMS konfigūracijos.

"BVMS Configuration Client" siūlo visų BVIP įrenginių konfigūracijos puslapius.

Nustatymų skalė priklauso nuo konkretaus BVIP modelio (pvz., VIPX 1600 XFM4).

BVMS kontroliuoja visus BVIP nustatymus, reikalingus sklandžiam integravimui į BVMS sistemą užtikrinti.

Nustatymai, kuriuos valdo BVMS:

- kameros pavadinimas;
- laiko serverio nustatymai;
- įrašų valdymas (profiliai, saugojimo laikas, tvarkaraščiai);
- kokybės nustatymų apibrėžtys;
- slaptažodžiai.

Saugoma BVMS konfigūracijoje, bet nepakeičiama įrenginiuose:

- IP adresas (IP adresus galite pakeisti naudodami BVMS IP įrenginių konfigūraciją);
- relės / įvesties pavadinimai (skirtumas tarp įrenginyje esančių ir sukonfigūruotų pavadinimų BVMS yra rodomas).

#### **Sistemos įvykiai dėl nesutampančios įrenginio konfigūracijos**

- Kai įrenginio konfigūracija pataisoma atliekant periodinę patikrą, generuojami "SystemInfo" įvykiai.
- Kai įrenginyje pirmą kartą aptinkama nesutampanti konfigūracija, generuojami "SystemWarning" įvykiai. Atliekant vėlesnes patikras šis įvykis neįvyksta, kol konfigūracija pataisoma aktyvuojant arba atliekant periodinį taisymą.
- Kai aktyvuojant arba atliekant periodines patikras aptinkama konfigūracijos klaida, generuojami "SytemError" jvykiai. Atliekant vėlesnes patikras šis įvykis neįvyksta, kol konfigūracija pataisoma aktyvuojant arba atliekant periodinį taisymą.

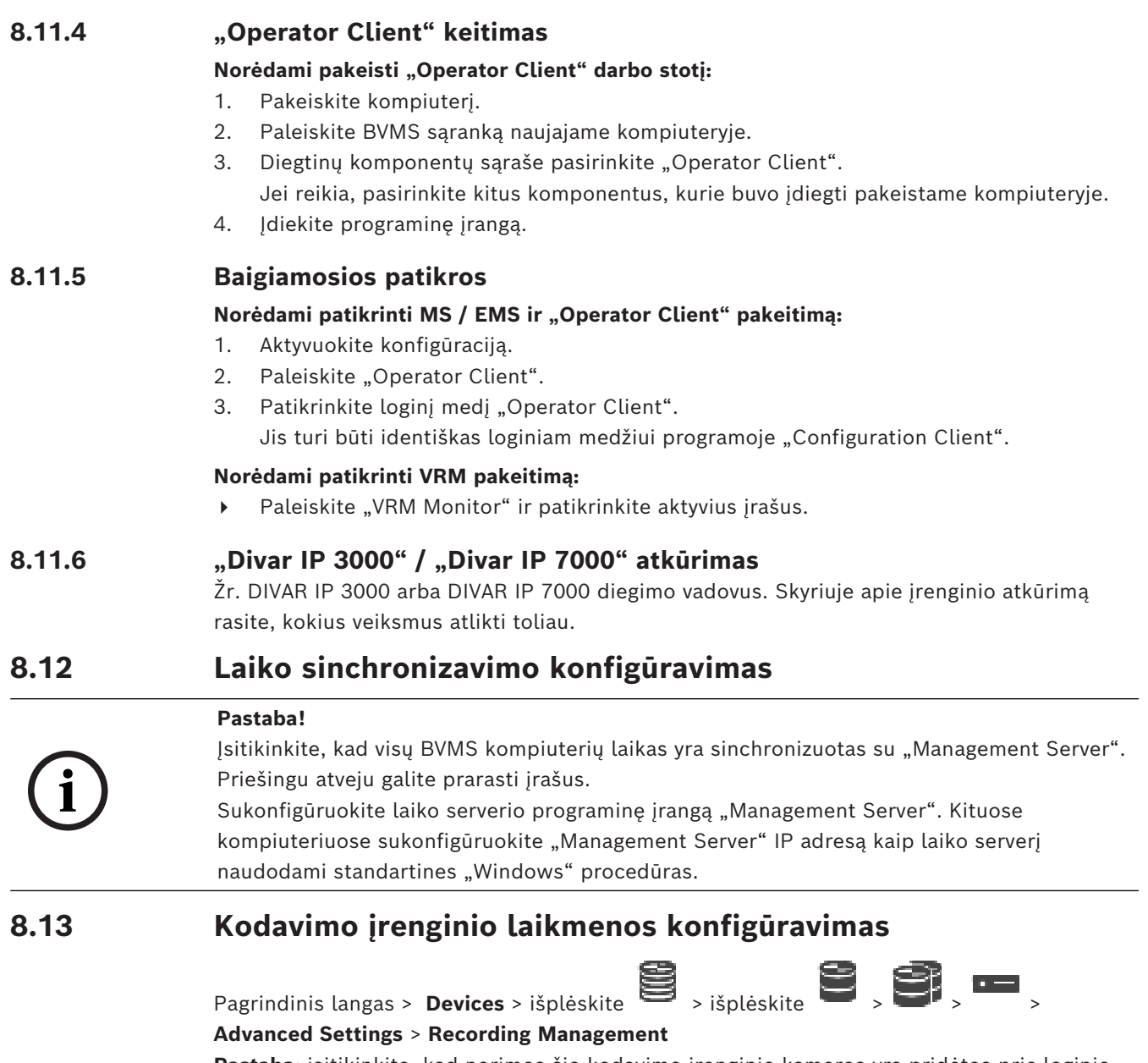

**Pastaba:** įsitikinkite, kad norimos šio kodavimo įrenginio kameros yra pridėtos prie [loginio](#page-378-0) [medžio](#page-378-0).

Turite sukonfigūruoti kodavimo įrenginio laikmeną, kad galėtumėte naudoti ANR funkciją. **Pastaba:** jei norite sukonfigūruoti kodavimo įrenginio laikmeną, kuri jau buvo pridėta prie jūsų sistemos ir įrašyta per VRM, įsitikinkite, kad antrinis įrašymas sustabdytas:

#### **82** lt | Darbo pradžia BVMS

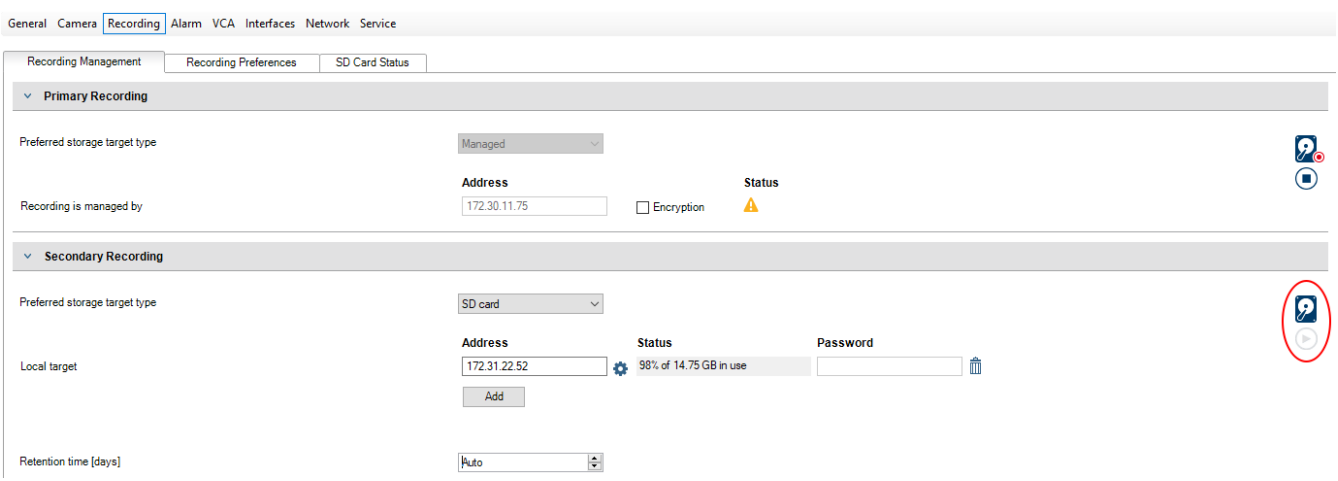

ANR funkcija veikia tik kodavimo įrenginiuose, kurių aparatinės programinės įrangos versija yra 5.90 arba naujesnė. Ne visų tipų kodavimo įrenginiai palaiko ANR, net jei įdiegta tinkama aparatinės programinės įrangos versija.

# **Norėdami sukonfigūruoti kodavimo įrenginio laikmeną:**

- 1. Skiltyje **Secondary Recording**, sąraše **Preferred storage target type**, pasirinkite laikmeną. Priklausomai nuo įrenginio tipo, yra įvairių laikmenų.
- 2. Jei reikia, spustelėkite mygtuką "..." ir suformatuokite saugojimo laikmeną. Sėkmingai užbaigus formatavimo procesą, laikmena yra paruošta naudoti su ANR funkcija.
- 3. Sukonfigūruokite šio kodavimo įrenginio ANR funkciją puslapyje **Cameras and recording**.

# **Žr.**

- *– [Puslapis "Recording Management", puslapis 229](#page-228-0)*
- *– [ANR funkcijos konfigūravimas, puslapis 298](#page-297-0)*

# **9 "Enterprise System" kūrimas**

Atlikite toliau nurodytas užduotis, kad sukurtumėte ["Enterprise System"](#page-374-0) "Enterprise Management Server" ir keliuose "Management Server" kompiuteriuose.

- 1. *["Enterprise System" serverių sąrašo konfigūravimas, puslapis 83](#page-82-0)*
- 2. *["Enterprise User Group" kūrimas, puslapis 84](#page-83-0)*
- 3. *["Enterprise Account" kūrimas, puslapis 84](#page-83-1)*

Norint naudoti "Enterprise System" reikia galiojančių licencijų.

# **Žr.**

<span id="page-82-0"></span>*– [Enterprise System, puslapis 24](#page-23-0)*

# **9.1 "Enterprise System" serverių sąrašo konfigūravimas**

Pagrindinis langas > **Devices** > **Enterprise System** > **Server List / Address Book** Sukonfigūruojate kelis ["Management Server"](#page-374-1) kompiuterius atitinkamo "Management Server" serverių sąraše.

Vienalaikei prieigai turite sukonfigūruoti vieną ar daugiau ["Enterprise User Groups".](#page-374-2) Tai pakeičia "Management Server" į "Enterprise Management Server".

"Operator Client" naudotojas gali prisijungti naudodamas "Enterprise User Group" naudotojo vardą, kad vienu metu gautų prieigą prie "Management Server" kompiuterių, sukonfigūruotų serverių sąraše.

Veiklos leidimai konfigūruojami "Enterprise Management Server" skiltyje User groups, skirtuke Enterprise User Group.

Jrenginių leidimai konfigūruojami "Management Server" skiltyje User groups, skirtuke Enterprise Access.

- Spustelėkite kad išsaugotumėte nustatymus.
- 

Spustelėkite  $\left\vert \cdot\right\rangle$ , kad anuliuotumėte paskutinį nustatymą.

Spustelėkite , kad aktyvuotumėte konfigūraciją.

# **Norėdami pridėti serverių:**

1. Spustelėkite **Add Server**.

Parodomas dialogo langas **Add Server**.

2. Įveskite rodomą serverio pavadinimą ir privačiojo tinklo adresą (DNS pavadinimą arba IP adresą).

**Pastaba:** jei naudojate SSH ryšį, įveskite adresą tokiu formatu:

- ssh://IP arba serverio pavadinimas:5322
- 3. Spustelėkite **OK**.
- 4. Kartokite šiuos veiksmus, kol pridėsite visus norimus "Management Server" kompiuterius.

# **Norėdami pridėti stulpelių:**

- 4 Dešiniuoju pelės klavišu spustelėkite lentelės antraštę, tada spustelėkite **Add column**. Galite pridėti iki 10 stulpelių. Norėdami ištrinti stulpelį, dešiniuoju pelės klavišu spustelėkite norimą stulpelį, tada spustelėkite **Delete column**.
- $\Rightarrow$  Kai eksportuojate serverių sąrašą, pridėti stulpeliai taip pat eksportuojami. "Management Server" kompiuteriai "Enterprise System" sukonfigūruoti.

# **Žr.**

- *– [Enterprise System, puslapis 24](#page-23-0)*
- *– [Serverių sąrašo / adresų knygos puslapis, puslapis 125](#page-124-0)*
- *– [Puslapis "User Groups", puslapis 324](#page-323-0)*
- <span id="page-83-0"></span>*– ["Server Lookup" naudojimas, puslapis 72](#page-71-0)*

# **9.2 "Enterprise User Group" kūrimas**

# Pagrindinis langas > **User groups**

Atliekate "Enterprise User Group" kūrimo "Enterprise System" užduotį "Enterprise Management Server".

Sukuriate ["Enterprise User Group"](#page-374-2) su naudotojais ir konfigūruojate jų veiklos leidimus. Šie veiklos leidimai yra prieinami "Operator Client", kuris yra prijungtas prie ["Enterprise](#page-374-3) [Management Server".](#page-374-3) Veiklos leidimo pavyzdys yra pavojaus signalų monitoriaus naudotojo sąsaja.

# **Norėdami sukurti "Enterprise User Group":**

1. Spustelėkite skirtuką **Enterprise User Groups**.

**Pastaba:**skirtukas **Enterprise User Groups** pasiekiamas tik tuo atveju, jei yra atitinkama licencija ir jei sukonfigūruotas vienas ar daugiau "Management Server" kompiuterių skiltyje **Devices** > **Enterprise System** > **Server List / Address Book**.

2. Spustelėkite  $\mathbb{G}$ 

Parodomas dialogo langas **New enterprise user group**.

- 3. Įveskite pavadinimą ir aprašą.
- 4. Spustelėkite **OK**.

"Enterprise User Group" pridedama prie atitinkamo medžio.

- 5. Dešiniuoju pelės klavišu spustelėkite naująją "Enterprise group", tada spustelėkite **Rename**.
- 6. Įveskite norimą pavadinimą ir paspauskite ENTER.
- 7. Puslapyje **Operating permissions** pagal poreikį sukonfigūruokite sukonfigūruotų "Management Server" kompiuterių veiklos leidimus ir prieigą prie serverio.

# **Žr.**

- *– [Puslapis "User Group Properties", puslapis 326](#page-325-0)*
- *– [Puslapis "Operator Features", puslapis 332](#page-331-0)*
- *– [Puslapis "Priorities", puslapis 336](#page-335-0)*
- *– [Puslapis "User Interface", puslapis 336](#page-335-1)*
- <span id="page-83-1"></span>*– [Puslapis "Server Access", puslapis 337](#page-336-0)*

# **9.3 "Enterprise Account" kūrimas**

Pagrindinis langas > **User groups**

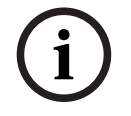

# **Pastaba!**

Kad galėtumėte pridėti "Enterprise Account", įrenginių medyje turi būti sukonfigūruotas bent vienas įrenginys.

Atliekate "Enterprise Account" kūrimo užduotį "Management Server". Kartokite šią užduotį kiekvienam "Management Server", kuris yra jūsų "Enterprise System" narys. Sukuriate ["Enterprise Account",](#page-374-4) kad galėtumėte sukonfigūruoti "Operator Client" įrenginių leidimus, naudodami ["Enterprise System".](#page-374-0)

# **Norėdami sukurti "Enterprise Account":**

- 1. Spustelėkite skirtuką **Enterprise Access**.
- 2. Spustelėkite
	- Parodomas dialogo langas **New Enterprise Account**.
- 3. Iveskite pavadinima ir apraša.
- 4. Žymimasis langelis **User must change password at next logon** yra iš anksto pažymėtas visoms naujai sukurtoms naudotojų paskyroms. Įveskite raktą pagal pagrindines politikos taisykles ir jį patvirtinkite.
- 5. Spustelėkite **OK**. Nauja "Enterprise Account" pridedama prie atitinkamo medžio.
- 6. Dešiniuoju pelės klavišu spustelėkite naują "Enterprise Account", tada spustelėkite **Rename**.
- 7. Įveskite norimą pavadinimą ir paspauskite ENTER.
- 8. Puslapyje **Device permissions** pagal poreikį sukonfigūruokite prisijungimo duomenis ir įrenginių leidimus.

# **Žr.**

- *– [Strong password policy , puslapis 346](#page-345-0)*
- *– [Puslapis "Credentials", puslapis 331](#page-330-0)*
- *– [Puslapis "Logical Tree", puslapis 332](#page-331-1)*
- *– [Puslapis "Events and Alarms", puslapis 331](#page-330-1)*
- *– [Puslapis "Control Priorities", puslapis 329](#page-328-0)*
- *– [Puslapis "Camera Permissions", puslapis 328](#page-327-0)*
- *– [Puslapis "Decoder Permissions", puslapis 330](#page-329-0)*

# **9.4 Prieigos raktu pagrįstas autentifikavimas**

"Enterprise Account" suteikia galimybę "Enterprise" valdymo klientams pasiekti "Management Server", kuris sukonfigūruotas "Enterprise Management Server" serverių prieigos sąraše.

"Enterprise Account" apsaugota raktu. Kai turite pakeisti šį raktą, taip pat turite jį pakeisti "Management Server" ir "Enterprise Management Server". Be to, turite aktyvuoti pakeistą konfigūraciją.

Jei turite daug Management Server prijungtų prie Enterprise Management Server, tai gali ilgai užtrukti.

Užuot apsaugoję "Enterprise Account" naudodami naudotojo vardą ir raktą, galite sukonfigūruoti prieigos raktu pagrįstą autentifikavimą.

- 1. "Enterprise Management Server" sukuria prieigos raktą.
- 2. Prieigos raktas pasirašomas naudojant sertifikatą, vadinamą "Token Issuer".
- 3. "Management Server" suteikia prieigą, kai prieigos raktas yra galiojantis. "Management Server" suteikia prieigą tik tuo atveju, jei "Management Server" sukonfigūruotas pasitikėti šiuo "Token Issuer" sertifikatu.

# **Būtinosios sąlygos**

Norint pasirašyti ir patvirtinti prieigos raktą, reikia sertifikato arba sertifikatų sekos. **Pastaba :** sertifikatų negeneruoja ir nediegia BVMS. Turite juos pateikti ir įdiegti savarankiškai. BVMS gali naudoti sertifikatus, jdiegtus "Windows Certificate Store".

Taikomos skirtingos būtinosios sąlygos "Enterprise Management Server" ir "Management Server" įrenginiams. Toliau paaiškinama, kurie sertifikatai reikalingi konkrečiai aplinkai.

# **Sertifikatas**

- "Enterprise Management Server" reikalauja sertifikato ir jo privačiojo rakto.
- "Management Server" reikalauja sertifikato.

# **Sertifikatų seka**

Sertifikatų seka prasideda "Root" sertifikatu, kurį naudojate kitam sertifikatui pasirašyti. Tada galite vėl naudoti šį sertifikatą, kad pasirašytumėte dar vieną sertifikatą. Sertifikatų sekų ilgį galite nustatyti patys.

- "Enterprise Management Server" reikalauja visos sertifikatų sekos. Paskutiniam sertifikatui sekoje ("Token Issuer") reikalingas privatusis raktas.
- "Management Server" reikalauja tik sertifikato sekos dalių, atsižvelgiant į sukonfigūruotus prieigos rakto nustatymus.

# **Norėdami sukonfigūruoti prieigos raktu pagrįstą autentifikavimą, atlikite toliau nurodytus veiksmus.**

- 1. "Enterprise Management Server" konfigūracija
- Apibrėžkite "Enterprise Accounts" prieigos raktu pagrįstą autentifikavimą
- Sukonfigūruokite prieigos rakto nustatymus
- 2. "Management Server" konfigūracija
- Nurodykite patikimus sertifikatus
- Uždrauskite prieigą prie "Enterprise Account" pagal raktą

# **Išsamesnės informacijos atitinkamomis temomis rasite prieigos raktu pagrįsto autentifikavimo techninėje dokumentacijoje.**

# **Žr.**

- *– [Dialogo langas "Access token settings" \(meniu "Settings"\), puslapis 115](#page-114-0)*
- *– [Puslapis "Server Access", puslapis 337](#page-336-0)*

# **10 Komandų scenarijų konfigūravimas**

Šiame skyriuje aprašoma, kaip konfigūruoti [komandų scenarijus](#page-378-1). Komandų scenarijai rodomi įvairiose BVMS vietose.

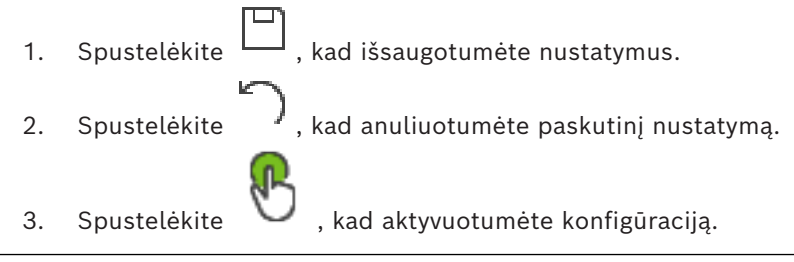

# **Pastaba!**

Serverio scenarijai suaktyvinami iš naujo paleidžiant "Management Server" paslaugą, net jei ji nėra suaktyvinta iš "Configuration Client".

# **10.1 Komandų scenarijų valdymas**

<span id="page-86-0"></span>Pagrindinis langas

Galite kurti [komandų scenarijus](#page-378-1) naudodami toliau išvardytas scenarijų kalbas.

 $C#$ 

– VB.Net

Negalite pakeisti esamo komandų scenarijaus scenarijų kalbos.

Galite sukurti kliento scenarijų arba serverio scenarijų.

Prie kiekvieno scenarijaus galite pridėti scenarijų programėles ("scriptlet").

Norėdami gauti pagalbos dėl kodo rašymo, spustelėkite dialogo lange "**Command** script editor". Parodomas "Bosch Script API" žinynas.

# **Norėdami pridėti serverio scenarijaus programėlę:**

- 1. Meniu **Tools** spustelėkite komandą **Command Script Editor...**. Parodomas dialogo langas **Select Script Language**, jei dar nebuvo sukurtas joks komandų scenarijus.
- 2. Sąraše **Script Language:** pasirinkite reikiamą įrašą. Parodomas dialogo langas **Command script editor**.
- 3. Kairiojoje dialogo lango **Command script editor** srityje dešiniuoju pelės klavišu spustelėkite ServerScript, tada spustelėkite **New Scriptlet**.
	- Pridedama nauja scenarijaus programėlė.
- 4. Įveskite kodą.

# **Norėdami pridėti kliento scenarijaus programėlę:**

- 1. Meniu **Tools** spustelėkite komandą **Command Script Editor...**. Parodomas dialogo langas **Select Script Language**, jei dar nebuvo sukurtas joks komandų scenarijus.
- 2. Sąraše **Script Language:** pasirinkite reikiamą įrašą. Parodomas dialogo langas **Command script editor**.
- 3. Kairiojoje dialogo lango **Command script editor** srityje dešiniuoju pelės klavišu spustelėkite ClientScript, tada spustelėkite **New Scriptlet**. Pridedama nauja scenarijaus programėlė.
- 4. Įveskite kodą.

# **Norėdami ištrinti scenarijaus programėlę:**

- 1. Atidarykite dialogo langą **Command script editor**.
- 2. Spustelėkite skirtuką **Server Script** arba skirtuką **Client Script**, kaip reikalinga.

**i**

3. Įvykių medyje dešiniuoju pelės klavišu spustelėkite reikiamą įvykį, tada spustelėkite

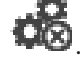

Scenarijaus programėlė pašalinama.

# **Norėdami išeiti iš dialogo lango Command script editor:**

 $s_{\text{pustelėkite}} \times$ 

**Žr.**

*– [Dialogo langas "Command Script Editor", puslapis 303](#page-302-0)*

# **10.2 Konfigūravimas, kad komandų scenarijus būtų paleistas automatiškai**

# Pagrindinis langas > **Alarms** > arba > stulpelis **Alarm Options** > ...

Konfigūruojate, kad kliento [komandų scenarijus](#page-378-1)būtų paleidžiamas toliau nurodytais atvejais.

- Paleidžiama darbo stotis.
- Naudotojas priima pavojaus signalą.

**Norėdami sukonfigūruoti komandų scenarijų paleidžiant darbo stotį:**

Žr. .

# **Norėdami sukonfigūruoti komandų scenarijų naudotojui priėmus pavojaus signalą:**

- 1. Spustelėkite skirtuką **Workflow**.
- 2. Sąraše **Execute the following Client Script when alarm is accepted:** pasirinkite norimą kliento scenarijų.

Šis scenarijus paleidžiamas iškart, kai tik naudotojas priima pasirinktą pavojaus signalą.

# **Žr.**

- *– [Dialogo langas "Alarm Options", puslapis 309](#page-308-0)*
- *– [Paleidžiant vykdomo komandų scenarijaus konfigūravimas \(nustatymų puslapis\), puslapis](#page-88-0) [89](#page-88-0)*

# **10.3 Komandų scenarijaus importavimas**

# Pagrindinis langas

Galite importuoti [komandų scenarijus,](#page-378-1) kurie buvo sukurti kitame kompiuteryje. Failas turi būti parašytas ta pačia scenarijų kalba, kurią naudojote savo sistemoje.

**Norėdami importuoti komandų scenarijų:**

- 1. Meniu **Tools** spustelėkite komandą **Command Script Editor...**. Parodomas dialogo langas **Command script editor**.
- 2. Spustelėkite  $\overset{\downarrow}{\bullet}$ . Parodomas failo atidarymo dialogo langas.
- 3. Pasirinkite reikiamą scenarijaus failą ir spustelėkite **OK**.

**Žr.**

*– [Dialogo langas "Command Script Editor", puslapis 303](#page-302-0)*

# **10.4 Komandų scenarijaus eksportavimas**

Pagrindinis langas

Galite eksportuoti [komandų scenarijus,](#page-378-1) kurie buvo sukurti kitame kompiuteryje.

# **Norėdami eksportuoti komandų scenarijų:**

- 1. Meniu **Tools** spustelėkite komandą **Command Script Editor...**. Parodomas dialogo langas **Command script editor**.
- 2. Spustelėkite 1
	- Parodomas failo išsaugojimo dialogo langas.
- 3. Įveskite reikiamą scenarijaus failo pavadinimą ir spustelėkite **OK**.

# **Žr.**

<span id="page-88-0"></span>*– [Dialogo langas "Command Script Editor", puslapis 303](#page-302-0)*

# **10.5 Paleidžiant vykdomo komandų scenarijaus konfigūravimas (nustatymų puslapis)**

Pagrindinis langas > **Devices** > išplėskite  $\begin{array}{cc} \Box & \Box \\ \Box & \Box \\ \end{array}$  > puslapis **Settings** 

Konfigūruojate [komandų scenarijų,](#page-378-1) kuris turi būti paleistas, kai paleidžiama "Operator Client" pasirinktoje darbo stotyje.

Turite sukurti atitinkamą komandų scenarijų.

Norėdami sukurti komandų scenarijų, žr. *[Komandų scenarijų valdymas, puslapis 87](#page-86-0)*. **Norėdami sukonfigūruoti paleidžiant vykdomą scenarijų**:

4 Sąraše **Startup script:** pasirinkite reikiamą komandų scenarijų.

# **Žr.**

*– [Puslapis "Workstation", puslapis 133](#page-132-0)*

# **11 Konfigūracijos duomenų tvarkymas**

## Pagrindinis langas

Turite suaktyvinti dabartinę konfigūraciją, kad ji galiotų "Management Server and Operator Client". Sistema primena, kad reikia aktyvuoti, kai išeinate iš "Configuration Client".

Kiekviena aktyvuota konfigūracija išsaugoma su data ir, jei reikia, aprašu.

Bet kada galite atkurti neseniai aktyvuotą konfigūraciją. Visos tuo laikotarpiu išsaugotos konfigūracijos prarandamos.

Galite eksportuoti dabartinę konfigūraciją į konfigūracijos failą ir importuoti šį failą vėliau. Taip atkuriama eksportuota konfigūracija. Visos tuo laikotarpiu išsaugotos konfigūracijos prarandamos.

- Spustelėkite  $\Box$ , kad išsaugotumėte nustatymus. Spustelėkite  $\frac{1}{2}$ , kad anuliuotumėte paskutinį nustatymą.
- 
- Spustelėkite , kad aktyvuotumėte konfigūraciją.

# **11.1 Veikiančios konfigūracijos aktyvavimas**

# <span id="page-89-0"></span>Pagrindinis langas

Aktyvuojate šiuo metu veikiančią konfigūraciją. Šis Operator Client naudoja aktyvuotą konfigūraciją kitą kartą paleidus, jei naudotojas ją priima. Jei aktyvavimas taikomas priverstinai, visi paleisti "Operator Client" egzemplioriai tinkle išjungiami ir paleidžiami iš naujo. Kiekvieno "Operator Client" egzemplioriaus naudotojui paprastai nereikia vėl prisijungti.

Galite sukonfigūruoti atidėto aktyvavimo laiką. Jei sukonfigūruojate atidėto aktyvavimo laiką, veikianti konfigūracija aktyvuojama ne iš karto, o sukonfigūruotu laiku. Jei vėliau sukonfigūruojate kitą aktyvavimo laiką (nesvarbu, ar atidėtą, ar ne), šis laikas aktyvus dabar. Pirmasis sukonfigūruotas aktyvavimo laikas pašalinamas.

Kai išeinate iš "Configuration Client", sistema jums primena aktyvuoti esamą veikiančią konfigūracijos kopiją.

Negalite aktyvuoti konfigūracijos, kurioje yra įrenginys, neapsaugotas slaptažodžiu.

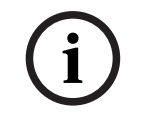

# **Pastaba!**

Jei aktyvavimas taikomas priverstinai, kiekvienas "Operator Client" egzempliorius paleidžiamas iš naujo, kai aktyvuojama konfigūracija. Venkite nereikalingų aktyvavimų. Pageidautina, kad aktyvavimas būtų atliekamas naktį arba mažiau aktyviu metu.

**i**

# **Pastaba!**

Jei jūsų sistemoje yra įrenginių, kurie nėra apsaugoti slaptažodžiu, prieš aktyvuodami turite apsaugoti šiuos įrenginius. Galite išjungti šį priverstinį slaptažodžio taikymą.

# **Norėdami aktyvuoti šiuo metu veikiančią konfigūraciją:**

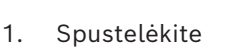

Parodomas dialogo langas **Activate configuration**.

Jei jūsų konfigūracijoje yra įrenginių, kurie nėra apsaugoti slaptažodžiu, aktyvuoti negalite. Tokiu atveju parodomas dialogo langas **Protect Devices with Default**

# **Password...**.

Vadovaukitės šiame dialogo lange pateiktais nurodymais ir spustelėkite **Apply**. Vėl parodomas dialogo langas **Activate configuration**.

2. Jei reikia, įveskite atidėto aktyvavimo laiką. Pagal numatytuosius nustatymus dabartinis laikas sukonfigūruojamas kaip aktyvavimo laikas. Jei nepakeičiate atidėto aktyvavimo laiko, aktyvavimas atliekamas nedelsiant.

Jei reikia, spustelėdami pažymėkite **Force activation for all Operator Clients**.

3. Įveskite aprašą ir spustelėkite **OK**.

Dabartinė konfigūracija aktyvuota.

Kiekviena "Operator Client" darbo stotis iškart paleidžiama iš naujo, jei ji yra prijungta prie tinklo ir aktyvavimas taikomas priverstinai. Jei darbo stotis neprijungta, ji paleidžiama iš naujo, kai tik vėl prijungiama.

Jei sukonfigūravote atidėto aktyvavimo laiką, konfigūracija bus aktyvuota vėliau. **Pastaba:** atidėtas aktyvavimas nevykdomas tol, kol naudotojas yra prisijungęs prie "Configuration Client".

# **Žr.**

- *Dialogo langas* "Protect Devices with Global Default Password" (meniu "Hardware"), *[puslapis 102](#page-101-0)*
- <span id="page-90-1"></span>*– [Dialogo langas "Activate Configuration" \(meniu "System"\), puslapis 102](#page-101-1)*

# **11.2 Konfigūracijos aktyvavimas**

Pagrindinis langas

Galite aktyvuoti ankstesnę konfigūracijos versiją, kurią išsaugojote anksčiau.

# **Norėdami aktyvuoti konfigūraciją:**

- 1. Meniu **System** spustelėkite **Activation Manager...**. Parodomas dialogo langas **Activation Manager**.
- 2. Sąraše pasirinkite konfigūraciją, kurią norite aktyvuoti.
- 3. Spustelėkite **Activate**.

Parodomas pranešimo langas.

4. Spustelėkite **OK**.

Parodomas dialogo langas **Activate configuration**.

5. Jei reikia, spustelėdami pažymėkite **Force activation for all Operator Clients**. Kiekviena "Operator Client" darbo stotis automatiškai paleidžiama iš naujo, kad būtų aktyvuota nauja konfigūracija. Naudotojas negali atsisakyti naujos konfigūracijos.

Jei "**Force activation for all Operator Clients**" nėra pažymimas, kiekvienoje "Operator Client" darbo stotyje kelias sekundes rodomas dialogo langas. Naudotojas gali atsisakyti naujosios konfigūracijos arba ją priimti. Dialogo langas uždaromas po kelių sekundžių, jei naudotojas jame neatlieka jokių veiksmų. Šiuo atveju nauja konfigūracija nepriimama.

# **Žr.**

- *– [Dialogo langas "Activate Configuration" \(meniu "System"\), puslapis 102](#page-101-1)*
- <span id="page-90-0"></span>*– [Dialogo langas "Activation Manager" \(meniu "System"\), puslapis 101](#page-100-0)*

# **11.3 Konfigūracijos duomenų eksportavimas**

Pagrindinis langas

Galite eksportuoti BVMS įrenginio konfigūracijos duomenis .zip faile. Šiame .zip faile yra duomenų bazės failas (Export.bvms) ir naudotojo duomenys (.dat failas).

Šiuos failus galite naudoti norėdami atkurti sistemos konfigūraciją, kuri anksčiau buvo eksportuota tame pačiame ("Enterprise") "Management Server", arba ją importuoti į kitą ("Enterprise") "Management Server". Naudotojo duomenų failo importuoti negalima, bet galite jį naudodami rankiniu būdu atkurti naudotojo konfigūraciją.

# **Norėdami eksportuoti konfigūracijos duomenis:**

1. Meniu **System** spustelėkite **Export Configuration....** Parodomas dialogo langas **Export Configuration File**.

**Pastaba:** jei dabartinė veikiančios kopijos konfigūracija nesuaktyvinta ( aktyvus), eksportuojate šią veikiančią kopiją, o ne aktyvuotą konfigūraciją.

- 2. Spustelėkite **Save**.
- 3. Įveskite failo pavadinimą. Dabartinė konfigūracija eksportuojama. Sukuriamas ".zip" failas su duomenų baze ir naudotojo duomenimis.
- **Žr.**
- <span id="page-91-0"></span>*– [Konfigūracijos duomenų importavimas, puslapis 92](#page-91-0)*

# **11.4 Konfigūracijos duomenų importavimas**

Pagrindinis langas

Aptariami toliau nurodyti naudojimo atvejai.

- Konfigūracijos, kuri anksčiau buvo eksportuota (buvo sukurta atsarginė kopija) tame pačiame serveryje, importavimas.
- Paruošto ir į kitą serverį eksportuoto konfigūracijos šablono importavimas.
- Ankstesnės BVMS versijos konfigūracijos importavimas.

Konfigūraciją galite importuoti tik tada, jei naujausi dabartinės veikiančios kopijos pakeitimai yra išsaugoti ir suaktyvinti.

Norint importuoti konfigūracijos duomenis, reikia atitinkamo slaptažodžio. Negalite importuoti naudotojo duomenų.

#### **Norėdami importuoti konfigūraciją:**

- 1. Meniu **System** spustelėkite **Import configuration ...**. Parodomas dialogo langas **Import Configuration File**.
- 2. Pasirinkite norimą importuoti failą ir spustelėkite **Atidaryti**. Parodomas dialogo langas **Import Configuration**.
- 3. Įveskite atitinkamą slaptažodį ir spustelėkite **OK**. Programa "Configuration Client" paleidžiama iš naujo. Turite prisijungti dar kartą. Importuota konfigūracija nėra suaktyvinta, bet ją galima redaguoti naudojant Configuration Client.

# **Pastaba!**

Jei norite toliau redaguoti konfigūraciją, kuri buvo aktyvuota jūsų "Management Server", atlikite atšaukimą dialogo lange **Activate configuration**.

**Žr.**

*– [Konfigūracijos duomenų eksportavimas, puslapis 91](#page-90-0)*

# **11.5 Konfigūracijos duomenų eksportavimas į OPC**

Pagrindinis langas

**i**

<span id="page-92-0"></span>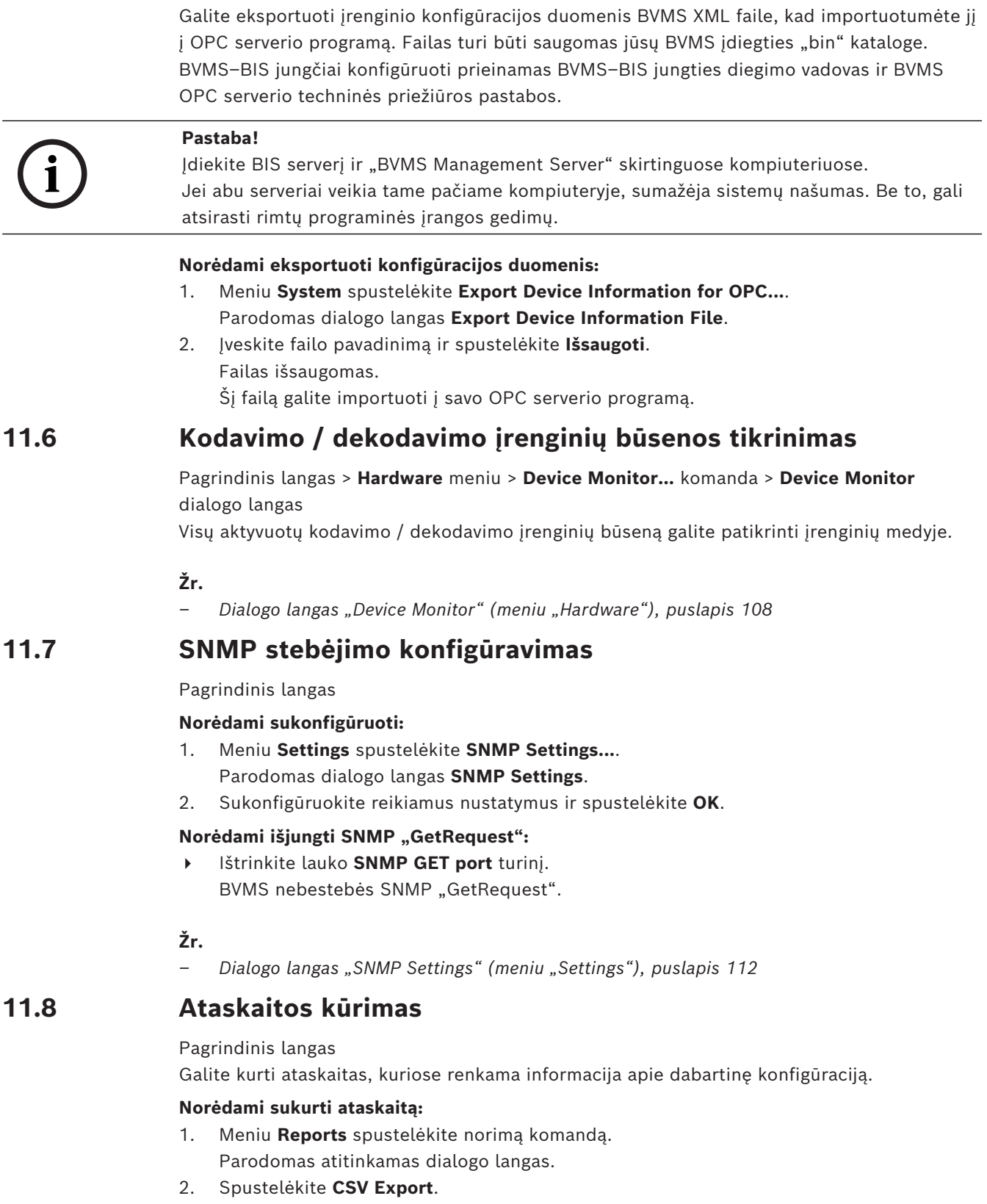

- 3. Įveskite naujos ataskaitos kelią ir failo pavadinimą.
- 4. Atidarykite CSV failą "Microsoft Excel" arba kitoje skaičiuoklės programoje, kad galėtumėte peržiūrėti turinį.

# **Žr.**

- *– [Dialogo langas "Recording Schedules", puslapis 110](#page-109-0)*
- *– [Dialogo langas "Task Schedules", puslapis 110](#page-109-1)*
- *– [Dialogo langas "Cameras and Recording Parameters", puslapis 111](#page-110-0)*
- *– [Dialogo langas "Stream Quality Settings", puslapis 111](#page-110-1)*
- *– [Dialogo langas "Event Settings", puslapis 111](#page-110-2)*
- *– [Dialogo langas "Compound Event Settings", puslapis 111](#page-110-3)*
- *– [Dialogo langas "Alarm Settings", puslapis 111](#page-110-4)*
- *– [Dialogo langas "Configured Users", puslapis 111](#page-110-5)*
- *– [Dialogo langas "User Groups and Accounts", puslapis 111](#page-110-6)*
- *– [Dialogo langas "Operating Permissions", puslapis 111](#page-110-7)*

# **12 Konfigūracijos pavyzdžiai**

Šiame skyriuje pateikiami pavyzdžiai, kaip sukonfigūruoti pasirinktus įrenginius BVMS.

# **12.1 "Bosch" ATM/POS tilto pridėjimas**

Šiame pavyzdyje aprašoma, kaip nustatyti "Bosch" ATM/POS Bridge (ATM/POS tiltą).

# **ATM/POS Bridge (ATM/POS tilto) konfigūravimas**

- 1. Įsitikinkite, kad įrenginys įjungtas.
- 2. Norėdami sukonfigūruoti įrenginio IP adresą ir potinklio kaukę, prijunkite jį prie kompiuterio COM prievado naudodami RS232 kabelį (junkite naudodami nurodytą "Bosch" kabelį). Išsamesnės informacijos ieškokite "Bosch" ATM/POS Bridge (ATM/POS tilto) diegimo vadove.
- 3. Šiame kompiuteryje paleiskite "Hyper Terminal" seansą (paprastai: Pradėti > **Programos** > **Reikmenys** > **Ryšiai** > **Hyper Terminal**).
- 4. Įveskite seanso pavadinimą ir spustelėkite **Gerai**.
- 5. Pasirinkite COM prievado numerį ir spustelėkite **Gerai**.
- 6. Jueskite toliau nurodytus COM prievado nustatymus.
	- 9600 bitų/s
	- 8 duomenų bitai
	- be lyginumo
	- 1 stabdymo bitas
	- aparatinės įrangos srauto valdymas

Spustelėkite **Gerai**.

- 7. Paspauskite F1, kad būtų parodytas įrenginio sistemos parinkčių meniu.
- 8. Įveskite 1, kad nustatytumėte IP adresą ir potinklio kaukę, kaip reikalinga.
- 9. Palikite numatytuosius prievadų nustatymus:
	- 1 prievadas: **4201**
	- 2 prievadas: **4200**

# **ATM/POS Bridge (ATM/POS tilto) pridėjimas į BVMS**

- 1. Prijunkite įrenginį prie savo BVMS tinklo.
- 2. Paleiskite "Configuration Client".
- 3. Spustelėkite **Devices**, išplėskite loginį medį, išplėskite , dešiniuoju pelės klavišu

spustelėkite , spustelėkite **Add Bosch ATM/POS-Bridge**. Parodomas dialogo langas **Add Bosch ATM/POS-Bridge**.

- 4. Įveskite norimą pavadinimą, tada įveskite nustatymus, kuriuos sukonfigūravote anksčiau.
- 5. Spustelėkite skirtuką **Inputs** ir pasirinkite reikiamas įvestis.
- 6. Spustelėkite  $\Box$ , kad išsaugotumėte nustatymus.
- 7. Spustelėkite **Events**.
- 8. Išplėskite  $\mathbb{E}$ , išplėskite **POS Bridge Input**, spustelėkite Data Input.
- 9. Sąraše **Trigger Alarm** pasirinkite **Always**, kad šis įvykis visada suaktyvintų pavojaus signalą. Jei norite, kad įvykis suaktyvintų pavojaus signalą tik tam tikru laikotarpiu, pasirinkite tvarkaraštį.
	-
- 10. Spustelėkite  $\Box$ , kad išsaugotumėte nustatymus.
- 11. Spustelėkite **Alarms**.

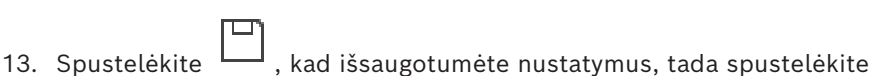

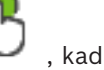

aktyvuotumėte konfigūraciją. 14. Atlikite testą, kad įsitikintumėte, jog pavojaus signalas veikia taip, kaip norite.

# **12.2 "Bosch Allegiant" įvesties pavojaus signalo pridėjimas**

Pridėję "Bosch Allegiant" įrenginį BVMS, pridedate "Allegiant" pavojaus signalo įvestis.

- 1. Jrenginių medyje spustelėkite "Allegiant" įrenginio įrašą.
- 2. Spustelėkite skirtuką **Inputs**, tada spustelėkite **Add Input**.
- 3. Pridėkite norimus įvesties pavojaus signalus.
- 4. Spustelėkite **Events**.
- 5. Įvykių medyje išplėskite **Allegiant Devices**, išplėskite **Allegiant Input** ir spustelėkite **Input Closed** arba **Input Opened** (priklauso nuo jūsų programos).
- 6. Sąraše **Trigger Alarm** pasirinkite **Always**, kad įvykis visada suaktyvintų pavojaus signalą. Jei norite, kad įvykis suaktyvintų pavojaus signalą tik tam tikru laikotarpiu, pasirinkite tvarkaraštį.

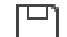

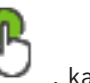

- 7. Spustelėkite  $\Box$ , kad išsaugotumėte nustatymus, tada spustelėkite aktyvuotumėte konfigūraciją.
- 8. Atlikite testą, kad įsitikintumėte, jog pavojaus signalas veikia taip, kaip norite.

# **12.3 2 "Dinion IP" kamerų su VRM įrašymu pridėjimas ir konfigūravimas**

Šiame skyriuje aprašoma, kaip pridėti 2 "Dinion IP" kameras [VRM](#page-381-0) įrašymui vykdyti, kaip sukonfigūruoti įvairius įrašymo nustatymus ir kaip sukonfigūruoti šių kamerų "Forensic Search".

# **Būtinosios sąlygos:**

VRM ir [iSCSI](#page-377-0) įrenginiai tinkamai sukonfigūruoti.

Tai reiškia:

- VRM pridėtas įrenginių medyje;
- [iSCSI](#page-377-0) įrenginys su sukonfigūruota paskirties vieta ir [LUN](#page-379-0) priskirtas šiam VRM.

# **Norėdami pridėti IP kameras prie esamo VRM:**

Pagrindinis langas > **Devices** > išplėskite

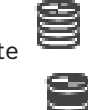

- 1. Dešiniuoju pelės klavišu spustelėkite , tada spustelėkite **Add Encoder**. Parodomas dialogo langas **Add Encoder**.
- 2. Jveskite IP kameros IP adresą ir pasirinkite kodavimo įrenginio tipą ("Dinion IP"). Spustelėkite **OK**.

Pakartokite šį veiksmą pridėdami kitą IP kamerą.

# **Norėdami pridėti IP kameras prie loginio medžio:**

# Pagrindinis langas > **Maps and structure**

4 Nuvilkite kameras į loginį medį.

# **Norėdami pakeisti kameros ypatybes:**

Pagrindinis langas > **Cameras and recording** >  $\overline{ }$  > skirtukas  $\overline{ }$ 

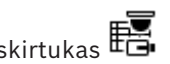

- 1. Stulpelyje **Live Video** sukonfigūruokite tiesioginio vaizdo kokybę. Šiuose įrenginiuose galite nustatyti tik kiekvienos kameros tiesioginio vaizdo kokybę, nepriklausomai nuo tvarkaraščio.
- 2. Sukonfigūruokite reikiamus nustatymus kituose stulpeliuose.

**Norėdami sukonfigūruoti kamerų įrašymo nustatymus:**

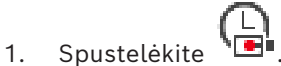

- 2. Pasirinkite atitinkamą įrenginių šeimą.
- 3. Pasirinkite atitinkamą galimą įrašymo nustatymą.
- 4. Pasirinkite atitinkamą įrašymo tvarkaraštį, pavyzdžiui, **Day**.
- 5. Skiltyje **Continuous or Pre-alarm Recording** pasirinkite norimą įrašymo režimą, srautą ir kokybę.

Jei įrašymo režimo skiltyje pasirinksite **Pre-alarm**, parametras **Duration** suteikia galimybę pasirinkti pavojaus signalo įrašymo laiką sekundėmis prieš pavojaus signalą.

- 6. Skiltyje **Alarm Recording**, stulpelyje **Duration**, spustelėkite langelį ir įveskite norimą įrašymo po pavojaus signalo suaktyvinimo laiką sekundėmis.
- 7. Kartokite ankstesnius veiksmus, kad sukonfigūruotumėte kitos įrenginių šeimos kameros įrašymo nustatymus.

**i**

# **13 Visuotiniai "Configuration Client" langai**

### **Pastaba!**

"BVMS Viewer" suteikia galimybę naudotis tik bazinėmis funkcijomis. Papildomos funkcijos įtrauktos į "BVMS Professional". Išsamesnės informacijos apie įvairius BVMS leidimus ieškokite svetainėje [www.boschsecurity.com](https://www.boschsecurity.com/xc/en/solutions/management-software/bvms/) ir BVMS trumpajame pasirinkimo vadove: [BVMS trumpasis pasirinkimo vadovas](https://media.boschsecurity.com/fs/media/en/pb/images/products/management_software/bvms/bvms_quick-selection-guide.pdf).

Šiame skyriuje pateikiama informacija apie kai kuriuos pagrindinius programos "BVMS Configuration Client" langus.

# **13.1 Konfigūravimo langas**

#### Pagrindinis langas

Galite sukonfigūruoti savo sistemą. Įrankių juostos mygtukai žymi įvairius puslapius, kuriuos turite sukonfigūruoti, kad sistema veiktų. Jų seka atspindi rekomenduojamą konfigūravimo darbo eigą.

4 Spustelėkite medžio elementą, kad būtų parodyti galimi ypatybių puslapiai.

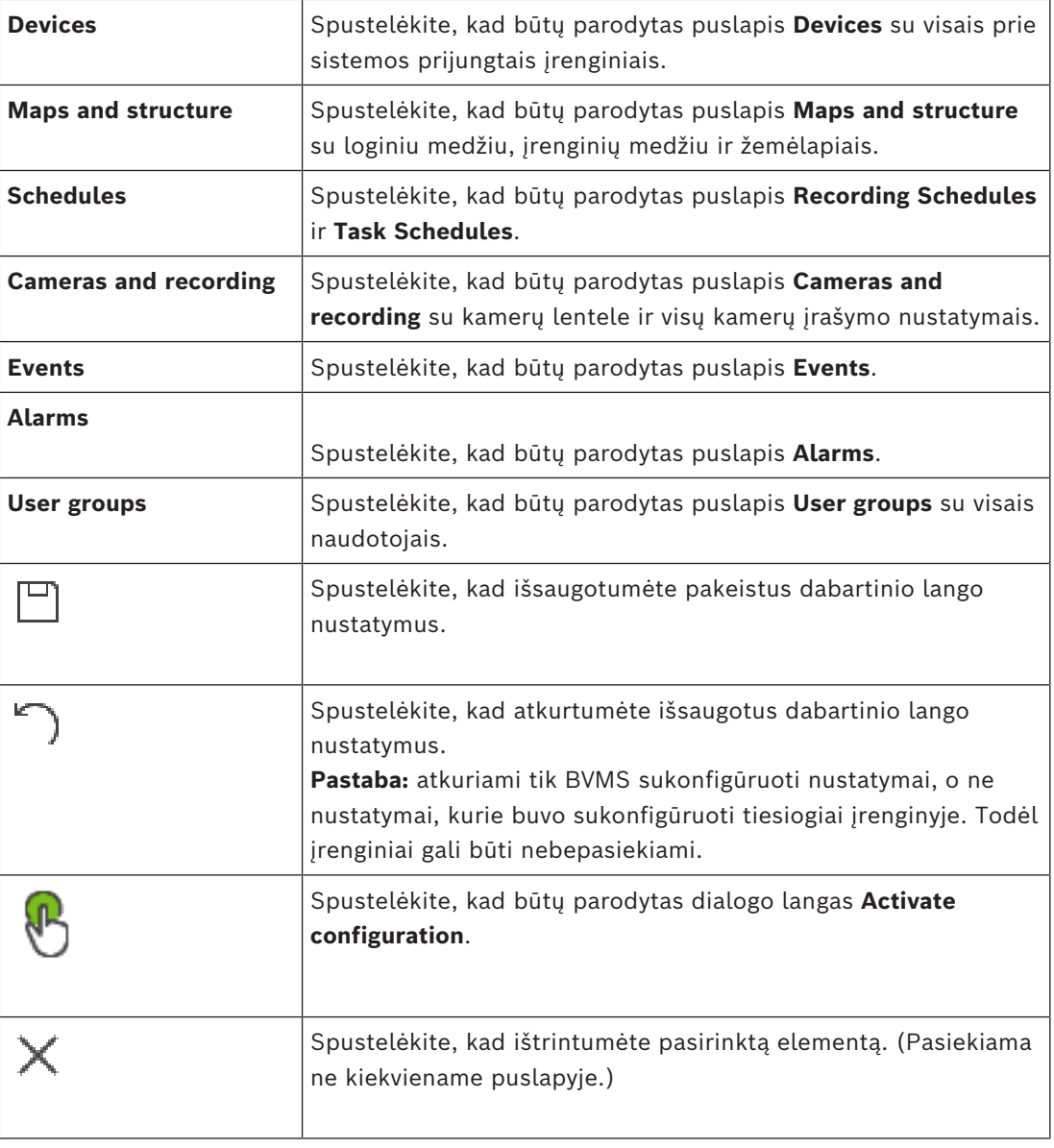

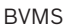

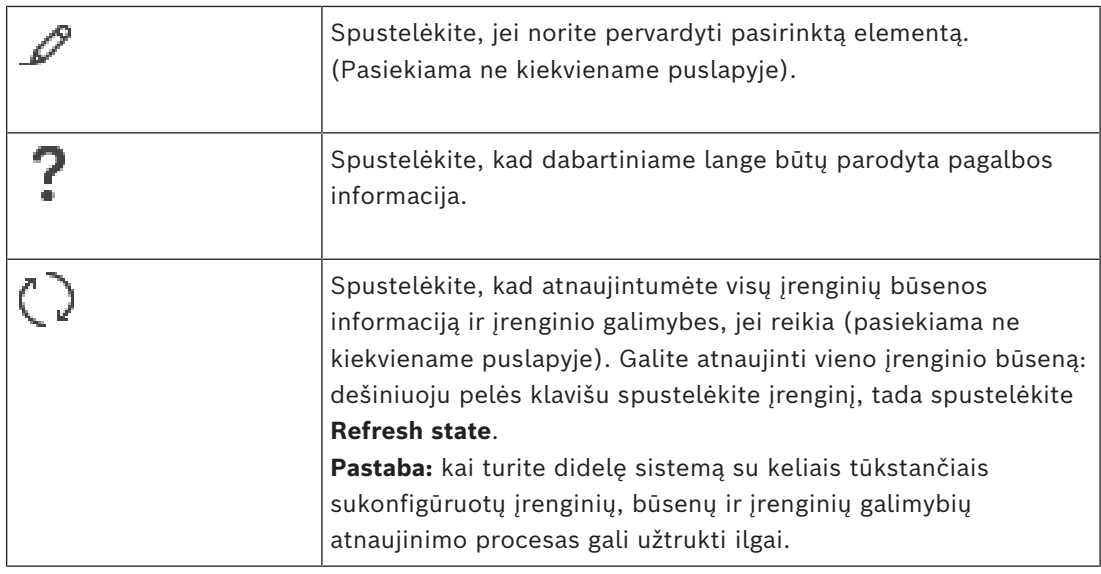

# **13.2 Meniu komandos**

**System meniu komandos**

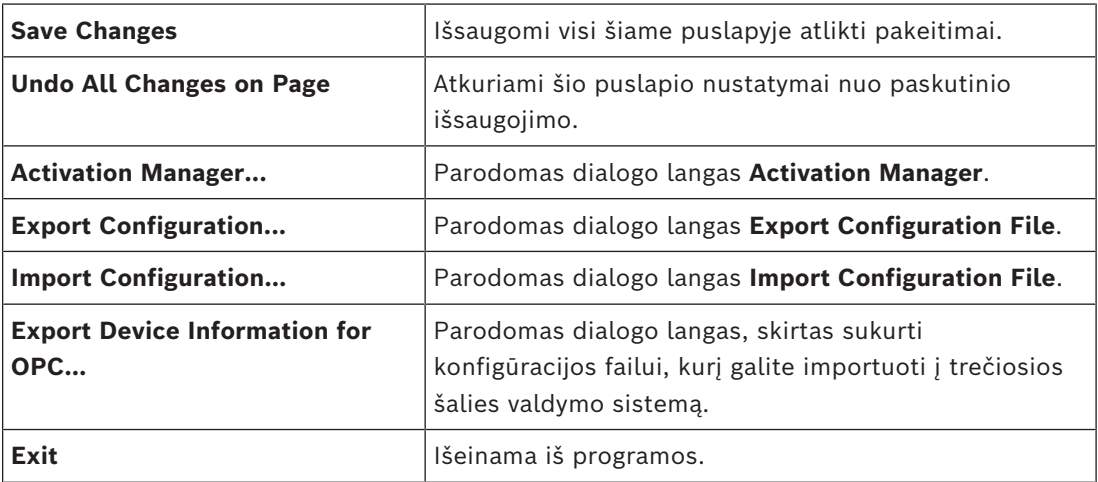

# **Meniu "Hardware" komandos**

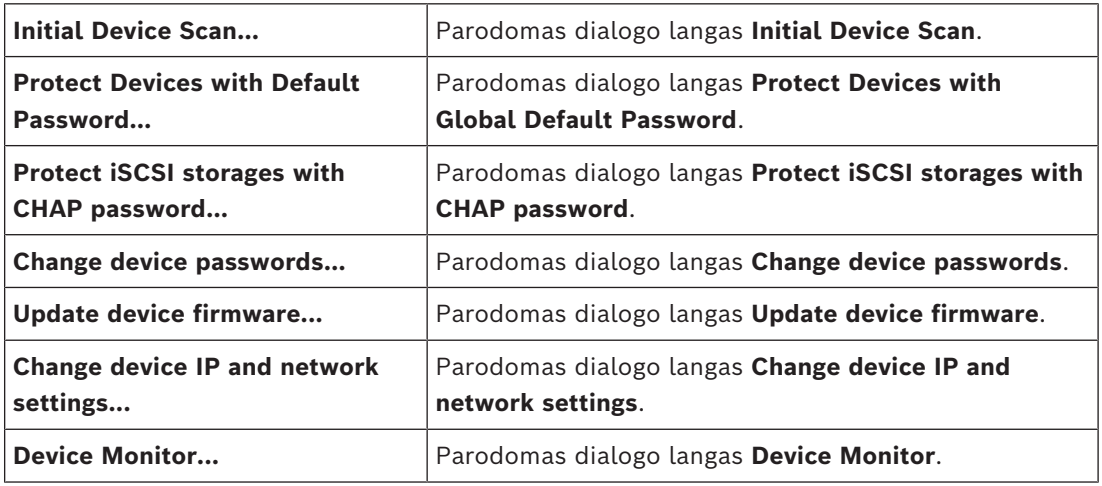

# **Meniu "Tools" komandos**

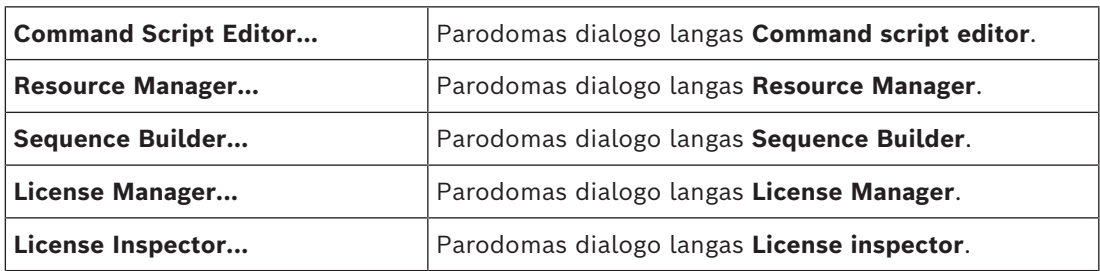

# **Meniu Reports komandos**

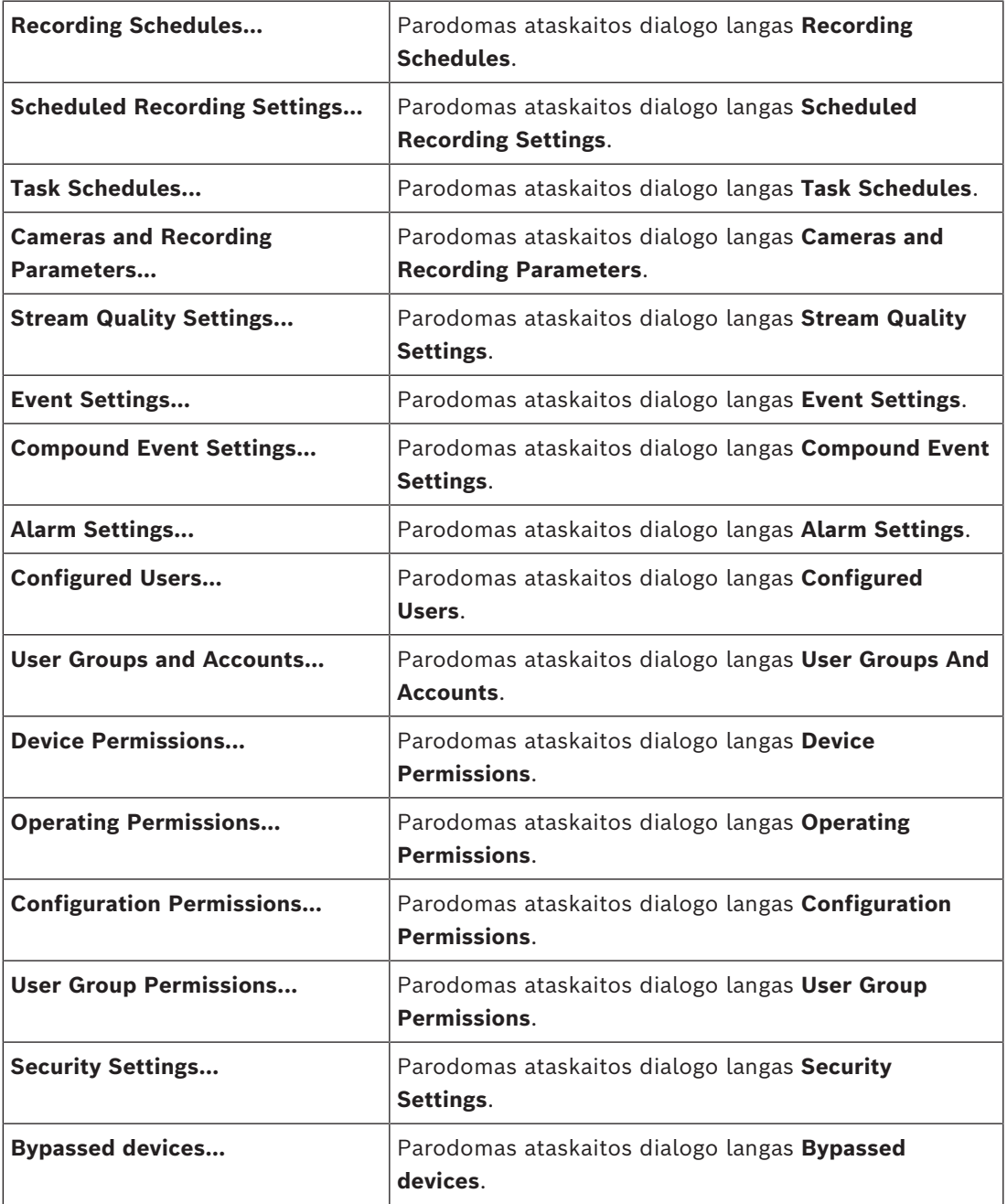

#### **Meniu** "Settings" komandos

#### **Meniu "Help" komandos**

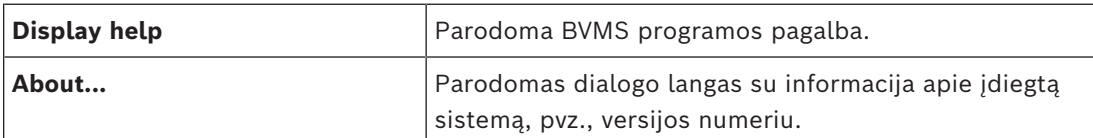

# 13.3 **Dialogo langas "Activation Manager" (meniu "System")**

<span id="page-100-0"></span>Pagrindinis langas > **System** meniu > **Activation Manager...** komanda Galite suaktyvinti dabartinę konfigūraciją arba grąžinti ankstesnę konfigūraciją.

**Activation Manager** 

ନ

Please select the configuration you want to activate. If you activate an older configuration, the system will perform<br>a rollback and the newer configurations will be removed.

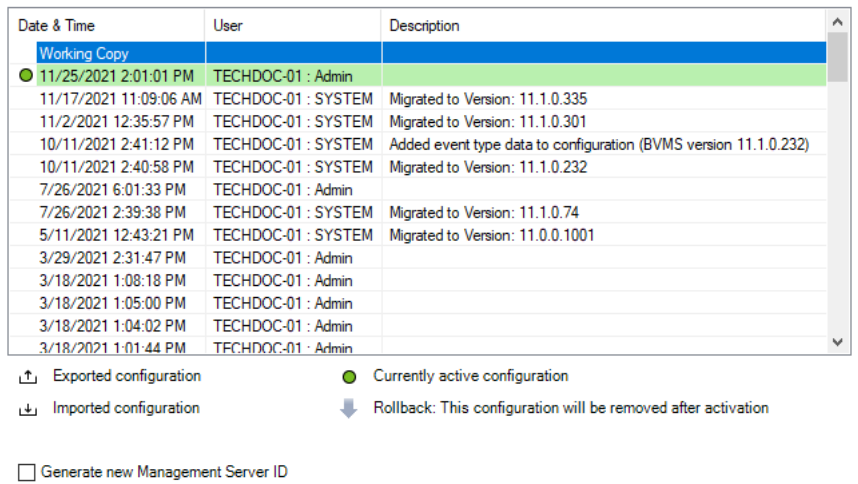

Activate

Cancel

 $\times$ 

# **Activate**

Spustelėkite, kad būtų parodytas dialogo langas **Activate configuration**.

# **Žr.**

- *– [Veikiančios konfigūracijos aktyvavimas, puslapis 90](#page-89-0)*
- <span id="page-101-1"></span>*– [Konfigūracijos aktyvavimas, puslapis 91](#page-90-1)*

# **13.4 Dialogo langas "Activate Configuration" (meniu "System")**

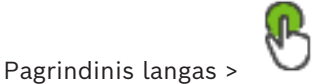

Galite įvesti veikiančios konfigūracijos kopijos, kuri turi būti aktyvuota, aprašą.

# **Set delayed-activation time**

Spustelėkite norėdami pasirinkti atidėto aktyvavimo laiką.

**Pastaba:** atidėtas aktyvavimas nevykdomas tol, kol naudotojas yra prisijungęs prie "Configuration Client".

# **Force activation for all Operator Clients**

Jei pažymėta, kiekviena "Operator Client" darbo stotis automatiškai paleidžiama iš naujo, kad būtų aktyvuota naujoji konfigūracija. Naudotojas negali atsisakyti naujosios konfigūracijos.

Jei nepažymėta, kiekvienoje "Operator Client" darbo stotyje kelias sekundes rodomas dialogo langas. Naudotojas gali atsisakyti naujosios konfigūracijos arba ją priimti. Dialogo langas uždaromas po kelių sekundžių, jei naudotojas jame neatlieka jokių veiksmų. Šiuo atveju nauja konfigūracija nepriimama.

# **Žr.**

*– [Veikiančios konfigūracijos aktyvavimas, puslapis 90](#page-89-0)*

# **13.5 Dialogo langas "Initial Device Scan" (meniu "Hardware")**

Pagrindinis langas > **Hardware** meniu, spustelėkite **Initial Device Scan...** komanda Rodomi įrenginiai, turintys pasikartojančius IP adresus arba numatytąjį IP adresą (192.168.0.1).

<span id="page-101-0"></span>Galite pakeisti tokius IP adresus ir potinklio kaukes. Prieš keisdami IP adresą, turite įvesti tinkamą potinklio kaukę.

# **13.6 Dialogo langas "Protect Devices with Global Default Password**" (meniu "Hardware")

Pagrindinis langas > **Hardware** meniu > **Protect Devices with Default Password...** komanda arba

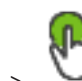

Pagrindinis langas >

Šis dialogo langas parodomas, jei laukiama aktyvavimo ir jei jūsų konfigūracijoje yra įrenginių, kurie nėra apsaugoti slaptažodžiu. Jame galite įvesti visuotinį numatytąjį slaptažodį, taikomą visuose paveiktuose įrenginiuose.

# **Update states and capabilities**

Spustelėkite, jei norite iš naujo nuskaityti tinklą ir ieškoti įrenginių, kurie nėra apsaugoti slaptažodžiu.

#### **Global default password**

Įveskite slaptažodį, kuris naudojamas visiems šiuo metu neapsaugotiems įrenginiams.

#### **Show passwords**

Spustelėkite, kad nustatytumėte, jog visi slaptažodžiai šiame dialogo lange būtų matomi.

#### **Enforce password protection on activation**

Spustelėkite, kad pažymėtumėte šį žymimąjį laukelį. Jei įjungta, įrenginiams, kurie nėra apsaugoti slaptažodžiu, turite taikyti visuotinį numatytąjį slaptažodį.

### **Apply**

Spustelėkite, kad pritaikytumėte visuotinį numatytąjį slaptažodį.

Parodomas dialogo langas **Changing Passwords**. Slaptažodžių pakeitimai pateikiami sąraše. Spustelėkite **OK**, kad uždarytumėte.

Jei pradėjote aktyvuoti konfigūraciją, parodomas dialogo langas **Activation Manager**.

# **Žr.**

*– [Veikiančios konfigūracijos aktyvavimas, puslapis 90](#page-89-0)*

# **13.7 Dialogo langas "Protect iSCSI storages with CHAP password"** (meniu "Hardware")

Naudokite šį dialogo langą norėdami nustatyti CHAP slaptažodžius iSCSI ir VRM įrenginiuose. Sistema automatiškai perkelia šiuos slaptažodžius į paskyras **User** ir **Destination** kodavimo, dekodavimo ir VSG įrenginiuose.

Naujai pridėtuose įrenginiuose slaptažodžiai nustatomi automatiškai, kai aktyvuojate konfigūraciją.

Pastaba: nustačius tuščią CHAP slaptažodį, pašalinamas CHAP slaptažodis, esantis "iSCSI" ir VRM įrenginiuose.

# **Pastaba!**

- Visuose "DSA E-Series" CHAP slaptažodis nustatomas automatiškai.

- VRM įrenginiai perduoda CHAP slaptažodį kodavimo įrenginiams. Tačiau jūs turite nustatyti atitinkamą CHAP slaptažodį atitinkamame "iSCSI" įrenginyje, kad užtikrintumėte, jog būtų įrašoma.

- Visuose DIVAR IP įrenginiuose turite rankiniu būdu nustatyti CHAP slaptažodį. Daugiau instrukcijų ieškokite atitinkamame DIVAR IP vadove. Priešingu atveju įrašymas sustoja arba atkūrimas neveikia.

#### **Global CHAP password**

Įveskite iSCSI CHAP slaptažodį, kuris reikalingas norint autentifikuoti iSCSI saugojimo įrenginyje ir įgalinti tiesioginį atkūrimą iš iSCSI.

# **Confirm global CHAP password**

Patvirtinkite iSCSI CHAP slaptažodį.

#### **Show password**

Spustelėkite, kad būtų rodomas įvestas slaptažodis. Būkite atsargūs, kad niekas nepamatytų šio slaptažodžio.

#### **Apply**

Spustelėkite, kad pritaikytumėte CHAP slaptažodį.

**Pastaba:** patikrinkite operacijos rezultatą. Gali būti, kad kai kuriuose iSCSI įrenginiuose CHAP slaptažodį turėsite nustatyti rankiniu būdu.

**i**

# **13.8 Dialogo langas "Change device passwords" (meniu "Hardware")**

Pagrindinis langas > **Devices** > **Change device passwords** > **Change device passwords** dialogo langas

arba

Pagrindinis langas > **Hardware** meniu > **Change device passwords...** komanda > **Change device passwords** dialogo langas

Spustelėkite, kad atnaujintumėte visų įrenginių būsenos informaciją. Galite atnaujinti vieno įrenginio būseną: dešiniuoju pelės klavišu spustelėkite įrenginį, tada spustelėkite **Refresh state**.

**Pastaba:** kai turite didelę sistemą su keliais tūkstančiais sukonfigūruotų įrenginių, būsenų atnaujinimo procesas gali užtrukti ilgai.

Spustelėkite norėdami pasirinkti visus galimus įrenginius vienu metu.

# **Show passwords**

Pažymėkite žymimąjį langelį, kai norite, kad sukonfigūruoti slaptažodžiai būtų rodomi skaitoma forma.

# **Kaip ieškoti elementų**

Paieškos lauke **irako įveskite kokią nors eilutę ir paspauskite klavišą** ENTER, kad būtų filtruojami rodomi elementai.

Rodomi tik elementai, kuriuose yra eilutė, ir atitinkami pirminiai elementai (tik medžiuose). Pateikiamas išfiltruotų elementų skaičius ir bendras elementų skaičius.

**Pastaba.** Eilutėse naudokite dvigubas kabutes, kad rastumėte tikslius atitikmenis, pavyzdžiui, ""Camera 1"" tiksliai filtruoja kameras šiuo pavadinimu, o ne pavadinimu "camera 201".

**Pastaba:** tik tuo atveju, jei pažymėtas žymimasis langelis **Show passwords**, galima ieškoti ir slaptažodžių.

Lentelėje galite nustatyti toliau išvardytas galimų IP įrenginių ypatybes.

- Serviso slaptažodis
- Naudotojo slaptažodis
- "Live" slaptažodis
- Paskirties slaptažodis

# **Norėdami pakeisti IP įrenginių slaptažodį:**

- 1. Pasirinkite reikiamą įrenginį.
- 2. Dešiniuoju pelės klavišu spustelėkite pasirinktą įrenginį, tada spustelėkite **Edit password...** .

# Parodomas dialogo langas **Change device passwords**.

3. Pasirinkite reikiamą slaptažodžio tipą.

- 4. Įveskite naują slaptažodį.
- 5. Spustelėkite **OK**. Naujas slaptažodis atnaujinamas pasirinktame įrenginyje.

# **Norėdami pakeisti kelių įrenginių nustatymus:**

Žr. *[Kelių kodavimo / dekodavimo įrenginių konfigūravimas, puslapis 227](#page-226-0)*.

# **13.9 Dialogo langas "Įrenginio aparatinės programinės įrangos atnaujinimas" (aparatinės įrangos meniu)**

Pagrindinis langas > **Hardware** meniu > **Update device firmware...** komanda > **Update device firmware** dialogo langas

Spustelėkite, kad atnaujintumėte visų įrenginių būsenos informaciją. Galite atnaujinti vieno įrenginio būseną: dešiniuoju pelės klavišu spustelėkite įrenginį, tada spustelėkite **Refresh state**.

**Pastaba:** kai turite didelę sistemą su keliais tūkstančiais sukonfigūruotų įrenginių, būsenų atnaujinimo procesas gali užtrukti ilgai.

# T.

Spustelėkite norėdami pasirinkti visus galimus įrenginius vienu metu.

Spustelėkite, kad atnaujintumėte aparatinės programinės įrangos versiją.

# **Kaip ieškoti elementų**

Paieškos lauke **ir paspauskite kokią nors eilutę ir paspauskite klavišą** ENTER, kad būtų filtruojami rodomi elementai.

Rodomi tik elementai, kuriuose yra eilutė, ir atitinkami pirminiai elementai (tik medžiuose). Pateikiamas išfiltruotų elementų skaičius ir bendras elementų skaičius. **Pastaba.** Eilutėse naudokite dvigubas kabutes, kad rastumėte tikslius atitikmenis,

pavyzdžiui, ""Camera 1"" tiksliai filtruoja kameras šiuo pavadinimu, o ne pavadinimu "camera 201".

# **Norėdami atnaujinti aparatinės programinės įrangos versiją:**

- 1. Pasirinkite reikiamą įrenginį.
- 2. Spustelėkite **Update Firmware**. Parodomas "Configuration Client" informacinis langas.
- 3. Spustelėkite **OK**. Atidaroma failų naršyklė.
- 4. Pasirinkite failą, kuriame yra naujinys.
- 5. Spustelėkite **Open**. Atidaromas langas **Firmware Upload Status**.
- 6. Spustelėkite **Start**, kad pradėtumėte įkėlimo procesą.

# 7. Spustelėkite **Close**.

Aparatinė programinė įranga atnaujinta.

# **Norėdami pakeisti kelių įrenginių nustatymus:**

Žr. *[Kelių kodavimo / dekodavimo įrenginių konfigūravimas, puslapis 227](#page-226-0)*.

# **13.10 Dialogo langas "Change device IP and network settings"** (**meniu** "Hardware")

Pagrindinis langas > **Hardware** meniu > **Change device IP and network settings...** komanda > **Change device IP and network settings** dialogo langas

Spustelėkite, kad atnaujintumėte visų įrenginių būsenos informaciją. Galite atnaujinti vieno įrenginio būseną: dešiniuoju pelės klavišu spustelėkite įrenginį, tada spustelėkite **Refresh state**.

**Pastaba:** kai turite didelę sistemą su keliais tūkstančiais sukonfigūruotų įrenginių, būsenų atnaujinimo procesas gali užtrukti ilgai.

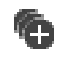

Spustelėkite norėdami pasirinkti visus galimus įrenginius vienu metu.

# **Kaip ieškoti elementų**

Paieškos lauke  $\Box$  įveskite kokią nors eilutę ir paspauskite klavišą ENTER, kad būtų filtruojami rodomi elementai. Rodomi tik elementai, kuriuose yra eilutė, ir atitinkami pirminiai elementai (tik

medžiuose). Pateikiamas išfiltruotų elementų skaičius ir bendras elementų skaičius. **Pastaba.** Eilutėse naudokite dvigubas kabutes, kad rastumėte tikslius atitikmenis,

pavyzdžiui, ""Camera 1"" tiksliai filtruoja kameras šiuo pavadinimu, o ne pavadinimu "camera 201".

Lentelėje galite nustatyti toliau išvardytas galimų IP įrenginių ypatybes.

- Rodomas pavadinimas
- IP adresas
- Potinklio kaukė
- Tinklų sietuvo IP

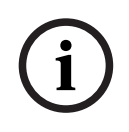

#### **Pastaba!**

Užuot naudoję komandas, galite įvesti atitinkamus nustatymus reikiamame lauke.

#### **Norėdami nustatyti IP įrenginių rodomą pavadinimą:**

- 1. Pasirinkite reikiamą įrenginį.
- 2. Dešiniuoju pelės klavišu spustelėkite pasirinktą įrenginį, tada spustelėkite **Set Display Names...** Parodomas dialogo langas **Set Display Names**.
- 3. Lauke **Start with:** įveskite pirmąją eilutę.
- 4. Spustelėkite **Calculate**. Lauke **End with:** rodoma paskutinė pasirinkto įrenginio diapazono eilutė.
- 5. Spustelėkite **OK**.
- 6. Dialogo lange **Change device IP and network settings** spustelėkite **Apply**. Apskaičiuotas pavadinimas atnaujinamas pasirinktame įrenginyje.

#### **Dialogo langas "Set display names"**

#### **Start with:**

Įveskite pirmą pavadinimą.

### **End with:**

Rodomas paskutinis pasirinktų įrenginių pavadinimas spustelėjus **Calculate**.

#### **Calculate**

Spustelėkite, kad apskaičiuotumėte pasirinktų įrenginių rodomų pavadinimų diapazoną.

#### **Norėdami nustatyti IP įrenginių IP adresą:**

- 1. Pasirinkite reikiamą įrenginį.
- 2. Dešiniuoju pelės klavišu spustelėkite pasirinktą įrenginį, tada spustelėkite **Set IP Addresses...**. Parodomas dialogo langas **Set IP Addresses**.
- 3. Lauke **Start with:** įveskite pirmąjį IP adresą.
- 4. Spustelėkite **Calculate**. Lauke **End with:** rodomas paskutinis pasirinkto įrenginio diapazono IP adresas.
- 5. Spustelėkite **OK**.
- 6. Dialogo lange **Change device IP and network settings** spustelėkite **Apply**. Naujasis IP adresas atnaujintas pasirinktame įrenginyje.

#### **Dialogo langas "Set IP addresses"**

#### **Start with:**

Įveskite pirmąjį IP adresą.

#### **End with:**

Rodomas paskutinis pasirinktų įrenginių IP adresas spustelėjus **Calculate**.

# **Calculate**

Spustelėkite, kad apskaičiuotumėte pasirinktų įrenginių IP adresų diapazoną.

#### **Norėdami nustatyti IP įrenginių potinklio kaukę / tinklų sietuvo ID:**

- 1. Spustelėkite reikiamą lauką.
- 2. Įveskite reikiamą reikšmę.
- 3. Spustelėkite **Apply**.

Naujoji reikšmė atnaujinta pasirinktame įrenginyje.

### **Apply**

Spustelėkite, kad sukonfigūruotumėte įrenginius su įvestomis reikšmėmis neuždarydami dialogo lango.

#### **Norėdami pakeisti kelių įrenginių nustatymus:**

Žr. *[Kelių kodavimo / dekodavimo įrenginių konfigūravimas, puslapis 227](#page-226-0)*.

# 13.11 **Dialogo langas "Device Monitor" (meniu "Hardware")**

# <span id="page-107-0"></span>Pagrindinis langas > **Hardware** meniu > **Device Monitor...** komanda > **Device Monitor** dialogo langas

Leidžia įrenginių medyje patikrinti kodavimo / dekodavimo įrenginių, kurie yra aktyvūs jūsų BVMS sistemoje, būseną.

# **Display name**

Įrenginio pavadinimas, kuris buvo sukonfigūruotas BVMS sistemoje.

# **Network address**

Įrenginio IP adresas.

# **State**

Gali būti rodomos toliau nurodytos būsenos.

- **Configured**: šio įrenginio konfigūracija aktyvuota.
- **Configuration mismatch**: šio įrenginio konfigūracija neaktyvuota.
- **Unknown**: nepavyko nustatyti būsenos.
- **Not connected**: neprisijungęs.

# **Last check**

Data ir laikas, kada buvo atidarytas dialogo langas ir atlikta patikra. Kol rodomas dialogo langas, įrenginiai dar kartą netikrinami.

# **Žr.**

*– [Kodavimo / dekodavimo įrenginių būsenos tikrinimas, puslapis 93](#page-92-0)*

# **13.12 Dialogo langas "Command Script Editor" (Komandų scenarijų rengyklė) (meniu "Tools" (Įrankiai)**

Išsamiau žr. *[Dialogo langas "Command Script Editor", puslapis 303](#page-302-0)*.

# **Žr.**

*– [Dialogo langas "Command Script Editor", puslapis 303](#page-302-0)*

# **13.13 Dialogo langas "Resource Manager" (Išteklių tvarkytuvė) (meniu "Tools" (Įrankiai)**

Išsamiau žr. *[Dialogo langas "Resource Manager", puslapis 259](#page-258-0)*.

# **Žr.**

*– [Dialogo langas "Resource Manager", puslapis 259](#page-258-0)*

# **13.14 Dialogo langas "Sequence Builder" (Sekų daryklė) (meniu "Tools" (Įrankiai)**

Išsamiau žr. *[Dialogo langas "Sequence Builder", puslapis 262](#page-261-0)*.

# **Žr.**

*– [Dialogo langas "Sequence Builder", puslapis 262](#page-261-0)*

# **13.15 "License Manager" dialogo langas (įrankių meniu)**

Pagrindinis langas > **Tools** meniu > **License Manager...** komanda Galite licencijuoti užsakytą BVMS paketą ir atnaujinti papildomomis funkcijomis.

#### **License status**

Rodoma licencijavimo būsena.
### **System fingerprint**

Palaikymo tikslais rekomenduojame pateikti **System fingerprint**.

### **Installation site**

Kai aktyvuojate bazinę licenciją "Bosch Remote Portal", pateikiate informaciją apie savo sistemos diegimo objektą. Ši informacija rodoma čia.

**Pastaba:** šią informaciją galite pateikti ir kitose licencijose, tačiau čia rodoma tik bazinėje licencijoje pateikta informacija.

### **Licenses**

- 1. Spustelėkite **Add**, kad pridėtumėte licencijas. Parodomas dialogo langas **Add license** .
- 2. Vadovaukitės dialogo lange pateiktais nurodymais.

### **Effective license**

Rodoma galiojanti bazinė licencija, kurią aktyvavote.

### **Features**

- 4 Spustelėkite **License Inspector...**.
	- Parodomas dialogo langas **License inspector**.

Rodomas šiuo metu įdiegtų licencijuotų funkcijų skaičius.

Galite patikrinti, ar įdiegtas BVMS licencijų skaičius viršija įsigytų licencijų skaičių.

### **Installed BVMS version**

Rodoma šiuo metu įdiegta BVMS versija, pavyzdžiui, 11.0.

### **Licensed BVMS versions**

Rodomos visos BVMS versijos, kurios įtrauktos ir palaikomos esamame licencijos faile. Pavyzdžiui: "BVMS 11.0" ir visos būsimos smulkios versijos BVMS 11.x.

### **Activation date**

Rodoma jūsų įdiegtos BVMS versijos aktyvavimo data.

### **Expiration date**

Rodoma jūsų įdiegtos BVMS versijos galiojimo pabaigos data. Galiojimo pabaigos data taikoma tik tada, kai įdiegiate avarinę licenciją arba pardavimo demonstracinę licenciją.

### **Software Maintenance Agreement**

### **Expiration date**

Jei įsigijote ir aktyvavote bet kurią "Software Maintenance Agreement", čia rodoma galiojimo pabaigos data.

### **Žr.**

- *– [Programinės įrangos licencijų aktyvavimas, puslapis 73](#page-72-0)*
- *– [Dialogo langas "Add license", puslapis 109](#page-108-0)*
- *– [Dialogo langas "License Inspector" \(meniu "Tools"\), puslapis 110](#page-109-0)*

## 13.15.1 **Dialogo langas "Add license"**

<span id="page-108-0"></span>Pagrindinis langas > meniu **Tools** > komanda **License Manager...** > **Licenses** > **Add** Galite pridėti įsigytas licencijas arba demonstracines licencijas iš svetainės "Bosch Remote Portal" remote.boschsecurity.com į savo BVMS sistemą.

Norėdami pridėti licencijas, vadovaukitės dialogo lange pateiktais nurodymais. Daugiau informacijos žr. atitinkamoje BVMS licencijavimo techninėje dokumentacijoje. <span id="page-109-0"></span>Pagrindinis langas > **Tools** meniu, spustelėkite **License Inspector...** komanda > **License inspector** dialogo langas

Rodomas šiuo metu įdiegtų licencijuotų funkcijų skaičius.

Galite patikrinti, ar įdiegtas BVMS licencijų skaičius viršija įsigytų licencijų skaičių. **Pastaba:** jei dabartinėje sistemos konfigūracijoje viršijamas šiuo metu įdiegtų licencijų limitas, konfigūracijos suaktyvinti negalite.

# **13.17 Dialogo langas "Workstation monitoring" (Darbo stoties stebėjimas) (meniu "Tools" (Įrankiai)**

Pagrindinis langas > **Tools** meniu > **Workstation monitoring...** komanda > **Workstation monitoring** dialogo langas

Rodomas visų darbo stočių, kurios šiuo metu yra prijungtos prie BVMS Management Server, sąrašas.

Pastaba. Sąraše rodomi visi prijungti "Operator Clients" ir "Cameo SDK" klientai.

### **Kaip atjungti kokią nors darbo stotį**

- 1. Sąraše pasirinkite atitinkamą įrašą.
- 2. Spustelėkite **Disconnect** (Atjungti).

**Pastaba.** Ši funkcija yra aktyvi, tik jei naudotojas turi atitinkamą leidimą.

3. Spustelėkite **Yes**. Jei atitinkamas Operator Client sėkmingai atsijungia, sąrašo įrašas yra pašalinamas.

**Pastaba:** Galite atjungti tik Operator Client darbo stotis.

# **13.18 Ataskaitų dialogo langai (meniu "Reports")**

Šiame skyriuje aprašomi visi galimi konfigūracijos ataskaitų dialogo langai.

# **Žr.**

*– [Ataskaitos kūrimas, puslapis 93](#page-92-0)*

# **13.18.1 Dialogo langas "Recording Schedules"**

Pagrindinis langas > **Reports** meniu > **Recording Schedules...** komanda Pateikiami sukonfigūruoti [įrašymo tvarkaraščiai.](#page-377-0)

4 Spustelėkite **CSV Export**, kad išsaugotumėte visą šio dialogo lango informaciją CSV faile.

# **13.18.2 Dialogo langas "Scheduled Recording Settings"**

Pagrindinis langas > **Reports** meniu > **Scheduled Recording Settings...** komanda Pateikiamas sukonfigūruotų suplanuoto įrašymo nustatymų sąrašas.

4 Spustelėkite **CSV Export**, kad išsaugotumėte visą šio dialogo lango informaciją CSV faile.

# 13.18.3 **Dialogo langas "Task Schedules"**

Pagrindinis langas > **Reports** meniu > **Task Schedules...** komanda Pateikiami sukonfigūruoti [užduočių tvarkaraščiai](#page-381-0).

4 Spustelėkite **CSV Export**, kad išsaugotumėte visą šio dialogo lango informaciją CSV faile.

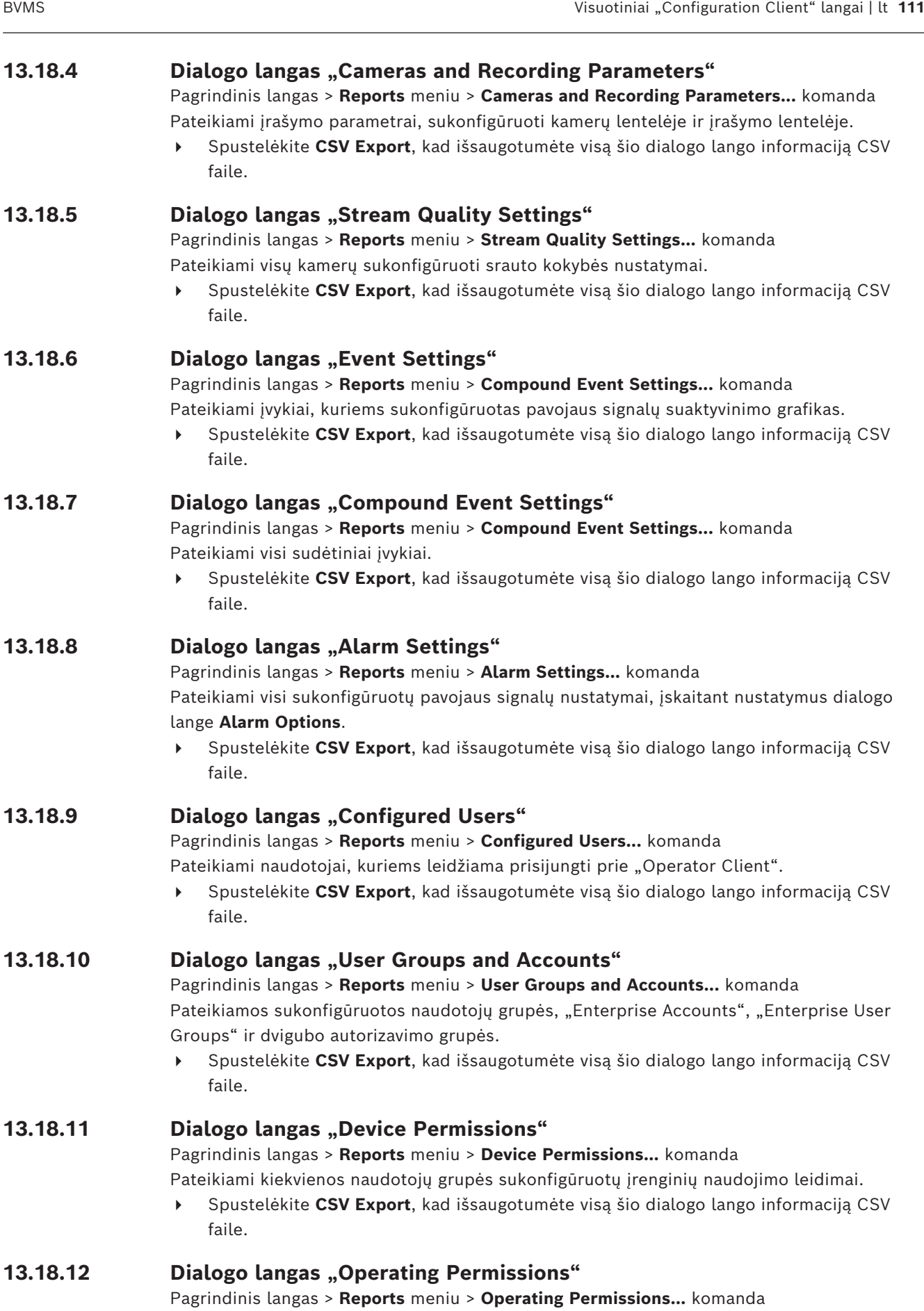

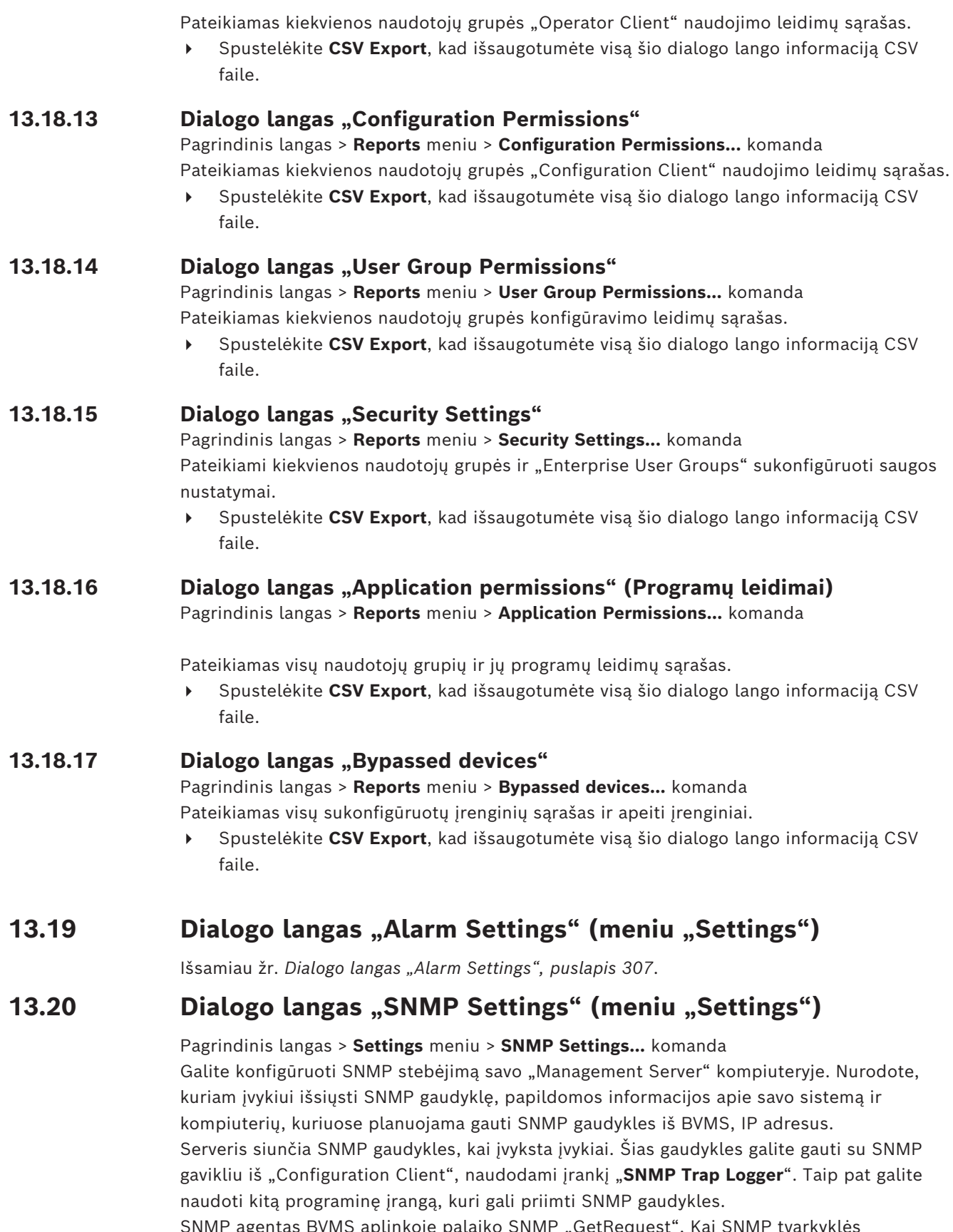

SNMP agentas BVMS aplinkoje palaiko SNMP "GetRequest". Kai SNMP tvarkyklės programinė įranga (pvz. "iReasoning MIB Browser") išsiunčia SNMP "GetRequest" į "BVMS Management Server", tada "Management Server" išsiunčia atitinkamą atsakymo pranešimą. MIB failas yra šiame faile:

<installation\_directory>\Bosch\VMS\bin\BVMS.mib

Palaikomi tik SNMPv1 ir v2.

**Pastaba:** SNMPv1 ir SNMPv2 nėra visiškai suderinami. Todėl rekomenduojame nenaudoti SNMPv1 ir SNMPv2 kartu.

### **SNMP GET port**

Jveskite SNMP "GetRequest" prievado numerį. Tai prievadas, per kurį "BVMS Management Server" SNMP agentas stebi SNMP "GetRequest".

Pastaba: BVMS nenaudoja standartinio prievado numerio 161 SNMP "GetRequest", nes šį prievadą gali naudoti kompiuterio, kuriame įdiegtas "BVMS Management Server", SNMP agentas.

Numatytoji reikšmė yra 12544.

### **System contact**

Įveskite savo BVMS kontaktinius duomenis. Šią informaciją galite gauti su SNMP "GetRequest" naudodami OID .1.3.6.1.2.1.1.4.

### **System description**

Įveskite savo BVMS aprašą. Šią informaciją galite gauti su SNMP GetRequest naudodami OID .1.3.6.1.2.1.1.5.

### **System location**

Įveskite savo BVMS vietą. Ši eilutė turi nurodyti fizinę serverio kompiuterio vietą, pavyzdžiui, pastatą, patalpos numerį, stovo numerį ir kt.

Šią informaciją galite gauti su SNMP "GetRequest" naudodami OID .1.3.6.1.2.1.1.6.

### **Trap receivers**

Įveskite kompiuterio, į kurį BVMSturi siųsti SNMP gaudykles, IP adresą.

### **Trap filter**

Spustelėkite, norėdami pasirinkti įvykius įvykių medyje ir filtruoti SNMP siunčiamas gaudykles.

### **Žr.**

*– [SNMP stebėjimo konfigūravimas, puslapis 93](#page-92-1)*

### 13.21 **Dialogo langas "LDAP Server Settings" (meniu "Settings")**

## <span id="page-112-0"></span>Pagrindinis langas > **Settings** meniu > **LDAP server settings...** komanda

Įvedate LDAP serverio nustatymus, kurie sukonfigūruoti ne BVMS aplinkoje. Jums reikės IT administratoriaus, kuris nustatė LDAP serverį šiems įrašams, pagalbos.

Visi laukai yra privalomi, išskyrus laukus grupėje **Test user / User group**.

### **LDAP server settings**

### **LDAP server**

Įveskite [LDAP](#page-378-0) serverio pavadinimą arba IP adresą.

### **Port**

Įveskite LDAP serverio [prievado](#page-380-1) numerį (numatytasis HTTP: 389, HTTPS: 636).

### **Secure connection**

Pažymėkite žymimąjį langelį, kad suaktyvintumėte saugų duomenų perdavimą.

### **Authentication mechanism**

"Negotiate" automatiškai parenka tinkamą autentifikavimo protokolą. "Simple" perduoda prisijungimo duomenis nešifruotus kaip paprastą tekstą.

### **Proxy authentication**

### **Anoniminis**

Naudokite norėdami prisijungti kaip svečias. Pasirinkite šią parinktį, jei LDAP serveris ją palaiko ir negalite sukonfigūruoti konkretaus įgaliotojo ("proxy") naudotojo.

### **Naudokite šiuos prisijungimo duomenis**

### **User name**

Įveskite unikalų įgaliotojo naudotojo vardą. Šis naudotojas turi leisti šios BVMS naudotojų grupės naudotojams pasiekti LDAP serverį.

### **Password**

Įveskite įgaliotojo naudotojo slaptažodį.

### **Test**

Spustelėkite norėdami patikrinti, ar įgaliotasis naudotojas turi prieigą prie LDAP serverio.

### **LDAP basis for user**

Įveskite unikalų LDAP kelio, kuriame galite ieškoti naudotojo, pavadinimą (DN = skiriamasis pavadinimas).

LDAP pagrindo DN pavyzdys: CN=Users,DC=Security,DC=MyCompany,DC=com

### **Filter for user**

Pasirinkite filtrą, naudojamą ieškant unikalaus naudotojo vardo. Pavyzdžiai yra iš anksto nustatyti. Pakeiskite %username% tikruoju naudotojo vardu.

### **LDAP basis for group**

Įveskite unikalų LDAP kelio, kuriame galite ieškoti grupių, pavadinimą. LDAP pagrindo DN pavyzdys: CN=Users,DC=Security,DC=MyCompany,DC=com

### **Filter for group member search**

Pasirinkite filtrą, naudojamą ieškant grupės nario. Pavyzdžiai yra iš anksto nustatyti. Pakeiskite %usernameDN% tikruoju naudotojo vardu ir jo DN.

### **Group search filter**

Nepalikite šio lauko tuščio. Jei įrašo nėra, negalite priskirti LDAP grupės BVMS naudotojų grupei.

Pasirinkite filtrą, kad rastumėte naudotojų grupę. Pavyzdžiai yra iš anksto nustatyti.

### **Test user / User group**

Spustelėjus **OK** šios grupės įrašai neišsaugomi. Jie naudojami tik bandymams.

### **User name**

Įveskite bandomojo naudotojo vardą. Praleiskite DN.

### **Password**

Įveskite bandomojo naudotojo slaptažodį.

### **Test user**

Spustelėkite, kad patikrintumėte, ar teisingas naudotojo vardo ir slaptažodžio derinys.

### **Group (DN)**

Įveskite unikalų grupės pavadinimą, su kuriuo susietas naudotojas.

### **Test group**

Spustelėkite, kad patikrintumėte naudotojo susiejimą su grupe.

### **Žr.**

*– [Susietos LDAP grupės pasirinkimas, puslapis 352](#page-351-0)*

## **13.21.1 LDAP grupės susiejimas**

LDAP grupę susiejate su BVMS naudotojų grupe, kad šios LDAP grupės naudotojams suteiktumėte prieigą prie "Operator Client". LDAP grupės naudotojai turi naudotojų grupės, kurioje sukonfigūruojate LDAP grupę, prieigos teises.

Jums tikriausiai reikia IT administratoriaus, atsakingo už LDAP serverį, pagalbos. Konfigūruojate LDAP grupes [standartinėse naudotojų grupėse](#page-379-0) arba ["Enterprise User](#page-374-0) [Groups"](#page-374-0).

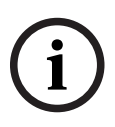

### **Pastaba!**

Jei LDAP grupė susieta su BVMS naudotojų grupe, šios LDAP grupės naudotojai gali paleisti "Operator Client" vieno prisijungimo principu.

**i**

**i**

### **Pastaba!**

LDAP naudotojas gali būti susietas su daugiau nei viena LDAP naudotojų grupe, kurios savo ruožtu yra susietos su konkrečia BVMS naudotojų grupe.

LDAP naudotojas gauna BVMS naudotojų grupės, esančios virš kitų LDAP naudotojų grupių, susietų su šiuo LDAP naudotoju, leidimus.

### **Norėdami susieti LDAP grupę:**

- 1. Spustelėkite **LDAP server settings...**.
	- Parodomas dialogo langas **LDAP server settings**.
- 2. Įveskite savo LDAP serverio nustatymus ir spustelėkite **OK**.

Norėdami gauti išsamesnės informacijos apie įvairius laukus, spustelėkite atitinkamos programos lango nuorodą toliau.

### **Žr.**

- *– [Dialogo langas "LDAP Server Settings" \(meniu "Settings"\), puslapis 113](#page-112-0)*
- *– [Puslapis "User Group Properties", puslapis 326](#page-325-0)*

# **13.22 Dialogo langas "Define LDAP user group order" (meniu "Settings")**

Parodomas sąrašas **Change LDAP user group order**. Sąraše rodomos LDAP naudotojų grupės su jų susietomis BVMS naudotojų grupėmis ir "Enterprise User Groups". Vilkdami arba naudodami rodyklių aukštyn ir žemyn mygtukus galite pakeisti grupių tvarką.

### **Pastaba!**

LDAP naudotojas gali būti susietas su daugiau nei viena LDAP naudotojų grupe, kurios savo ruožtu yra susietos su konkrečia BVMS naudotojų grupe.

LDAP naudotojas gauna BVMS naudotojų grupės, esančios virš kitų LDAP naudotojų grupių, susietų su šiuo LDAP naudotoju, leidimus.

# 13.23 **Dialogo langas "Access token settings" (meniu "Settings")**

Pagrindinis langas > **Settings** meniu > **Access token settings...** komanda Jei sukonfigūravote prisijungimą prie "Management Server" naudodami prieigos raktą, pirmiausia turite apibrėžti prieigos rakto nustatymus.

Prieigos raktą sukuria "Enterprise Management Server" ir jis turi būti pasirašytas sertifikatu iš sertifikatų saugyklos vietiniame kompiuteryje. Turite identifikuoti sertifikatą, kad žinotumėte, kurį sertifikatą naudoti.

**Pastaba:** BVMS nepalaiko sertifikatų, kuriuose naudojamas saugiosios maišos algoritmas SHA-1 ir kurių rakto ilgis mažesnis nei 2048 bitai.

### **Signing certificate properties**

Įveskite ypatybių eilutę, kad identifikuotumėte atitinkamą sertifikatą. **Pastaba:** jei kriterijus atitinka daugiau nei vienas sertifikatas, naudojamas naujausias šiuo metu galiojantis sertifikatas.

Vadovaudamiesi taisyklėmis įveskite galiojančią ypatybių eilutę lauke **Signing certificate properties**.

- Eilutę sudaro viena arba kelios sąlygos.
- Sąlygos atskiriamos kabliataškiais (;).
- Sąlygos yra sertifikato ypatybės pavadinimo ir numatomos reikšmės poros, atskirtos lygybės ženklu (=).
- Sertifikato ypatybių pavadinimus gali sudaryti viena arba kelios dalys, atskirtos tašku (.).
- Sertifikato ypatybių pavadinimuose ir numatomose reikšmėse didžiosios ir mažosios raidės neskiriamos.

### **Pavyzdžiai:**

SubjectName.CN=BVMS Token Issuer;Parent.SubjectName.CN=BVMS Intermediate

- Sertifikato subjekto pavadinimo bendrojo pavadinimo dalis (CN) turi atitikti BVMS Token Issuer.
- Be to, pirminio sertifikato subjekto pavadinimo bendrojo pavadinimo dalis turi atitikti BVMS Intermediate. Pirminis sertifikatas yra sertifikatas, kuris buvo naudojamas dabartiniam sertifikatui pasirašyti.

Parent.Thumbprint=A95FF7C6EC374127174D3AFA8EA67C94E8E66C3F

– Pirminio sertifikato kontrolinis kodas turi atitikti nurodytą.

### **Palaikomų sertifikatų ypatybių pavadinimų sąrašas:**

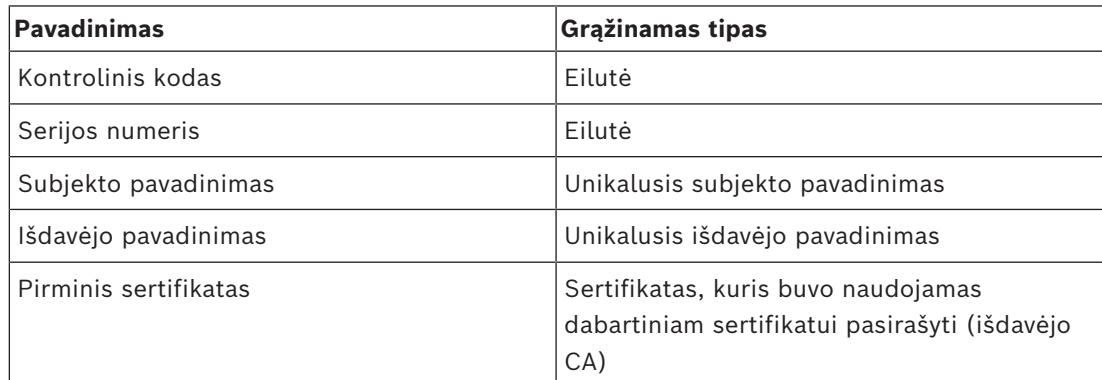

**Palaikomų ypatybių pavadinimų sąrašas unikaliajame pavadinime:**

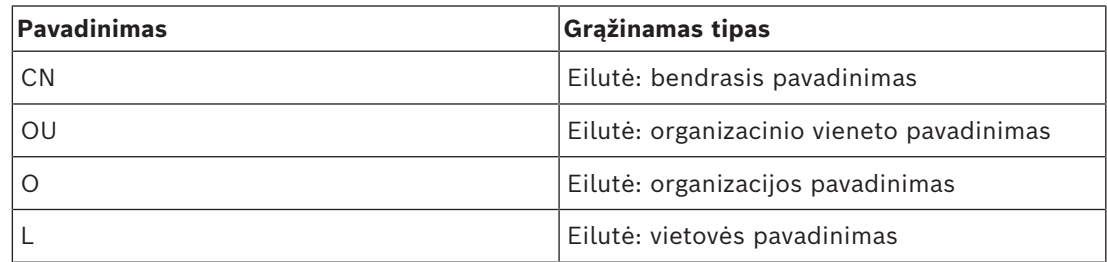

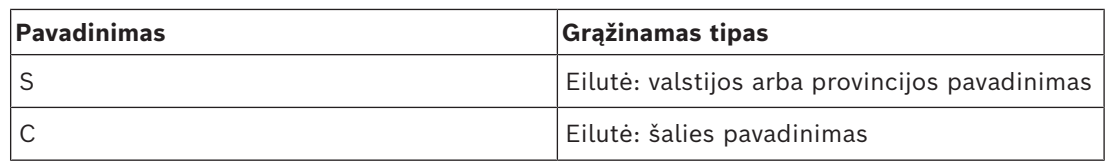

### **Unikaliojo pavadinimo naudojimo pavyzdžiai:**

- SubjectName.CN=verisign authority
- IssueName.C=DE
- Parent.Parent.SubjectName.O=Bosch Security Systems

### **Certificate chain**

Pažymėkite žymimąjį langelį, kad įtrauktumėte sertifikatų seką.

Pastaba: jei "Management Server" jdiegtas lygiai toks pat sertifikatas, sertifikatų sekos įtraukti nebūtina.

### **Number of included certificates**

Įveskite tikslų sertifikatų, įtrauktų į prieigos raktą, skaičių. Pastaba: turite neįtraukti "Root" sertifikato.

### **Access token lifetime**

Įveskite laiką valandomis, kad nustatytumėte, kiek laiko galioja prieigos raktai nuo jų sukūrimo "Enterprise Management Server".

### **Žr.**

### *– [Prieigos raktu pagrįstas autentifikavimas, puslapis 85](#page-84-0)*

# **13.24 Dialogo langas "Trusted certificate settings" (meniu "Settings")**

Pagrindinis langas > **Settings** meniu > **Trusted certificate settings...** komanda Šiame dialogo lange galite nurodyti sertifikato kontrolinį kodą, kurį naudoja Management Server prieigos raktui autentifikuoti.

**Pastaba:** Šis **Trusted certificate settings...** meniu yra pasiekiamas tik paleidus Configuration Client su administratoriaus leidimais ir jei prisijungęs naudotojas turi **Configure User Groups/Enterprise Accounts** leidimą.

### **Thumbprint of trusted certificate**

Rodomas jau sukonfigūruotas kontrolinis kodas arba tuščias kontrolinis kodas, jei registre nerandama konfigūracija. Įveskite arba pakeiskite šakninio sertifikato kontrolinį kodą. Pateiktas kontrolinis kodas įrašomas į kelią HKEY\_LOCAL\_MACHINE\SOFTWARE\Bosch Sicherheitssysteme GmbH\Bosch Video Management System\TrustedCertificates, į raktą "BvmsTrustedCertificate".

**Pastaba:** eksportuojant konfigūraciją, kontrolinis kodas neįtraukiamas. **Pastaba:** BVMS nepalaiko sertifikatų, kuriuose naudojamas saugiosios maišos algoritmas SHA-1 ir kurių rakto ilgis mažesnis nei 2048 bitai.

# **13.25 Dialogo langas "Options" (meniu "Settings")**

**Pastaba:** kad veiktų kai kurios funkcijos, reikia įsigyti atitinkamą licenciją.

Pagrindinis langas > **Settings** meniu > **Options...** komanda

### **Configuration Client**

### **Language**

Galite sukonfigūruoti "Configuration Client" kalbą. Jei pasirinksite System Language, bus naudojama "Windows" įdiegties kalba.

Šis nustatymas įjungiamas, kai iš naujo paleidžiamas "Configuration Client".

### **"Automatic logoff"**

Galite sukonfigūruoti automatinį "Configuration Client" atsijungimą. "Configuration Client" atsijungs pasibaigus sukonfigūruotam laikotarpiui.

Toliau nurodytų įrenginių konfigūracijos puslapių pakeitimai puslapyje "**Devices**"

neišsaugomi automatiškai ir prarandami atsijungus dėl neaktyvumo.

- [Kodavimo įrenginiai](#page-378-1)
- [Dekodavimo įrenginiai](#page-376-1)
- [VRM](#page-381-1) įrenginiai
- [iSCSI](#page-377-1) įrenginiai
- [VSG](#page-375-0) įrenginiai

Visi kiti laukiantys konfigūracijos pakeitimai išsaugomi automatiškai.

**Pastaba:** dialogo langų pakeitimai, kurie nebuvo patvirtinti spustelėjus**OK**, neišsaugomi.

### **Scan options**

Galite sukonfigūruoti, ar galima ieškoti įrenginių atitinkamame potinklyje arba visame potinklyje.

### **"Operator Client"**

**Multiple logon**

### **Allow multiple logon with the same user**

Galite sukonfigūruoti, kad BVMS SDK,BVMS žiniatinklio kliento, BVMS mobiliosios programos arba "Operator Client" naudotojas galėtų atlikti kelis sinchroninius prisijungimus tuo pačiu naudotojo vardu.

### **Server settings**

### **Database connection string**

Galite sukonfigūruot[ižurnalo](#page-382-0) duomenų bazės jungimosi eilutę.

**i**

### **Pastaba!**

Šią eilutę keiskite tik tada, kai norite sukonfigūruoti žurnalo nuotolinį SQL serverį ir tik tada, kai esate susipažinę su SQL serverio technologija.

### **Retention period**

Galite nustatyti maksimalų įrašų saugojimo žurnale laiką. Praėjus šiam nustatytam saugojimo laikui, įrašai automatiškai ištrinami.

Šis nustatymas įjungiamas aktyvavus konfigūraciją.

Jums reikia leidimo, kad galėtumėte redaguoti šiuos nustatymus:

### **Audit Trail settings**

### **Audit Trail**

Įjungti arba išjungti Audit Trail funkciją. **Pastaba:** Audit Trail puslapis prieinamas tik Configuration Client, kai funkcija įgalinta.

### **Maximum retention period**

Galite nustatyti maksimalų Audit Trail įrašų saugojimo laiką. Praėjus šiam nustatytam saugojimo laikui, įrašai automatiškai ištrinami.

### **Language**

Pasirinkite Audit Trail įrašų kalbą.

**Išimtis:** visi Audit Trail įrašai iš filtrų kategorijos **Devices (Camera configuration)** bus rodomi Configuration Client sukonfigūruota kalba.

**Pastaba:** būtinai įdiekite Audit Trail duomenų bazę, pasirinkdami ją BVMS sąrankoje (pasirenkama sąrankos funkcija).

Audit Trail nustatymai įgalinami tik suaktyvinus konfigūraciją.

### **Devices**

### **Monitor Group**

 Galite sukonfigūruoti, kad naudotojai galėtų valdyti visas [monitorių grupes](#page-379-1) su kiekvienu BVMS kliento kompiuteriu. Tada nereikia konfigūruoti šio kompiuterio kaip darbo stoties įrenginių medyje.

### **Decoder stream selection**

Galite sukonfigūruoti, kad visi jūsų sistemos dekodavimo įrenginiai naudotų suderinamą srautą, o nebūtinai tiesioginio vaizdo srautą.

Šis nustatymas įjungiamas aktyvavus konfigūraciją.

### **Timeserver for encoder**

Galite sukonfigūruoti kodavimo įrenginių laiko serverio nustatymus. Pagal numatytuosius nustatymus naudojamas centrinio serverio IP adresas.

### **System features**

### **Maps**

### **Type of background map**

Galite pasirinkti globaliojo žemėlapio foninio žemėlapio tipą. Jei turite prieigą prie interneto (prijungties režimas), galimi toliau išvardytų tipų žemėlapiai.

- **HERE street map**
- **HERE dark street map**
- **HERE satellite map**

Jei neturite prieigos prie interneto (atjungties režimas), pasirinkite **None**.

### **Customer specific API key**

Įveskite API raktą, kad galėtumėte naudotis žiniatinklio ("Here") žemėlapiais.

### **Display API key**

Pažymėkite žymimąjį langelį, kad būtų parodytas API raktas.

### **Pastaba!**

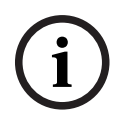

Jei pakeisite foninio žemėlapio tipą iš prijungties režimo ("Here" žemėlapiai) į atjungties režimą (**None**) arba atvirkščiai, prarasite visas išdėstytas kamerų aktyviąsias sritis ir žemėlapio peržiūros sritis.

Galite nustatyti tik vieną globaliojo žemėlapio foną. Šis fonas taikomas visoms žemėlapio peržiūros sritims.

### **Map-based tracking assistant**

### **Enable system feature**

Galite sukonfigūruoti, kad "Operator Client" naudotojas galėtų naudoti Map-based tracking assistant.

### **Advanced state display**

### **Disable hot spot coloring in maps**

Galite sukonfigūruoti mirksinčių [aktyviųjų sričių](#page-375-1) žemėlapiuose išjungimą.

**Enabled advanced state display (hot spot coloring in maps depending on state)** Galite sukonfigūruoti visiems būsenos įvykiams, kad šiam įvykiui priklausančių įrenginių [aktyviosios sritys](#page-375-1) būtų rodomos su fono spalva ir mirksėtų, kai įvyksta sukonfigūruotas įvykis.

### **Enable advanced alarm display (hot spot coloring in maps depending on alarm)**

Galite sukonfigūruoti visiems pavojaus signalams, kad šiam pavojaus signalui priklausančių įrenginių [aktyviosios sritys](#page-375-1) būtų rodomos su fono spalva ir mirksėtų, kai suaktyvinamas sukonfigūruotas pavojaus signalas.

Išplėstinės būsenos ekrano konfigūravimas galimas išsaugojus konfigūraciją. Aktyviosios sritys rodomos žemėlapyje "Operator Client" aplinkoje, kai suaktyvinate konfigūraciją.

# **Export with Privacy overlay**

### **Enable system feature**

Galite sukonfigūruoti, kad "Operator Client" naudotojas galėtų eksportuoti vaizdo įrašą pasirinkęs "Privacy overlay".

Pagrindinis langas >**Devices**

### **Pastaba!**

**i**

"BVMS Viewer" nepalaiko dekodavimo įrenginių.

Rodomas [įrenginių medis](#page-377-2) ir konfigūracijos puslapiai.

Po įrašu laužtiniuose skliaustuose rodomas elementų skaičius.

Galite sukonfigūruoti galimus įrenginius, pvz., "Mobile Video Service", ONVIF kodavimo įrenginius, "Bosch Video Streaming Gateway" įrenginius, kodavimo įrenginius, dekodavimo įrenginius, [VRM,](#page-381-1) vietinės saugyklos kodavimo įrenginius, analogines matricas arba išorinius įrenginius, pvz., ATM/POS Bridge (ATM/POS tiltą).

### **Pastaba**

Įrenginiai pavaizduoti medyje ir sugrupuoti pagal fizinę tinklo struktūrą bei įrenginių kategorijas.

Vaizdo šaltiniai, pvz., kodavimo įrenginiai, yra sugrupuoti pagal [VRM.](#page-381-1)

### **Kaip ieškoti elementų**

 $\blacktriangleright$  Paieškos lauke  $\boxed{\blacktriangleright}$  įveskite kokią nors eilutę ir paspauskite klavišą ENTER, kad būtų filtruojami rodomi elementai.

Rodomi tik elementai, kuriuose yra eilutė, ir atitinkami pirminiai elementai (tik medžiuose). Pateikiamas išfiltruotų elementų skaičius ir bendras elementų skaičius.

**Pastaba.** Eilutėse naudokite dvigubas kabutes, kad rastumėte tikslius atitikmenis, pavyzdžiui, ""Camera 1"" tiksliai filtruoja kameras šiuo pavadinimu, o ne pavadinimu .camera 201".

Spustelėkite medžio elementą, kad būtų parodytas atitinkamas puslapis.

# **14.1 Įrenginių būsenų ir galimybių atnaujinimas**

### Pagrindinis langas > **Devices**

Pavyzdžiui, atnaujinus aparatinę programinę įrangą gali reikėti sinchronizuoti visų sukonfigūruotų dekodavimo įrenginių, kodavimo įrenginių ir VSG galimybes. Naudojant šią funkciją, kiekvieno įrenginio galimybės lyginamos su jau saugomomis galimybėmis BVMS aplinkoje. Iš karto galite atnaujinti visų įrenginių medyje esančių įrenginių galimybes. Taip pat galima į mainų sritį nukopijuoti įrenginių, kurių galimybės pasikeitė, sąrašą. Tada galite įklijuoti sąrašą, pavyzdžiui, į teksto rengyklę, kad galėtumėte išsamiai išnagrinėti pakeitimus.

Įrenginių sąrašas iš mainų srities suformatuotas kaip CSV ir jame yra toliau nurodyta informacija.

- Įrenginys
- Įrenginio tipas
- IP adresas

**Pastaba:** kai turite didelę sistemą su keletu tūkstančių sukonfigūruotų įrenginių, įrenginių būsenų ir galimybių atnaujinimo procesas gali užtrukti ilgai.

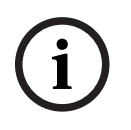

### **Pastaba!**

Nuskaitomos tik pasiekiamų įrenginių galimybės. Norėdami pamatyti, ar įrenginys nepasiekiamas, turite patikrinti įrenginio būseną.

**i**

### **Norėdami atnaujinti įrenginių būsenas ir galimybes:**

1. Spustelėkite

Parodomas dialogo langas **Update device capabilities**. Atnaujinama visų įrenginių būsenos informacija ir nuskaitomos įrenginių galimybės. Tik jei įrenginių galimybės nėra atnaujintos, atitinkami įrenginiai rodomi sąraše ir mygtukas **Update** yra aktyvus.

- 2. Jei reikia, spustelėkite **Copy device list to clipboard.**
- 3. Spustelėkite **Update**.
- 4. Spustelėkite **OK**.
- $\Rightarrow$  Irenginių galimybės dabar atnaujintos.

### **Pastaba!**

Visų įrenginių būsenos informacija visada bus atnaujinta, net jei atšauksite dialogo langą **Update device capabilities**.

# **14.2 IP įrenginių slaptažodžio keitimas**

Pagrindinis langas > **Devices** > **Change device passwords** > **Change device passwords** dialogo langas

arba

Pagrindinis langas > **Hardware** meniu > **Change device passwords...** komanda > **Change device passwords** dialogo langas

### **Norėdami pakeisti IP įrenginių slaptažodį:**

- 1. Pasirinkite reikiamą įrenginį.
- 2. Dešiniuoju pelės klavišu spustelėkite pasirinktą įrenginį, tada spustelėkite **Edit password...** .

Parodomas dialogo langas **Change device passwords**.

- 3. Pasirinkite reikiamą slaptažodžio tipą.
- 4. Įveskite naują slaptažodį.
- 5. Spustelėkite **OK**.

Naujas slaptažodis atnaujinamas pasirinktame įrenginyje.

Išsamiau žr. *[Dialogo langas "Change device passwords" \(meniu "Hardware"\), puslapis 104](#page-103-0)*.

### **Norėdami pakeisti kelių įrenginių nustatymus:**

Žr. *[Kelių kodavimo / dekodavimo įrenginių konfigūravimas, puslapis 227](#page-226-0)*.

### **Žr.**

<span id="page-121-0"></span>*– [Dialogo langas "Change device passwords" \(meniu "Hardware"\), puslapis 104](#page-103-0)*

# **14.3 Įrenginio pridėjimas**

Pagrindinis langas > **Devices** (Įrenginiai)

Pridedate toliau nurodytus įrenginius prie [įrenginių medžio](#page-377-2) rankiniu būdu; tai reiškia, kad norėdami pridėti įrenginį, turite žinoti jo tinklo adresą.

- Vaizdo IP įrenginys iš "Bosch"
- Analoginė matrica

Norint pridėti ["Bosch Allegiant"](#page-374-1) įrenginį, reikia galiojančio "Allegiant" konfigūracijos failo.

– BVMS darbo stotis

- Ryšio įrenginys
- "Bosch" ATM/POS Bridge (ATM/POS tiltas), [DTP](#page-376-2) įrenginys
- [Virtualioji įvestis](#page-381-2)
- [Tinklo stebėjimo](#page-381-3) įrenginys
- Klaviatūra "Bosch IntuiKey"
- Klaviatūra "KBD-Universal XF"
- [Monitorių grupė](#page-379-1)
- Įvesties / išvesties modulis
- "Allegiant" CCL emuliacija
- "Bosch" apsaugos nuo įsilaužimo centralė
- Serverio pagrindu veikiantis analitikos įrenginys
- "Bosch" prieigos kontrolės sistemos

Galite nuskaityti toliau nurodytus įrenginius ir pridėti juos dialogo lange **BVMS Scan Wizard**.

- [VRM](#page-381-1) įrenginiai
- [Kodavimo įrenginiai](#page-378-1)
- Tik tiesioginio vaizdo kodavimo įrenginiai
- Tik tiesioginio vaizdo ONVIF kodavimo įrenginiai
- Vietinės saugyklos kodavimo įrenginiai
- [Dekodavimo įrenginiai](#page-376-1)
- ["Video Streaming Gateway"](#page-375-0) (VSG) įrenginiai
- [DVR](#page-376-3) įrenginiai

**Pastaba!**

**i**

Pridėję įrenginį spustelėkite  $\Box$ , kad išsaugotumėte nustatymus.

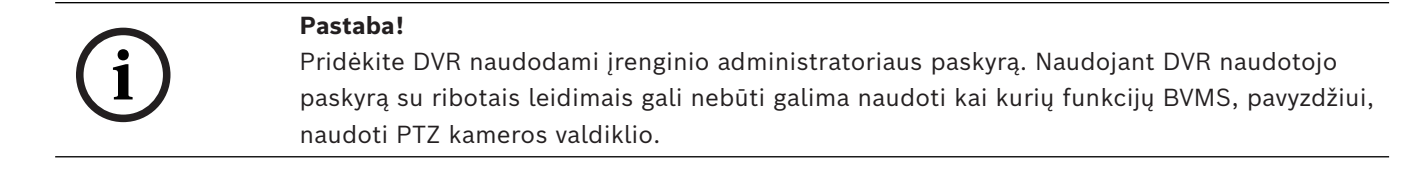

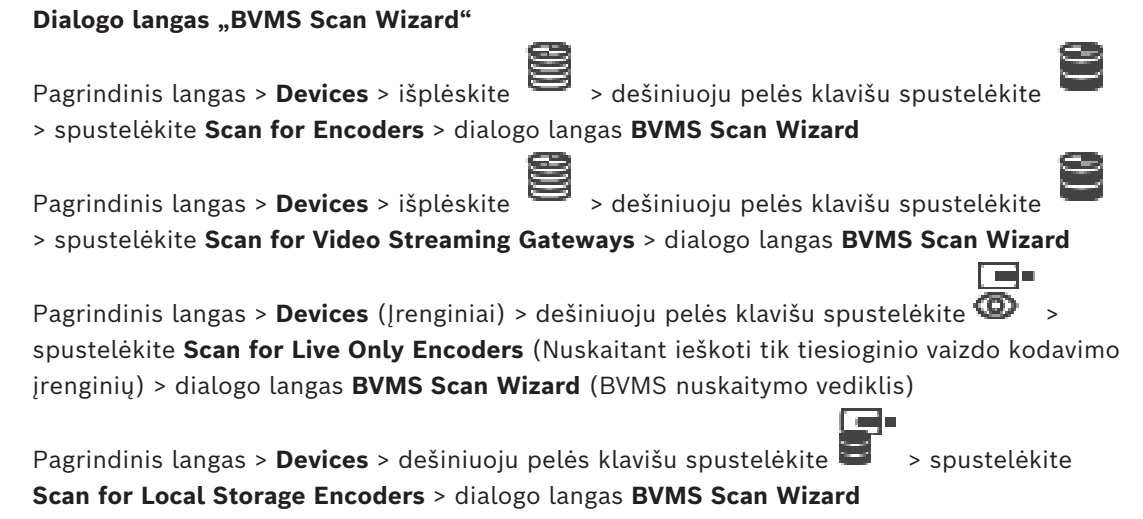

Pagrindinis langas > **Devices** > išplėskite  $\overline{+}$  > išplėskite  $\overline{+}$  > dešiniuoju pelės klavišu

spustelėkite > spustelėkite **Scan for decoders** > dialogo langas **BVMS Scan Wizard** Šiame dialogo lange galite nuskaityti tinkle esančius įrenginius, juos konfigūruoti ir pridėti prie sistemos per vieną procesą.

### **Use**

Spustelėkite, kad pasirinktumėte įrenginį, kurį norite pridėti prie sistemos.

### **Type (negalima VSG įrenginiams)**

Rodomas įrenginio tipas.

### **Display name**

Rodomas įrenginio pavadinimas, kuris buvo įvestas įrenginių medyje.

### **Network Address**

Rodomas įrenginio IP adresas.

### **User name**

Rodomas naudotojo vardas, sukonfigūruotas įrenginyje.

### **Password**

Įveskite slaptažodį, kad galėtumėte autentifikuoti šį įrenginį.

### **Status**

Rodoma autentifikavimo būsena.

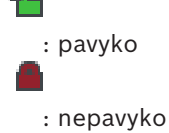

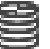

Pagrindinis langas > **Devices** (Įrenginiai) > dešiniuoju pelės klavišu spustelėkite > spustelėkite **Scan for VRM Devices** (Nuskaitant ieškoti tik tiesioginio vaizdo kodavimo įrenginių) > dialogo langas BVMS Scan Wizard (BVMS nuskaitymo vediklis)

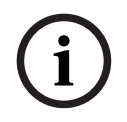

### **Pastaba!**

Norėdami sukonfigūruoti antrinį VRM, pirmiausia turite įdiegti atitinkamą programinę įrangą norimame kompiuteryje. Vykdykite Setup.exe ir pasirinkite **Secondary VRM**.

### **Role**

Sąraše pasirinkite norimą įrašą. Šioje lentelėje išvardyti galimi kiekvieno tipo VRM vaidmenys:

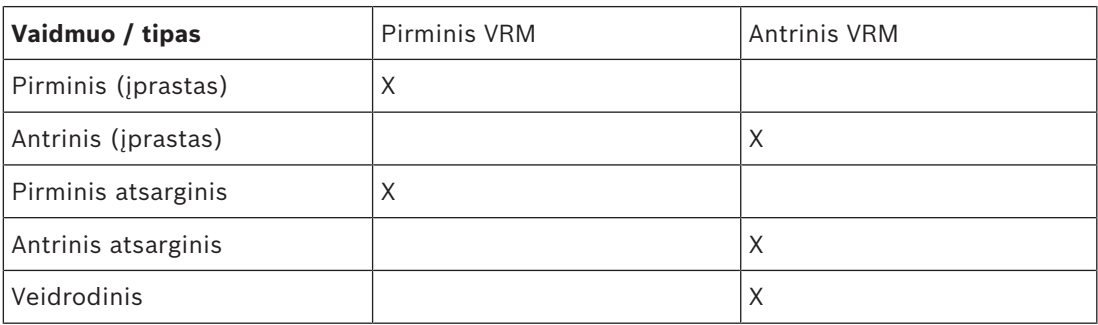

Prie pirminio VRM galite pridėti VRM įrenginį su toliau nurodytais vaidmenimis.

– Atsarginis VRM

Prie antrinio VRM galite pridėti VRM įrenginius su toliau nurodytu vaidmeniu.

– Atsarginis VRM

### **Master VRM**

Sąraše pasirinkite norimą įrašą.

### **User name**

Rodomas naudotojo vardas, sukonfigūruotas VRM įrenginyje. Jei reikia, galite įvesti kitą naudotojo vardą.

### **Žr.**

- *– [VRM įrenginių pridėjimas nuskaitant, puslapis 167](#page-166-0)*
- *– [Kodavimo įrenginio pridėjimas prie VRM telkinio, puslapis 215](#page-214-0)*
- *– [Tik tiesioginio vaizdo kodavimo įrenginio pridėjimas, puslapis 215](#page-214-1)*
- *– [Vietinės saugyklos kodavimo įrenginio pridėjimas, puslapis 215](#page-214-2)*
- <span id="page-124-0"></span>*– [Įrenginių nuskaitymas, puslapis 72](#page-71-0)*

# **14.4 Serverių sąrašo / adresų knygos puslapis**

### Pagrindinis langas > **Devices** > **Enterprise System** > **Server List / Address Book**

Galite pridėti kelis ["Management Server"](#page-374-2) kompiuterius vienalaikei prieigai "BVM[SEnterprise](#page-374-3) [System"](#page-374-3). Taip pat galite pridėti kelis "Management Server" kompiuterius nuosekliai ["Server](#page-374-4) [Lookup"](#page-374-4) prieigai.

Serverių sąraše galite pridėti papildomų stulpelių. Tai leidžia pridėti papildomos informacijos, kurios naudotojas gali ieškoti naudodamasis "Server Lookup". Pridėti stulpeliai taip pat matomi puslapyje **Server access** (pagrindinis langas > **User groups** > skirtukas

**Enterprise User Groups** > > skirtukas **Server access**).

### **Add Server**

Spustelėkite, kad būtų parodytas dialogo langas **Add Server**.

### **Delete Server**

Spustelėkite, kad pašalintumėte "Management Server" įrašus.

### **Management Server**

Rodomi visų pridėtų "Management Server" kompiuterių pavadinimai. Galite pakeisti kiekvieną įrašą.

**Pastaba:** jei naudojate SSH ryšį, įveskite adresą tokiu formatu: **ssh://IP arba serverio pavadinimas:5322**

### **Private Network Address**

Rodomi visų pridėtų "Management Server" kompiuterių privačiųjų tinklų adresai. Galite pakeisti kiekvieną įrašą.

### **Server Number**

Rodomi visų pridėtų "Management Server" kompiuterių loginiai numeriai. Galite pakeisti kiekvieną įrašą.

### **Server Description**

Įveskite šio "Management Server" aprašą. Šis aprašas reikalingas, kad jį rastumėte visų galimų serverių sąraše, kai norite pasiekti "Management Server" išimtinai, pavyzdžiui, norėdami išsiaiškinti pavojaus signalą, gaunamą iš kitos valdymo sistemos.

### **Spustelėkite, kad gautumėte išsamias veiksmų instrukcijas:**

- *["Enterprise System" serverių sąrašo konfigūravimas, puslapis 83](#page-82-0)*
- *["Server Lookup" konfigūravimas, puslapis 126](#page-125-0)*
- *[Serverių sąrašo eksportavimas, puslapis 127](#page-126-0)*
- *[Serverių sąrašo importavimas, puslapis 127](#page-126-1)*

### **Žr.**

*– [SSH tuneliavimas, puslapis 49](#page-48-0)*

### 14.4.1 **Dialogo langas "Add Server"**

Pagrindinis langas > **Devices** > **Enterprise System** > **Server List / Address Book**

### **Server name**

Jveskite ["Management Server"](#page-374-2) rodomą pavadinimą.

**Pastaba:** jei naudojate SSH ryšį, įveskite adresą tokiu formatu:

### **ssh://IP arba serverio pavadinimas:5322**

### **Private Network Address**

Jveskite "Management Server" privatųjį IP adresą arba DNS pavadinimą.

### **Public Network Address**

Įveskite viešojo tinklo adresą.

### **Server description**

Jveskite "Management Server" aprašą.

# **14.4.2 "Server Lookup" konfigūravimas**

<span id="page-125-0"></span>Kad galėtų naudoti ["Server Lookup"](#page-374-4), "Operator Client" arba "Configuration Client" naudotojas prisijungia įprastos naudotojų grupės naudotojo vardu, o ne kaip "Enterprise User Group" naudotojas.

### **Žr.**

- *– [Server Lookup, puslapis 25](#page-24-0)*
- *– [Serverių sąrašo / adresų knygos puslapis, puslapis 125](#page-124-0)*
- *– ["Server Lookup" naudojimas, puslapis 72](#page-71-1)*

# **14.4.3 Serverių sąrašo konfigūravimas**

# Pagrindinis langas > **Devices** > **Enterprise System** > **Server List / Address Book**

### **Norėdami pridėti serverių:**

- 1. Spustelėkite **Add Server**. Parodomas dialogo langas **Add Server**.
- 2. Įveskite rodomą serverio pavadinimą ir privačiojo tinklo adresą (DNS pavadinimą arba IP adresą).

**Pastaba:** jei naudojate SSH ryšį, įveskite adresą tokiu formatu:

ssh://IP arba serverio pavadinimas:5322

- 3. Spustelėkite **OK**.
- 4. Kartokite šiuos veiksmus, kol pridėsite visus norimus "Management Server" kompiuterius.

### **Norėdami pridėti stulpelių:**

4 Dešiniuoju pelės klavišu spustelėkite lentelės antraštę, tada spustelėkite **Add column**. Galite pridėti iki 10 stulpelių.

Norėdami ištrinti stulpelį, dešiniuoju pelės klavišu spustelėkite norimą stulpelį, tada spustelėkite **Delete column**.

 $\Rightarrow$  Kai eksportuojate serverių sąrašą, pridėti stulpeliai taip pat eksportuojami.

### **Žr.**

*– ["Enterprise System" serverių sąrašo konfigūravimas, puslapis 83](#page-82-0)*

### **14.4.4 Serverių sąrašo eksportavimas**

### <span id="page-126-0"></span>Pagrindinis langas > **Devices** > **Enterprise System** > **Server List / Address Book**

Galite eksportuoti serverių sąrašą su visomis sukonfigūruotomis ypatybėmis, kad galėtumėte redaguoti ir vėliau importuoti.

Kai redaguojate eksportuotą CSV failą išorinėje rengyklėje, atkreipkite dėmesį į apribojimus, aprašytus skyriuje "".

### **Norėdami eksportuoti:**

- 1. Dešiniuoju pelės klavišu spustelėkite lentelės antraštę, tada spustelėkite **Export Server List...**.
- 2. Įveskite eksportuojamo failo pavadinimą ir spustelėkite**Išsaugoti**.
- $\Rightarrow$  Visi serverių sąrašo stulpeliai eksportuojami kaip CSV failas.

### **Susijusios temos**

- *[Server Lookup, puslapis 25](#page-24-0)*
	-

–

– *[Serverių sąrašo / adresų knygos puslapis, puslapis 125](#page-124-0)*

# **14.4.5 Serverių sąrašo importavimas**

<span id="page-126-1"></span>Pagrindinis langas > **Devices** > **Enterprise System** > **Server List / Address Book** Redaguodami eksportuotą CSV failą išorinėje rengyklėje, atkreipkite dėmesį į apribojimus, aprašytus skyriuje "".

### **Norėdami importuoti:**

- 1. Dešiniuoju pelės klavišu spustelėkite lentelės antraštę, tada spustelėkite **Import Server List...**.
- 2. Spustelėkite norimą failą, tada spustelėkite **Atidaryti**.

### **Susijusios temos**

- *[Server Lookup, puslapis 25](#page-24-0)*
- –
- <span id="page-126-2"></span>– *[Serverių sąrašo / adresų knygos puslapis, puslapis 125](#page-124-0)*

# **14.5 Puslapis "DVR" (skaitmeninis vaizdo įrašymo įrenginys)**

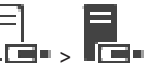

Pagrindinis langas > **Devices** > **↓■** 

Rodomi pasirinkto DVR ypatybių puslapiai.

Galite integruoti DVR į savo sistemą.

Spustelėkite skirtuką, kad būtų parodytas atitinkamas ypatybių puslapis.

### **Pastaba!**

Nekonfigūruojate paties DVR, o tik DVR įrenginio integraciją į BVMS.

**i**

### **Pastaba!**

Pridėkite DVR naudodami įrenginio administratoriaus paskyrą. Naudojant DVR naudotojo paskyrą su ribotais leidimais gali nebūti galima naudoti kai kurių funkcijų BVMS, pavyzdžiui, naudoti [PTZ kameros](#page-380-2) valdiklio.

### **Žr.**

- *– [DVR įrenginiai, puslapis 128](#page-127-0)*
- *– [DVR integracijos konfigūravimas, puslapis 130](#page-129-0)*

# **14.5.1 DVR įrenginiai**

<span id="page-127-0"></span>Šiame skyriuje pateikiama bendroji informacija apie [DVR](#page-376-3) įrenginius, kuriuos galite integruoti į BVMS.

Kai kurie DVR modeliai (pvz., DHR-700) palaiko įrašymą iš kodavimo įrenginių / IP kamerų. Kiti DVR modeliai palaiko tik analogines kameras.

Kodavimo įrenginys / IP kamera neturi būti integruota į dviejų vaizdo sistemų (DVR arba vaizdo valdymo sistemų) konfigūraciją.

Jei kodavimo įrenginiai / IP kameros yra prijungti prie [DVR,](#page-376-3) kuris jau yra integruotas BVMS, šie kodavimo įrenginiai / IP kameros neaptinkami atliekant BVMS tinklo įrenginių

nuskaitymą. Tai pasakytina apie tinklo nuskaitymą, pradėtą iš "Configuration Client" arba iš "Config Wizard".

Jei DVR su prijungtais kodavimo įrenginiais / IP kameromis integruojamas į BVMS ir šie kodavimo įrenginiai / IP kameros jau yra pridėti prie BVMS, rodomas įspėjimas. Pašalinkite šiuos kodavimo įrenginius / IP kameras iš DVR arba iš BVMS.

"Config Wizard" prie konfigūracijos neprideda DVR įrenginių su nesuderinamomis IP kameromis.

DVR įrenginiai palaiko ribotą skaičių vienalaikių ryšių. Šiuo skaičiumi apibrėžiamas didžiausias "Operator Client" naudotojų, kurie vienu metu gali rodyti vaizdą iš šio DVR nerodant juodos spalvos [vaizdo sričių](#page-381-4), skaičių.

# **i**

### **Pastaba!**

**Proteine DXV** materials (interaction temperation continentation continentation (interaction) Proteins and the state of the state of the state of the state of the state of the state of the state of the state of the state Pridėkite DVR naudodami įrenginio administratoriaus paskyrą. Naudojant DVR naudotojo paskyrą su ribotais leidimais gali nebūti galima naudoti kai kurių funkcijų BVMS, pavyzdžiui, naudoti [PTZ kameros](#page-380-2) valdiklio.

**i**

### **Pastaba!**

DIVAR AN 3000 / DIVAR AN 5000: kai ištrinate vaizdo įrašo duomenis iš DVR, atkreipkite dėmesį, kad visada ištrinate bent visą valandą vaizdo duomenų. Pavyzdžiui, jei pasirinksite laikotarpį nuo 6:50 iki 7:05, ištrinsite vaizdo duomenis nuo 6:00 iki 8:00.

"Bosch 700 Series Hybrid" ir "Network HD" įrašymo įrenginiai: ištrynimas visada pradedamas nuo visų kamerų, kurios rodomos "Operator Client", įrašo pradžios ir baigiamas tuo momentu, kurį įvesite.

### **Žr.**

- *– [Puslapis "DVR" \(skaitmeninis vaizdo įrašymo įrenginys\), puslapis 127](#page-126-2)*
- *– [DVR integracijos konfigūravimas, puslapis 130](#page-129-0)*

## **14.5.2 DVR įrenginio pridėjimas nuskaitant**

### **Norėdami pridėti DVR įrenginius nuskaitydami:**

- 1. Dešiniuoju pelės klavišu spustelėkite **Lietus**, tada spustelėkite **Scan for DVRs.** Parodomas dialogo langas **BVMS Scan Wizard**.
- 2. Pažymėkite įrenginių, kuriuos norite pridėti, žymimuosius langelius.
- 3. Spustelėkite **Next >>**.
	- Parodomas vediklio dialogo langas **Authenticate Devices** .
- 4. Iveskite kiekvieno slaptažodžiu apsaugoto įrenginio slaptažodį. Slaptažodžio tikrinimas atliekamas automatiškai, kai slaptažodžio lauke kelias sekundes neįvedate kito ženklo arba spustelėjate už slaptažodžio lauko ribų. Jei visų įrenginių slaptažodžiai yra identiški, galite įvesti slaptažodį pirmajame lauke **Password**. Tada dešiniuoju pelės klavišu spustelėkite šį lauką ir spustelėkite **Copy cell to column**.

Stulpelyje **Status** sėkmingi prisijungimai žymimi .

Nepavykę prisijungimai žymimi .

5. Spustelėkite **Finish**. Įrenginys įtraukiamas į įrenginių medį.

# 14.5.3 **Dialogo langas "Add DVR"**

Pagrindinis langas > **Devices** > išplėskite  $\overline{E}$  >  $\overline{E}$  > Add DVR Galite rankiniu būdu pridėti DVR įrenginį.

### **Network address / port**

Įveskite savo DVR IP adresą. Jei reikia, pakeiskite prievado numerį.

### **User name:**

Įveskite naudotojo vardą, naudojamą prisijungti prie DVR.

### **Password:**

Įveskite slaptažodį, naudojamą prisijungti prie DVR.

### **Security**

Žymimasis langelis **Secure connection** pažymėtas pagal numatytuosius nustatymus. Jei saugaus ryšio užmegzti neįmanoma, parodomas pranešimas. Spustelėkite, kad atžymėtumėte varnelę.

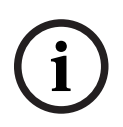

### **Pastaba!**

Jei žymimasis langelis **Secure connection** pažymėtas, komandų ir valdymo ryšiai yra saugūs. Vaizdo duomenų srautinis perdavimas nėra saugus.

## **Žr.**

*– [Įrenginio pridėjimas, puslapis 122](#page-121-0)*

# **14.5.4 Skirtukas "Settings"**

Pagrindinis langas > **Devices** > > > skirtukas **Settings**

Rodomi prie sistemos prijungto DVR tinklo nustatymai. Jei reikia, galite keisti nustatymus.

<span id="page-129-0"></span>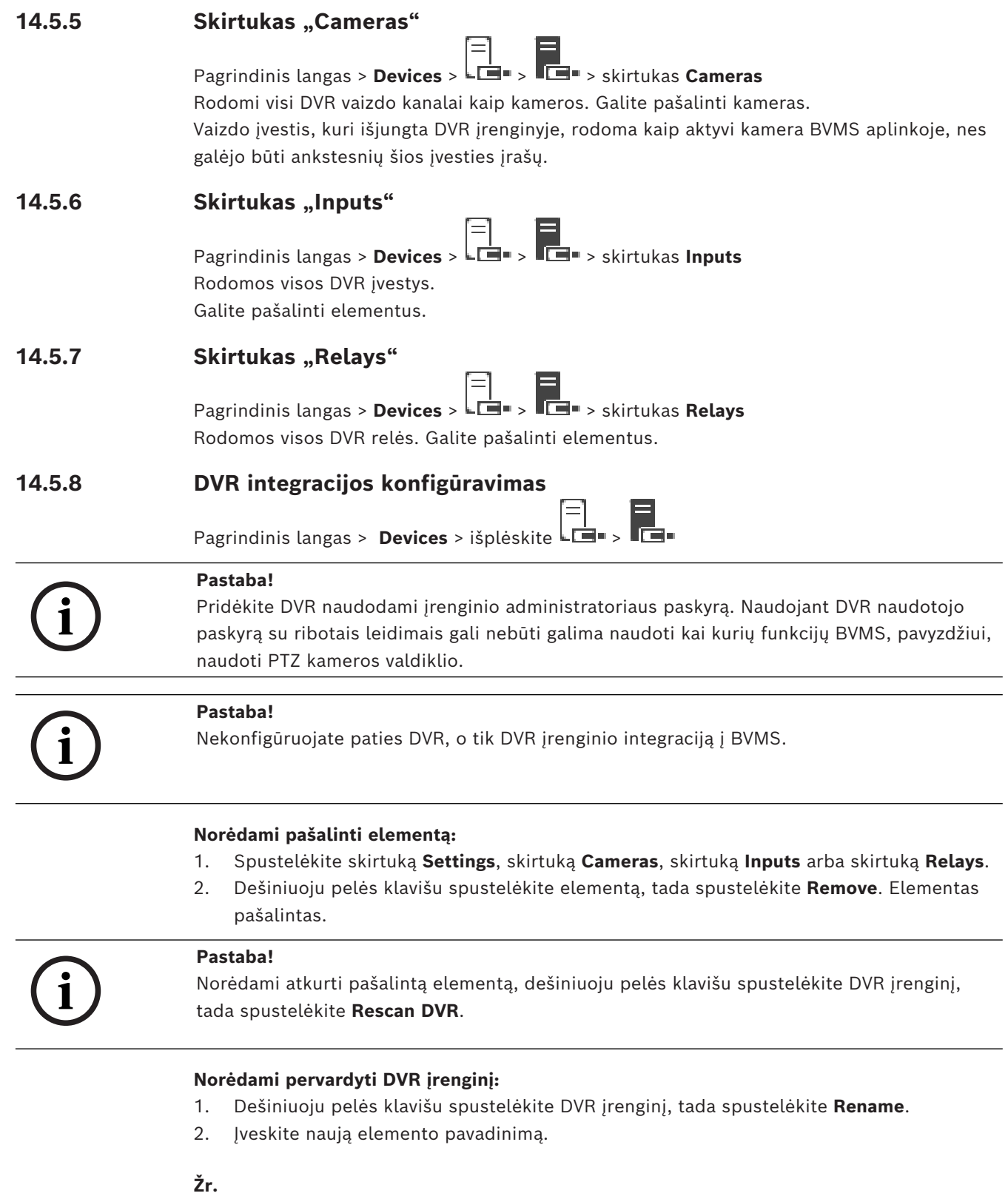

- *– [Įrenginio pridėjimas, puslapis 122](#page-121-0)*
- *– [Puslapis "DVR" \(skaitmeninis vaizdo įrašymo įrenginys\), puslapis 127](#page-126-2)*

# **14.6 Puslapis "Matrix Switches"**

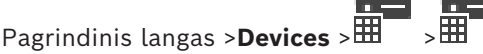

Rodomi ["Bosch Allegiant"](#page-374-1) įrenginio ypatybių puslapiai.

Nekonfigūruojate paties "Bosch Allegiant" įrenginio, o tik su BVMS susijusias ypatybes. Kaip prijungti "Allegiant" įrenginį prie BVMS, žr. šio internetinio žinyno skyriuje **Koncepcijos**. Šiame skyriuje pateikiama bendroji informacija tam tikromis temomis.

Galite papildomai konfigūruoti "Allegiant" [jungiamųjų linijų](#page-378-2) valdymo prioritetus.

4 Spustelėkite skirtuką, kad būtų parodytas atitinkamas ypatybių puslapis.

### **Žr.**

- *– ["Bosch Allegiant" įrenginio konfigūravimas, puslapis 131](#page-130-0)*
- *– ["Bosch Allegiant" matricos prijungimas prie BVMS, puslapis 55](#page-54-0)*

# **14.6.1 "Bosch Allegiant" įrenginio pridėjimas**

### **Norėdami pridėti "Bosch Allegiant" įrenginį:**

- 1. Dešiniuoju pelės klavišu spustelėkite , tada spustelėkite **Add Allegiant**. Parodomas dialogo langas **Open**.
- 2. Pasirinkite atitinkamą "Allegiant" konfigūracijos failą ir spustelėkite **OK**. "Bosch Allegiant" įrenginys pridėtas prie sistemos.

Pastaba: galite pridėti tik vieną "Bosch Allegiant" matricą.

# **14.6.2 "Bosch Allegiant" įrenginio konfigūravimas**

<span id="page-130-0"></span>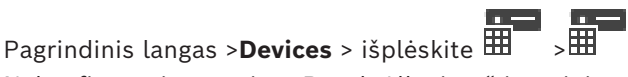

Nekonfigūruojate paties ["Bosch Allegiant"](#page-374-1) įrenginio, o tik su BVMS susijusias ypatybes.

### **Norėdami kodavimo įrenginiui priskirti išvestį:**

- 1. Spustelėkite skirtuką **Outputs**.
- 2. Norimuose stulpelio **Usage** langeliuose spustelėkite **Digital Trunk**.
- 3. Stulpelyje **Encoder** pasirinkite norimą kodavimo įrenginį.

### **Įvesties pridėjimas prie "Bosch Allegiant" įrenginio:**

- 1. Spustelėkite skirtuką **Inputs**.
- 2. Spustelėkite **Add Inputs**. Į lentelę įtraukiama nauja eilutė.
- 3. Langeliuose įveskite reikiamus nustatymus.

### **Įvesties ištrynimas:**

- 1. Spustelėkite skirtuką **Inputs**.
- 2. Spustelėkite reikiamą lentelės eilutę.
- 3. Spustelėkite **Delete Input**. Eilutė ištrinama iš lentelės.

### **Žr.**

- *– [Klaviatūros "Bosch IntuiKey" prijungimas prie BVMS, puslapis 51](#page-50-0)*
- *– [Puslapis "Connection", puslapis 133](#page-132-0)*
- *– [Puslapis "Cameras", puslapis 133](#page-132-1)*
- *– [Puslapis "Outputs", puslapis 132](#page-131-0)*
- *– [Puslapis "Inputs", puslapis 132](#page-131-1)*

### **14.6.3 Puslapis "Outputs"**

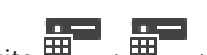

<span id="page-131-0"></span>Pagrindinis langas >**Devices** > išplėskite  $\frac{1}{2}$  +  $\frac{1}{2}$  > skirtukas **Outputs** Galite sukonfigūruoti ["Bosch Allegiant"](#page-374-1) įrenginio išvesties naudojimą ir išvesčiai priskirti kodavimo įrenginį.

Norėdami išsaugoti "Bosch Allegiant" įrenginio išvesties vaizdo duomenis BVMS, išvesčiai turite priskirti kodavimo įrenginį. Šis kodavimo įrenginys turi būti prijungtas prie išvesties.

### **No.**

Rodomas išvesties numeris.

### **Allegiant Logical No.**

Rodomas loginis "Allegiant" išvesties numeris.

### **BVMS Logical No.**

Galite pakeisti loginį išvesties numerį BVMS. Jei įvesite jau naudojamą numerį, bus parodytas pranešimas.

### **Name**

Rodomas išvesties pavadinimas.

### **Usage**

Galite keisti išvesties naudojimą.

Jei pasirinksite **Digital Trunk**, šiai išvesčiai galėsite priskirti kodavimo įrenginį lauke **Encoder.** "Allegiant" išvestis tampa suderinama su tinklu.

Jei pasirinksite **Allegiant Monitor**, programoje "Operator Client" naudotojas galės priskirti kameros signalą aparatiniam monitoriui. PTZ valdymas galimas, jei kamera sukonfigūruota kaip PTZ kamera. Programoje "Operator Client" naudotojas negali nuvilkti šios kameros į vaizdo sritį.

Jei pasirinksite **Unused**, naudotojas negalės priskirti monitoriaus "Allegiant" kamerai.

### **Encoder**

Galite kodavimo įrenginiui priskirti išvestį. Galite pasirinkti kodavimo įrenginį tik pažymėję **Digital Trunk**. Kodavimo įrenginys užrakintas [loginiame medyje.](#page-378-3) Jei priskirsite kodavimo įrenginį, kuris jau yra loginiame medyje, jis iš ten bus pašalintas. Programoje "Operator Client" naudotojas gali nuvilkti kamerą į vaizdo sritį.

### **Žr.**

<span id="page-131-1"></span>*– ["Bosch Allegiant" įrenginio konfigūravimas, puslapis 131](#page-130-0)*

### **14.6.4 Puslapis "Inputs"**

Pagrindinis langas >**Devices** > išplėskite  $\overline{\mathbb{H}}$  >  $\overline{\mathbb{H}}$  > skirtukas **Inputs** Galite pridėti įvestis ["Bosch Allegiant"](#page-374-1) įrenginiui.

### **Add Input**

Spustelėkite, kad pridėtumėte naują eilutę lentelėje naujai įvesčiai nurodyti.

### **Delete Input**

Spustelėkite, kad pašalintumėte eilutę iš lentelės.

### **Input No.**

Įveskite reikiamą įvesties numerį. Jei įvesite jau naudojamą numerį, bus parodytas pranešimas.

### **Input Name**

Įveskite reikiamą įvesties pavadinimą.

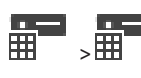

# **Žr.**

*– ["Bosch Allegiant" įrenginio konfigūravimas, puslapis 131](#page-130-0)*

# 14.6.5 **Puslapis "Connection"**

<span id="page-132-0"></span>

Pagrindinis langas >**Devices** > išplėskite  $\frac{1}{2}$  >  $\frac{1}{2}$  > skirtukas **Connection** 

Rodomas ["Bosch Allegiant"](#page-374-1) konfigūracijos failo pavadinimas. BVMS gali nuskaityti konfigūracijos failą struktūrizuotu saugojimo formatu su visų prie

"Bosch Allegiant" įrenginio prijungtų kamerų pavadinimais ir konfigūracijos informacija.

### **Update Configuration**

Spustelėkite, kad pasirinktumėte atnaujintą "Bosch Allegiant" konfigūracijos failą.

## **Žr.**

<span id="page-132-1"></span>*– ["Bosch Allegiant" įrenginio konfigūravimas, puslapis 131](#page-130-0)*

# 14.6.6 **Puslapis "Cameras"**

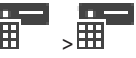

Pagrindinis langas >**Devices** > išplėskite  $\overline{\mathbb{H}^{-}}$  >  $\overline{\mathbb{H}^{-}}$  > skirtukas **Cameras** 

Rodoma kamerų lentelė su kameromis, kurios yra prijungtos prie ["Bosch Allegiant"](#page-374-1) įrenginio.

### **No.**

Rodomas iš eilės einantis kameros numeris.

### **Allegiant Logical No.**

Rodomas loginis kameros numeris.

Rodomas kameros pavadinimas.

# **Žr.**

<span id="page-132-2"></span>*– ["Bosch Allegiant" įrenginio konfigūravimas, puslapis 131](#page-130-0)*

# **14.7 Puslapis "Workstation"**

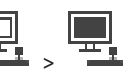

Pagrindinis langas > **Devices** > išplėskite >

Darbo stotyje turi būti įdiegta programinė įranga "Operator Client".

Galite konfigūruoti toliau nurodytus darbo stoties nustatymus.

- Pridėti CCTV klaviatūrą, prijungtą prie "Bosch Video Management System" darbo stoties.
- Priskirti [komandų scenarijų](#page-378-4), kuris vykdomas paleidžiant darbo stotį.
- Pasirinkti numatytąjį tiesioginio rodymo srautą. Galite pasirinkti dviejų srautų kamerų ir kelių srautų kamerų srautus.

**Pastaba:** negalite sukonfigūruoti numatytosios darbo stoties CCTV klaviatūros. Tai įmanoma tik konkrečiose sukonfigūruotose darbo stotyse.

Norėdami pridėti klaviatūrą "Bosch IntuiKey", kuri yra prijungta prie dekodavimo įrenginio,

 $\overline{\mathbf{B}}$ , spustelėkite  $\overline{\mathbf{B}}$ 

# **Žr.**

*– [Darbo stoties pridėjimas rankiniu būdu, puslapis 134](#page-133-0)*

<span id="page-133-0"></span>*– [Paleidžiant vykdomo komandų scenarijaus konfigūravimas \(nustatymų puslapis\), puslapis](#page-133-1) [134](#page-133-1)* **14.7.1 Darbo stoties pridėjimas rankiniu būdu Norėdami pridėti BVMS darbo stotį:** 1. Dešiniuoju pelės klavišu spustelėkite 2. Spustelėkite **Add Workstation**. Parodomas dialogo langas **Add Workstation**. 3. Įveskite reikiamą reikšmę. 4. Spustelėkite **OK**. Darbo stotis **pridėta** prie jūsų sistemos. **Norėdami pridėti numatytąją BVMS darbo stotį:** Dešiniuoju pelės klavišu spustelėkite Spustelėkite **Add Default Workstation**. Darbo stotis  $\pm$  pridėta prie jūsų sistemos. **i Pastaba!** Galite pridėti tik vieną numatytąją darbo stotį. Jei sukonfigūruota numatytoji darbo stotis, nustatymai taikomi kiekvienai darbo stočiai, kuri yra prijungta prie šio serverio ir nėra sukonfigūruota atskirai. Jei darbo stotis sukonfigūruota, taikomi šios konkrečios darbo stoties nustatymai, o ne numatytieji darbo stoties nustatymai. **14.7.2 Klaviatūros "Bosch IntuiKey" konfigūravimas (nustatymų puslapis) (darbo stotis)** Pagrindinis langas > **Devices** > išplėskite > **Norėdami sukonfigūruoti klaviatūrą "Bosch IntuiKey", prijungtą prie darbo stoties:** 1. Spustelėkite skirtuką **Settings**. 2. Lauke **Keyboard Settings** sukonfigūruokite reikiamus nustatymus. Norėdami gauti išsamesnės informacijos apie įvairius laukus, žr. informaciją apie atitinkamą programos langą internetiniame žinyne. **Žr.** *– [Puslapis "Workstation", puslapis 133](#page-132-2)* **14.7.3 Paleidžiant vykdomo komandų scenarijaus konfigūravimas (nustatymų puslapis)** Pagrindinis langas > **Devices** > išplėskite  $\frac{1}{2}$  >  $\frac{1}{2}$  > puslapis **Settings** Konfigūruojate [komandų scenarijų,](#page-378-4) kuris turi būti paleistas, kai paleidžiama

<span id="page-133-1"></span>"Operator Client" pasirinktoje darbo stotyje.

Turite sukurti atitinkamą komandų scenarijų.

Norėdami sukurti komandų scenarijų, žr. *[Komandų scenarijų valdymas, puslapis 87](#page-86-0)*. **Norėdami sukonfigūruoti paleidžiant vykdomą scenarijų**:

4 Sąraše **Startup script:** pasirinkite reikiamą komandų scenarijų.

### **Žr.**

*– [Puslapis "Workstation", puslapis 133](#page-132-2)*

# 14.7.4 **Puslapis "Settings"**

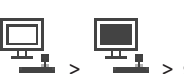

Pagrindinis langas > **Devices** > išplėskite > > skirtukas **Settings** Galite sukonfigūruoti scenarijų, kuris vykdomas, kai programa "Operator Client" paleidžiama darbo stotyje.

Galite sukonfigūruoti [TCP](#page-380-3) arba [UDP](#page-381-5) kaip perdavimo protokolą, naudojamą visoms kameroms, kurios rodomos [tiesioginio vaizdo režimu](#page-381-6) jūsų darbo stotyje.

Galite sukonfigūruoti, kuris IP įrenginio srautas naudojamas tiesioginiam vaizdui rodyti. Galite jjungti šios darbo stoties "Forensic Search".

Taip pat galite sukonfigūruoti klaviatūrą, kuri yra prijungta prie šios darbo stoties.

### **Network address:**

Įveskite savo darbo stoties [DNS](#page-376-4) pavadinimą arba IP adresą.

### **Startup script:**

Pasirinkite norimą scenarijų, kurį norite paleisti, kai darbo stotyje bus paleista "Operator Client". Tokį scenarijų sukuriate arba importuojate puslapyje **Events**.

### **Default camera protocol:**

Pasirinkite numatytąjį perdavimo protokolą, naudojamą visoms kameroms, kurios priskirtos šios darbo stoties [loginiam medžiui.](#page-378-3)

### **Override settings from "Cameras and Recording" page**

Pažymėkite žymimąjį langelį, kad galėtumėte pasirinkti norimą tiesioginio vaizdo srautą. **Pastaba:** DVR įrenginių, kurie siūlo daugiau nei 1 srautą (pvz., DIVAR AN 3000 / DIVAR AN 5000), tiesioginio srauto nustatymas iš šio DVR taip pat keičiamas čia. DVR įrenginių tiesioginio srauto nustatymai nepasiekiami puslapyje **Cameras and recording**.

### **Live Stream**

Pasirinkite norimą tiesioginio vaizdo srautą. Galite pasirinkti dviejų srautų kamerų ir kelių srautų kamerų srautus.

Pasirinkus **Image pane size optimized**, kiekvienos rodomos kameros raiška automatiškai keičiama pagal [vaizdo srities](#page-381-4) dydį, priklausomai nuo naudojamo monitoriaus raiškos. Tai naudinga rodant vaizdą iš kelių didelės raiškos, pvz., "4K ultra HD" kamerų. Tik kamerų, kurių srauto raišką galima konfigūruoti atskirai, raiška gali būti pakeista vaizdo srityje. "Operator Client" naudotojas gali atskirai keisti kiekvienos kameros srauto pasirinkimą.

### **Dual stream cameras**

Pasirinkite numatytąjį dviejų srautų kamerų tiesioginio vaizdo rodymo srautą.

### **Multi stream cameras**

Pasirinkite numatytąjį kelių srautų kamerų tiesioginio vaizdo rodymo srautą.

### **Use transcoded stream instead, if available**

Pažymėkite žymimąjį langelį, kad įjungtumėte perkoduoto srauto naudojimą, jei jis galimas. Šis perkoduotas srautas naudojamas vietoj pasirinkto srauto tiesioginiam vaizdui rodyti. Kad perkoduotas srautas būtų pasiekiamas BVMS, turi būti įdiegtas MVS arba jūsų VRM kompiuteryje turi būti integruotas aparatinis perkodavimo įrenginys.

Kai vaizdas iš kameros rodomas tiesioginio vaizdo režimu, naudojamas numatytasis [darbo](#page-375-2) [stočiai](#page-375-2) nustatytas srautas. Jei kamera neturi 2 srauto arba perkodavimo paslauga (SW ir HW) nepasiekiama, bus naudojamas 1 srautas, net jei darbo stoties nustatymuose sukonfigūruotas kitas nustatymas.

### **Use direct playback from storage**

Pažymėkite žymimąjį langelį, jei norite siųsti vaizdo srautą tiesiogiai iš saugojimo įrenginio į šią darbo stotį. Dabar srautas nesiunčiamas per VRM. Darbo stočiai vis tiek reikia prisijungti prie VRM, kad būtų užtikrintas tinkamas atkūrimas.

**Pastaba:** tiesioginį atkūrimą iš iSCSI saugojimo įrenginio galite naudoti tik tada, jei nustatėte visuotinį iSCSI CHAP slaptažodį.

### **Retrieve live video from Video Streaming Gateway instead of camera**

Rodomas "Video Streaming Gateway" įrenginių sąrašas. Pasirinkite norimus įrašus, kad įgalintumėte vaizdo duomenų perdavimą mažo pralaidumo segmentais tarp vaizdo šaltinio ir šios darbo stoties.

**Pastaba:** jei pasirinksite "Video Streaming Gateway" įrenginį tiesioginiam vaizdui gauti, **Live Video** – **Profile** puslapyje **Cameras and recording** nebus naudojamas. Vietoj to, nustatymas **Recording** – **Profile** taip pat naudojamas tiesioginiam vaizdui.

### **Keyboard type:**

Pasirinkite prie jūsų darbo stoties prijungtos klaviatūros tipą.

### **Port:**

Pasirinkite COM prievadą, kuris naudojamas klaviatūrai prijungti.

### **Baudrate:**

Pasirinkite didžiausią spartą bitais per sekundę (bps), kuria norite perduoti duomenis per šį prievadą. Paprastai tai nustatoma kaip didžiausia sparta, kurią palaiko kompiuteris arba prijungtas įrenginys.

### **Data bits:**

Rodomas duomenų bitų skaičius, kurį norite naudoti kiekvienam perduodamam ir gaunamam ženklui.

### **Stop bits:**

Rodomas laikas tarp kiekvieno persiunčiamo ženklo (kai laikas matuojamas bitais).

### **Parity:**

Rodomas klaidos tikrinimo tipas, kurį norite naudoti pasirinktam prievadui.

### **Port type:**

Rodomas ryšio tipas, kuris naudojamas klaviatūrai "Bosch IntuiKey" prijungti prie darbo stoties.

### **Žr.**

*– [Paleidžiant vykdomo komandų scenarijaus konfigūravimas \(nustatymų puslapis\), puslapis](#page-133-1) [134](#page-133-1)*

**14.7.5 Darbo stoties tinklo adreso keitimas**

Pagrindinis langas >**Devices** > išplėskite **Norėdami pakeisti IP adresą:**

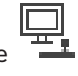

# 1. Dešiniuoju pelės klavišu spustelėkite , tada spustelėkite **Change Network Address**.

Parodomas dialogo langas **Change Network Address**.

2. Pakeiskite įrašą lauke pagal savo poreikius.

# 14.8 **Puslapis "Decoders"**

Pagrindinis langas > **Devices** > išplėskite > Galite pridėti ir konfigūruoti dekodavimo įrenginius.

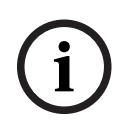

# **Pastaba!**

"BVMS Viewer" nepalaiko dekodavimo įrenginių.

**i Pastaba!** Jei savo sistemoje norite naudoti dekodavimo įrenginius, įsitikinkite, kad visi kodavimo įrenginiai naudoja tą patį slaptažodį user autorizavimo lygiu.

# **Žr.**

- *– [Įrenginių nuskaitymas, puslapis 72](#page-71-0)*
- *– [Puslapis "Bosch Encoder / Decoder / Camera", puslapis 212](#page-211-0)*

# **14.8.1 Užkodavimo įrenginio pridėjimas rankiniu būdu**

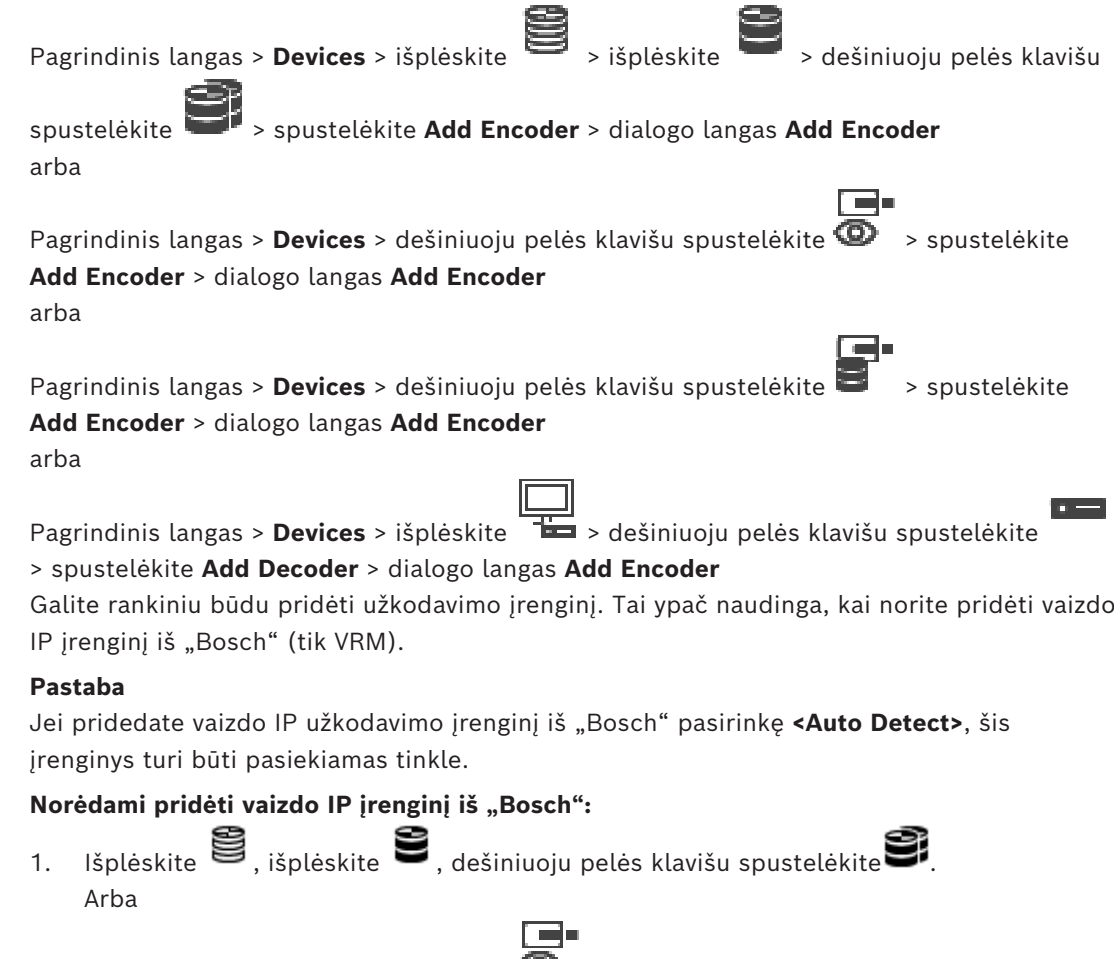

Dešiniuoju pelės klavišu spustelėkite<sup>CO</sup>.

Arba

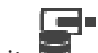

Dešiniuoju pelės klavišu spustelėkite .

2. Spustelėkite **Add Encoder**.

Parodomas dialogo langas **Add Encoder**.

- 3. Įveskite atitinkamą IP adresą.
- 4. Sąraše pasirinkite **<Auto Detect>**, įveskite įrenginio slaptažodį ir spustelėkite **Authenticate.**
	- Arba

sąraše pasirinkite konkretų užkodavimo tipą arba **<Single placeholder camera>**.

5. Spustelėkite **OK**.

Įrenginys pridėtas prie sistemos.

Piktograma 1 nurodo klaidą, kurią reikia pašalinti. Norėdami gauti daugiau informacijos apie konkrečią klaidą, žr. įrankio patarimą.

### **Dialogo langas "Add Encoder" Network address**

Įveskite galiojantį IP adresą.

### **Encoder type**

Jei įrenginio tipas žinomas, pasirinkite atitinkamą įrašą. Nebūtina, kad įrenginys būtų pasiekiamas tinkle.

Jei norite pridėti vaizdo IP įrenginį iš "Bosch", pasirinkite <Auto Detect>. Įrenginys turi būti pasiekiamas tinkle.

Jei norite pridėti kamerą, kuri bus konfigūruojama neprisijungus, pasirinkite **<Single placeholder camera>**.

### **User name**

Rodomas naudotojo vardas, naudojamas autentifikuojant įrenginį.

### **Password**

Įveskite galiojantį slaptažodį, kad galėtumėte autentifikuoti įrenginį.

### **Show password**

Spustelėkite, kad būtų rodomas įvestas slaptažodis. Būkite atsargūs, kad niekas nepamatytų šio slaptažodžio.

### **Authenticate**

Spustelėkite, kad autentifikuotumėte įrenginį naudodami pirmiau įvestus prisijungimo duomenis.

# 14.8.2 **Dialogo langas "Edit Encoder" / "Edit Decoder"**

Pagrindinis langas > **Devices** > išplėskite > išplėskite > išplėskite > išplėskite

dešiniuoju pelės klavišu spustelėkite > spustelėkite **Edit Encoder** > dialogo langas **Edit Encoder** arba

ra.  $n =$ Pagrindinis langas > **Devices** > išplėskite > dešiniuoju pelės klavišu spustelėkite > spustelėkite **Edit Encoder** > dialogo langas **Edit Encoder** arba

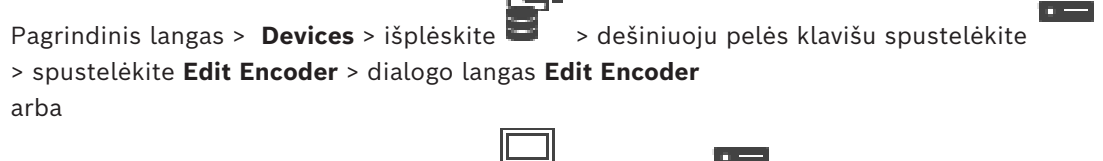

Pagrindinis langas > **Devices** > išplėskite > išplėskite > dešiniuoju pelės klavišu

spustelėkite > spustelėkite **Edit Decoder** > dialogo langas **Edit Decoder** Galite patikrinti ir atnaujinti įrenginio galimybes. Atidarius šį dialogo langą, įrenginys yra prijungiamas. Patikrinamas slaptažodis ir šio įrenginio galimybės palyginamos su BVMS saugomomis įrenginio galimybėmis.

### **Name**

Rodomas įrenginio pavadinimas. Kai pridedate vaizdo IP įrenginį iš "Bosch", sugeneruojamas įrenginio pavadinimas. Jei reikia, pakeiskite įrašą.

### **Network address**

Įveskite įrenginio tinklo adresą. Jei reikia, pakeiskite prievado numerį.

### **User name**

Rodomas naudotojo vardas, naudojamas autentifikuojant įrenginį.

### **Password**

Įveskite galiojantį slaptažodį, kad galėtumėte autentifikuoti įrenginį.

### **Show password**

Spustelėkite, kad būtų rodomas įvestas slaptažodis. Būkite atsargūs, kad niekas nepamatytų šio slaptažodžio.

### **Authenticate**

Spustelėkite, kad autentifikuotumėte įrenginį naudodami pirmiau įvestus prisijungimo duomenis.

### **Security**

Žymimasis langelis **Secure connection** pažymėtas pagal numatytuosius nustatymus. Jei saugaus ryšio užmegzti neįmanoma, parodomas pranešimas. Spustelėkite, kad atžymėtumėte varnelę.

### **Toliau išvardyti dekodavimo įrenginiai palaiko saugų ryšį.**

- VJD 7000
- VJD 8000
- VIP XD HD

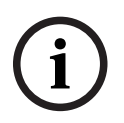

### **Pastaba!**

Ryšys tarp dekodavimo įrenginio ir kodavimo įrenginio yra saugus tik tuo atveju, jei abiejuose sukonfigūruotas saugus ryšys.

### **Video stream**

**UDP**: įgalina šifruotą "Multicast" srautinį perdavimą naudojant palaikomus dekodavimo įrenginius.

**TCP**: įgalina šifruotą "Unicast" srautinį perdavimą naudojant palaikomus dekodavimo įrenginius.

Pastaba: jei nesukonfigūruotas kodavimo įrenginio "Multicast" adresas, dekodavimo įrenginys nuskaito srautą "Unicast" būdu.

**i**

### **Pastaba!**

BVMS nepalaiko "Bosch" kamerų, prijungtų prie VSG. BVMS palaiko tik UDP šifravimą senesnėse nei CPP13 platformose.

### **Device Capabilities**

Galite rikiuoti rodomas įrenginio galimybes pagal kategorijas arba abėcėlės tvarka. Pranešimo tekstu informuojama, ar aptiktos įrenginio galimybės atitinka esamas įrenginio galimybes.

Spustelėkite **OK**, kad pritaikytumėte įrenginio galimybių pakeitimus atnaujinę įrenginį.

### **Žr.**

- *– [Tiesioginio vaizdo šifravimas \(redaguoti kodavimo įrenginį\), puslapis 218](#page-217-0)*
- *– [Įrenginio galimybių atnaujinimas \("Edit Encoder"\), puslapis 218](#page-217-1)*

### **14.8.3 Kodavimo / dekodavimo įrenginio slaptažodžio keitimas ("Change** password" / "Enter password")

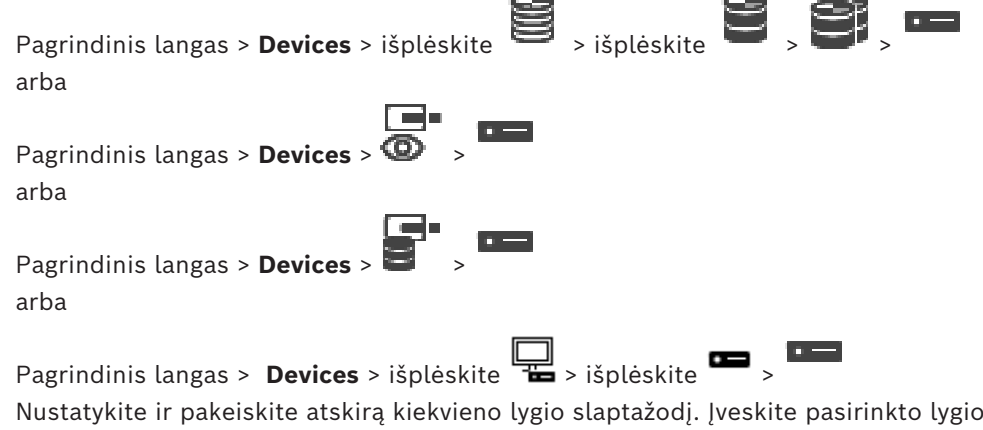

### **Norėdami pakeisti slaptažodį:**

- 1. Dešiniuoju pelės klavišu spustelėkite<sup>4</sup>, tada spustelėkite Change password... Parodomas dialogo langas **Enter password**.
- 2. Sąraše **Enter user name** pasirinkite norimą naudotoją, kurio slaptažodį norite pakeisti.
- 3. Lauke **Enter password for user** įveskite naują slaptažodį.

slaptažodį (daugiausia 19 ženklų; be specialiųjų ženklų).

- 4. Spustelėkite **OK**.
- $\Rightarrow$  Slaptažodis iš karto pakeičiamas įrenginyje.

Slaptažodis apsaugo nuo neteisėtos prieigos prie įrenginio. Norėdami apriboti prieigą, galite naudoti skirtingus autorizavimo lygius.

Tinkama apsauga slaptažodžiu garantuojama tik tada, kai visi aukštesni autorizavimo lygiai taip pat apsaugoti slaptažodžiu. Todėl priskirdami slaptažodžius visada turite pradėti nuo aukščiausio autorizavimo lygio.

Galite nustatyti ir pakeisti kiekvieno autorizavimo lygio slaptažodį, jei esate prisijungę prie "service" naudotojo paskyros.

Irenginys palaiko tris autorizavimo lygius: "service", "user" ir "live".

- "service" yra aukščiausias autorizavimo lygis. Teisingo slaptažodžio įvedimas suteikia prieigą prie visų funkcijų ir leidžia keisti visus konfigūracijos nustatymus.
- "user" yra vidurinis autorizavimo lygis. Šiuo lygiu galite valdyti įrenginį, atkurti įrašus ir, pavyzdžiui, valdyti kamerą, bet negalite keisti konfigūracijos.
- "live" yra žemiausias autorizavimo lygis. Šiuo lygiu galite žiūrėti tik tiesioginį vaizdą ir perjungti skirtingus tiesioginio vaizdo rodinius.

Dekodavimo įrenginio atveju toliau nurodytas autorizavimo lygis pakeičia "live" autorizavimo lygį:

"destination password" (tik dekodavimo įrenginiams). Naudojamas prieigai prie kodavimo įrenginio.

## **Žr.**

*– [Dekodavimo įrenginio paskirties slaptažodžio pateikimas \("Authenticate..."\), puslapis 208](#page-207-0)*

### **14.8.4 Dekodavimo įrenginio profilis**

Galite nustatyti įvairias vaizdo rodymo parinktis VGA monitoriuje.

### **Monitor name**

Įveskite monitoriaus pavadinimą. Monitoriaus pavadinimas palengvina nuotolinio monitoriaus vietos identifikavimą. Naudokite tokį pavadinimą, pagal kurį būtų kuo lengviau nustatyti vietą.

Spustelėkite  $\Box$ , kad atnaujintumėte pavadinimą įrenginių medyje.

### **Standard**

Pasirinkite naudojamo monitoriaus vaizdo išvesties signalą. Yra aštuoni iš anksto sukonfigūruoti nustatymai VGA monitoriams, taip pat PAL ir NTSC parinktys analoginio vaizdo monitoriams.

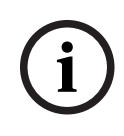

### **Pastaba!**

Pasirinkus VGA nustatymą, kurio reikšmės neatitinka monitoriaus techninių specifikacijų, monitorius gali būti rimtai sugadintas. Žr. naudojamo monitoriaus techninę dokumentaciją.

### **Window layout**

Pasirinkite numatytąjį monitoriaus vaizdo išdėstymą.

### **VGA screen size**

Įveskite ekrano kraštinių santykį (pvz., 4 x 3) arba fizinį ekrano dydį milimetrais. Naudodamas šią informaciją įrenginys tiksliai pakeičia vaizdą, kad jis būtų rodomas be iškraipymų.

### **14.8.5 Monitoriaus ekranas**

Įrenginys atpažįsta perdavimo sutrikimus ir monitoriuje parodo įspėjimą.

### **Display transmission disturbance**

Pasirinkite **On**, kad būtų rodomas įspėjimas sutrikus perdavimui.

### **Disturbance sensitivity**

Perkeldami slankiklį koreguokite sutrikimo, suaktyvinančio įspėjimą, lygį.

### **Disturbance notification text**

Įveskite įspėjimo, kuris rodomas monitoriuje, kai nutrūksta ryšys, tekstą. Maksimalus teksto ilgis yra 31 ženklas.

# **14.8.6 Klaviatūros "Bosch IntuiKey" konfigūravimas (dekodavimo įrenginys)**

Pagrindinis langas > **Devices** > išplėskite >

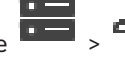

### **Pastaba!**

Negalite prijungti klaviatūros "KBD-Universal XF" prie dekodavimo įrenginio.

### Norėdami konfigūruoti klaviatūrą "Bosch IntuiKey", prijungtą prie dekodavimo įrenginio:

1. Stulpelyje **Connection** spustelėkite langelį ir pasirinkite atitinkamą dekodavimo įrenginį. Taip pat galite pasirinkti darbo stotį, jei prie jos prijungta klaviatūra "Bosch IntuiKey".

Darbo stotis turi būti sukonfigūruota puslapyje .

2. Lauke **Connection Settings** sukonfigūruokite reikiamus nustatymus.

Norėdami gauti išsamesnės informacijos apie įvairius laukus, žr. informaciją apie atitinkamą programos langą internetiniame žinyne.

### **Žr.**

- *– [Puslapis "Assign Keyboard", puslapis 153](#page-152-0)*
- *– [Klaviatūros "Bosch IntuiKey" prijungimo scenarijai, puslapis 52](#page-51-0)*
- *– [Klaviatūros "Bosch IntuiKey" prijungimas prie dekodavimo įrenginio, puslapis 53](#page-52-0)*

# 14.8.7 **Dekodavimo įrenginio konfigūravimas naudoti su klaviatūra** "Bosch **IntuiKey"**

Pagrindinis langas > **Devices** > išplėskite > išplėskite

Atlikite toliau nurodytus veiksmus, kad sukonfigūruotumėte dekodavimo įrenginį VIP XD, prijungtą prie klaviatūros "Bosch IntuiKey".

### **Norėdami sukonfigūruoti dekodavimo įrenginį:**

- 1. Spustelėkite atitinkamą dekodavimo įrenginį, kuris naudojamas prijungti klaviatūrai "Bosch IntuiKey".
- 2. Spustelėkite skirtuką **Periphery**.
- 3. Įsitikinkite, kad taikomi toliau nurodyti nustatymai.
	- Nuosekliojo prievado funkcija: **skaidrus**
	- Sparta bodais: **19200**
	- Stabdymo bitai: **1**
	- Lyginumo patikrinimas: **nėra**
	- Sąsajos režimas: **RS232**
	- Pakaitinis [dvipusis](#page-376-5) režimas: **išjungtas**

### **Žr.**

- *– [Klaviatūros "Bosch IntuiKey" prijungimo scenarijai, puslapis 52](#page-51-0)*
- *– [Klaviatūros "Bosch IntuiKey" prijungimas prie dekodavimo įrenginio, puslapis 53](#page-52-0)*
- *– [Klaviatūros "Bosch IntuiKey" aparatinės programinės įrangos atnaujinimas, puslapis 54](#page-53-0)*

### **14.8.8 Dekodavimo įrenginio logotipo ištrynimas**

Spustelėkite, kad ištrintumėte logotipą, sukonfigūruotą dekodavimo įrenginio tinklalapyje.

# **14.9 Puslapis "Monitor groups"**

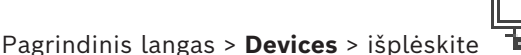

Galite pridėti ir konfigūruoti [monitorių grupes](#page-379-1). Priskiriate monitorių grupę BVMS darbo

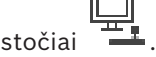

**i**

### **Pastaba!**

Negalite valdyti monitorių grupės iš "Operator Client" aplinkos, kai ryšys su "Management Server" yra nutrūkęs.

### **Žr.**

- *– [Monitorių grupės pridėjimas rankiniu būdu, puslapis 143](#page-142-0)*
- *– [Monitorių grupės konfigūravimas, puslapis 143](#page-142-1)*
- *– [Iš anksto nustatytų padėčių ir pagalbinių komandų konfigūravimas, puslapis 296](#page-295-0)*
- *– [Pavojaus signalo konfigūravimas, puslapis 318](#page-317-0)*
- *– [Dialogo langas "Alarm Options", puslapis 309](#page-308-0)*
- <span id="page-142-0"></span>*– [Dialogo langas "Select Image Pane Content \(MG\)", puslapis 309](#page-308-1)*

# **14.9.1 Monitorių grupės pridėjimas rankiniu būdu**

Pagrindinis langas > **Devices** > išplėskite > dešiniuoju pelės klavišu spustelėkite

> spustelėkite **Add monitor group**

- 1. Spustelėkite **Add monitor group**. Parodomas dialogo langas **Add monitor group**. Įveskite naujos monitorių grupės pavadinimą.
- 2. Spustelėkite "OK". [Monitorių grupė](#page-379-1) įtraukta į jūsų sistemą.
- 3. Spustelėkite **Maps and structure**.
- 4. Nuvilkite monitorių grupę į [loginį medį](#page-378-3).

# **14.9.2 Monitorių grupės konfigūravimas**

<span id="page-142-1"></span>Pagrindinis langas > **Devices** > išplėskite > >

# **i**

### **Pastaba!**

Negalite valdyti monitorių grupės iš "Operator Client" aplinkos, kai ryšys su "Management Server" yra nutrūkęs.

Monitorius konfigūruojate [monitorių grupėje](#page-379-1) logiškai eilėse ir kolonose. Šis išdėstymas neturi atitikti fizinio monitorių išdėstymo.

### **Norėdami sukonfigūruoti monitorių grupę:**

- 1. Vilkite atitinkamus monitorius iš skirtuko **Unassigned monitors** į monitorių grupių lauką.
- 2. Skirtuke **Layout** pasirinkite atitinkamą išdėstymą.

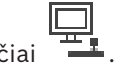

- 3. Nuvilkite bet kurią prieinamą kamerą iš skirtuko **Cameras** į monitoriaus sritį kairėje. Loginis kameros numeris rodomas kaip juodas skaičius monitoriaus srityje, o šios srities spalva pasikeičia.
- 4. Jei reikia, pakeiskite loginius vaizdo sričių numerius. Jei įvesite jau naudojamą numerį, bus parodytas pranešimo langas.
- 5. Skirtuke **Options** galite pasirinkti, ar kameros pavadinimas ir numeris matomi monitoriaus srityje. Taip pat galite pasirinkti šios informacijos vietą.

### **Monitoriaus vaizdas**

Juodas paryškintas skaičius, jei yra, rodo loginį pradinės kameros numerį. Juodas šviesesnis skaičius rodo loginį monitoriaus numerį.

Norėdami atšaukti kameros priskyrimą, dešiniuoju pelės klavišu spustelėkite monitoriaus sritį, tada spustelėkite **Clear monitor** arba nuvilkite kamerą už vaizdo srities.

### **Žr.**

*– [Monitorių grupės pridėjimas rankiniu būdu, puslapis 143](#page-142-0)*

# **14.10 Puslapis "Communication Devices"**

Pagrindinis langas > **Devices** > išplėskite > Galite pridėti arba sukonfigūruoti ryšio įrenginį. Galite sukonfigūruoti toliau nurodytą ryšio įrenginį.

– El. paštas

### **Žr.**

*– [Ryšio įrenginio konfigūravimas, puslapis 145](#page-144-0)*

### **14.10.1 El. pašto / SMTP serverio pridėjimas Norėdami pridėti ryšio įrenginį:**

1. Išplėskite **1944**, dešiniuoju pelės klavišu spustelėkite **. 1944**, tada spustelėkite **Add Email/SMTP Device**.

Parodomas dialogo langas **Add E-mail/SMTP Device**.

2. Įveskite atitinkamus nustatymus.

# 3. Spustelėkite **OK**. Ryšio įrenginys pridedamas prie jūsų sistemos.

### **Dialogo langas Add E-mail/SMTP Device**

### **Name:**

Įveskite el. pašto serverio rodomą pavadinimą.

# **14.10.2 Puslapis "SMTP serveris"**

Pagrindinis langas > **Devices** > išplėskite > išplėskite > Galite sukonfigūruoti sistemos el. pašto nustatymus. Puslapyje **Events** galite priskirti el. pašto [įvykį](#page-377-3). Įvykus šiam įvykiui, sistemos išsiunčia el. laišką. Negalite gauti el. laiškų BVMS.

### **SMTP server name**

Įveskite el. pašto serverio pavadinimą. Informaciją apie reikalingą įrašą gausite iš savo teikėjo. Paprastai tai yra el. pašto serverio IP adresas arba [DNS](#page-376-4) pavadinimas.
#### **Sender address**

Įveskite el. pašto adresą, kuris naudojamas kaip siuntėjo adresas, kai sistema siunčia el. laišką, pavyzdžiui, pavojaus signalo atveju.

#### **SSL/TLS**

Pažymėkite žymimąjį langelį, kad įjungtumėte saugaus SSL / TLS ryšio naudojimą. Tokiu atveju tinklo prievadas automatiškai perjungiamas į 587.

#### **Port**

Įveskite reikiamą siunčiamų laiškų tinklo prievado numerį. Informaciją apie reikalingą įrašą gausite iš savo teikėjo.

25 prievadas pasirenkamas automatiškai, kai išjungiate nustatymą **SSL/TLS**. Jei reikia, galite pasirinkti kitą prievadą.

#### **Connection time-out [s]**

Įveskite neaktyvumo sekundžių skaičių, kurioms praėjus ryšys bus nutrauktas.

#### **Authentication**

Pažymėkite reikiamo autentifikavimo metodo žymimąjį langelį. Informaciją apie reikalingą įrašą gausite iš savo teikėjo.

#### **User name**

Įveskite autentifikavimo el. pašto serveryje naudotojo vardą. Informaciją apie reikalingą įrašą gausite iš savo teikėjo.

#### **Password:**

Įveskite autentifikavimo el. pašto serveryje slaptažodį. Informaciją apie reikalingą įrašą gausite iš savo teikėjo.

#### **Send Test E-mail**

Spustelėkite, kad būtų parodytas dialogo langas **Send Test E-mail**.

#### **Žr.**

<span id="page-144-0"></span>*– [Ryšio įrenginio konfigūravimas, puslapis 145](#page-144-0)*

# **14.10.3 Ryšio įrenginio konfigūravimas**

Pagrindinis langas > **Devices** > išplėskite > išplėskite **Norėdami sukonfigūruoti ryšio įrenginį:**

- 1. Spustelėkite
- 2. Sukonfigūruokite reikiamus nustatymus.

Norėdami gauti išsamesnės informacijos apie įvairius laukus, žr. informaciją apie atitinkamą programos langą internetiniame žinyne.

#### **Žr.**

- *– [El. pašto / SMTP serverio pridėjimas, puslapis 144](#page-143-0)*
- *– [Puslapis "SMTP serveris", puslapis 144](#page-143-1)*

# **14.10.4 Dialogo langas "Send Test E-mail"**

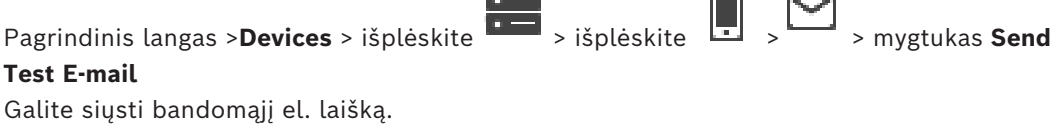

f.ed

#### **From:**

Įveskite siuntėjo el. pašto adresą.

#### **To**

Įveskite gavėjo el. pašto adresą.

#### **Subject**

Įveskite el. laiško temą.

#### **Message**

Įveskite pranešimą.

#### **Send Test E-mail**

Spustelėkite, kad išsiųstumėte el. laišką.

#### **Žr.**

*– [Ryšio įrenginio konfigūravimas, puslapis 145](#page-144-0)*

# 14.11 **Puslapis "ATM/POS"**

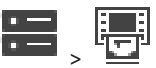

Pagrindinis langas > **Devices** (Įrenginiai) > išplėskite > Galite pridėti ir konfigūruoti išorinių įrenginių, pavyzdžiui, "Bosch" ATM/POS Bridge (ATM/ POS tiltą).

Jei prie vieno serverio norite pridėti kelis tiltus, turite naudoti skirtingus prievadus.

#### **Žr.**

- *– ["Bosch" ATM/POS tilto pridėjimas, puslapis 95](#page-94-0)*
- *– [Išorinio įrenginio konfigūravimas, puslapis 147](#page-146-0)*

# **14.11.1 "Bosch" ATM/POS tilto pridėjimas rankiniu būdu**

Pagrindinis langas > **Devices** (Įrenginiai) > išplėskite **Devas ir Au** > dešiniuoju pelės klavišu

spustelėkite > Add Bosch ATM/POS-Bridge (Pridėti "Bosch" ATM/POS tiltą). Galite pridėti "Bosch" ATM.

#### **Norėdami pridėti išorinį įrenginį:**

1. Išplėskite **1. Išplėskite , dešiniuoju pelės klavišu spustelėkite <sup>L</sup>II<sup>I</sup>, tada spustelėkite Add Bosch ATM/POS-Bridge**.

Parodomas dialogo langas **Add Bosch ATM/POS-Bridge**.

- 2. Įveskite atitinkamus nustatymus.
- 3. Spustelėkite **OK**. Išorinis įrenginys pridėtas prie jūsų sistemos.

#### **Dialogo langas "Add Bosch ATM/POS-Bridge"**

#### **Name:**

Įveskite tinkamą įrenginio pavadinimą.

#### **IP address:**

Įveskite įrenginio IP adresą.

#### **Port 1:**

Įveskite atitinkamą prievado numerį, naudojamą kaip ATM/POS Bridge (ATM/POS tilto) stebėjimo prievadą.

#### **Port 2:**

Jveskite atitinkamą prievado numerį, naudojamą kaip "BVMS Management Server" stebėjimo prievadas.

**i**

#### **Pastaba!**

Kai prie sistemos pridedate kelis ATM/POS Bridges (ATM/POS tiltus), įsitikinkite, kad kiekvieno įrenginio 2 prievado numeriai skiriasi. Tą patį 2 prievado numerį naudojant kelis kartus, gali būti prarasti ATM/POS duomenys.

#### **Žr.**

<span id="page-146-1"></span>*– ["Bosch" ATM/POS tilto pridėjimas, puslapis 95](#page-94-0)*

# **14.11.2 Puslapis "ATM/POS-Bridge page"**

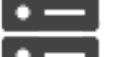

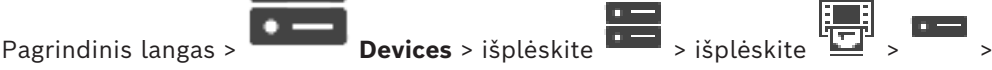

#### skirtukas **Bosch ATM/POS-Bridge**

Galite sukonfigūruoti "Bosch" ATM/POS Bridge (ATM/POS tiltą).

#### **IP address:**

Įveskite įrenginio IP adresą.

#### **Port 1:**

Įveskite atitinkamą prievado numerį, naudojamą kaip ATM/POS Bridge (ATM/POS tilto) stebėjimo prievadą.

#### **Port 2:**

Jveskite atitinkamą prievado numerį, naudojamą kaip "BVMS Management Server" stebėjimo prievadas.

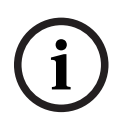

#### **Pastaba!**

Kai prie sistemos pridedate kelis ATM/POS Bridges (ATM/POS tiltus), įsitikinkite, kad kiekvieno įrenginio 2 prievado numeriai skiriasi. Tą patį 2 prievado numerį naudojant kelis kartus, gali būti prarasti ATM/POS duomenys.

### **Žr.**

- *– [Išorinio įrenginio konfigūravimas, puslapis 147](#page-146-0)*
- <span id="page-146-0"></span>*– ["Bosch" ATM/POS tilto pridėjimas, puslapis 95](#page-94-0)*

# **14.11.3 Išorinio įrenginio konfigūravimas**

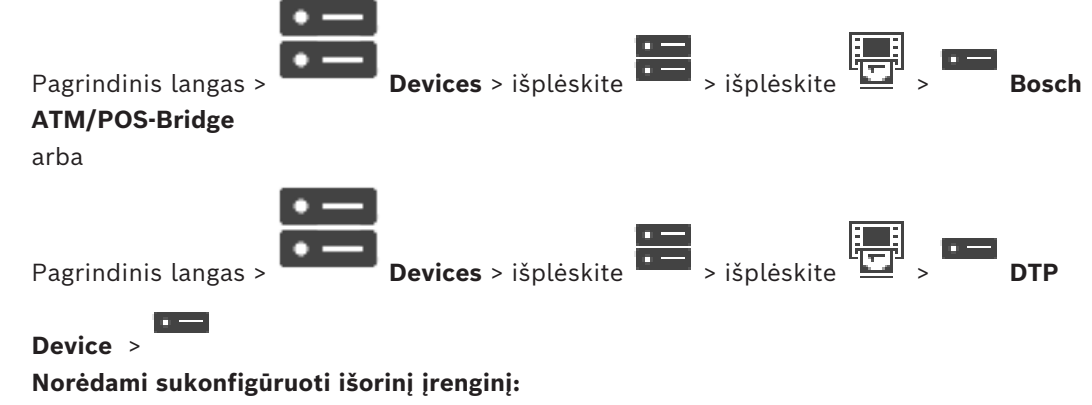

Pakeiskite reikiamus nustatymus.

Norėdami gauti išsamesnės informacijos apie įvairius laukus, spustelėkite atitinkamos programos lango nuorodą toliau.

#### **Žr.**

- *– [Puslapis "ATM Settings", puslapis 148](#page-147-0)*
- *– [Puslapis "ATM/POS-Bridge page", puslapis 147](#page-146-1)*
- <span id="page-147-1"></span>*– [Puslapis "DTP Settings", puslapis 148](#page-147-1)*

# **14.11.4 Puslapis "DTP Settings"**

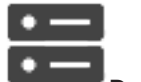

Pagrindinis langas > **Devices** > išplėskite **Devices** > išplėskite

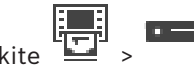

Galite sukonfigūruoti [DTP](#page-376-0) įrenginį su daugiausia 4 ATM įrenginiais, prijungtais prie šio DTP įrenginio.

#### **Serial port**

Sąraše pasirinkite atitinkamą prievadą.

# **Žr.**

- *– [Puslapis "ATM Settings", puslapis 148](#page-147-0)*
- <span id="page-147-0"></span>*– [Išorinio įrenginio konfigūravimas, puslapis 147](#page-146-0)*

# **14.11.5 Puslapis "ATM Settings"**

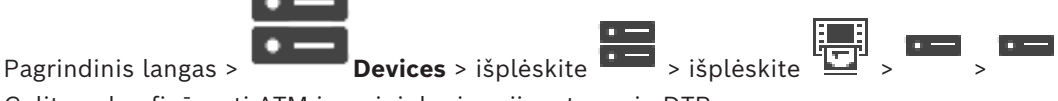

Galite sukonfigūruoti ATM įrenginį, kuris prijungtas prie [DTP](#page-376-0).

#### **Input number of the DTP device**

Pasirinkite norimą įvesties numerį. Jei numerį jau naudoja kitas ATM įrenginys, galite sukeisti įvesties numerius.

#### **Connection timeout [hours]**

Įveskite norimą valandų skaičių. Kai per šį laikotarpį ATM įrenginys nesiunčia operacijų duomenų, BVMS laiko, kad ryšys nutrūko. Suaktyvinamas atitinkamas įvykis. Įvykis **Not Authenticated** (Neautentifikuota) galimas ATM įrenginiui, bet neaktualus. Įvestis **0** reiškia, kad ryšio patikrinimas neatliekamas.

#### **Data Inputs**

Spustelėkite, kad įjungtumėte norimas įvestis, ir įveskite norimą įvesčių pavadinimą.

### **Žr.**

*– [Išorinio įrenginio konfigūravimas, puslapis 147](#page-146-0)*

# 14.11.6 **Puslapis "Inputs"**

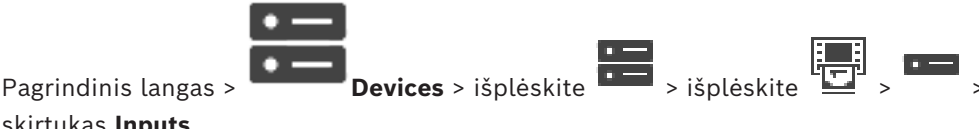

#### skirtukas **Inputs**

Galite sukonfigūruoti "Bosch" ATM/POS Bridge (ATM/POS tilto) įvestis.

# **Žr.**

*– [Išorinio įrenginio konfigūravimas, puslapis 147](#page-146-0)*

# **14.12 Fojė kortelių skaitytuvai**

Pagrindinis langas > **Devices** > išplėskite  $\frac{1}{2}$  >  $\frac{1}{2}$  > skirtukas **Global Settings for Foyer Card Readers**

Galite sukonfigūruoti nustatymus, kurie galioja visiems jūsų sistemos fojė kortelių skaitytuvams.

#### **Serial port**

Pasirinkite nuoseklųjį prievadą, prie kurio prijungtas fojė kortelių skaitytuvas.

#### **Locked Out**

Galite pridėti banko nukreipimo kodus kortelėms blokuoti. Tai reiškia, kad kortelės su čia įvestomis užrakto charakteristikomis neturi prieigos teisės. Prieigą draudžia fojė kortelių skaitytuvas. Numatytasis fojė kortelių skaitytuvo elektrinio durų užrakto atrakinimo režimas turi būti nustatytas kaip **Automatic**

Sąraše gali būti įrašų su pakaitos ženklais:

?: nurodo bet kokį ženklą šioje pozicijoje arba jo nebuvimą.

\*: nurodo bet kokių ženklų (arba jų nebuvimo) seką (vieną ar daugiau ženklų) (išimtis: \* atskirai reiškia, kad visi banko identifikaciniai kodai yra užrakinti).

#### **Ignore country code on EC cards**

Spustelėkite norėdami įjungti, kad BVMS neanalizuotų kortelės duomenų, pagal kuriuos nustatoma, kurioje šalyje kortelė buvo išduota. Prieiga galima naudojant korteles su kitu šalies kodu.

# 14.12.1 **Dialogo langas "Add Foyer Card Reader**"

Pagrindinis langas >**Devices** > išplėskite > dešiniuoju pelės klavišu spustelėkite > komanda **Add Foyer Card Reader**

Galite pridėti fojė kortelių skaitytuvą.

#### **Name**

Įveskite įrenginio pavadinimą.

#### **Device identifier**

Pasirinkite unikalų įrenginio numerį. Jei numerių nėra, prie sistemos jau pridėtas maksimalus fojė kortelių skaitytuvų skaičius.

# **14.12.2 Fojė kortelių skaitytuvo puslapio nustatymai**

Pagrindinis langas > **Devices** > išplėskite  $\frac{1}{1-\frac{1}{2}}$  >  $\frac{1}{2-\frac{1}{2}}$  > skirtukas **Settings for** 

#### **Foyer Card Reader**

Galite sukonfigūruoti fojė kortelių skaitytuvą.

#### **Device identifier**

Rodomas unikalus įrenginio numeris.

#### **Enable skimming protection**

Spustelėkite norėdami įjungti, kad BVMS suaktyvintų įvykį, kai pridėtas [apsaugos nuo](#page-379-0) [neteisėto kortelių nuskaitymo įrenginys](#page-379-0) aptinka neteisėtą nuskaitymą. Tai palaikoma ne visų tipų fojė kortelių skaitytuvuose.

#### **Default mode of electric door lock release**

**Open**: durys atidarytos ir visi gali patekti be kortelės.

**Closed**: durys uždarytos, nesvarbu, kokia kortelė įdėta.

**Automatic**: durys atidaromos tik tada, kai į skaitytuvą įdedama kortelė su prieigos leidimu.

#### **Enable schedule-based control**

Spustelėkite norėdami įjungti, kad galėtumėte priskirti tvarkaraštį pasirinktam durų užrakto atrakinimo režimui.

Kai tvarkaraštis tampa aktyvus, BVMS perjungia į atitinkamą fojė kortelių skaitytuvo atrakinimo režimą.

Jei pasirinkti grafikai sutampa, efektyvus durų atrakinimo režimas nustatomas pagal šį režimų prioritetą: 1. **Open**, 2. **Closed**, 3. **Automatic**.

# **14.13** Puslapis "Virtual Inputs"

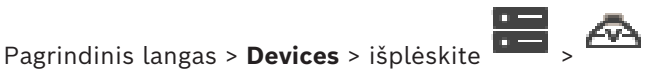

Rodomos virtualiosios įvestys, sukonfigūruotos jūsų sistemoje. Galite pridėti naujų virtualiųjų įvesčių ir ištrinti esamas.

#### **Add Inputs**

Spustelėkite, kad būtų parodytas dialogo langas, kuriame galite pridėti naujas virtualiąsias įvestis.

#### **Delete Inputs**

Spustelėkite, kad ištrintumėte pasirinktą virtualiąją įvestį.

#### **Number**

Rodomas virtualiosios įvesties numeris.

#### **Name**

Spustelėkite langelį, kad pakeistumėte virtualiosios įvesties pavadinimą.

# **14.13.1 Virtualiųjų įvesčių pridėjimas rankiniu būdu**

Pagrindinis langas >**Devices** > išplėskite > mygtukas **Add Inputs** Galite pridėti naujų virtualiųjų įvesčių.

#### **Norėdami pridėti virtualiąją įvestį:**

- 1. Išplėskite  $\overline{\bullet}$ , spustelėkite  $\overline{\bullet}$ Parodomas atitinkamas puslapis.
- 2. Spustelėkite **Add Inputs**.

Į lentelę įtraukiama eilutė.

- 3. Sukonfigūruokite reikiamus nustatymus.
- 4. Spustelėkite **Add**. Virtualioji įvestis pridedama prie jūsų sistemos.

#### **Dialogo langas "Add Inputs"**

#### **Start:**

Pasirinkite pirmąjį naujų virtualiųjų įvesčių skaičių.

#### **End:**

Pasirinkite paskutinį naujų virtualiųjų įvesčių skaičių.

#### **Name:**

Įveskite kiekvienos naujos virtualiosios įvesties pavadinimą. Pridedamas iš eilės einantis skaičius.

#### **Add**

<span id="page-150-1"></span>Spustelėkite, kad pridėtumėte naujų virtualiųjų įvesčių.

# **14.14 Puslapis "SNMP"**

Pagrindinis langas > **Devices** > išplėskite >

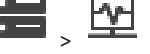

Galite pridėti arba konfigūruoti [SNMP](#page-380-0) matavimą tinklo kokybei palaikyti.

# **Žr.**

*– [SNMP gaudyklės gaviklio konfigūravimas \(SNMP gaudyklės gaviklio puslapis\), puslapis 151](#page-150-0)*

# **14.14.1 SNMP pridėjimas rankiniu būdu**

Pagrindinis langas >**Devices** > išplėskite > dešiniuoju pelės klavišu spustelėkite > komanda **Add SNMP**

Galite pridėti [tinklo stebėjimo](#page-381-0) sistemą į savo BVMS.

#### **Norėdami pridėti tinklo stebėjimo įrenginį:**

1. Išplėskite **de pavidentas (k. 1993)**<br>1. Išplėskite **Add**, dešiniuoju pelės klavišu spustelėkite **de pavidentas**, tada spustelėkite **Add SNMP**.

Parodomas dialogo langas **Add SNMP**.

2. Įveskite SNMP įrenginio pavadinimą.

[Tinklo stebėjimo](#page-381-0) įrenginys pridedamas prie jūsų sistemos.

#### **Dialogo langas "Add SNMP"**

#### **Name:**

Įveskite tinklo stebėjimo įrenginio pavadinimą.

### **Žr.**

<span id="page-150-0"></span>*– [SNMP gaudyklės gaviklio konfigūravimas \(SNMP gaudyklės gaviklio puslapis\), puslapis 151](#page-150-0)*

# **14.14.2 SNMP gaudyklės gaviklio konfigūravimas (SNMP gaudyklės gaviklio puslapis)**

Pagrindinis langas > **Devices** > išplėskite

### Norėdami sukonfigūruoti "SNMP trap receiver":

- 1. Spustelėkite , kad būtų parodytas puslapis **SNMP Trap Receiver**.
- 2. Sukonfigūruokite reikiamus nustatymus.

Norėdami gauti išsamesnės informacijos apie įvairius laukus, žr. informaciją apie atitinkamą programos langą internetiniame žinyne.

### Puslapis "SNMP Trap Receiver".

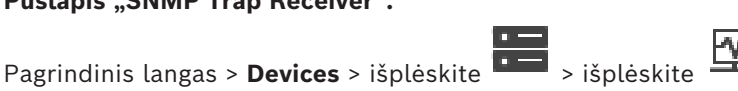

Galite pasirinkti stebimus įrenginius ir pasirinkti [SNMP](#page-380-0) [gaudyklės](#page-377-0) [OID](#page-379-1), kurie suaktyvina pasirinkto įrenginio įvykį, kai jie gaunami.

#### **Pastaba!**

Turite įvesti "Bosch Video Management System" "Management Server" IP adresą kaip gaudyklės gaviklį savo įrenginiuose, kuriuos norite stebėti.

#### **SNMP Trap Sending Devices:**

Galite įvesti stebimų tinklo įrenginių IP adresų diapazoną. Norėdami stebėti vieną įrenginį, įveskite atitinkamą IP adresą langelyje **Range From**.

Būkite atsargūs keisdami šiuos adresus. Įvedus neteisingą adresą, sustabdomas šio įrenginio [tinklo stebėjimas](#page-381-0).

#### **SNMP Trap Filter Rules:**

1 | virtue level) | don't (video Management Systems', Management Server' IP adress kaip<br>
samples provides providing Devices.<br>
Calley levels virtue (video Management Systems', Management Server') instrukcija Bosch Security Galite įvesti OID ir atitinkamas reikšmes. Galite naudoti pakaitos ženklus, tokius kaip \* ir ?, norėdami padidinti filtravimo diapazoną. Jei įvedate OID ir reikšmes daugiau nei vienoje eilutėje, šios filtravimo taisyklės turi atitikti vienu metu, kad suaktyvintų įvykį. Abiejuose stulpeliuose galite įvesti reguliarųjį reiškinį {} tipo skliaustuose. Jei yra ženklų už skliaustų, reguliarioji išraiška nevertinama.

#### **Show Trap Logger Tool**

Spustelėkite, kad būtų parodytas dialogo langas **SNMP Trap Logger** SNMP gaudyklės OID atsekti.

### 14.14.3 **Dialogo langas "SNMP Trap Logger"**

Pagrindinis langas >**Devices** > išplėskite > išplėskite > pasirinkite bendrąjį SNMP gaudyklės gaviklį > spustelėkite **Show Trap Logger Tool**

Galite atsekti [SNMP](#page-380-0) [gaudyklės](#page-377-0) [OID](#page-379-1). Galite gauti gaudykles iš visų tinklo įrenginių arba tik iš pasirinktų. Galite filtruoti gaudykles, kurias reikia gauti, ir pridėti pasirinktų gaudyklių OID bei reikšmes į lentelę **SNMP Trap Filter Rules:**.

#### **Start/Pause**

Spustelėkite, kad pradėtumėte arba sustabdytumėte atsekimo procesą.

#### **Only Traps From Sender**

Įveskite įrenginio IP adresą arba DNS pavadinimą. Atsekamos tik šio įrenginio gaudyklės.

#### **Only Traps Containing**

Įveskite teksto, kurį gali turėti gaudyklė, dalį. Galite naudoti \* ir ? kaip pakaitos ženklus. Eilutės {} tipo skliaustuose laikomos reguliariosiomis išraiškomis. Atsekamos tik gaudyklės, kuriuose yra tokia eilutė.

#### **Received Traps**

Rodomos gaudyklės, gautos per atsekimo procesą.

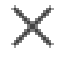

Spustelėkite, kad pašalintumėte visus įrašus lauke **Received Traps**.

#### **Trap Details**

Rodoma gaudyklės informacija. Galite nukopijuoti OID ir reikšmės įrašą į lentelę **SNMP Trap Filter Rules:**.

#### **Žr.**

*– [SNMP gaudyklės gaviklio konfigūravimas \(SNMP gaudyklės gaviklio puslapis\), puslapis 151](#page-150-0)*

# 14.15 **Puslapis "Assign Keyboard"**

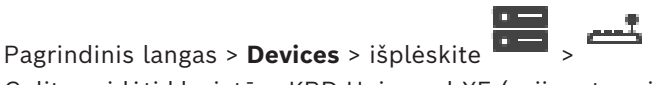

Galite pridėti klaviatūrą KBD-Universal XF (prijungtą prie BVMS darbo stoties) arba klaviatūrą "Bosch IntuiKey" (prijungtą prie BVMS darbo stoties arba dekodavimo įrenginio).

#### **Norėdami pridėti CCTV klaviatūrą:**

**Pastaba:** norėdami pridėti klaviatūrą, turite pridėti darbo stotį.

- 1. Išplėskite **1948**, spustelėkite Parodomas atitinkamas puslapis.
- 2. Spustelėkite **Add Keyboard**. Į lentelę įtraukiama eilutė.
- 3. Atitinkamame stulpelio **Keyboard Type** lauke pasirinkite norimą klaviatūros tipą: **IntuiKey Keyboard**

#### **KBD-Universal XF Keyboard**

- 4. Atitinkamame stulpelio **Connection** lauke pasirinkite darbo stotį, prie kurios prijungta klaviatūra.
- 5. Sukonfigūruokite reikiamus nustatymus. Klaviatūra pridedama prie jūsų sistemos.

#### **Add Keyboard**

Spustelėkite, kad lentelėje pridėtumėte eilutę klaviatūrai konfigūruoti.

#### **Delete Keyboard**

Spustelėkite, kad pašalintumėte pasirinktą eilutę.

#### **Keyboard Type**

Rodomas klaviatūros, prijungtos prie jūsų darbo stoties arba dekodavimo įrenginio, tipas. Spustelėkite langelį, kad pasirinktumėte reikiamą klaviatūros tipą.

– **IntuiKey**

Pasirinkite šį tipą, jei prijungėte klaviatūrą "IntuiKey" iš "Bosch".

### – **KBD-Universal XF Keyboard**

Pasirinkite šį tipą, jei pridėjote klaviatūrą "KBD-Universal XF".

### **Connection**

Langelyje pasirinkite įrenginį, prie kurio prijungta klaviatūra. Jei pasirenkate darbo stotį,

klaviatūra taip pat pridedama puslapyje

#### **Port**

Langelyje pasirinkite norimą COM prievadą.

#### **Baudrate**

Langelyje pasirinkite didžiausią spartą bitais per sekundę (bps), kuria norite perduoti duomenis per šį prievadą. Paprastai tai nustatoma kaip didžiausia sparta, kurią palaiko kompiuteris arba prijungtas įrenginys.

#### **Data Bits**

Rodomas duomenų bitų skaičius, kurį norite naudoti kiekvienam perduodamam ir gaunamam ženklui.

#### **Stop Bits**

Rodomas laikas tarp kiekvieno persiunčiamo ženklo (kai laikas matuojamas bitais).

#### **Parity**

Rodomas klaidos tikrinimo tipas, kurį norite naudoti pasirinktam prievadui.

#### **Port Type**

Rodomas ryšio tipas, kuris naudojamas klaviatūrai "Bosch IntuiKey" prijungti prie darbo stoties.

# **Žr.**

- *– [Dekodavimo įrenginio konfigūravimas naudoti su klaviatūra "Bosch IntuiKey", puslapis 142](#page-141-0)*
- *– [Klaviatūros "Bosch IntuiKey" konfigūravimas \(nustatymų puslapis\) \(darbo stotis\), puslapis](#page-133-0) [134](#page-133-0)*
	- *– [Klaviatūros "Bosch IntuiKey" konfigūravimas \(dekodavimo įrenginys\), puslapis 142](#page-141-1)*

# **14.16 Puslapis "I/O Modules"**

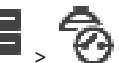

<span id="page-153-1"></span>Pagrindinis langas > **Devices** > išplėskite > Galite pridėti arba konfigūruoti įvesties / išvesties modulį. Šiuo metu palaikomi tik ADAM įrenginiai.

#### **Žr.**

*– [Įvesties / išvesties modulio konfigūravimas, puslapis 154](#page-153-0)*

# **14.16.1 Įvesties / išvesties modulio pridėjimas rankiniu būdu**

#### **Norėdami pridėti įvesties / išvesties modulį:**

1. Išplėskite , dešiniuoju pelės klavišu spustelėkite , tada spustelėkite **Add New ADAM Device**.

Parodomas dialogo langas **Pridėti ADAM**.

- 2. Įveskite įrenginio IP adresą.
- 3. Pasirinkite įrenginio tipą. Parodomas atitinkamas puslapis.
- 4. Spustelėkite skirtuką **ADAM** norėdami pakeisti rodomus įvesčių pavadinimus, jei reikia.
- <span id="page-153-0"></span>5. Spustelėkite skirtuką **Name** norėdami pakeisti rodomus relių pavadinimus, jei reikia.

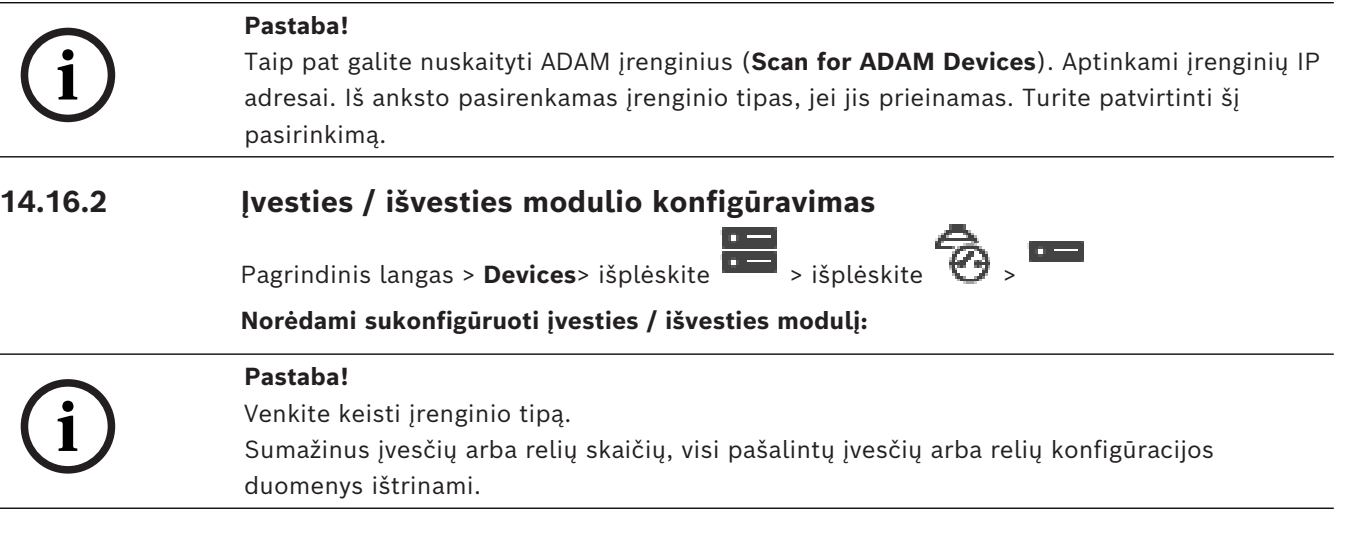

- 1. Spustelėkite skirtuką **ADAM**.
- 2. Sąraše **Adam type:** pasirinkite atitinkamą įrenginio tipą.
- 3. Spustelėkite skirtuką **Inputs**.
- 4. Jei reikia, stulpelyje **Name** pakeiskite rodomą įvesties pavadinimą.
- 5. Spustelėkite skirtuką **Relays**.
- 6. Jei reikia, stulpelyje **Relays** pakeiskite relės pavadinimą.

#### **Norėdami pakeisti IP adresą:**

- 1. Įrenginių medyje dešiniuoju pelės klavišu spustelėkite ADAM įrenginį.
- 2. Pasirinkite **Change network address**.
- 3. Įveskite naują IP adresą ir spustelėkite **OK**.
- 4. Aktyvuokite konfigūraciją.
- $\Rightarrow$  Prieigai prie įrenginio naudojamas naujasis IP adresas.

#### **Žr.**

*– [Puslapis "I/O Modules", puslapis 154](#page-153-1)*

# **14.16.3 Puslapis ADAM**

Rodoma informacija apie pasirinktą ADAM įrenginį. Galite pakeisti ADAM įrenginio rodomą pavadinimą.

#### **Adam type:**

Pasirinkite reikiamą įrenginio tipą.

#### **Inputs total:**

Rodomas bendras šio tipo įrenginio įvesčių skaičius.

#### **Relays/Outputs total:**

Rodomas bendras šio tipo įrenginio relių skaičius.

# 14.16.4 **Puslapis "Inputs"**

Pagrindinis langas > **Devices** > išplėskite  $\overline{=}$  >  $\odot$  >  $\overline{>}$  > skirtukas **Inputs** Galite keisti pasirinkto ADAM įrenginio įvesčių rodomus pavadinimus.

#### **Number**

Rodomas loginis įvesties numeris.

#### **Name**

Spustelėkite langelį, kad pakeistumėte įvesties rodomą pavadinimą.

# 14.16.5 **Puslapis "Relays"**

Pagrindinis langas > **Devices** > išplėskite  $\overline{\bullet}$  >  $\overline{\bullet}$  >  $\overline{\bullet}$  > skirtukas **Relays** 

Galite keisti pasirinkto ADAM įrenginio relių rodomus pavadinimus.

#### **Number**

Spustelėkite langelį, kad pakeistumėte relės loginį numerį.

#### **Name**

<span id="page-154-0"></span>Įveskite relės rodomą pavadinimą.

# **14.17 Puslapis "Allegiant CCL Emulation"**

Pagrindinis langas > **Devices** > išplėskite > Galite suaktyvinti "Allegiant" CCL emuliaciją.

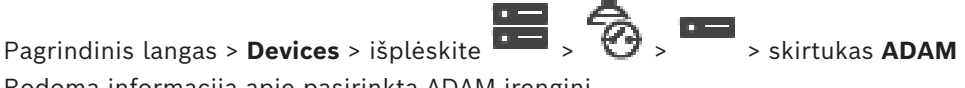

Skyriuje *["Allegiant" CCL komandos, palaikomos BVMS, puslapis 60](#page-59-0)* išvardytos CCL komandos, palaikomos "Bosch Video Management System".

#### **Pastaba**

Nekonfigūruokite "Allegiant" CCL emuliacijos ir "Allegiant" įrenginio per tą patį COM prievadą. Jei abiejuose įrenginiuose sukonfigūruotas tas pats COM prievadas, pirmenybę turi "Allegiant" įrenginys. Prisijungti prie "Allegiant" CCL emuliacijos įrenginio nepavyksta ir pateikiamas atitinkamas pranešimas.

Kad tai išspręstumėte, "Management Server" turi turėti du skirtingus COM prievadus arba prijunkite "Allegiant" įrenginį prie kito kompiuterio.

#### **Enable Allegiant CCL Emulation**

Pažymėkite žymimąjį langelį, kad įjungtumėte emuliaciją.

#### **Baud rate**

Pasirinkite perdavimo spartos reikšmę bitais/s.

#### **Stop bits**

Pasirinkite stabdymo bitų skaičių vienam ženklui.

# **Parity check**

Pasirinkite lyginumo patikros tipą.

#### **Handshake**

Pasirinkite norimą srauto valdymo metodą.

#### **Model**

Pasirinkite "Allegiant" modelį, kurį norite emuliuoti.

#### **Žr.**

*– ["Allegiant" CCL emuliacijos konfigūravimas, puslapis 157](#page-156-0)*

# **14.17.1 "Allegiant" CCL emuliacijos pridėjimas rankiniu būdu**

#### **Norėdami pridėti "Allegiant" CCL emuliaciją:**

 $\Box$ 

- 1. Išplėskite **1.** spustelėkite
- Parodomas skirtukas **Allegiant CCL Emulation**.
- 2. Spustelėdami pažymėkite **Enable Allegiant CCL Emulation**.
- 3. Sukonfigūruokite reikiamus nustatymus. "Allegiant" [CCL](#page-375-0) emuliacijos paslauga paleidžiama "Management Server".

# **14.17.2 "Allegiant" CCL komandos**

 Naudojate CCL komandas, kad perjungtumėte IP kameras arba kodavimo įrenginius į IP dekodavimo įrenginius, kurie abu sukonfigūruoti BVMS. Negalite naudoti CCL komandų, kad tiesiogiai valdytumėte analogines kameras arba pačią "Allegiant" matricą. "Allegiant" CCL emuliacija paleidžia vidinę BVMS paslaugą, kuri transliuoja matricinio komutatoriaus CCL komandas į BVMS. Sukonfigūruojate "Management Server" COM prievadą stebėti šias CCL komandas. CCL emuliacija padeda keistis esamais "Allegiant" jrenginiais su "Bosch Video Management System" arba naudoti "Bosch Video Management System" su programomis, kurios palaiko Allegiant CCL komandas. Sena "Allegiant" aparatinė įranga, sukonfigūruota BVMS, negali būti valdoma šiomis komandomis.

# **14.17.3 "Allegiant" CCL emuliacijos konfigūravimas**

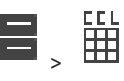

<span id="page-156-0"></span>Pagrindinis langas > **Devices** (Įrenginiai) > išplėskite  $\frac{1}{1-\epsilon}$  ,  $\frac{1}{1-\epsilon}$  ,  $\frac{1}{1+\epsilon}$ Norint naudoti CCL komandas, reikia CCL naudotojo vadovo. Šį vadovą rasite internetiniame

produktų kataloge, kiekvienos LTC "Allegiant" matricos dokumentų skiltyje.

Skyriuje ["Allegiant" CCL komandos, palaikomos BVMS, puslapis 60](#page-59-0) pateikiamas "Bosch Video Management System" palaikomų CCL komandų sąrašas.

#### **Norėdami sukonfigūruoti "Allegiant" CCL emuliaciją:**

- 1. Spustelėkite**Enable Allegiant CCL Emulation**.
- 2. Sukonfigūruokite ryšio nustatymus, kaip reikalinga.

Norėdami gauti išsamesnės informacijos apie įvairius laukus, žr. informaciją apie atitinkamą programos langą internetiniame žinyne.

# **Žr.**

*– [Puslapis "Allegiant CCL Emulation", puslapis 155](#page-154-0)*

# **14.18 Puslapis "Mobile Video Service"**

Pagrindinis langas > **Devices** >

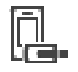

Galite prie savo BVMS pridėti vieną ar daugiau perkodavimo paslaugos įrašų. Ši perkodavimo paslauga pritaiko vaizdo srautą iš kameros, sukonfigūruotos BVMS, iki galimo tinklo pralaidumo. Tai leidžia mobiliesiems vaizdo klientams, tokiems kaip "iPhone", "iPad" arba žiniatinklio klientas, gauti tiesioginius arba atkuriamus vaizdo duomenis per nepatikimus, riboto pralaidumo tinklo ryšius.

### **Žr.**

*– ["Mobile Video Service" pridėjimas rankiniu būdu, puslapis 158](#page-157-0)*

# **14.18.1 "Mobile Video Service"**

"Mobile Video Service" perkoduoja vaizdo srautus iš šaltinio į prieinamą prijungtų klientų pralaidumą. "Mobile Video Service" sąsajos skirtos palaikyti klientus keliose platformose, pavyzdžiui, mobiliuosius įrenginius ("iOS"; "iPad", "iPhone") ir "Windows Internet Explorer" HTML klientą.

"Mobile Video Service" pagrįsta "Microsoft Internet Information Service". Viena mobilioji paslauga gali sinchroniškai aptarnauti kelis klientus.

Dėl apribojimų žr. duomenų lapą ir "Mobile Video Service" techninės priežiūros pastabą, kuriuos galite rasti BVMS internetiniame produktų kataloge.

#### **"Internet Information Service"**

Konfigūruokite "Internet Information Service" nustatymus kompiuteryje, kuriame planuojate įdiegti BVMS MVS.

### **Diegimo pastabos**

Negalite pridėti "Mobile Video Service" (MVS) prie "Configuration Client", kai laikas tarp "Configuration Client" kompiuterio ir "Mobile Video Service" kompiuterio nesinchronizuotas. Užtikrinkite, kad laikas būtų sinchronizuotas tarp paveiktų kompiuterių.

Įdiekite ir sukonfigūruokite "Internet Information Service" (IIS), prieš diegdami "Mobile Video Service". Jei IIS nejdiegta ,BVMS sąranka, skirta įdiegti "Mobile Video Service", nutraukiama.

Pasirenkate komponentą "Mobile Video Service" diegti atlikdami BVMS sąranką. Negalite įdiegti VRM ir "Mobile Video Service" tame pačiame kompiuteryje.

Rekomenduojame nediegti "Mobile Video Service" tame pačiame kompiuteryje, kuriame diegiate "Management Server".

Naudodami mobiliąją programą galite atlikti toliau nurodytas užduotis.

- Rodyti vaizdą
	- Tiesioginį
	- Atkuriamą
- Stebėti tinklą ir serverį

**Žr.**

<span id="page-157-0"></span>*– ["Mobile Video Service" pridėjimas rankiniu būdu, puslapis 158](#page-157-0)*

### **14.18.2 "Mobile Video Service" pridėjimas rankiniu būdu**

Pagrindinis langas > **Devices** > dešiniuoju pelės klavišu spustelėkite > spustelėkite **Add Mobile Video Service**

Galite pridėti vieną ar daugiau "Mobile Video Service" įrašų į savo BVMS.

#### **Norėdami pridėti:**

- 1. Jveskite "Mobile Video Service" [URI](#page-381-1).
- 2. Spustelėkite **OK**.
- $\Rightarrow$  "Mobile Video Service" ir "Management Server" dabar atpažįsta vienas kitą ir "Mobile Video Service" gali gauti konfigūracijos duomenis iš "Management Server".

#### **Dialogo langas "Add Mobile Video Service"**

#### **URI**

Jveskite "Mobile Video Service" [URI.](#page-381-1) Laikykitės pavyzdžio sintaksės taisyklių:

#### <https://www.MyDomain.org/mvs>

Įrašą visada turite pradėti https://, net kai nesukonfigūravote šifruotos prieigos prie savo žiniatinklio serverio.

# 14.19 **Puslapis "Intrusion panels"**

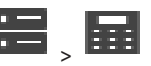

Pagrindinis langas > **Devices** > išplėskite **Devices > išplėskite** Galite pridėti ir konfigūruoti [apsaugos nuo įsilaužimo centrales](#page-375-1) iš "Bosch". Įrenginys turi būti prijungtas ir prieinamas.

Kai pridedate apsaugos nuo įsilaužimo centralę, [sritys](#page-380-1), [taškai,](#page-380-2) durys ir relės rodomi [įrenginių](#page-377-1) [medyje](#page-377-1) hierarchiškai.

Galite pašalinti arba pervardyti centralę, kiekvieną sritį, kiekvieną tašką, kiekvienas duris ir kiekvieną relę.

Kai pakeičiama apsaugos nuo įsilaužimo centralės konfigūracija, turite iš naujo nuskaityti įrenginį, kad būtų rodomi pakeitimai BVMS.

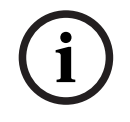

#### **Pastaba!**

Visi pavojaus signalų įvykiai, kurie gali įvykti tam tikrame taške, automatiškai sukonfigūruojami kaip BVMS pavojaus signalas. Pavyzdys: gaisro pavojaus signalas

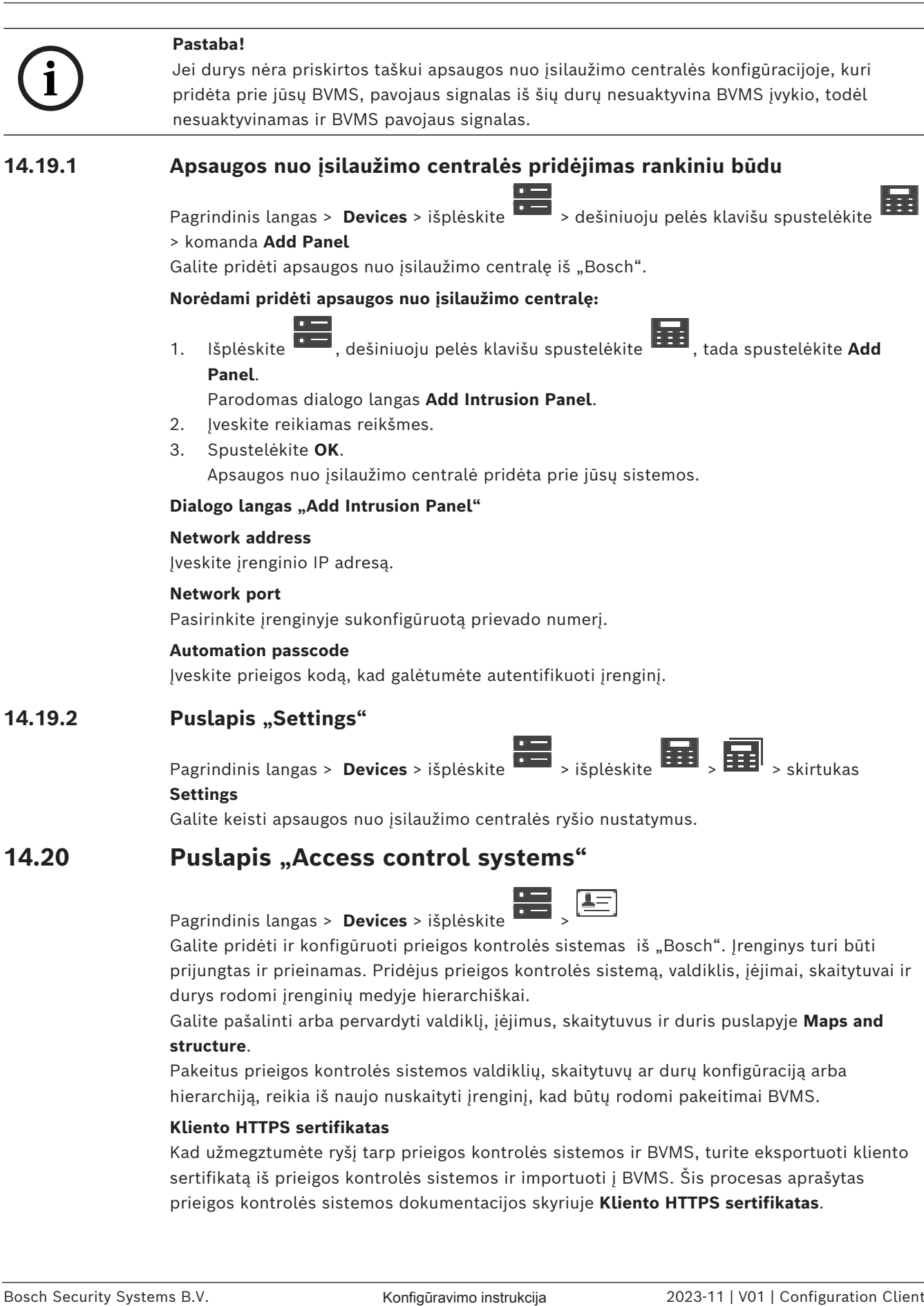

prijungtas ir prieinamas. Pridėjus prieigos kontrolės sistemą, valdiklis, įėjimai, skaitytuvai ir durys rodomi [įrenginių medyje](#page-377-1) hierarchiškai.

Galite pašalinti arba pervardyti valdiklį, įėjimus, skaitytuvus ir duris puslapyje **Maps and structure**.

Pakeitus prieigos kontrolės sistemos valdiklių, skaitytuvų ar durų konfigūraciją arba hierarchiją, reikia iš naujo nuskaityti įrenginį, kad būtų rodomi pakeitimai BVMS.

#### **Kliento HTTPS sertifikatas**

Kad užmegztumėte ryšį tarp prieigos kontrolės sistemos ir BVMS, turite eksportuoti kliento sertifikatą iš prieigos kontrolės sistemos ir importuoti į BVMS. Šis procesas aprašytas prieigos kontrolės sistemos dokumentacijos skyriuje **Kliento HTTPS sertifikatas**.

#### **Pastaba!**

Jei sertifikatas nebus pridėtas, sistemos negalės tarpusavyje keistis informacija.

# **14.20.1 Prieigos kontrolės sistemos pridėjimas**

Pagrindinis langas > **Devices** > išplėskite >

#### **Norėdami pridėti prieigos kontrolės sistemą:**

- 1. Dešiniuoju pelės klavišu spustelėkite
- 2. Spustelėkite **Add access control system**.
- Parodomas dialogo langas **Add access control system**.

**Pastaba:** pridedant prieigos kontrolės sistemą, sukonfigūruotų durų, skaitytuvų, įvesčių ir relių sąrašas pateikiamas įrenginių medyje puslapyje **Maps and structure**.

#### **Dialogo langas "Add access control system"**

#### **Hostname / HTTPS port**

Įveskite įrenginio pagrindinio kompiuterio pavadinimą. Jei reikia, pakeiskite prievado numerį.

#### **User name**

Rodomas naudotojo vardas, naudojamas autentifikuojant įrenginį.

#### **Password**

Įveskite galiojantį slaptažodį, kad galėtumėte autentifikuoti įrenginį.

#### **Norėdami patikrinti ryšį:**

- 20.1<br>
2023-11 **Pricigos kontrolés sistemos pridéjimas**<br>
Pagnisdas jangas Devices a Hiptéstere **Client Konfiguration**<br>
2. Specificans dialog pines Additional access control system.<br>
2. Specificans configuration control a 1. Spustelėkite, kad prisijungtumėte. "BVMSConfiguration Client" bandys prisijungti prie prieigos kontrolės sistemos ir gauti reikiamą informaciją.
	- 2. Spustelėkite "OK". Prieigos kontrolės sistema pridedama prie jūsų sistemos, remiantis rodoma informacija.

# **14.20.2 Prieigos kontrolės sistemos redagavimas**

Pagrindinis langas > **Devices** > išplėskite  $\overline{1}$ ,  $\overline{1}$ ,  $\overline{1}$ ,  $\overline{1}$ 

**Norėdami redaguoti prieigos kontrolės sistemą:**

- 
- 1. Dešiniuoju pelės klavišu spustelėkite 2. Spustelėkite **Edit access control system**.
	- Parodomas dialogo langas **Edit access control system**.

# 14.20.3 **Puslapis "Settings"**

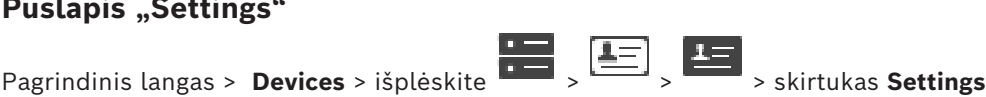

Galite keisti prieigos kontrolės sistemos ryšio nustatymus.

# **14.21 Puslapis** "Video analytics"

Pagrindinis langas > > **Devices** > išplėskite **Devices** >  $\frac{1}{2}$ 

Galite pridėti [vaizdo analizės](#page-381-2) įrenginius, "Person Identification" (PID) įrenginius ir LPR įrenginius.

# 14.21.1 **Puslapis "Video Analytics Settings"**

Pagrindinis langas > > **Devices** > išplėskite > išplėskite > **Video Analytics** > puslapis **Video Analytics Settings**

Galite pridėti serverio pagrindu veikiantį [vaizdo analizės](#page-381-2) įrenginį.

Turi būti pasiekiami vaizdo analizės įrenginio naudojamos analizės peržiūros programos prisijungimo duomenys ir diegimo kelias.

#### **Network address**

Įveskite vaizdo analizės įrenginio IP adresą. DNS pavadinimas neleidžiamas.

#### **User name**

Įveskite naudotojo vardą, sukonfigūruotą vaizdo analizės įrenginyje.

#### **Password**

Įveskite slaptažodį, sukonfigūruotą serveriu pagrįstame analizės įrenginyje.

#### **Analytics viewer path**

Įveskite santykinį analizės peržiūros programos diegimo kelią. Kelias yra santykinis C: \Program Files (x86)\ kompiuteryje, kuriame naudojama peržiūros programa. Pavyzdys: analizės peržiūros programa (AnalyticsViewer.exe) įdiegta šiame kataloge:

C:\Program Files (x86)\VideoAnalytics\

Sukonfigūruokite toliau nurodytą kelią lauke **Analytics viewer path**:

VideoAnalytics\AnalyticsViewer.exe

# **14.21.2 Vaizdo analizės įrenginio pridėjimas**

Pagrindinis langas > > **Devices** > dešiniuoju pelės klavišu spustelėkite > komanda **Add Video Analytics Device** > dialogo langas **Add Video Analytics Device**

Pridėdami [serveriu pagrįstą analizės](#page-381-2) įrenginį, įvedate naujo įrenginio prisijungimo duomenis.

# **Norėdami pridėti serveriu pagrįstą analizės įrenginį:**

1. Išplėskite **II. Išplėskite , dešiniuoju pelės klavišu spustelėkite <sup>rod</sup>i, tada spustelėkite Add Video Analytics Device**.

Parodomas dialogo langas **Add Video Analytics Device**.

- 2. Įveskite reikiamas reikšmes.
- 3. Spustelėkite **OK**. Įrenginys pridedamas prie jūsų sistemos.

#### **Dialogo langas "Add Video Analytics Device"**

#### **Network address**

Įveskite vaizdo analizės įrenginio IP adresą. DNS pavadinimas neleidžiamas.

#### **User name**

Įveskite naudotojo vardą, sukonfigūruotą vaizdo analizės įrenginyje.

#### **Password**

Įveskite slaptažodį, sukonfigūruotą serveriu pagrįstame analizės įrenginyje.

# **14.21.3 Puslapis "Person Identification devices"**

Pagrindinis langas > >**Devices** > išplėskite **| person** + išplėskite **| person** + išplėskite **| person** + išplėskite **| person** + išplėskite **| person** + išplėskite **| person** + išplėskite **| person** + išplėskite **| person** Identification devices"

Galite pridėti "Person Identification" įrenginį. Įrenginys turi būti prijungtas ir prieinamas. Galite pridėti kameras prie savo "Person Identification" įrenginio ir sukonfigūruoti "Person Identification" įvykius ir pavojaus signalus.

#### **Person groups**

Skirtuke **Person groups** galite pridėti ir konfigūruoti asmenų grupes.

#### **Cameras**

Skirtuke **Cameras** galite pridėti kameras prie savo "Person Identification" įrenginio. Pridėtos kameros rodomos sąraše.

**Pastaba:** iš pradžių pridėkite atitinkamas kameras prie loginio medžio.

### **14.21.4 "Person Identification device" (PID) pridėjimas**

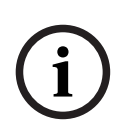

#### **Pastaba!**

Centrinio serverio gedimo atveju turite atkurti BVMS konfigūraciją ir sertifikatą "Bosch VMS CA". Priešingu atveju negalėsite naudoti esamo [PID,](#page-379-2) jo neatstatę, o tai atliekant ištrinami visi išsaugoti asmenys.

Rekomenduojame sukurti atsargines BVMS konfigūracijos ir sertifikato "Bosch VMS CA" kopijas.

Pridėdami "Person Identification" įrenginį, įsitikinkite, kad sertifikatas, rodomas dialogo lange **Add Person Identification Device**, atitinka PID, kurį norite pridėti.

Nuo BVMS 10.1 versijos galite pridėti kelis PID įrenginius.

Pirmasis jūsų pridėtas PID įrenginys yra pagrindinis įrenginys, prijungtas prie BVMS sistemos. Šis pirmasis PID įrenginys užmezga ryšį su kitu PID įrenginiu ir jame saugoma asmenų duomenų bazė.

**Pastaba:** prieš ištrindami pirmąjį PID įrenginį, turite ištrinti visus kitus sukonfigūruotus PID įrenginius.

#### Norėdami pridėti "Person Identification" įrenginį:

1. Išplėskite

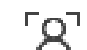

- 2. Dešiniuoju pelės klavišu spustelėkite <sup>L</sup>
- 3. Spustelėkite **Add Person Identification Device**. Parodomas dialogo langas **Add Person Identification Device**.
- 4. Įveskite reikiamas reikšmes.
- 5. Spustelėkite **View certificate...** ir patikrinkite, ar sertifikatas atitinka PID.
- 6. Spustelėkite **OK**, kad patvirtintumėte.
- 7. Spustelėkite **OK**. Įrenginys pridedamas prie jūsų sistemos.

#### **Dialogo langas "Add Person Identification Device"**

#### **Network address**

Įveskite įrenginio IP adresą.

#### **Port number**

Įveskite įrenginio prievado numerį.

#### **Žr.**

- *– [Prieigos prie PID atkūrimas įvykus BVMS centrinio serverio gedimui, puslapis 163](#page-162-0)*
- *– [Norėdami eksportuoti konfigūracijos duomenis:, puslapis 92](#page-91-0)*

#### **14.21.5 Puslapis "PID"**

Pagrindinis langas > **Devices** > išplėskite > išplėskite > "Person

Identification devices" > puslapis  $\begin{bmatrix} 1 & 1 \\ 1 & 1 \end{bmatrix}$  PID"

#### **Connection**

Skirtuke **Connection** rodomas "Person Identification" įrenginio tinklo adresas ir prievado numeris. "Person Identification" įrenginio ryšio parametrai yra tik skaitomi.

# **14.21.6 Prieigos prie PID atkūrimas įvykus BVMS centrinio serverio gedimui**

#### <span id="page-162-0"></span>**Pastaba!**

Centrinio serverio gedimo atveju turite atkurti BVMS konfigūraciją ir sertifikatą "Bosch VMS CA". Priešingu atveju negalėsite naudoti esamo [PID](#page-379-2), jo neatstatę, o tai atliekant ištrinami visi išsaugoti asmenys.

Rekomenduojame sukurti atsargines BVMS konfigūracijos ir sertifikato "Bosch VMS CA" kopijas.

Norėdami gauti daugiau informacijos apie tai, kaip išsaugoti BVMS konfigūraciją, žr. *[Norėdami eksportuoti konfigūracijos duomenis:](#page-91-0)[, puslapis 75](#page-74-0)*. Sertifikatai tvarkomi ne BVMS aplinkoje, o "Windows" programoje Tvarkyti kompiuterio sertifikatus.

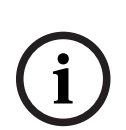

**i**

#### **Pastaba!**

Sertifikatuose yra konfidencialios informacijos. Apsaugokite juos atlikdami toliau nurodytus veiksmus.

- Nustatykite patikimą slaptažodį.
- Saugokite sertifikatą ribotos prieigos zonoje, pavyzdžiui, neviešajame serveryje.
- Užtikrinkite, kad sertifikatą galėtų pasiekti tik įgalioti darbuotojai.

#### Norėdami sukurti atsarginę sertifikato "Bosch VMS CA" kopiją:

- 1. Atidarykite "Windows" programą Tvarkyti kompiuterio sertifikatus.
- 2. Aplanke Patikimos šakninio sertifikavimo tarnybos pasirinkite sertifikatą "Bosch VMS CA".
- 3. Eksportuokite sertifikatą su privačiuoju raktu pasirinkdami **Taip, eksportuoti privatųjį raktą**.
- 4. Naudokite apsikeitimo asmenine informacija formatą.
- 5. Nustatykite patikimą slaptažodį.
- 6. Išsaugokite sertifikatą kaip PFX failą.

#### **Norėdami atkurti prieigą prie PID iš naujai įdiegto BVMS centrinio serverio:**

1. Atidarykite "Windows" programą **Tvarkyti kompiuterio sertifikatus**.

- 2. Importuokite PFX failą, kuriame yra sertifikatas "Bosch VMS CA" į naujojo centrinio serverio aplanką **Patikimos šakninio sertifikavimo tarnybos**. Įtraukite visas išplėstines ypatybes.
- 3. Importuokite atsarginę BVMS konfigūracijos kopiją.

#### **Žr.**

*– [Konfigūracijos duomenų eksportavimas, puslapis 91](#page-90-0)*

# **14.21.7 Kamerų pridėjimas prie "Person Identification device" (PID)**

Prie "Person Identification" įrenginio galite pridėti kameras, jei jos jau įtrauktos į loginį medį.

#### **Norėdami pridėti kameras prie "Person Identification" įrenginio:**

- 1. Išplėskite .
- 
- 2. Išplėskite  $L^{\prime}$
- 3. Spustelėkite I
- 4. Spustelėkite skirtuką **Cameras**.
- 5. Nuvilkite atitinkamas kameras iš lango **Logical Tree** į langą **Cameras**. Arba

dukart spustelėkite atitinkamas kameras lange **Logical Tree**.

Kameros pridedamos prie jūsų "Person Identification" įrenginio ir rodomos sąraše **Cameras**.

# **14.21.8 "Person Identification" pavojaus signalų kameros parametrų konfigūravimas**

Galite konfigūruoti kiekvienos turimos kameros "Person Identification" pavojaus signalų kameros parametrus, siekdami sumažinti klaidingų pavojaus signalų skaičių.

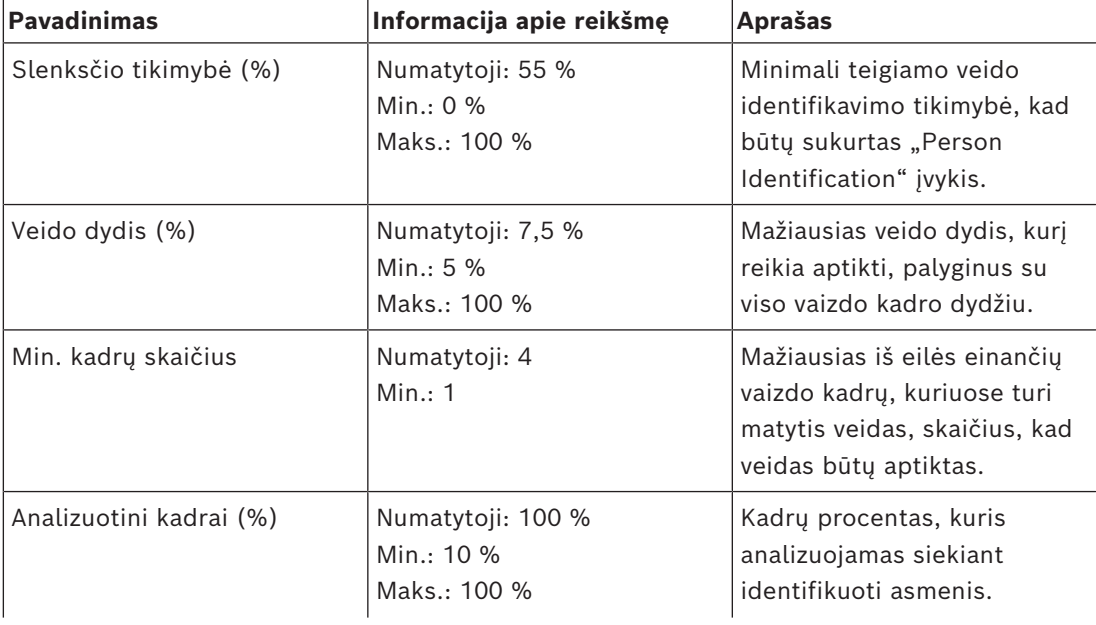

#### **Kameros parametras**

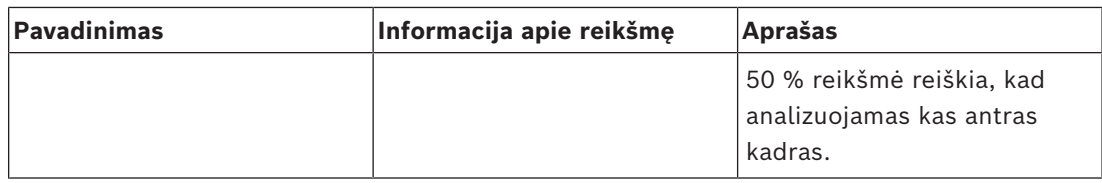

# **14.21.9 Asmenų grupių konfigūravimas**

Pagrindinis langas > > **Devices** > išplėskite >

#### **Norėdami konfigūruoti asmenų grupes:**

- 1. Pasirinkite skirtuką **Person groups**.
- 2. Spustelėkite $\frac{1}{1}$ , kad pridėtumėte naują asmenų grupę.
- 3. Iveskite reikiamas reikšmes.
- 
- 4. Spustelėkite  $\mathbf{X}_{k}$ , kad ištrintumėte asmenų grupę.

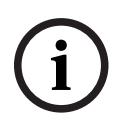

**i**

#### **Pastaba!**

Negalite ištrinti ar pakeisti numatytosios grupės reikšmių.

#### **Asmenų grupių lentelė**

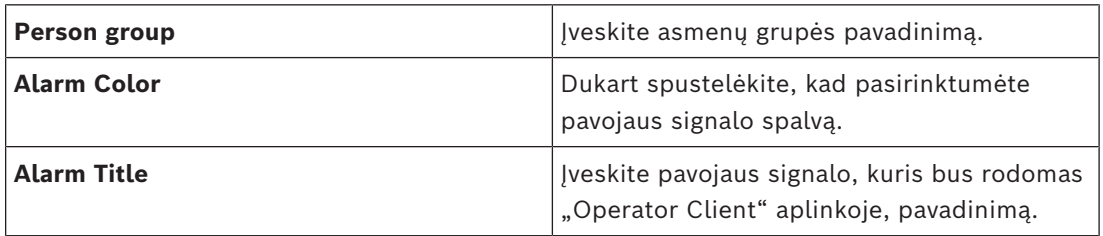

#### **Norėdami pakeisti asmenų grupių lentelės reikšmes:**

- 1. Dukart spustelėkite atitinkamą lentelės lauką.
- 2. Pakeiskite reikšmę.

#### **Alarm priority**

Galite nustatyti "Person Identification" pavojaus signalų prioritetą puslapyje Alarms.

# **Pastaba!**

Kiekvienai atitinkamos asmenų grupės kamerai galite nustatyti skirtingus pavojaus signalų prioritetus.

Taip pat galite pakeisti numatytosios asmenų grupės pavojaus signalo prioritetą.

# **Žr.**

*– [Puslapis "Alarms", puslapis 306](#page-305-0)*

# **14.21.10 LPR įrenginio pridėjimas**

Pagrindinis langas > > **Devices** > išplėskite  $\overline{P}$ ,  $\overline{P}$ ,  $\overline{P}$ ,  $\overline{P}$ 

LPR įrenginiai nustato ir aptinka valstybinius numerius. Galite atitinkamai konfigūruoti LPR įvykius ir pavojaus signalus.

Jei LPR įrenginys turi aptikti konkrečius valstybinius numerius, pirmiausia turite tiesiogiai sukonfigūruoti atitinkamų valstybinių numerių sąrašą LPR įrenginyje. Išsamesnės informacijos ieškokite įrenginio naudotojo dokumentacijoje.

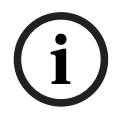

**i**

#### **Pastaba!**

Įrenginys turi būti prijungtas ir prieinamas.

BVMS prisijungia tik tada, jei LPR įrenginyje įjungtas autentifikavimas ir nurodytas naudotojo vardas ir slaptažodis. Naudotojo vardas ir slaptažodis negali būti tušti.

#### **Norėdami pridėti LPR įrenginį:**

1. Dešiniuoju pelės klavišu spustelėkite

- 2. Spustelėkite **Add LPR device**. Atidaromas dialogo langas **Add LPR device**.
- 3. Įveskite reikiamas reikšmes.
- 4. Spustelėkite **Authenticate**.
- 5. Spustelėkite **OK**. Įrenginys pridedamas prie jūsų sistemos.

#### **Pastaba!**

Turite nurodyti "BVMS Management Server" IP adresą LPR įrenginio konfigūracijoje. Priešingu atveju BVMS sistema negauna įvykių iš šio LPR įrenginio.

#### **Dialogo langas "Add LPR device"**

#### **Network address**

Įveskite įrenginio IP adresą.

#### **Port number**

Įveskite įrenginio prievado numerį.

#### **User name**

Įveskite galiojantį naudotojo vardą, kad galėtumėte autentifikuoti įrenginį.

#### **Password**

Įveskite galiojantį slaptažodį, kad galėtumėte autentifikuoti įrenginį.

#### **Authenticate**

Spustelėkite, kad autentifikuotumėte įrenginį naudodami pirmiau įvestus prisijungimo duomenis.

# **14.22 Puslapis "VRM Devices"**

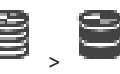

<span id="page-165-0"></span>Pagrindinis langas > **Devices** > išplėskite >

Galite pridėti ir konfigūruoti [VRM](#page-381-3) įrenginius. VRM įrenginiui reikia bent [kodavimo įrenginio](#page-378-0), [iSCSI](#page-377-2) įrenginio, [LUN,](#page-379-3) priskirto iSCSI įrenginiui, ir saugyklos telkinio. Žr. informaciją apie dabartines aparatinės programinės įrangos versijas leidimo pastabose ir duomenų lape.

#### **Pastaba!**

Pridėję iSCSI įrenginį su atitinkamais kodavimo įrenginiais prie BVMS, turite pridėti kiekvieno kodavimo įrenginio IQN prie šio iSCSI įrenginio (galioja kai kurių tipų iSCSI įrenginiams).

Išsamiau žr. *[iSCSI įrenginio konfigūravimas, puslapis 190](#page-189-0)*.

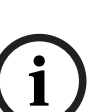

**i**

### **Pastaba!**

Užtikrinkite, kad VRM kompiuterio laikas būtų sinchronizuotas su "Management Server". Priešingu atveju galite prarasti įrašus.

Sukonfigūruokite laiko serverio programinę įrangą "Management Server". VRM kompiuteryje sukonfigūruokite "Management Server" IP adresą kaip laiko serverį naudodami standartines "Windows" procedūras.

### **Žr.**

- *– ["Multicast" konfigūravimas, puslapis 230](#page-229-0)*
- *– [BVMS konfigūracijos sinchronizavimas, puslapis 176](#page-175-0)*
- *– [Puslapis "VRM Settings", puslapis 170](#page-169-0)*
- *– [Puslapis "Pool", puslapis 176](#page-175-1)*
- *– [Puslapis iSCSI įrenginiai", puslapis 186](#page-185-0)*
- <span id="page-166-0"></span>*– [VRM įrenginio slaptažodžio keitimas, puslapis 172](#page-171-0)*

# **14.22.1 VRM įrenginių pridėjimas nuskaitant**

Pagrindinis langas > **Devices** >

Tinkle jums reikia [VRM](#page-381-3) paslaugos, veikiančios kompiuteryje, ir [iSCSI](#page-377-2) įrenginio.

#### **Pastaba!**

Friedrich States Translate (States Security and the states of the properties provide and the states of the states of the states of the states of the states of the states of the states of the states of the states of the sta Kai pridedate iSCSI įrenginį be sukonfigūruotų paskirties vietų ir LUN, pradėkite numatytąją konfigūraciją ir pridėkite kiekvieno kodavimo įrenginio [IQN](#page-377-3) prie šio iSCSI įrenginio. Kai pridedate iSCSI įrenginį su iš anksto sukonfigūruotomis paskirties vietomis ir LUN, pridėkite kiekvieno kodavimo įrenginio IQN prie šio iSCSI įrenginio. Išsamiau žr. *[iSCSI įrenginio konfigūravimas, puslapis 190](#page-189-0)*.

#### **Norėdami pridėti VRM įrenginius nuskaitydami:**

- 1. Dešiniuoju pelės klavišu spustelėkite , tada spustelėkite **Scan for VRM Devices**. Parodomas dialogo langas **BVMS Scan Wizard**.
- 2. Pažymėkite įrenginių, kuriuos norite pridėti, žymimuosius langelius.
- 3. Sąraše **Role** pasirinkite norimą vaidmenį. Tai priklauso nuo esamo VRM įrenginio, kuriam galite pasirinkti naują vaidmenį, tipo. Jei pasirinksite **Mirrored** arba **Failover**, papildomai reikalingas kitas konfigūravimo veiksmas.
- 4. Sąraše **Role** pasirinkite norimą vaidmenį. Tai priklauso nuo esamo VRM įrenginio, kuriam galite pasirinkti naują vaidmenį, tipo.
- 5. Spustelėkite **Next >>**.
- 6. Sąraše **Master VRM** pasirinkite pasirinkto veidrodinio arba atsarginio VRM valdantįjį VRM.
- 7. Spustelėkite **Next >>**. Parodomas vediklio dialogo langas **Authenticate Devices** .

8. Įveskite kiekvieno slaptažodžiu apsaugoto įrenginio slaptažodį. Slaptažodžio tikrinimas atliekamas automatiškai, kai slaptažodžio lauke kelias sekundes neįvedate kito ženklo arba spustelėjate už slaptažodžio lauko ribų. Jei visų įrenginių slaptažodžiai yra identiški, galite įvesti slaptažodį pirmajame lauke **Password**. Tada dešiniuoju pelės klavišu spustelėkite šį lauką ir spustelėkite **Copy cell to column**.

Stulpelyje **Status** sėkmingi prisijungimai žymimi .

- Nepavykę prisijungimai žymimi .
- 9. Spustelėkite **Finish**.

Įrenginys įtraukiamas į įrenginių medį.

**Pastaba:** pagal numatytuosius nustatymus visi VRM įrenginiai pridedami naudojant saugų ryšį.

#### **Norėdami pakeisti saugų / nesaugų ryšį:**

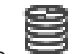

- 1. Dešiniuoju pelės klavišu spustelėkite 2. Spustelėkite **Edit VRM Device**. Parodomas dialogo langas **Edit VRM Device**.
- 3. Pažymėkite žymimąjį langelį **Secure connection**. Naudojamas prievadas automatiškai pakeičiamas į HTTPS prievadą. Arba atžymėkite žymimąjį langelį **Secure connection**. Naudojamas prievadas automatiškai pakeičiamas į "rcpp" prievadą.
- **Žr.**
- *– [Įrenginio pridėjimas, puslapis 122](#page-121-0)*
- *– [Puslapis "VRM Devices", puslapis 166](#page-165-0)*
- *– [iSCSI įrenginio konfigūravimas, puslapis 190](#page-189-0)*
- <span id="page-167-0"></span>*– [Dvigubas / atsarginis įrašymas, puslapis 29](#page-28-0)*

# **14.22.2 Pirminio arba antrinio VRM pridėjimas rankiniu būdu**

Pagrindinis langas >**Devices** > dešiniuoju pelės klavišu spustelėkite > spustelėkite **Add VRM** > dialogo langas **Add VRM**

Galite pridėti VRM įrenginį. Galite pasirinkti įrenginio tipą ir įvesti prisijungimo duomenis. Galite efektyviai priskirti [atsarginį VRM](#page-375-2) valdančiajam [VRM](#page-381-3) tik tada, kai abu yra prijungti ir sėkmingai autentifikuoti. Tada slaptažodžiai sinchronizuojami.

Galite pridėti [pirminį VRM](#page-381-3) įrenginį rankiniu būdu, jei žinote IP adresą ir slaptažodį.

#### **Norėdami pridėti priminį VRM įrenginį:**

- 1. Sukonfigūruokite reikiamus VRM įrenginio nustatymus.
- 2. Sąraše **Type** pasirinkite įrašą **Primary**.
- 3. Spustelėkite **OK**.

VRM įrenginys pridėtas.

Galite pridėti [antrinį VRM](#page-375-3) įrenginį rankiniu būdu, jei žinote IP adresą ir slaptažodį.

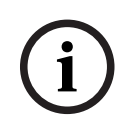

#### **Pastaba!**

Norėdami sukonfigūruoti antrinį VRM, pirmiausia turite įdiegti atitinkamą programinę įrangą norimame kompiuteryje. Vykdykite Setup.exe ir pasirinkite **Secondary VRM**.

#### **Norėdami pridėti antrinį VRM įrenginį:**

- 1. Sukonfigūruokite reikiamus VRM įrenginio nustatymus.
- 2. Sąraše **Type** pasirinkite įrašą **Secondary**.
- 3. Spustelėkite **OK**.

VRM įrenginys pridėtas.

Dabar antrinį VRM galite konfigūruoti kaip bet kurį pirminį VRM.

#### **Dialogo langas "Add VRM"**

#### **Name**

Įveskite įrenginio rodomą pavadinimą.

#### **Network address / port**

Įveskite savo įrenginio IP adresą.

Jei pažymėtas žymimasis langelis **Secure connection**, prievadas automatiškai pakeičiamas į HTTPS prievadą.

Galite pakeisti prievado numerį, jei nenaudojami numatytieji prievadai.

#### **Type**

Pasirinkite norimą įrenginio tipą.

#### **User name**

Įveskite autentifikavimo naudotojo vardą.

#### **Password**

Įveskite autentifikavimo slaptažodį.

#### **Show password**

Spustelėkite, kad nustatytumėte, jog slaptažodis būtų matomas.

#### **Security**

Žymimasis langelis **Secure connection** pažymėtas pagal numatytuosius nustatymus, jei palaikomas HTTPS.

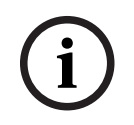

#### **Pastaba!**

Jei pereinate prie BVMS 10.0 ir naujesnės versijos, žymimasis langelis **Secure connection** nėra pažymėtas pagal numatytuosius nustatymus ir ryšys yra nesaugus ("rcpp").

Norėdami pakeisti saugų arba nesaugų ryšį, naudokite komandą **Edit VRM Device** ir pažymėkite arba atžymėkite žymimą langelį **Secure connection**.

#### **Test**

Spustelėkite, kad patikrintumėte, ar įrenginys prijungtas ir autentifikavimas sėkmingas.

#### **Properties**

**Example the internal configuration** and the system than the system to the system of the system of the system of the system of the system of the system of the system of the system of the system of the system of the system Jei reikia, pakeiskite HTTP ir HTTPS prievadų numerius. Tai įmanoma tik tada, kai pridedate arba redaguojate neprijungtą VRM. Jei VRM prijungtas, reikšmės nuskaitomos ir jūs negalite jų pakeisti.

Lentelės "Master VRM" eilutėje rodomas pasirinktas įrenginys, jei taikoma.

<span id="page-169-1"></span>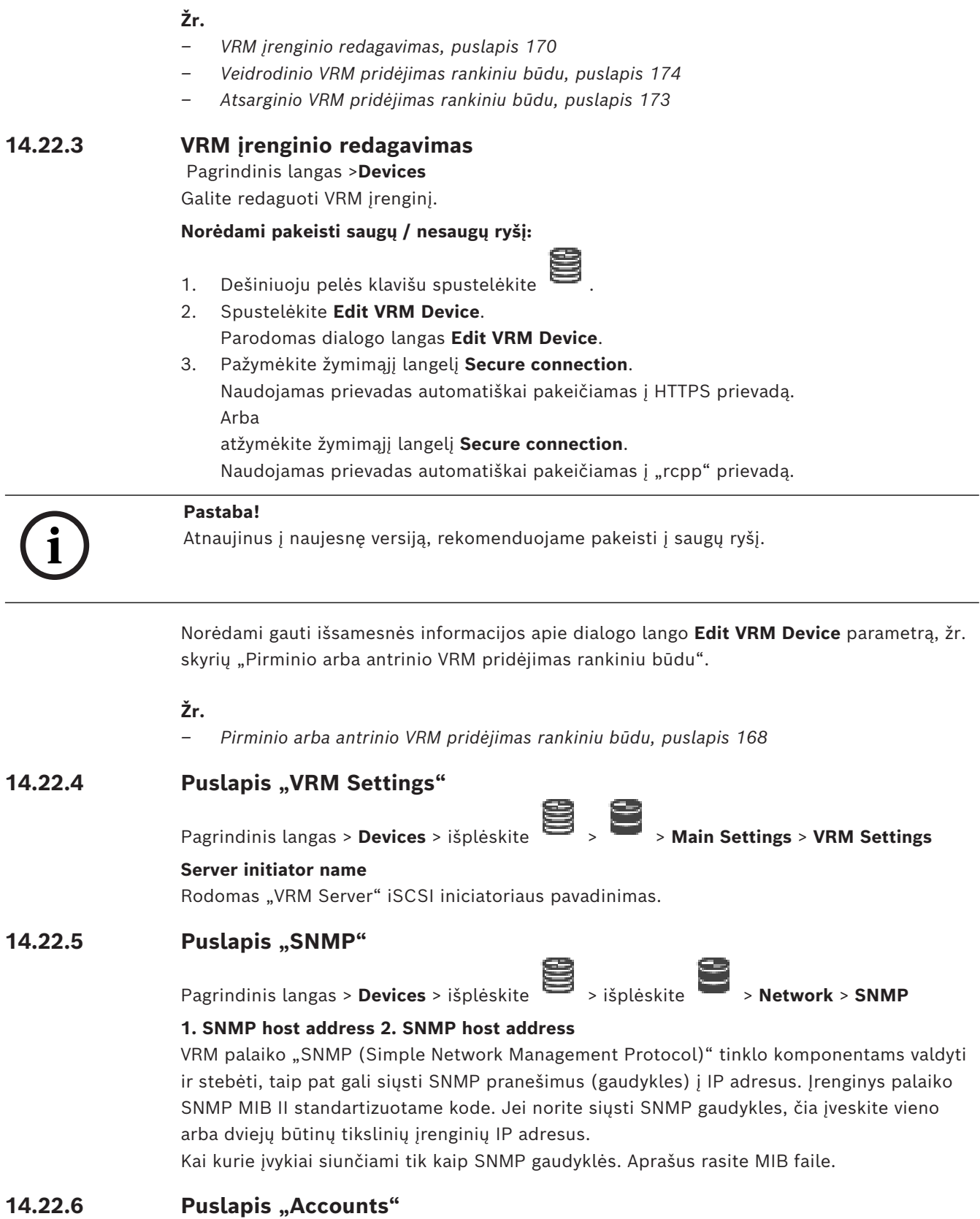

<span id="page-169-0"></span>Norėdami sukonfigūruoti vaizdų paskelbimą ir eksportuoti vaizdo įrašus MP4 failo formatu, turite sukurti paskyrą, kurioje galėtumėte juos išsaugoti ir pasiekti. Galite sukurti daugiausia keturias (4) paskyras.

Pasirinkite paskyros tipą: arba "".

Įveskite serverio, kuriame norite išsaugoti vaizdus, IP adresą.

Įveskite serverio naudotojo vardą.

Įveskite slaptažodį, suteikiantį prieigą prie serverio. Norėdami patvirtinti slaptažodį, spustelėkite dešinėje.

Spustelėkite, kad patvirtintumėte slaptažodį.

Įveskite tikslų kelią, kuriuo norite skelbti vaizdus ir vaizdo įrašus serveryje.

# 14.22.7 **Puslapis "Advanced"**

Pagrindinis langas > **Devices** > išplėskite > išplėskite

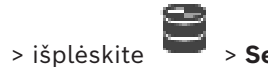

### **RCP+ logging / Debug logging / Replay logging / VDP logging / Performance logging** Suaktyvinkite įvairius "VRM Server" ir "Configuration Manager" žurnalus.

"VRM Server" žurnalo failai saugomi kompiuteryje, kuriame buvo paleistas "VRM Server", ir juos galima peržiūrėti arba atsisiųsti naudojant "VRM Monitor". "Configuration Manager" žurnalo failai saugomi toliau nurodytame vietiniame kataloge:

%USERPROFILE%\My Documents\Bosch\Video Recording Manager\Log

#### **Retention time (days)**

Nurodykite žurnalo failų saugojimo laiką dienomis.

#### **Complete memory dump file**

Pažymėkite šį žymimąjį langelį tik tada, kai reikia, pavyzdžiui, jei techninio klientų aptarnavimo komanda prašo visos pagrindinės atminties suvestinės.

#### **Telnet support**

Pažymėkite šį žymimąjį langelį, jei turi būti palaikoma prieiga su "Telnet" protokolu. Pasirinkite tik prireikus.

**i**

#### **Pastaba!**

Intensyvus registravimas reikalauja didelės centrinio procesoriaus galios ir HDD talpos. Nenaudokite intensyvaus registravimo nuolat.

# **14.22.8 VRM įrašymo šifravimas**

Šifruotas VRM kodavimo įrenginių įrašymas nėra įjungtas pagal numatytuosius nustatymus. Turite atskirai įjungti pirminio ir antrinio VRM šifruotą įrašymą.

#### **Pastaba!**

**i**

Prieš pirmą kartą įjungdami šifruotą įrašymą, turite sukurti atsarginį raktą (atsarginį sertifikatą). Kiekvieno VRM įrenginio atsarginį raktą reikia sukurti tik vieną kartą. Bet kuriuo atveju, kai prarandate įprastą šifravimo raktą, galite iššifruoti įrašus naudodami atsarginį raktą.

Rekomenduojame atsarginio rakto kopiją laikyti saugioje vietoje (pavyzdžiui, seife).

- 1. Pasirinkite reikiamą VRM įrenginį.
- 2. Pasirinkite skirtuką .
- 3. Pasirinkite skirtuką .
- 4. Spustelėkite **Redundancy key**.
- 5. Pasirinkite sertifikato saugojimo vietą.
- 6. Įveskite slaptažodį, atitinkantį slaptažodžio sudėtingumo reikalavimus, ir patvirtinkite.
- 7. Spustelėkite . Sukuriamas atsarginis raktas (atsarginis sertifikatas).

#### **Norėdami įjungti / išjungti šifruotą įrašymą:**

- 1. Pasirinkite reikiamą VRM įrenginį.
- 2. Pasirinkite skirtuką .
- 3. Pasirinkite skirtuką .
- 4. Pažymėkite / atžymėkite žymimąjį langelį **Enable encrypted recording**.
- 5. Spustelėkite

**Pastaba:** šifravimas įjungiamas tik po kito bloko pakeitimo. Tai gali užtrukti. Patikrinkite, ar kodavimo įrenginiai šifruoja.

#### **Norėdami patikrinti, ar VRM kodavimo įrenginiai šifruoja:**

- 1. Pasirinkite reikiamą VRM įrenginį.
- 2. Pasirinkite skirtuką .
- 3. Pasirinkite skirtuką .

Pastaba: taip pat galite atidaryti "VRM Monitor" skirtuką Monitoring.

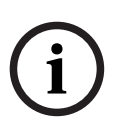

#### **Pastaba!**

Visi VRM kodavimo įrenginiai, palaikantys šifravimą, automatiškai šifruoja įrašą, kai šifravimas įjungtas VRM.

Gali būti išjungtas atskiro kodavimo įrenginio šifravimas.

VSG kodavimo įrenginiai visada šifruoja, jei šifravimas įjungtas VRM.

### **Norėdami įjungti / išjungti atskiro VRM kodavimo įrenginio šifruotą įrašymą:**

- 1. Pasirinkite reikiamą VRM kodavimo įrenginį.
- 2. Pasirinkite skirtuką **Recording**.
- 3. Pasirinkite skirtuką **Recording management**.
- 4. Pažymėkite / atžymėkite žymimąjį langelį **Encryption**.
- 5. Spustelėkite .

# **14.22.9 VRM įrenginio slaptažodžio keitimas**

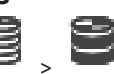

<span id="page-171-0"></span>Pagrindinis langas > **Devices** > išplėskite  $\bullet$ 

# **Norėdami pakeisti slaptažodį:**

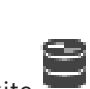

- 1. Dešiniuoju pelės klavišu spustelėkite , tada spustelėkite **Change VRM Password**. Parodomas dialogo langas **Change password**.
- 2. Lauke **Old Password** įveskite atitinkamą slaptažodį.
- 3. Lauke **New Password** įveskite naują slaptažodį, tada spustelėkite ir pakartokite šį įrašą antrajame lauke **New Password**.

Spustelėkite **OK**.

- 4 Patvirtinkite kitame dialogo lange.
- <span id="page-172-1"></span>Slaptažodis iš karto pakeičiamas įrenginyje.

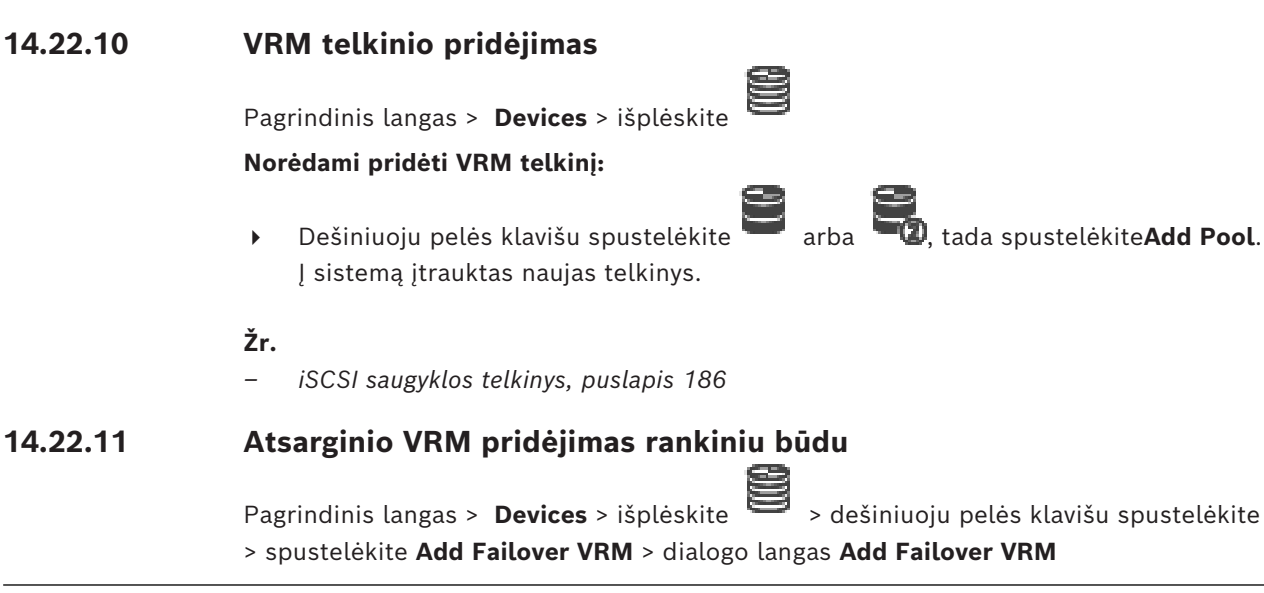

#### <span id="page-172-0"></span>**Pastaba!**

Norėdami sukonfigūruoti antrinį VRM, pirmiausia turite įdiegti atitinkamą programinę įrangą norimame kompiuteryje. Vykdykite Setup.exe ir pasirinkite **Secondary VRM**.

Arba [pirminis VRM,](#page-381-3) arba [antrinis VRM](#page-375-3) gali perimti [atsarginio VRM](#page-375-2) vaidmenį. Pridedate pirminį atsarginį VRM prie pirminio VRM arba pridedate antrinį atsarginį VRM prie antrinio VRM.

Atsarginį VRM įrenginį galite pridėti rankiniu būdu, jei žinote IP adresą ir slaptažodį. Iš pradžių pasirinktas VRM yra šio atsarginio VRM valdantysis VRM.

Galite pridėti [atsarginį VRM](#page-375-2) įrenginį. Jį galite pridėti rankiniu būdu arba galite pasirinkti įrenginį iš nuskaitytų VRM įrenginių sąrašo.

Galite efektyviai priskirti [atsarginį VRM](#page-375-2) valdančiajam [VRM](#page-381-3) tik tada, kai abu yra prijungti ir sėkmingai autentifikuoti. Tada slaptažodžiai sinchronizuojami.

#### **Norėdami pridėti atsarginį VRM įrenginį:**

- 1. Sukonfigūruokite reikiamus VRM įrenginio nustatymus.
- 2. Įsitikinkite, kad pasirinktas tinkamas valdantysis VRM. Jei ne, atšaukite šią procedūrą.
- 3. Spustelėkite **OK**.
- $\Rightarrow$  Atsarginis VRM įrenginys pridėtas prie pasirinkto valdančiojo VRM.

#### **Dialogo langas "Add Failover VRM"**

#### **Network address**

Įveskite įrenginio IP adresą arba pasirinkite tinklo adresą sąraše **Scanned VRMs**.

#### **Nuskaityti VRM**

Rodomas nuskaitytų VRM kompiuterių sąrašas. Norėdami nuskaityti iš naujo, uždarykite dialogo langą ir vėl jį parodykite.

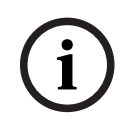

**i**

# **Pastaba!**

Atsarginis VRM įrenginys perima nustatymus, sukonfigūruotus valdančiajame VRM. Jei valdančiojo VRM nustatymai pakeičiami, atsarginio VRM įrenginio nustatymai taip pat atitinkamai pakeičiami.

### **Žr.**

<span id="page-173-0"></span>*– [Dvigubas / atsarginis įrašymas, puslapis 29](#page-28-0)*

# **14.22.12 Veidrodinio VRM pridėjimas rankiniu būdu**

Pagrindinis langas > **Devices** > išplėskite > dešiniuoju pelės klavišu spustelėkite > spustelėkite **Add Mirrored VRM** > dialogo langas **Add VRM**

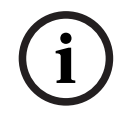

# **Pastaba!**

Norėdami sukonfigūruoti antrinį VRM, pirmiausia turite įdiegti atitinkamą programinę įrangą norimame kompiuteryje. Vykdykite Setup.exe ir pasirinkite **Secondary VRM**.

Tik [antrinis VRM](#page-375-3) gali perimti [veidrodinio VRM](#page-381-4) vaidmenį. Pridedate veidrodinįVRM į [pirminį](#page-381-3) [VRM.](#page-381-3)

Galite pridėti veidrodinį VRM įrenginį rankiniu būdu, jei žinote IP adresą ir slaptažodį. Iš pradžių pasirinktas VRM yra šio veidrodinio VRM valdantysis VRM.

#### **Norėdami pridėti veidrodinįVRM įrenginį:**

- 1. Sukonfigūruokite reikiamus VRM įrenginio nustatymus.
- 2. Įsitikinkite, kad pasirinktas tinkamas valdantysis VRM. Jei ne, atšaukite šią procedūrą.
- 3. Spustelėkite **OK**.

Veidrodinis VRM įrenginys pridėtas į pasirinktą pirminį VRM.

#### **Dialogo langas "Add VRM"**

#### **Name**

Įveskite įrenginio rodomą pavadinimą.

#### **Network address / port**

Įveskite savo įrenginio IP adresą.

Jei pažymėtas žymimasis langelis **Secure connection**, prievadas automatiškai pakeičiamas į HTTPS prievadą.

Galite pakeisti prievado numerį, jei nenaudojami numatytieji prievadai.

#### **Type**

Pasirinkite norimą įrenginio tipą.

#### **User name**

Įveskite autentifikavimo naudotojo vardą.

#### **Show password**

Spustelėkite, kad nustatytumėte, jog slaptažodis būtų matomas.

#### **Password**

Įveskite autentifikavimo slaptažodį.

#### **Security**

Žymimasis langelis **Secure connection** pažymėtas pagal numatytuosius nustatymus, jei palaikomas HTTPS.

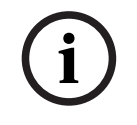

# **Pastaba!**

Jei pereinate prie BVMS 10.0 ir naujesnės versijos, žymimasis langelis **Secure connection** nėra pažymėtas pagal numatytuosius nustatymus ir ryšys yra nesaugus ("rcpp").

Norėdami pakeisti saugų arba nesaugų ryšį, naudokite komandą **Edit VRM Device** ir pažymėkite arba atžymėkite žymimą langelį **Secure connection**.

#### **Test**

Spustelėkite, kad patikrintumėte, ar įrenginys prijungtas ir autentifikavimas sėkmingas.

#### **Properties**

Jei reikia, pakeiskite HTTP ir HTTPS prievadų numerius. Tai įmanoma tik tada, kai pridedate arba redaguojate neprijungtą VRM. Jei VRM prijungtas, reikšmės nuskaitomos ir jūs negalite jų pakeisti.

Lentelės "**Master VRM**" eilutėje rodomas pasirinktas įrenginys, jei taikoma.

#### **Žr.**

- *– [Pirminio arba antrinio VRM pridėjimas rankiniu būdu, puslapis 168](#page-167-0)*
- *– [Dvigubas / atsarginis įrašymas, puslapis 29](#page-28-0)*

# **14.22.13 Kodavimo įrenginių pridėjimas nuskaitant**

#### **Norėdami pridėti kodavimo įrenginius nuskaitydami:**

- 1. Dešiniuoju pelės klavišu spustelėkite **, tada spustelėkite Scan for Encoders**. Parodomas dialogo langas **BVMS Scan Wizard**.
- 2. Pasirinkite reikiamus kodavimo įrenginius, pasirinkite norimą VRM telkinį ir spustelėkite **Assign**, kad juos priskirtumėte VRM telkiniui.
- 3. Spustelėkite **Next >>**. Parodomas vediklio dialogo langas **Authenticate Devices** .
- 4. Įveskite kiekvieno slaptažodžiu apsaugoto įrenginio slaptažodį. Slaptažodžio tikrinimas atliekamas automatiškai, kai slaptažodžio lauke kelias sekundes neįvedate kito ženklo arba spustelėjate už slaptažodžio lauko ribų. Jei visų įrenginių slaptažodžiai yra identiški, galite įvesti slaptažodį pirmajame lauke **Password**. Tada dešiniuoju pelės klavišu spustelėkite šį lauką ir spustelėkite **Copy cell to column**.

Stulpelyje **Status** sėkmingi prisijungimai žymimi .

Nepavykę prisijungimai žymimi .

5. Spustelėkite **Finish**.

Įrenginys įtraukiamas į įrenginių medį.

Piktograma  $\triangle$ nurodo klaidą, kurią reikia pašalinti. Norėdami gauti daugiau informacijos apie konkrečią klaidą, žr. įrankio patarimą.

# **14.22.14 VSG įrenginių pridėjimas nuskaitant**

### **Norėdami pridėti VSG įrenginius nuskaitydami:**

1. Dešiniuoju pelės klavišu spustelėkite , tada spustelėkite **Scan for Video Streaming Gateways**.

Parodomas dialogo langas **BVMS Scan Wizard**.

2. Pasirinkite reikiamus VSG įrenginius, pasirinkite norimą VRM telkinį ir spustelėkite **Assign**, kad juos priskirtumėte VRM telkiniui.

# 3. Spustelėkite **Next >>**. Parodomas vediklio dialogo langas **Authenticate Devices** .

<span id="page-175-0"></span>4. Jveskite kiekvieno slaptažodžiu apsaugoto įrenginio slaptažodį. Slaptažodžio tikrinimas atliekamas automatiškai, kai slaptažodžio lauke kelias sekundes neįvedate kito ženklo arba spustelėjate už slaptažodžio lauko ribų. Jei visų įrenginių slaptažodžiai yra identiški, galite įvesti slaptažodį pirmajame lauke **Password**. Tada dešiniuoju pelės klavišu spustelėkite šį lauką ir spustelėkite **Copy cell to column**. Stulpelyje **Status** sėkmingi prisijungimai žymimi . Nepavykę prisijungimai žymimi . 5. Spustelėkite **Finish**. Įrenginys įtraukiamas į įrenginių medį. **14.22.15 BVMS konfigūracijos sinchronizavimas** Pagrindinis langas >**Devices** > išplėskite > dešiniuoju pelės klavišu spustelėkite > komanda **Synchronize BVMS Configuration** Nuo BVMS 6.0 versijos palaikoma VRM 3.50 versija. Kai neatnaujinate VRM į 3.50 versiją atnaujindami įBVMS 6.0 versiją, įrašymas tęsiamas, bet negalite pakeisti senosios VRM konfigūracijos. Jei atnaujinote VRM programinę įrangą į 3.50 versiją, turite rankiniu būdu sinchronizuoti BVMS konfigūraciją. **14.22.16 Konfigūracijos importavimas iš VRM** Pagrindinis langas > **Devices** > išplėskite > Jei turite pakeisti pirminį VRM įrenginį, galite importuoti buvusio pirminio VRM įrenginio konfigūraciją. **Pastaba:** tai įmanoma tik pirminiams VRM įrenginiams. **Būtinoji sąlyga:** padaryta buvusio VRM įrenginio atsarginė konfigūracijos failo (config.xml) kopija. Kaip sukurti atsarginę kopiją, žr. *[BVMS priežiūra, puslapis 75](#page-74-1)*. **Norėdami importuoti konfigūraciją iš VRM:** 1. Nukopijuokite atsarginę VRM konfigūracijos failo (config.xml) kopiją į C: \ProgramData\Bosch\VRM\primary. 2. Dešiniuoju pelės klavišu spustelėkite 3. Pasirinkite **Import configuration from VRM**. Ankstesniojo VRM konfigūracija importuota. **Pastaba!** Importuojama tik kodavimo įrenginio, VSG ir iSCSI konfigūracija. Turite iš naujo atlikti visus kitus konfigūravimo veiksmus, pavyzdžiui, pridėti reikiamus įrenginius į "**Logical Tree**", sukonfigūruoti pavojaus signalus arba įrašymo nustatymus.

# **14.23 Puslapis "Pool"**

<span id="page-175-1"></span>Pagrindinis langas > **Devices** > išplėskite **in interventionaliste in interventionaliste in interventionaliste in interventionaliste in interventionaliste in interventionaliste in interventionaliste interventionaliste inte** 

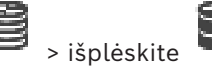

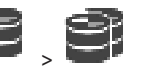

**i**

Galite sukonfigūruoti įrašymo nustatymus, galiojančius visiems įrenginiams, esantiems šiame saugyklos telkinyje.

#### **Pool identification**

Rodomas telkinio numeris.

#### **Recording preferences mode**

– **Failover**

Įrašai išsaugomi tik pirminėje paskirties vietoje. Jei neįmanoma išsaugoti šioje paskirties vietoje, įrašas bus išsaugotas paskirties vietoje, įvestoje kaip antrinė paskirties vieta. Įvyksta gedimo situacija, jei pirminė paskirties vieta nepateikia saugyklos blokų, pavyzdžiui, dėl sistemos išsijungimo, tinklo klaidos arba laisvos vietos trūkumo. Galite palikti antrinių paskirties vietų sąrašą tuščią. Šiuo atveju perjungimas neįmanomas, bet reikiamų iSCSI seansų skaičius sumažinamas, o antrinėje paskirties vietoje disko vieta neskiriama. Tai sumažina sistemos apkrovą ir pailgina sistemos saugojimo laiką.

**Pastaba:** tada turite sukonfigūruoti kiekvienos kameros ir kodavimo įrenginio pirminę ir antrinę paskirties vietą.

– **Automatinis**

Apkrovos balansavimas sukonfigūruojamas automatiškai. **Automatinis** režimas bando automatiškai optimizuoti prieinamų iSCSI paskirties vietų saugojimo laiką. Norėdami priskirti antrosios iSCSI paskirties vietos blokus, sąraše **Antrinės paskirties vietos naudojimas** pasirinkite **Įjungta**.

#### **Sanity check period (days)**

Jveskite reikiamą laikotarpį. Praėjus šiam laikotarpiui, programa "Video Recording Manager" analizuoja, ar saugojimo paskirstymas **automatiniu** režimu vis dar yra optimalus. Jei ne, programa "Video Recording Manager" atlieka pakeitimus.

#### **Secondary target usage**

Galite pasirinkti, ar blokai paskirstomi iš antrosios paskirties vietos.

Pasirinkite **On** arba **Off**, kad įjungtumėte arba išjungtumėte antrinės paskirties vietos naudojimą.

- **Įjungta**: pasirinkite**Įjungta**, kad būtų naudojama antrinė paskirties vieta, siekiant sumažinti įrašymo spragą įvykus pirminės paskirties vietos gedimui. Jei pirminė paskirties vieta prieinama, antrinės paskirties vietos blokai nenaudojami, bet saugyklos vieta skiriama. Šis atsarginis režimas sumažina sistemos saugojimo laiką.
- **Išjungta**: pasirinkite**Išjungta**, jei nenorite naudoti antrinės paskirties vietos. Įvykus pirminės paskirties vietos gedimui, programai "Video Recording Manager" reikia daugiau laiko persitvarkyti. Tai reiškia, kad įrašymo spraga tampa didesnė.

#### **Block reservation for downtime**

Įveskite dienų, kurias bus įrašyti priskirti kodavimo įrenginiai, nors "VRM Server" yra nepasiekiamas, skaičių.

Pavyzdžiui, jei įvesite4, vaizdo įrašai bus įrašyti maždaug 4 dienas nuo "VRM Server" prastovos pradžios.

Jei jūsų sistemoje yra mažo bitų dažnio kodavimo įrenginiai, galite gerokai sumažinti iš anksto priskirtą vietą diske. Tai užtikrina tinkamą saugojimo talpos paskirstymą ir pailgina saugojimo laiką.

#### **Allow LUNs larger than 2 TB**

Spustelėkite, kad įgalintumėte didesnių nei 2 TB [LUN](#page-379-3) naudojimą.

Didesnių nei 2 TB LUN ("didelių LUN") nepalaiko toliau išvardyti įrenginiai.

– [VRM](#page-381-3) įrenginiai, kurių versija senesnė nei 3.60

– [VSG](#page-375-4) įrenginiai, kurių aparatinės programinės įrangos versija senesnė nei 6.30

– Kodavimo įrenginiai, kurių aparatinės programinės įrangos versija senesnė nei 6.30 BVMS neleidžia atlikti toliau nurodytų procedūrų.

- Pridėti arba perkelti įrenginių, kurių aparatinės programinės įrangos versija senesnė nei 6.30, į telkinį, kuriame leidžiami dideli LUN.
- Pridėti arba perkelti įrenginių, kurie šiuo metu neprijungti prie tinklo, į telkinį, kuriame leidžiami dideli LUN.
- Pridėti arba perkelti iSCSI įrenginio, kuriame yra dideli LUN, į telkinį, kuriame neleidžiami dideli LUN.
- Leisti naudoti didelius LUN telkinyje, kuriame yra įrenginių, kurių aparatinės programinės įrangos versija senesnė nei 6.30.
- Išjungti didelius LUN telkinyje su iSCSI įrenginiu, kuriame yra didelių LUN.

Įrenginius, kurių aparatinė programinė įranga senesnė nei 6.30, perkelkite į telkinį, kuriame neleidžiami dideli LUN.

# **Žr.**

- *– [LUN pridėjimas, puslapis 194](#page-193-0)*
- *– [VRM telkinio pridėjimas, puslapis 173](#page-172-1)*

# **14.23.1 Automatinio įrašymo režimo konfigūravimas telkinyje**<br>Pagrindinis langas > **Devices** > išplėskite

Pagrindinis langas > **Devices** > išplėskite > išplėskite >

# **Pastaba:**

jei anksčiau sukonfigūravote atsarginio įrašymo režimą, ši konfigūracija perrašoma.

#### **Norėdami sukonfigūruoti:**

4 Sąraše **Recording preferences mode** pasirinkite**Automatic**. Suaktyvinus konfigūraciją, suaktyvinamas įrašymo režimas **Automatic**. Kodavimo įrenginio puslapyje **Recording Preferences** pirminių ir antrinių paskirties vietų sąrašas yra išjungtas.

#### **Susijusios temos**

– *[Atsarginio įrašymo režimo konfigūravimas kodavimo įrenginyje, puslapis 229](#page-228-0)*

# **14.23.2 Užkodavimo įrenginio pridėjimas rankiniu būdu**

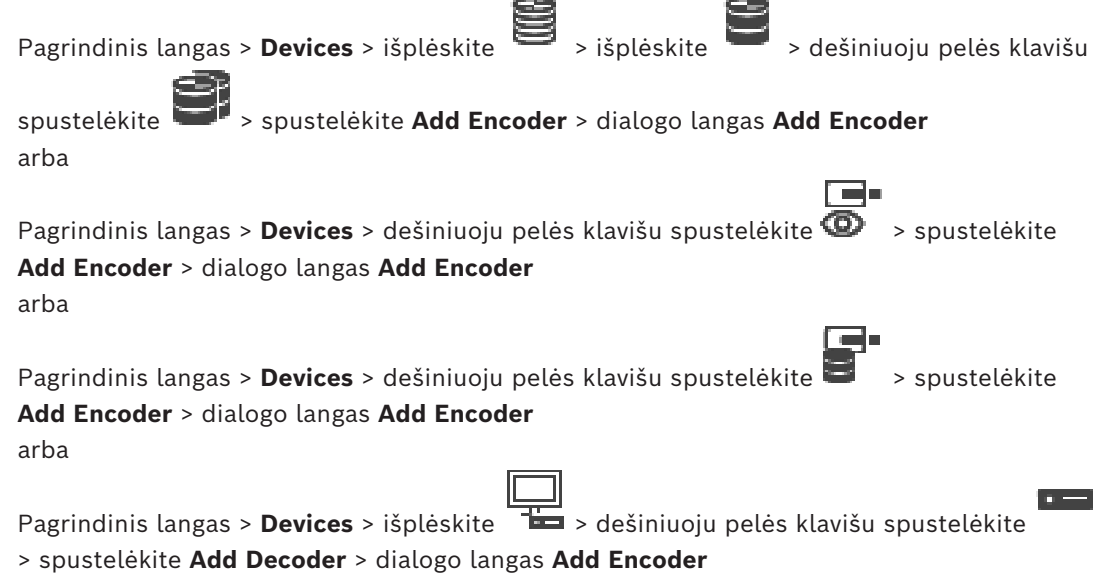

Galite rankiniu būdu pridėti užkodavimo įrenginį. Tai ypač naudinga, kai norite pridėti vaizdo IP įrenginį iš "Bosch" (tik [VRM](#page-381-3)).

#### **Pastaba**

Jei pridedate vaizdo IP užkodavimo įrenginį iš "Bosch" pasirinkę <Auto Detect>, šis įrenginys turi būti pasiekiamas tinkle.

# Norėdami pridėti vaizdo IP įrenginį iš "Bosch":

1. Išplėskite  $\Xi$ , išplėskite  $\Xi$ , dešiniuoju pelės klavišu spustelėkite  $\Xi$ . Arba

Dešiniuoju pelės klavišu spustelėkite $\bullet$ Arba

Dešiniuoju pelės klavišu spustelėkit

- 2. Spustelėkite **Add Encoder**.
	- Parodomas dialogo langas **Add Encoder**.
- 3. Įveskite atitinkamą IP adresą.
- 4. Sąraše pasirinkite **<Auto Detect>**, įveskite įrenginio slaptažodį ir spustelėkite **Authenticate.**

Arba

sąraše pasirinkite konkretų užkodavimo tipą arba **<Single placeholder camera>**.

5. Spustelėkite **OK**. Įrenginys pridėtas prie sistemos.

Piktograma  $\triangle$  nurodo klaidą, kurią reikia pašalinti. Norėdami gauti daugiau informacijos apie konkrečią klaidą, žr. įrankio patarimą.

**Dialogo langas "Add Encoder" Network address** Įveskite galiojantį IP adresą.

#### **Encoder type**

Jei įrenginio tipas žinomas, pasirinkite atitinkamą įrašą. Nebūtina, kad įrenginys būtų pasiekiamas tinkle.

Jei norite pridėti vaizdo IP įrenginį iš "Bosch", pasirinkite <Auto Detect>. Įrenginys turi būti pasiekiamas tinkle.

Jei norite pridėti kamerą, kuri bus konfigūruojama neprisijungus, pasirinkite **<Single placeholder camera>**.

#### **User name**

Rodomas naudotojo vardas, naudojamas autentifikuojant įrenginį.

#### **Password**

Įveskite galiojantį slaptažodį, kad galėtumėte autentifikuoti įrenginį.

#### **Show password**

Spustelėkite, kad būtų rodomas įvestas slaptažodis. Būkite atsargūs, kad niekas nepamatytų šio slaptažodžio.

#### **Authenticate**

Spustelėkite, kad autentifikuotumėte įrenginį naudodami pirmiau įvestus prisijungimo duomenis.

# **14.23.3 iSCSI įrenginio pridėjimas rankiniu būdu**

Pagrindinis langas > **Devices** >  $\bullet$  > išplėskite > dešiniuoju pelės klavišu

spustelėkite > **Add iSCSI device** > dialogo langas **Add iSCSI device** Galite pridėti iSCSI įrenginį prie VRM.

#### **Norėdami pridėti iSCSI įrenginį:**

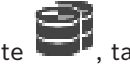

- 1. Dešiniuoju pelės klavišu spustelėkite , tada spustelėkite **Add iSCSI device**. Parodomas dialogo langas **Add iSCSI device**.
- 2. Įveskite norimą rodomą pavadinimą, iSCSI įrenginio tinklo adresą, įrenginio tipą ir spustelėkite **OK**.

iSCSI įrenginys pridedamas prie pasirinkto VRM telkinio.

Jei reikia, pridėkite paskirties vietas ir LUN.

#### **Dialogo langas "Add iSCSI device"**

#### **Name**

Įveskite įrenginio rodomą pavadinimą.

#### **Network Address**

Įveskite galiojantį įrenginio tinklo adresą.

#### **iSCSI device type**

Pasirinkite reikiamą įrenginio tipą.

#### **User name**

Įveskite autentifikavimo naudotojo vardą.

#### **Password**

Įveskite autentifikavimo slaptažodį.

#### **Enable monitoring**

Jei DIVAR IP įrenginys pasirinktas kaip iSCSI įrenginio tipas ir bet koks "SNMP (Simple Network Management Protocol)" stebėjimas palaikomas tokio tipo DIVAR IP įrenginiui, aktyvus žymimasis langelis **Enable monitoring**.

Pažymėkite žymimąjį langelį, kad įjungtumėte DIVAR IP įrenginio būklės stebėjimą.BVMS dabar automatiškai gauna ir analizuoja SNMP gaudykles iš DIVAR IP įrenginio ir suaktyvina būklės stebėjimo įvykius bei pavojaus signalus (pavyzdžiui, centrinio procesoriaus, saugyklos, ventiliatoriaus ir kt.). Pagal numatytuosius nustatymus įjungiami tik kritiniai pavojaus signalai.

**Pastaba:** būtinai iš pradžių sukonfigūruokite SNMP DIVAR IP įrenginyje.

**Pastaba:** šis nustatymas galimas tik palaikomiems įrenginiams.

Norėdami gauti daugiau informacijos apie tai, kaip konfigūruoti SNMP DIVAR IP įrenginyje, žr. atitinkamą DIVAR IP dokumentaciją.

#### **Susijusios temos**

– *[VRM įrenginių pridėjimas nuskaitant, puslapis 167](#page-166-0)*

### **Žr.**

*– [Puslapis "SNMP", puslapis 151](#page-150-1)*
*– [SNMP stebėjimo konfigūravimas, puslapis 93](#page-92-0)*

# **14.23.4 "Video Streaming Gateway" pridėjimas rankiniu būdu**

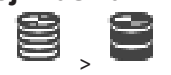

Galite pridėti [VSG](#page-375-0) įrenginius į [VRM](#page-381-0) telkinį.

Pagrindinis langas > **Devices** > išplėskite >

# **Norėdami pridėti VSG įrenginį rankiniu būdu:**

1. Dešiniuoju pelės klavišu spustelėkite , tada spustelėkite **Add Video Streaming Gateway**.

#### Parodomas dialogo langas **Add Video Streaming Gateway**.

- 2. Sukonfigūruokite reikiamus VSG įrenginio nustatymus.
- 3. Spustelėkite **Add**.
- $\Rightarrow$  VSG įrenginys pridėtas prie sistemos. Šiam VSG įrenginiui priskirtos kameros įrašinėja.

# **Dialogo langas "Add Video Streaming Gateway"**

Dešiniuoju pelės klavišu spustelėkite > **Add Video Streaming Gateway** > dialogo langas **Add Video Streaming Gateway**

#### **Name**

Įveskite norimą įrenginio rodomą pavadinimą.

#### **User name**

Įveskite naudotojo vardą, naudojamą autentifikuojant įrenginį. Dažniausiai: service

#### **Network address / port**

Įveskite įrenginio IP adresą.

Jei pažymėtas žymimasis langelis **Secure connection**, prievadas automatiškai pakeičiamas į HTTPS prievadą.

Galite pakeisti prievado numerį, jei nenaudojami numatytieji prievadai arba VSG egzemplioriai sukonfigūruojami kita tvarka.

#### **Numatytieji prievadai**

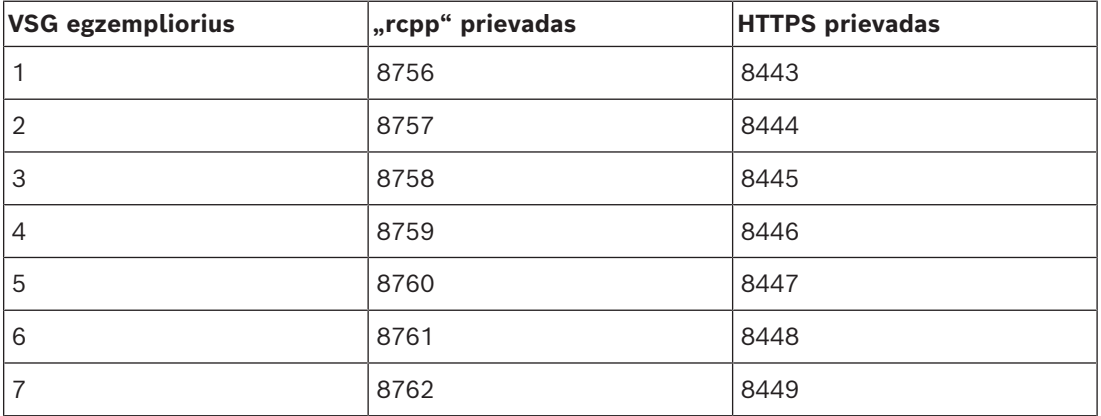

#### **Password**

Įveskite galiojantį įrenginio autentifikavimo slaptažodį.

#### **Show password**

Spustelėkite, kad būtų rodomas įvestas slaptažodis. Būkite atsargūs, kad niekas nepamatytų šio slaptažodžio.

#### **Security**

Žymimasis langelis **Secure connection** pažymėtas pagal numatytuosius nustatymus, jei palaikomas HTTPS.

Nuo VSG 7.0 versijos VSG palaiko saugų ryšį.

**i**

# **Pastaba!**

Jei pereinate prie BVMS 10.0 ir naujesnės versijos, žymimasis langelis **Secure connection** nėra pažymėtas pagal numatytuosius nustatymus ir ryšys yra nesaugus ("rcpp").

Norėdami pakeisti saugų arba nesaugų ryšį, naudokite komandą "**Edit Video Streaming Gateway**" ir pažymėkite arba atžymėkite žymimąjį langelį **Secure connection**.

#### **Test**

Spustelėkite, kad autentifikuotumėte įrenginį naudodami pirmiau įvestus prisijungimo duomenis.

# **Žr.**

*– ["Video Streaming Gateway" redagavimas, puslapis 198](#page-197-0)*

# **14.23.5 "DSA E-Series" iSCSI įrenginio pridėjimas rankiniu būdu**

Pagrindinis langas > **Devices** >

Galite pridėti "E-Series" [iSCSI](#page-377-0) įrenginį, kuris jau yra inicijuotas, arba pridėti "E-Series" iSCSI įrenginį, kuris nėra inicijuotas.

Galite pridėti didesnis nei 2 TB [LUN](#page-379-0), jei telkinyje įjungtas didelių LUN palaikymas. Didesnių nei 2 TB LUN ("didelių LUN") nepalaiko toliau išvardyti įrenginiai.

- [VRM](#page-381-0) įrenginiai, kurių versija senesnė nei 3.60
- [VSG](#page-375-0) įrenginiai, kurių aparatinės programinės įrangos versija senesnė nei 6.30

– Kodavimo įrenginiai, kurių aparatinės programinės įrangos versija senesnė nei 6.30 BVMS neleidžia atlikti toliau nurodytų procedūrų.

- Pridėti arba perkelti įrenginių, kurių aparatinės programinės įrangos versija senesnė nei 6.30, į telkinį, kuriame leidžiami dideli LUN.
- Pridėti arba perkelti įrenginių, kurie šiuo metu neprijungti prie tinklo, į telkinį, kuriame leidžiami dideli LUN.
- Pridėti arba perkelti iSCSI įrenginio, kuriame yra dideli LUN, į telkinį, kuriame neleidžiami dideli LUN.
- Leisti naudoti didelius LUN telkinyje, kuriame yra įrenginių, kurių aparatinės programinės įrangos versija senesnė nei 6.30.

– Išjungti didelius LUN telkinyje su iSCSI įrenginiu, kuriame yra didelių LUN.

Įrenginius, kurių aparatinė programinė įranga senesnė nei 6.30, perkelkite į telkinį, kuriame neleidžiami dideli LUN.

# **Norėdami pridėti inicijuotą iSCSI įrenginį:**

- 1. Dešiniuoju pelės klavišu spustelėkite , tada spustelėkite **Add DSA E-Series Device**. Parodomas dialogo langas **Add DSA E-Series Device**.
- 2. Įveskite valdymo IP adresą ir slaptažodį.
- 3. Spustelėkite **Connect** Jei ryšys užmezgamas, užpildomi laukai, esantys grupėje **Controller** ir (arba) grupėje **2nd Controller**.

# 4. Spustelėkite **OK**.

Įrenginys pridėtas prie sistemos.

Pasiekiamos paskirties vietos automatiškai nuskaitomos ir parodomi LUN.

Galite naudoti iSCSI įrenginį.

Jei telkinyje įjungtas didelių LUN palaikymas, o iSCSI įrenginyje sukonfigūruoti dideli LUN, stulpelyje **Large LUN** rodomos varnelės prie paveiktų LUN.

# **Norėdami pridėti neinicijuotą iSCSI įrenginį:**

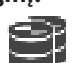

- 1. Dešiniuoju pelės klavišu spustelėkite **ir palitiniais**, tada spustelėkite **Add DSA E-Series Device**. Parodomas dialogo langas **Add DSA E-Series Device**.
- 2. Įveskite valdymo IP adresą ir slaptažodį.
- 3. Spustelėkite **Connect** Jei ryšys užmezgamas, užpildomi laukai, esantys grupėje **Controller** ir (arba) grupėje **2nd Controller**.
- 4. Spustelėkite **OK**.

Įrenginys pridėtas prie sistemos.

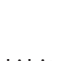

- 5. Spustelėkite  $\Box$ , tada spustelėkite
- 6. Spustelėkite skirtuką **Basic Configuration**.
- 7. Įveskite norimą LUN talpą. Jei įvedate didesnę nei 2 TB reikšmę, turite telkinyje įjungti didesnių nei 2 TB LUN palaikymą.
- 8. Spustelėkite **Initialize**. LUN sukurti.
- 9. Spustelėkite **Close**.
- 10. Dešiniuoju pelės klavišu spustelėkite iSCSI įrenginį, tada spustelėkite **Scan Target**. LUN rodomi su nežinoma būsena.
- 11. Išsaugokite ir suaktyvinkite konfigūraciją.
- 12. Formatuokite visus LUN.
- 13. Jei pridėjote iSCSI įrenginį su dvigubu valdikliu, pašalinkite norimus LUN iš pirmojo valdiklio, dešiniuoju pelės klavišu spustelėkite antrąjį valdiklį, tada spustelėkite **Scan Target**, kad pridėtumėte šiuos LUN.

# **Dialogo langas "Add DSA E-Series Device"**

Pagrindinis langas >**Devices** > > išplėskite > dešiniuoju pelės klavišu spustelėkite

# > **Add DSA E-Series Device** > dialogo langas **Add DSA E-Series Device**

Galite pridėti "DSA E-Series" iSCSI įrenginį. Šio tipo įrenginio valdymo IP adresas skiriasi nuo iSCSI saugyklos IP adreso. Per šį valdymo IP adresą įrenginys automatiškai aptinkamas ir sukonfigūruojamas.

# **Name**

Įveskite įrenginio rodomą pavadinimą.

# **Management address**

Įveskite automatinio įrenginio konfigūravimo IP adresą.

# **Password**

Įveskite šio įrenginio slaptažodį.

#### **DSA E-Series type**

Rodomas įrenginio tipas.

#### **Network address iSCSI Ch**

Rodomas įrenginio iSCSI prievado IP adresas. Jei yra, galite pasirinkti kitą IP adresą.

#### **Management address**

Rodomas antrojo valdiklio automatinio konfigūravimo IP adresas, jei toks yra. Jei yra, galite pasirinkti kitą IP adresą.

## **Network address iSCSI Ch**

Rodomas antrojo valdiklio iSCSI prievado IP adresas, jei toks yra. Jei yra, galite pasirinkti kitą IP adresą.

#### **Connect**

Spustelėkite, kad aptiktumėte įrenginio nustatymus. Jei ryšys užmezgamas, užpildomi laukai, esantys grupėje **Controller** ir grupėje **2nd Controller**.

# **Žr.**

- *– [Puslapis "Basic Configuration", puslapis 191](#page-190-0)*
- *– [LUN formatavimas, puslapis 195](#page-194-0)*

# **14.23.6 Kodavimo įrenginių pridėjimas nuskaitant**

#### **Norėdami pridėti kodavimo įrenginius nuskaitydami:**

- 1. Dešiniuoju pelės klavišu spustelėkite , tada spustelėkite **Scan for Encoders**. Parodomas dialogo langas **BVMS Scan Wizard**.
- 2. Pasirinkite reikiamus kodavimo įrenginius, pasirinkite norimą VRM telkinį ir spustelėkite **Assign**, kad juos priskirtumėte VRM telkiniui.
- 3. Spustelėkite **Next >>**. Parodomas vediklio dialogo langas **Authenticate Devices** .
- 4. Jveskite kiekvieno slaptažodžiu apsaugoto įrenginio slaptažodį. Slaptažodžio tikrinimas atliekamas automatiškai, kai slaptažodžio lauke kelias sekundes neįvedate kito ženklo arba spustelėjate už slaptažodžio lauko ribų. Jei visų įrenginių slaptažodžiai yra identiški, galite įvesti slaptažodį pirmajame lauke **Password**. Tada dešiniuoju pelės klavišu spustelėkite šį lauką ir spustelėkite **Copy cell to column**.

Stulpelyje **Status** sėkmingi prisijungimai žymimi .

Nepavykę prisijungimai žymimi .

5. Spustelėkite **Finish**.

Įrenginys įtraukiamas į įrenginių medį.

Piktograma 1 nurodo klaidą, kurią reikia pašalinti. Norėdami gauti daugiau informacijos apie konkrečią klaidą, žr. įrankio patarimą.

# **14.23.7 VSG įrenginių pridėjimas nuskaitant**

# **Norėdami pridėti VSG įrenginius nuskaitydami:**

- 1. Dešiniuoju pelės klavišu spustelėkite , tada spustelėkite **Scan for Video Streaming Gateways**.
	- Parodomas dialogo langas **BVMS Scan Wizard**.
- 2. Pasirinkite reikiamus VSG įrenginius, pasirinkite norimą VRM telkinį ir spustelėkite **Assign**, kad juos priskirtumėte VRM telkiniui.
- 3. Spustelėkite **Next >>**.

Parodomas vediklio dialogo langas **Authenticate Devices** .

4. Įveskite kiekvieno slaptažodžiu apsaugoto įrenginio slaptažodį. Slaptažodžio tikrinimas atliekamas automatiškai, kai slaptažodžio lauke kelias sekundes neįvedate kito ženklo arba spustelėjate už slaptažodžio lauko ribų. Jei visų įrenginių slaptažodžiai yra identiški, galite įvesti slaptažodį pirmajame lauke **Password**. Tada dešiniuoju pelės klavišu spustelėkite šį lauką ir spustelėkite **Copy cell to column**.

Stulpelyje **Status** sėkmingi prisijungimai žymimi .

Nepavykę prisijungimai žymimi .

5. Spustelėkite **Finish**.

Įrenginys įtraukiamas į įrenginių medį.

# **14.23.8 Dvigubo įrašymo konfigūravimas įrenginių medyje**

# Pagrindinis langas > **Devices** > išplėskite

Turite išjungti [ANR](#page-375-1) funkciją, kad galėtumėte sukonfigūruoti dvigubą įrašymą. Jei sukonfigūruojate vienos kelių kanalų kodavimo įrenginio kameros dvigubą įrašymą, sistema užtikrina, kad visoms šio kodavimo įrenginio kameroms būtų sukonfigūruota ta pati

įrašymo paskirties vieta.

Galite sukonfigūruoti dvigubą įrašymą priskirdami kodavimo įrenginius, kuriuos įrašo pirminis [VRM](#page-381-0) į antrinį VRM. Tai naudinga, kai, pavyzdžiui, norite priskirti tik dalį kodavimo įrenginių, kuriuos įrašo pirminis VRM.

Antrinis VRM jau turi būti pridėtas.

# **Norėdami sukonfigūruoti:**

- 
- 1. Dešiniuoju pelės klavišu spustelėkite , tada spustelėkite **Add Encoder from Primary VRM**.

Parodomas dialogo langas **Add Encoders**.

- 2. Spustelėdami pasirinkite norimus kodavimo įrenginius. Kai pasirenkate telkinį arba VRM, visi antriniai elementai pasirenkami automatiškai.
- 3. Spustelėkite **OK**. Pasirinkti kodavimo įrenginiai pridėti prie antrinio VRM.

# **Žr.**

- *– [Dvigubo įrašymo konfigūravimas kamerų lentelėje, puslapis 299](#page-298-0)*
- *– [ANR funkcijos konfigūravimas, puslapis 298](#page-297-0)*
- *– [Dvigubas / atsarginis įrašymas, puslapis 29](#page-28-0)*

# **14.24 Puslapis "Bosch Encoder / Decoder"**

Norėdami sukonfigūruoti "Bosch" kodavimo / dekodavimo įrenginius, žr. *[Puslapis "Bosch](#page-211-0) [Encoder / Decoder / Camera", puslapis 212](#page-211-0)*.

# **14.25 Puslapis iSCSI įrenginiai"**

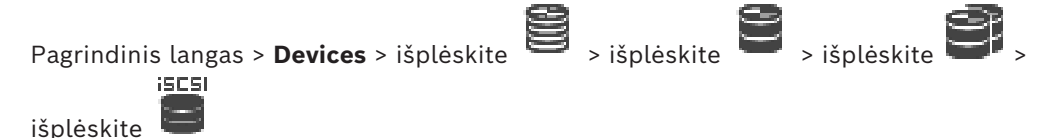

Galite pridėti "E-Series" iSCSI įrenginį arba bet kurį kitą palaikomą iSCSI įrenginį.

# **Žr.**

- *– [iSCSI įrenginio pridėjimas rankiniu būdu, puslapis 187](#page-186-0)*
- *– ["DSA E-Series" iSCSI įrenginio pridėjimas rankiniu būdu, puslapis 188](#page-187-0)*
- *– [iSCSI įrenginio konfigūravimas, puslapis 190](#page-189-0)*
- *– [LUN pridėjimas, puslapis 194](#page-193-0)*
- *– [LUN formatavimas, puslapis 195](#page-194-0)*

# **14.25.1 iSCSI saugyklos telkinys**

 Saugyklos telkinys gali būti naudojamas atliekant loginį tinklo topologijos susiejimą su "Video Recording Manager" sistema. Pavyzdžiui: 2 pastatai, kuriuose yra saugykla ir įrenginiai; norite išvengti tinklo srauto nukreipimo iš vieno pastato į kitą.

Saugojimo telkiniai taip pat gali būti naudojami kameroms ir saugojimo sistemoms grupuoti pagal svarbų rodymo aspektą. Pavyzdžiui, sistemoje yra keletas labai svarbių kamerų ir daug mažiau svarbių. Tokiu atveju jas galima sugrupuoti į du saugyklos telkinius, kurių vienas turi daug atsarginių funkcijų, o kitas - mažiau.

Galite sukonfigūruoti toliau nurodytas saugyklos telkinio apkrovos balansavimo ypatybes.

- Įrašymo nuostatos (**Automatic** arba **Failover**)
- Antrinės paskirties vietos naudojimas

Antrinė paskirties vieta naudojama **Failover** režimu, jei priskirta pirminė paskirties vieta tampa nepasiekiama. Jei ši parinktis išjungta, įrašymas sustabdomas visuose įrenginiuose, priskirtuose tai nepasiekiamai pirminei paskirties vietai.

Automatic režimas: jei viena paskirties vieta tampa nepasiekiama, "VRM Server" automatiškai perskiria susijusius įrenginius į kitas saugyklas. Jei "VRM Server" neveikia, kai nepasiekiama paskirties vieta, įrašymas sustabdomas įrenginiuose, kurie šiuo metu įrašo į nepasiekiamą paskirties vietą.

- Blokų rezervavimas prastovoms
- Paviršinio patikrinimo laikotarpis

Kiekvienam telkiniui galite sukonfigūruoti, kad tame telkinyje būtų leidžiami didesni nei 2 TB LUN.

Didesnių nei 2 TB LUN ("didelių LUN") nepalaiko toliau išvardyti įrenginiai.

- [VRM](#page-381-0) įrenginiai, kurių versija senesnė nei 3.60
- [VSG](#page-375-0) įrenginiai, kurių aparatinės programinės įrangos versija senesnė nei 6.30

– Kodavimo įrenginiai, kurių aparatinės programinės įrangos versija senesnė nei 6.30 BVMS neleidžia atlikti toliau nurodytų procedūrų.

– Pridėti arba perkelti įrenginių, kurių aparatinės programinės įrangos versija senesnė nei 6.30, į telkinį, kuriame leidžiami dideli LUN.

- Pridėti arba perkelti įrenginių, kurie šiuo metu neprijungti prie tinklo, į telkinį, kuriame leidžiami dideli LUN.
- Pridėti arba perkelti iSCSI įrenginio, kuriame yra dideli LUN, į telkinį, kuriame neleidžiami dideli LUN.
- Leisti naudoti didelius LUN telkinyje, kuriame yra įrenginių, kurių aparatinės programinės įrangos versija senesnė nei 6.30.
- Išjungti didelius LUN telkinyje su iSCSI įrenginiu, kuriame yra didelių LUN.

Įrenginius, kurių aparatinė programinė įranga senesnė nei 6.30, perkelkite į telkinį, kuriame neleidžiami dideli LUN.

Jei [pirminis VRM](#page-379-1) turi telkinį, leidžiantį didelius LUN, atitinkama[sveidrodinis VRM](#page-381-1) perima šį nustatymą ir negalite pažymėti arba atžymėti žymiojo langelio **Allow LUNs larger than 2 TB** atitinkamame veidrodinio VRM telkinyje. Jei prie veidrodinio VRM pridėjote iSCSI įrenginį su dideliais LUN, negalite atžymėti žymimojo langelio **Allow LUNs larger than 2 TB** atitinkamame pirminio VRM telkinyje.

# **Žr.**

*– [Puslapis "Pool", puslapis 176](#page-175-0)*

# **14.25.2 iSCSI įrenginio pridėjimas rankiniu būdu**

<span id="page-186-0"></span>Pagrindinis langas > **Devices** > > išplėskite > dešiniuoju pelės klavišu

spustelėkite > **Add iSCSI device** > dialogo langas **Add iSCSI device** Galite pridėti iSCSI įrenginį prie VRM.

# **Norėdami pridėti iSCSI įrenginį:**

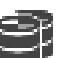

- 1. Dešiniuoju pelės klavišu spustelėkite , tada spustelėkite **Add iSCSI device**. Parodomas dialogo langas **Add iSCSI device**.
- 2. Įveskite norimą rodomą pavadinimą, iSCSI įrenginio tinklo adresą, įrenginio tipą ir spustelėkite **OK**.

iSCSI įrenginys pridedamas prie pasirinkto VRM telkinio. Jei reikia, pridėkite paskirties vietas ir LUN.

# **Dialogo langas "Add iSCSI device"**

# **Name**

Įveskite įrenginio rodomą pavadinimą.

# **Network Address**

Įveskite galiojantį įrenginio tinklo adresą.

# **iSCSI device type**

Pasirinkite reikiamą įrenginio tipą.

#### **User name**

Įveskite autentifikavimo naudotojo vardą.

#### **Password**

Įveskite autentifikavimo slaptažodį.

# **Enable monitoring**

Jei DIVAR IP įrenginys pasirinktas kaip iSCSI įrenginio tipas ir bet koks "SNMP (Simple Network Management Protocol)" stebėjimas palaikomas tokio tipo DIVAR IP įrenginiui, aktyvus žymimasis langelis **Enable monitoring**.

Pažymėkite žymimąjį langelį, kad įjungtumėte DIVAR IP įrenginio būklės stebėjimą.BVMS dabar automatiškai gauna ir analizuoja SNMP gaudykles iš DIVAR IP įrenginio ir suaktyvina būklės stebėjimo įvykius bei pavojaus signalus (pavyzdžiui, centrinio procesoriaus, saugyklos, ventiliatoriaus ir kt.). Pagal numatytuosius nustatymus įjungiami tik kritiniai pavojaus signalai.

**Pastaba:** būtinai iš pradžių sukonfigūruokite SNMP DIVAR IP įrenginyje.

**Pastaba:** šis nustatymas galimas tik palaikomiems įrenginiams.

Norėdami gauti daugiau informacijos apie tai, kaip konfigūruoti SNMP DIVAR IP įrenginyje, žr. atitinkamą DIVAR IP dokumentaciją.

#### **Susijusios temos**

– *[VRM įrenginių pridėjimas nuskaitant, puslapis 167](#page-166-0)*

#### **Žr.**

- *– [Puslapis "SNMP", puslapis 151](#page-150-0)*
- <span id="page-187-0"></span>*– [SNMP stebėjimo konfigūravimas, puslapis 93](#page-92-0)*

# **14.25.3 "DSA E-Series" iSCSI įrenginio pridėjimas rankiniu būdu**

Pagrindinis langas > **Devices** >

Galite pridėti "E-Series" [iSCSI](#page-377-0) įrenginį, kuris jau yra inicijuotas, arba pridėti "E-Series" iSCSI įrenginį, kuris nėra inicijuotas.

Galite pridėti didesnis nei 2 TB [LUN](#page-379-0), jei telkinyje įjungtas didelių LUN palaikymas.

Didesnių nei 2 TB LUN ("didelių LUN") nepalaiko toliau išvardyti įrenginiai.

- [VRM](#page-381-0) įrenginiai, kurių versija senesnė nei 3.60
- [VSG](#page-375-0) įrenginiai, kurių aparatinės programinės įrangos versija senesnė nei 6.30
- Kodavimo įrenginiai, kurių aparatinės programinės įrangos versija senesnė nei 6.30 BVMS neleidžia atlikti toliau nurodytų procedūrų.
- Pridėti arba perkelti įrenginių, kurių aparatinės programinės įrangos versija senesnė nei 6.30, į telkinį, kuriame leidžiami dideli LUN.
- Pridėti arba perkelti įrenginių, kurie šiuo metu neprijungti prie tinklo, į telkinį, kuriame leidžiami dideli LUN.
- Pridėti arba perkelti iSCSI įrenginio, kuriame yra dideli LUN, į telkinį, kuriame neleidžiami dideli LUN.
- Leisti naudoti didelius LUN telkinyje, kuriame yra įrenginių, kurių aparatinės programinės įrangos versija senesnė nei 6.30.
- Išjungti didelius LUN telkinyje su iSCSI įrenginiu, kuriame yra didelių LUN.

Įrenginius, kurių aparatinė programinė įranga senesnė nei 6.30, perkelkite į telkinį, kuriame neleidžiami dideli LUN.

# **Norėdami pridėti inicijuotą iSCSI įrenginį:**

- 1. Dešiniuoju pelės klavišu spustelėkite **, irm**, tada spustelėkite Add DSA E-Series Device. Parodomas dialogo langas **Add DSA E-Series Device**.
- 2. Jveskite valdymo IP adresą ir slaptažodį.
- 3. Spustelėkite **Connect** Jei ryšys užmezgamas, užpildomi laukai, esantys grupėje **Controller** ir (arba) grupėje **2nd Controller**.
- 4. Spustelėkite **OK**.

Įrenginys pridėtas prie sistemos.

Pasiekiamos paskirties vietos automatiškai nuskaitomos ir parodomi LUN.

Jei telkinyje įjungtas didelių LUN palaikymas, o iSCSI įrenginyje sukonfigūruoti dideli LUN, stulpelyje **Large LUN** rodomos varnelės prie paveiktų LUN.

# **Norėdami pridėti neinicijuotą iSCSI įrenginį:**

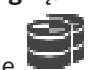

- 1. Dešiniuoju pelės klavišu spustelėkite **, kuringas bei add DSA E-Series Device**. Parodomas dialogo langas **Add DSA E-Series Device**.
- 2. Įveskite valdymo IP adresą ir slaptažodį.
- 3. Spustelėkite **Connect**

Jei ryšys užmezgamas, užpildomi laukai, esantys grupėje **Controller** ir (arba) grupėje **2nd Controller**.

4. Spustelėkite **OK**. Įrenginys pridėtas prie sistemos.

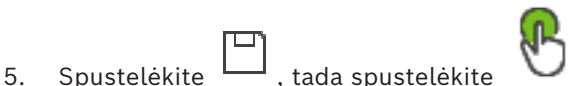

- 6. Spustelėkite skirtuką **Basic Configuration**.
- 7. Įveskite norimą LUN talpą.

Jei įvedate didesnę nei 2 TB reikšmę, turite telkinyje įjungti didesnių nei 2 TB LUN palaikymą.

- 8. Spustelėkite **Initialize**. LUN sukurti.
- 9. Spustelėkite **Close**.
- 10. Dešiniuoju pelės klavišu spustelėkite iSCSI įrenginį, tada spustelėkite **Scan Target**. LUN rodomi su nežinoma būsena.
- 11. Išsaugokite ir suaktyvinkite konfigūraciją.
- 12. Formatuokite visus LUN.
- 13. Jei pridėjote iSCSI įrenginį su dvigubu valdikliu, pašalinkite norimus LUN iš pirmojo valdiklio, dešiniuoju pelės klavišu spustelėkite antrąjį valdiklį, tada spustelėkite **Scan Target**, kad pridėtumėte šiuos LUN.

# **Dialogo langas "Add DSA E-Series Device"**

Pagrindinis langas >**Devices** > > išplėskite > dešiniuoju pelės klavišu spustelėkite

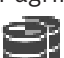

# > **Add DSA E-Series Device** > dialogo langas **Add DSA E-Series Device**

Galite pridėti "DSA E-Series" iSCSI įrenginį. Šio tipo įrenginio valdymo IP adresas skiriasi nuo iSCSI saugyklos IP adreso. Per šį valdymo IP adresą įrenginys automatiškai aptinkamas ir sukonfigūruojamas.

# **Name**

Įveskite įrenginio rodomą pavadinimą.

# **Management address**

Įveskite automatinio įrenginio konfigūravimo IP adresą.

# **Password**

Įveskite šio įrenginio slaptažodį.

# **DSA E-Series type**

Rodomas įrenginio tipas.

# **Network address iSCSI Ch**

Rodomas įrenginio iSCSI prievado IP adresas. Jei yra, galite pasirinkti kitą IP adresą.

#### **Management address**

Rodomas antrojo valdiklio automatinio konfigūravimo IP adresas, jei toks yra. Jei yra, galite pasirinkti kitą IP adresą.

#### **Network address iSCSI Ch**

Rodomas antrojo valdiklio iSCSI prievado IP adresas, jei toks yra. Jei yra, galite pasirinkti kitą IP adresą.

#### **Connect**

Spustelėkite, kad aptiktumėte įrenginio nustatymus. Jei ryšys užmezgamas, užpildomi laukai, esantys grupėje **Controller** ir grupėje **2nd Controller**.

# **Žr.**

- *– [Puslapis "Basic Configuration", puslapis 191](#page-190-0)*
- <span id="page-189-0"></span>*– [LUN formatavimas, puslapis 195](#page-194-0)*

# **14.25.4 iSCSI įrenginio konfigūravimas**

Pagrindinis langas > **Devices** > išplėskite > išplėskite >

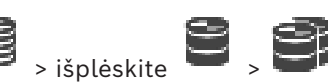

 Pridėję [VRM](#page-381-0) įrenginius, [iSCSI](#page-377-0) įrenginius ir kodavimo įrenginius, atlikite toliau nurodytas užduotis, kad užtikrintumėte, jog kodavimo įrenginių vaizdo duomenys būtų saugomi iSCSI įrenginiuose arba kad iš šių iSCSI įrenginių būtų galima gauti vaizdo duomenis.

– Pritaikykite numatytąją konfigūraciją, kad sukurtumėte [LUN](#page-379-0) kiekvienoje iSCSI įrenginio tikslinėje vietoje.

Šis veiksmas yra neprivalomas. Šio veiksmo nereikia atlikti iSCSI įrenginyje su iš anksto sukonfigūruotais LUN.

– Nuskaitykite iSCSI įrenginį, kad pridėtumėte tikslines vietas ir LUN prie įrenginių medžio, pritaikę numatytąją konfigūraciją.

#### **Pastaba**

Ne visi iSCSI įrenginiai palaiko numatytąją konfigūraciją ir automatinį IQN susiejimą.

# **Būtinosios sąlygos**

.

iSCSI įrenginys turi būti sukonfigūruotas naudojant tinkamus IP adresus.

# **Norėdami atlikti pagrindinę "DSA E-Series" iSCSI įrenginio konfigūraciją:**

- 4 Išplėskite atitinkamą VRM įrenginį ir , spustelėkite atitinkamą iSCSI įrenginį iscsi
- 1. Spustelėkite skirtuką **Basic Configuration**.
- 2. Įveskite norimą LUN talpą. Jei įvedate didesnę nei 2 TB reikšmę, turite telkinyje įjungti didesnių nei 2 TB LUN palaikymą.
- 3. Spustelėkite **Initialize**. LUN sukurti.
- 4. Spustelėkite **Close**.
- 5. Dešiniuoju pelės klavišu spustelėkite iSCSI įrenginį, tada spustelėkite **Scan Target**. LUN rodomi su nežinoma būsena.
- 6. Išsaugokite ir suaktyvinkite konfigūraciją.
- 7. Formatuokite visus LUN.

8. Jei pridėjote iSCSI įrenginį su dvigubu valdikliu, pašalinkite norimus LUN iš pirmojo valdiklio, dešiniuoju pelės klavišu spustelėkite antrąjį valdiklį, tada spustelėkite **Scan Target**, kad pridėtumėte šiuos LUN.

# **Norėdami nustatyti pagrindinę konfigūraciją kituose iSCSI įrenginiuose:**

- 1. Spustelėkite skirtuką **Basic Configuration**.
- 2. Įveskite norimą LUN skaičių.
- 3. Spustelėkite **Set**.

LUN sukurti.

- 4. Spustelėkite **Close**.
- 5. Dešiniuoju pelės klavišu spustelėkite iSCSI įrenginį, tada spustelėkite **Scan Target**. LUN rodomi su nežinoma būsena.
- 6. Išsaugokite ir suaktyvinkite konfigūraciją.
- 7. Formatuokite visus LUN.

# **Norėdami atlikti kitų iSCSI įrenginių IQN susiejimą:**

1. Išplėskite atitinkamą VRM įrenginį ir ir ir , spustelėkite atitinkamą iSCSI įrenginį<br>iscsi

**Service** .

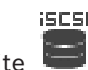

- 2. Dešiniuoju pelės klavišu spustelėkite , tada spustelėkite **Map IQNs**. Parodomas dialogo langas iqn-Mapper ir pradedamas procesas. Pasirinktam VRM įrenginiui priskirti kodavimo įrenginiai įvertinami ir jų IQN pridedami prie šio iSCSI įrenginio.
- 3. Spustelėkite  $\Box$ , kad išsaugotumėte nustatymus.

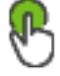

4. Spustelėkite , kad aktyvuotumėte konfigūraciją.

# **Žr.**

- *– [Puslapis "Basic Configuration", puslapis 191](#page-190-0)*
- *– [Dialogo langas "Load Balancing", puslapis 192](#page-191-0)*
- *– [Dialogo langas "iqn-Mapper", puslapis 195](#page-194-1)*
- *– [LUN formatavimas, puslapis 195](#page-194-0)*

iscsi

# **14.25.5 Puslapis "Basic Configuration"**

<span id="page-190-0"></span>Pagrindinis langas > **Devices** > išplėskite > išplėskite > išplėskite >

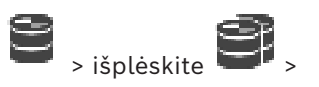

# spustelėkite > skirtukas **Basic Configuration**

Rodomos parinktys gali skirtis priklausomai nuo naudojamo iSCSI saugojimo sistemos tipo. Galite nustatyti pagrindinę [iSCSI](#page-377-0) įrenginio konfigūraciją. Sukuriate [LUN](#page-379-0) iSCSI standžiajame diske ir suformatuojate šiuos LUN.

Rodoma tik tuo atveju, jei įrenginys yra viena iš "Bosch" palaikomų iSCSI saugojimo sistemų, pavyzdžiui, DSA arba DLS 1x00.

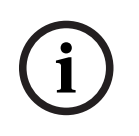

# **Pastaba!**

Nustačius pagrindinę "E-Series" konfigūraciją, sistemai inicijuoti reikia daug valandų (ar net dienų). Šiuo etapu visas našumas nepasiekiamas, o 1.5 etapu formatuoti gali nepavykti.

# **Physical capacity [GB]**

Informacija apie bendrą saugojimo sistemos talpą.

#### **Number of LUNs**

Galite pakeisti LUN skaičių.

# **i**

# **Pastaba!**

Jei pakeisite LUN skaičių, visa iSCSI sistema bus pertvarkyta ir visos sistemoje išsaugotos sekos bus prarastos.

Todėl prieš atlikdami keitimus patikrinkite įrašus ir sukurkite atsargines svarbių sekų kopijas.

#### **Capacity for new LUNs [GB]**

Kadangi 256 yra didžiausias saugyklos masyvo LUN skaičius, LUN dydis neturi būti nustatytas į per mažą reikšmę. Priešingu atveju, jei bus įdiegta papildoma diskų lentyna, ateityje nebebus galima sukurti LUN.

#### **Target spare disks**

Atsarginių diskų, kuriuos naudotojas nori turėti sistemoje, skaičius.

#### **Actual spare disks**

Šiuo metu sistemoje esančių atsarginių diskų skaičius. Šis skaičius gali skirtis nuo anksčiau pateikto skaičiaus, pavyzdžiui, jei saugojimo sistema perkonfigūruojama rankiniu būdu arba diskai sugedo.

#### **Initialization status (%)**

Papildoma informacija rodoma inicijuojant. Kai inicijavimas bus baigtas (100 %), taip pat vėl turėsite galimybę ištrinti visus LUN.

#### **RAID-DP (reliability focused)**

Suaktyvinkite šią parinktį, jei nenorite naudoti nurodyto RAID tipo RAID-4, o norite naudoti patikimesnį RAID tipą RAID DP.

#### **RAID 6 (reliability focused)**

Pasirinkite šią parinktį, jei nenorite naudoti nurodyto RAID tipo RAID 5, o norite naudoti patikimesnį RAID tipą RAID 6.

#### **Additional information**

Rodoma papildoma informaciją, pvz., informacija, kad saugojimo sistema netinkamai sukonfigūruota ir todėl negalima nustatyti.

#### **Žr.**

*– ["DSA E-Series" iSCSI įrenginio pridėjimas rankiniu būdu, puslapis 188](#page-187-0)*

# **14.25.6 Dialogo langas "Load Balancing"**

<span id="page-191-0"></span>Pagrindinis langas > **Devices** > išplėskite  $\Box$  > išplėskite > išplėskite > išplėskite > **išplėskite** > išplėskite **>** išplėskite **>** išplėskite **>** išplėskite **>** išplėskite **>** išplėskite **>** išplėskite **>** išplėskite

**iscsi** 

dešiniuoju pelės klavišu spustelėkite > komanda **Load Balancing...** > dialogo langas **Load Balancing**

**Būtinoji sąlyga:** sukonfigūruokite **automatinį** įrašymo režimą.

Nustatykite viršutines leistinos spartos bitais ribas ir vienu metu vykstančių iSCSI prisijungimų skaičių kiekvienai [iSCSI](#page-377-0) sistemai. Jei šios ribos viršijamos, duomenys neberašomi į iSCSI sistemą ir prarandami.

Palaikomoms sistemoms (pvz., "Bosch RAID", "NetApp", DLA) naudokite numatytąsias reikšmes. Informacijos apie kitą įrenginį ieškokite to įrenginio dokumentacijoje. Pradėkite testuoti nuo mažų reikšmių.

# **14.25.7 iSCSI sistemos perkėlimas į kitą telkinį ("Change pool...")**

Pagrindinis langas > **Devices** > išplėskite  $\Rightarrow$  > išplėskite  $\Rightarrow$  > išplėskite Perkeliate įrenginį iš vieno telkinio į kitą tame pačiame VRM įrenginyje be įrašymo duomenų praradimo.

# **Norėdami perkelti:**

1. Dešiniuoju pelės klavišu spustelėkite / / ir spustelėkite **Change Pool ...**.

Parodomas dialogo langas **Change pool**.

- 2. Sąraše**New Pool:** pasirinkite norimą telkinį.
- 3. Spustelėkite **OK**. Įrenginys perkeltas į pasirinktą telkinį.

# **14.25.8 Puslapis ..LUN**"

<span id="page-192-0"></span>Pagrindinis langas > **Devices** > išplėskite  $\sum$  > išplėskite > išplėskite > išplėskite > išplėskite > išplėskite > išplėskite > išplėskite **+ išplėskite + išplėskite + išplėskite + išplėskite + išplėskite + išplėskite + i** no Uk

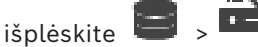

Galite pridėti, pašalinti arba formatuoti [LUN](#page-379-0) ir peržiūrėti informaciją apie LUN.

# **Add**

Spustelėkite, kad būtų parodytas dialogo langas **Add LUN**.

# **Remove**

Spustelėkite, kad pašalintumėte pasirinktas eilutes. Norėdami pasirinkti eilutę, spustelėkite eilutės antraštę kairėje pusėje. Kiekviena eilutė žymi LUN. Parodomas pranešimo langas.

# **Format LUN**

Spustelėkite, kad suformatuotumėte pasirinktą LUN. Parodomas pranešimo langas.

# **Format**

Spustelėkite žymimąjį langelį, kad pasirinktumėte LUN, tada spustelėkite **Format LUN**.

# **LUN**

Rodomas LUN pavadinimas.

# **Size [GB]**

Rodoma maksimali LUN talpa.

# **Large LUN**

Kiekviename langelyje rodoma, ar tai yra didesnis nei 2 TB LUN, ar ne.

# **State**

Rodoma LUN būsena.

# **Progress**

Rodoma formatavimo proceso eiga.

# **Žr.**

- *– [Puslapis "Pool", puslapis 176](#page-175-0)*
- *– [LUN pridėjimas, puslapis 194](#page-193-0)*
- *– [VRM įrenginių pridėjimas nuskaitant, puslapis 167](#page-166-0)*

# **14.25.9 LUN pridėjimas**

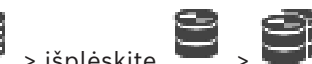

<span id="page-193-0"></span>Pagrindinis langas > **Devices** > išplėskite **in prediksite in prediksite in prediksite** 

Paprastai atliekant tinklo nuskaitymą norimi [iSCSI](#page-377-0) įrenginiai su paskirties vietomis i[r LUN](#page-379-0) pridedami automatiškai. Jei tinklo nuskaitymas neveikė tinkamai arba norite konfigūruoti iSCSI įrenginį neprisijungę, kol jis iš tikrųjų nėra integruotas į tinklą, sukonfigūruokite paskirties vietą iSCSI įrenginyje ir toje paskirties vietoje sukonfigūruokite vieną ar daugiau LUN.

Galite pridėti didesnis nei 2 TB [LUN](#page-379-0), jei telkinyje įjungtas didelių LUN palaikymas. Didesnių nei 2 TB LUN ("didelių LUN") nepalaiko toliau išvardyti įrenginiai.

- [VRM](#page-381-0) įrenginiai, kurių versija senesnė nei 3.60
- [VSG](#page-375-0) įrenginiai, kurių aparatinės programinės įrangos versija senesnė nei 6.30
- Kodavimo įrenginiai, kurių aparatinės programinės įrangos versija senesnė nei 6.30 BVMS neleidžia atlikti toliau nurodytų procedūrų.
- Pridėti arba perkelti įrenginių, kurių aparatinės programinės įrangos versija senesnė nei 6.30, į telkinį, kuriame leidžiami dideli LUN.
- Pridėti arba perkelti įrenginių, kurie šiuo metu neprijungti prie tinklo, į telkinį, kuriame leidžiami dideli LUN.
- Pridėti arba perkelti iSCSI įrenginio, kuriame yra dideli LUN, į telkinį, kuriame neleidžiami dideli LUN.
- Leisti naudoti didelius LUN telkinyje, kuriame yra įrenginių, kurių aparatinės programinės įrangos versija senesnė nei 6.30.
- Išjungti didelius LUN telkinyje su iSCSI įrenginiu, kuriame yra didelių LUN.

Įrenginius, kurių aparatinė programinė įranga senesnė nei 6.30, perkelkite į telkinį, kuriame neleidžiami dideli LUN.

# **Norėdami pridėti:**

1. Jei reikia, spustelėkite, kad pasirinktumėte **Allow LUNs larger than 2 TB**.

 $35051$ 

2. Dešiniuoju pelės klavišu spustelėkite , tada spustelėkite **Scan Target**.

# io U-

Paskirties vieta **pridėta.** 

- 3. Spustelėkite paskirties vietą. Parodomas puslapis **LUN**.
- 4. Spustelėkite **Add**. Parodomas dialogo langas **Add LUN**.
- 5. Įveskite norimą LUN numerį ir spustelėkite **OK**. LUN pridėtas kaip nauja lentelės eilutė. Pakartokite šį veiksmą kiekvienam norimam LUN.

# **Pastabos**

- Norėdami pašalinti LUN, spustelėkite **Remove**. Vaizdo duomenys lieka šiame LUN.
- Norėdami suformatuoti LUN, spustelėkite **Format LUN**. Visi duomenys šiame LUN pašalinami!

<span id="page-194-1"></span><span id="page-194-0"></span>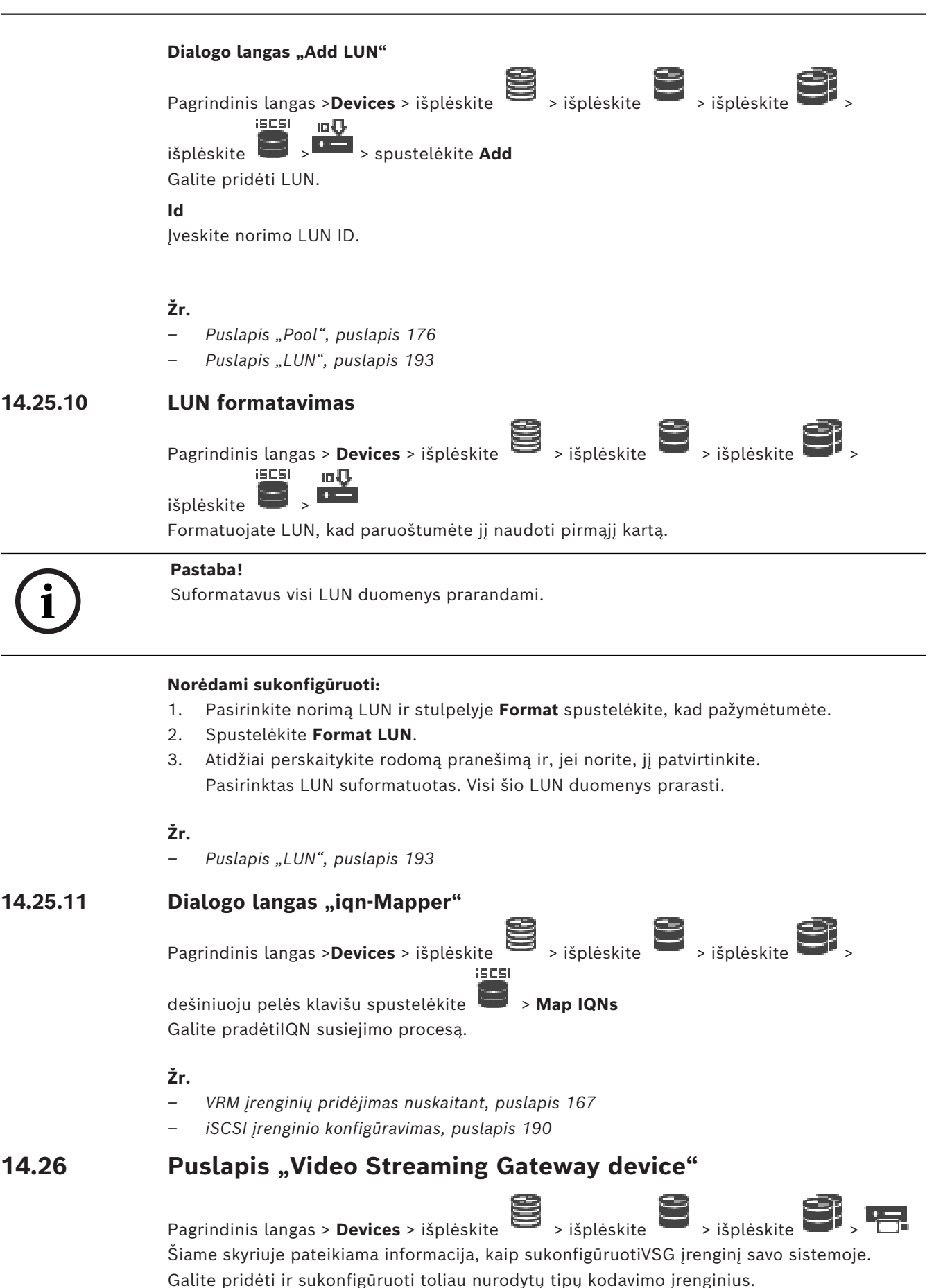

- "Bosch" kodavimo įrenginiai
- [ONVIF](#page-379-2) kodavimo įrenginiai
- [JPEG](#page-378-0) kodavimo įrenginiai
- [RTSP](#page-380-0) kodavimo įrenginiai

# **Norėdami pridėti VSG įrenginius nuskaitydami:**

1. Dešiniuoju pelės klavišu spustelėkite , tada spustelėkite **Scan for Video Streaming Gateways**.

Parodomas dialogo langas **BVMS Scan Wizard**.

- 2. Pasirinkite reikiamus VSG įrenginius, pasirinkite norimą VRM telkinį ir spustelėkite **Assign**, kad juos priskirtumėte VRM telkiniui.
- 3. Spustelėkite **Next >>**. Parodomas vediklio dialogo langas **Authenticate Devices** .
- 4. Jveskite kiekvieno slaptažodžiu apsaugoto įrenginio slaptažodį. Slaptažodžio tikrinimas atliekamas automatiškai, kai slaptažodžio lauke kelias sekundes neįvedate kito ženklo arba spustelėjate už slaptažodžio lauko ribų. Jei visų įrenginių slaptažodžiai yra identiški, galite įvesti slaptažodį pirmajame lauke **Password**. Tada dešiniuoju pelės klavišu spustelėkite šį lauką ir spustelėkite **Copy cell to column**.

Stulpelyje **Status** sėkmingi prisijungimai žymimi .

Nepavykę prisijungimai žymimi .

5. Spustelėkite **Finish**.

Įrenginys įtraukiamas į įrenginių medį.

Jei pridedate naują 7.0 ar naujesnės versijos VSG, žymimasis langelis **Secure connection** pažymėtas pagal numatytuosius nustatymus.

Norėdami pakeisti saugų arba nesaugų ryšį, naudokite komandą "**Edit Video Streaming Gateway**" ir pažymėkite arba atžymėkite žymimąjį langelį **Secure connection**.

# **Žr.**

- *– ["Video Streaming Gateway" redagavimas, puslapis 198](#page-197-0)*
- <span id="page-195-0"></span>*– [Puslapis "ONVIF", puslapis 232](#page-231-0)*

# **14.26.1 "Video Streaming Gateway" pridėjimas rankiniu būdu**

Pagrindinis langas > **Devices** > išplėskite > Galite pridėti [VSG](#page-375-0) įrenginius į [VRM](#page-381-0) telkinį.

# **Norėdami pridėti VSG įrenginį rankiniu būdu:**

- 
- 1. Dešiniuoju pelės klavišu spustelėkite<sup>11</sup>, tada spustelėkite Add Video Streaming **Gateway**.

Parodomas dialogo langas **Add Video Streaming Gateway**.

- 2. Sukonfigūruokite reikiamus VSG įrenginio nustatymus.
- 3. Spustelėkite **Add**.
- $\Rightarrow$  VSG įrenginys pridėtas prie sistemos. Šiam VSG įrenginiui priskirtos kameros įrašinėja.

# **Dialogo langas "Add Video Streaming Gateway"**

Dešiniuoju pelės klavišu spustelėkite > **Add Video Streaming Gateway** > dialogo langas **Add Video Streaming Gateway**

#### **Name**

Įveskite norimą įrenginio rodomą pavadinimą.

#### **User name**

Įveskite naudotojo vardą, naudojamą autentifikuojant įrenginį. Dažniausiai: service

#### **Network address / port**

Įveskite įrenginio IP adresą.

Jei pažymėtas žymimasis langelis **Secure connection**, prievadas automatiškai pakeičiamas į HTTPS prievadą.

Galite pakeisti prievado numerį, jei nenaudojami numatytieji prievadai arba VSG egzemplioriai sukonfigūruojami kita tvarka.

#### **Numatytieji prievadai**

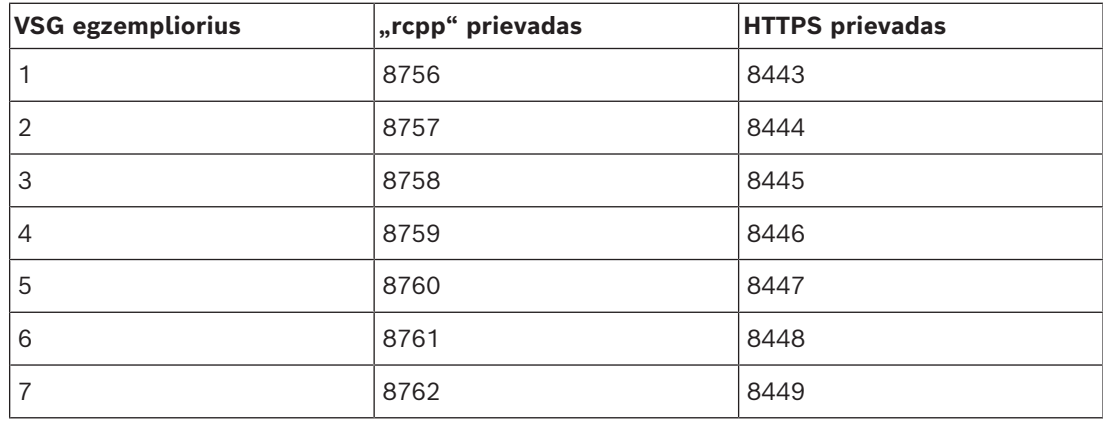

#### **Password**

Įveskite galiojantį įrenginio autentifikavimo slaptažodį.

#### **Show password**

Spustelėkite, kad būtų rodomas įvestas slaptažodis. Būkite atsargūs, kad niekas nepamatytų šio slaptažodžio.

#### **Security**

Žymimasis langelis **Secure connection** pažymėtas pagal numatytuosius nustatymus, jei palaikomas HTTPS.

Nuo VSG 7.0 versijos VSG palaiko saugų ryšį.

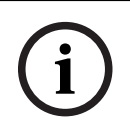

# **Pastaba!**

Jei pereinate prie BVMS 10.0 ir naujesnės versijos, žymimasis langelis **Secure connection** nėra pažymėtas pagal numatytuosius nustatymus ir ryšys yra nesaugus ("rcpp").

Norėdami pakeisti saugų arba nesaugų ryšį, naudokite komandą "**Edit Video Streaming Gateway**" ir pažymėkite arba atžymėkite žymimąjį langelį **Secure connection**.

#### **Test**

Spustelėkite, kad autentifikuotumėte įrenginį naudodami pirmiau įvestus prisijungimo duomenis.

# <span id="page-197-0"></span>**Žr.** *– ["Video Streaming Gateway" redagavimas, puslapis 198](#page-197-0)* **14.26.2 "Video Streaming Gateway" redagavimas** Pagrindinis langas > **Devices** > išplėskite > išplėskite > išplėskite > **Norėdami pakeisti saugų / nesaugų ryšį:** 1. Dešiniuoju pelės klavišu spustelėkite . 2. Spustelėkite **Edit Video Streaming Gateway**. Parodomas dialogo langas **Edit Video Streaming Gateway**. 3. Pažymėkite žymimąjį langelį **Secure connection**. Naudojamas prievadas automatiškai pakeičiamas į HTTPS prievadą. Arba atžymėkite žymimąjį langelį **Secure connection**. Naudojamas prievadas automatiškai pakeičiamas į "rcpp" prievadą. **i Pastaba!** Atnaujinus į naujesnę versiją, rekomenduojame pakeisti į saugų ryšį. **Žr.** *– ["Video Streaming Gateway" pridėjimas rankiniu būdu, puslapis 196](#page-195-0)* **14.26.3 Kameros pridėjimas prie VSG** Pagrindinis langas > **Devices** > išplėskite > išplėskite > išplėskite > Prie [VSG](#page-375-0) galite pridėti toliau nurodytus įrenginius. "Bosch" kodavimo įrenginiai – [ONVIF](#page-379-2) kameros – [JPEG](#page-378-1) kameros – [RTSP](#page-380-0) kodavimo įrenginiai Jei pridėjote VSG kodavimo įrenginius neprisijungę, galite atnaujinti jų būseną. **Norėdami pridėti:** 1. Dešiniuoju pelės klavišu spustelėkite , užveskite žymeklį ant **Add Encoder/camera** ir spustelėkite norimą komandą. 2. Jrenginio pridėjimo dialogo lange nustatykite reikiamus nustatymus. 3. Spustelėkite **OK**. Įrenginys pridėtas. **Norėdami atnaujinti:** Dešiniuoju pelės klavišu spustelėkite norimą kodavimo įrenginį, tada spustelėkite **Refresh state**. Nuskaitomos įrenginio ypatybės.

# <span id="page-197-1"></span>**Žr.**

- *– [Dialogo langas "Add Bosch Encoder", puslapis 199](#page-198-0)*
- *– [Dialogo langas "Add ONVIF Encoder", puslapis 200](#page-199-0)*
- *– [Dialogo langas "Add JPEG Camera", puslapis 202](#page-201-0)*

*– [Dialogo langas "Add RTSP Encoder", puslapis 202](#page-201-1)*

# **14.26.4 Dialogo langas "Add Bosch Encoder"**

<span id="page-198-0"></span>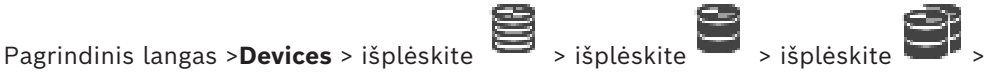

dešiniuoju pelės klavišu spustelėkite >**Add Encoder/camera** > komanda **Bosch Encoder** Galite pridėti kodavimo įrenginį iš "Bosch" prie savo VSG įrenginio.

#### **Name**

Įveskite norimą įrenginio rodomą pavadinimą.

#### **Network address**

Įveskite įrenginio tinklo adresą.

# **Type**

Rodomas aptikto įrenginio tipas, jei jis palaikomas.

#### **User name**

Įveskite naudotojo vardą, naudojamą autentifikuojant įrenginį. Dažniausiai: service

# **Password**

Įveskite galiojantį įrenginio autentifikavimo slaptažodį.

#### **Show password**

Spustelėkite, kad būtų rodomas įvestas slaptažodis. Būkite atsargūs, kad niekas nepamatytų šio slaptažodžio.

# **Test**

Spustelėkite, kad autentifikuotumėte įrenginį naudodami pirmiau įvestus prisijungimo duomenis.

# **Properties**

Spustelėkite, kad įjungtumėte norimas šio įrenginio funkcijas.

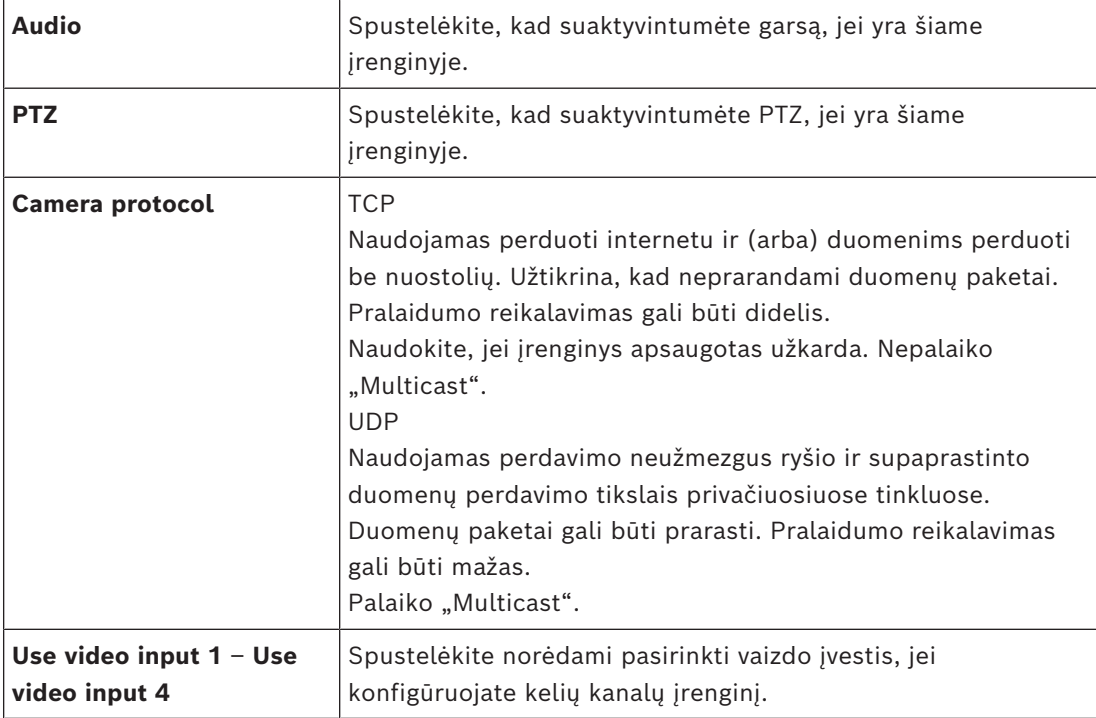

#### **Žr.**

<span id="page-199-0"></span>*– [Kameros pridėjimas prie VSG, puslapis 198](#page-197-1)*

# 14.26.5 **Dialogo langas "Add ONVIF Encoder"** Pagrindinis langas >**Devices** > išplėskite > išplėskite > išplėskite > dešiniuoju pelės klavišu spustelėkite >**Add Encoder/camera** > komanda **Add ONVIF Encoder** arba ra 1 Pagrindinis langas >**Devices** > dešiniuoju pelės klavišu spustelėkite  $\bullet$  > komanda **Add ONVIF Encoder** Galite pridėti [ONVIF](#page-379-2) kodavimo įrenginį prie savo VSG įrenginio arba kaip tik tiesioginio vaizdo kodavimo įrenginį. Turite sukonfigūruoti naudojamą įrašymo ir tiesioginio vaizdo profilį kamerų lentelėje. BVMS 10.0 ONVIF kodavimo įrenginio įvykius galima gauti tiesiogiai iš VSG arba ONVIF kodavimo įrenginio. Jei pridedate naują ONVIF kodavimo įrenginį, žymimasis langelis **retrieve ONVIF events from VSG (Profile S, T)** pažymėtas pagal numatytuosius nustatymus

ir palaikomas T profilis.

Toliau nurodytos funkcijos palaikomos tik tuo atveju, jei ONVIF kodavimo įrenginys pridėtas prie sistemos per VSG įrenginį.

- Je[iONVIF](#page-379-2) kodavimo įrenginio įvykiai gaunami iš VSG, numatytieji ONVIF įvykiai jau susieti.
- Operatorius gali įjungti arba išjungti reles "Operator Client" aplinkoje.

# **Pastaba!**

**i**

Nuskaityti ONVIF įvykius iš VSG galima tik naudojant VSG 7.0 versiją. Jei pereinate prie BVMS 10.0 versijos, esami ONVIF kodavimo įrenginio įvykiai nuskaitomi tiesiogiai iš ONVIF kodavimo įrenginio. Turite atnaujinti VSG į 7.0 versiją.

#### **Name**

Įveskite norimą įrenginio rodomą pavadinimą.

# **Network address**

Įveskite įrenginio tinklo adresą. Jei reikia, pakeiskite prievado numerį.

#### **User name**

Įveskite naudotojo vardą, naudojamą autentifikuojant įrenginį. Dažniausiai: service

#### **Password**

Įveskite galiojantį įrenginio autentifikavimo slaptažodį.

#### **Show password**

Spustelėkite, kad būtų rodomas įvestas slaptažodis. Būkite atsargūs, kad niekas nepamatytų šio slaptažodžio.

#### **Test**

Spustelėkite, kad autentifikuotumėte įrenginį naudodami pirmiau įvestus prisijungimo duomenis.

#### **Secure connection**

Galite suaktyvinti saugų tiesioginio vaizdo, perduodamo iš ONVIF kodavimo įrenginio į VSG įrenginį, ryšį.

# **Pastaba**

Kai suaktyvinta, "Operator Client" naudotojas negali perjungti srauto į [UDP](#page-381-2) ir "UDP Multicast".

Kai suaktyvinta,[ANR](#page-375-1) neveikia paveiktame įrenginyje.

Kai suaktyvinta, kodavimo įrenginio atkūrimas neveikia kodavimo įrenginiuose, kurių aparatinės programinės įrangos versija senesnė nei 6.30.

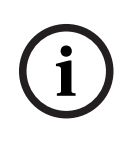

# **Pastaba!**

443 prievadas nustatytas pagal numatytuosius nustatymus. Galite redaguoti prievado numerį, kad jis atitiktų sukonfigūruotą kodavimo įrenginio HTTPS prievadą. Sukonfigūruotas prievado numeris nebus įsimintas.

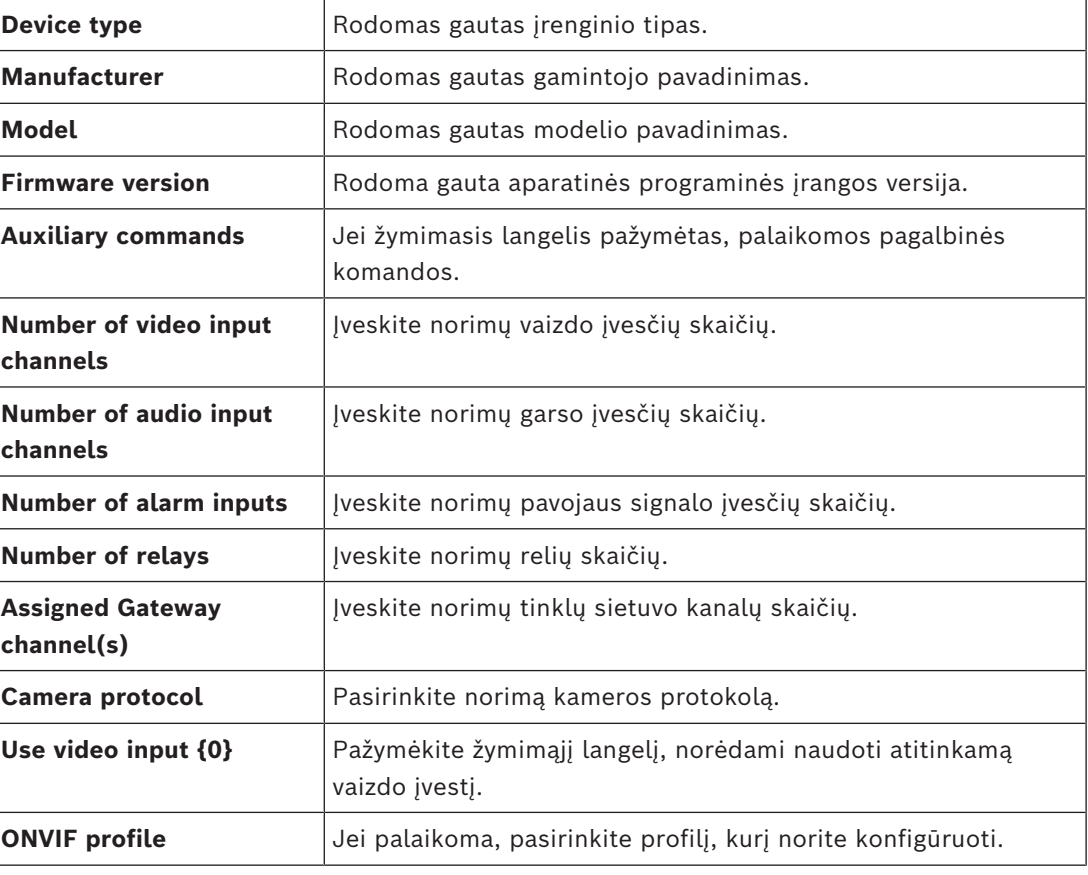

#### **Properties**

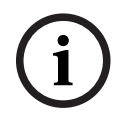

# **Pastaba!**

ONVIF kodavimo įrenginio, kuris pridedamas kaip tik tiesioginio vaizdo kodavimo įrenginys, **Video Streaming Gateway settings** parinktys nepasiekiamos.

# **Žr.**

*– [Kameros pridėjimas prie VSG, puslapis 198](#page-197-1)*

# **14.26.6 Dialogo langas "Add JPEG Camera"**

<span id="page-201-0"></span>Pagrindinis langas >**Devices** > išplėskite  $\sum$  > išplėskite > išplėskite > išplėskite >

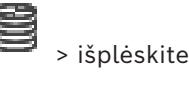

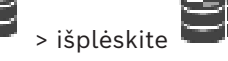

dešiniuoju pelės klavišu spustelėkite >**Add Encoder/camera** > komanda **JPEG camera** Galite pridėti [JPEG](#page-378-1) kamerą prie VSG įrenginio.

#### **Name**

Įveskite norimą įrenginio rodomą pavadinimą.

#### **URL**

Įveskite [JPEG](#page-378-1) kameros / RTSP kamero[s URL](#page-381-3). JPEG kameros iš "Bosch" atveju įveskite šią eilutę:

http://<ip-address>/snap.jpg?jpegCam=<channel\_no.> RTSP kameros iš "Bosch" atveju įveskite šią eilutę:

rtsp://<ip-address>/rtsp\_tunnel

#### **User name**

Įveskite naudotojo vardą, naudojamą autentifikuojant įrenginį. Dažniausiai: service

#### **Password**

Įveskite galiojantį įrenginio autentifikavimo slaptažodį.

#### **Show password**

Spustelėkite, kad būtų rodomas įvestas slaptažodis. Būkite atsargūs, kad niekas nepamatytų šio slaptažodžio.

#### **Test**

Spustelėkite, kad autentifikuotumėte įrenginį naudodami pirmiau įvestus prisijungimo duomenis.

#### **Properties**

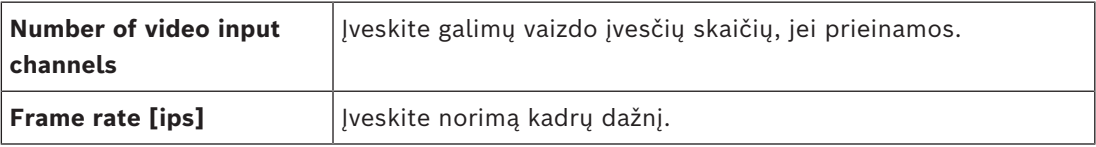

#### **Žr.**

*– [Kameros pridėjimas prie VSG, puslapis 198](#page-197-1)*

# 14.26.7 **Dialogo langas "Add RTSP Encoder"**

<span id="page-201-1"></span>Pagrindinis langas >**Devices** > išplėskite > išplėskite > išplėskite > išplėskite **|** 

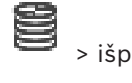

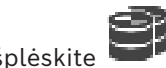

dešiniuoju pelės klavišu spustelėkite >**Add Encoder/camera** >komanda **RTSP camera** Galite pridėti [RTSPk](#page-380-0)odavimo įrenginį prie VSG įrenginio.

#### **Name**

Įveskite norimą įrenginio rodomą pavadinimą.

#### **URL**

Įveskite [JPEG](#page-378-1) kameros / RTSP kamero[s URL](#page-381-3). JPEG kameros iš "Bosch" atveju įveskite šią eilutę:

```
http://<ip-address>/snap.jpg?jpegCam=<channel_no.>
RTSP kameros iš "Bosch" atveju įveskite šią eilutę:
```
rtsp://<ip-address>/rtsp\_tunnel

#### **User name**

Įveskite naudotojo vardą, naudojamą autentifikuojant įrenginį. Dažniausiai: service

#### **Password**

Įveskite galiojantį įrenginio autentifikavimo slaptažodį.

#### **Show password**

Spustelėkite, kad būtų rodomas įvestas slaptažodis. Būkite atsargūs, kad niekas nepamatytų šio slaptažodžio.

# **Test**

Spustelėkite, kad autentifikuotumėte įrenginį naudodami pirmiau įvestus prisijungimo duomenis.

#### **Properties**

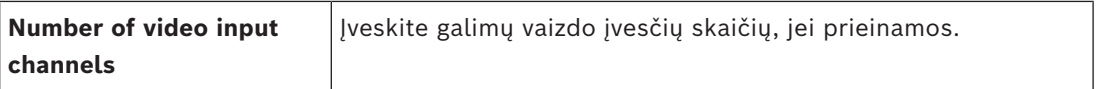

# **Žr.**

*– [Kameros pridėjimas prie VSG, puslapis 198](#page-197-1)*

# **14.26.8 VSG perkėlimas į kitą telkinį ("Change pool")**

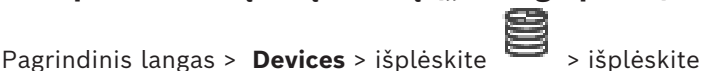

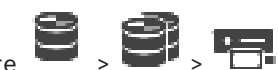

Perkeliate įrenginį iš vieno telkinio į kitą tame pačiame VRM įrenginyje be įrašymo duomenų praradimo.

#### **Norėdami perkelti:**

1. Dešiniuoju pelės klavišu spustelėkite / / ir spustelėkite **Change Pool ...**.

Parodomas dialogo langas **Change pool**.

- 2. Sąraše**New Pool:** pasirinkite norimą telkinį.
- 3. Spustelėkite **OK**. Įrenginys perkeltas į pasirinktą telkinį.

# 14.26.9 **. Hulticast** "konfigūravimas (skirtukas "Multicast")

Pagrindinis langas > **Devices** > išplėskite  $\Rightarrow$  > išplėskite  $\Rightarrow$  > išplėskite Galite sukonfigūruoti kiekvienos kameros, priskirtos "Video Streaming Gateway" įrenginiui, "Multicast" adresą ir prievadą.

# **Norėdami sukonfigūruoti "Multicast":**

- 1. Pažymėkite norimą žymimąjį langelį, kad jiungtumėte "Multicast".
- 2. Jveskite galiojantį "Multicast" adresą ir prievado numerį.
- 3. Jei reikia, sukonfigūruokite nuolatinį "Multicast" srautinį perdavimą.

#### **Skirtukas "Multicast"**

Pagrindinis langas >**Devices** > išplėskite  $\blacksquare$  > išplėskite > išplėskite  $\blacksquare$  >  $\blacksquare$  >

#### skirtukas **Network** > skirtukas **Multicast**

Galite sukonfigūruoti priskirtų kamerų "Multicast".

#### **Enable**

Spustelėkite, kad jjungtumėte šios kameros "Multicast".

Jveskite tinkamą "Multicast" adresą (diapazone 224.0.0.0-239.255.255.255). Įveskite 1.0.0.0. Unikalus "Multicast" adresas automatiškai įterpiamas pagal įrenginio MAC adresą.

**Port**

Kai naudojama užkarda, įveskite prievado reikšmę, kuri užkardoje sukonfigūruota kaip neužblokuotas prievadas.

Spustelėkite, kad įjungtumėte nepertraukiamą "Multicast" srautinį perdavimą. Tai reiškia, kad prieš "Multicast" ryšį nėra registruojamas "RCP+". Kodavimo įrenginys visada perduoda visus duomenis į komutatorių. Komutatorius mainais (jei nepalaikomas arba nesukonfigūruotas IGMP "Multicast" filtravimas) siunčia šiuos duomenis į visus prievadus, todėl komutatorius bus perkrautas.

Srautinis perdavimas reikalingas, kai naudojate ne "Bosch" įrenginį "Multicast" srautui priimti.

# **14.26.10 Registravimo žurnalo konfigūravimas (skirtukas "Advanced")**

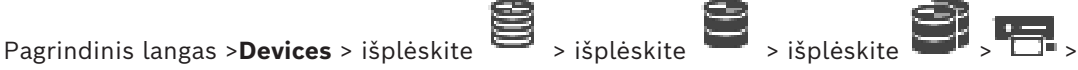

skirtukas **Service** > skirtukas **Advanced**

Galite suaktyvinti "Video Streaming Gateway" įvykių registravimą. Žurnalo failai paprastai saugomi tokiu keliu:

C:\Program Files (x86)\Bosch\Video Streaming Gateway\log Nuo VSG 7.0 versijos žurnalo failai paprastai saugomi tokiu keliu:

#### C:\ProgramData\Bosch\VSG\log

**Pastaba:** jei atnaujinsite į VSG 7.0 arba naujesnę versiją, ankstesni žurnalo failai bus automatiškai perkelti į šią vietą.

Žurnalo failai iš senesnių VSG versijų paprastai saugomi tokiu keliu:

C:\Program Files (x86)\Bosch\Video Streaming Gateway\log

#### **Skirtukas "Advanced"**

# **RCP+ logging**

Spustelėkite, kad įjungtumėte [RCP+](#page-380-2) įvykių registravimą.

#### **Debug logging**

Spustelėkite, kad įjungtumėte derinimo įvykių žurnalą.

#### **RTP logging**

Spustelėkite, kad įjungtumėte [RTP](#page-380-3) įvykių registravimą.

#### **Retention time (days)**

Pasirinkite norimą dienų skaičių.

#### **Complete memory dump file**

Pažymėkite šį žymimąjį langelį tik tada, kai reikia, pavyzdžiui, jei techninio klientų aptarnavimo komanda prašo visos pagrindinės atminties suvestinės.

#### **Telnet support**

Pažymėkite šį žymimąjį langelį, jei turi būti palaikoma prieiga su "Telnet" protokolu. Pasirinkite tik prireikus.

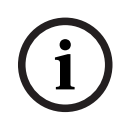

#### **Pastaba!**

Intensyvus registravimas reikalauja didelės centrinio procesoriaus galios ir HDD talpos. Nenaudokite intensyvaus registravimo nuolat.

# **14.26.11 "ONVIF Camera Event Driver Tool" paleidimas iš "Configuration Client" aplinkos**

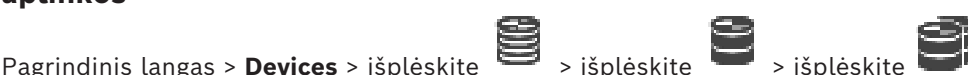

Galite paleisti pasirinktų VSG įrenginių "ONVIF Camera Event Driver Tool" tiesiai iš "Configuration Client".

Pastaba: taip pat galite paleisti įrankį iš "Windows" pradžios meniu.

"ONVIF Camera Event Driver Tool" leidžia susieti ONVIF įvykius su VSG BVIP įvykiais. Galite prisijungti prie ONVIF kamerų ir gauti ONVIF įvykius, kad būtų galima susieti.

**Norėdami paleisti "ONVIF Camera Event Driver Tool" iš "Configuration Client":** 

#### 1. Dešiniuoju pelės klavišu spustelėkite reikiamą VSG.

2. Spustelėkite "Start ONVIF Camera Event Driver Tool". Parodomas "ONVIF Camera Event Driver Tool".

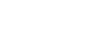

**i**

**Pastaba!**

"ONVIF Camera Event Driver Tool" palaiko tik saugų ryšį su VSG.

# **Norėdami naudoti "ONVIF Camera Event Driver Tool":**

<span id="page-204-0"></span>Žr. [aiškinamąjį vaizdo įrašą.](https://www.youtube.com/watch?v=vYoF9Oh7_34)

# 14.27 **Puslapis "Live Only"**

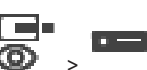

Pagrindinis langas > **Devices** > išplėskite >

Galite pridėti ir konfigūruoti [kodavimo įrenginius,](#page-378-2) naudojamus tik tiesioginiam vaizdui. Galite pridėti "Bosch" kodavimo įrenginius ir ONVIF tinklo vaizdo siųstuvus.

Norėdami pridėti, redaguoti ir konfigūruoti tik tiesioginio vaizdo ONVIF kodavimo įrenginį, žr. *[Puslapis "ONVIF", puslapis 232](#page-231-0)*.

# **Žr.**

- *– [Tik tiesioginio vaizdo kodavimo įrenginio pridėjimas, puslapis 215](#page-214-0)*
- *– [Įrenginių nuskaitymas, puslapis 72](#page-71-0)*
- *– [Puslapis "Bosch Encoder / Decoder / Camera", puslapis 212](#page-211-0)*
- *– [Puslapis "ONVIF", puslapis 232](#page-231-0)*
- *– ["Multicast" konfigūravimas, puslapis 230](#page-229-0)*

# <span id="page-205-0"></span>**14.27.1 Tik tiesioginio vaizdo įrenginių pridėjimas nuskaitant Norėdami pridėti "Bosch" tik tiesioginio vaizdo įrenginius nuskaitydami:** 1. Dešiniuoju pelės klavišu spustelėkite , tada spustelėkite **Scan for Live Only Encoders**. Parodomas dialogo langas **BVMS Scan Wizard**. 2. Pažymėkite įrenginių, kuriuos norite pridėti, žymimuosius langelius. 3. Spustelėkite **Next >>**. Parodomas vediklio dialogo langas **Authenticate Devices** . 4. Jveskite kiekvieno slaptažodžiu apsaugoto įrenginio slaptažodį. Slaptažodžio tikrinimas atliekamas automatiškai, kai slaptažodžio lauke kelias sekundes neįvedate kito ženklo arba spustelėjate už slaptažodžio lauko ribų. Jei visų įrenginių slaptažodžiai yra identiški, galite įvesti slaptažodį pirmajame lauke **Password**. Tada dešiniuoju pelės klavišu spustelėkite šį lauką ir spustelėkite **Copy cell to column**. Stulpelyje **Status** sėkmingi prisijungimai žymimi . Nepavykę prisijungimai žymimi . 5. Spustelėkite **Finish**. Įrenginys įtraukiamas į įrenginių medį. Piktograma  $\Box$  nurodo klaidą, kurią reikia pašalinti. Norėdami gauti daugiau informacijos apie konkrečią klaidą, žr. įrankio patarimą. **14.27.2 Užkodavimo įrenginio pridėjimas rankiniu būdu** Pagrindinis langas > **Devices** > išplėskite > išplėskite > dešiniuoju pelės klavišu spustelėkite > spustelėkite **Add Encoder** > dialogo langas **Add Encoder** arba Pagrindinis langas > **Devices** > dešiniuoju pelės klavišu spustelėkite > spustelėkite **Add Encoder** > dialogo langas **Add Encoder** arba Pagrindinis langas > Devices > dešiniuoju pelės klavišu spustelėkite **Add Encoder** > dialogo langas **Add Encoder** arba  $\Box$ Pagrindinis langas > **Devices** > išplėskite > dešiniuoju pelės klavišu spustelėkite > spustelėkite **Add Decoder** > dialogo langas **Add Encoder** Galite rankiniu būdu pridėti užkodavimo įrenginį. Tai ypač naudinga, kai norite pridėti vaizdo IP įrenginį iš "Bosch" (ti[k VRM\)](#page-381-0). **Pastaba** Jei pridedate vaizdo IP užkodavimo įrenginį iš "Bosch" pasirinkę **<Auto Detect>**, šis įrenginys turi būti pasiekiamas tinkle.

#### **Norėdami pridėti vaizdo IP įrenginį iš "Bosch":**

1. Išplėskite  $\mathbf{u}$ , išplėskite  $\mathbf{u}$ , dešiniuoju pelės klavišu spustelėkite  $\mathbf{u}$ Arba

r – 1 Dešiniuoju pelės klavišu spustelėkite $\bullet$ Arba

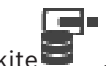

Dešiniuoju pelės klavišu spustelėki

2. Spustelėkite **Add Encoder**.

Parodomas dialogo langas **Add Encoder**.

- 3. Įveskite atitinkamą IP adresą.
- 4. Sąraše pasirinkite **<Auto Detect>**, įveskite įrenginio slaptažodį ir spustelėkite **Authenticate.**
	- Arba

sąraše pasirinkite konkretų užkodavimo tipą arba **<Single placeholder camera>**.

5. Spustelėkite **OK**. Įrenginys pridėtas prie sistemos.

Piktograma 1 nurodo klaidą, kurią reikia pašalinti. Norėdami gauti daugiau informacijos apie konkrečią klaidą, žr. įrankio patarimą.

# **Dialogo langas "Add Encoder"**

# **Network address**

Įveskite galiojantį IP adresą.

# **Encoder type**

Jei įrenginio tipas žinomas, pasirinkite atitinkamą įrašą. Nebūtina, kad įrenginys būtų pasiekiamas tinkle.

Jei norite pridėti vaizdo IP įrenginį iš "Bosch", pasirinkite <Auto Detect>. Įrenginys turi būti pasiekiamas tinkle.

Jei norite pridėti kamerą, kuri bus konfigūruojama neprisijungus, pasirinkite **<Single placeholder camera>**.

#### **User name**

Rodomas naudotojo vardas, naudojamas autentifikuojant įrenginį.

# **Password**

Įveskite galiojantį slaptažodį, kad galėtumėte autentifikuoti įrenginį.

#### **Show password**

Spustelėkite, kad būtų rodomas įvestas slaptažodis. Būkite atsargūs, kad niekas nepamatytų šio slaptažodžio.

#### **Authenticate**

Spustelėkite, kad autentifikuotumėte įrenginį naudodami pirmiau įvestus prisijungimo duomenis.

# **14.27.3 Dekodavimo įrenginio paskirties slaptažodžio pateikimas ("Authenticate...")**

Pagrindinis langas > **Devices** > išplėskite > išplėskite > dešiniuoju pelės klavišu

# spustelėkite > spustelėkite **Authenticate...** > dialogo langas **Enter password** Norėdami įjungti slaptažodžiu apsaugoto kodavimo įrenginio prieigą prie dekodavimo įrenginio, kaip paskirties slaptažodį dekodavimo įrenginyje turite įvesti kodavimo įrenginio naudotojo autorizavimo lygio slaptažodį.

#### **Norėdami pateikti:**

- 1. Sąraše **Enter user name** pasirinkite destination password.
- 2. Lauke **Enter password for user** įveskite naują slaptažodį.
- 3. Spustelėkite **OK**.
- $\Rightarrow$  Slaptažodis iš karto pakeičiamas įrenginyje.

# **Žr.**

*– [Kodavimo / dekodavimo įrenginio slaptažodžio keitimas \("Change password" / "Enter](#page-139-0) [password"\), puslapis 140](#page-139-0)*

# **14.28 Puslapis "Local Storage"**

<span id="page-207-0"></span>Pagrindinis langas > **Devices** > išplėskite >

Galite pridėti ir konfigūruoti [kodavimo įrenginius](#page-378-2) su vietine saugykla.

# **Norėdami pridėti vietinės saugyklos kodavimo įrenginius nuskaitydami:**

- 1. Įrenginių medyje dešiniuoju pelės klavišu spustelėkite , tada spustelėkite **Scan for Local Storage Encoders**. Parodomas dialogo langas **BVMS Scan Wizard**.
- 2. Pažymėkite įrenginių, kuriuos norite pridėti, žymimuosius langelius.
- 3. Spustelėkite **Next >>**. Parodomas vediklio dialogo langas **Authenticate Devices** .
- 4. Įveskite kiekvieno slaptažodžiu apsaugoto įrenginio slaptažodį.

Slaptažodžio tikrinimas atliekamas automatiškai, kai slaptažodžio lauke kelias sekundes neįvedate kito ženklo arba spustelėjate už slaptažodžio lauko ribų. Jei visų įrenginių slaptažodžiai yra identiški, galite įvesti slaptažodį pirmajame lauke

**Password**. Tada dešiniuoju pelės klavišu spustelėkite šį lauką ir spustelėkite **Copy cell to column**.

Stulpelyje **Status** sėkmingi prisijungimai žymimi .

Nepavykę prisijungimai žymimi .

5. Spustelėkite **Finish**. Įrenginys įtraukiamas į įrenginių medį.

Piktograma  $\Box$  nurodo klaidą, kurią reikia pašalinti. Norėdami gauti daugiau informacijos apie konkrečią klaidą, žr. įrankio patarimą.

# **Žr.**

- *– ["Multicast" konfigūravimas, puslapis 230](#page-229-0)*
- *– [Vietinės saugyklos kodavimo įrenginio pridėjimas, puslapis 215](#page-214-1)*
- *– [Puslapis "Bosch Encoder / Decoder / Camera", puslapis 212](#page-211-0)*
- <span id="page-208-2"></span>*– [Įrenginių nuskaitymas, puslapis 72](#page-71-0)*

# **14.29 Puslapis "Unmanaged Site"**

# Pagrindinis langas > **Devices** > išplėskite >

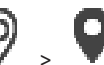

Galite pridėti vaizdo tinklo įrenginį prie "Unmanaged Sites" įrenginių medžio [elemento](#page-377-2). Laikoma, kad visi "unmanaged site" "unmanaged" tinklo įrenginiai yra toje pačioje laiko juostoje.

#### **Site name**

Rodomas objekto pavadinimas, kuris buvo įvestas kuriant šį elementą.

# **Description**

Jveskite šio "site" aprašą.

# **Time zone**

Pasirinkite šio "unmanaged site" laiko juostą.

# **Žr.**

- *– [Unmanaged site, puslapis 26](#page-25-0)*
- *– ["Unmanaged site" pridėjimas rankiniu būdu, puslapis 209](#page-208-0)*
- *– ["Unmanaged site" importavimas, puslapis 209](#page-208-1)*
- <span id="page-208-0"></span>*– [Laiko juostos konfigūravimas, puslapis 211](#page-210-0)*

# **14.29.1 "Unmanaged site" pridėjimas rankiniu būdu**

Pagrindinis langas > **Devices** >

# **Norėdami sukurti:**

- 1. Dešiniuoju pelės klavišu spustelėkite , tada spustelėkite **Add Unmanaged Site**. Parodomas dialogo langas **Add Unmanaged Site**.
- 2. Įveskite objekto pavadinimą ir aprašą.
- 3. Sąraše **Time zone** pasirinkite atitinkamą įrašą.
- 4. Spustelėkite **OK**. Naujas "unmanaged site" pridėtas prie sistemos.

# **Žr.**

- *– [Unmanaged site, puslapis 26](#page-25-0)*
- <span id="page-208-1"></span>*– [Puslapis "Unmanaged Site", puslapis 209](#page-208-2)*

# **14.29.2 "Unmanaged site" importavimas**

# Pagrindinis langas > **Devices** >

Galite importuoti CSV failą, kuriame yra DVR ar kita BVMS konfigūracija, kurią norite importuoti į savo BVMS kaip ["unmanaged site"](#page-374-0).

#### **Norėdami importuoti:**

- 1. Dešiniuoju pelės klavišu spustelėkite , tada spustelėkite **Import Unmanaged Sites**.
- 2. Spustelėkite norimą failą, tada spustelėkite **Atidaryti**.

Prie sistemos pridėta viena ar daugiau naujų unmanaged site (nevaldomųjų nutolusių objektų).

Dabar šiuos unmanaged sites (nevaldomus nutolusius objektus) galite pridėti į [loginį](#page-378-3) [medį](#page-378-3).

**Pastaba:** jei įvyksta klaida ir failo importuoti nepavyksta, apie tai jūs informuojami klaidos pranešimu.

# **14.29.3 Puslapis "Unmanaged Site"**

# **Site name**

Rodomas objekto pavadinimas, kuris buvo įvestas kuriant šį elementą.

#### **Description**

Įveskite šio "site" aprašą.

#### **Time zone**

Pasirinkite šio "unmanaged site" laiko juostą.

# **14.29.4 "Unmanaged" tinklo įrenginio pridėjimas**

Pagrindinis langas > **Devices** > >

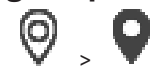

1. Dešiniuoju pelės klavišu spustelėkite šį elementą, tada spustelėkite **Add Unmanaged Network Device**.

Parodomas dialogo langas **Add Unmanaged Network Device**.

- 2. Pasirinkite norimą įrenginio tipą.
- 3. Įveskite galiojantį šio įrenginio IP adresą arba pagrindinio kompiuterio pavadinimą ir prisijungimo duomenis.
- 4. Spustelėkite **OK**.

Naujas "Unmanaged Network Device" pridedamas prie sistemos. Dabar galite pridėti šį "unmanaged site" prie [loginio medžio.](#page-378-3) Atminkite, kad loginiame medyje matomas tik objektas, bet ne šiam objektui priklausantys tinklo įrenginiai.

- 5. Įveskite galiojantį šio tinklo įrenginio naudotojo vardą, jei yra.
- 6. Įveskite galiojantį slaptažodį, jei yra.

# **Dialogo langas "Add Unmanaged Network Device"**

Pagrindinis langas > **Devices** > išplėskite > dešiniuoju pelės klavišu spustelėkite > spustelėkite **Add Unmanaged Network Device**

#### **Device type:**

Pasirinkite įrašą, kuris tinka šiam įrenginiui. Galimi įrašai:

- **DIVAR AN / DVR**
- **DIVAR IP (AiO), BVMS**
- **"Bosch" IP kamera / kodavimo įrenginys**

# **Network address:**

Įveskite IP adresą arba pagrindinio kompiuterio pavadinimą. Jei reikia, pakeiskite prievado numerį.

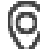

**Pastaba:** jei naudojate SSH ryšį, įveskite adresą tokiu formatu: **ssh://IP arba serverio pavadinimas:5322**

# **Security**

Žymimasis langelis **Secure connection** pažymėtas pagal numatytuosius nustatymus.

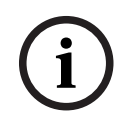

#### **Pastaba!**

Jei pridedate DVR ir žymimasis langelis **Secure connection** yra pažymėtas, komandų ir valdymo ryšiai yra saugūs. Vaizdo duomenų srautinis perdavimas nėra saugus.

# **User name:**

Įveskite galiojantį šio tinklo įrenginio naudotojo vardą, jei yra. Išsamiau žr. *[Unmanaged site,](#page-25-0) [puslapis 26](#page-25-0)*.

# **Password:**

Įveskite galiojantį slaptažodį, jei yra. Išsamiau apie naudotojo prisijungimo duomenis žr. *[Unmanaged site, puslapis 26](#page-25-0)*.

# **Žr.**

*– [Unmanaged site, puslapis 26](#page-25-0)*

# **14.29.5 Laiko juostos konfigūravimas**

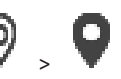

<span id="page-210-0"></span>Pagrindinis langas > **Devices** > išplėskite >

Galite sukonfigūruoti "unmanaged site" laiko juostą. Tai naudinga, kai "Operator Client" naudotojas nori pasiekti "unmanaged site" naudodamas kompiuterį su "Operator Client", kuris yra kitoje laiko juostoje nei šis "unmanaged site".

#### **Norėdami sukonfigūruoti laiko juostą:**

4 Sąraše **Time zone** pasirinkite atitinkamą įrašą.

#### **Žr.**

*– [Puslapis "Unmanaged Site", puslapis 209](#page-208-2)*

# 15 **Puslapis "Bosch Encoder / Decoder / Camera"**

<span id="page-211-0"></span>Šiame skyriuje pateikiama informacija apie tai, kaip sukonfigūruoti kodavimo ir dekodavimo įrenginius jūsų sistemoje.

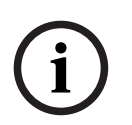

# **Pastaba!**

"BVMS Viewer" nepalaiko dekodavimo įrenginių.

Išsamesnės informacijos apie kodavimo įrenginio, dekodavimo įrenginio ar kameros nustatymus, pavyzdžiui, "Video Content Analysis" (VCA) arba tinklo nustatymus, ieškokite atitinkamų įrenginių vadovuose.

Po įrašu laužtiniuose skliaustuose rodomas elementų skaičius.

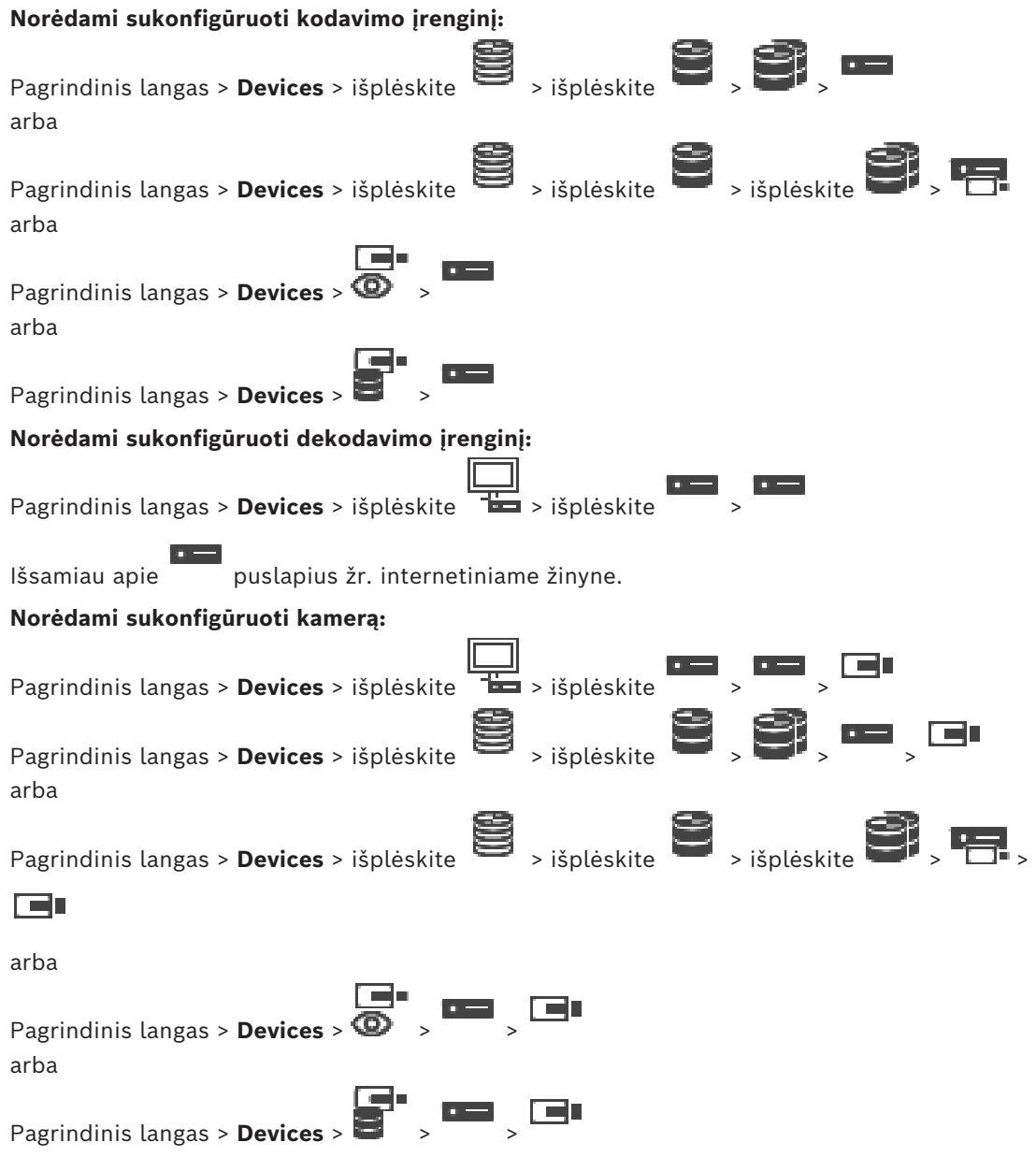

- Spustelėkite , kad išsaugotumėte nustatymus.
	- Spustelėkite <sup>"I</sup>, kad anuliuotumėte paskutinį nustatyma.

Spustelėkite , kad aktyvuotumėte konfigūraciją.

Daugelis nustatymų [kodavimo įrenginio](#page-378-2) / [dekodavimo įrenginio](#page-376-0) / kameros puslapiuose

suaktyvinami iškart spustelėjus  $\Box$ , Jei spustelėsite kita skirtuka nespustelėje atlikta keitimų, rodomi du atitinkami pranešimų langai. Patvirtinkite juos abu, jei norite išsaugoti.

Norėdami pakeisti kodavimo įrenginio slaptažodžius, dešiniuoju pelės klavišu spustelėkite įrenginio piktogramą, tada spustelėkite **Change password...**.

Norėdami rodyti įrenginį žiniatinklio naršyklėje, dešiniuoju pelės klavišu spustelėkite įrenginio piktogramą, tada spustelėkite **Show webpage in browser**.

# **Pastaba**

Priklausomai nuo pasirinkto kodavimo įrenginio ar kameros, ne visi čia aprašyti puslapiai galimi kiekvienam įrenginiui. Laukų žymėms apibūdinti čia vartojamas tekstas gali skirtis nuo jūsų programinės įrangos.

Spustelėkite skirtuką, kad būtų parodytas atitinkamas ypatybių puslapis.

# **Norėdami pridėti kodavimo įrenginius nuskaitydami:**

- 1. Dešiniuoju pelės klavišu spustelėkite , tada spustelėkite **Scan for Encoders**. Parodomas dialogo langas **BVMS Scan Wizard**.
- 2. Pasirinkite reikiamus kodavimo įrenginius, pasirinkite norimą VRM telkinį ir spustelėkite **Assign**, kad juos priskirtumėte VRM telkiniui.
- 3. Spustelėkite **Next >>**. Parodomas vediklio dialogo langas **Authenticate Devices** .
- 4. Įveskite kiekvieno slaptažodžiu apsaugoto įrenginio slaptažodį. Slaptažodžio tikrinimas atliekamas automatiškai, kai slaptažodžio lauke kelias sekundes neįvedate kito ženklo arba spustelėjate už slaptažodžio lauko ribų. Jei visų įrenginių slaptažodžiai yra identiški, galite įvesti slaptažodį pirmajame lauke **Password**. Tada dešiniuoju pelės klavišu spustelėkite šį lauką ir spustelėkite **Copy cell to column**.

Stulpelyje **Status** sėkmingi prisijungimai žymimi .

Nepavykę prisijungimai žymimi .

5. Spustelėkite **Finish**.

Įrenginys įtraukiamas į įrenginių medį.

Piktograma  $\triangle$  nurodo klaidą, kurią reikia pašalinti. Norėdami gauti daugiau informacijos apie konkrečią klaidą, žr. įrankio patarimą.

# **Žr.**

*– [Įrenginių nuskaitymas, puslapis 72](#page-71-0)*

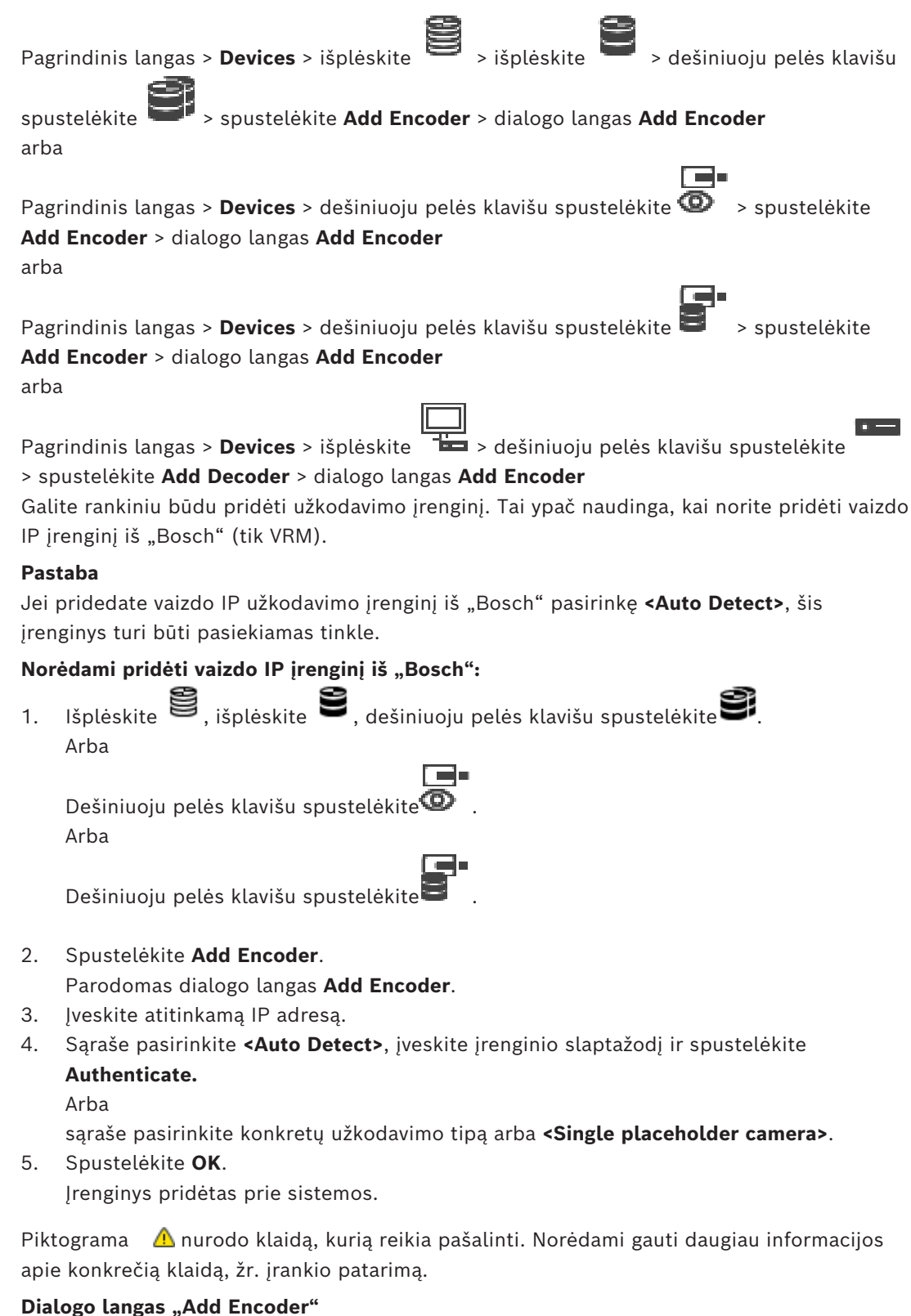

# **Network address**

Įveskite galiojantį IP adresą.

#### **Encoder type**

Jei įrenginio tipas žinomas, pasirinkite atitinkamą įrašą. Nebūtina, kad įrenginys būtų pasiekiamas tinkle.

Jei norite pridėti vaizdo IP įrenginį iš "Bosch", pasirinkite **<Auto Detect>**. Įrenginys turi būti pasiekiamas tinkle.

Jei norite pridėti kamerą, kuri bus konfigūruojama neprisijungus, pasirinkite **<Single placeholder camera>**.

#### **User name**

Rodomas naudotojo vardas, naudojamas autentifikuojant įrenginį.

#### **Password**

Įveskite galiojantį slaptažodį, kad galėtumėte autentifikuoti įrenginį.

#### **Show password**

Spustelėkite, kad būtų rodomas įvestas slaptažodis. Būkite atsargūs, kad niekas nepamatytų šio slaptažodžio.

#### **Authenticate**

Spustelėkite, kad autentifikuotumėte įrenginį naudodami pirmiau įvestus prisijungimo duomenis.

# **15.2 Kodavimo įrenginio pridėjimas prie VRM telkinio**

Norėdami pridėti kodavimo įrenginius prie VRM telkinio, žr. *[Kodavimo įrenginių pridėjimas](#page-174-0) [nuskaitant, puslapis 175](#page-174-0)*.

# **Žr.**

<span id="page-214-0"></span>*– [Įrenginio pridėjimas, puslapis 122](#page-121-0)*

# **15.3 Tik tiesioginio vaizdo kodavimo įrenginio pridėjimas**

Norėdami pridėti tik tiesioginio vaizdo kodavimo įrenginį nuskaitydami, žr. *[Tik tiesioginio](#page-205-0) [vaizdo įrenginių pridėjimas nuskaitant, puslapis 206](#page-205-0)*.

# **Žr.**

- *– [Įrenginio pridėjimas, puslapis 122](#page-121-0)*
- <span id="page-214-1"></span>*– [Puslapis "Live Only", puslapis 205](#page-204-0)*

# **15.4 Vietinės saugyklos kodavimo įrenginio pridėjimas**

Norėdami pridėti vietinės saugyklos kodavimo įrenginius nuskaitydami, žr. *[Puslapis "Local](#page-207-0) [Storage", puslapis 208](#page-207-0)*.

# **Žr.**

- *– [Įrenginio pridėjimas, puslapis 122](#page-121-0)*
- *– [Puslapis "Local Storage", puslapis 208](#page-207-0)*

# **15.5 Vienos rezervuotos vietos kameros pridėjimas**

Jei norite pridėti ir sukonfigūruoti kamerą, kuri šiuo metu neprijungta, galite pridėti vieną rezervuotos vietos kamerą. Galite pridėti vieną rezervuotos vietos kamerą prie loginio medžio, žemėlapių ir konfigūruoti įvykius bei pavojaus signalus.

#### **Norėdami pridėti vieną rezervuotos vietos kamerą**

- 1. Dešiniuoju pelės klavišu spustelėkite įrenginių medžio elementą, prie kurio norite pridėti rezervuotos vietos kamerą.
- 2. Spustelėkite **Add Encoder**.
- Parodomas dialogo langas **Add Encoder**.
- 3. Įveskite atitinkamą IP adresą, prie kurio šiuo metu neprisijungta.
- 4. Pasirinkite kodavimo įrenginio tipą **<Single placeholder camera>**.
- 5. Sukonfigūruokite visus reikiamus rezervuotos vietos kameros nustatymus.

# **Norėdami pakeisti vieną rezervuotos vietos kamerą**

- 1. Dešiniuoju pelės klavišu spustelėkite atitinkamą rezervuotos vietos kamerą.
- 2. Spustelėkite **Edit Encoder**. Parodomas dialogo langas **Edit Encoder**.
- 3. Įveskite pakaitinės kameros tinklo adresą.
- 4. Įveskite teisingą pakaitinės kameros slaptažodį.
- 5. Spustelėkite **OK**. Parodomas dialogo langas
	- **Updating Device Names**.
- 6. Spustelėkite **OK**.

**Pastaba:** kai pakaitinės kameros įrenginio galimybės yra atnaujintos, turite patikrinti kamerų ir įrašų lentelėje sukonfigūruotus nustatymus.

# **15.6 kamerų importavimas iš CSV failo**

Pagrindinis langas > **Devices** > išplėskite **iš i** > išplėskite **iš i** 

Iš CSV failo galite importuoti daugiau kamerų. Galite nurodyti kodavimo įrenginio arba kamerų pavadinimus, loginius medžio mazgus ir vartotojų grupes, turinčias prieigą prie naujai pridėtų kamerų.

# **CSV šablonas**

Galite naudoti MassConfigurationTemplate.csv šabloną pagal: C:\Program Files\Bosch\VMS\Samples.

**Pastaba:** Naudokite kablelį, kaip CSV stulpelių skyriklį.

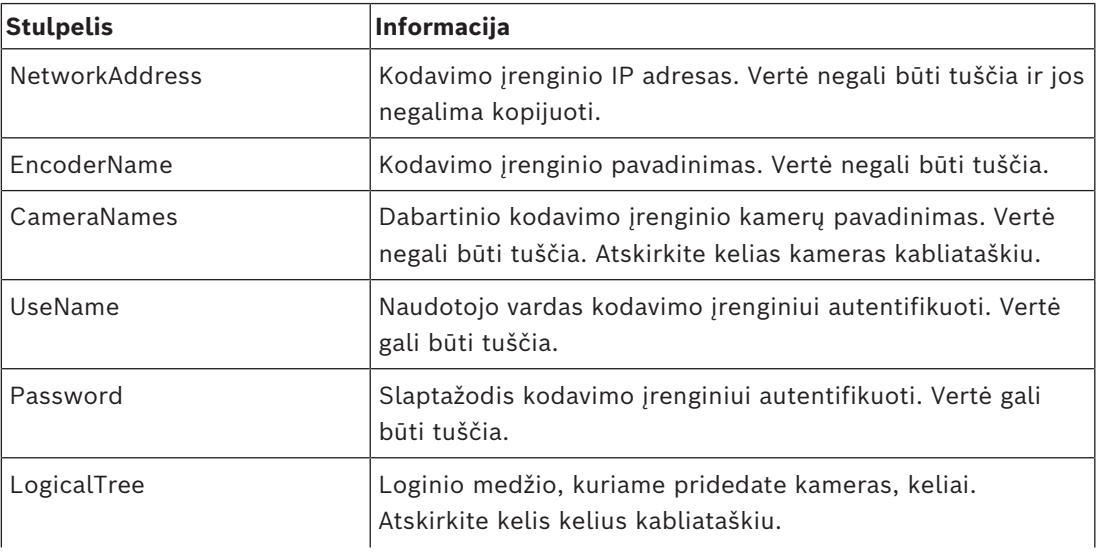
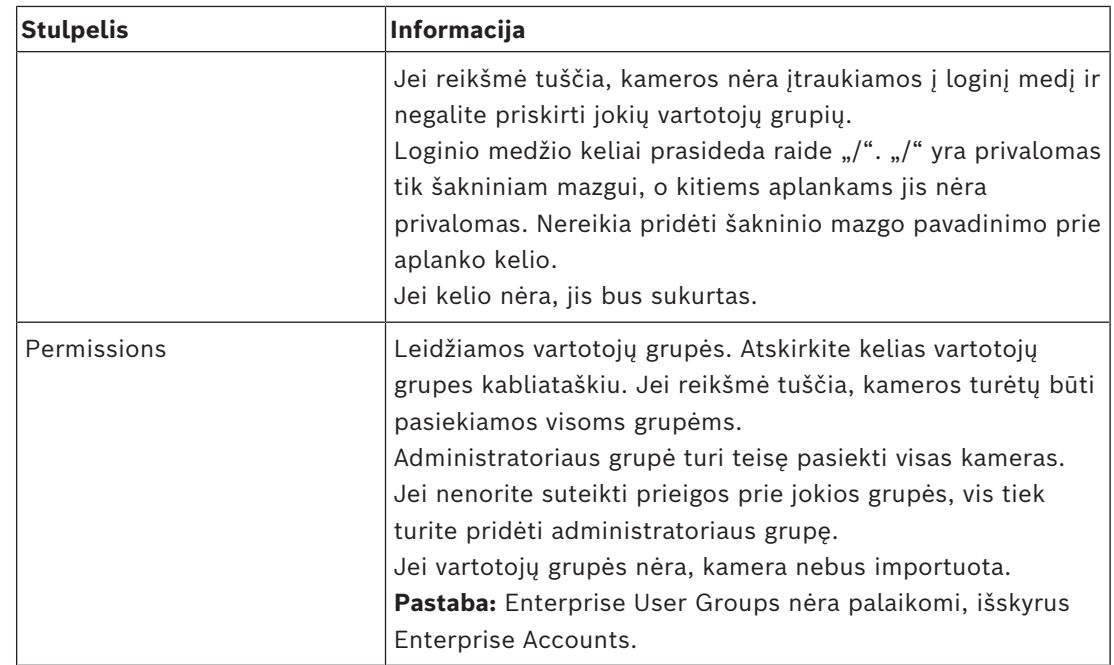

## **Pavyzdžiai:**

NetworkAddress,EncoderName,CameraNames,UseName,Password,LogicalTree,Permissions 1.1.1.1,Encoder1,Camera1,service,pwd,/Folder1/Folder2;/Folder3,Admin Group 2.2.2.2,Multichannel2,Camera21;Camera22,service,pwd,/Folder1/Folder2,Admin Group;Operator

Prieš pradedant importuoti, reikia šių trijų leidimų:

- **Change device properties**
- **Change Logical Tree**
- **Configure User Groups/Enterprise Accounts**

**Pastaba:** Administratorius visada gali importuoti.

## **Norėdami importuoti kameras iš CSV failo:**

1. Dešiniuoju pelės mygtuku spustelėkite ir spustelėkite **Import cameras from CSV file…**.

Atsidaro failų naršyklė.

- 2. Pasirinkite atitinkamą CSV failą ir spustelėkite **Open**. **Pastaba:** CSV failo apdorojimas gali užtrukti, didžiausias importuojamų kamerų limitas yra 250.
- 3. Šiame **Import of cameras from CSV file** dialogo lange yra rodoma visa svarbi informacija apie sėkmingą arba nesėkmingą kameros importavimą. Spustelėkite **Only display failures**, norėdami pamatyti visus nepavykusius kameros importavimus.
- 4. Spustelėkite **Close**, norėdami uždaryti dialogo langą arba **Export log** eksportuoti ir išsaugoti žurnalo failą.

## **15.7 Kodavimo įrenginio redagavimas**

## **15.7.1 Tiesioginio vaizdo šifravimas (redaguoti kodavimo įrenginį)**

<span id="page-217-0"></span>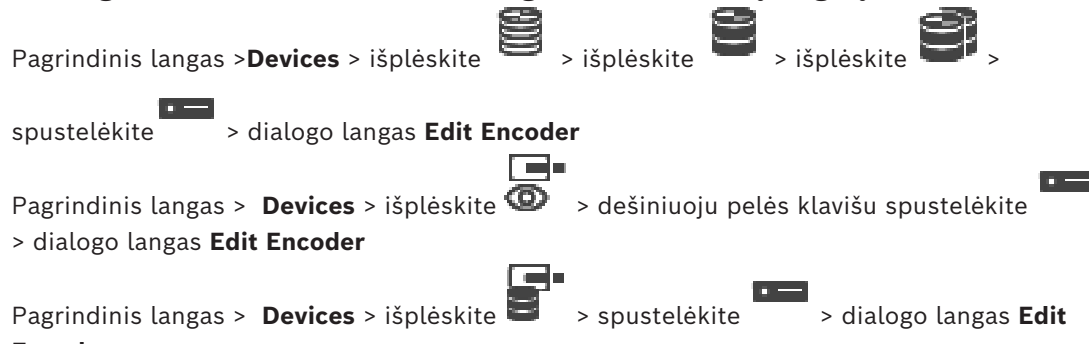

## **Encoder**

Galite suaktyvinti saugų tiesioginio vaizdo, perduodamo iš kodavimo įrenginio į toliau nurodytus įrenginius, ryšį, jei HTTPS 443 prievadas sukonfigūruotas kodavimo įrenginyje.

- "Operator Client" kompiuteris
- "Management Server" kompiuteris
- "Configuration Client" kompiuteris
- [VRM](#page-381-0) kompiuteris
- [Dekodavimo įrenginys](#page-376-0)

## **Pastaba**

Kai suaktyvinta, [ANR](#page-375-0) neveikia paveiktame įrenginyje.

Kai suaktyvinta, kodavimo įrenginio atkūrimas neveikia kodavimo įrenginiuose, kurių aparatinės programinės įrangos versija senesnė nei 6.30.

Tik kodavimo įrenginiai, kurių aparatinės programinės įrangos versija yra 7.0 arba naujesnė, palaiko saugų UDP. Kai šiuo atveju suaktyvinamas saugus ryšys, "Operator Client" naudotojas gali perjungti srautą į [UDP](#page-381-1) ir "UDP Multicast".

## **Norėdami suaktyvinti:**

- 1. Pažymėkite žymimą langelį **Secure connection**.
- 2. Spustelėkite **OK**. Įjungtas šio kodavimo įrenginio saugus ryšys.

## **Žr.**

- *– ["Multicast" konfigūravimas, puslapis 230](#page-229-0)*
- *– [Dialogo langas "Edit Encoder" / "Edit Decoder", puslapis 219](#page-218-0)*

## **15.7.2 Įrenginio galimybių atnaujinimas ("Edit Encoder")**

<span id="page-217-1"></span>Pagrindinis langas > **Devices** > išplėskite > išplėskite

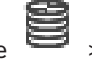

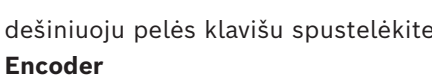

arba

dešiniuoju pelės klavišu spustelėkite > spustelėkite **Edit Encoder** > dialogo langas **Edit**

```
n =Pagrindinis langas > Devices > išplėskite \bullet > dešiniuoju pelės klavišu spustelėkite
> spustelėkite Edit Encoder > dialogo langas Edit Encoder
arba
```
<span id="page-218-0"></span>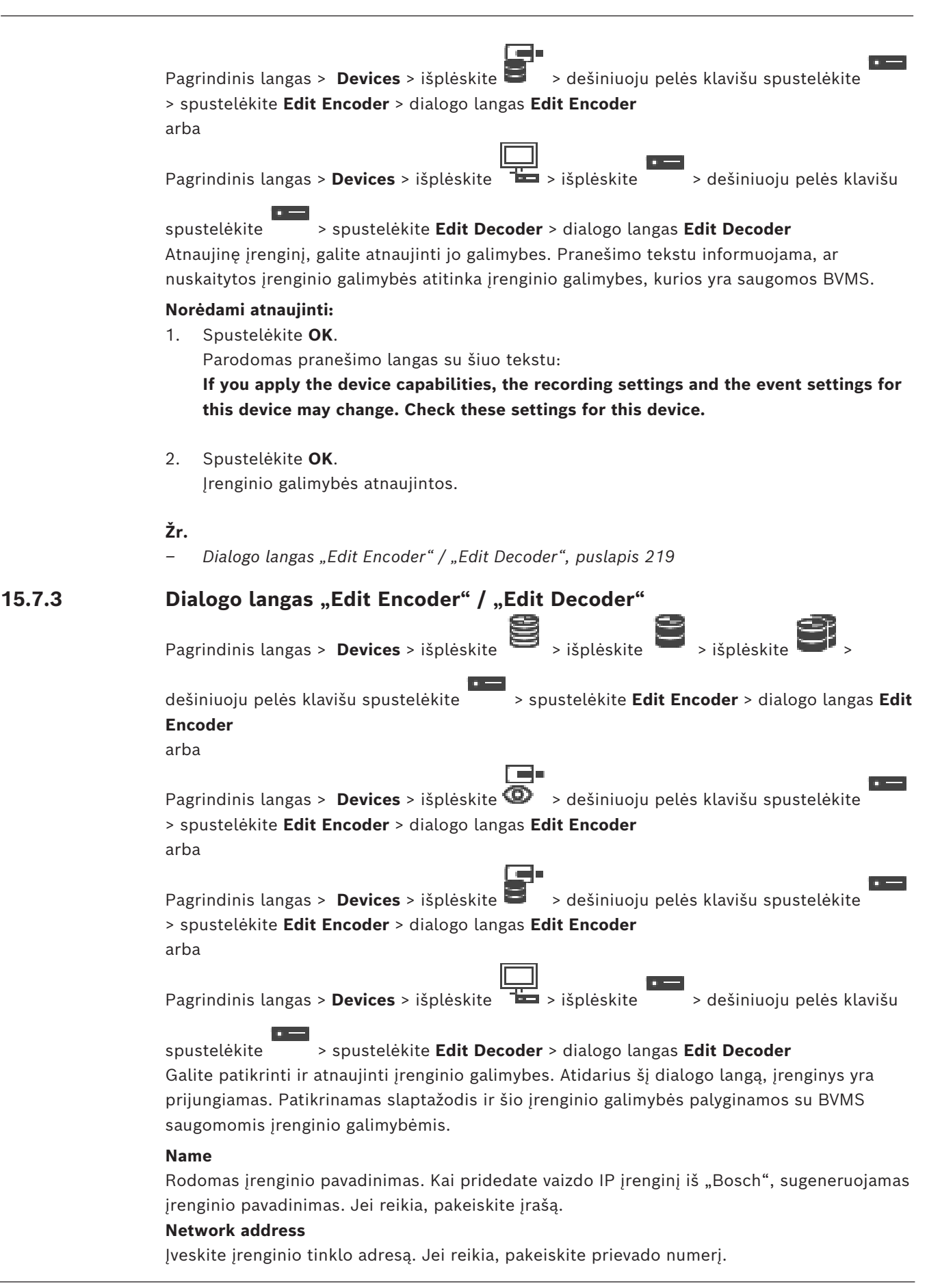

## **User name**

Rodomas naudotojo vardas, naudojamas autentifikuojant įrenginį.

## **Password**

Įveskite galiojantį slaptažodį, kad galėtumėte autentifikuoti įrenginį.

#### **Show password**

Spustelėkite, kad būtų rodomas įvestas slaptažodis. Būkite atsargūs, kad niekas nepamatytų šio slaptažodžio.

## **Authenticate**

Spustelėkite, kad autentifikuotumėte įrenginį naudodami pirmiau įvestus prisijungimo duomenis.

#### **Security**

Žymimasis langelis **Secure connection** pažymėtas pagal numatytuosius nustatymus. Jei saugaus ryšio užmegzti neįmanoma, parodomas pranešimas. Spustelėkite, kad atžymėtumėte varnelę.

#### **Toliau išvardyti dekodavimo įrenginiai palaiko saugų ryšį.**

- VJD 7000
- VJD 8000
- VIP XD HD

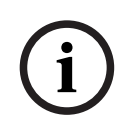

## **Pastaba!**

Ryšys tarp dekodavimo įrenginio ir kodavimo įrenginio yra saugus tik tuo atveju, jei abiejuose sukonfigūruotas saugus ryšys.

## **Video stream**

**UDP**: įgalina šifruotą "Multicast" srautinį perdavimą naudojant palaikomus dekodavimo įrenginius.

**TCP**: įgalina šifruotą "Unicast" srautinį perdavimą naudojant palaikomus dekodavimo įrenginius.

**Pastaba:** jei nesukonfigūruotas kodavimo įrenginio "Multicast" adresas, dekodavimo įrenginys nuskaito srautą "Unicast" būdu.

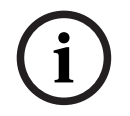

#### **Pastaba!**

BVMS nepalaiko "Bosch" kamerų, prijungtų prie VSG. BVMS palaiko tik UDP šifravimą senesnėse nei CPP13 platformose.

## **Device Capabilities**

Galite rikiuoti rodomas įrenginio galimybes pagal kategorijas arba abėcėlės tvarka. Pranešimo tekstu informuojama, ar aptiktos įrenginio galimybės atitinka esamas įrenginio galimybes.

Spustelėkite **OK**, kad pritaikytumėte įrenginio galimybių pakeitimus atnaujinę įrenginį.

**Žr.**

- *– [Tiesioginio vaizdo šifravimas \(redaguoti kodavimo įrenginį\), puslapis 218](#page-217-0)*
- *– [Įrenginio galimybių atnaujinimas \("Edit Encoder"\), puslapis 218](#page-217-1)*

## **15.8 Autentiškumo tikrinimo valdymas**

Norėdami suaktyvinti kodavimo įrenginio autentiškumo tikrinimą, turite atlikti toliau nurodytus veiksmus.

- Sukonfigūruokite kodavimo įrenginio autentifikavimą.
- Atsisiųskite sertifikatą iš kodavimo įrenginio.
- Įdiekite šį kodavimo įrenginio sertifikatą darbo stotyje, naudojamoje autentiškumui patikrinti.

## **Žr.**

*– [Autentiškumo patikrinimas , puslapis 221](#page-220-0)*

## **15.8.1 Autentiškumo patikrinimas**

<span id="page-220-0"></span>"Operator Client" naudotojas gali patikrinti įrašų autentiškumą. Eksportuotų duomenų autentiškumas patikrinamas automatiškai.

Administratorius turi atlikti šiuos veiksmus, kad užtikrintų nenutrūkstamą sertifikatų seką. Jei sistema didelė (> 30 kamerų), rekomenduojame atlikti toliau nurodytą procedūrą.

- Leiskite išduodančiai sertifikatų institucijai (CA) išduoti sertifikatą kiekvienam kodavimo įrenginiui.
- Įkelkite išduotą sertifikatą (įskaitant privatųjį raktą) saugiu būdu į kiekvieną kodavimo įrenginį.
- Įdiekite CA sertifikatą "Operator Client" darbo stotyse, kuriose norite patikrinti autentiškumą, arba kituose kompiuteriuose, kuriuose norite eksportuoti.

Jei sistema maža (< 30 kamerų), rekomenduojame atlikti toliau nurodytą procedūrą.

- Atsisiųskite "HTTPS Server" sertifikatą iš kiekvieno kodavimo įrenginio.
- Įdiekite šiuos sertifikatus "Operator Client" darbo stotyse, kuriose norite patikrinti autentiškumą.

Išsamesnės informacijos teiraukitės savo įmonės IT palaikymo tarnybos. Kad suaktyvintų saugų autentiškumo patikrinimą, administratorius turi atlikti toliau nurodytus veiksmus.

- Suaktyvinkite kiekvienos norimos kameros autentifikavimą.
- Jei sistema didelė: įkelkite ir priskirkite atitinkamą sertifikatą kiekvienai norimai kamerai.
- Jei sistema maža: atsisiųskite sertifikatą iš kiekvieno kodavimo įrenginio. Įdiekite sertifikatus, leidžiančius patikrinti autentiškumą darbo stotyje.

## **Apribojimai**

Reikalinga 6.30 arba naujesnė aparatinės programinės įrangos versija. Rekomenduojame vienu metu tikrinti ne daugiau kaip 4 kamerų autentiškumą. "Operator Client" naudotojas negali patikrinti tiesioginio vaizdo autentiškumo. **Pastaba:** nekeiskite sertifikato, kai vyksta įrašymas. Jei turite pakeisti sertifikatą, pirmiausia sustabdykite įrašymą, pakeiskite sertifikatą, tada vėl pradėkite įrašyti. Kad būtų patikrintas įrašo autentiškumas, šis įrašas maksimaliu greičiu atkuriamas fone.

Mažo pralaidumo tinkluose atkūrimas gali būti lėtas. Tada patvirtinimo procesas gali užtrukti tiek, kiek trunka pasirinktas patvirtinimui skirtas laikotarpis. Pavyzdys: pasirenkate 1 valandos laikotarpį. Patvirtinimo procesas gali trukti iki 1 valandos.

Naudotojas gali tik patikrinti, ar įrašas yra autentiškas. Jei patikrinimo procesas nesėkmingas, tai nebūtinai reiškia, kad vaizdo įrašu buvo manipuliuota. Taip gali būti dėl daug kitų priežasčių, pavyzdžiui, rankinio ištrynimo. "Operator Client" naudotojas negali atskirti numatyto įrašo pakeitimo nuo nesąžiningo manipuliavimo.

Vaizdo įrašo autentifikavimas susijęs tik su vaizdo įrašo autentiškumo patvirtinimo metodais. Vaizdo įrašo autentifikavimas jokiu būdu nesusijęs su vaizdo ar duomenų perdavimu.

Vandenženklio funkcija autentiškumui patikrinti ankstesnėse BVMS versijose yra pakeista. Naujas autentiškumo patikrinimas automatiškai pasiekiamas atnaujinus į naujausią BVMS versiją. Autentiškumo patikrinimai, kurie praeityje buvo sėkmingi, dabar gali neveikti, nes šiuose įrašuose nėra reikiamos papildomos informacijos.

Autentiškumo tikrinimas nepalaikomas toliau nurodytais atvejais.

- Perkodavimas
- Vietinis įrašymas
- [VSG](#page-375-1)
- Skaitmeninis vaizdo įrašymo įrenginys
- Bosch Recording Station
- [ANR](#page-375-0)

## **Žr.**

- *– [Autentifikavimo konfigūravimas, puslapis 222](#page-221-0)*
- *– [Sertifikato įkėlimas, puslapis 222](#page-221-1)*
- *– [Sertifikato atsisiuntimas, puslapis 223](#page-222-0)*
- <span id="page-221-0"></span>*– [Sertifikato diegimas darbo stotyje, puslapis 223](#page-222-1)*

## **15.8.2 Autentifikavimo konfigūravimas**

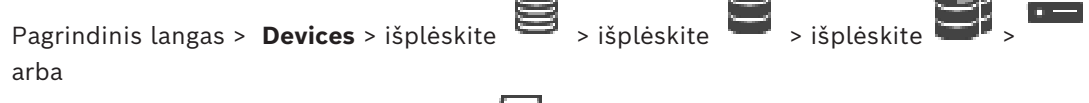

Pagrindinis langas > **Devices** > išplėskite >

Galite suaktyvinti kodavimo įrenginio autentiškumo patikrinimą.

## **Norėdami sukonfigūruoti:**

- 1. Spustelėkite **Camera**, tada spustelėkite **Video Input**.
- 2. Sąraše **Video authentication** pasirinkite **SHA-256**.
- 3. Sąraše **Signature intervals** pasirinkite norimą reikšmę. Maža reikšmė padidina saugumą, didelė reikšmė sumažina kodavimo įrenginio apkrovą.
- 4. Spustelėkite

## **15.8.3 Sertifikato įkėlimas**

<span id="page-221-1"></span>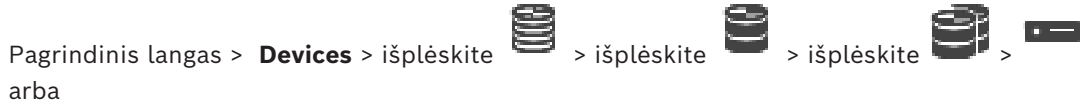

Pagrindinis langas > **Devices** > išplėskite >

Išvestinį sertifikatą galite įkelti į kodavimo įrenginį.

## **Norėdami įkelti:**

- 1. Spustelėkite **Service**, tada spustelėkite **Certificates**.
- 2. Spustelėkite **Upload certificate**.
- 3. Pasirinkite atitinkamą failą, kuriame yra šio kodavimo įrenginio sertifikatas. Šiame faile turi būti privatusis raktas, pvz., \*.pem. Užtikrinkite saugų duomenų perdavimą.
- 4. Spustelėkite **Open**.
- 5. Sąraše **Usage** pasirinkite**HTTPS serveris**, kad priskirtumėte įkeltą sertifikatą įrašui **HTTPS serveris**.

6. Spustelėkite .

## **15.8.4 Sertifikato atsisiuntimas**

<span id="page-222-0"></span>Pagrindinis langas > **Devices** > išplėskite > išplėskite > išplėskite > arba

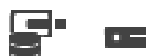

Pagrindinis langas > **Devices** > išplėskite > Galite atsisiųsti sertifikatą iš kodavimo įrenginio.

## **Norėdami atsisiųsti:**

- 1. Spustelėkite **Service**, tada spustelėkite**Certificates**.
- 2. Pasirinkite norimą sertifikatą ir spustelėkite piktogramą Save.
- 3. Pasirinkite tinkamą katalogą sertifikato failui išsaugoti.
- 4. Pervardykite sertifikato failo plėtinį į \*. cer.

Dabar galite įdiegti šį sertifikatą darbo stotyje, kurioje norite patikrinti autentiškumą.

## **15.8.5 Sertifikato diegimas darbo stotyje**

<span id="page-222-1"></span>Galite įdiegti sertifikatą, kurį atsisiuntėte iš kodavimo įrenginio, darbo stotyje, kurioje norite patikrinti autentiškumą.

- 1. Darbo stotyje paleiskite "Microsoft Management Console".
- 2. Pridėkite priedą Certificates šiame kompiuteryje, pasirinkę parinktį Computer account.
- 3. Išplėskite Certificates (Local computer), išplėskite Trusted Root Certification Authorities.
- 4. Dešiniuoju pelės klavišu spustelėkite Certificates, užveskite žymeklį ant All Tasks, tada spustelėkite Import….

Parodomas Certificate Import Wizard.

Parinktis Local Machine yra iš anksto pasirinkta ir jos pakeisti negalima.

- 5. Spustelėkite Next.
- 6. Pasirinkite sertifikato failą, kurį atsisiuntėte iš kodavimo įrenginio.
- 7. Spustelėkite Next.
- 8. Palikite nustatymus nepakeistus ir spustelėkite Next.
- <span id="page-222-2"></span>9. Palikite nustatymus nepakeistus ir spustelėkite Finish.

## **15.9 Dekodavimo įrenginio paskirties slaptažodžio pateikimas ("Authenticate...")**

Pagrindinis langas > **Devices** > išplėskite > išplėskite > dešiniuoju pelės klavišu

spustelėkite > spustelėkite **Authenticate...** > dialogo langas **Enter password** Norėdami įjungti slaptažodžiu apsaugoto kodavimo įrenginio prieigą prie dekodavimo įrenginio, kaip paskirties slaptažodį dekodavimo įrenginyje turite įvesti kodavimo įrenginio naudotojo autorizavimo lygio slaptažodį.

## **Norėdami pateikti:**

- 1. Sąraše **Enter user name** pasirinkite destination password.
- 2. Lauke **Enter password for user** įveskite naują slaptažodį.
- 3. Spustelėkite **OK**.
- $\Rightarrow$  Slaptažodis iš karto pakeičiamas įrenginyje.

## **Žr.**

*– [Kodavimo / dekodavimo įrenginio slaptažodžio keitimas \("Change password" / "Enter](#page-223-0) [password"\), puslapis 224](#page-223-0)*

**15.10 Kodavimo / dekodavimo įrenginio slaptažodžio keitimas ("Change password" / "Enter password")**

<span id="page-223-0"></span>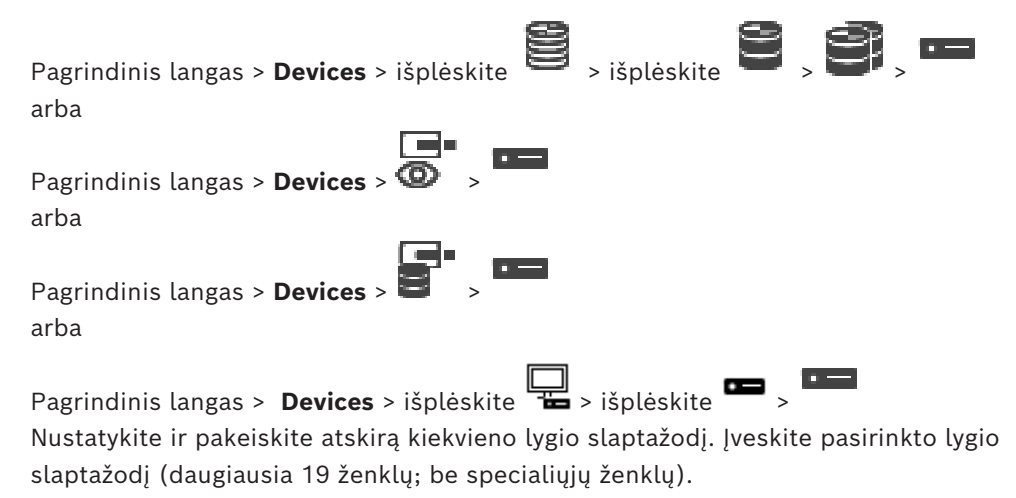

## **Norėdami pakeisti slaptažodį:**

- 1. Dešiniuoju pelės klavišu spustelėkite , tada spustelėkite **Change password...**. Parodomas dialogo langas **Enter password**.
- 2. Sąraše **Enter user name** pasirinkite norimą naudotoją, kurio slaptažodį norite pakeisti.
- 3. Lauke **Enter password for user** įveskite naują slaptažodį.
- 4. Spustelėkite **OK**.
- $\Rightarrow$  Slaptažodis iš karto pakeičiamas įrenginyje.

Slaptažodis apsaugo nuo neteisėtos prieigos prie įrenginio. Norėdami apriboti prieigą, galite naudoti skirtingus autorizavimo lygius.

Tinkama apsauga slaptažodžiu garantuojama tik tada, kai visi aukštesni autorizavimo lygiai taip pat apsaugoti slaptažodžiu. Todėl priskirdami slaptažodžius visada turite pradėti nuo aukščiausio autorizavimo lygio.

Galite nustatyti ir pakeisti kiekvieno autorizavimo lygio slaptažodį, jei esate prisijungę prie "service" naudotojo paskyros.

Įrenginys palaiko tris autorizavimo lygius: "service", "user" ir "live".

- "service" yra aukščiausias autorizavimo lygis. Teisingo slaptažodžio įvedimas suteikia prieigą prie visų funkcijų ir leidžia keisti visus konfigūracijos nustatymus.
- "user" yra vidurinis autorizavimo lygis. Šiuo lygiu galite valdyti įrenginį, atkurti įrašus ir, pavyzdžiui, valdyti kamerą, bet negalite keisti konfigūracijos.
- "live" yra žemiausias autorizavimo lygis. Šiuo lygiu galite žiūrėti tik tiesioginį vaizdą ir perjungti skirtingus tiesioginio vaizdo rodinius.

Dekodavimo įrenginio atveju toliau nurodytas autorizavimo lygis pakeičia "live" autorizavimo lygį:

"destination password" (tik dekodavimo įrenginiams). Naudojamas prieigai prie kodavimo įrenginio.

## **Žr.**

*– [Dekodavimo įrenginio paskirties slaptažodžio pateikimas \("Authenticate..."\), puslapis 223](#page-222-2)*

# **15.11 Kodavimo įrenginio perkėlimas į kitą telkinį ("Change Pool")**

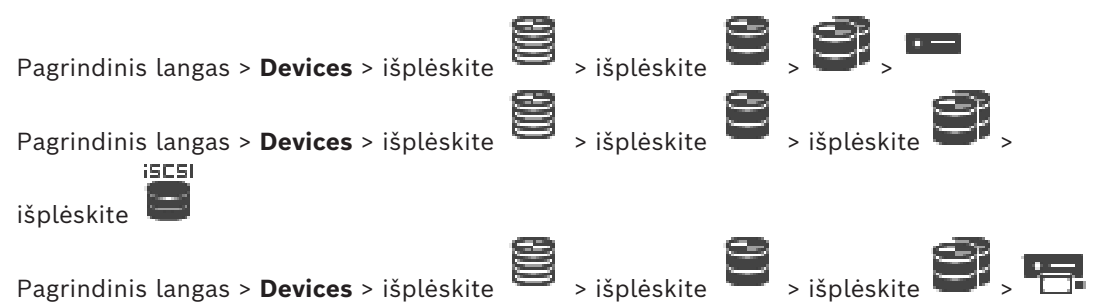

Perkeliate įrenginį iš vieno telkinio į kitą tame pačiame VRM įrenginyje be įrašymo duomenų praradimo.

## **Norėdami perkelti:**

1. Dešiniuoju pelės klavišu spustelėkite / / ir spustelėkite **Change Pool ...**.

Parodomas dialogo langas **Change pool**.

- 2. Sąraše**New Pool:** pasirinkite norimą telkinį.
- 3. Spustelėkite **OK**. Įrenginys perkeltas į pasirinktą telkinį.

## **Dialogo langas "Change pool"**

Galite pakeisti įrenginio telkinio priskyrimą.

## **Dabartinis telkinys:**

Rodomas telkinio, kuriam šiuo metu priskirtas pasirinktas įrenginys, numeris.

## **Naujas telkinys:**

Pasirinkite norimą telkinio numerį.

## **15.12 Įrašų atkūrimas iš pakeisto kodavimo įrenginio (susieti su ankstesnio įrenginio įrašais)**

Pagrindinis langas > **Devices** > išplėskite **in interventionalis ir subsette interventionalis Perseus** 

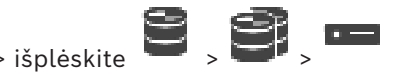

Jei pakeičiate sugedusį kodavimo įrenginį, pakeisto kodavimo įrenginio įrašai pasiekiami naujam kodavimo įrenginiui, pasirenkant naują kodavimo įrenginį programoje "Operator Client".

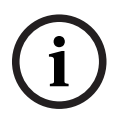

## **Pastaba!**

**Pastaba!**

Kodavimo įrenginį galima pakeisti tik kodavimo įrenginiu, turinčiu tokį patį kanalų skaičių.

## **Norėdami atkurti įrašus iš pakeisto kodavimo įrenginio**

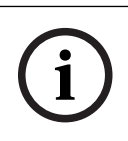

Nenaudokite komandos **Edit Encoder**.

1. Dešiniuoju pelės klavišu spustelėkite > komanda **Associate with recordings of**

**predecessor ...**.

- 2. Parodomas dialogo langas **Associate with recordings of predecessor ...**.
- 3. Įveskite naujo įrenginio tinklo adresą ir galiojantį slaptažodį.
- 4. Spustelėkite **OK**.
- 5. Spustelėkite  $\Box$ , kad išsaugotumėte nustatymus.

6. Spustelėkite  $\bullet$ , kad aktyvuotumėte konfigūraciją.

## **Dialogo langas "Associate with recordings of predecessor ..."**

Galite atkurti įrašus iš pakeisto kodavimo įrenginio. Dialogo lange sukonfigūravus nustatymus, pakeisto kodavimo įrenginio įrašai bus pasiekiami naujam kodavimo įrenginiui, pasirenkant naują kodavimo įrenginį programoje "Operator Client".

## **Network address / port**

Įveskite įrenginio tinklo adresą.

## **User name**

Rodomas naudotojo vardas, naudojamas autentifikuojant įrenginį.

## **Password**

Įveskite galiojantį slaptažodį, kad galėtumėte autentifikuoti įrenginį.

## **Authenticate**

Spustelėkite, kad autentifikuotumėte įrenginį naudodami pirmiau įvestus prisijungimo duomenis.

## **15.13 Kodavimo / dekodavimo įrenginių konfigūravimas**

## **15.13.1 Kodavimo įrenginio laikmenos konfigūravimas**

<span id="page-225-0"></span>Pagrindinis langas > **Devices** > išplėskite > išplėskite > > >

## **Advanced Settings** > **Recording Management**

**Pastaba:** įsitikinkite, kad norimos šio kodavimo įrenginio kameros yra pridėtos prie [loginio](#page-378-0) [medžio.](#page-378-0)

Turite sukonfigūruoti kodavimo įrenginio laikmeną, kad galėtumėte naudoti ANR funkciją. **Pastaba:** jei norite sukonfigūruoti kodavimo įrenginio laikmeną, kuri jau buvo pridėta prie jūsų sistemos ir įrašyta per VRM, įsitikinkite, kad antrinis įrašymas sustabdytas:

## General Camera Recording Alarm VCA Interfaces Network Service

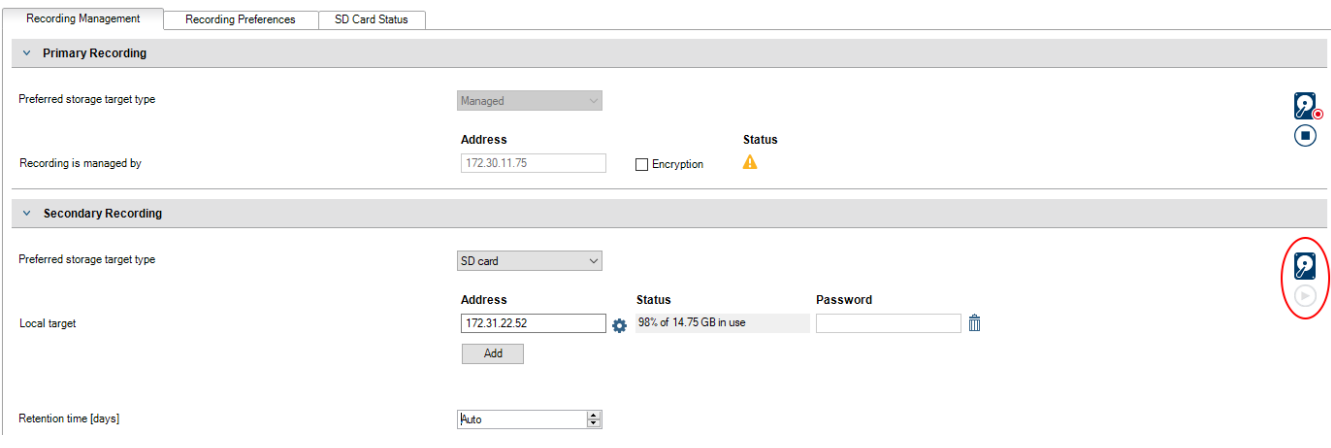

ANR funkcija veikia tik kodavimo įrenginiuose, kurių aparatinės programinės įrangos versija yra 5.90 arba naujesnė. Ne visų tipų kodavimo įrenginiai palaiko ANR, net jei įdiegta tinkama aparatinės programinės įrangos versija.

## **Norėdami sukonfigūruoti kodavimo įrenginio laikmeną:**

- 1. Skiltyje **Secondary Recording**, sąraše **Preferred storage target type**, pasirinkite laikmeną. Priklausomai nuo įrenginio tipo, yra įvairių laikmenų.
- 2. Jei reikia, spustelėkite mygtuką "..." ir suformatuokite saugojimo laikmeną. Sėkmingai užbaigus formatavimo procesą, laikmena yra paruošta naudoti su ANR funkcija.
- 3. Sukonfigūruokite šio kodavimo įrenginio ANR funkciją puslapyje **Cameras and recording**.

## **Žr.**

- *– [Puslapis "Recording Management", puslapis 229](#page-228-0)*
- *– [ANR funkcijos konfigūravimas, puslapis 298](#page-297-0)*

## **15.13.2 Kelių kodavimo / dekodavimo įrenginių konfigūravimas**

Pagrindinis langas

Galite keisti toliau nurodytas kelių kodavimo ir dekodavimo įrenginių ypatybes vienu metu.

- Įrenginių slaptažodžiai
- IP adresai
- Rodomi pavadinimai
- Potinklio kaukė
- Tinklų sietuvo ID
- Aparatinės programinės įrangos versijos

## **Norėdami pasirinkti kelis įrenginius:**

Pasirinkite reikiamus įrenginius paspausdami klavišą CTRL arba SHIFT.

## **Norėdami pasirinkti visus galimus įrenginius:**

4 Spustelėkite komandą **Select all**.

## **Norėdami pakeisti kelių įrenginių slaptažodį:**

- 1. Pagrindiniame lange **Devices** spustelėkite komandą **Change device passwords**. Arba
	- , esantį **Hardware** meniu, spustelėkite **Change device passwords...**
	- Parodomas dialogo langas **Change device passwords**.
- 2. Pasirinkite reikiamus įrenginius.
- 3. Dešiniuoju pelės klavišu spustelėkite pasirinktus įrenginius.
- 4. Spustelėkite **Edit password...**. Parodomas dialogo langas **Changing passwords**.
- 5. Sukonfigūruokite reikiamus nustatymus.

## **Pastaba!**

Galite pasirinkti tik tų tipų slaptažodžius, kurie galimi visuose pasirinktuose įrenginiuose.

**i**

**Pastaba!**

## **Norėdami sukonfigūruoti kelis rodomus pavadinimus:**

- 1. Meniu **Hardware** spustelėkite **Change device IP and network settings...**. Parodomas dialogo langas **Change device IP and network settings**.
- 2. Pasirinkite reikiamus įrenginius.
- 3. Dešiniuoju pelės klavišu spustelėkite pasirinktus įrenginius.
- 4. Spustelėkite **Set Display Names...**. Parodomas dialogo langas **Set Display Names**.
- 5. Sukonfigūruokite reikiamus nustatymus.

## **Norėdami sukonfigūruoti kelis IP adresus:**

# **i**

Pakeitus IP įrenginio IP adresą, jis gali tapti nepasiekiamas.

- 1. Meniu **Hardware** spustelėkite **Change device IP and network settings...**. Parodomas dialogo langas **Change device IP and network settings**.
- 2. Pasirinkite reikiamus įrenginius.
- 3. Dešiniuoju pelės klavišu spustelėkite pasirinktus įrenginius.
- 4. Spustelėkite **Set IP addresses...**. Parodomas dialogo langas **Set IP Addresses**.
- 5. Sukonfigūruokite reikiamus nustatymus.

## **Norėdami pakeisti kelių įrenginių potinklio kaukę / tinklų sietuvo ID:**

- 1. Spustelėkite reikiamą vieno iš įrenginių, kurių reikšmę norite pakeisti, lauką.
- 2. Jveskite reikiamą reikšmę.
- 3. Pasirinkite visus reikalingus įrenginius.
- 4. Dešiniuoju pelės klavišu spustelėkite reikiamą įrenginio lauką, kurio reikšmę jau pakeitėte.
- 5. Spustelėkite komandą **Copy Cell to** ir komandą **Selection in Column** . Arba spustelėkite komandą **Complete Column**, jei reikia.

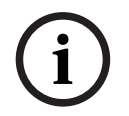

## **Pastaba!**

Taip pat galite nukopijuoti visas eilutes, kad pakeistumėte kelių įrenginių IP adresus, rodomus pavadinimus, potinklio kaukes ir tinklų sietuvo ID.

## **Norėdami atnaujinti kelių įrenginių aparatinę programinę įrangą:**

- 1. Meniu **Hardware** spustelėkite **Update device firmware...**. Parodomas dialogo langas **Update device firmware**.
- 2. Pasirinkite reikiamus įrenginius.
- 3. Spustelėkite komandą **Update Firmware**.
- 4. Pasirinkite failą, kuriame yra naujinys.
- 5. Spustelėkite **OK**.

## **Operacijos rezultatas**

Rodoma atitinkama paveiktų įrenginių būsena.

## **15.13.3 Atsarginio įrašymo režimo konfigūravimas kodavimo įrenginyje**

**Pagrindinis langas > <b>Devices** > išplėskite  $\sum$  > išplėskite  $\sum$  >  $\sum$  +  $\sum$  +  $\sum$  +  $\sum$  +  $\sum$  +  $\sum$  +  $\sum$  +  $\sum$  +  $\sum$  +  $\sum$  +  $\sum$  +  $\sum$  +  $\sum$  +  $\sum$  +  $\sum$  +  $\sum$  +  $\sum$  +  $\sum$  +  $\sum$  +  $\sum$  +  $\sum$  +  $\sum$ 

**Būtinosios sąlygos:**Puslapio**Pool** sąraše **Recording preferences mode** pasirinkite **Failover**. Jei pasirinkta **Automatic**, nustatymai pritaikomi automatiškai ir jų konfigūruoti negalima. Jei norite naudoti antrinę paskirties vietą ir automatiniam, ir atsarginiam režimui: puslapio **Pool** sąraše **Secondary target usage** pasirinkite **On**.

Rekomenduojama sukonfigūruoti bent 2 atsarginio režimo iSCSI įrenginius.

## **Norėdami sukonfigūruoti:**

- 1. Spustelėkite **Advanced Settings**.
- 2. Spustelėkite **Recording Preferences**.
- 3. Skiltyje **Primary target** pasirinkite reikiamos paskirties vietos įrašą. Visos saugojimo sistemos, nurodytos skiltyje **Storage Systems**, bus rodomos sąraše.
- 4. Skiltyje **Secondary target** pasirinkite reikiamos paskirties vietos įrašą. Visos saugojimo sistemos, nurodytos skiltyje **Storage Systems**, rodomos sąraše. Keitimai pritaikomi iš karto. Aktyvinti nereikia.

## **Susijusios temos**

– *[Automatinio įrašymo režimo konfigūravimas telkinyje, puslapis 178](#page-177-0)*

## 15.13.4 **Puslapis "Recording Management"**

<span id="page-228-0"></span>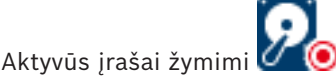

Užveskite žymeklį ant piktogramos. Rodoma išsami informacija apie aktyvius įrašus.

## **Recordings manually managed**

Šio kodavimo įrenginio įrašai tvarkomi lokaliai. Visi atitinkami nustatymai turi būti sukonfigūruoti rankiniu būdu. Kodavimo įrenginys / IP kamera veikia kaip tik tiesioginio vaizdo įrenginys. Jis automatiškai nepašalinamas iš VRM.

## **Recording 1 managed by VRM**

Šio kodavimo įrenginio įrašus valdo VRM sistema.

## **Dvigubas VRM**

Šio kodavimo įrenginio 2-ąjį įrašą valdo antrinis VRM.

## **Skirtukas "iSCSI Media"**

Spustelėkite, kad būtų parodyta prie šio kodavimo įrenginio prijungta pasiekiama iSCSI saugykla.

## **Skirtukas "Local Media"**

Spustelėkite, kad būtų parodyta galima vietinė saugykla šiame kodavimo įrenginyje.

## **Add**

Spustelėkite, kad pridėtumėte saugojimo įrenginį į valdomų laikmenų sąrašą.

## **Remove**

Spustelėkite, kad pašalintumėte saugojimo įrenginį iš valdomų laikmenų sąrašo.

## **Žr.**

*– [Kodavimo įrenginio laikmenos konfigūravimas, puslapis 226](#page-225-0)*

## 15.13.5 **Puslapis ..Recording preferences**"

Puslapis **Recording preferences** rodomas kiekvienam kodavimo įrenginiui. Šis puslapis rodomas tik tuo atveju, jei įrenginys priskirtas VRM sistemai.

## **Primary target**

Matoma tik tuo atveju, jei sąrašas **Recording preferences mode**, esantis puslapyje **Pool**, nustatytas kaip **Failover**.

Pasirinkite reikiamos paskirties vietos įrašą.

## **Secondary target**

Matoma tik tuo atveju, jei sąrašas **Recording preferences mode**, esantis puslapyje **Pool**, nustatytas kaip **Failover** ir jei sąrašas **Secondary target usage** nustatytas kaip **On**. Pasirinkite reikiamos paskirties vietos įrašą atsarginiam režimui konfigūruoti.

## **Žr.**

<span id="page-229-0"></span>*– [Puslapis "Pool", puslapis 176](#page-175-0)*

## **15.14 "Multicast" konfigūravimas**

Galite sukonfigūruoti kiekvienos priskirtos kameros "Multicast" adresą su prievadu.

## **Norėdami sukonfigūruoti "Multicast":**

- 1. Pažymėkite norimą žymimąjį langelį, kad jiungtumėte "Multicast".
- 2. Įveskite galiojantį "Multicast" adresą ir prievado numerį.
- 3. Jei reikia, sukonfigūruokite nuolatinį "Multicast" srautinį perdavimą.

## **Skirtukas "Multicast"**

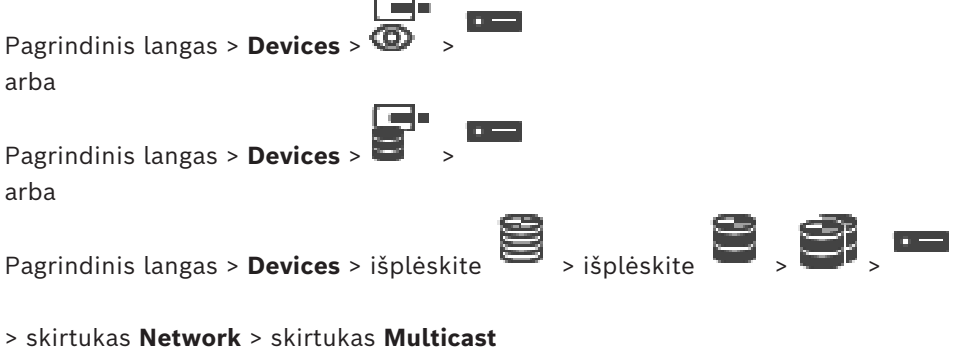

Galite sukonfigūruoti priskirtų kamerų "Multicast".

## **Enable**

Spustelėkite, kad įjungtumėte šios kameros "Multicast".

Įveskite tinkamą "Multicast" adresą (diapazone 224.0.0.0-239.255.255.255). Įveskite 1.0.0.0. Unikalus "Multicast" adresas automatiškai įterpiamas pagal įrenginio MAC adresą.

## **Port**

Kai naudojama užkarda, įveskite prievado reikšmę, kuri užkardoje sukonfigūruota kaip neužblokuotas prievadas.

Spustelėkite, kad jjungtumėte nepertraukiamą "Multicast" srautinį perdavimą. Tai reiškia, kad prieš "Multicast" ryšį nėra registruojamas "RCP+". Kodavimo įrenginys visada perduoda visus duomenis į komutatorių. Komutatorius mainais (jei nepalaikomas arba nesukonfigūruotas IGMP "Multicast" filtravimas) siunčia šiuos duomenis į visus prievadus, todėl komutatorius bus perkrautas. Srautinis perdavimas reikalingas, kai naudojate ne "Bosch" įrenginį "Multicast" srautui

priimti.

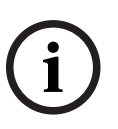

## **Pastaba!**

"Multicast" srautai yra saugūs tik tuo atveju, jei kodavimo įrenginio aparatinės programinės įrangos versija yra 7.0 arba naujesnė ir pažymėtas žymimasis langelis **Secure connection**.

## **Žr.**

*– [Tiesioginio vaizdo šifravimas \(redaguoti kodavimo įrenginį\), puslapis 218](#page-217-0)*

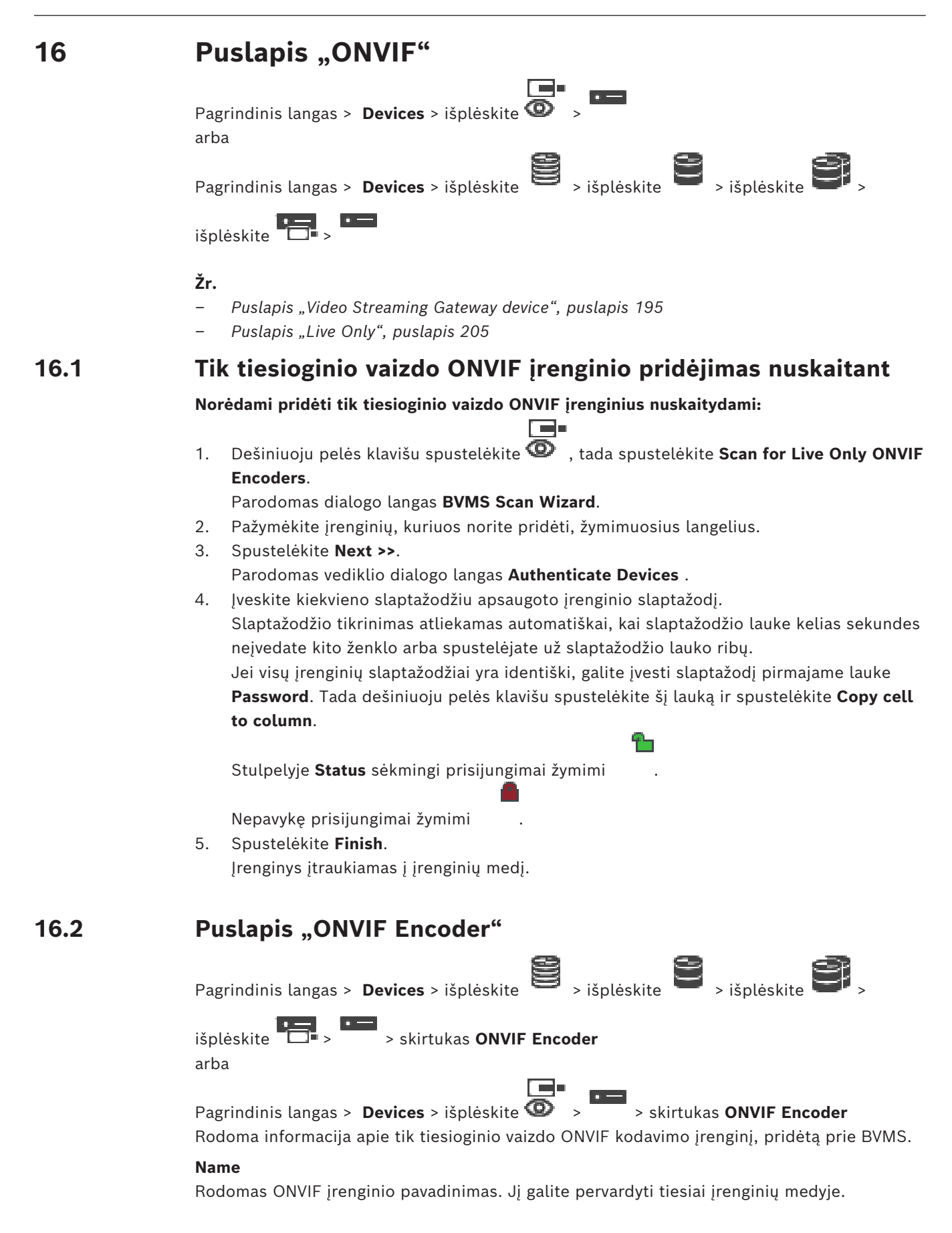

## **Network Address**

Rodomas įrenginio IP adresas.

## **Manufacturer**

Rodomas gamintojo pavadinimas.

## **Model**

Rodomas modelio pavadinimas.

## **Video Inputs**

Įveskite prie šio kodavimo įrenginio prijungtų kamerų skaičių.

## **Audio Inputs**

Įveskite prie šio kodavimo įrenginio prijungtų garso įvesčių skaičių.

## **Alarm Inputs**

Įveskite prie šio kodavimo įrenginio prijungtų pavojaus signalo įvesčių skaičių.

## **Relays**

Įveskite prie šio kodavimo įrenginio prijungtų relių skaičių.

## **Žr.**

- *– [Puslapis "ONVIF Encoder Events", puslapis 233](#page-232-0)*
- *– [Tik tiesioginio vaizdo kodavimo įrenginio pridėjimas, puslapis 215](#page-214-0)*
- <span id="page-232-0"></span>*– [ONVIF susiejimų lentelės konfigūravimas, puslapis 237](#page-236-0)*

## **16.3 Puslapis "ONVIF Encoder Events"**

BVMS 10.0 ONVIF kodavimo įrenginio įvykius galima gauti tiesiogiai iš VSG arba ONVIF kodavimo įrenginio. Jei pridedate naują ONVIF kodavimo įrenginį, žymimasis langelis **retrieve ONVIF events from VSG (Profile S, T)** pažymėtas pagal numatytuosius nustatymus ir palaikomas T profilis.

Toliau nurodytos funkcijos palaikomos tik tuo atveju, jei ONVIF kodavimo įrenginys pridėtas prie sistemos per VSG įrenginį.

- Jei[ONVIF](#page-379-0) kodavimo įrenginio įvykiai gaunami iš VSG, numatytieji ONVIF įvykiai jau susieti.
- Operatorius gali įjungti arba išjungti reles "Operator Client" aplinkoje.

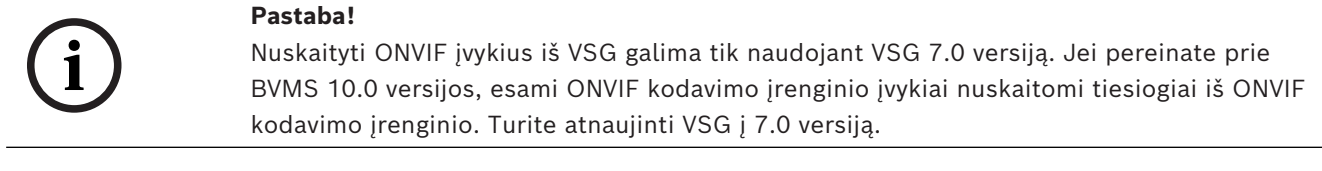

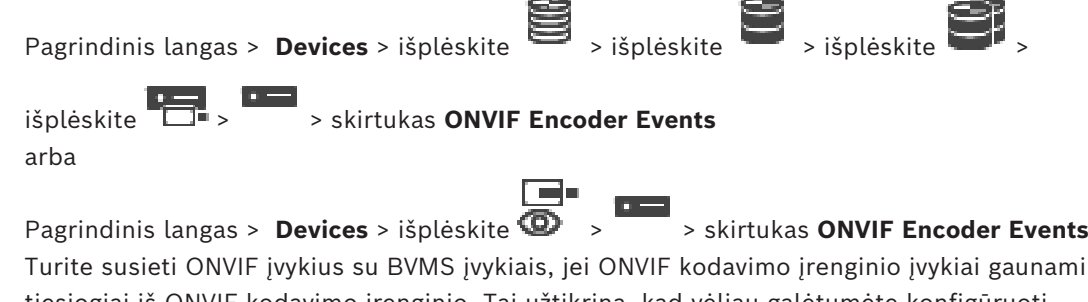

Turite susieti [ONVIF](#page-379-0) įvykius su BVMS įvykiais, jei ONVIF kodavimo įrenginio įvykiai gaunami tiesiogiai iš ONVIF kodavimo įrenginio. Tai užtikrina, kad vėliau galėtumėte konfigūruoti ONVIF įvykius kaip BVMS pavojaus signalus.

## **Pastaba!**

Jei [ONVIF](#page-379-0) kodavimo įrenginio įvykiai gaunami iš VSG, numatytieji ONVIF įvykiai jau susieti.

## **Mapping Table**

Galite sukurti arba redaguoti susiejimų lentelę.

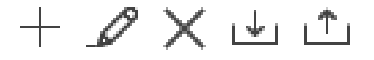

Spustelėkite , kad būtų parodytas dialogo langas **Add Mapping Table**.

Spustelėkite , kad būtų parodytas dialogo langas **Rename Mapping Table**.

Spustelėkite  $\leftarrow$ , kad pašalintumėte susiejimų lentele su visomis eilutėmis.

2020<br>
2023-11 | Will provide the state of the state of the state of the state of the state state of the state state of the state state of the state state of the state state of the state state of the state state of the stat Spustelėkite  $\frac{|\psi|}{|\psi|}$  arba  $\frac{|T|}{|\psi|}$ , kad importuotumėte arba eksportuotumėte ONVIF susiejimų lentelę.

## **Events and Alarms**

Pasirinkite BVMS įvykį, kuris bus susietas su ONVIF įvykiu.

## **Add row**

Spustelėkite, kad pridėtumėte eilutę susiejimų lentelėje. Kai yra kelios eilutės, įvykis įvyksta, jei viena eilutė atitinka sąlygą.

## **Remove row**

Spustelėkite, kad pašalintumėte pasirinktą eilutę iš susiejimų lentelės.

## **ONVIF Topic**

Įveskite arba pasirinkite eilutę, pavyzdžiui:

tns1:VideoAnalytics/tnsaxis:MotionDetection

## **ONVIF Data Name**

Įveskite arba pasirinkite eilutę.

## **ONVIF Data Type**

Įveskite arba pasirinkite eilutę.

## **ONVIF Data Value**

Įveskite arba pasirinkite eilutę arba skaičių.

Jei ONVIF įvykiai gaunami iš VSG, toliau nurodyti įvykiai pagal numatytuosius nustatymus susiejami su VSG.

- **Globalūs pokyčiai aptikta**
- **Globalūs pokyčiai neaptikta**
- **Motion Detection Motion Detected**
- **Motion Detection Motion Stopped**
- **Reference Image Check Deadjusted**
- **Reference Image Check Adjusted**
- **Video Loss Video Signal Lost**
- **Video Loss Video Signal OK**
- **Video Loss Video Signal State Unknown**
- **Vaizdo signalas pernelyg neryškus vaizdo signalas tinkamas**
- **Vaizdo signalas pernelyg neryškus vaizdo signalas netinkamas**
- **Video Signal Too Bright Video Signal OK**
- **Video Signal Too Bright Video Signal Not OK**
- **Video Signal Too Dark Video Signal OK**
- **Video Signal Too Dark Video Signal Not OK**
- **Video Signal Too Noisy Video Signal OK Video Signal Not OK**
- **Relay State Relay Opened**
- **Relay State Relay Closed**
- **Relay State Relay Error**
- **Input State Input Opened**
- **Input State Input Closed**
- **Input State Input Error**

## **Žr.**

- *– ["ONVIF Camera Event Driver Tool" paleidimas iš "Configuration Client" aplinkos, puslapis](#page-204-1) [205](#page-204-1)*
- *– [ONVIF įvykių susiejimas, puslapis 40](#page-39-0)*
- *– [ONVIF susiejimų lentelės konfigūravimas, puslapis 237](#page-236-0)*

## **16.3.1 ONVIF profilio pridėjimas ir pašalinimas**

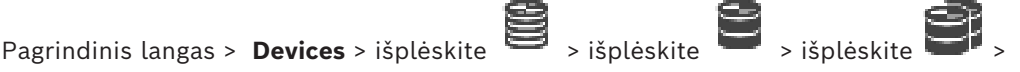

išplėskite > > skirtukas **ONVIF Encoder Events** arba

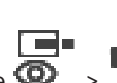

Pagrindinis langas > **Devices** > išplėskite  $\bullet$  >  $\bullet$  > skirtukas **ONVIF Encoder Events** Galite pridėti, pašalinti arba pakeisti pasirinkto kodavimo įrenginio ONVIF profilius.

## **Norėdami pridėti:**

- 1. Spustelėkite **Add...**.
- 2. Dialogo lange **Add Profile** įveskite profilio pavadinimą.
- 3. Spustelėkite **Next >**.
- 4. Kitame dialogo lange pasirinkite norimą kamerą.
- 5. Spustelėkite **Next >**.
- 6. Kitame dialogo lange pasirinkite norimą neįrašančio kodavimo įrenginio profilį.
- 7. Spustelėkite **Save**.
	- Naujas profilis išsaugotas.
	- Šio profilio nustatymai užpildomi reikšmėmis iš pasirinkto kodavimo įrenginio profilio. Jei reikia, šias reikšmes galite pakeisti.

## **Norėdami pašalinti:**

4 Sąraše pasirinkite profilį ir spustelėkite **Remove**.

## **Norėdami pakeisti:**

- 1. Sąraše pasirinkite profilį.
- 2. Pagal poreikį pakeiskite nustatymus.

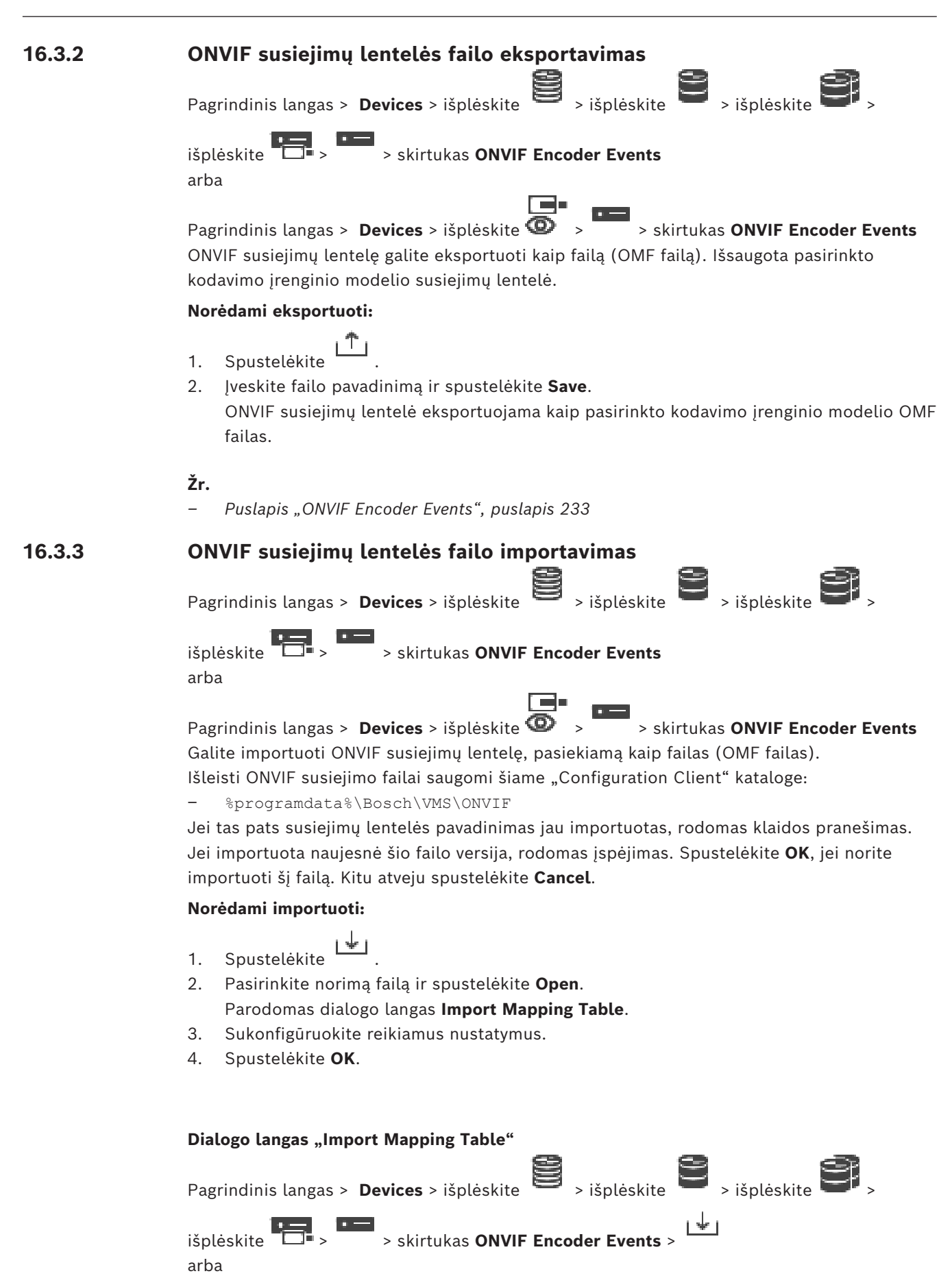

Pagrindinis langas > **Devices** > išplėskite > > skirtukas **ONVIF Encoder Events** >

⊢ ↓ ⊥

## **Manufacturer**

Rodomas gamintojo pavadinimas, kuriam galioja ši susiejimų lentelė.

## **Model**

Rodomas modelio pavadinimas, kuriam galioja ši susiejimų lentelė.

## **Description**

Rodoma daugiau informacijos, pavyzdžiui, apie išbandytus kamerų modelius.

## **Mapping Table name**

Rodomas susiejimų lentelės pavadinimas. Pakeiskite šį pavadinimą, jei jis jau naudojamas BVMS.

Galite pasirinkti vieną iš toliau nurodytų parinkčių, kad nuspręstumėte, kuriems ONVIF kodavimo įrenginiams norite taikyti susiejimų lentelę.

#### **Apply only to selected ONVIF encoder**

**Apply to all ONVIF encoders of the listed models**

## **Apply to all ONVIF encoders of the manufacturer**

Esamas ONVIF įvykių susiejimas yra tęsiamas. Negalite importuoti OMT failų iš ankstesnių BVMS versijų.

## **16.3.4 ONVIF susiejimų lentelės konfigūravimas**

<span id="page-236-0"></span>Pagrindinis langas > **Devices** > išplėskite **iš išplėskite** > išplėskite > išplėskite > išplėskite > išplėskite **| išpl** 

išplėskite > > skirtukas **ONVIF Encoder Events** arba

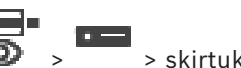

Pagrindinis langas > **Devices** > išplėskite  $\bullet$  >  $\bullet$  > skirtukas **ONVIF Encoder Events** 

Konfigūruojate susiejimų lenteles norėdami susieti ONVIF įvykius su BVMS įvykiais. Konfigūruojate susiejimų lentelę visiems to paties modelio ONVIF kodavimo įrenginiams arba visiems to paties gamintojo ONVIF kodavimo įrenginiams.

Spustelėkite  $\searrow$   $\mathbf{F}$ , kad atnaujintumėte ONVIF kodavimo įrenginius, kurie buvo pridėti neprisijungus su įvykių susiejimu iš jau pridėto to paties gamintojo ir (arba) modelio ONVIF kodavimo įrenginio.

Kelių kanalų kodavimo įrenginiuose galite konfigūruoti įvykių šaltinius, pavyzdžiui, konkrečią kamerą arba relę.

## **Norėdami sukurti susiejimų lentelę:**

1. Spustelėkite

Parodomas dialogo langas **Add Mapping Table**.

- 2. Įveskite susiejimų lentelės pavadinimą.
- 3. Jei norite, sąrašuose **Manufacturer** ir **Model** pasirinkite įrašus.

Kai pasirenkate **<none>** abiejuose sąrašuose, įvykių susiejimas galioja tik šiam įrenginiui. Kai pasirenkate **<none>** sąraše **Model** ir gamintojo pavadinimą sąraše **Manufacturer**,

įvykių susiejimas galioja visiems to paties gamintojo įrenginiams.

Kai pasirenkate galimus įrašus abiejuose sąrašuose, įvykių susiejimas galioja visiems to paties gamintojo ir modelio įrenginiams.

4. Spustelėkite **OK**.

Dabar galite redaguoti susiejimų lentelę, pavyzdžiui, pridėti įvykio **Motion Detected** eilutę.

## **Norėdami redaguoti susiejimų lentelę:**

1. Spustelėkite .

Parodomas dialogo langas **Rename Mapping Table**.

2. Pakeiskite norimus įrašus.

## **Norėdami pridėti arba pašalinti įvykių susiejimus:**

- 1. Sąraše **Mapping Table** pasirinkite norimą pavadinimą.
- 2. Norėdami pridėti eilutę: spustelėkite **Add row**.
- 3. Eilutėje pasirinkite norimus įrašus.

Kai yra kelios eilutės, įvykis suaktyvinamas, kai tik viena iš eilučių yra teisinga.

4. Norėdami pašalinti eilutę: spustelėkite **Remove row**.

## **Norėdami pašalinti susiejimų lentelę:**

- 1. Sąraše **Mapping Table** spustelėkite įvykių susiejimų, kuriuos norite pašalinti, pavadinimą.
- 2. Spustelėkite

## **Norėdami sukonfigūruoti įvykio šaltinį:**

- 1. Išplėskite ir spustelėkite  $\Box$ ,  $\Theta$ <sub>arba</sub>  $\triangle$ .
- 2. Spustelėkite skirtuką **ONVIF Event Source**.
- 3. Stulpelyje **Trigger Event** suaktyvinkite šioje eilutėje sukonfigūruotą įvykį.
- 4. Pasirinkite norimas įvykių apibrėžtis.

## Dialogo langas "Add / Rename ONVIF Mapping Table"

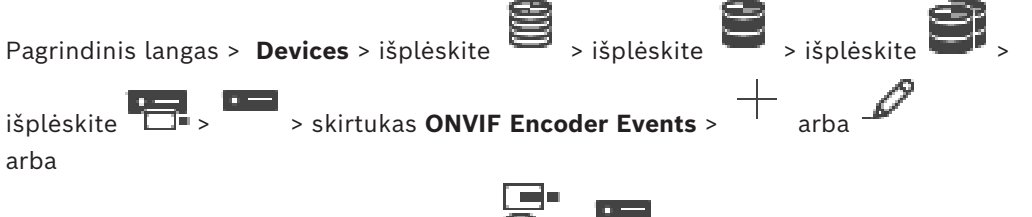

Pagrindinis langas > **Devices** > išplėskite  $\overline{\bullet}$  >  $\overline{\bullet}$  > skirtukas **ONVIF Encoder Events** >

╅ arba  $\mathscr{D}$ 

Galite pridėti susiejimų lentelę. Jei ši susiejimų lentelė bus naudojama kaip šablonas būsimiems to paties gamintojo ir modelio ONVIF kodavimo įrenginiams, pasirinkite tinkamus įrašus.

## **Mapping Table name**

Įveskite pavadinimą, kad būtų lengva atpažinti.

## **Manufacturer**

Jei reikia, pasirinkite įrašą.

## **Model**

Jei reikia, pasirinkite įrašą.

## **Žr.** *– [ONVIF įvykių registravimo įjungimas, puslapis 373](#page-372-0) – [ONVIF įvykių susiejimas, puslapis 40](#page-39-0) – [Puslapis "ONVIF Encoder Events", puslapis 233](#page-232-0) – [Puslapis "ONVIF Event Source", puslapis 252](#page-251-0)* **16.4 Puslapis "ONVIF Configuration"** Pagrindinis langas > **Devices** > išplėskite  $\Box$  > išplėskite > išplėskite > išplėskite > **išpl** išplėskite > > skirtukas **ONVIF Configuration** arba Pagrindinis langas > **Devices** > išplėskite  $\bullet$  >  $\bullet$  > skirtukas **ONVIF Configuration** Galite pasirinkti kelis ONVIF kodavimo įrenginius ir pakeisti nustatymus puslapyje **Video Encoder Profile**. Pakeisti nustatymai galioja visiems pasirinktiems įrenginiams. Šis puslapis pasiekiamas tik ONVIF kodavimo įrenginiams. **i Pastaba!** ONVIF konfigūracijos apribojimai Nustatymai, kuriuos sukonfigūruojate šiuose puslapiuose, gali būti netinkamai pritaikyti, nes jų gali nepalaikyti jūsų kamera. Palaikomos ONVIF kameros buvo išbandytos tik su numatytaisiais nustatymais. **16.4.1 Prieiga prie įrenginių** Pagrindinis langas > **Devices** > išplėskite > išplėskite > išplėskite > išplėskite > > skirtukas **ONVIF Configuration** > skirtukas **Main Settings** > skirtukas **Unit Access** arba Pagrindinis langas > **Devices** > išplėskite  $\bullet$  >  $\bullet$  > skirtukas **ONVIF Configuration** > skirtukas **Main Settings** > skirtukas **Unit Access Manufacturer** Rodomas pasirinkto kodavimo įrenginio gamintojo pavadinimas. **Model** Rodomas pasirinkto kodavimo įrenginio modelio pavadinimas. **Pastaba:** jei norite eksportuoti įvykių susiejimus į ONVIF susiejimų failą, pasirinkite šį modelio pavadinimą kaip failo pavadinimą. **Hardware ID** Rodomas pasirinkto kodavimo įrenginio aparatinės įrangos ID. **Firmware version** Rodoma pasirinkto kodavimo įrenginio aparatinės programinės įrangos versija. **Pastaba:**patikrinkite BVMS suderinamumo sąraše, ar aparatinės programinės įrangos versija yra teisinga.

## **Serial number**

Rodomas pasirinkto kodavimo įrenginio serijos numeris.

## **MAC address**

Rodomas pasirinkto kodavimo įrenginio MAC adresas.

#### **ONVIF version**

Rodoma pasirinkto kodavimo įrenginio ONVIF versija. BVMS sistemai reikalinga ONVIF 2.0 versija.

**16.4.2 Data / laikas**

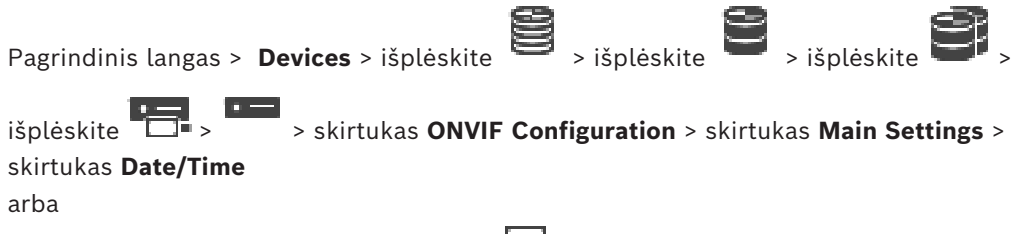

Pagrindinis langas > **Devices** > išplėskite  $\bullet$  >  $\bullet$  > skirtukas **ONVIF Configuration** > skirtukas **Main Settings** > skirtukas **Date/Time**

#### **Time zone**

Pasirinkite laiko juostą, kurioje yra sistema.

Jei jūsų sistemoje ar tinkle veikia keli įrenginiai, svarbu sinchronizuoti jų vidinius laikrodžius. Pavyzdžiui, nustatyti ir teisingai įvertinti vienalaikius įrašus galima tik tada, kai visų įrenginių laikas yra sinchronizuotas.

- 1. Įveskite dabartinę datą. Kadangi įrenginio laiką valdo vidinis laikrodis, savaitės dienos įvesti nebūtina – ji pridedama automatiškai.
- 2. Įveskite dabartinį laiką arba spustelėkite , kad įrenginyje pritaikytumėte sistemos laiką iš savo kompiuterio.

## **Pastaba**

Svarbu, kad įrašymo data ir laikas būtų teisingi. Neteisingas datos ir laiko nustatymas gali trukdyti tinkamai įrašyti.

## **16.4.3 Naudotojų valdymas**

Pagrindinis langas > **Devices** > išplėskite **iš išplėskite ir iš išplėskite** > išplėskite **iš iš** išplėskite > > skirtukas **ONVIF Configuration** > skirtukas **Main Settings** > skirtukas **User Management** arba Pagrindinis langas > **Devices** > išplėskite  $\bullet$  >  $\bullet$  > skirtukas **ONVIF Configuration** >

skirtukas **Main Settings** > skirtukas **User Management**

Šie naudotojų nustatymai naudojami trečiųjų šalių programoms, pvz., tiesioginei žiniatinklio kliento prieigai prie kodavimo įrenginių.

Palaikomi toliau išvardyti naudotojų vaidmenys prieigai prie trečiųjų šalių programų.

- **Anonymous**: šis vaidmuo turi neribotą prieigą tik prie tų įrenginių, kuriuose nėra registruotų naudotojų iš kitų vaidmenų (**User**, **Operator**, **Administrator**). Įrenginiuose, kuriuose yra bent vienas iš pirmiau minėtų naudotojų, anoniminis naudotojas turi teisę tik peržiūrėti laiko nustatymus.
- Administrator (nepalaiko "Configuration Client"): šis vaidmuo turi prieigą prie visų programos skilčių ir funkcijų, teises iš naujo paleisti įrenginį, iš naujo nustatyti nustatymus ir atnaujinti aparatinę programinę įrangą, taip pat kurti kitus naudotojus su skirtingomis prieigos teisėmis.

Pirmasis įrenginyje sukurtas naudotojas turi būti **Administrator**.

Informacijos apie vaidmenų **Operator** ir **User** operatoriaus ir naudotojo numatytųjų prieigos teisių skirtumus žr. tolesnėje lentelėje.

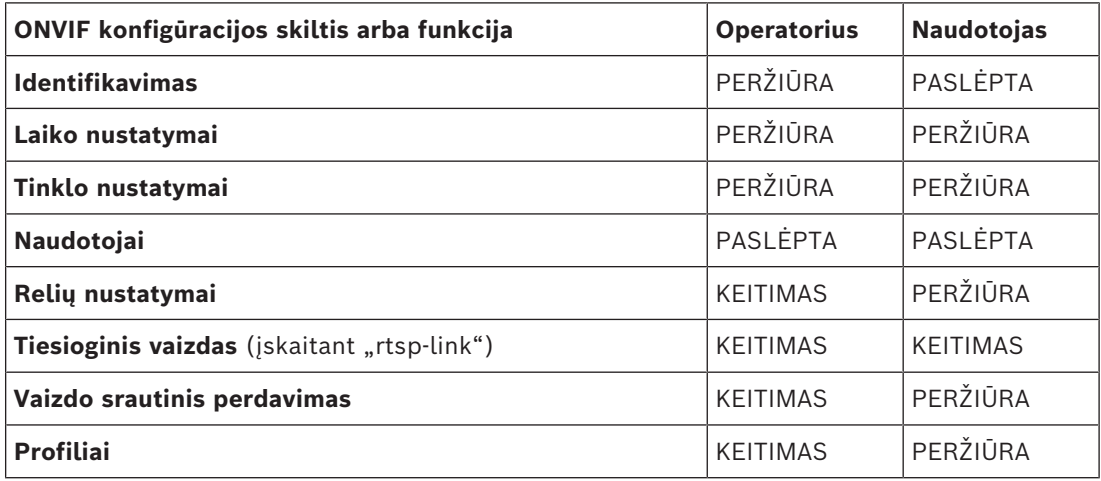

KEITIMAS – keisti esamus ir kurti naujus nustatymus.

PERŽIŪRA – nustatymai nėra paslėpti, tačiau jų keisti ir kurti neleidžiama.

PASLĖPTA – tam tikri nustatymai arba net visos skiltys yra paslėpti.

## **Users**

Pateikiamas galimų įrenginio naudotojų sąrašas.

## **Password**

Įveskite galiojantį slaptažodį.

## **Confirm password**

Patvirtinkite įvestą slaptažodį.

## **Role**

Pasirinkite norimą pasirinkto naudotojo vaidmenį. Prieigos teisės atitinkamai pritaikomos.

## **16.4.4 Puslapis "Video Encoder Profile"**

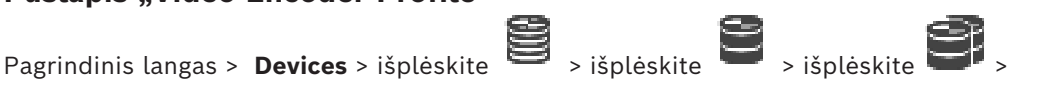

išplėskite > > skirtukas **ONVIF Configuration** > skirtukas **Camera** > skirtukas **Video Encoder Profile**

arba

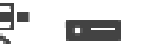

Pagrindinis langas > **Devices** > išplėskite  $\mathbf{Q}$  >  $\overline{\phantom{a}}$  > skirtukas **ONVIF Configuration** >

skirtukas **Camera** > skirtukas **Video Encoder Profile**

Profiliai yra gana sudėtingi ir apima daug parametrų, kurie sąveikauja vienas su kitu, todėl paprastai geriausia naudoti iš anksto nustatytus profilius. Profilį keiskite tik tada, kai esate visiškai susipažinęs su visomis konfigūracijos parinktimis.

## **Profiles**

Spustelėkite norimą pavadinimą.

## **Pastaba!**

.

Čia sukonfigūruotus profilius galima pasirinkti "Configuration Client" aplinkoje.

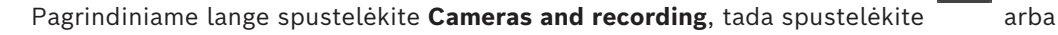

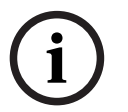

Numatytąjį nustatymą "<Automatic>" galima pakeisti į vieną iš pateiktų ir sukonfigūruotų profilių.

**Pastaba:** atkreipkite dėmesį, kad kai aktyviai naudojate daugiau nei vieną vieno įrenginio profilį, taikomi tam tikri veikimo apribojimai ir kamera gali automatiškai apriboti srauto kokybę esant perkrovai.

## **Name**

Čia galite įvesti naują profilio pavadinimą. Tada pavadinimas rodomas galimų profilių sąrašo lauke "Aktyvus profilis".

## **Encoding**

Pasirinkite norimą kodeką.

## **Resolution**

Pasirinkite norimą vaizdo raišką.

## **Quality**

Šis parametras leidžia sumažinti kanalo apkrovą sumažinant vaizdo raišką. Parametras nustatomas naudojant slankiklį: kairiausia padėtis atitinka aukščiausią vaizdo raišką, o dešiniausia – mažiausią vaizdo kanalo apkrovą.

## **Frame rate limit**

Kadrų dažnis (kadrai per sekundę) nurodo, kiek kadrų per sekundę užfiksuoja prie įrenginio prijungta vaizdo kamera. Šis parametras rodomas tik informaciniais tikslais.

Jei pateikiamas kodavimo intervalas, gautas užkoduotas kadrų dažnis sumažinamas nurodytu koeficientu.

## **Bit rate limit**

Kuo mažesnė duomenų perdavimo sparta, tuo mažesnis galutinis vaizdo failo dydis. Tačiau kai duomenų perdavimo sparta gerokai sumažinama, programa turės naudoti stipresnius glaudinimo algoritmus, o tai taip pat sumažina vaizdo kokybę.

Pasirinkite maksimalią išvesties duomenų perdavimo spartą (kbps). Ši maksimali duomenų perdavimo sparta jokiomis aplinkybėmis neviršijama. Atsižvelgiant į I ir P kadrų vaizdo kokybės nustatymus, dėl to gali būti praleisti atskiri vaizdai.

Čia įvesta reikšmė turi būti bent 10 % didesnė nei įprasta tikslinė duomenų perdavimo sparta.

## **Encoding interval**

Kodavimo intervalas (kadrų skaičius) rodo, kokia sparta užkoduojami iš kameros gaunami kadrai. Pavyzdžiui, kai koduojant intervalą sudaro 25, tai reiškia, kad 1 iš 25 per sekundę užfiksuotų kadrų yra užkoduotas ir perduodamas naudotojui. Didžiausia reikšmė sumažina kanalo apkrovą, bet gali būti praleista informacija iš kadrų, kurie nebuvo užkoduoti. Sumažinus kodavimo intervalą, padidėja vaizdo atnaujinimo dažnis ir kanalo apkrova.

## **GOP length**

GOP ilgį galima redaguoti tik tuo atveju, jei kodavimo įrenginys yra Н.264 arba [H.265](#page-377-0). Šis parametras nurodo vaizdų grupės tarp dviejų pagrindinių kadrų ilgį. Kuo didesnė ši reikšmė, tuo mažesnė tinklo apkrova, bet nukenčia vaizdo kokybė.

Reikšmė 1 nurodo, kad I kadrai yra nuolat generuojami. Reikšmė 2 nurodo, kad kas antras vaizdas yra [I-kadras](#page-374-0), o 3 – tik kas trečias kadras ir pan. Tarpiniai kadrai yra užkoduoti kaip [P](#page-379-1) [kadrai](#page-379-1) arba [B kadrai.](#page-375-2)

## **Session timeout**

Susijusio vaizdo srauto [RTSP](#page-380-0) seanso skirtasis laikas.

Baigiantis seanso skirtajam laikui pateikiamas pranešimas dėl įrenginio RTSP seanso išlaikymo.

## **Multicast - IP address**

Jveskite galiojantį "Multicast" adresą, kuris bus naudojamas "Multicast" režimu (duomenų srauto dubliavimas tinkle).

Nustačius 0.0.0.0, srauto kodavimo įrenginys veikia "Multi-unicast" režimu (duomenų srauto kopijavimas įrenginyje). Kamera palaiko "Multi-unicast" ryšius iki penkių vienu metu prijungtų imtuvų.

Duomenų dubliavimas sukelia didelę centrinio procesoriaus apkrovą ir tam tikromis aplinkybėmis gali pabloginti vaizdo kokybę.

## **Multicast - Port**

Pasirinkite RTP "Multicast" paskirties prievadą. Įrenginys gali palaikyti RTSP. Šiuo atveju, prievado reikšmė turi būti lyginė, kad atitinkamą RTSP srautą būtų galima susieti su kitu didesniu (nelyginiu) paskirties prievado numeriu, kaip apibrėžta RTSP specifikacijoje.

## **Multicast – TTL**

Galima įvesti reikšmę, kad būtų nurodyta, kiek laiko "Multicast" duomenų paketai yra aktyvūs tinkle. Jei "Multicast" siuntimas turi būti vykdomas per maršrutizatorių, reikšmė turi būti didesnė nei 1.

## **Pastaba!**

"Multicast" operacija galima tik naudojant [UDP](#page-381-1) protokolą. [TCP](#page-380-1) protokolas nepalaiko "Multicast" ryšių.

Jei įrenginys valdomas apsaugojus užkarda, kaip perdavimo protokolą pasirinkite TCP (HTTP prievadas). Jei norite naudoti vietiniame tinkle, pasirinkite UDP.

## **16.4.5 Garso kodavimo įrenginio profilis**

Pagrindinis langas > **Devices** > išplėskite  $\Box$  > išplėskite > išplėskite > išplėskite > s

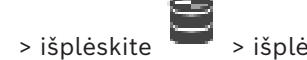

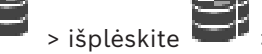

išplėskite > > skirtukas **ONVIF Configuration** > skirtukas **Camera** > skirtukas **Audio Encoder Profile**

arba

**i**

@-Pagrindinis langas > **Devices** > išplėskite  $\bullet$  >  $\bullet$  > skirtukas **ONVIF Configuration** >

## skirtukas **Camera** > skirtukas **Audio Encoder Profile**

Profiliai yra gana sudėtingi ir apima daug parametrų, kurie sąveikauja vienas su kitu, todėl paprastai geriausia naudoti iš anksto nustatytus profilius. Profilį keiskite tik tada, kai esate visiškai susipažinęs su visomis konfigūracijos parinktimis.

## **Encoding**

Pasirinkite norimą garso šaltinio kodavimą, jei prieinamas.

- **G.711 [ITU-T G.711]**
- **G.726 [ITU-T G.726]**
- **AAC [ISO 14493-3]**

## **Sparta bitais**

Pasirinkite norimą spartą bitais, pavyzdžiui, 64 kbps, garso signalui perduoti.

## **Diskretizacijos dažnis**

Įveskite išvesties diskretizacijos dažnį kHz, pavyzdžiui, 8 kbps.

## **Session timeout**

Susijusio garso srauto [RTSP](#page-380-0) seanso skirtojo laiko pabaiga. Baigiantis seanso skirtajam laikui pateikiamas pranešimas dėl įrenginio RTSP seanso išlaikymo.

## **16.4.6 Bendrieji vaizdo apdorojimo duomenys**

Pagrindinis langas > **Devices** > išplėskite **in išplėskite in išplėskite** > išplėskite **in išpl**ėskite in išplėskite išplėskite > skirtukas > **ONVIF Configuration** > skirtukas **Camera** > skirtukas **Imaging General** arba

Pagrindinis langas > **Devices** > išplėskite  $\bullet$  >  $\bullet$  > skirtukas **ONVIF Configuration** > skirtukas **Camera** > skirtukas **Imaging General**

## **Brightness**

Sureguliuokite vaizdo šviesumą pagal savo darbo aplinką.

## **Color saturation**

Sureguliuokite vaizdo spalvų sodrumą, kad spalvų atkūrimas monitoriuje būtų kuo tikroviškesnis.

## **Contrast**

Vaizdo kontrastą galite pritaikyti prie savo darbo aplinkos.

## **Sharpness**

Sureguliuokite vaizdo ryškumą.

Nustačius mažas reikšmes, vaizdas tampa mažiau ryškus. Didinant ryškumą, išryškėja daugiau detalių. Papildomas ryškumas gali išryškinti valstybinių numerių detales, veido bruožus ir tam tikrų paviršių kraštus, bet gali padidėti pralaidumo reikalavimai.

## **IR cut-off filter**

Pasirinkite IR išjungimo filtro būseną.

Būsena AUTO leidžia ekspozicijos algoritmui valdyti, kada perjungiamas IR išjungimo filtras.

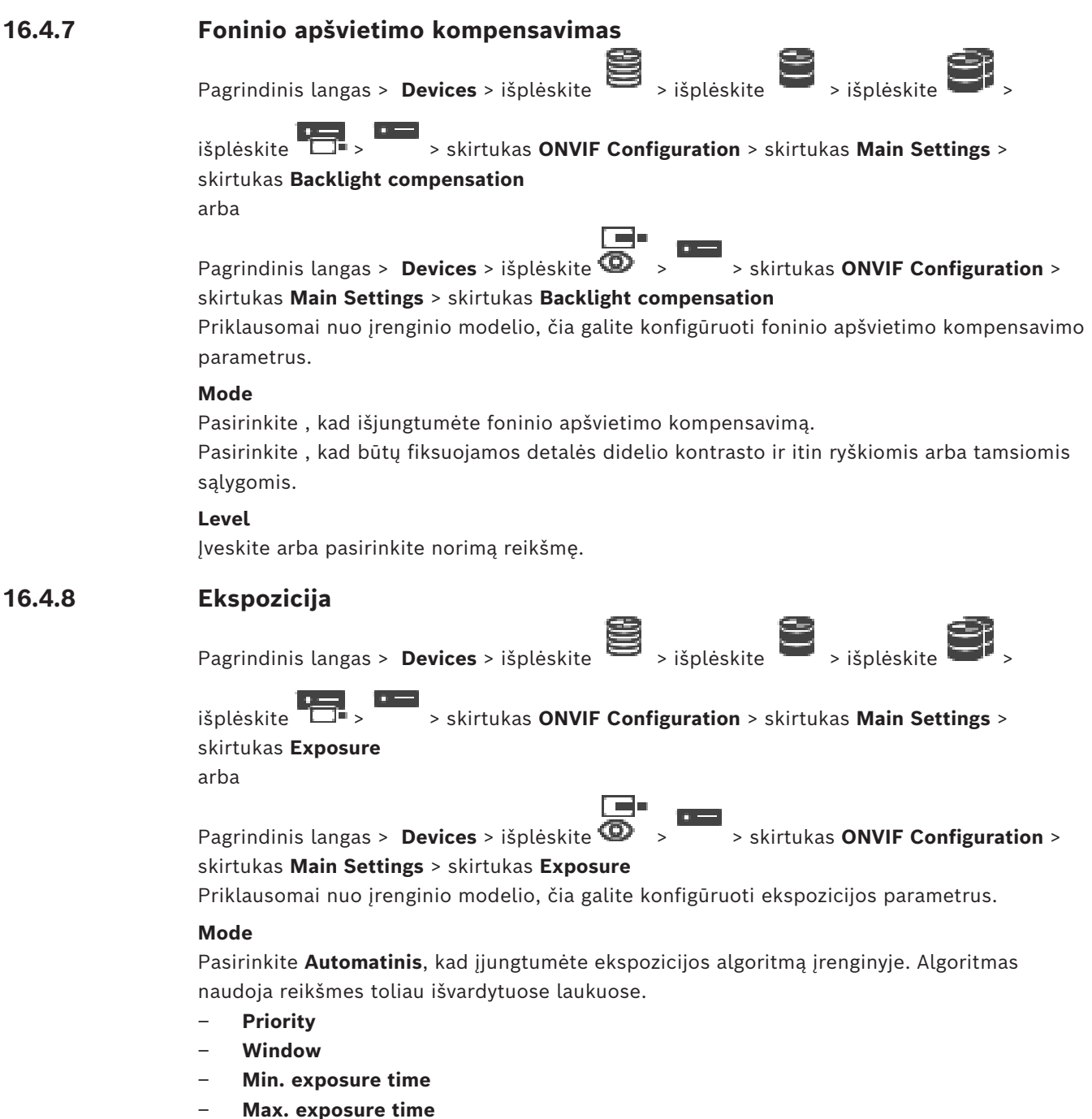

- **Min. gain**
- **Max. gain**
- **Min. iris**

Pasirinkite **Rankinis**, kad išjungtumėte ekspozicijos algoritmą įrenginyje. Algoritmas naudoja reikšmes toliau išvardytuose laukuose.

- **Exposure time**
- **Gain**
- **Iris**

## **Priority**

Konfigūruokite ekspozicijos prioriteto režimą (mažas triukšmas / kadrų dažnis).

## **Window**

Apibrėžkite stačiakampį ekspozicijos šabloną.

#### **Min. exposure time**

Sukonfigūruokite mažiausią ekspozicijos laikotarpį [μs].

#### **Max. exposure time**

Sukonfigūruokite didžiausią ekspozicijos laikotarpį [μs].

## **Min. gain**

Sukonfigūruokite mažiausią jutiklio stiprinimo diapazoną [dB].

#### **Max. gain**

Sukonfigūruokite didžiausią jutiklio stiprinimo diapazoną [dB].

#### **Min. iris**

Sukonfigūruokite mažiausią įvesties šviesos slopinimą, kurį veikia diafragma [dB]. Reikšmė 0 dB susieta su visiškai atidaryta diafragma.

## **Max. iris**

Sukonfigūruokite didžiausią įvesties šviesos slopinimą, kurį veikia diafragma [dB]. Reikšmė 0 dB susieta su visiškai atidaryta diafragma.

#### **Exposure time**

Sukonfigūruokite fiksuotą ekspozicijos laiką [μs].

## **Gain**

Sukonfigūruokite fiksuotą stiprinimą [dB].

#### **Iris**

Sukonfigūruokite fiksuotą įvesties šviesos slopinimą, kurį veikia diafragma [dB]. Reikšmė 0 dB susieta su visiškai atidaryta diafragma.

## **16.4.9 Fokusavimas**

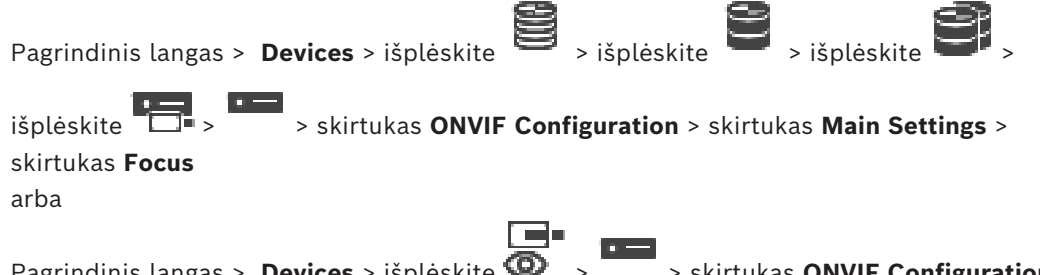

Pagrindinis langas > **Devices** > išplėskite  $\bullet$  >  $\bullet$  > skirtukas **ONVIF Configuration** > skirtukas **Main Settings** > skirtukas **Focus**

Priklausomai nuo įrenginio modelio, čia galite konfigūruoti fokusavimo parametrus. Šiame puslapyje galite reguliuoti objektyvą absoliučiuoju, santykiniu arba nepertraukiamu būdu. Kai fokusavimas reguliuojamas atliekant šią operaciją, automatinis fokusavimas išjungiamas. Įrenginys, palaikantis nuotolinio fokusavimo valdymą, paprastai palaiko valdymą per šią judėjimo operaciją. Fokusavimo padėtis vaizduojama tam tikra skaitine reikšme. Fokusavimo būsena gali būti viena iš nurodytųjų toliau.

**MOVING**

#### **OK**

## **UNKNOWN**

Be to, gali būti rodoma klaidos informacija, pavyzdžiui, aparatinės įrangos nurodyta padėties nustatymo klaida.

## **Mode**

Pasirinkite **Auto**, kad objektyvas bet kuriuo metu automatiškai sufokusuotų pagal aplinkoje esančius objektus. Algoritmas naudoja reikšmes toliau išvardytuose laukuose.

- **Near limit**
- **Far limit**

Pasirinkite **Manual**, kad nustatytumėte fokusavimą rankiniu būdu. Algoritmas naudoja reikšmes toliau išvardytuose laukuose.

– **Default speed**

## **Default speed**

Konfigūruokite numatytąjį židinio judėjimo greitį (kai greičio parametro nėra).

## **Far limit**

Konfigūruokite artimą fokusavimo objektyvo ribą [m].

## **Far limit**

Konfigūruokite tolimą fokusavimo objektyvo ribą [m].

## **16.4.10 Platus dinaminis diapazonas**

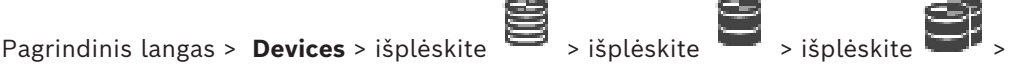

išplėskite > > skirtukas **ONVIF Configuration** > skirtukas **Main Settings** > skirtukas **Wide Dynamic Range**

arba

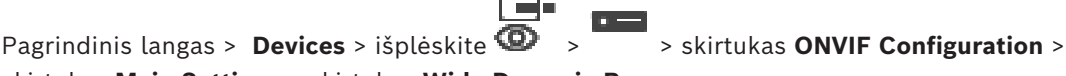

skirtukas **Main Settings** > skirtukas **Wide Dynamic Range**

Priklausomai nuo įrenginio modelio, čia galite konfigūruoti plataus dinaminio diapazono parametrus.

## **Mode**

Įveskite arba pasirinkite norimą reikšmę.

## **Level**

Įveskite arba pasirinkite norimą reikšmę.

## **16.4.11 Baltos spalvos balansas**

Pagrindinis langas > **Devices** > išplėskite  $\Box$  > išplėskite > išplėskite > išplėskite > **išpl** 

išplėskite > > skirtukas **ONVIF Configuration** > skirtukas **Main Settings** > skirtukas **White Balance**

arba

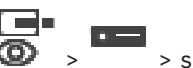

Pagrindinis langas > **Devices** > išplėskite  $\bullet$  >  $\bullet$  > skirtukas **ONVIF Configuration** >

skirtukas **Main Settings** > skirtukas **White Balance**

Priklausomai nuo įrenginio modelio, čia galite konfigūruoti baltos spalvos balanso parametrus.

## **Mode**

Automatinis režimas leidžia kamerai nuolat reguliuoti optimalų spalvų atkūrimą naudojant vidutinio atspindžio metodą arba aplinkoje, kurioje yra natūralios šviesos šaltinių.

Rankiniu režimu raudoną, žalią ir mėlyną stiprinimą galima rankiniu būdu nustatyti į norimą padėtį.

Balto taško poslinkį reikia pakeisti tik esant ypatingoms aplinkos sąlygoms:

- vidaus patalpų šviesos šaltiniai ir spalvotas LED apšvietimas;
- natrio garų šviesos šaltiniai (gatvių apšvietimas);
- vaizde dominuojanti spalva, pavyzdžiui, futbolo aikštės arba žaidimų stalo žalia spalva.

#### **R-gain**

Rankiniu baltos spalvos balanso režimu sureguliuokite raudonos spalvos stiprinimo slankiklį, kad pakeistumėte gamyklinį baltos spalvos taško išlygiavimą (sumažindami raudoną, padidindami žydrą).

## **B-gain**

Rankinio baltos spalvos balanso režimu sureguliuokite mėlynos spalvos stiprinimo slankiklį, kad pakeistumėte gamyklinį baltos spalvos taško išlygiavimą (sumažindami mėlyną, padidindami geltoną).

## **16.4.12 Prieiga prie tinklo**

Pagrindinis langas > **Devices** > išplėskite **iš išplėskite** > išplėskite > išplėskite > išplėskite > išplėskite **išpl** 

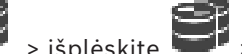

išplėskite > > skirtukas **ONVIF Configuration** > skirtukas **Network** > skirtukas **Network Access** arba

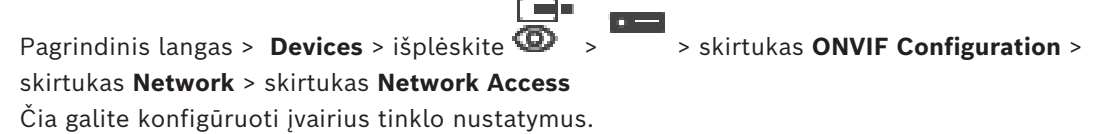

## **Ethernet IPv4**

## **DHCP**

Jei tinkle naudojamas DHCP serveris, kad būtų dinamiškai priskiriami IP adresai, galite suaktyvinti kodavimo įrenginiui automatiškai priskirtų IP adresų priėmimą. BVMS naudoja IP adresą, kad būtų unikaliai priskirtas kodavimo įrenginys. DHCP serveris turi palaikyti fiksuotą IP adreso ir MAC adreso priskyrimą ir turi būti tinkamai nustatytas, kad priskyrus IP adresą jis būtų išsaugotas kiekvieną kartą paleidus kompiuterį iš naujo.

## **Subnet mask**

Įveskite atitinkamą nustatyto IP adreso potinklio kaukę. Jei DHCP serveris įjungtas, potinklio kaukė priskiriama automatiškai.

## **Default gateway**

Jei norite, kad modulis užmegztų ryšį su nuotoline vieta kitame potinklyje, čia įveskite tinklų sietuvo IP adresą. Kitu atveju palikite lauką tuščią (0.0.0.0).

## **Ethernet IPv6**

## **DHCP**

Įveskite arba pasirinkite norimą reikšmę.

## **IP address**

Rodomas įrenginio IPv6 adresas, kurį pateikia DHCP serveris.

## **Prefix length**

Rodomas DHCP serverio pateiktas įrenginio prefikso ilgis.

## **Default gateway**

Rodomas numatytasis DHCP serverio pateiktas įrenginio tinklų sietuvas.

## **Host name**

Įveskite arba pasirinkite norimą reikšmę.

#### **DNS**

Naudodamas DNS serverį, įrenginys gali nustatyti adresą, nurodytą kaip pavadinimas. Čia įveskite DNS serverio IP adresą.

## **NTP servers**

Įveskite norimo laiko serverio IP adresą arba leiskite DHCP serveriui tai padaryti už jus. Kodavimo įrenginys gali priimti laiko signalą iš laiko serverio naudodamas įvairius laiko serverio protokolus ir naudoti jį vidiniam laikrodžiui nustatyti. Modulis automatiškai gauna laiko signalą kartą per minutę. Čia įveskite laiko serverio IP adresą. Palaikomas aukštas tikslumo lygis ir tai reikalinga specialioms programoms.

#### **HTTP ports**

Jei reikia, pasirinkite kitą HTTP naršyklės prievadą. Numatytasis HTTP prievadas yra 80. Jei norite leisti tik saugius ryšius per HTTPS, turite išjungti HTTP prievadą. **Pastaba:** nepalaiko BVMS.

#### **HTTPS ports**

**Pastaba:** nepalaiko BVMS.

Jei norite suteikti prieigą prie tinklo saugiu ryšiu, pasirinkite HTTPS prievadą, kai reikalinga. Numatytasis HTTPS prievadas yra 443. Pasirinkite parinktį **Off**, kad išjungtumėte HTTPS prievadus; dabar bus įmanomi tik nesaugūs ryšiai.

#### **Default gateway**

Įveskite arba pasirinkite norimą reikšmę.

#### **RTSP ports**

Jei reikia, pasirinkite kitą prievadą RTSP duomenų mainams. Standartinis RTSP prievadas yra 554. Pasirinkite **Off**, kad išjungtumėte RTSP funkciją.

## **Zero configuration address**

Įjunkite arba išjunkite pasirinktos kameros nulinės konfigūracijos aptikimą. Nulinė konfigūracija yra alternatyvus DHCP ir DNS metodas priskirti IP adresus kameroms. Automatiškai sukuriamas tinkamas IP tinklo adresas be konfigūracijos ar specialių serverių. **Pastaba:** ONVIF protokole standartiškai naudojamas tik nulinės konfigūracijos paslaugos aptikimas.

Kitu atveju be nulinės konfigūracijos tinklas turi teikti paslaugas, tokias kaip DHCP arba DNS.

Kitu atveju sukonfigūruokite kiekvienos IP kameros tinklo nustatymus rankiniu būdu.

## **ONVIF discovery mode**

Jei įjungta, kamerą galima nuskaityti tinkle. Tai apima jos galimybes. Jei išjungta, kamera nesiunčia jokių aptikimo pranešimų, kad išvengtų paslaugos trikdymo (DOS) atakų.

Pridėjus kamerą prie konfigūracijos, rekomenduojame išjungti aptikimą. Įveskite arba pasirinkite norimą reikšmę.

## **Enable DynDNS**

Galite jjungti ["DynDNS"](#page-374-1).

Dinaminė domenų vardų sistema ([DNS](#page-376-1)) leidžia pasirinkti įrenginį per internetą naudojant pagrindinio kompiuterio pavadinimą, nežinant dabartinio įrenginio IP adreso. Norėdami tai padaryti, turite turėti vieno iš dinaminės DNS teikėjų paskyrą ir toje svetainėje užregistruoti reikalingą įrenginio pagrindinio kompiuterio pavadinimą.

#### **Pastaba**

Informacijos apie paslaugą, registracijos procesą ir galimus pagrindinio kompiuterio pavadinimus rasite "DynDNS" teikėjo svetainėje dyndns.org.

#### **Tipas**

Įveskite arba pasirinkite norimą reikšmę.

#### **Pavadinimas**

Jveskite savo "DynDNS" naudotojo paskyros pavadinimą.

#### **TTL**

Įveskite arba pasirinkite norimą reikšmę.

## **16.4.13 Aprėptys**

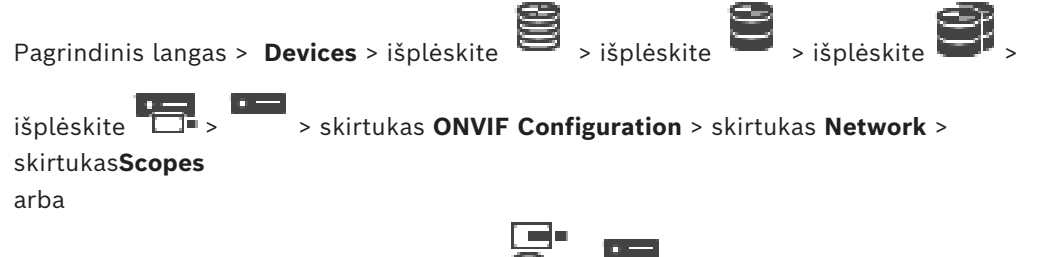

Pagrindinis langas > **Devices** > išplėskite  $\mathbf{Q}$  >  $\overline{\phantom{a}}$  > skirtukas **ONVIF Configuration** > skirtukas **Network** > skirtukas **Scopes**

Galite pridėti arba pašalinti [aprėptis](#page-375-3) savo ONVIF įrenginyje su tokio formato URI:

## onvif://www.onvif.org/<path>

Šis pavyzdys iliustruoja aprėpties reikšmės naudojimą. Tai tik pavyzdys, o ne nuoroda, kokio tipo aprėpties parametras turi būti kodavimo įrenginio konfigūracijos dalis. Šiame pavyzdyje darome prielaidą, kad kodavimo įrenginys sukonfigūruotas su toliau išvardytomis aprėptimis.

```
onvif://www.onvif.org/location/country/china
onvif://www.onvif.org/location/city/bejing
onvif://www.onvif.org/location/building/headquarter
onvif://www.onvif.org/location/floor/R5
onvif://www.onvif.org/name/ARV-453
```
Galite suteikti įrenginiui išsamų vietos ir įrenginio pavadinimą, kad galėtumėte jį identifikuoti įrenginių sąraše.

Lentelėje pateikiamos pagrindinės įrenginio galimybės ir kitos standartizuotos ypatybės:

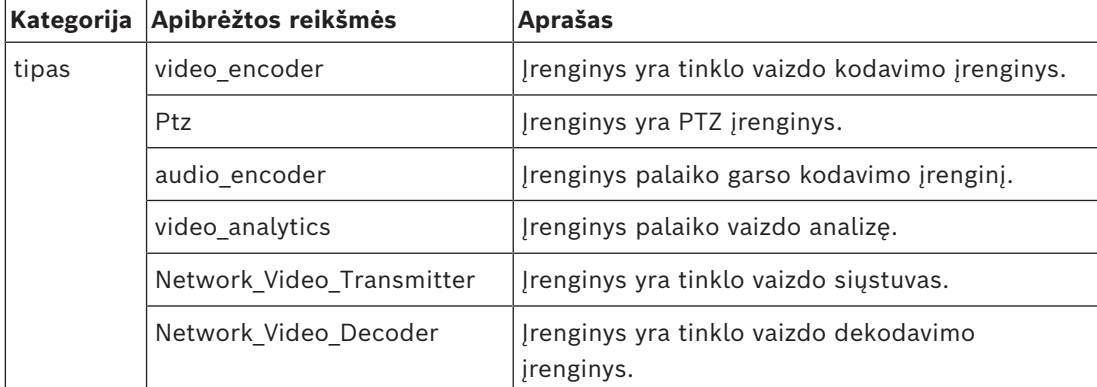

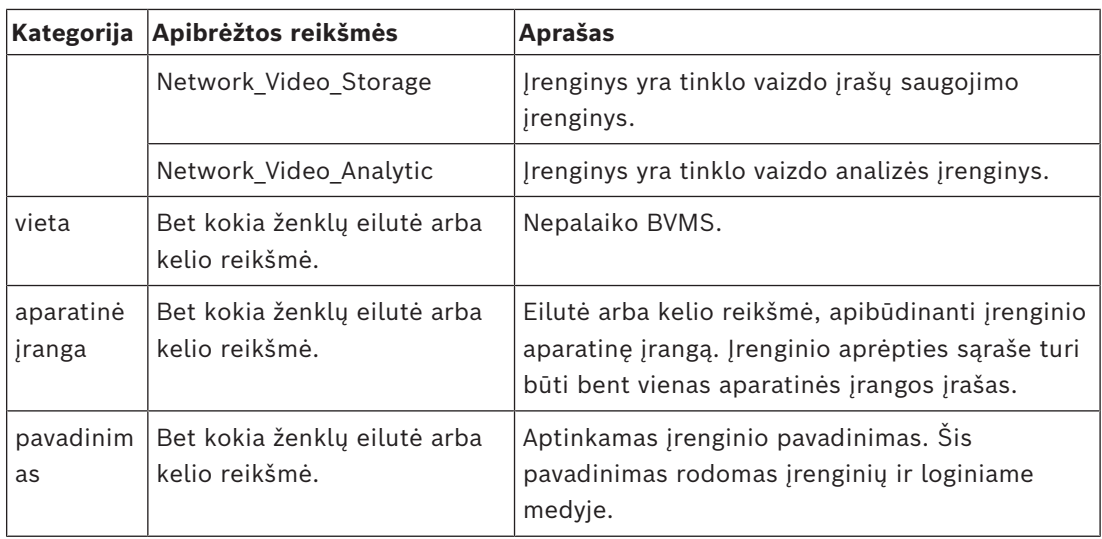

Aprėpties pavadinimas, modelis ir gamintojas nustato, kaip įrenginys rodomas [įrenginių](#page-377-1) [medyje](#page-377-1) ir ONVIF kodavimo įrenginio identifikavimą bei pagrindinius nustatymus.

## **16.4.14 Relės**

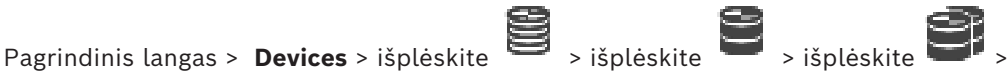

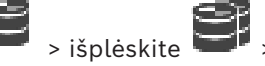

išplėskite > > skirtukas **ONVIF Configuration** > skirtukas **Interfaces** > skirtukas **Relay**

Pagrindinis langas > **Devices** > išplėskite  $\overline{\bullet}$  >  $\overline{\bullet}$  > skirtukas **ONVIF Configuration** > skirtukas **Interfaces** > skirtukas **Relay**

Relės išvesties fizinę neveikos būseną galima sukonfigūruoti nustatant neveikos būseną į **atvira** arba **uždara** (relės veikimo inversija).

Galimos įrenginio skaitmeninės išvestys išvardytos su jų pavadinimais, pvz.:

- **AlarmOut\_0**
- **AlarmOut\_1**

Relių įvykiams susieti BVMS sistemoje naudokite čia pateiktus pavadinimus.

## **Mode**

Relė gali veikti dviem režimais.

- **Bistabili**: nustačius būseną, relė lieka šioje būsenoje.
- **Monostabili**: nustačius būseną, relė grįžta į neveikos būseną pasibaigus nurodytam delsos laikui.

## **Idle state**

Pasirinkite **Atvira**, jei norite, kad relė veiktų kaip įprastai atviras kontaktas, arba pasirinkite **Uždara**, jei relė turi veikti kaip įprastai uždaras kontaktas.

## **Delay time**

Nustatykite delsos laiką. Praėjus šiam laikotarpiui, relė vėl persijungia į neveikos būseną, jei sukonfigūruota režimu **Monostabili**.

Jei norite išbandyti konfigūracijas, susijusias su relės būsenos pasikeitimu, spustelėkite **Activate** arba **Deactivate**, kad perjungtumėte relę. Galite patikrinti, ar tinkamai veikia sukonfigūruoti kameros relės įvykiai: relės piktogramos būsenos rodymas loginiame medyje, įvykiuose pavojaus signalų sąraše arba įvykių žurnale.

## **Activate**

Spustelėkite, kad perjungtumėte relę į sukonfigūruotą neveikos būseną.

## **Deactivate**

Spustelėkite, kad perjungtumėte relę į sukonfigūruotą ne neveikos būseną.

## **16.5 Puslapis "ONVIF Event Source"**

<span id="page-251-0"></span>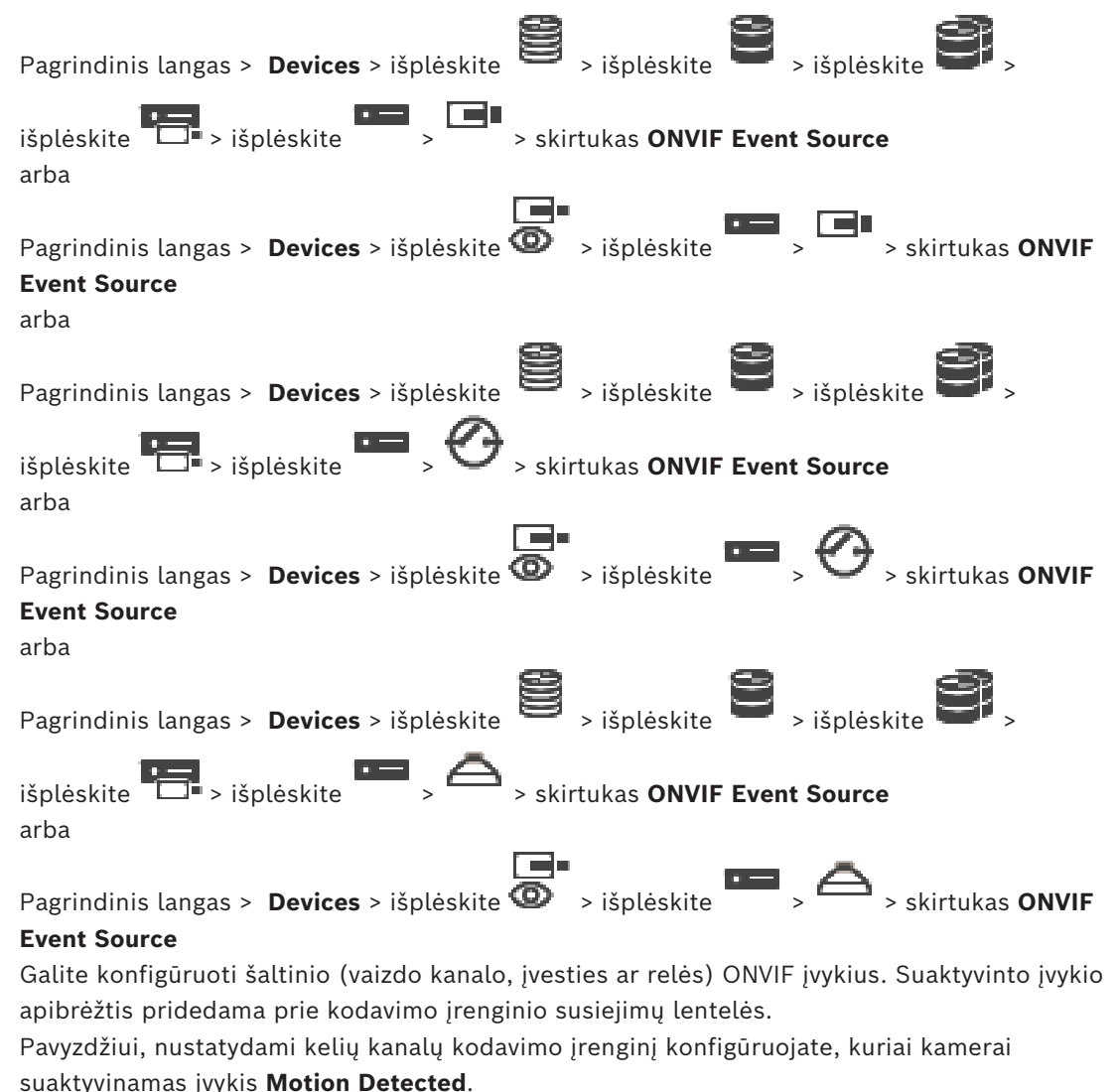

#### **Trigger Event**

Suaktyvinti šį įvykį.

## **ONVIF Topic**

Įveskite arba pasirinkite eilutę.

## **ONVIF Source Name**

Įveskite arba pasirinkite eilutę.

## **ONVIF Source Type**

Įveskite arba pasirinkite eilutę.

## **ONVIF Source Value**

Įveskite arba pasirinkite eilutę.
#### **Žr.**

- *– [ONVIF įvykių susiejimas, puslapis 40](#page-39-0)*
- *– [ONVIF susiejimų lentelės konfigūravimas, puslapis 237](#page-236-0)*

## **16.6 ONVIF profilio priskyrimas**

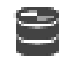

Pagrindinis langas > **Cameras and recording** >

Galite priskirti ONVIF medijos profilio prieigos raktą ONVIF kamerai. Galite priskirti tiesioginiam vaizdui arba įrašymui.

#### **Norėdami priskirti tiesioginio vaizdo prieigos raktą:**

4 Stulpelyje **Live Video** – **Profile** pasirinkite norimą įrašą.

#### **Norėdami priskirti įrašymo prieigos raktą:**

4 Stulpelyje **Recording** – **Profile** pasirinkite norimą įrašą.

#### **Žr.**

*– [Puslapis "Cameras", puslapis 281](#page-280-0)*

**i**

## **17 Puslapis "Maps and Structure"**

#### <span id="page-253-0"></span>**Pastaba!**

"BVMS Viewer" suteikia galimybę naudotis tik bazinėmis funkcijomis. Papildomos funkcijos įtrauktos į "BVMS Professional". Išsamesnės informacijos apie įvairius BVMS leidimus ieškokite svetainėje [www.boschsecurity.com](https://www.boschsecurity.com/xc/en/solutions/management-software/bvms/) ir BVMS trumpajame pasirinkimo vadove: [BVMS trumpasis pasirinkimo vadovas](https://media.boschsecurity.com/fs/media/en/pb/images/products/management_software/bvms/bvms_quick-selection-guide.pdf).

Po įrašu laužtiniuose skliaustuose rodomas elementų skaičius.

Pagrindinis langas > **Maps and structure** (Struktūros)

Leidimai gali būti prarasti. Jei perkeliate įrenginių grupę, šie įrenginiai praranda leidimų nustatymus. Turite vėl nustatyti leidimus puslapyje **User groups**.

Rodomas [įrenginių medis](#page-377-0), [loginis medis](#page-378-0) ir langas**Global map** (Visuotinė struktūra). Leidžia pristatyti visų jūsų įrenginių struktūrą BVMS. Struktūra rodoma loginiame medyje. Galite atlikti toliau nurodytas užduotis.

- Viso loginio medžio konfigūravimas
- lšteklių valdymas
- [Komandų scenarijų](#page-378-1) kūrimas
- Sekų kūrimas
- [Žemėlapio peržiūros sričių](#page-382-0) kūrimas
- Gedimo relių kūrimas
- Objektų žemėlapių pridėjimas ir aktyviųjų sričių kūrimas

Aktyviosios sritys žemėlapiuose gali būti:

- Kameros
- **lvestys**
- Relės
- Komandų scenarijai
- Sekos
- Dokumentai
- Nuorodos į kitų objektų žemėlapius
- VRM
- iSCSI
- Prieigos kontrolės sistemos skaitytuvai
- Apsaugos nuo įsilaužimo centralės
- "Enterprise System" valdymo serveris
- Išteklių failai gali būti:
- Žemėlapio failai
- Dokumentų failai
- Nuorodos į išorinius URL
- Garso failai
- Nuorodos į išorines programas

#### **Piktogramos**

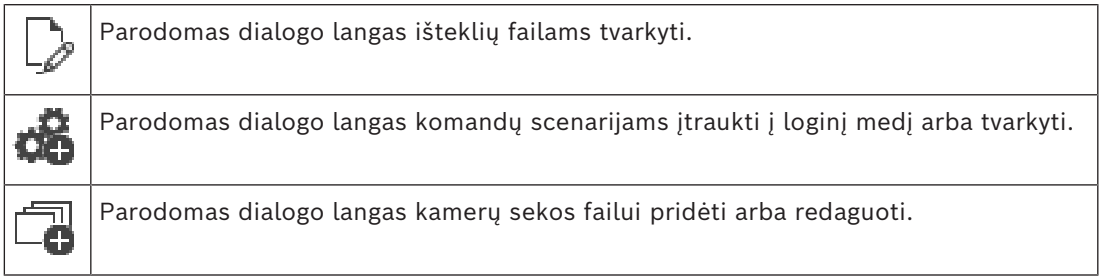

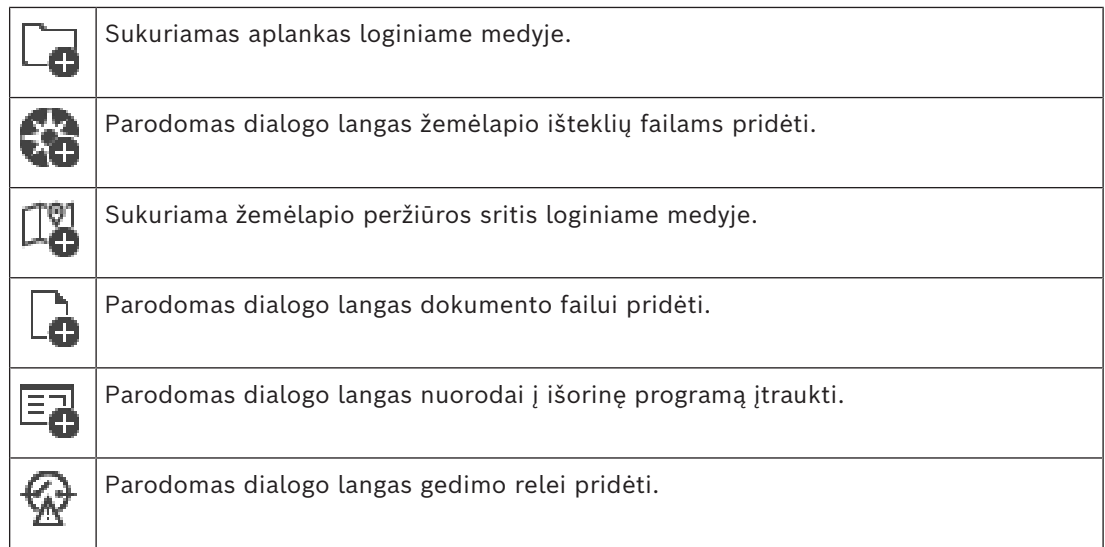

#### **Simboliai**

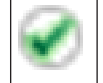

Įrenginys pridėtas prie [loginio medžio](#page-378-0).

#### **Kaip ieškoti elementų**

 $\overline{\bullet}$  Paieškos lauke  $\overline{\bullet}$  įveskite kokią nors eilutę ir paspauskite klavišą ENTER, kad būtų filtruojami rodomi elementai.

Rodomi tik elementai, kuriuose yra eilutė, ir atitinkami pirminiai elementai (tik medžiuose). Pateikiamas išfiltruotų elementų skaičius ir bendras elementų skaičius.

**Pastaba.** Eilutėse naudokite dvigubas kabutes, kad rastumėte tikslius atitikmenis, pavyzdžiui, ""Camera 1"" tiksliai filtruoja kameras šiuo pavadinimu, o ne pavadinimu "camera 201".

## **18 Žemėlapių ir loginio medžio konfigūravimas**

Šiame skyriuje pateikiama informacija, kaip sukonfigūruoti [loginį medį](#page-378-0) ir kaip valdyti išteklių failus, pvz., žemėlapius.

#### **Pastaba!**

Jei perkeliate įrenginių grupę į loginį medį, šie įrenginiai praranda leidimo nustatymus. Turite vėl nustatyti leidimus puslapyje **User groups**.

– Spustelėkite , kad išsaugotumėte nustatymus. Spustelėkite <sup>J</sup>, kad anuliuotumėte paskutinį nustatymą. – Spustelėkite , kad aktyvuotumėte konfigūraciją.

#### **Žr.**

- *– [Dialogo langas "Resource Manager", puslapis 259](#page-258-0)*
- *– [Dialogo langas "Select Resource", puslapis 260](#page-259-0)*
- *– [Dialogo langas "Sequence Builder", puslapis 262](#page-261-0)*
- *– [Dialogo langas "Add Sequence", puslapis 264](#page-263-0)*
- *– [Dialogo langas "Add Sequence Step", puslapis 264](#page-263-1)*
- *– [Dialogo langas "Add URL", puslapis 260](#page-259-1)*
- *– [Dialogo langas "Select Map for Link", puslapis 265](#page-264-0)*
- *– [Dialogo langas "Malfunction Relay", puslapis 272](#page-271-0)*
- *– [Dialogo langas "Link to External Application", puslapis 261](#page-260-0)*

## **18.1 Loginio medžio konfigūravimas**

Pagrindinis langas > **Maps and structure** (Struktūros) > skirtukas **Logical tree** (Loginis medis)

Galite pridėti įrenginius, išteklių failus, žemėlapio peržiūros sritis, sekas, kliento komandų scenarijus ir aplankus [loginiame medyje](#page-378-0). Įrenginiai yra pateikiami [įrenginių medyje](#page-377-0) ir galite nuvilkti bet kurį įrenginių medžio lygį į loginį medį.

Išteklių failas gali būti, pavyzdžiui, objekto žemėlapis, dokumentas, žiniatinklio failas, garso failas arba komandų scenarijus.

- [Objekto žemėlapis](#page-379-0) yra failas, kurį galite pridėti prie loginio medžio. Pridėjus objekto žemėlapį prie loginio medžio, sukuriamas žemėlapio aplankas, kuriame galite tvarkyti žemėlapiui būdingus loginius įrenginius.
- Žemėlapio peržiūros sritis yra globaliojo žemėlapio sritis su konkrečiu centru ir mastelio keitimo lygiu.
- Aplankas leidžia toliau tvarkyti įrenginius loginiame medyje.

Kai paleidžiate "Configuration Client" pirmą kartą, loginis medis yra tuščias.

Jei [naudotojų grupė](#page-379-1) neturi leidimo pasiekti įrenginį (pvz., kamerą), įrenginys nerodomas objekto žemėlapyje, žemėlapio peržiūros srityje arba loginiame medyje.

Galite pridėti toliau nurodytus elementus iš įrenginių medžio arba loginio medžio prie objekto žemėlapio kaip aktyviąsias sritis.

- Kameros
- Įvestys
- Relės
- Komandų scenarijai
- Sekos
- Dokumentai
- Nuorodos į kitų objektų žemėlapius
- VRM
- iSCSI
- Prieigos kontrolės sistemos skaitytuvai
- Apsaugos nuo įsilaužimo centralės
- "Enterprise System" valdymo serveris

Pridėjus elementą prie objekto žemėlapio, sukuriama [aktyvioji sritis](#page-375-0) žemėlapyje. Kai elementą pridedate žemėlapio aplanke loginiame medyje, jis taip pat rodomas viršutiniame kairiajame žemėlapio kampe. Kai pridedate elementą žemėlapyje, jis taip pat pridedamas prie atitinkamo žemėlapio mazgo "Operator Client" loginiame medyje. Galite pridėti toliau nurodytus elementus iš įrenginių medžio prie globaliojo žemėlapio. – Kameros

Norėdami sukonfigūruoti loginį medį, kelis kartus atlikite kai kuriuos arba visus toliau nurodytus veiksmus.

#### **Kaip pervardyti loginį medį**

- 1. Pasirinkite loginio medžio šakninį elementą.
- 2. Spustelėkite
- 3. Įveskite naują pavadinimą.

Šis pavadinimas visiems naudotojams matomas "Operator Client" loginiame medyje.

#### **Žr.**

*– [Puslapis "Maps and Structure", puslapis 254](#page-253-0)*

## **18.2 Įrenginio pridėjimas loginiame medyje**

Pagrindinis langas > **Maps and structure** > skirtukas **Logical tree**

#### **Norėdami pridėti įrenginį:**

Nuvilkite elementą iš [įrenginių medžio](#page-377-0) į reikiamą vietą [loginiame medyje.](#page-378-0) Galite nuvilkti visą mazgą su visais antriniais elementais iš įrenginių medžio į loginį medį. Galite pasirinkti kelis įrenginius paspausdami klavišą CTRL arba SHIFT.

#### **Žr.**

*– [Puslapis "Maps and Structure", puslapis 254](#page-253-0)*

## **18.3 Medžio elemento pašalinimas**

Pagrindinis langas > **Maps and structure** > skirtukas **Logical tree Norėdami pašalinti medžio elementą iš loginio medžio:**

 $\blacktriangleright$  Dešiniuoju pelės klavišu spustelėkite elementą loginiame medyje, tada spustelėkite **Remove**. Jei pasirinktame elemente yra antrinių elementų, rodomas pranešimo langas. Spustelėkite **OK**, kad patvirtintumėte. Elementas pašalintas. Kai pašalinate elementą iš loginio medžio žemėlapio aplanko, jis taip pat pašalinamas iš žemėlapio.

#### **Žr.**

*– [Puslapis "Maps and Structure", puslapis 254](#page-253-0)*

## **18.4 Išteklių failų tvarkymas**

<span id="page-257-0"></span>Pagrindinis langas > **Maps and structure** > > skirtukas **Logical tree** > arba

Pagrindinis langas > **Alarms** >

Galite importuoti išteklių failus toliau nurodytais formatais.

- [DWF](#page-376-1) failai (2D, žemėlapio išteklių failai)
- PDF
- JPG
- PNG
- HTML failai
- MP3 (garso failas)
- TXT failai [\(komandų scenarijai](#page-378-1) arba kamerų sekos)
- [MHT](#page-379-2) failai (žiniatinklio archyvai)
- URL failai (nuorodos į tinklalapius)
- HTTPS URL failai (nuorodos į "Intelligent Insights" valdiklius)
- WAV (garso failas)

Importuoti išteklių failai pridedami prie duomenų bazės. Jie nėra susieti su originaliais failais.

**i**

**Pastaba!**

Atlikę kiekvieną iš toliau nurodytų užduočių:

Spustelėkite , kad išsaugotumėte nustatymus.

#### **Norėdami importuoti išteklių failą:**

- 1. Spustelėkite Parodomas dialogo langas **Import Resource**.
- 2. Pasirinkite vieną ar daugiau failų.
- 3. Spustelėkite **Open**.

Pasirinkti failai įtraukiami į sąrašą.

Jei failas jau importuotas, rodomas pranešimo langas.

Jei nuspręsite dar kartą importuoti jau importuotą failą, į sąrašą bus įtrauktas naujas įrašas.

#### **Norėdami pašalinti išteklių failą:**

- 1. Pasirinkite išteklių failą.
- 2. Spustelėkite

Pasirinktas išteklių failas pašalintas iš sąrašo.

#### **Norėdami pervardyti išteklių failą:**

- 1. Pasirinkite išteklių failą.
- 2. Spustelėkite  $\blacktriangle$
- 3. Įveskite naują pavadinimą. Originalus failo pavadinimas ir sukūrimo data išlieka.

#### **Norėdami pakeisti išteklių failo turinį:**

- 1. Pasirinkite išteklių failą.
- 2. Spustelėkite
- Parodomas dialogo langas **Replace Resource**.
- 3. Pasirinkite failą su atitinkamu turiniu ir spustelėkite **Open**. Ištekliaus pavadinimas išlieka, pradinis failo pavadinimas pakeičiamas nauju failo pavadinimu.

#### **Norėdami eksportuoti išteklių failą:**

- 1. Pasirinkite išteklių failą.
- 2. Spustelėkite  $\overline{\mathbb{1}}$ Parodomas katalogo pasirinkimo dialogo langas.
- 3. Pasirinkite atitinkamą katalogą ir spustelėkite **OK**. Originalus failas eksportuojamas.

#### **Žr.**

<span id="page-258-0"></span>*– [Dialogo langas "Select Resource", puslapis 260](#page-259-0)*

#### 18.4.1 **Dialogo langas "Resource Manager"**

Pagrindinis langas > **Maps and structure** > > dialogo langas **Resource Manager** Galite tvarkyti išteklių failus.

Galite tvarkyti toliau nurodytų formatų failus.

- [DWF](#page-376-1) failai (žemėlapio išteklių failai)
	- Naudojant su "Operator Client", šie failai konvertuojami į "bitmap" formatą.
- PDF
- JPG
- PNG
- HTML failai (HTML dokumentai, pvz., veiksmų planai)
- MP3 (garso failas)
- TXT failai (tekstiniai failai)
- URL failai (apima nuorodas į tinklalapius arba "Intelligent Insights" valdiklius)
- [MHT](#page-379-2) failai (žiniatinklio archyvai)
- WAV (garso failas)
- EXE

URL

Spustelėkite, kad būtų parodytas dialogo langas išteklių failui importuoti.

Spustelėkite, kad būtų parodytas dialogo langas **Add URL**.

Spustelėkite, kad būtų parodytas dialogo langas **Link to External Application**.

Spustelėkite, kad pašalintumėte pasirinktą išteklių failą.

Spustelėkite, kad pakeistumėte pasirinkto išteklių failo pavadinimą.

 Spustelėkite, kad būtų parodytas dialogo langas, kuriame galite pakeisti pasirinktą išteklių failą kitu.

## ا ٹ

Spustelėkite, kad būtų parodytas dialogo langas pasirinktam išteklių failui eksportuoti.

#### 18.4.2 **Dialogo langas "Select Resource"**

#### <span id="page-259-0"></span>Pagrindinis langas > **Maps and structure** >

Galite pridėti žemėlapio failą [DWF,](#page-376-1) PDF, JPG arba PNG formatu [loginiame medyje.](#page-378-0)

#### **Select a resource file:**

Spustelėkite failo pavadinimą, kad pasirinktumėte žemėlapio failą. Pasirinkto failo turinys rodomas peržiūros srityje.

#### **Manage...**

Spustelėkite, kad būtų parodytas dialogo langas **Resource Manager**.

#### **Žr.**

- *– [Žemėlapio pridėjimas, puslapis 265](#page-264-1)*
- *– [Žemėlapio priskyrimas aplankui, puslapis 265](#page-264-2)*
- <span id="page-259-2"></span>*– [Dokumento pridėjimas, puslapis 260](#page-259-2)*

## **18.5 Dokumento pridėjimas**

Pagrindinis langas > **Maps and structure** > skirtukas **Logical tree**

Galite pridėti tekstinius failus, HTML failus (įskaitant [MHT](#page-379-2) failus), URL failus (su interneto adresu) arba HTTPS URL failų (pavyzdžiui, kuriuose yra "Intelligent Insights" valdiklis) kaip dokumentus. Taip pat galite pridėti nuorodą į kitą programą.

Kad galėtumėte pridėti dokumentą, turite importuoti dokumentų failus.

Išsamiau apie dokumentų failų importavimą žr. *[Išteklių failų tvarkymas, puslapis 258](#page-257-0)*.

**Norėdami pridėti žemėlapio dokumento failą / pridėti** Intelligent Insights **valdiklį:**

- 1. Įsitikinkite, kad dokumento failas, kurį norite pridėti, jau buvo importuotas.
- 2. Pasirinkite aplanką, į kurį norite pridėti naują dokumentą.
	-
- 3. Spustelėkite . Parodomas dialogo langas **Select Resource**.
- 4. Sąraše pasirinkite failą. Jei reikiamų failų sąraše nėra, spustelėkite **Manage...**, kad būtų parodytas dialogo langas **Resource Manager** failams importuoti.
- 5. Spustelėkite **OK**. Naujas dokumentas pridėtas pasirinktame aplanke.
- **Žr.**
- *– [Dialogo langas "Select Resource", puslapis 260](#page-259-0)*
- *– [Išteklių failų tvarkymas, puslapis 258](#page-257-0)*

#### 18.5.1 **Dialogo langas "Add URL"**

<span id="page-259-1"></span>Pagrindinis langas > **Maps and structure** > >

Galite pridėti HTTP interneto adresą (URL) arba HTTPS interneto adresą, pvz. "Intelligent Insights" valdiklius į savo sistemą. Šį URL galite pridėti prie [loginio medžio](#page-378-0) kaip dokumentą. Naudotojas gali rodyti interneto puslapį arba "Intelligent Insights" valdiklį savo "Operator Client" aplinkoje.

#### **Name**

Įveskite URL rodomą pavadinimą.

**URL**

Įveskite URL.

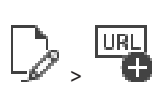

**i**

#### **Tik saugiam ryšiui**

#### **User**

Įveskite HTTPS URL naudotojo vardą.

#### **Password:**

Įveskite HTTPS URL slaptažodį.

#### **Show password**

Spustelėkite, kad būtų rodomas įvestas slaptažodis. Būkite atsargūs, kad niekas nepamatytų šio slaptažodžio.

#### **Žr.**

<span id="page-260-0"></span>*– [Dokumento pridėjimas, puslapis 260](#page-259-2)*

## 18.6 **Dialogo langas "Link to External Application"**

Pagrindinis langas > **Maps and structure** > skirtukas **Logical tree** >  $\Box$  > dialogo langas

**Resource Manager** > dialogo langas > **Link to External Application**

Galite pridėti nuorodą į išorinę programą. Nuoroda turi galioti [darbo stotyje,](#page-375-1) kurioje ši nuoroda naudojama.

#### **Pastaba!**

Išorinė programa, kuri paleidžiama su programos krovimosi ekranu, neveiks taip, kaip tikėtasi.

Išorinė programa, kuri bendrai naudoja funkcijas su "Operator Client", neveiks taip, kaip tikėtasi, ir retomis aplinkybėmis gali sukelti "Operator Client" veikimo sutrikimą.

#### **Name**

Įveskite nuorodos, kuri rodoma [loginiame medyje](#page-378-0), pavadinimą.

#### **Path**

Įveskite arba naršykite išorinės programos kelią. Šis kelias turi galioti darbo stotyje, kurioje "Operator Client" naudotojas naudoja šią nuorodą.

#### **Arguments**

Jei reikia, įveskite komandos, kuria paleidžiama išorinė programa, argumentus.

## **18.7 Komandų scenarijaus pridėjimas**

Pagrindinis langas > **Maps and structure** > skirtukas **Logical tree**

 Kad galėtumėte pridėti [komandų scenarijų](#page-378-1), pirmiausia turite importuoti arba sukurti komandų scenarijaus failus.

Jei reikia, išsamiau žr. *[Komandų scenarijų konfigūravimas, puslapis 87](#page-86-0)*.

#### **Norėdami pridėti komandų scenarijaus failą:**

- 1. Pasirinkite aplanką, kuriame norite pridėti naują komandų scenarijų.
	-
- 2. Spustelėkite **12.** Parodomas dialogo langas Select Client Script.
- 3. Sąraše pasirinkite failą.
- 4. Spustelėkite **OK**. Naujas komandų scenarijus pridėtas pasirinktame aplanke.

#### **Žr.**

*– [Dialogo langas "Select Resource", puslapis 260](#page-259-0)*

Pagrindinis langas > **Maps and structure** > skirtukas **Logical tree** Pridedate kamerų seką į šakninį katalogą arba į aplanką [loginiame medyje](#page-378-0).

#### **Norėdami pridėti kamerų seką:**

1. Loginiame medyje pasirinkite aplanką, kuriame norite pridėti naują kamerų seką.

- 2. Spustelėkite <sup>L. P</sup>. Parodomas dialogo langas **Sequence Builder**.
- 3. Sąraše pasirinkite kamerų seką.
- 4. Spustelėkite **Add to Logical Tree**. Nauja  $L^{\text{up}}$  pridėta pasirinktame aplanke.

#### **Žr.**

<span id="page-261-0"></span>*– [Dialogo langas "Sequence Builder", puslapis 262](#page-261-0)*

## **18.8.1 Dialogo langas "Sequence Builder"**

Pagrindinis langas > **Maps and structure** >

Galite valdyti kamerų sekas.

#### **Piktogramos**

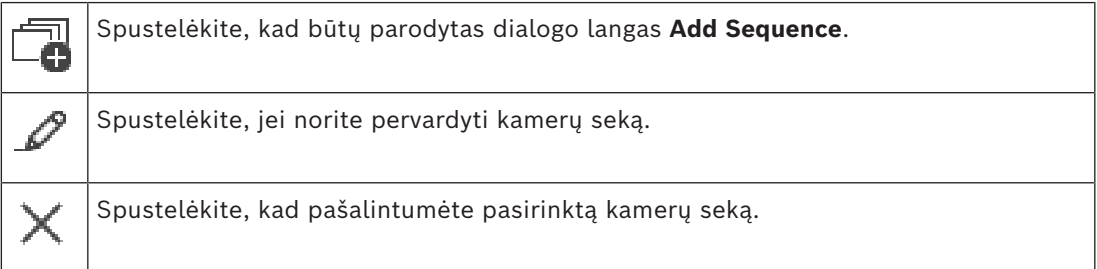

#### **Add Step**

Spustelėkite, kad būtų parodytas dialogo langas **Add Sequence Step**.

#### **Remove Step**

Spustelėkite, kad pašalintumėte pasirinktus veiksmus.

#### **Step**

Rodomas veiksmo numeris. Visų tam tikro veiksmo kamerų [rodymo laikas](#page-380-0) yra toks pats.

#### **Dwell**

Galite pakeisti rodymo laiką (sekundėmis).

#### **Camera Number**

Spustelėkite langelį, kad pasirinktumėte kamerą pagal jos loginį numerį.

#### **Camera**

Spustelėkite langelį, kad pasirinktumėte kamerą pagal jos pavadinimą.

#### **Camera Function**

Spustelėkite langelį, kad pakeistumėte kameros funkciją šioje eilutėje.

#### **Data**

Įveskite pasirinktos kameros funkcijos trukmę. Norėdami tai sukonfigūruoti, turite pasirinkti įrašą stulpelyje **Camera** ir įrašą stulpelyje **Camera Function**.

#### **Data Unit**

Pasirinkite pasirinkto laiko vienetą, pavyzdžiui, sekundes. Norėdami tai sukonfigūruoti, turite pasirinkti įrašą stulpelyje **Camera** ir įrašą stulpelyje **Camera Function**.

#### **Add to Logical Tree**

Spustelėkite, kad pridėtumėte pasirinktą kamerų seką prie [loginio medžio](#page-378-0) ir uždarytumėte dialogo langą.

#### **Žr.**

<span id="page-262-0"></span>*– [Iš anksto sukonfigūruotų kamerų sekų valdymas, puslapis 263](#page-262-0)*

## **18.9 Iš anksto sukonfigūruotų kamerų sekų valdymas**

#### Pagrindinis langas > **Maps and structure** > skirtukas **Logical tree**

Galite atlikti toliau nurodytas kamerų sekų tvarkymo užduotis.

- Sukurti kamerų seką
- Pridėti veiksmą su nauju [rodymo laiku](#page-380-0) prie esamos kamerų sekos
- Pašalinti veiksmą iš kamerų sekos
	- Ištrinti kamerų seką

#### **Pastaba!**

Pakeitus ir suaktyvinus konfigūraciją, kamerų seka (iš anksto sukonfigūruota arba

automatinė) paprastai tęsiama iš naujo paleidus "Operator Client".

Tačiau toliau nurodytais atvejais seka netęsiama.

Monitorius, kuriame seka sukonfigūruota rodyti, buvo pašalintas.

Pakeistas monitoriaus, kuriame sukonfigūruota rodyti seka, režimas (vienos / keturių dalių). Pakeistas monitoriaus, kuriame seka sukonfigūruota rodyti, loginis numeris.

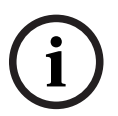

**i**

#### **Pastaba!**

Atlikę kiekvieną iš toliau nurodytų užduočių:

Spustelėkite –, kad išsaugotumėte nustatymus.

#### **Norėdami sukurti kamerų seką:**

- 1. Loginiame medyje pasirinkite aplanką, kuriame norite sukurti kamerų seką.
- 2. Spustelėkite

Parodomas dialogo langas **Sequence Builder**.

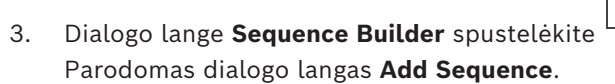

- 4. Įveskite reikiamas reikšmes.
- 5. Spustelėkite **OK**.

Pridėta nauja kamerų seka .

Norėdami gauti išsamesnės informacijos apie įvairius laukus, žr. informaciją apie atitinkamą programos langą internetiniame žinyne.

#### **Norėdami prie kamerų sekos pridėti veiksmą su nauju rodymo laiku:**

- 1. Pasirinkite norimą kamerų seką.
- 2. Spustelėkite **Add Step**.

Parodomas dialogo langas **Add Sequence Step**.

- 3. Sukonfigūruokite reikiamus nustatymus.
- 4. Spustelėkite **OK**. Prie kamerų sekos pridėtas naujas veiksmas.

#### **Norėdami pašalinti veiksmą iš kamerų sekos:**

4 Dešiniuoju pelės klavišu spustelėkite norimą kamerų seką, tada spustelėkite **Remove Step**.

Veiksmas su didžiausiu skaičiumi pašalintas.

#### **Norėdami ištrinti kamerų seką:**

- 1. Pasirinkite norimą kamerų seką.
- 2. Spustelėkite **. Pasirinkta kamerų seka pašalinta.**

#### **Žr.**

<span id="page-263-0"></span>*– [Dialogo langas "Sequence Builder", puslapis 262](#page-261-0)*

## 18.9.1 **Dialogo langas "Add Sequence"**

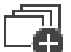

Pagrindinis langas > Maps and structure >  $\Box$  > dialogo langas Sequence Builder Galite sukonfigūruoti kamerų sekos ypatybes.

#### **Sequence name:**

Įveskite tinkamą naujos kamerų sekos pavadinimą.

#### **Loginis numeris:**

Jei norite naudoti su klaviatūra "Bosch IntuiKey", įveskite loginį sekos numerį.

#### **Dwell time:**

Įveskite reikiamą [rodymo laiką.](#page-380-0)

#### **Cameras per step:**

Įveskite kamerų skaičių kiekviename veiksme.

#### **Steps:**

<span id="page-263-1"></span>Įveskite reikiamą veiksmų skaičių.

#### 18.9.2 **Dialogo langas "Add Sequence Step"**

Pagrindinis langas > Maps and structure >  $\Box$  > mygtukas Add Step Galite pridėti veiksmą su nauju [rodymo laiku](#page-380-0) prie esamos kamerų sekos.

#### **Dwell time:**

Įveskite reikiamą rodymo laiką.

## **18.10 Aplanko pridėjimas**

Pagrindinis langas > **Maps and structure** > skirtukas **Logical tree Norėdami pridėti aplanką:**

- 1. Pasirinkite aplanką, kuriame norite pridėti naują aplanką.
- 2. Spustelėkite  $\Box$ . Pasirinktame aplanke pridėtas naujas aplankas.
- 3. Spustelėkite norėdami pervardyti aplanką.
- 4. Jveskite naują pavadinimą ir paspauskite ENTER.
- **Žr.**
	- *– [Puslapis "Maps and Structure", puslapis 254](#page-253-0)*

## **18.11 Žemėlapio pridėjimas**

#### <span id="page-264-1"></span>Pagrindinis langas > **Maps and structure** > skirtukas **Logical tree**

Kad galėtumėte pridėti žemėlapį, turite importuoti žemėlapio išteklių failus.

Išsamiau apie žemėlapio išteklių failo importavimą žr. *[Išteklių failų tvarkymas, puslapis 258](#page-257-0)*. **Norėdami pridėti žemėlapį:**

- 1. Įsitikinkite, kad žemėlapio išteklių failas, kurį norite pridėti, jau buvo importuotas.
- 2. Pasirinkite aplanką, kuriame norite pridėti naują žemėlapį.
	-
- 3. Spustelėkite . Parodomas dialogo langas **Select Resource**.
- 4. Sąraše pasirinkite failą. Jei reikiamų failų sąraše nėra, spustelėkite **Manage...**, kad būtų parodytas dialogo langas **Resource Manager** failams importuoti.
- 5. Spustelėkite **OK**.

Naujas žemėlapis  $\Box$  pridėtas pasirinktame aplanke.

Parodomas žemėlapis.

Visi šiame aplanke esantys įrenginiai rodomi viršutiniame kairiajame žemėlapio kampe.

## **Žr.**

*– [Dialogo langas "Select Resource", puslapis 260](#page-259-0)*

## **18.12 Nuorodos į kitą žemėlapį pridėjimas**

Pagrindinis langas > **Maps and structure** > skirtukas **Logical tree** Pridėję bent du žemėlapius, viename žemėlapyje galite pridėti nuorodą į kitą, kad naudotojas galėtų spustelėdamas pereiti iš vieno žemėlapio į susietą žemėlapį.

#### **Norėdami pridėti nuorodą:**

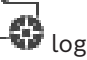

- 1. Spustelėkite žemėlapio aplanką **Loginiame medyje.**
- 2. Dešiniuoju pelės klavišu spustelėkite žemėlapį, tada spustelėkite **Create Link**. Parodomas dialogo langas **Select map for link**.
- 3. Dialogo lange spustelėkite žemėlapį .
- 4. Spustelėkite **Select**.
- <span id="page-264-0"></span>5. Nuvilkite elementą į reikiamą vietą žemėlapyje.

## 18.12.1 **Dialogo langas "Select Map for Link"**

Pagrindinis langas > **Maps and structure** > pasirinkite žemėlapio aplanka **leap** loginiame medyje > žemėlapyje spustelėkite dešiniuoju pelės klavišu, tada spustelėkite **Create Link** Galite pasirinkti žemėlapį kurti nuorodai į kitą žemėlapį.

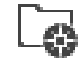

Spustelėkite kitą žemėlapį, kad jį pasirinktumėte.

#### **Select**

<span id="page-264-2"></span>Spustelėkite, kad įterptumėte nuorodą į pasirinktą žemėlapį.

## **18.13 Žemėlapio priskyrimas aplankui**

#### Pagrindinis langas > **Maps and structure** > skirtukas **Logical tree**

Kad galėtumėte priskirti žemėlapius, pirmiausia turite importuoti žemėlapio išteklių failus. Jei reikia, išsamiau žr. *[Išteklių failų tvarkymas, puslapis 258](#page-257-0)*.

#### **Norėdami priskirti žemėlapio išteklių failą:**

- 1. Dešiniuoju pelės klavišu spustelėkite aplanką, tada spustelėkite **Assign Map**. Parodomas dialogo langas **Select Resource**.
- 2. Sąraše pasirinkite žemėlapio išteklių failą.
- 3. Spustelėkite **OK**. Pasirinktas aplankas rodomas kaip . Žemėlapis rodomas žemėlapio lange. Visi šio aplanko elementai rodomi viršutiniame kairiajame žemėlapio kampe.

#### **Žr.**

- *– [Puslapis "Maps and Structure", puslapis 254](#page-253-0)*
- <span id="page-265-0"></span>*– [Dialogo langas "Select Resource", puslapis 260](#page-259-0)*

## **18.14 Įrenginių valdymas objekto žemėlapyje**

Pagrindinis langas > **Maps and structure** > skirtukas **Logical tree** Kad galėtumėte valdyti įrenginius objekto žemėlapyje, turite pridėti žemėlapį arba priskirti žemėlapį aplankui ir pridėti įrenginius prie šio aplanko.

**i**

**Pastaba!**

Atlikę kiekvieną iš toliau nurodytų užduočių:

Spustelėkite  $\Box$ , kad išsaugotumėte nustatymus.

#### **Norėdami įdėti elementus į objekto žemėlapį:**

- 1. Pasirinkite žemėlapio aplanką.
- 2. Nuvilkite įrenginius iš įrenginių medžio į žemėlapio aplanką. Žemėlapio aplanko įrenginiai yra kairiajame viršutiniame objekto žemėlapio kampe.
- 3. Nuvilkite elementus į atitinkamas objekto žemėlapio vietas.

#### **Norėdami pašalinti elementą loginiame medyje tik iš objekto žemėlapio:**

- 1. Dešiniuoju pelės klavišu spustelėkite elementą žemėlapyje, tada spustelėkite **Invisible**. Elementas pašalintas iš objekto žemėlapio. Elementas lieka [loginiame medyje](#page-378-0).
- 2. Kad jis vėl būtų matomas, dešiniuoju pelės klavišu spustelėkite įrenginį loginiame medyje, tada spustelėkite **Visible In Map**.

#### **Norėdami pašalinti elementą iš objekto žemėlapio ir viso loginio medžio:**

4 Dešiniuoju pelės klavišu spustelėkite elementą loginiame medyje, tada spustelėkite **Remove**.

Elementas pašalintas iš objekto žemėlapio ir loginio medžio.

#### **Norėdami pakeisti kameros orientacijos piktogramą:**

4 Dešiniuoju pelės klavišu spustelėkite elementą, užveskite žymeklį ant **Change Image**, tada spustelėkite atitinkamą piktogramą. Piktograma atitinkamai pasikeičia.

#### **Norėdami pakeisti elemento spalvą:**

4 Dešiniuoju pelės klavišu spustelėkite elementą, tada spustelėkite **Change Color**. Pasirinkite reikiamą spalvą. Piktograma atitinkamai pasikeičia.

#### **Norėdami apeiti / atšaukti įrenginio apėjimą objekto žemėlapyje:**

- 1. Dešiniuoju pelės klavišu spustelėkite tam tikrą įrenginį objekto žemėlapyje.
- 2. Spustelėkite **Bypass** / **Unbypass**.

#### **Pastaba!**

Paieškos teksto lauke galima filtruoti apeitus įrenginius.

#### **Žr.**

- *– [Įrenginių apėjimo konfigūravimas, puslapis 272](#page-271-1)*
- *– [Puslapis "Maps and Structure", puslapis 254](#page-253-0)*

## **18.15 Globaliojo žemėlapio ir žemėlapio peržiūros sričių konfigūravimas**

#### Pagrindinis langas > **Maps and structure** > skirtukas **Global map**

Francisco telesto lasive galima fitzinoti apelaris Systems.<br>
2. Neophio sodijos apelaris apelaris 272<br>
19.15 (bladilar) of semble appli of Fremellapito per Zilitros sričitių<br>
19.15 (bladilar) of semble appli of Fremellapit Norėdami naudotis internetiniais žemėlapiais arba Map-based tracking assistant programoje "Operator Client", turite pridėti ir sukonfigūruoti kameras globaliajame žemėlapyje. Žemėlapio peržiūros sritis galite konfigūruoti iš globaliojo žemėlapio. Žemėlapio peržiūros sritis yra globaliojo žemėlapio sritis su konkrečiu centru ir mastelio keitimo lygiu. Žemėlapio peržiūros sritis gali būti rodoma "Operator Client" vaizdo srityje.

Jei norite sukurti žemėlapio peržiūros sritį arba naudoti Map-based tracking assistant programoje "Operator Client", pirmiausia atlikite toliau nurodytus veiksmus.

- 1. Pasirinkite globaliojo žemėlapio fono žemėlapio tipą.
- 2. Nuvilkite kameras į globalųjį žemėlapį.
- 3. Sukonfigūruokite kamerų kryptį ir vaizdo kūgį globaliajame žemėlapyje.

Jei norite sukurti žemėlapio peržiūros sritis arba naudoti "Map-based tracking assistant programoje Operator Client" **keliuose aukštuose**, pirmiausia atlikite toliau nurodytus veiksmus.

- 1. Pasirinkite globaliojo žemėlapio fono žemėlapio tipą.
- 2. Pridėkite žemėlapį prie globaliojo žemėlapio.

**Pastaba:**pirmasis žemėlapis, kurį pridėsite, bus pirmas aukštas. Jei pasirinksite prie interneto neprijungto fono žemėlapio tipą **None**, pirmas pridėtas žemėlapis bus fono žemėlapis.

- 3. Pridėkite aukštus pirmame aukšte arba prie fono žemėlapio.
- 4. Pasirinkite reikiamą aukštą.
- 5. Nuvilkite kameras į aukštų žemėlapį.
- 6. Sukonfigūruokite kamerų kryptį ir vaizdo kūgį.

#### **18.15.1 Globaliojo žemėlapio konfigūravimas**

Galite nustatyti globaliojo žemėlapio fono žemėlapio tipus ir ieškoti kamerų, vietų ir adresų.

#### **Norėdami pakeisti globaliojo žemėlapio fono žemėlapio tipą:**

- 1. Eikite į pagrindinį langą ir pasirinkite meniu **Settings** > komandą **Options...**.
- 2. Pasirinkite tinkamą parinktį.

**Pastaba:** jei turite prieigą prie interneto, galite pasirinkti internetinio fono žemėlapio tipą ("Here" žemėlapiai). Jei neturite prieigos prie interneto, pasirinkite prie interneto neprijungto fono žemėlapio tipą **None**.

#### **Norėdami naudotis internetiniais žemėlapiais, turite įsigyti licenciją.**

- 3. Jei pasirinkote internetinio fono žemėlapio tipą, įveskite savo kliento API raktą.
- 4. Spustelėkite **Test**, kad patikrintumėte API ryšį.
- 5. Spustelėkite **OK**.

#### **Pastaba!**

Jei pakeisite foninio žemėlapio tipą iš prijungties režimo ("Here" žemėlapiai) į atjungties režimą (**None**) arba atvirkščiai, prarasite visas išdėstytas kamerų aktyviąsias sritis ir žemėlapio peržiūros sritis.

Galite nustatyti tik vieną globaliojo žemėlapio foną. Šis fonas taikomas visoms žemėlapio peržiūros sritims.

#### **Norėdami ieškoti kamerų ar vietų globaliajame žemėlapyje:**

- 1. Paieškos lauke įveskite kameros pavadinimą, vietą arba adresą. Kai tik pradedate vesti tekstą, parodomas išskleidžiamasis meniu su atitinkamų parinkčių sąrašu.
- 2. Sąraše pasirinkite atitinkamą parinktį.

Kamera, vieta arba adresas parodomas ir pažymimas vėliavėle $\Box$ kelias sekundes.

**Žr.**

*– [Dialogo langas "Options" \(meniu "Settings"\), puslapis 117](#page-116-0)*

#### **18.15.2 Kamerų konfigūravimas globaliajame žemėlapyje**

#### **Norėdami konfigūruoti kamerą globaliame žemėlapyje:**

**Pastaba:** jei žemėlapiuose sukonfigūravote kelis aukštus, įsitikinkite, kad pasirinkote tinkamą aukštą, kuriame norite konfigūruoti kameras.

- 1. Pasirinkite skirtuką **Global map**.
- 2. Norėdami pereiti į vietą, kurioje norite įdėti kamerą, paieškos lauke įveskite adresą arba vietą.

Taip pat galite priartinti ir nutolinti naudodami mygtukus ratuką.

- 3. Nuvilkite kamerą iš įrenginių medžio į atitinkamą globaliojo žemėlapio sritį.
- 4. Spustelėkite kamerą, kad ją pasirinktumėte.
- 5. Sukonfigūruokite kameros kryptį ir vaizdo kūgį.

2022<br>
2022 - Andreas Montanto and Scholar Continent System (Advantation Continent System Columbus Continent<br>
2023-11 | V01 | V01 | V01 | V01 | V01 | V01 | V01 | V01 | V01 | V01 | V01 | V01 | V01 | V01 | V01 | V01 | V01 | **Pastaba:** kai pasirenkate kupolinę kamerą, matote pasiekiamą vaizdo kūgį ir tikrąjį vaizdo kūgį. Įspėjamasis simbolis nurodo, kad tikrąjį kupolinės kameros vaizdo kūgį reikia kalibruoti horizontaliai ir vertikaliai. Norėdami sukalibruoti kupolinę kamerą, atidarykite tiesioginio vaizdo peržiūrą.

6. Spustelėkite , norėdami pamatyti tiesioginę pasirinktos kameros vaizdo peržiūrą. Vaizdo peržiūra gali padėti sukonfigūruoti kryptį ir vaizdo kūgį.

7. Spustelėkite norėdami paslėpti pasirinktos kameros vaizdo peržiūrą. **Pastaba:** jei pridėsite kamerą į globalųjį žemėlapį ir šios kameros dar nepridėjote prie loginio medžio, ji bus automatiškai pridėta loginio medžio pabaigoje.

#### **Norėdami sukonfigūruoti kameros kryptį ir vaizdo kūgį:**

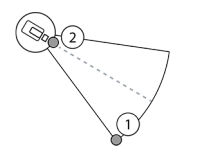

1. Vilkite, kad sukonfigūruotumėte vaizdo kūgį.

2. Vilkite, kad pasuktumėte ir sukonfigūruotumėte kryptį.

#### **Norėdami konfigūruoti PTZ kameros horizontalią kryptį ir vaizdo kūgį (CPP4 arba naujesnė platforma):**

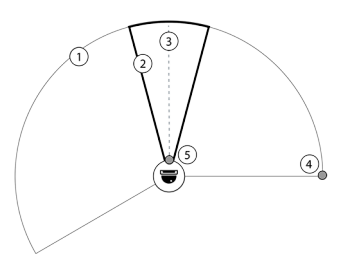

1. Pasiekiamas vaizdo kūgis nurodo teoriškai pasiekiamą vaizdo sritį.

2. Tikrasis vaizdo kūgis nurodo tikrąją PTZ kameros PTZ padėtį.

3. Slinkimo kampas 0.

4. Vilkite, kad sukonfigūruotumėte vaizdo kūgį.

5. Vilkite, kad pasuktumėte ir sukonfigūruotumėte kryptį.

# **i**

#### **Pastaba!**

Siekdami užtikrinti optimalų Map-based tracking assistant naudojimą, taip pat turite pakoreguoti vertikalią PTZ kameros padėtį. Rekomenduojame koreguoti vertikalią padėtį tiesioginėje vaizdo peržiūroje pagal gerai žinomą vietą vietovėje, pavyzdžiui, išskirtinį objektą. Map-based tracking assistant vėliau visada naudos šią sukonfigūruotą vertikalią padėtį.

#### **Norėdami rodyti arba slėpti kameros peržiūras:**

1. Spustelėkite morėdami pamatyti tiesioginę pasirinktos kameros vaizdo peržiūrą. Arba

Dešiniuoju pelės klavišu spustelėkite kamerą ir pasirinkite **Show previews**. Vaizdo peržiūra gali padėti sukonfigūruoti kryptį ir vaizdo kūgį.

2. Spustelėkite norėdami paslėpti pasirinktos kameros vaizdo peržiūrą. Arba

Dešiniuoju pelės klavišu spustelėkite kamerą ir pasirinkite **Hide previews**.

#### **Norėdami pašalinti kamerą iš globaliojo žemėlapio:**

4 Dešiniuoju pelės klavišu spustelėkite kamerą ir pasirinkite **Remove**.

#### **Kad kamera būtų matoma visuose aukštuose:**

4 Dešiniuoju pelės klavišu spustelėkite kameros aktyviąją sritį ir pasirinkite **Visible on all floors**.

Dabar kamera visada matoma, kai pasirenkate kitą aukštą.

#### **Kamerų aktyviųjų sričių grupavimas**

Jei globaliajame žemėlapyje jau sukonfigūravote kelias kameras ir atitolinate vaizdą, kamerų aktyviosios sritys sugrupuojamos į aktyviųjų sričių grupes. Rodomas atskirų aktyviųjų sričių skaičius aktyviųjų sričių grupėje. Pasirinkta kamera nerodoma kaip grupės dalis.

## **18.15.3 Žemėlapių pridėjimas globaliajame žemėlapyje**

Galite pridėti savo pastato [žemėlapio failus](#page-382-1) globaliojo žemėlapio viršuje. BVMS operatoriams tai suteikia išsamesnį tam tikrų kamerų vietų vaizdą.

#### **Norėdami pridėti žemėlapį prie globaliojo žemėlapio:**

1. Pasirinkite skirtuką **Global map**.

2. Norėdami pereiti į vietą, kurioje norite įdėti žemėlapį, paieškos lauke įveskite adresą arba vietą.

Taip pat galite priartinti ir nutolinti naudodami mygtukus  $\mathbf{I}$  ir arba pelės ratuką.

3. Spustelėkite

Atidaromas langas **Select Resource**.

- 4. Pasirinkite žemėlapį ir spustelėkite **OK**.
- 5. Spustelėkite ir vilkite <sup>o</sup> norėdami pasukti žemėlapį.
- 6. Spustelėkite ir vilkite + norėdami perkelti žemėlapį.
- 7. Norėdami koreguoti žemėlapio dydį, naudokite vilkimo taškus.
- 8. Spustelėkite × norėdami pašalinti žemėlapį.

**Pastaba:** jei norite pridėti kelis aukštus, pirmasis pridėtas žemėlapis bus pirmas aukštas.  $\Omega$ 

Pirmas aukštas žymimas skaičiumi 0 lauke

#### **Norėdami pirmame aukšte pridėti daugiau aukštų:**

1. Spustelėkite skaičių 0 lauke

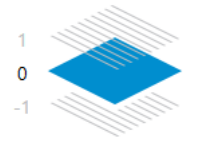

Atidaromas laukas .

- 2. Pasirinkite aukštą, prie kurio norite pridėti žemėlapį.
- 3. **Pastaba:** norėdami pridėti žemėlapį, galite pasirinkti tik kitą aukštesnį arba žemesnį aukštą.

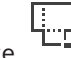

4. Spustelėkite

Atidaromas langas **Select Resource**.

- 5. Pasirinkite žemėlapį ir spustelėkite **OK**.
- 6. Modifikuokite pridėtą aukšto žemėlapį, kad jis atitiktų pirmojo aukšto žemėlapio padėtį.

#### **Kad aukštas būtų matomas visuose aukštuose:**

- 1. Dešiniuoju pelės klavišu spustelėkite bet kurią atitinkamo aukšto žemėlapio koregavimo piktogramą:  $\circ$ , + arba  $\times$ .
- 2. Pasirinkite **Visible on all floors** .

Šis aukštas dabar visada matomas, kai pasirenkate kitą aukštą.

**Pastaba:** jei neturite prieigos prie interneto ir pasirinkote prie interneto neprijungto fono žemėlapio tipą **None**, galite pridėti žemėlapį kaip fono žemėlapį. Rekomenduojame, kad šis fono žemėlapis būtų matomas visuose aukštuose. Tada fono žemėlapis visada bus matomas, jei pasirinksite kitą aukštą.

## **18.16 Žemėlapio peržiūros srities pridėjimas**

#### Pagrindinis langas > **Maps and structure** > skirtukas **Logical tree**

**Norėdami pridėti** [žemėlapio peržiūros sritį](#page-382-0)**:**

- 1. Spustelėkite  $\Box$ , kad pridėtumėte žemėlapio peržiūros sritį.
- 2. Įveskite žemėlapio peržiūros srities pavadinimą.

3. Norėdami pereiti į vietą, kurioje norite sukurti žemėlapio peržiūros sritį, globaliojo žemėlapio paieškos lauke įveskite adresą arba vietą.

Jei nežinote adreso arba vietos, galite priartinti ir nutolinti naudodami mygtukus

arba pelės ratuką.

4. Spustelėkite  $\Box$ , kad išsaugotumėte konfigūracija.

#### **Pastaba!**

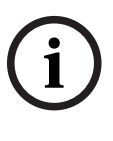

Jei žemėlapio peržiūros srityje yra skirtingų aukštų, aukštas, kuris buvo pasirinktas išsaugant konfigūraciją, yra tas, kuris rodomas programoje "Operator Client", kai operatorius atidaro žemėlapio peržiūros sritį. Vėliau operatorius gali pakeisti žemėlapio peržiūros srities aukštą vaizdo srityje.

## **18.17 "Map-based tracking assistant" įjungimas**

 Map-based tracking assistant padeda sekti judančius objektus keliose kamerose. Atitinkamos kameros turi būti sukonfigūruotos globaliajame žemėlapyje. Jei dominantis judantis objektas pasirodo tiesioginėje, atkuriamoje arba pavojaus signalo vaizdo srityje, naudotojas gali paleisti "Map-based tracking assistant", kuris automatiškai rodo visas netoliese esančias kameras.

#### **Norėdami įjungti "Map-based tracking assistant":**

- 1. Eikite į pagrindinį langą ir pasirinkite meniu **Settings** > komandą **Options...**.
- 2. Pažymėkite žymimąjį langelį **Enable system feature**.
- 3. Spustelėkite **OK**.

## **18.18 Gedimo relės pridėjimas**

Pagrindinis langas > **Maps and structure** > skirtukas **Logical tree** >  $\mathbf{M}$  > dialogo langas **Malfunction Relay**

#### **Paskirtis**

Gedimo relės paskirtis – įsijungti įvykus rimtai sistemos klaidai ir suaktyvinti išorinį įspėjimą (stroboskopą, sireną ir pan.).

Naudotojas turi iš naujo nustatyti relę rankiniu būdu.

Gedimo relė gali būti viena iš toliau nurodyto sąrašo.

- BVIP kodavimo arba dekodavimo įrenginio relė
- ADAM relė
- Apsaugos nuo įsilaužimo centralės išvestis

#### **Pavyzdys**

Jei atsitinka kažkas, kas smarkiai paveikia sistemos veikimą (pvz., standžiojo disko gedimas), arba įvyksta incidentas, kuris kelia pavojų objekto saugumui (pvz., nepavyksta atskaitos vaizdo patikra), suaktyvinama gedimo relė. Pavyzdžiui, dėl to gali būti suaktyvintas garsinis pavojaus signalas arba automatiškai uždarytos durys.

#### **Funkcinis aprašas**

Galite sukonfigūruoti vieną relę, kad ji veiktų kaip gedimo relė. Gedimo relė suaktyvinama automatiškai, kai suaktyvinamas įvykis iš naudotojo nustatytų įvykių rinkinio. Relės suaktyvinimas reiškia, kad į relę bus išsiųsta komanda ją uždaryti. Vėlesnis įvykis "Relay Closed" yra atsietas nuo komandos ir bus sugeneruotas bei gautas tik tada, jei relės būsena bus fiziškai pakeista! Pavyzdžiui, relė, kuri buvo uždaryta anksčiau, šio įvykio nesiųs.

Gedimo relė ne tik automatiškai suaktyvinama dėl naudotojo nustatytų įvykių rinkinio, bet ir traktuojama kaip bet kuri kita relė. Todėl naudotojas gali deaktyvinti gedimo relę programoje "Operator Client". Gedimo relę taip pat galima deaktyvinti naudojant žiniatinklio klientą. Kadangi įprasti prieigos leidimai taikomi ir gedimo relei, visi klientai turi atsižvelgti į

#### **Norėdami pridėti:**

- 1. Sąraše **Malfunction Relay** pasirinkite norimą relę.
- 2. Spustelėkite **Events...** Parodomas dialogo langas **Events selection for Malfunction Relay**.
- 3. Spustelėkite, kad pasirinktumėte norimus įvykius, kurie gali suaktyvinti gedimo relę.
- 4. Spustelėkite **OK**. Gedimo relė pridėta prie sistemos.

prisijungusio naudotojo leidimus.

#### **18.18.1 Dialogo langas , Malfunction Relay**"

<span id="page-271-0"></span>Pagrindinis langas > Maps and structure > skirtukas Logical tree > **Malfunction Relay**

Prie sistemos galite pridėti gedimo relę. Nustatote relę, kuri turi būti naudojama kaip gedimo relė, ir konfigūruojate įvykius, kurie gali suaktyvinti gedimo relę. Relė jau turi būti sukonfigūruota [loginiame medyje](#page-378-0).

#### **Malfunction Relay**

Sąraše pasirinkite norimą relę.

#### **Events...**

<span id="page-271-1"></span>Spustelėkite, kad būtų parodytas dialogo langas **Events selection for Malfunction Relay**.

## **18.19 Įrenginių apėjimo konfigūravimas**

#### Pagrindinis langas > **Maps and structure** > skirtukas **Logical tree**

Galima [apeiti](#page-375-2) tam tikrus kodavimo įrenginius, kameras, įvestis ir reles, pavyzdžiui, atliekant statybos darbus. Jei kodavimo įrenginys, kamera, įvestis arba relė apeinama, įrašymas sustabdomas, "BVMS Operator Client" nerodo jokių įvykių ar pavojaus signalų, o pavojaus signalai nėra įrašomi į žurnalą.

Apeitos kameros vis tiek rodo tiesioginį vaizdą "Operator Client" aplinkoje ir operatorius vis tiek turi prieigą prie senų įrašų.

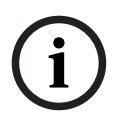

#### **Pastaba!**

Jei apeinamas kodavimo įrenginys, negeneruojami jokie visų to kodavimo įrenginio kamerų, relių ir įvesčių pavojaus signalai ir įvykiai. Jei tam tikra kamera, relė ar įvestis apeinami atskirai ir tam tikras įrenginys bus atjungtas nuo kodavimo įrenginio, šie pavojaus signalai vis tiek generuojami.

**Norėdami apeiti įrenginį arba atšaukti įrenginio apėjimą loginiame medyje arba įrenginių medyje:**

- 1. Loginiame medyje arba įrenginių medyje dešiniuoju pelės klavišu spustelėkite tam tikrą įrenginį.
- 2. Spustelėkite **Bypass** / **Unbypass**.

#### **Norėdami apeiti įrenginį arba atšaukti įrenginio apėjimą žemėlapyje:**

Žr. *[Įrenginių valdymas objekto žemėlapyje, puslapis 266](#page-265-0)*

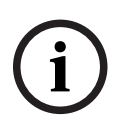

#### **Pastaba!**

Bosch Security Systems B.V. Konfiguration Systems Bernard Primary Systems Bernard 2023-11 | V01 | Configuration Client instruction Client instruction Client instruction Client instruction Client instruction Client instruct Paieškos teksto lauke galima filtruoti apeitus įrenginius.

## **Žr.**

*– [Įrenginių valdymas objekto žemėlapyje, puslapis 266](#page-265-0)*

## **19 Puslapis "Schedules"**

```
Pagrindinis langas >
```
Galite konfigūruoti [įrašymo tvarkaraščius](#page-377-1) ir [užduočių tvarkaraščius.](#page-381-0)

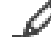

Spustelėkite, jei norite pervardyti pasirinktą įrašymo arba užduočių tvarkaraštį.

#### **Recording Schedules**

Rodomas įrašymo tvarkaraščių medis. Pasirinkite įrašą, kurį norite konfigūruoti.

#### **Task Schedules**

Rodomas užduočių tvarkaraščių medis. Pasirinkite įrašą, kurį norite konfigūruoti.

#### **Add**

Spustelėkite, kad pridėtumėte naują užduočių tvarkaraštį.

#### **Delete**

Spustelėkite, kad ištrintumėte pasirinktą užduočių tvarkaraštį.

#### **Žr.**

<span id="page-273-0"></span>*– [Tvarkaraščių konfigūravimas, puslapis 277](#page-276-0)*

## 19.1 **Puslapis "Recording Schedules"**

Pagrindinis langas > > pasirinkite elementą įrašymo tvarkaraščių medyje Galite konfigūruoti [įrašymo tvarkaraščius.](#page-377-1)

#### **Weekdays**

Spustelėkite, kad būtų parodyta savaitės dienų tvarkaraščių lentelė. Rodomi visų sukonfigūruotų įrašymo tvarkaraščių laikotarpiai.

Vilkite žymeklį, kad pasirinktumėte pasirinkto tvarkaraščio laikotarpius. Visi pasirinkti langeliai žymimi pasirinkto tvarkaraščio spalva.

24-ios paros valandos rodomos horizontaliai. Kiekviena valanda yra padalyta į 4 langelius. Vienas langelis nurodo 15 minučių.

#### **Holidays**

Spustelėkite, kad būtų parodyta švenčių dienų tvarkaraščių lentelė.

#### **Exception Days**

Spustelėkite, kad būtų parodyta išimčių dienų tvarkaraščių lentelė.

#### **Add**

Spustelėkite, kad būtų parodytas dialogo langas, kuriame galite pridėti reikiamas švenčių arba išimčių dienas.

#### **Delete**

Spustelėkite, kad būtų parodytas dialogo langas, kuriame galite pašalinti švenčių arba išimčių dienas.

#### **Žr.**

- *– [Įrašymo tvarkaraščio konfigūravimas, puslapis 277](#page-276-1)*
- *– [Švenčių ir išimčių dienų pridėjimas, puslapis 279](#page-278-0)*
- *– [Švenčių ir išimčių dienų pašalinimas, puslapis 280](#page-279-0)*
- <span id="page-273-1"></span>*– [Tvarkaraščio pervardijimas, puslapis 280](#page-279-1)*

## 19.2 **Puslapis "Task Schedules"**

Pagrindinis langas > > pasirinkite elementą medyje "Task Schedules"

Galite konfigūruoti prieinamus [užduočių tvarkaraščius](#page-381-0). Galite konfigūruoti standartinį arba pasikartojantį šabloną.

#### **Standard**

Spustelėkite, kad būtų parodyta tvarkaraščių lentelė standartiniams užduočių tvarkaraščiams konfigūruoti. Jei sukonfigūruosite standartinį šabloną, pasirinktam tvarkaraščiui negalios joks pasikartojantis šablonas.

#### **Recurring**

Spustelėkite, kad būtų parodyta tvarkaraščių lentelė pasikartojančiam pasirinkto užduočių tvarkaraščio šablonui konfigūruoti. Pavyzdžiui, konfigūruojate tvarkaraštį, apimantį kas antrą kiekvieno mėnesio antradienį arba kiekvienų metų liepos 4 d. Jei sukonfigūruojate pasikartojantį šabloną, pasirinktam užduočių tvarkaraščiui negalioja joks standartinis šablonas.

#### **Weekdays**

Spustelėkite, kad būtų parodyta savaitės dienų tvarkaraščių lentelė. Vilkite žymeklį, kad pasirinktumėte pasirinkto tvarkaraščio laikotarpius. Pasirinkti langeliai rodomi pasirinkto tvarkaraščio spalva.

24-ios paros valandos rodomos horizontaliai. Kiekviena valanda yra padalyta į 4 langelius. Vienas langelis nurodo 15 minučių.

#### **Holidays**

Spustelėkite, kad būtų parodyta švenčių dienų tvarkaraščių lentelė.

#### **Exception Days**

Spustelėkite, kad būtų parodyta išimčių dienų tvarkaraščių lentelė.

#### **Clear All**

Spustelėkite, kad išvalytumėte visų galimų dienų (savaitės dienų, švenčių dienų, išimčių dienų) laikotarpius.

#### **Select All**

Spustelėkite, kad pasirinktumėte visų galimų dienų (savaitės dienų, švenčių dienų, išimčių dienų) laikotarpius.

#### **Add...**

Spustelėkite, kad būtų parodytas dialogo langas, kuriame galite pridėti reikiamas švenčių arba išimčių dienas.

#### **Delete...**

Spustelėkite, kad būtų parodytas dialogo langas, kuriame galite ištrinti švenčių arba išimčių dienas.

#### **Recurrence Pattern**

Spustelėkite dažnį, kuriuo norite, kad užduočių tvarkaraštis pasikartotų (kasdien, kas savaitę, kas mėnesį, kasmet), tada pasirinkite atitinkamas parinktis.

#### **Day Pattern**

Vilkite žymeklį, kad pasirinktumėte pasikartojančio modelio laikotarpį (-ius).

#### **Žr.**

- *– [Užduočių tvarkaraščio pridėjimas, puslapis 278](#page-277-0)*
- *– [Standartinio užduočių tvarkaraščio konfigūravimas, puslapis 278](#page-277-1)*
- *– [Pasikartojančio užduočių tvarkaraščio konfigūravimas, puslapis 278](#page-277-2)*
- *– [Užduočių tvarkaraščio pašalinimas, puslapis 279](#page-278-1)*
- *– [Švenčių ir išimčių dienų pridėjimas, puslapis 279](#page-278-0)*
- *– [Švenčių ir išimčių dienų pašalinimas, puslapis 280](#page-279-0)*

*– [Tvarkaraščio pervardijimas, puslapis 280](#page-279-1)*

## **20 Tvarkaraščių konfigūravimas**

<span id="page-276-0"></span>Pagrindinis langas > **Schedules**

Galimi dviejų tipų tvarkaraščiai.

- [Įrašymo tvarkaraščiai](#page-377-1)
- [Užduočių tvarkaraščiai](#page-381-0)

Įrašymo tvarkaraščių lentelėje galite sukonfigūruoti iki 10 skirtingų įrašymo tvarkaraščių. Šiuose segmentuose kameros gali veikti skirtingai. Pavyzdžiui, jos gali turėti skirtingus kadrų dažnio ir vaizdo raiškos nustatymus (turi būti sukonfigūruota puslapyje **Cameras and recording**). Kiekvienu laiko momentu galioja tik vienas įrašymo grafikas. Nėra tarpų ir persidengimų.

Konfigūruojate užduočių tvarkaraščius, kad galėtumėte planuoti įvairius [įvykius](#page-377-2), kurie gali įvykti jūsų sistemoje (turi būti sukonfigūruota puslapyje **Events**).

Žr. įrašymo tvarkaraščių ir užduočių tvarkaraščių apibrėžtis terminų žodyne. Tvarkaraščiai naudojami kituose "Configuration Client" puslapiuose.

– Puslapis **Cameras and recording**

Naudojamai įrašymui konfigūruoti.

– Puslapis **Events**

Naudojami nustatyti, kada įvykiai suaktyvina registravimą, [pavojaus signalus](#page-379-3) arba [komandų scenarijus.](#page-378-1)

– Puslapis **User groups**

Naudojami nustatyti, kada naudotojų grupės nariai gali prisijungti.

- Spustelėkite , kad išsaugotumėte nustatymus.
	-

Spustelėkite  $\int$ , kad anuliuotumėte paskutinį nustatymą.

Spustelėkite , kad aktyvuotumėte konfigūracija.

#### **Žr.**

- *– [Puslapis "Recording Schedules", puslapis 274](#page-273-0)*
- <span id="page-276-1"></span>*– [Puslapis "Task Schedules", puslapis 274](#page-273-1)*

## **20.1 Įrašymo tvarkaraščio konfigūravimas**

#### Pagrindinis langas > **Schedules**

Prie bet kurių [įrašymo tvarkaraščių](#page-377-1) galite pridėti išimčių ir švenčių dienas. Šie nustatymai pakeičia įprastus savaitės nustatymus.

Prioriteto mažėjimo seka: išimčių dienos, švenčių dienos, savaitės dienos.

Didžiausias įrašymo tvarkaraščių skaičius yra 10. Pirmieji trys įrašai sukonfigūruoti pagal numatytuosius nustatymus. Galite pakeisti šiuos nustatymus. Įrašams su pilka piktograma

Œ, laikotarpis nesukonfigūruotas.

Įrašymo tvarkaraščiai apima tas pačias savaitės dienas.

Kiekvienas standartinis [užduočių tvarkaraštis](#page-381-0) turi savo savaitės dienų modelius.

#### **Norėdami sukonfigūruoti įrašymo tvarkaraštį:**

- 1. Medyje **Recording Schedules** pasirinkite tvarkaraštį.
- 2. Spustelėkite skirtuką **Weekdays**.
- 3. Lauke **Schedule Table** vilkite žymeklį, kad pasirinktumėte pasirinkto tvarkaraščio laikotarpius. Pasirinkti langeliai rodomi pasirinkto tvarkaraščio spalva.

#### **Pastabos**

– Galite pažymėti laikotarpį įrašymo tvarkaraščio savaitės dieną kito įrašymo tvarkaraščio spalva.

#### **Žr.**

<span id="page-277-0"></span>*– [Puslapis "Recording Schedules", puslapis 274](#page-273-0)*

## **20.2 Užduočių tvarkaraščio pridėjimas**

#### Pagrindinis langas > **Schedules**

#### **Norėdami pridėti užduočių tvarkaraštį:**

- 1. Spustelėkite **Add**. Pridėtas naujas įrašas.
- 2. Įveskite reikiamą pavadinimą.
- 3. Spustelėkite **Standard**, jei tai standartinis [užduočių tvarkaraštis](#page-381-0), arba **Recurring**, jei tai pasikartojantis užduočių tvarkaraštis.

Jei pakeisite nustatymą, bus parodytas pranešimo langas. Spustelėkite **OK**, jei norite pakeisti tvarkaraščio tipą.

Standartinis užduočių tvarkaraštis rodomas kaip  $\left( \frac{1}{2} \right)$ , o pasikartojantis užduočių

tvarkaraštis – kaip  $\mathbf C$ 

4. Sukonfigūruokite reikiamus pasirinkto tvarkaraščio nustatymus.

#### **Žr.**

<span id="page-277-1"></span>*– [Puslapis "Task Schedules", puslapis 274](#page-273-1)*

## **20.3 Standartinio užduočių tvarkaraščio konfigūravimas**

Pagrindinis langas > **Schedules**

Kiekvienas standartinis [užduočių tvarkaraštis](#page-381-0) turi savo savaitės dienų modelius.

#### **Norėdami konfigūruoti standartinį užduočių tvarkaraštį:**

- 1. Medyje **Task Schedules** pasirinkite standartinį [užduočių tvarkaraštį](#page-381-0).
- 2. Spustelėkite skirtuką **Weekdays**.
- 3. Lauke **Schedule Table** vilkite žymeklį, kad pasirinktumėte pasirinkto tvarkaraščio laikotarpius.

#### **Žr.**

<span id="page-277-2"></span>*– [Puslapis "Task Schedules", puslapis 274](#page-273-1)*

## **20.4 Pasikartojančio užduočių tvarkaraščio konfigūravimas**

Pagrindinis langas > **Schedules**

Kiekvienas pasikartojantis [užduočių tvarkaraštis](#page-381-0) turi savo dienų modelį. **Norėdami konfigūruoti pasikartojantį užduočių tvarkaraštį:** 

- 1. Medyje **Task Schedules** pasirinkite pasikartojantį [užduočių tvarkaraštį](#page-381-0) .
- 2. Lauke **Recurrence Pattern** spustelėkite dažnį, kuriuo norite, kad užduočių tvarkaraštis kartotųsi (**Daily**, **Weekly**, **Monthly**, **Yearly**), tada sukonfigūruokite reikiamus nustatymus.
- 3. Sąraše **Start date:** pasirinkite reikiamą pradžios datą.
- 4. Lauke **Day Pattern** vilkite žymeklį, kad pasirinktumėte reikiamą laikotarpį.

#### **Žr.**

<span id="page-278-1"></span>*– [Puslapis "Task Schedules", puslapis 274](#page-273-1)*

## **20.5 Užduočių tvarkaraščio pašalinimas**

- Pagrindinis langas > > pasirinkite elementą medyje **Task Schedules Norėdami pašalinti užduočių tvarkaraštį:**
- 1. Medyje **Task Schedules** pasirinkite elementą.
- 2. Spustelėkite **Delete**. [Užduočių tvarkaraštis](#page-381-0) ištrintas. Visi šiam tvarkaraščiui priskirti elementai nėra suplanuoti.

#### **Žr.**

<span id="page-278-0"></span>*– [Puslapis "Task Schedules", puslapis 274](#page-273-1)*

## **20.6 Švenčių ir išimčių dienų pridėjimas**

Pagrindinis langas > **Schedules**

#### **Pastaba!**

Galite konfigūruoti tuščias išimčių dienas ir šventes. Išimčių dienos ir šventės pakeičia atitinkamos savaitės dienos tvarkaraštį.

**i**

Pavyzdys: Sena konfigūracija: Savaitės dienų grafikas sukonfigūruotas veikti nuo 9:00 iki 10:00 Išimčių dienų grafikas sukonfigūruotas veikti nuo 10:00 iki 11:00 Rezultatas: veikla nuo 10:00 iki 11:00 Tas pats elgesys galioja ir švenčių dienomis.

Galite pridėti švenčių ir išimčių dienas [įrašymo tvarkaraštyje](#page-377-1) arba [užduočių tvarkaraštyje](#page-381-0). Įrašymo tvarkaraščiai apima tas pačias švenčių ir išimčių dienas.

Kiekvienas standartinis [užduočių tvarkaraštis](#page-381-0) turi savo švenčių arba išimčių dienų šablonus.

#### **Norėdami į tvarkaraštį įtraukti švenčių ir išimčių dienas:**

- 1. Medyje **Recording Schedules** arba **Task Schedules** pasirinkite tvarkaraštį.
- 2. Spustelėkite skirtuką **Holidays**.
- 3. Spustelėkite **Add**.
	- Parodomas dialogo langas **Add Holiday(s)**.
- 4. Pasirinkite vieną ar kelias šventes ir spustelėkite **OK**. Pasirinktos šventės įtraukiamos į tvarkaraščių lentelę.
- 5. Vilkite žymeklį, kad pasirinktumėte atitinkamą laikotarpį (tai neįmanoma įrašymo tvarkaraščiuose).

Pasirinkti langeliai išvalomi ir atvirkščiai.

- 6. Spustelėkite skirtuką **Exception Days**.
- 7. Spustelėkite **Add**. Parodomas dialogo langas **Add Exception Day(s)**.
- 8. Pasirinkite vieną ar kelias ypatingas dienas ir spustelėkite **OK**. Pasirinktos išimčių dienos įtrauktos į tvarkaraščių lentelę.
- 9. Vilkite žymeklį, kad pasirinktumėte atitinkamą laikotarpį (tai neįmanoma įrašymo tvarkaraščiuose).

Pasirinkti langeliai išvalomi ir atvirkščiai.

Pridėtų švenčių ir išimčių dienų rikiavimo tvarka yra chronologinė.

#### **Pastabos**

– Galite pažymėti laikotarpį įrašymo tvarkaraščio šventės arba išimties dienoje kito įrašymo tvarkaraščio spalva.

#### **Žr.**

- *– [Puslapis "Recording Schedules", puslapis 274](#page-273-0)*
- <span id="page-279-0"></span>*– [Puslapis "Task Schedules", puslapis 274](#page-273-1)*

## **20.7 Švenčių ir išimčių dienų pašalinimas**

#### Pagrindinis langas > **Schedules**

Galite pašalinti švenčių ir išimčių dienas iš [įrašymo tvarkaraščio](#page-377-1) arba iš [užduočių](#page-381-0) [tvarkaraščio.](#page-381-0)

#### **Norėdami pašalinti švenčių ir išimčių dienas iš užduočių tvarkaraščio:**

- 1. Medyje **Recording Schedules** arba **Task Schedules** pasirinkite tvarkaraštį.
- 2. Spustelėkite skirtuką **Holidays**.
- 3. Spustelėkite **Delete**. Parodomas dialogo langas **Select the holidays to delete**.
- 4. Pasirinkite vieną ar kelias šventes ir spustelėkite **OK**. Pasirinktos šventės pašalintos iš tvarkaraščių lentelės.
- 5. Spustelėkite skirtuką **Exception Days**.
- 6. Spustelėkite **Delete**. Parodomas dialogo langas **Select the exception days to delete.**.
- 7. Pasirinkite vieną ar daugiau išimčių dienų ir spustelėkite **OK**. Pasirinktos išimčių dienos pašalintos iš tvarkaraščių lentelės.

#### **Žr.**

- *– [Puslapis "Recording Schedules", puslapis 274](#page-273-0)*
- <span id="page-279-1"></span>*– [Puslapis "Task Schedules", puslapis 274](#page-273-1)*

## **20.8 Tvarkaraščio pervardijimas**

Pagrindinis langas >

**Norėdami pervardyti tvarkaraštį:**

- 1. Medyje **Recording Schedules** arba **Task Schedules** pasirinkite elementą.
- 2. Spustelėkite
- 3. Įveskite naują pavadinimą ir paspauskite ENTER. Įrašas pervardijamas.

#### **Žr.**

- *– [Puslapis "Recording Schedules", puslapis 274](#page-273-0)*
- *– [Puslapis "Task Schedules", puslapis 274](#page-273-1)*

# **21 Puslapis "Cameras and Recording"**

**i**

#### **Pastaba!**

"BVMS Viewer" suteikia galimybę naudotis tik bazinėmis funkcijomis. Papildomos funkcijos įtrauktos į "BVMS Professional". Išsamesnės informacijos apie įvairius BVMS leidimus ieškokite svetainėje [www.boschsecurity.com](https://www.boschsecurity.com/xc/en/solutions/management-software/bvms/) ir BVMS trumpajame pasirinkimo vadove: [BVMS trumpasis pasirinkimo vadovas.](https://media.boschsecurity.com/fs/media/en/pb/images/products/management_software/bvms/bvms_quick-selection-guide.pdf)

#### Pagrindinis langas > **Cameras and recording**

Parodomas kamerų lentelės arba įrašymo lentelės puslapis. Galite konfigūruoti kameros ypatybes ir įrašymo nustatymus. Galite filtruoti rodomas kameras pagal jų tipą.

#### **Piktogramos**

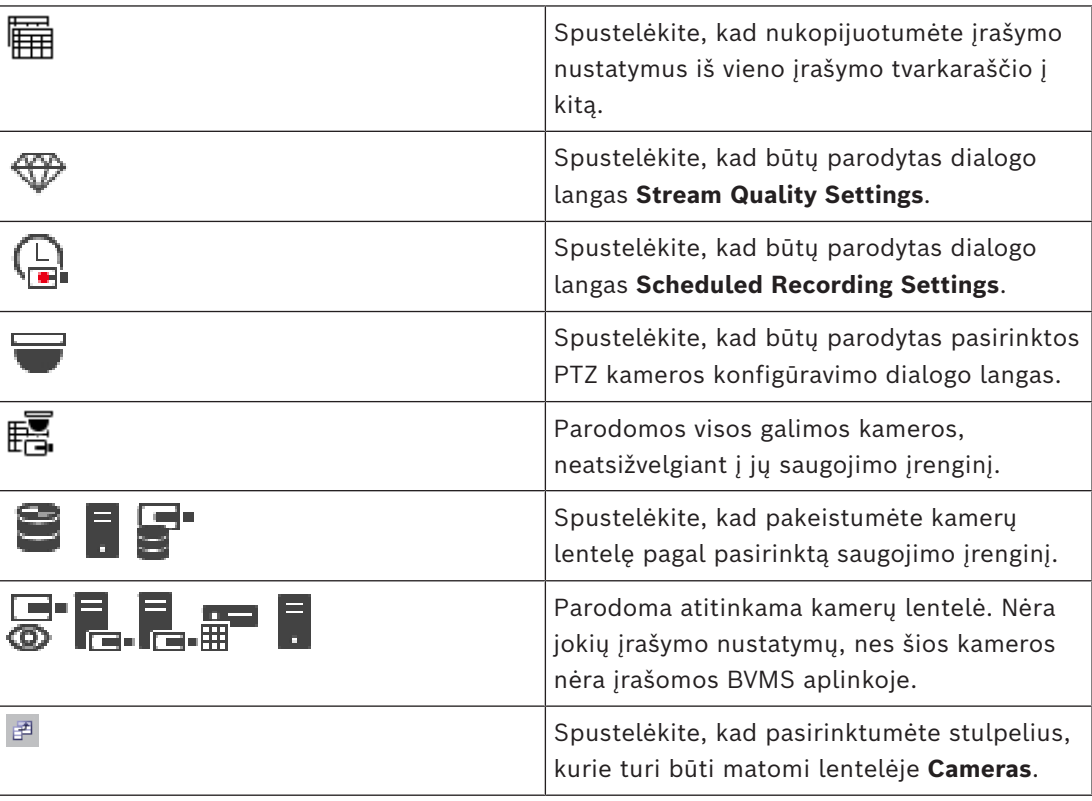

#### **Kaip ieškoti elementų**

 $\overline{\phantom{a}}$  Paieškos lauke įveskite kokią nors eilutę ir paspauskite klavišą ENTER, kad būtų filtruojami rodomi elementai.

Rodomi tik elementai, kuriuose yra eilutė, ir atitinkami pirminiai elementai (tik medžiuose). Pateikiamas išfiltruotų elementų skaičius ir bendras elementų skaičius. **Pastaba.** Eilutėse naudokite dvigubas kabutes, kad rastumėte tikslius atitikmenis, pavyzdžiui, ""Camera 1"" tiksliai filtruoja kameras šiuo pavadinimu, o ne pavadinimu

## **21.1 Puslapis "Cameras"**

<span id="page-280-0"></span>"camera 201".

Pagrindinis langas > **Cameras and recording** > spustelėkite piktogramą, kad pakeistumėte

puslapį "Cameras" pagal norimą saugojimo įrenginį, pavyzdžiui,  $\bullet$ 

واست

Rodoma įvairi informacija apie BVMS prieinamas kameras.

Galite keisti toliau nurodytas kameros ypatybes.

- Kameros pavadinimas
- Garso šaltinio priskyrimas
- [Loginis numeris](#page-379-4)
- [PTZ](#page-380-1) valdymas, jei prieinamas
- Tiesioginio vaizdo kokybė ([VRM](#page-381-1) ir tiesioginio vaizdo / vietinės saugyklos)
- Įrašymo nustatymų profilis
- Mažiausias ir didžiausias saugojimo laikas
- ["Region of Interest" \(ROI\)](#page-380-2)
- [Automatinis tinklo papildymas](#page-375-3)
- Dvigubas įrašymas

#### **Norėdami pritaikyti lentelę Cameras pagal savo poreikius:**

- 1. Spustelėkite  $\mathbb{F}^1$ , kad pasirinktumėte stulpelius, kurie turi būti matomi lentelėje **Cameras**.
- 2. Spustelėkite stulpelio pavadinimą, kad rikiuotumėte lentelės elementus pagal šį stulpelį.

#### **Camera - Encoder**

Rodomas įrenginio tipas.

#### **Camera - Camera**

Rodomas kameros pavadinimas.

**Camera - Network Address**

Rodomas kameros IP adresas.

#### **Camera - Location**

Rodoma kameros vieta. Jei kamera dar nėra priskirta [loginiam medžiui,](#page-378-0) rodoma **Unassigned Location** .

#### **Camera - Device Family**

Rodomas įrenginių šeimos, kuriai priklauso pasirinkta kamera, pavadinimas.

#### **Camera - Number**

Spustelėkite langelį, norėdami redaguoti loginį numerį, kuris kamerai buvo suteiktas automatiškai, kai ji buvo aptikta. Jei įvesite jau naudojamą numerį, bus rodomas susijęs klaidos pranešimas.

Pašalinus kamerą, loginis skaičius vėl yra "nenaudojamas".

#### **Audio**

Spustelėkite langelį, kad kamerai priskirtumėte garso šaltinį.

Jei suaktyvinamas kameros, kurioje sukonfigūruotas garsas, žemo prioriteto [pavojaus](#page-379-3) [signalas](#page-379-3), šis garso signalas grojamas net tada, kai tuo metu rodomas aukštesnio prioriteto pavojaus signalas. Bet tai įvyksta tik tuo atveju, jei aukšto prioriteto pavojaus signalo garsas nesukonfigūruotas.

#### **Streams / Stream limits**

Šis stulpelis yra tik skaitomas ir nurodo atitinkamos kameros srauto ribas. **Pastaba:** rodomi tik CPP13 ir CPP14 kamerų srautų apribojimai.

#### **Pastaba!**

Bosch Security In Developmenta Configuration Materagon (with the singular counter) and instrumentation (with the singular counter) in the singular configuration configuration configuration configuration configuration confi Negalite redaguoti srauto apribojimų BVMS aplinkoje. Galite juos redaguoti kodavimo įrenginio svetainėje arba "Configuration Manager" aplinkoje. Jei redaguojate srauto limitus kameros svetainėje arba per "Configuration Manager", turite atnaujinti įrenginių galimybes BVMS. Jei neatnaujinsite įrenginių galimybių, BVMS perrašys atnaujintus srauto apribojimus senais nustatymais, kurie buvo rodomi, kai paskutinį kartą atnaujinote įrenginių galimybes.

#### **Stream 1 - Codec / Stream 2 - Codec**

Spustelėkite langelį, kad pasirinktumėte norimą kodavimo įrenginį srautui koduoti.

#### **Stream 3 - Codec**

Spustelėkite langelį, kad pasirinktumėte norimą vaizdo raišką. Vaizdo raiškos reikšmės įkeliamos iš kodavimo įrenginio. Gali kiek užtrukti, kol šios reikšmės bus parodytos.

**Pastaba:** tik CPP13 ir CPP14 kameros palaiko trečią srautą. Šis stulpelis rodomas, tik jei turite sukonfigūruotą bent vieną kamerą, kuri palaiko trečią srautą.

#### **Stream 1 - Quality / Stream 2 - Quality / Stream 3 - Quality**

Pasirinkite norimą srauto, naudojamo tiesioginiam vaizdui arba įrašymui, kokybę. Kokybės nustatymus konfigūruojate dialogo lange **Stream Quality Settings**.

#### **Stream 1 - Active platform / Stream 2 - Active platform / Stream 3 - Active platform** Rodomas platformos nustatymų pavadinimas dialogo lange **Stream Quality Settings**. Šis stulpelis yra tik skaitomas ir nurodo, kurie profilio nustatymai bus įrašyti į kodavimo įrenginį.

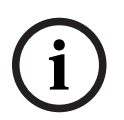

#### **Pastaba!**

3 srautą galite naudoti tik tiesioginiam vaizdui. Įrašyti negalima.

#### **Live Video- Stream (tik VRM ir tik tiesioginio vaizdo ir vietinės saugyklos)**

Spustelėkite langelį, kad pasirinktumėte [VRM](#page-381-1) arba tik vietinės saugyklos / tiesioginio vaizdo [kodavimo įrenginio](#page-378-2) srautą.

#### **Live Video - Profile (galima tik ONVIF kameroms)**

Spustelėkite langelį, kad surastumėte galimus šio profilio prieigos raktus šiai [ONVIF](#page-379-5) kamerai. Jei pasirinksite įrašą **<Automatic>**, bus automatiškai naudojamas aukščiausios kokybės srautas.

Pastaba: jei pasirinksite "Video Streaming Gateway" įrenginį tiesioginiam vaizdui gauti darbo stotyje, nustatymas **Live Video** – **Profile** nebus naudojamas. Vietoj to, nustatymas **Recording** – **Profile** taip pat naudojamas tiesioginiam vaizdui.

#### **Live Video - ROI**

Spustelėkite, kad įjungtumėte Region of Interest ([ROI\)](#page-380-2). Tai įmanoma tik tuo atveju, jei stulpelyje **Quality** elementas H.264 MP SD ROI arba H.265 MP SD ROI pasirinktas 2 srautui, o 2 srautas priskirtas tiesioginiam vaizdui.

**Pastaba:** jei 1 srautas naudojamas tiesioginiam vaizdui konkrečioje darbo stotyje, "Operator Client", veikianti šioje darbo stotyje, negali įjungti šios kameros ROI.

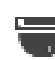

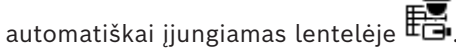

#### **Recording - Setting**

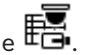

Spustelėkite langelį, kad pasirinktumėte reikiamą įrašymo nustatymą. Galite konfigūruoti galimus įrašymo nustatymus dialogo lange **Scheduled Recording Settings**.

#### **Recording – Profile (galima tik ONVIF kameroms)**

Spustelėkite langelį, kad surastumėte galimus šios[ONVIF](#page-379-5) kameros įrašymo profilio prieigos raktus. Pasirinkite norimą įrašą.

#### **Recording - ANR**

Pažymėkite žymimąjį langelį, kad įjungtumėte [ANR](#page-375-3) funkciją. Šią funkciją galite įjungti tik tuo atveju, jei kodavimo įrenginys turi atitinkamą aparatinės programinės įrangos versiją ir yra atitinkamo tipo.

#### **Recording - Max Pre-Alarm Duration**

Rodoma apskaičiuota didžiausia šios kameros įrašymo prieš pavojaus signalą trukmė. Ši reikšmė gali padėti jums apskaičiuoti reikiamą vietinės laikmenos talpą.

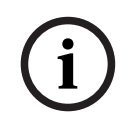

#### **Pastaba!**

Jei jau sukonfigūruotas kodavimo įrenginio veidrodinis VRM, negalite keisti jokių šio kodavimo įrenginio nustatymų stulpeliuose **Secondary Recording**.

#### **Secondary Recording – Setting (galima tik tuo atveju, jei sukonfigūruotas antrinis VRM)**

Spustelėkite langelį, kad priskirtumėte suplanuoto įrašymo nustatymą dvigubam šio kodavimo įrenginio įrašymui.

Atsižvelgiant į konfigūraciją, gali atsitikti taip, kad sukonfigūruota antrinio įrašymo srauto kokybė negalioja. Tada naudojama pirminiam įrašymui sukonfigūruota srauto kokybė.

#### **Secondary Recording – Profile (galima tik ONVIF kameroms)**

Spustelėkite langelį, kad surastumėte galimus šios [ONVIF](#page-379-5) kameros įrašymo profilio prieigos raktus.

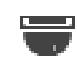

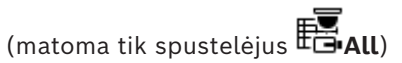

Pažymėkite žymimąjį langelį, kad suaktyvintumėte PTZ valdymą.

#### **Pastaba**

Prievado nustatymus žr. .

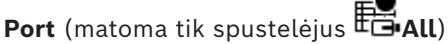

Spustelėkite langelį, kad nurodytumėte, kuris kodavimo įrenginio nuoseklusis prievadas naudojamas PTZ valdymui. PTZ kameros, prijungtos prie "Bosch Allegiant" sistemos, atveju galite pasirinkti **Allegiant**. Tokiai kamerai nereikia naudoti jungiamosios linijos.

## **Protocol** (matoma tik spustelėjus **Felall**)

Spustelėkite langelį, kad pasirinktumėte tinkamą PTZ valdymo protokolą.

**PTZ Address** (matoma tik spustelėjus **All** Įveskite PTZ valdymo adreso numerį.

#### **Recording - Storage Min Time [days]**

#### **Secondary Recording - Storage Min Time [days] (tik VRM ir vietinė saugykla)**

Spustelėkite langelį, kad galėtumėte redaguoti minimalų dienų skaičių, kiek saugomi vaizdo duomenys iš šios kameros. Įrašai, saugomi trumpiau nei šis dienų skaičius, automatiškai neištrinami.

#### **Recording - Storage Max Time [days]**

#### **Secondary Recording - Storage Max Time [days] (tik VRM ir vietinė saugykla)**

Spustelėkite langelį, kad galėtumėte redaguoti maksimalų dienų skaičių, kiek saugomi vaizdo duomenys iš šios kameros. Tik įrašai, senesni nei šis dienų skaičius, ištrinami automatiškai. 0 = neribota.

#### **Žr.**

- *– [Dvigubo įrašymo konfigūravimas kamerų lentelėje, puslapis 299](#page-298-0)*
- *– [Iš anksto nustatytų padėčių ir pagalbinių komandų konfigūravimas, puslapis 296](#page-295-0)*
- *– [PTZ prievado nustatymų konfigūravimas, puslapis 296](#page-295-1)*
- *– [Srauto kokybės nustatymų konfigūravimas, puslapis 289](#page-288-0)*
- *– [Kopijavimas ir įklijavimas lentelėse, puslapis 287](#page-286-0)*
- *– [ANR funkcijos konfigūravimas, puslapis 298](#page-297-0)*
- *– [Kamerų lentelės eksportavimas, puslapis 288](#page-287-0)*
- *– [ONVIF profilio priskyrimas, puslapis 299](#page-298-1)*
- *– [ROI funkcijos konfigūravimas, puslapis 298](#page-297-1)*

## **21.2 Įrašymo nustatymų puslapiai**

Pagrindinis langas > **Cameras and recording** > > spustelėkite skirtuką "Recording

Schedule" (pvz.,

Galite konfigūruoti įrašymo nustatymus.

Rodomi [įrašymo tvarkaraščiai](#page-377-1) sukonfigūruoti skiltyje **Schedules**.

Aprašomi tik tie stulpeliai, kurie nėra kamerų lentelės dalis.

Spustelėkite stulpelio pavadinimą, kad rikiuotumėte lentelės elementus pagal šį stulpelį.

#### **Continuous Recording**

Stulpelyje **Quality** spustelėkite langelį, kad išjungtumėte įrašymą arba pasirinktumėte 1 srauto kokybę.

Stulpelyje pažymėkite žymimąjį langelį, kad suaktyvintumėte garsą.

#### **Tiesioginis / prieš įvykį įrašymas**

Stulpelyje **Quality** spustelėkite langelį, kad pasirinktumėte tiesioginio vaizdo srauto kokybę (būtina [momentiniam atkūrimui\)](#page-379-6) ir 2 srauto įrašymo prieš įvykį (reikalingas judesio ir pavojaus signalo įrašymui) režimą. Jei [dvigubas srautas](#page-376-2) yra aktyvus šiame kodavimo įrenginyje, galite pasirinkti 1 srautą, kurį naudosite tiesioginiam įrašymui arba įrašymui prieš įvykį.

Stulpelyje pažymėkite žymimąjį langelį, kad suaktyvintumėte garsą.

#### **Motion Recording**

Stulpelyje **Quality** spustelėkite langelį, kad išjungtumėte įrašymą arba pasirinktumėte 1 srauto kokybę.

Stulpelyje  $\Box$  spustelėkite langelį, kad suaktyvintumėte garsą.

Stulpelyje **Prieš įvykį [-ius]**, spustelėkite langelį, kad pasirinktumėte įrašymo laiką prieš judėjimo įvykį sekundėmis.

Stulpelyje **Po įvykio [-ių]**, spustelėkite langelį, kad pasirinktumėte įrašymo laiką po judėjimo įvykio sekundėmis.

#### **Alarm Recording**

Stulpelyje **Quality** spustelėkite langelį, kad pasirinktumėte 1 srauto kokybę. Norėdami įjungti pavojaus signalo įrašymą, sukonfigūruokite atitinkamą pavojaus signalą.

Stulpelyje  $\Box$  pažymėkite žymimąjį langelį, kad suaktyvintumėte garsą. Stulpelyje **Prieš įvykį [-ius]**, spustelėkite langelį, kad pasirinktumėte laiką prieš įspėjamąjį signalą sekundėmis.

Stulpelyje **Po įvykio [-ių]**, spustelėkite langelį, kad pasirinktumėte laiką po įspėjamojo signalo sekundėmis.

**Žr.**

*– [Kopijavimas ir įklijavimas lentelėse, puslapis 287](#page-286-0)*

# **22 Kamerų ir įrašymo nustatymų konfigūravimas**

#### **Pastaba!**

Kai kurių šiame dokumente aprašomų funkcijų nėra sistemoje "BVMS Viewer". Išsamesnės informacijos apie įvairius BVMS leidimus ieškokite svetainėje [www.boschsecurity.com](https://www.boschsecurity.com/xc/en/solutions/management-software/bvms/) ir BVMS trumpajame pasirinkimo vadove: [BVMS trumpasis](https://media.boschsecurity.com/fs/media/en/pb/images/products/management_software/bvms/bvms_quick-selection-guide.pdf) [pasirinkimo vadovas.](https://media.boschsecurity.com/fs/media/en/pb/images/products/management_software/bvms/bvms_quick-selection-guide.pdf)

#### Pagrindinis langas > **Cameras and recording**

Šiame skyriuje pateikiama informacija apie tai, kaip sukonfigūruoti kameras BVMS sistemoje. Konfigūruojate įvairias kamerų ypatybes ir įrašymo nustatymus.

- Spustelėkite  $\Box$ , kad išsaugotumėte nustatymus.
- Spustelėkite <sup>J</sup>, kad anuliuotumėte paskutinį nustatymą.
- 

– Spustelėkite , kad aktyvuotumėte konfigūraciją.

#### **Žr.**

- *– [Puslapis "Cameras", puslapis 281](#page-280-0)*
- *– [Dialogo langas "Scheduled Recording Settings" \(tik VRM ir vietinė saugykla\), puslapis 293](#page-292-0)*
- *– [Dialogo langas "Stream Quality Settings", puslapis 289](#page-288-1)*
- <span id="page-286-0"></span>*– [Dialogo langas "Predefinded positions and AUX commands", puslapis 297](#page-296-0)*

## **22.1 Kopijavimas ir įklijavimas lentelėse**

Galite konfigūruoti daug objektų vienu metu kamerų lentelėje, įvykių konfigūracijos lentelėje arba pavojaus signalų konfigūracijos lentelėje.

Konfigūruojamas lentelės eilutės reikšmes galite nukopijuoti į kitas eilutes.

- Nukopijuokite visas eilutės reikšmes į kitas eilutes.
- Nukopijuokite tik vieną eilutės reikšmę į kitą eilutę.
- Nukopijuokite vieno langelio reikšmę į visą stulpelį.

Reikšmes galite kopijuoti dviem skirtingais būdais.

- Nukopijuokite į mainų sritį ir įklijuokite.
- Tiesiogiai nukopijuokite ir įklijuokite.

Galite nustatyti, kuriose eilutėse įklijuoti.

- Kopijuoti visose eilutėse.
- Kopijuoti į pasirinktas eilutes.

#### **Norėdami nukopijuoti ir įklijuoti visas konfigūruojamas eilutės reikšmes į kitą eilutę:**

- 1. Dešiniuoju pelės klavišu spustelėkite eilutę su norimomis reikšmėmis, tada spustelėkite **Copy Row**.
- 2. Spustelėkite eilutės, kurią norite keisti, antraštę. Norėdami pasirinkti daugiau nei vieną eilutę, paspauskite klavišą CTRL ir užveskite žymeklį ant kitų eilučių antraščių.
- 3. Dešiniuoju pelės klavišu spustelėkite lentelę, tada spustelėkite **Paste**. Reikšmės nukopijuotos.

#### **Norėdami nukopijuoti ir įklijuoti vieną eilutės reikšmę į kitą eilutę:**

1. Dešiniuoju pelės klavišu spustelėkite eilutę su norimomis reikšmėmis, tada spustelėkite **Copy Row**.

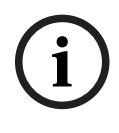

2. Dešiniuoju pelės klavišu spustelėkite langelį, kurį norite keisti, užveskite žymeklį ant **Paste Cell to** ir spustelėkite **Current Cell**. Reikšmė nukopijuota.

#### **Norėdami tiesiogiai nukopijuoti visas konfigūruojamas reikšmes:**

- 1. Spustelėkite eilutės, kurią norite keisti, antraštę. Norėdami pasirinkti daugiau nei vieną eilutę, paspauskite klavišą CTRL ir užveskite žymeklį ant kitų eilučių antraščių.
- 2. Dešiniuoju pelės klavišu spustelėkite eilutę su norimomis reikšmėmis, užveskite žymeklį ant **Copy Row to** ir spustelėkite **Selected Rows**. Reikšmės nukopijuotos.

#### **Norėdami tiesiogiai nukopijuoti vieną reikšmę:**

- 1. Spustelėkite eilutės, kurią norite keisti, antraštę. Norėdami pasirinkti daugiau nei vieną eilutę, paspauskite klavišą CTRL ir užveskite žymeklį ant kitų eilučių antraščių.
- 2. Dešiniuoju pelės klavišu spustelėkite langelį su norima reikšme, užveskite žymeklį ant **Copy Cell to** ir spustelėkite **Selection in Column** . Reikšmė nukopijuota.

#### **Norėdami nukopijuoti langelio reikšmę į visus kitus šio stulpelio langelius:**

4 Dešiniuoju pelės klavišu spustelėkite langelį su norima reikšme, užveskite žymeklį ant **Copy Cell to** ir spustelėkite **Complete Column**. Reikšmė nukopijuota.

#### **Norėdami sukurti eilutės kopiją:**

4 Dešiniuoju pelės klavišu spustelėkite eilutę, tada spustelėkite **Add Duplicated Row**. Eilutė pridedama žemiau nauju pavadinimu.

#### **Žr.**

- *– [Puslapis "Cameras", puslapis 281](#page-280-0)*
- *– [Dialogo langas "Scheduled Recording Settings" \(tik VRM ir vietinė saugykla\), puslapis 293](#page-292-0)*
- *– [Puslapis "Events", puslapis 301](#page-300-0)*
- <span id="page-287-0"></span>*– [Puslapis "Alarms", puslapis 306](#page-305-0)*

#### **22.2 Kamerų lentelės eksportavimas**

Pagrindinis langas > **Cameras and recording** Arba

Pagrindinis langas > **Cameras and recording** > spustelėkite piktogramą, kad pakeistumėte

puslapį "Cameras" pagal norimą saugojimo įrenginį, pavyzdžiui, Rodoma įvairi informacija apie BVMS prieinamas kameras. Kamerų lentelę galite eksportuoti į CSV failą.

#### **Norėdami eksportuoti:**

- 1. Dešiniuoju pelės klavišu spustelėkite bet kurioje kamerų lentelės vietoje, tada spustelėkite **Export table...**.
- 2. Dialogo lange įveskite atitinkamą failo pavadinimą.
- 3. Spustelėkite **Save**. Pasirinkta kamerų lentelė eksportuojama į CSV failą.

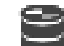
## **22.3 Srauto kokybės nustatymų konfigūravimas**

#### <span id="page-288-0"></span>**Norėdami pridėti srauto kokybės nustatymų įrašą:**

- 1. Spustelėkite <sup>|</sup>, kad įtrauktumėte naują įrašą į sąrašą.
- 2. Iveskite pavadinima.

**Norėdami pašalinti srauto kokybės nustatymų įrašą:**

 $\triangleright$  Saraše pasirinkite įrašą ir spustelėkite  $\widehat{\phantom{a}}$ , kad ištrintumėte įrašą. Negalite ištrinti numatytųjų įrašų.

#### **Norėdami pervardyti srauto kokybės nustatymų įrašą:**

- 1. Sąraše pasirinkite įrašą.
- 2. Įveskite naują pavadinimą lauke **Name**. Negalite pervardyti numatytųjų įrašų.
- 3. Spustelėkite **OK**.

#### **Norėdami konfigūruoti srauto kokybės nustatymus:**

- 1. Sąraše pasirinkite įrašą.
- 2. Sukonfigūruokite reikiamus nustatymus.

#### **22.3.1 Dialogo langas "Stream Quality Settings"**

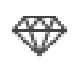

Pagrindinis langas > **Cameras and recording** (Kameros ir įrašymas) > Galite sukonfigūruoti srauto kokybės profilius, kuriuos vėliau galėsite priskirti puslapyje **Cameras and recording** kameroms arba dialogo lange **Scheduled Recording Settings**. Srauto kokybė sujungia [vaizdo raišką](#page-381-0), kadrų dažnį, didžiausią pralaidumą ir vaizdo glaudinimą.

#### **Stream Qualities**

Pasirinkite iš anksto nustatytą srauto kokybę ir spustelėkite  $\overline{a}$ , kad pridėtumėte naują srauto kokybę iš anksto nustatytos srauto kokybės pagrindu. Kai pasirenkate vieną

srautą ir spustelėjate  $\overline{a}$ , šis srauto kokybės nustatymas nukopijuojamas kaip aukščiausiojo lygio mazgas be žemesnio lygio elementų.

 Spustelėkite, kad ištrintumėte pasirinktą srauto kokybę. Negalite ištrinti srauto kokybės nustatymų.

Sąraše rodomi visi galimi iš anksto nustatyti srauto kokybės nustatymai. Rekomenduojame priskirti srauto kokybę tuo pačiu pavadinimu kaip ir kameros platforma. Galimi toliau nurodyti srauto kokybės profiliai.

Image optimized: nustatymai optimizuoti vaizdo kokybei. Tai gali apkrauti tinklą. Bit rate optimized: nustatymai optimizuoti mažam pralaidumui. Tai gali sumažinti vaizdo kokybę.

Balanced: nustatymai siūlo kompromisą tarp optimalios vaizdo kokybės ir optimalaus pralaidumo naudojimo.

Toliau nurodyti srauto kokybės profiliai prieinami nuo BVMS 9.0 versijos, kurioje palaikoma "Bosch" kamerų funkcija "Intelligent Streaming".

Cloud optimized 1/8 FR: nustatymai optimizuoti mažam pralaidumui ir vienodi visų tipų kameroms.

PTZ optimized: nustatymai optimizuoti PTZ kameroms.

Image optimized quiet / standard / busy Bit rate optimized quiet / standard / busy Balanced quiet / standard / busy

Scenos tipo kategorijos: quiet: nustatymai optimizuoti mažo aktyvumo vaizdams. 89 % – statinės scenos, 10 % – normalios scenos, 1 % – aktyvios scenos. standard: nustatymai optimizuoti vidutinio aktyvumo vaizdams. 54 % – statinės scenos, 35 % – normalios scenos, 11 % – aktyvios scenos. busy: nustatymai optimizuoti didelio aktyvumo vaizdams. 30 % – statinės scenos, 55 % – aktyvios scenos, 15 % – perpildytos scenos. Procentinės reikšmės yra susijusios su pasiskirstymu per dieną.

Pagal numatytuosius nustatymus priskiriamas profilis Balanced standard.

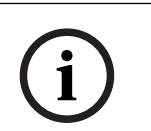

#### **Pastaba!**

Yra konkretus kiekvieno kameros platformos derinio (CPP3–CPP7.3) ir kiekvienos galimos raiškos nustatymas, kad būtų galima nustatyti teisingą kamerų spartą bitais. Profilis turi būti pasirinktas rankiniu būdu su atitinkamu kiekvienos kameros scenos tipu.

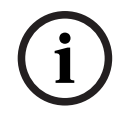

#### **Pastaba!**

Diegiant naujinį, nauji profiliai turi būti pasirinkti rankiniu būdu, kad jie būtų aktyvūs. Seni profiliai lieka.

#### **Name**

Rodomas srauto kokybės pavadinimas. Kai pridedate naują srauto kokybę, galite pakeisti pavadinimą.

#### **SD video resolution**

Šis nustatymas taikomas tik tada, kai srauto kodekas nustatytas pagal SD raišką.

Pasirinkite norimą vaizdo raišką. Norėdami naudoti HD kokybę, sukonfigūruokite 2 srauto SD kokybę.

**Pastaba.** Kai kodekas sukonfigūruotas kaip HD arba UHD raiška (bet kokia didesnė nei SD kodeko), raiška nekeičiama. Naudojant šį nustatymą, pavyzdžiui, HD kameros raiškos negalima sumažinti iki SD.

#### **Image encoding interval**

Perkelkite slankiklį arba įveskite reikiamą reikšmę.

Sistema padeda apskaičiuoti atitinkamą [IPS](#page-377-0) reikšmę.

Naudodami nustatymą **Image encoding interval** (Vaizdo kodavimo intervalas), konfigūruojate intervalą, kuriuo vaizdai koduojami ir perduodami. Įvedus 1, koduojami visi vaizdai. Įvedus 4, koduojamas tik kas ketvirtas vaizdas, o paskesni trys vaizdai praleidžiami – tai gali būti ypač naudinga esant mažam pralaidumui. Kuo mažesnis pralaidumas, tuo didesnė ši reikšmė turi būti, kad vaizdas būtų geriausios kokybės.

Į kodavimo variklį iš kameros vaizdo jutiklio įvedama, pavyzdžiui, 30 kadrų. Norint peržiūrėti tiesioginį vaizdą arba įrašyti, reikalinga 15 kadrų išvestis. **Kaip tai padaryti**

4 Parametrą **Image encoding interval** (Vaizdo kodavimo intervalas) nustatykite kaip 2. Kodavimo įrenginys praleis kas antrą iš kameros vaizdo jutiklio gautą kadrą ir generuos H.264 kodeku užkoduotą tik 15 kadrų srautą.

#### **Image encoding interval**:

- 1 = visas kadrų dažnis, nurodytas kodeko nustatymuose;
- 2 = 50 % kadrų dažnio, nurodyto kodeko nustatymuose.

Kadrų dažnį galima greitai apskaičiuoti pagal šią formulę: vaizdų dažnis = jutiklio režimas / vaizdo kodavimo intervalas.

Pasirinkite reikiamą vaizdų grupės (GOP) struktūrą. Priklausomai nuo to, ar teikiate didesnį prioritetą mažiausiai įmanomai delsai (tik IP kadrams), ar kuo mažesniam pralaidumo naudojimui, pasirenkate IP, IBP arba IBBP. (Kai kuriose kamerose GOP pasirinkimas negalimas.)

#### **Pastaba**

B kadrus kameros palaiko tik iki 1080p raiškos ir nuo 6.40 aparatinės programinės įrangos. Venkite B kadrų peržiūrėdami tiesioginį vaizdą ir PTZ, nes dėl jų atsiranda tiesioginio vaizdo delsa.

#### **Bit Rate Optimization**

Sparta bitais optimizuojama prioritetą suteikiant vaizdo kokybei arba spartos bitais mažinimui.

Pasirinkus **High quality** (Aukšta kokybė) arba **Maximum quality** (Didžiausia kokybė), sparta bitais taupoma mažiau arba visai netaupoma, tačiau taip pasiekiama gera / puiki vaizdo kokybė.

Pasirinkus **Low bit rate** (Maža sparta bitais) ir spartą bitais **Medium** (Vidutinė), sutaupoma daugiau juostos pločio, tačiau gautas vaizdas gali būti mažiau ryškus.

Jei spartos bitais optimizavimas yra išjungtas, numatyta naudoti vidutinę 24 val. spartą bitais (didesnę nei tikslinė sparta bitais).

#### **Target bit rate [Kbps]**

Perkelkite slankiklį arba įveskite reikiamą reikšmę.

Galite apriboti encoder duomenų perdavimo spartą, norėdami optimizuoti pralaidumo naudojimą tinkle. Tikslinė duomenų perdavimo sparta turi būti nustatyta pagal pageidaujamą tipinių scenų be pernelyg didelio judesio vaizdo kokybę.

Sudėtingų vaizdų atveju arba dažnai keičiantis vaizdo turiniui dėl dažnų judesių, šis limitas gali būti laikinai viršytas iki reikšmės, kurią įvedate lauke **Maximum bit rate [Kbps]**.

#### **Maximum bit rate [Kbps]**

Perkelkite slankiklį arba įveskite reikiamą reikšmę.

Nustatydami didžiausią spartą bitais, sukonfigūruojate maksimalią perdavimo spartą, kurios negalima viršyti.

Nustatote spartos bitais limitą, kad galėtumėte patikimai nustatyti reikiamą vietą diske vaizdo duomenims saugoti.

Atsižvelgiant į I ir P kadrų vaizdo kokybės nustatymus, dėl to gali būti praleisti atskiri vaizdai. Čia įvesta reikšmė turi būti bent 10 % didesnė už lauke **Target bit rate [Kbps]** įvestą reikšmę. Jei čia įvesta reikšmė per maža, ji bus automatiškai pakoreguota.

#### **I-frame Distance**

Šis parametras leidžia nustatyti intervalus, kuriais koduojami I kadrai.

Reikšmė "1" nurodo, kad I kadrai yra nuolat generuojami. Reikšmė "10" nurodo, kad I kadras yra tik kas dešimtas vaizdas, reikšmė "60" – kas šešiasdešimtas vaizdas ir t. t. Tarpiniai I kadrai koduojami kaip P kadrai.

**Pastaba.** Naudojant labai ilgą GOP (iki 255) ir mažą kadrų dažnį (1 k./sek.), laiko atstumas tarp I kadrų yra per didelis ir atkūrimo rodyti negalima. Rekomenduojame GOP ilgį sumažinti iki 30.

#### **Frame Quality Level**

Čia galite nustatyti tiek I kadrų, tiek P kadrų reikšmę nuo 0 iki 100. Mažiausia reikšmė užtikrina aukščiausią kokybę ir mažiausią kadrų atnaujinimo dažnį. Didžiausia reikšmė lemia didžiausią kadrų atnaujinimo dažnį ir žemiausią vaizdo kokybę.

Kuo mažesnis galimas perdavimo pralaidumas, tuo aukštesnį kokybės lygį sureguliuokite, kad išlaikytumėte aukštą vaizdo kokybę.

#### **Pastaba**

Jei to nenurodė techninės pagalbos skyrius, primygtinai rekomenduojame pažymėti žymimuosius langelius **Automatic** (Automatinis). Taip automatiškai sureguliuojamas optimalus judesio ir vaizdo raiškos santykis.

#### **VIP X1600 XFM4 Settings**

Galite sukonfigūruoti toliau nurodytus kodavimo įrenginio modulio VIP X 1600 XFM4 [H.264](#page-376-0) nustatymus.

**H.264 deblocking filter**: pasirinkite, jei norite pagerinti vaizdo kokybę ir planuojamą našumą išlygindami aštrius kraštus.

**CABAC**: pasirinkite, kad suaktyvintumėte labai efektyvų glaudinimą. Naudoja daug apdorojimo galios.

#### **Žr.**

*– [Srauto kokybės nustatymų konfigūravimas, puslapis 289](#page-288-0)*

## **22.4 Kameros ypatybių konfigūravimas**

Pagrindinis langas > **Cameras and recording** >  $\overline{15}$ **Norėdami pakeisti kameros ypatybes:**

- 1. Stulpelyje **Camera** spustelėkite langelį ir įveskite naują kameros pavadinimą. Šis pavadinimas rodomas visose kitose vietose, kuriose nurodomos kameros.
- 2. Sukonfigūruokite reikiamus nustatymus kituose stulpeliuose.

Norėdami gauti išsamesnės informacijos apie įvairius laukus, spustelėkite atitinkamos programos lango nuorodą toliau.

#### **Žr.**

<span id="page-291-0"></span>*– [Puslapis "Cameras", puslapis 281](#page-280-0)*

## **22.5 Įrašymo nustatymų konfigūravimas (tik VRM ir vietinė saugykla)**

Pagrindinis langas > **Cameras and recording** >

Galite konfigūruoti visų įrenginių, kurie pridedami prie VRM įrenginių elemento [įrenginių](#page-377-1) [medyje](#page-377-1), įrašymo nustatymus.

**Pastaba:** norėdami įrašyti, įsitikinkite, kad atitinkamas [VRM](#page-381-1) įrenginys arba vietinė saugykla tinkamai sukonfigūruoti.

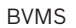

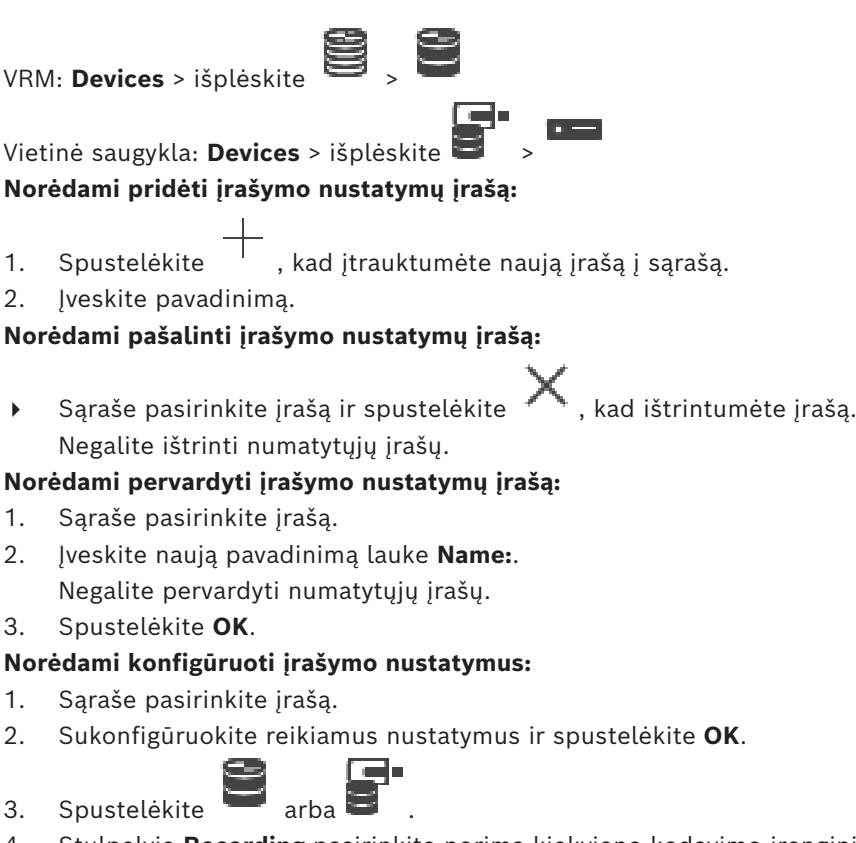

4. Stulpelyje **Recording** pasirinkite norimą kiekvieno kodavimo įrenginio įrašymo nustatymą.

Norėdami gauti išsamesnės informacijos apie įvairius laukus, žr. informaciją apie atitinkamą programos langą internetiniame žinyne.

#### **Žr.**

<span id="page-292-0"></span>*– [Dialogo langas "Scheduled Recording Settings" \(tik VRM ir vietinė saugykla\), puslapis 293](#page-292-0)*

## **22.6 Dialogo langas "Scheduled Recording Settings" (tik VRM ir vietinė saugykla)**

#### Pagrindinis langas > **Cameras and recording** >

Galite konfigūruoti nuo tvarkaraščio priklausančius kiekvienos galimos [įrenginių šeimos](#page-377-2) įrašymo nustatymus. Įrenginių šeima pasiekiama, kai pridedamas bent vienas šios įrenginių šeimos kodavimo įrenginys [įrenginių medyje](#page-377-1). Lentelėje **Cameras** priskiriate tokį įrašymo nustatymą kiekvienai kamerai.

Naudojate [įrašymo tvarkaraščius,](#page-377-3) sukonfigūruotus puslapyje **Schedules**.

**Pastaba:** įprasto įrašymo įjungimas arba išjungimas galioja visoms įrenginių šeimoms.

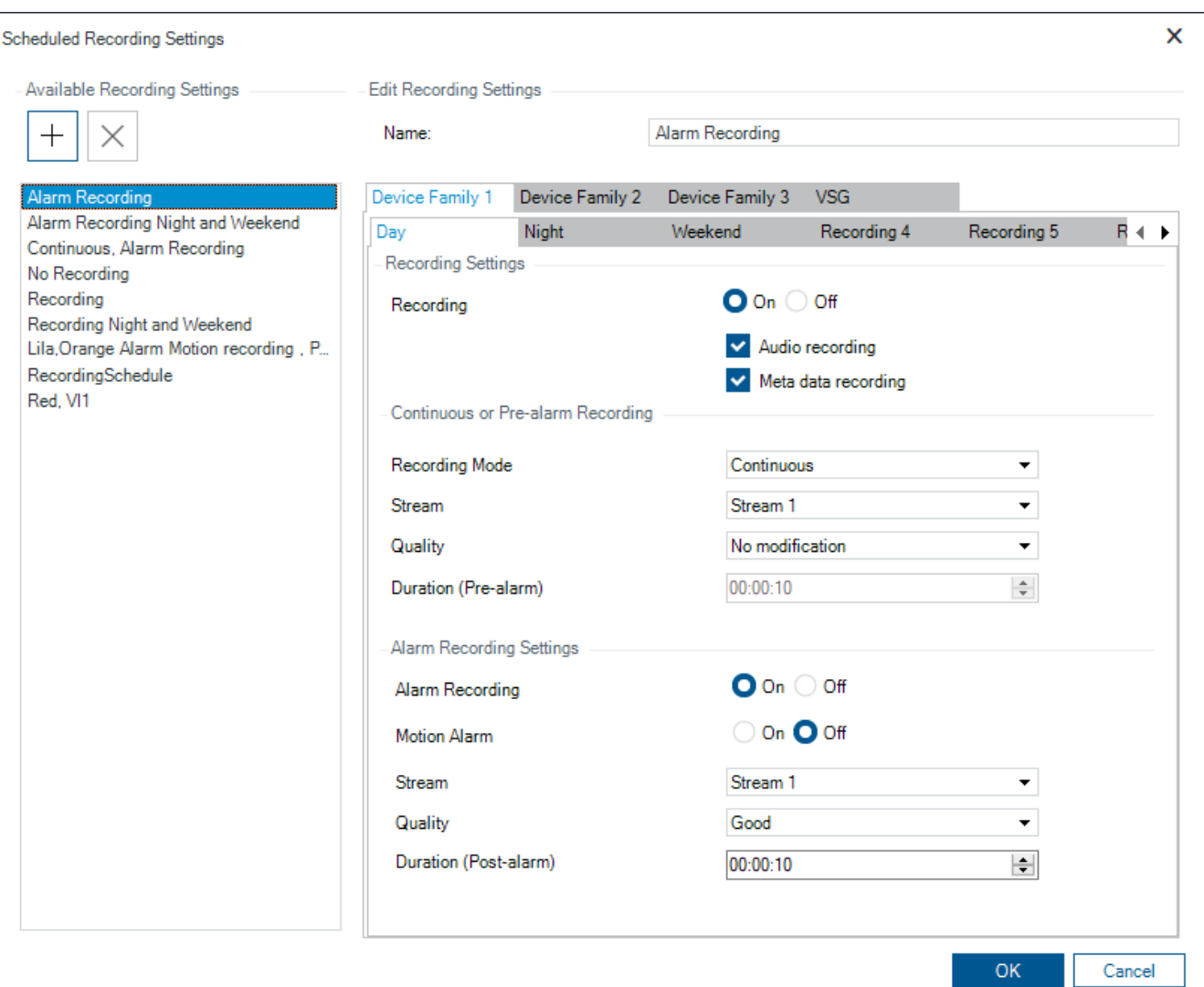

#### **Available Recording Settings**

Pasirinkite iš anksto nustatytą įrašymo nustatymą, kad pakeistumėte jo ypatybes. Galite pridėti arba ištrinti naudotojo nustatytą nustatymą.

#### **Name:**

Įveskite naujo įrašymo nustatymo pavadinimą.

#### **Skirtukas "Device family"**

Pasirinkite norimą įrenginių šeimą, kad sukonfigūruotumėte šiai įrenginių šeimai galiojančius įrašymo nustatymus.

#### **Skirtukas** "Recording schedule"

Pasirinktai įrenginių šeimai pasirinkite įrašymo tvarkaraštį, kad sukonfigūruotumėte įrašymo nustatymus.

#### **Recording**

Įjunkite arba išjunkite įprastą įrašymą (nepertraukiamą ir prieš pavojaus signalą).

#### **Audio recording**

Pasirinkite, jei norite įrašyti garsą.

#### **Meta data recording**

Pasirinkite, jei norite įrašyti metaduomenis.

**i**

#### **Recording Mode**

Pasirinkite norimą įrašymo režimą. Galimi toliau nurodyti elementai.

- **Continuous**
- **Pre-alarm**

#### **Stream**

Pasirinkite norimą srautą, naudojamą įprastam įrašymui. **Pastaba:** galimi srautai priklauso nuo įrenginių šeimos.

#### **Quality**

Pasirinkite norimą srauto kokybę, naudojamą įprastam įrašymui. Galimi kokybės nustatymai konfigūruojami dialogo lange **Stream Quality Settings**.

#### **Duration (pre-alarm)**

Įveskite norimą įrašymo laiką prieš pavojaus signalą. Laiką įvedate formatu hh.mm.ss. **Pastaba:** įjungta tik tada, kai pasirinkta **Pre-alarm**.

#### **Pastaba!**

Įrašymo prieš pavojaus signalą nustatymų nuo 1 iki 10 s atveju išankstiniai pavojaus signalai automatiškai išsaugomi kodavimo įrenginio RAM atmintyje, jei yra pakankamai RAM, o kitu atveju – atmintyje.

Jei įrašymo prieš pavojaus signalą nustatymai viršija 10 s, įrašai prieš pavojaus signalą išsaugomi saugykloje.

Įrašus prieš pavojaus signalą saugoti kodavimo įrenginio RAM galima tik naudojant 5.0 ar naujesnę aparatinės programinės įrangos versiją.

#### **Alarm Recording Settings**

Galite įjungti arba išjungti šios kameros pavojaus signalo įrašymą.

#### **Motion Alarm**

Galite įjungti arba išjungti pavojaus signalo įrašymą, suaktyvintą judesio.

#### **Stream**

Pasirinkite srautą, naudojamą pavojaus signalo įrašymui. **Pastaba:** galimi srautai priklauso nuo įrenginių šeimos.

#### **Quality**

Pasirinkite norimą srauto kokybę, naudojamą pavojaus signalo įrašymui. Galimi kokybės nustatymai konfigūruojami dialogo lange **Stream Quality Settings**.

Tik įrenginiams, priklausantiems 2 arba 3 įrenginių šeimai: kai pasirenkate įrašą **No modification**, pavojaus signalo įrašymui naudojama tokia pati kokybė, kaip ir nuolatiniam įrašymui / įrašymui prieš pavojaus signalą. Rekomenduojame naudoti įrašą **No modification**. Kai pasirenkate pavojaus signalo įrašymo srauto kokybę, tik vaizdo kodavimo intervalo ir tikslinės spartos bitais reikšmės keičiamos pagal šios srauto kokybės nustatymus. Kiti naudojami kokybės nustatymai yra tie, kurie sukonfigūruoti kokybės nustatyme, priskirtame nepertraukiamam įrašymui / įrašymui prieš pavojaus signalą.

#### **Duration (post-alarm)**

Įveskite norimą pavojaus signalo įrašymo laiką. Laiką įvedate formatu hh.mm.ss.

#### **Žr.**

- *– [Kopijavimas ir įklijavimas lentelėse, puslapis 287](#page-286-0)*
- *– [Įrašymo nustatymų konfigūravimas \(tik VRM ir vietinė saugykla\), puslapis 292](#page-291-0)*

# **22.7 PTZ prievado nustatymų konfigūravimas**

<span id="page-295-0"></span>Pagrindinis langas > **Devices** > išplėskite > išplėskite > > išplėskite > > **išpl Interfaces** > skirtukas **Periphery**

Pagrindinis langas > **Devices** > > > skirtukas **Interfaces** > skirtukas **Periphery** Galite konfigūruoti kodavimo įrenginio prievado nustatymus, tik kai galimas ir suaktyvintas kameros valdymas.

Kai pakeičiamas kodavimo įrenginys arba PTZ kamera, prievado nustatymai neišsaugomi. Turite juos dar kartą sukonfigūruoti.

Atnaujinę aparatinę programinę įrangą, patikrinkite prievado nustatymus.

#### **Norėdami sukonfigūruoti kodavimo įrenginio prievado nustatymus:**

Sukonfigūruokite reikiamus nustatymus.

Nustatymai galioja iškart, kai išsaugomi. Jums nereikia aktyvinti konfigūracijos. Norėdami gauti išsamesnės informacijos apie įvairius laukus, žr. informaciją apie atitinkamą programos langą internetiniame žinyne.

## **22.8 Iš anksto nustatytų padėčių ir pagalbinių komandų konfigūravimas**

# <span id="page-295-1"></span>Pagrindinis langas > **Cameras and recording** >

Galite iš anksto nustatyti ir išsaugoti PTZ, ROI ir panoraminių kamerų padėtis. Taip pat galite nustatyti PTZ kamerų pagalbines komandas.

**Pastaba:** pirmiausia sukonfigūruokite PTZ kameros prievado nustatymus ir tik tada galėsite konfigūruoti PTZ kameros nustatymus. Priešingu atveju PTZ valdymas neveikia šiame dialogo lange.

#### **Norėdami sukonfigūruoti iš anksto nustatytą padėtį:**

- 1. Lentelėje **Cameras** pasirinkite reikiamą kodavimo įrenginį.
- 2. Tik PTZ kameroms: norėdami suaktyvinti PTZ kameros valdymą, pažymėkite žymimąjį

langelį stulpelyje .

- 3. Spustelėkite mygtuką . Parodomas dialogo langas **Predefined positions and AUX commands**.
- 4. Galite nustatyti norimų naudoti iš anksto nustatytų padėčių skaičių.
- 5. Pasirinkite padėtį, kurią norite apibrėžti.
- 6. Peržiūros lange naudodami pelę pereikite į vietą, kurią norite konfigūruoti. Slinkite, kad padidintumėte ir sumažintumėte vaizdą, ir vilkite, kad perkeltumėte vaizdo sekciją.
- 7. Jei reikia, įveskite sukonfigūruotos padėties pavadinimą.
- 8. Spustelėkite  $\Box$ , kad išsaugotumėte iš anksto nustatytą padėtį.

Pastaba: spustelėkite kiekvienai apibrėžtai padėčiai. Priešingu atveju padėtis

- neišsaugoma.
- 9. Spustelėkite **OK**.

#### **Norėdami rodyti jau sukonfigūruotas iš anksto nustatytas padėtis:**

1. Lentelėje **Cameras** pasirinkite reikiamą kodavimo įrenginį.

2. Spustelėkite mygtuką .

Parodomas dialogo langas **Predefined positions and AUX commands**.

- 3. Pasirinkite reikiamą padėtį.
- 4. Spustelėkite

Iš anksto nustatyta kameros padėtis rodoma peržiūros lange.

#### **Pastaba**

Iš anksto nustatytos PTZ ir ROI kamerų padėtys išsaugomos tiesiogiai kameroje. Iš anksto nustatytos panoraminių kamerų padėtys išsaugomos BVMS sistemoje.

PTZ kameros fiziškai juda į iš anksto nustatytą padėtį. Panoraminės ir ROI kameros rodo tik viso kameros rodinio vaizdo sritį.

#### **Norėdami sukonfigūruoti PTZ kamerų pagalbines komandas:**

- 1. Lentelėje **Cameras** pasirinkite reikiamą kodavimo įrenginį.
- 2. Spustelėkite mygtuką

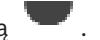

- Parodomas dialogo langas **Predefined positions and AUX commands**.
- 3. Pasirinkite skirtuką **AUX commands**.
- 4. Sukonfigūruokite reikiamus nustatymus.
- 5. Spustelėkite  $\Box$ , kad išsaugotumėte iš anksto nustatytas komandas.

Norėdami gauti išsamesnės informacijos apie įvairius laukus, žr. informaciją apie atitinkamą programos langą internetiniame žinyne.

#### **Žr.**

- *– [Dialogo langas "Predefinded positions and AUX commands", puslapis 297](#page-296-0)*
- *– [PTZ prievado nustatymų konfigūravimas, puslapis 296](#page-295-0)*
- *– [Pavojaus signalo konfigūravimas, puslapis 318](#page-317-0)*
- *– [Dialogo langas "Select Image Pane Content", puslapis 308](#page-307-0)*
- *– [Dialogo langas "Alarm Options", puslapis 309](#page-308-0)*
- <span id="page-296-0"></span>*– [Dialogo langas "Select Image Pane Content \(MG\)", puslapis 309](#page-308-1)*

# **22.9 Dialogo langas "Predefinded positions and AUX commands"**

Pagrindinis langas > **Cameras and recording** >  $\overline{\mathbb{B}}$  > pasirinkite PTZ, ROI arba panoramine

#### kamerą >

Galite sukonfigūruoti [PTZ,](#page-380-0) [ROI](#page-380-1) arba panoraminę kamerą.

ROI ir panoraminėms kameroms nėra jokių papildomų komandų.

**Pastaba:** pirmiausia sukonfigūruokite PTZ kameros prievado nustatymus ir tik tada galėsite konfigūruoti PTZ kameros nustatymus. Priešingu atveju PTZ valdymas neveikia šiame dialogo lange.

#### **Piktogramos**

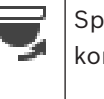

Spustelėkite norėdami perkelti kamerą į iš anksto nustatytą padėtį arba vykdyti komandą.

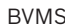

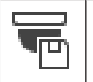

Spustelėkite, kad išsaugotumėte iš anksto nustatytą padėtį arba komandą.

#### **Skirtukas** "Predefined positions"

Spustelėkite, kad būtų parodyta lentelė su iš anksto nustatytomis padėtimis.

#### **Nr**

Rodomas iš anksto nustatytos padėties numeris.

#### **Name**

Spustelėkite langelį, kad galėtumėte redaguoti iš anksto nustatytos padėties pavadinimą.

#### **Skirtukas "AUX commands" (tik PTZ kameroms)**

Spustelėkite, kad būtų parodyta lentelė su pagalbinėmis komandomis.

**Pastaba:** jei ONVIF kodavimo įrenginys palaiko pagalbines komandas, pagalbinės komandos pateikiamos tiesiogiai iš ONVIF kodavimo įrenginio.

#### **Nr**

Rodomas pagalbinės komandos numeris.

#### **Name**

Spustelėkite langelį, kad galėtumėte redaguoti komandos pavadinimą.

#### **Code**

Spustelėkite langelį, kad galėtumėte redaguoti komandos kodą.

#### **Žr.**

- *– [PTZ prievado nustatymų konfigūravimas, puslapis 296](#page-295-0)*
- *– [Iš anksto nustatytų padėčių ir pagalbinių komandų konfigūravimas, puslapis 296](#page-295-1)*

## **22.10 ROI funkcijos konfigūravimas**

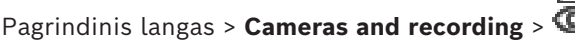

Galite įjungti fiksuotos HD kameros [ROI](#page-380-1) funkciją.

Turite sukonfigūruoti 2 srautą tiesioginiam vaizdui ir sukonfigūruoti kodeką H.264 MP SD ROI arba H.265 MP SD ROI 2-am srautui.

Įsitikinkite, kad 2 srautas naudojamas tiesioginiam vaizdui kiekvienoje [darbo stotyje,](#page-374-0) kur turi būti naudojama ROI.

œ.

#### **Norėdami įjungti ROI:**

1. Stulpelyje **Stream 2** – **Codec** pasirinkite kodeką H.264 MP SD ROI arba H.265 MP SD ROI.

B

- 2. Stulpelyje **Live Video Stream** pasirinkite **Stream 2**.
- 3. Stulpelyje **Live Video ROI** spustelėkite, kad pažymėtumėte žymimąjį langelį.

#### **Norėdami išjungti ROI:**

- 1. Stulpelyje **Live Video ROI** spustelėkite, kad atžymėtumėte žymimąjį langelį.
- 2. Stulpelyje **Stream 2 Codec** pasirinkite norimą kodeką.

#### **Žr.**

<span id="page-297-0"></span>*– [Puslapis "Cameras", puslapis 281](#page-280-0)*

## **22.11 ANR funkcijos konfigūravimas**

Pagrindinis langas > **Cameras and recording** >

Prieš įjungdami [ANR](#page-375-0) funkciją, turite pridėti kodavimo įrenginio laikmeną prie norimo kodavimo įrenginio ir sukonfigūruoti šią laikmeną.

Turite išjungti dvigubą įrašymą, kad kodavimo įrenginys galėtų konfigūruoti ANR.

ANR funkcija veikia tik kodavimo įrenginiuose, kurių aparatinės programinės įrangos versija yra 5.90 arba naujesnė. Ne visų tipų kodavimo įrenginiai palaiko ANR, net jei įdiegta tinkama aparatinės programinės įrangos versija.

#### **Norėdami įjungti:**

4 Norimos kameros eilutėje, **ANR** stulpelyje, pažymėkite žymimąjį langelį.

#### **Žr.**

- *– [Dvigubo įrašymo konfigūravimas kamerų lentelėje, puslapis 299](#page-298-0)*
- *– [Puslapis "Cameras", puslapis 281](#page-280-0)*
- <span id="page-298-0"></span>*– [Kodavimo įrenginio laikmenos konfigūravimas, puslapis 226](#page-225-0)*

## **22.12 Dvigubo įrašymo konfigūravimas kamerų lentelėje**

#### Pagrindinis langas > **Cameras and recording** >

Turite išjungti [ANR](#page-375-0) funkciją, kad galėtumėte sukonfigūruoti dvigubą įrašymą. Jei sukonfigūruojate vienos kelių kanalų kodavimo įrenginio kameros dvigubą įrašymą, sistema užtikrina, kad visoms šio kodavimo įrenginio kameroms būtų sukonfigūruota ta pati įrašymo paskirties vieta.

#### **Norėdami sukonfigūruoti:**

- 1. Stulpelyje **Secondary Recording Target** spustelėkite norimo kodavimo įrenginio langelį, tada spustelėkite norimą antrinio [VRM](#page-381-1) telkinį. Visos paveikto kodavimo įrenginio kameros automatiškai sukonfigūruojamos taip, kad būtų įrašytos į pasirinktą antrinį VRM.
- 2. Stulpelyje **Setting** pasirinkite suplanuoto įrašymo nustatymą.

## **Žr.**

- *– [Dvigubo įrašymo konfigūravimas įrenginių medyje, puslapis 185](#page-184-0)*
- *– [ANR funkcijos konfigūravimas, puslapis 298](#page-297-0)*
- *– [Dvigubas / atsarginis įrašymas, puslapis 29](#page-28-0)*
- *– [Puslapis "Cameras", puslapis 281](#page-280-0)*

## **22.13 "Video Streaming Gateway" (VSG) valdymas**

#### **Žr.**

- *– [Puslapis "Video Streaming Gateway device", puslapis 195](#page-194-0)*
- *– [Dialogo langas "Add Bosch Encoder", puslapis 199](#page-198-0)*
- *– [Dialogo langas "Add ONVIF Encoder", puslapis 200](#page-199-0)*
- *– [Dialogo langas "Add JPEG Camera", puslapis 202](#page-201-0)*
- *– [Dialogo langas "Add RTSP Encoder", puslapis 202](#page-201-1)*

## **22.13.1 ONVIF profilio priskyrimas**

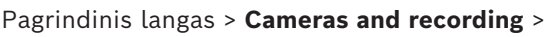

Galite priskirti ONVIF medijos profilio prieigos raktą ONVIF kamerai. Galite priskirti tiesioginiam vaizdui arba įrašymui.

#### **Norėdami priskirti tiesioginio vaizdo prieigos raktą:**

4 Stulpelyje **Live Video** – **Profile** pasirinkite norimą įrašą.

#### **Norėdami priskirti įrašymo prieigos raktą:**

4 Stulpelyje **Recording** – **Profile** pasirinkite norimą įrašą.

#### **Žr.**

*– [Puslapis "Cameras", puslapis 281](#page-280-0)*

# **23 Puslapis "Events"**

#### <span id="page-300-0"></span>Pagrindinis langas > **Events**

Rodomas įvykių medis su visais galimais [įvykiais](#page-377-4) ir kiekvieno įvykio įvykių konfigūracijos lentelė. Įvykiai sugrupuoti pagal jų tipą, pavyzdžiui, visi kameros įrašymo įvykiai, tokie kaip nepertraukiamas įrašymas arba pavojaus signalo įrašymas, sugrupuoti pagal įrašymo režimą. Galimi įvykiai sugrupuoti pagal atitinkamus įrenginius. Įrenginio būsenos pasikeitimas

rodomas už  $\mathbb{G}^{\mathcal{V}}$  kaip  $\overline{\mathsf{B}}$ . Visi kiti įvykiai rodomi pagal įrenginio priklausomas grupes

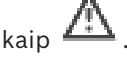

Kiekvienam įvykiui galite sukonfigūruoti:

- Pavojaus signalo suaktyvinimas pagal tvarkaraštį (ne visiems įvykiams).
- Įvykio registravimas pagal tvarkaraštį. Įvykis rodomas "Operator Client" įvykių sąraše, jei jis užregistruotas.
- [Komandų scenarijų](#page-378-0) vykdymas pagal tvarkaraštį (ne visiems įvykiams).
- tipo įvykiai: teksto duomenų įtraukimas į įrašą.

Jei įvykis įvyksta, jūsų nustatymai pritaikomi.

Galite sukurti sudėtinį įvykį, kuriame sujungiami keli įvykiai su loginėmis išraiškomis.

4 Spustelėkite medžio elementą, kad būtų parodyta atitinkama įvykių konfigūracijos lentelė.

 Spustelėkite, jei norite sukurti įvykio kopiją. Tai naudokite norėdami generuoti kelis tam tikro įvykio [pavojaus signalus](#page-379-0).

Spustelėkite, kad ištrintumėte pasikartojantį arba [sudėtinį įvykį.](#page-380-2)

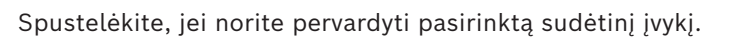

 Spustelėkite, kad būtų parodytas dialogo langas sudėtiniams įvykiams kurti naudojant kitų įvykių (ne daugiau kaip 10) logines išraiškas.

Sudėtiniai įvykiai pridėti prie įvykių konfigūracijos lentelės.

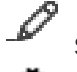

Spustelėkite norėdami redaguoti pasirinktą sudėtinį įvykį.

 Spustelėkite, kad būtų parodytas komandų scenarijų kūrimo ir redagavimo dialogo langas.

#### **Kaip ieškoti elementų**

Paieškos lauke  $\Box$  jveskite kokią nors eilutę ir paspauskite klavišą ENTER, kad būtų filtruojami rodomi elementai.

Rodomi tik elementai, kuriuose yra eilutė, ir atitinkami pirminiai elementai (tik medžiuose). Pateikiamas išfiltruotų elementų skaičius ir bendras elementų skaičius.

**Pastaba.** Eilutėse naudokite dvigubas kabutes, kad rastumėte tikslius atitikmenis, pavyzdžiui, ""Camera 1"" tiksliai filtruoja kameras šiuo pavadinimu, o ne pavadinimu "camera 201".

#### **Žr.**

- *– [Įvykių ir pavojaus signalų konfigūravimas, puslapis 314](#page-313-0)*
- *– [Komandų scenarijų konfigūravimas, puslapis 87](#page-86-0)*
- *– [Dialogo langas "Options" \(meniu "Settings"\), puslapis 117](#page-116-0)*
- <span id="page-301-0"></span>*– [Mirksinčių aktyviųjų sričių konfigūravimas, puslapis 321](#page-320-0)*

## **23.1 Skirtukas "Debounce Settings"**

Pastaba: dėl techninių apribojimų kai kurių įvykių skirtukas "Debounce Settings" nepasiekiamas.

Galite konfigūruoti pasirinkto įvykio [ribojimo nustatymus](#page-377-5).

#### **Debounce time**

Per įvestą laikotarpį visi kiti įvykiai yra ignoruojami.

#### **Event state priority**

Įvykio būsenai galite priskirti prioriteto nustatymą.

#### **Edit Priorities**

Spustelėkite, kad būtų parodytas prioriteto nustatymo konfigūravimo dialogo langas.

#### **Add Setting**

Spustelėkite, kad pridėtumėte eilutę įvykių ribojimo nustatymui, kuris skiriasi nuo visų įrenginių įvykių ribojimo nustatymų, konfigūruoti.

#### **Remove Setting**

Spustelėkite, kad pašalintumėte pasirinktą eilutę. Norėdami pasirinkti eilutę, spustelėkite kairiąją eilutės antraštę.

## **23.2 Išplėstinio žemėlapio rodymo nustatymų skirtukas**

<span id="page-301-1"></span>Žemėlapių spalvų būsenų konfigūravimas galimas tik spustelėjus ir pažymėjus parinktį **Enabled advanced state display (hot spot coloring in maps depending on state)** arba parinktį **Enabled advanced state display (hot spot coloring in maps depending on alarm)** dialogo lange **Options**.

 $\overline{\mathsf{G}}$ ivykio arba pavojaus signalo [aktyviųjų sričių](#page-375-1) fono spalvą ir Galite konfigūruoti kiekvieno  $\overline{\mathsf{G}}$ ivykio arba pavojaus signalo aktyviųjų sričių fono spalvą ir

elgesį (mirksi arba nemirksi). Pavyzdžiui, galite sukonfigūruoti įrenginio  $\overline{\Phi}$  jvykį arba pavojaus signalą, kad jo įrenginio piktograma žemėlapyje pradėtų mirksėti, kai pasikeičia to įrenginio būsena.

Be to, galite konfigūruoti visų aktyviųjų sričių rodymo prioritetą. Tai reikalinga, kai įvyksta skirtingi to paties įrenginio įvykiai. (1 = aukščiausias prioritetas)

Sukonfigūruota spalva taikoma visoms aktyviosioms sritims, turinčioms tą patį rodymo

prioritetą. Galite pakeisti bet kurio  $\Box$  jvykio arba pavojaus signalo spalvą, elgesį ir prioritetą: pakeista spalva ir elgesys naudojami visoms aktyviosioms sritims ir visiems

kitiems  $\overline{\Phi}$  jvykiams arba pavojaus signalams, kurių prioritetas yra toks pats.

#### **Enable color states on maps**

Spustelėdami įjunkite, kad šiam įvykiui priklausančių įrenginių [aktyviosios sritys](#page-375-1) būtų rodomos spalvotu fonu ir galėtų mirksėti žemėlapiuose.

#### **Display priority on map:**

Spustelėkite rodykles, kad pakeistumėte šiam įvykiui priklausančių įrenginių [aktyviųjų sričių](#page-375-1) prioritetą.

#### **Background color on map:**

Spustelėkite spalvos lauką, kad pasirinktumėte naudojamą šiam įvykiui priklausančių įrenginių [aktyviųjų sričių](#page-375-1) fono spalvą.

**Pastaba:** visi visų įrenginių, turinčių tą patį prioritetą, būsenos įvykiai yra tos pačios spalvos.

#### **Blinking**

<span id="page-302-0"></span>Spustelėkite, kad įjungtumėte šiam įvykiui priklausančių įrenginių [aktyviųjų sričių](#page-375-1) mirksėjimą.

## **23.3 Įvykio konfigūravimo nustatymų skirtukas**

#### **Device**

Rodomas įrenginio pavadinimas arba tvarkaraštis.

#### **Network**

Rodomas atitinkamo IP įrenginio IP adresas.

#### **Trigger Alarm**

Spustelėkite langelį, kad pasirinktumėte [įrašą](#page-377-3) arba [užduočių tvarkaraštį](#page-381-2) pavojaus signalui suaktyvinti.

Pasirinkite **Always**, jei norite, kad pavojaus signalas būtų suaktyvintas nepriklausomai nuo laiko momento.

Pasirinkite **Never**, jei nenorite, kad pavojaus signalas būtų suaktyvintas.

#### **Log**

Stulpelyje **Schedule** spustelėkite langelį, kad pasirinktumėte [įrašą](#page-377-3) arba [užduočių tvarkaraštį](#page-381-2) įvykiui registruoti.

Pasirinkite **Always**, jei norite, kad įvykis būtų registruojamas nepriklausomai nuo laiko momento.

Pasirinkite **Never**, jei nenorite, kad įvykis būtų registruojamas.

#### **Script**

Stulpelyje **Script** spustelėkite langelį, kad pasirinktumėte komandų scenarijų.

Stulpelyje **Schedule** spustelėkite langelį, kad pasirinktumėte [įrašą](#page-377-3) arba [užduočių tvarkaraštį](#page-381-2) komandų scenarijui vykdyti.

Pasirinkite **Always**, jei norite, kad komandų scenarijus būtų vykdomas nepriklausomai nuo laiko momento.

Pasirinkite **Never**, jei nenorite, kad būtų vykdomas komandų scenarijus.

#### **Text Data Recording**

Galite sukonfigūruoti, kad teksto duomenys būtų pridedami prie nepertraukiamo kameros įrašymo.

**Pastaba:** šis stulpelis pasiekiamas tik įvykių, kuriuose yra teksto duomenų, atveju, pvz.: **ATM/POS Devices** > **ATM Input** > **Data Input**

## **23.4 Dialogo langas "Command Script Editor"**

<span id="page-302-1"></span>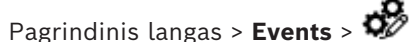

Galite kurti ir redaguoti [komandų scenarijus](#page-378-0).

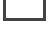

Spustelėkite, kad išsaugotumėte pakeistus nustatymus.

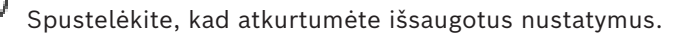

Spustelėkite, kad patikrintumėte scenarijaus kodą.

Spustelėkite, kad sukurtumėte scenarijaus programėlės failą.

Spustelėkite, kad ištrintumėte scenarijaus programėlės failą.

Spustelėkite, kad būtų parodytas dialogo langas scenarijaus failui importuoti.

௹ Spustelėkite, kad būtų parodytas dialogo langas scenarijaus failui eksportuoti.

 $\overline{\psi}$ u $\overline{\psi}$ s Spustelėkite, jei norite konvertuoti esamą scenarijų į kitą galimą scenarijų kalbą. Visas esamas scenarijaus tekstas ištrinamas.

sok<br>? Spustelėkite, kad būtų parodytas "BVMS Script API" internetinis žinynas.

Spustelėkite, kad būtų parodytas BVMS internetinis žinynas.

× Spustelėkite, kad uždarytumėte dialogo langą **Command script editor**.

**Žr.**

C#

<span id="page-303-0"></span>*– [Komandų scenarijų konfigūravimas, puslapis 87](#page-86-0)*

## **23.5 Dialogo langas "Create Compound Event / Edit Compound Event"**

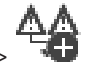

Pagrindinis langas > **Events** > Galite kurti arba modifikuoti [sudėtinį Įvykį](#page-380-2).

#### **Kaip ieškoti elementų**

Paieškos lauke  $\Box$  jveskite kokią nors eilutę ir paspauskite klavišą ENTER, kad būtų filtruojami rodomi elementai.

Rodomi tik elementai, kuriuose yra eilutė, ir atitinkami pirminiai elementai (tik medžiuose). Pateikiamas išfiltruotų elementų skaičius ir bendras elementų skaičius.

**Pastaba.** Eilutėse naudokite dvigubas kabutes, kad rastumėte tikslius atitikmenis, pavyzdžiui, ""Camera 1"" tiksliai filtruoja kameras šiuo pavadinimu, o ne pavadinimu "camera 201".

#### **Event name:**

Įveskite reikalingą sudėtinio įvykio pavadinimą.

#### **Event States:**

Pasirinkite būsenos pakeitimą, kuris bus sudėtinio įvykio dalis.

#### **Objects:**

Pasirinkite vieną ar daugiau galimų pasirinktos įvykio būsenos objektų. Ši būsena ir pasirinktas objektas rodomi sudėtinių įvykių medyje kaip pagrindinio operatoriaus tiesioginis antrinis elementas.

#### **Compound Event:**

Galite kurti sudėtinius įvykius sudėtinių įvykių medyje. Visi tiesioginiai loginio operatoriaus (IR, ARBA) antriniai elementai sujungiami šiuo operatoriumi.

#### **Žr.**

- *– [Sudėtinio įvykio kūrimas, puslapis 317](#page-316-0)*
- *– [Sudėtinio įvykio redagavimas, puslapis 318](#page-317-1)*

# 23.6 **Dialogo langas "Select Script Language"**

<span id="page-304-0"></span>Pagrindinis langas > **Events** > Galite nustatyti [komandų scenarijų](#page-378-0) kalbą.

Negalite pakeisti esamų komandų scenarijų kalbos.

#### **Script Language:**

Pasirinkite reikiamą scenarijų kalbą.

#### **Žr.**

<span id="page-304-1"></span>*– [Komandų scenarijų konfigūravimas, puslapis 87](#page-86-0)*

# **23.7 Dialogo langas "Edit Priorities of Event Type"**

Pagrindinis langas > **Events** > skirtukas **Debounce Settings** > mygtukas **Edit Priorities** Jei reikia, galite konfigūruoti skirtingų įvykių tipo būsenos pakeitimų prioritetus, pvz., virtualioji įvestis uždaryta ir virtualioji įvestis atidaryta. Būsenos pakeitimas su aukštesniu prioritetu perrašo kito būsenos pakeitimo su žemesniu prioritetu [įvykių ribojimo laiką.](#page-377-5)

#### **Name of Priority:**

Įveskite prioriteto nustatymo pavadinimą.

#### **State Value**

Rodomi pasirinkto įvykio būsenų pavadinimai.

#### **State Priority**

<span id="page-304-2"></span>Įveskite norimą prioritetą. 1 = aukščiausias prioritetas, 10 = žemiausias prioritetas.

## **23.8 Dialogo langas "Select Devices"**

Pagrindinis langas > **Events** >  $\overbrace{ }$  arba  $\overline{ }$  > skirtukas **Debouce Settings** > mygtukas **Add Setting**

#### **Select**

<span id="page-304-3"></span>Pažymėkite norimo įrašo žymimąjį langelį ir spustelėkite **OK**, kad pridėtumėte eilutę lentelėje **Devices with Deviating Debounce Settings**.

# **23.9 Dialogo langas "Text Data Recording".**

Pagrindinis langas > **Events** > įvykių medyje pasirinkite **Distamas Data Input** (turi būti prieinami teksto duomenys, pvz.: **Foyer Card Reader Devices** > **Foyer Card Reader** > **Card Rejected**) > stulpelis **Text Data Recording** > …

Galite konfigūruoti kameras, kurių teksto duomenys pridedami prie nepertraukiamo įrašymo.

#### **Žr.**

*– [Pavojaus signalo įrašymo su teksto duomenimis suaktyvinamas, puslapis 320](#page-319-0)*

#### <span id="page-305-0"></span>Pagrindinis langas > **Alarms**

Rodoma kiekvieno įvykio pavojaus signalų konfigūracijos lentelė ir įvykių medis. Rodomi tik [įvykiai,](#page-377-4) sukonfigūruoti puslapyje **Events**.

Lentelėse kiekvienam įvykiui konfigūruojate, kaip šio įvykio suaktyvintas [pavojaus signalas](#page-379-0) rodomas ir kurios kameros įrašomos ir rodomos, kai įvyksta šis pavojaus signalas.

Kai kurie įvykiai pagal numatytuosius nustatymus sukonfigūruoti kaip pavojaus signalai, pvz., sistemos klaida.

Toliau išvardytų įvykių pavojaus signalo konfigūruoti negalite.

- Įrašymo režimo pakeitimas
- Pavojaus signalo būsenos pakeitimas
- Daugelis naudotojų veiksmų, pvz., [PTZ](#page-380-0) veiksmas

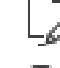

Spustelėkite, kad būtų parodytas dialogo langas **Resource Manager**.

Parodomas dialogo langas, kuriame galima nustatyti šio "Management Server" pavojaus signalo nustatymus.

#### **Kaip ieškoti elementų**

Paieškos lauke  $\Box$  jveskite kokią nors eilutę ir paspauskite klavišą ENTER, kad būtų filtruojami rodomi elementai.

Rodomi tik elementai, kuriuose yra eilutė, ir atitinkami pirminiai elementai (tik medžiuose). Pateikiamas išfiltruotų elementų skaičius ir bendras elementų skaičius.

**Pastaba.** Eilutėse naudokite dvigubas kabutes, kad rastumėte tikslius atitikmenis, pavyzdžiui, ""Camera 1"" tiksliai filtruoja kameras šiuo pavadinimu, o ne pavadinimu "camera 201".

4 Spustelėkite medžio elementą, kad būtų parodyta atitinkama pavojaus signalų konfigūracijos lentelė.

#### **Device**

Rodomas įvykių medyje pasirinktos įvykio sąlygos įrenginys.

#### **Network address**

Rodomas atitinkamo IP įrenginio IP adresas.

#### <span id="page-305-1"></span>**Pavojaus signalo tapatybė**

Stulpelyje **Priority** spustelėkite langelį ir įveskite pasirinkto pavojaus signalo prioritetą (**100** yra žemas prioritetas, **1** yra aukštas prioritetas). Stulpelyje **Title** spustelėkite langelį ir įveskite pavojaus signalo, kuris bus rodomas BVMS, pavyzdžiui, pavojaus signalų sąraše, pavadinimą. Stulpelyje **Color** spustelėkite langelyje, kad būtų parodytas dialogo langas, kuriame galima pasirinkti pavojaus signalo spalvą, kuri bus rodoma "Operator Client", pavyzdžiui, pavojaus signalų sąraše.

#### **Pavojaus signalų vaizdo sritys**

Viename iš **1–5** stulpelių spustelėkite ... langelyje, kad būtų parodytas kameros pasirinkimo dialogo langas.

Galite pasirinkti tik kamerą, kuri buvo pridėta prie [loginio medžio](#page-378-1), esančio **Maps and structure**.

Galite konfigūruoti galimų pavojaus signalų [vaizdo srityse](#page-381-3) skaičių dialogo lange **Alarm Settings**.

Stulpelyje **Audio File** spustelėkite ... langelyje , kad būtų parodytas dialogo langas garso failui, leidžiamam pavojaus signalo atveju, pasirinkti.

#### **Alarm Options**

Spustelėkite ... langelyje, kad būtų parodytas dialogo langas **Alarm Options**.

#### **Žr.**

<span id="page-306-0"></span>*– [Pavojaus signalų valdymas, puslapis 38](#page-37-0)*

# **24.1 Dialogo langas "Alarm Settings"**

Pagrindinis langas > **Alarms**>

#### **Skirtukas "Alarm Settings"**

#### **Max. image panes per alarm:**

Įveskite maksimalų pavojaus signalo vaizdo sričių, kurios bus rodomos įvykus [pavojaus](#page-379-0) [signalui](#page-379-0), skaičių.

Pastaba. Jei naudojate "Enterprise System", taikomas didžiausias skaičius, sukonfigūruotas Management Servers (valdymo serveriuose), su kuriais yra ryšys.

#### **Auto-clear time:**

Įveskite sekundžių skaičių, kol pavojaus signalas bus automatiškai išvalytas. Tai taikoma tik tiems pavojaus signalams, kurie nustatyti **Auto-clear alarm after configured time ('Alarm Settings' dialog box)** puslapyje **Alarms**.

#### **Multi-row alarm display in alarm image window**

Pažymėkite žymimąjį langelį, kad įjungtumėte kelių eilučių pavojaus signalų vaizdo lango rodinį.

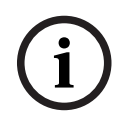

#### **Pastaba!**

Esamoms pavojaus signalo konfigūracijoms įjungtas kelių eilučių pavojaus signalų rodinys, naujoms pavojaus signalo konfigūracijoms numatytoji reikšmė yra "Išjungta", o vieno vaizdo rodinys yra aktyvus.

#### **Set the duration limit for state-triggered alarm recordings:**

Pažymėkite žymimąjį langelį, kad įjungtumėte būsenos suaktyvintų pavojaus signalų įrašų trukmės ribą. Įveskite pavojaus signalo įrašymo trukmės minučių skaičių. Pavojaus signalo įrašymas automatiškai sustabdomas praėjus nustatytam laikui.

Naudotojas gali įvesti trukmę nuo 1 iki 1440 minučių.

Kai pavojaus signalas suaktyvina įrašą su sukonfigūruota trukmės riba:

- jei pavojaus signalas vėl suaktyvinamas nepasiekus skirtojo laiko, įrašymas tęsiamas, o skirtasis laikas pradedamas iš naujo nuo 0;
- jei pavojaus signalas atšaukiamas nepasibaigus nustatytam laikui, įrašymas tęsiamas iki sukonfigūruoto įrašymo po pavojaus laikotarpio pabaigos.

#### **Skirtukas "Monitor groups"**

#### **Display order in case of same alarm priority**

Pasirinkite norimą įrašą to paties prioriteto pavojaus signalams rikiuoti pagal jų laiko žymą.

#### **Show blank screen**

Spustelėkite norėdami sukonfigūruoti, kad monitoriuje, kuris nenaudojamas pavojaus signalui rodyti, nieko nebūtų rodoma.

#### **Continue live display**

Spustelėkite norėdami sukonfigūruoti, kad monitoriuje, kuris nenaudojamas pavojaus signalui rodyti, būtų rodomas tiesioginis vaizdas.

**i**

### **Žr.**

<span id="page-307-0"></span>*– [Visų pavojaus signalų nustatymų konfigūravimas, puslapis 319](#page-318-0)*

## **24.2 Dialogo langas "Select Image Pane Content"**

Pagrindinis langas > **Alarms** > arba > stulpelis **Alarm image panes** >

spustelėkite ... viename iš **1–5** stulpelių

Galite pasirinkti loginio medžio elementą, kuris bus rodomas ir įrašomas (jei elementas yra kamera) pasirinkto [pavojaus signalo](#page-379-0) atveju.

**Pastaba!**

Objekto žemėlapis, rodomas pavojaus signalų vaizdo srityje, yra optimizuotas rodyti ir jame yra tik pradinis pradinio žemėlapio failo vaizdas.

#### **Search Item**

Įveskite tekstą, kad surastumėte elementą loginiame medyje.

#### **Find**

Spustelėkite, kad surastumėte kamerą, kurios apraše yra įvestas paieškos tekstas.

#### **Live**

Spustelėdami nustatykite, kad pavojaus signalo atveju būtų rodomas tiesioginis kameros vaizdas.

#### **Instant playback**

Spustelėdami nustatykite, kad būtų rodomas kameros [momentinio atkūrimo](#page-379-1) vaizdas Pavojaus signalo momentinio atkūrimo [laiko atsukimas](#page-375-2) konfigūruojamas puslapyje **Operator features**; žr. *[Puslapis "Operator Features", puslapis 332](#page-331-0)*.

#### **Pause playback**

Pažymėkite žymimąjį langelį, kad būtų rodoma pavojaus signalo momentinio atkūrimo kamera su pristabdytu momentiniu atkūrimu. Jei reikia, naudotojas gali pradėti momentinį atkūrimą.

#### **Loop playback**

Pažymėkite žymimąjį langelį, kad būtų rodoma pavojaus signalo momentinio atkūrimo kamera su pasikartojančiu momentiniu atkūrimu.

Momentinio atkūrimo ciklo trukmė pavojaus signalo vaizdo srityje yra atsukimo laikas, plius pavojaus signalo būsenos trukmė, plius atsukimo laikas.

#### **Record this camera**

Pažymėkite žymimąjį langelį, kad įjungtumėte šios kameros pavojaus signalo įrašymą pavojaus signalo atveju. Jei suaktyvinamas pavojaus signalas, ši kamera įrašoma pavojaus signalo įrašymo kokybe. Įrašymo trukmė yra pavojaus signalo būsenos trukmė, plius laikas prieš pavojaus signalą ir po jo. Šis nustatymas tiesiogiai pakeičia pavojaus signalo įrašymo nustatymą dialogo lange **Alarm Options** ir atvirkščiai.

**Pastaba:** jei pasirenkama iš anksto nustatyta panoraminės kameros padėtis, išsaugoma ne tik ši vaizdo dalis, bet visas apskritimo vaizdas.

#### **Panoramic predefined position**

Jei pasirinkote panoraminę kamerą, galite pasirinkti iš anksto nustatytą kameros padėtį. Kai naudotojas programoje "Operator Client" priima šį pavojaus signalą, pavojaus signalo vaizdas rodomas iš anksto nustatytoje padėtyje apkarpytame rodinyje.

Jei pasirenkama **<none>**, pavojaus signalo vaizdas rodomas panoraminiame rodinyje.

- *– [Puslapis "Operator Features", puslapis 332](#page-331-0)*
- <span id="page-308-1"></span>*– [Pavojaus signalo konfigūravimas, puslapis 318](#page-317-0)*

## 24.3 **Dialogo langas "Select Image Pane Content (MG)"**

Pagrindinis langas >

**Alarms** >  $\overline{0}$  arba  $\overline{1, 1}$  > stulpelis **Alarm Options** > spustelėkite ... > dialogo langas **Alarm Options** > skirtukas **Monitor Group** > spustelėkite ... viename iš 1–10 stulpelių Galite pasirinkti kamerą iš loginio medžio. Pasirinkto pavojaus signalo atveju ši kamera bus rodoma priskirtame monitoriuje.

#### **Search Item**

Įveskite tekstą, kad surastumėte elementą loginiame medyje.

#### **Find**

Spustelėkite, kad surastumėte kamerą, kurios apraše yra įvestas paieškos tekstas.

#### **Panoramic predefined position**

Jei pasirinkote panoraminę kamerą, galite pasirinkti iš anksto nustatytą kameros padėtį. Kai naudotojas programoje "Operator Client" priima šį pavojaus signalą, pavojaus signalo vaizdas rodomas iš anksto nustatytoje padėtyje apkarpytame rodinyje.

Jei pasirinksite **<none>**, dekodavimo įrenginys rodys pavojaus signalo vaizdą apskritimo rodinyje.

#### **No Camera**

Spustelėkite, kad išvalytumėte kamerą monitorių grupės stulpelyje.

#### **Pastaba**

Iš anksto nustatytos panoraminės kameros padėties matymo laukas "Operator Client" arba "Configuration Client" ir dekodavimo įrenginio atveju skiriasi.

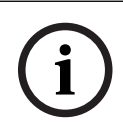

#### **Pastaba!**

Norint naudoti sukonfigūruotas iš anksto nustatytas panoraminių kamerų padėtis, panoraminės kameros turi būti arba .

# **24.4 Dialogo langas "Alarm Options"**

<span id="page-308-0"></span>Pagrindinis langas > **Alarms**> arba > stulpelis **Alarm Options** > ... Galite sukonfigūruoti toliau nurodytus pavojaus signalų nustatymus.

– Kameros, kurios pradeda filmuoti, jei suaktyvinamas [pavojaus signalas](#page-379-0).

- Šių pavojaus signalų įrašų apsaugos įjungimas.
- Neatitinkančių pavojaus signalų trukmės nustatymų įjungimas ir konfigūravimas.
- [PTZ](#page-380-0) komandų suaktyvinimas pavojaus signalo atveju.
- Pranešimai, siunčiami pavojaus signalo atveju.
- Darbo eiga, kurią reikia apdoroti pavojaus signalo atveju.
- Kamerų, kurios rodomos [monitorių grupėse](#page-379-2) pavojaus signalo atveju, priskyrimas.

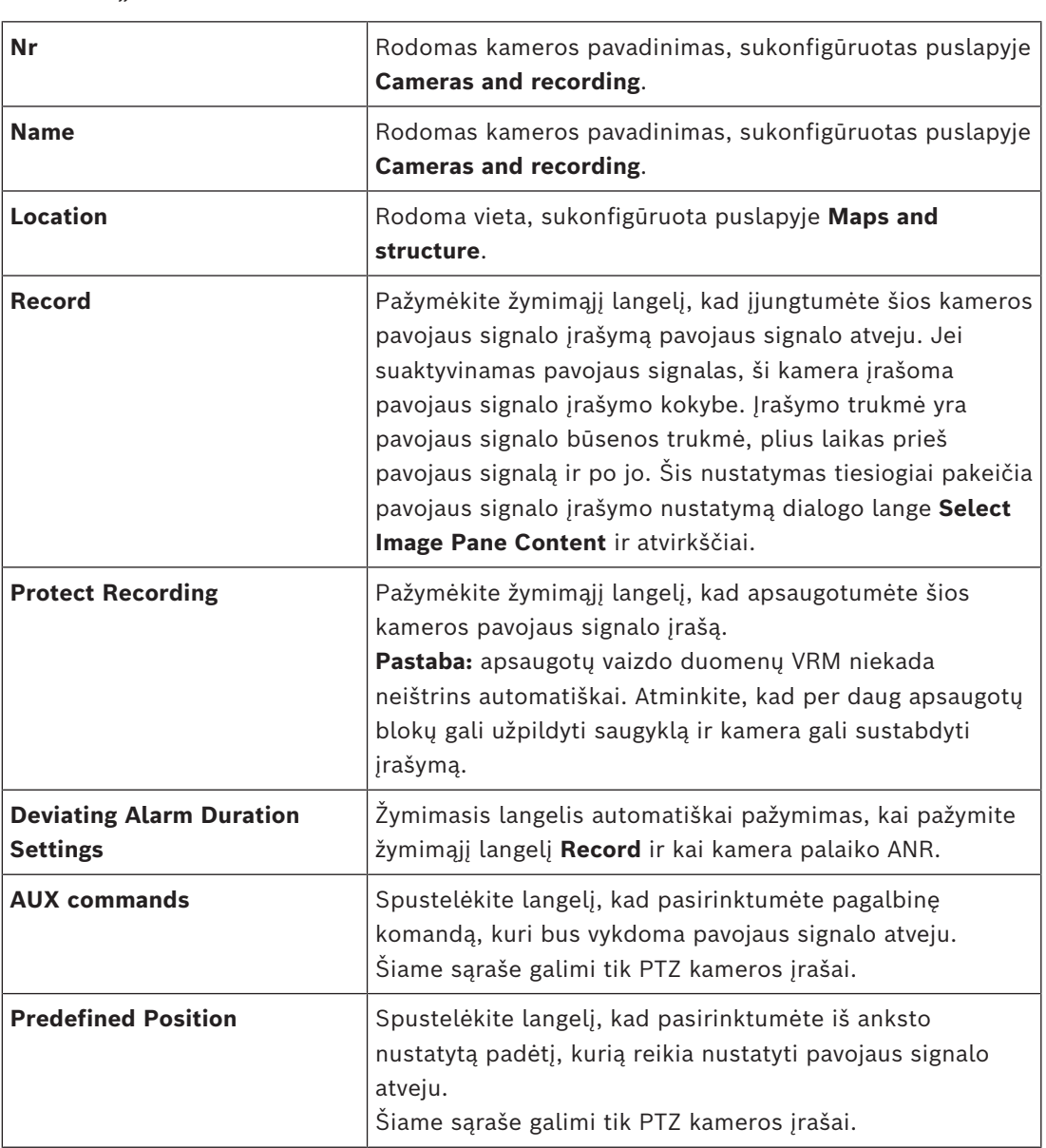

#### **Skirtukas** "Cameras"

**Pastaba.** Negalite sukonfigūruoti abiejų tos pačios kameros ir pavojaus signalo nustatymų (**AUX commands** (Pagalbinė komanda) ir **Predefined Position** (Iš anksto nustatyta padėtis).

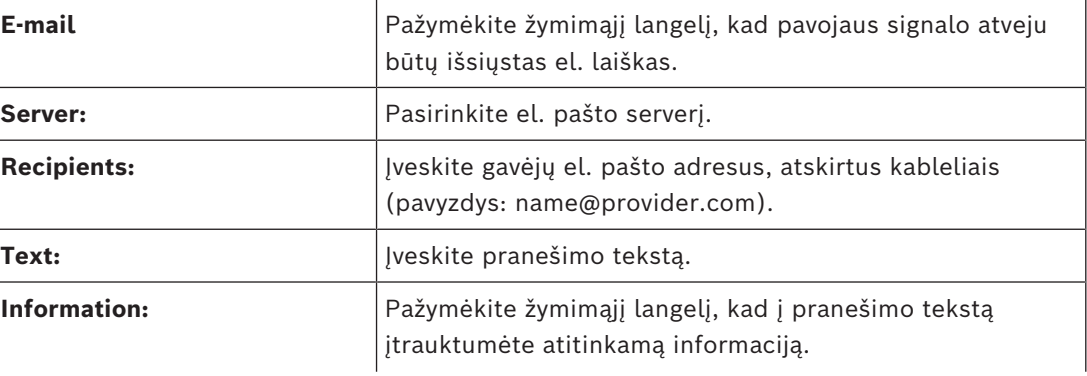

#### **Skirtukas** "Notifications"

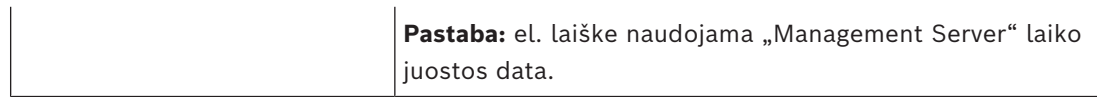

### Skirtukas "Workflow"

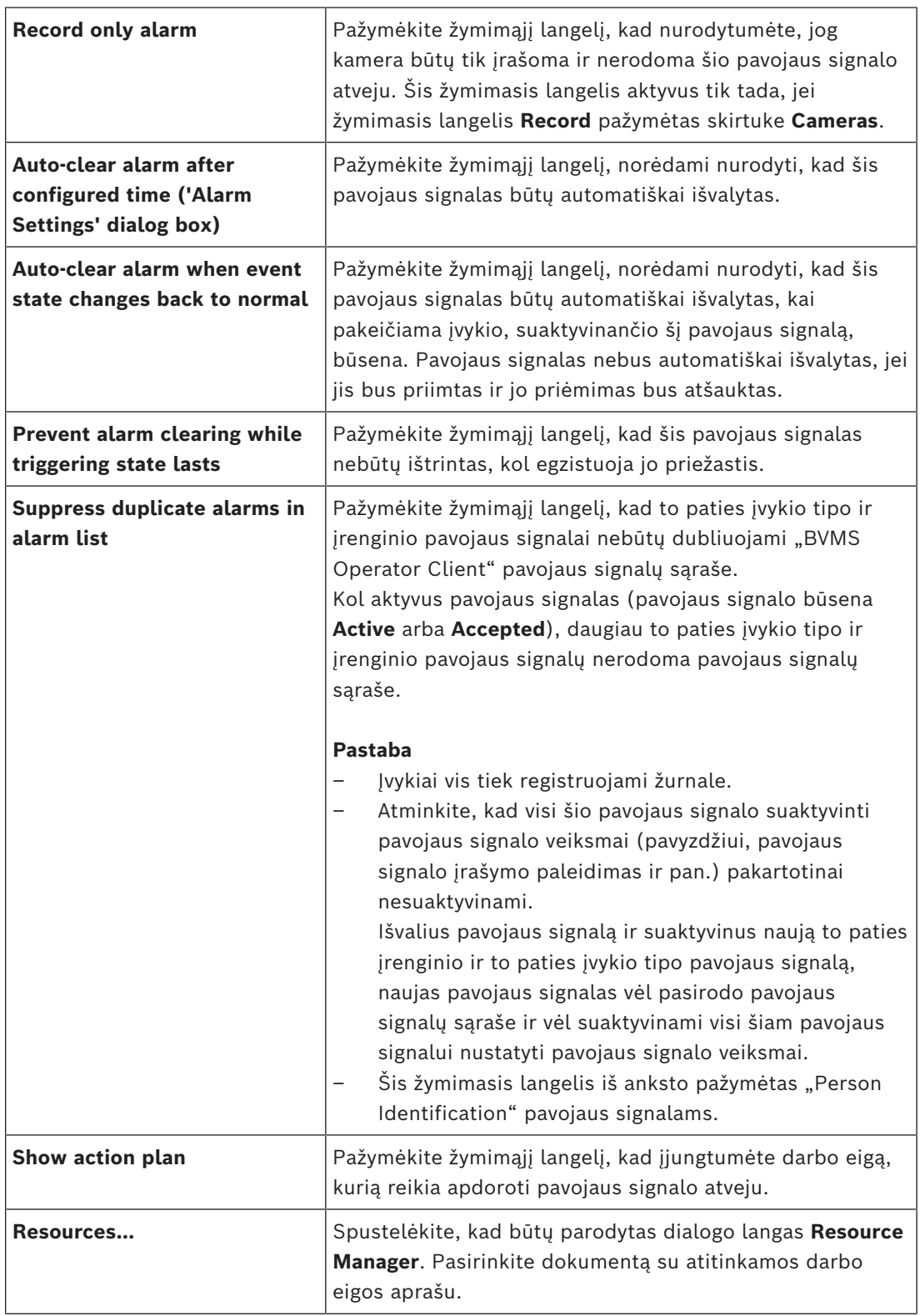

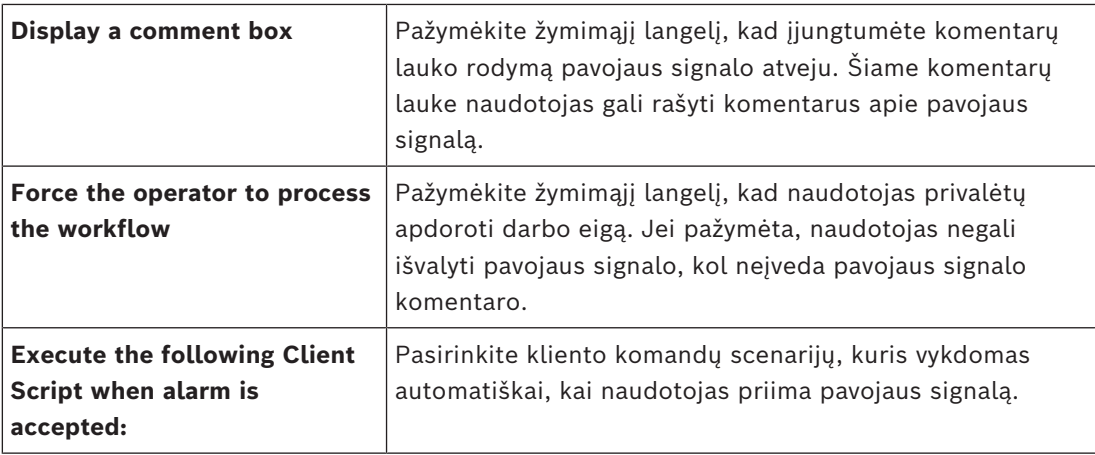

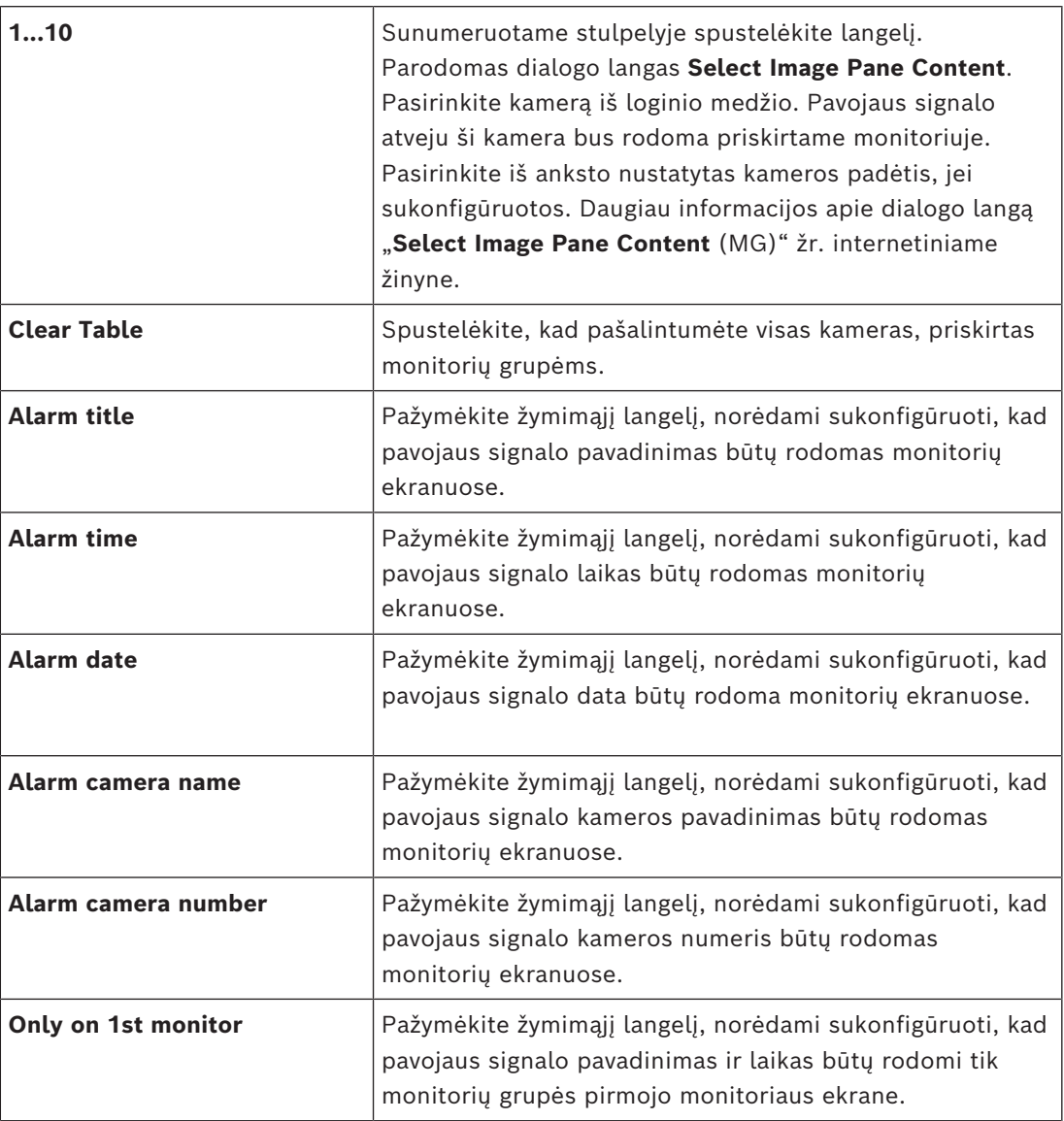

## **Skirtukas "Monitor Group"**

#### **Skirtukas "Deviating Alarm Duration Settings"**

Šio skirtuko nustatymai pasiekiami tik tuo atveju, jei [ANR](#page-375-0) funkcija yra įjungta šiai kamerai.

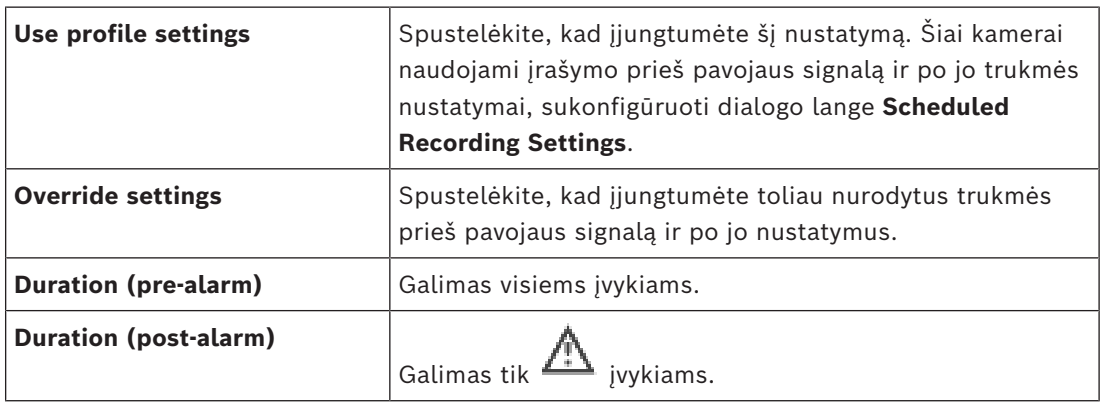

#### Skirtukas **Threat level**

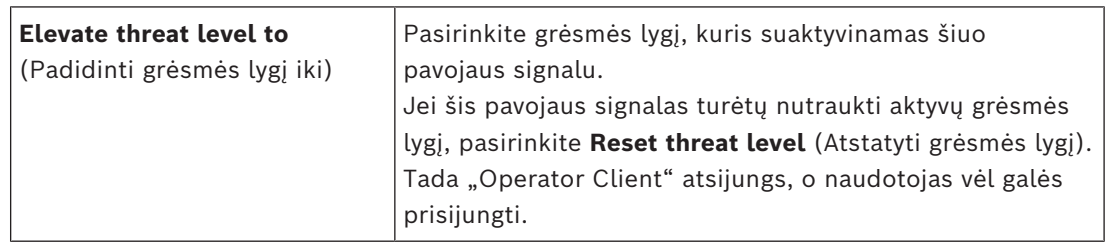

#### **Žr.**

- *– [Dialogo langas "Select Image Pane Content \(MG\)", puslapis 309](#page-308-1)*
- *– [Pavojaus signalo įrašymo su teksto duomenimis suaktyvinamas, puslapis 320](#page-319-0)*
- *– [Pavojaus signalo konfigūravimas, puslapis 318](#page-317-0)*
- *– [Trukmės prieš pavojaus signalą ir po jo konfigūravimas, puslapis 319](#page-318-1)*

## **24.5 Dialogo langas "Select Resource"**

Pagrindinis langas > **Alarms**> arba > stulpelis **Alarm identity** > stulpelis **Audio**

**File** > spustelėkite ...

Galite pasirinkti garso failą, kuris leidžiamas pavojaus signalo atveju.

#### **Play**

Spustelėkite, kad paleistumėte pasirinktą garso failą.

#### **Pause**

Spustelėkite, kad pristabdytumėte pasirinktą garso failą.

#### **Stop**

Spustelėkite, kad sustabdytumėte pasirinktą garso failą.

#### **Manage...**

Spustelėkite, kad būtų parodytas dialogo langas **Resource Manager**.

#### **Žr.**

- *– [Pavojaus signalo konfigūravimas, puslapis 318](#page-317-0)*
- *– [Išteklių failų tvarkymas, puslapis 315](#page-314-0)*

# **25 Įvykių ir pavojaus signalų konfigūravimas**

<span id="page-313-0"></span>Pagrindinis langas > **Events**

arba

Pagrindinis langas > **Alarms**

Šiame skyriuje pateikiama informacija, kaip sukonfigūruoti [įvykius](#page-377-4) ir [pavojaus signalus](#page-379-0) sistemoje.

Galimi įvykiai sugrupuoti pagal atitinkamus įrenginius.

Puslapyje **Events** konfigūruojate, kada įvykis BVMS sistemoje suaktyvina pavojaus signalą, įvykdo [komandų scenarijų](#page-378-0) ir yra užregistruojamas.

Pavyzdys (įvykių konfigūracijos lentelės dalis):

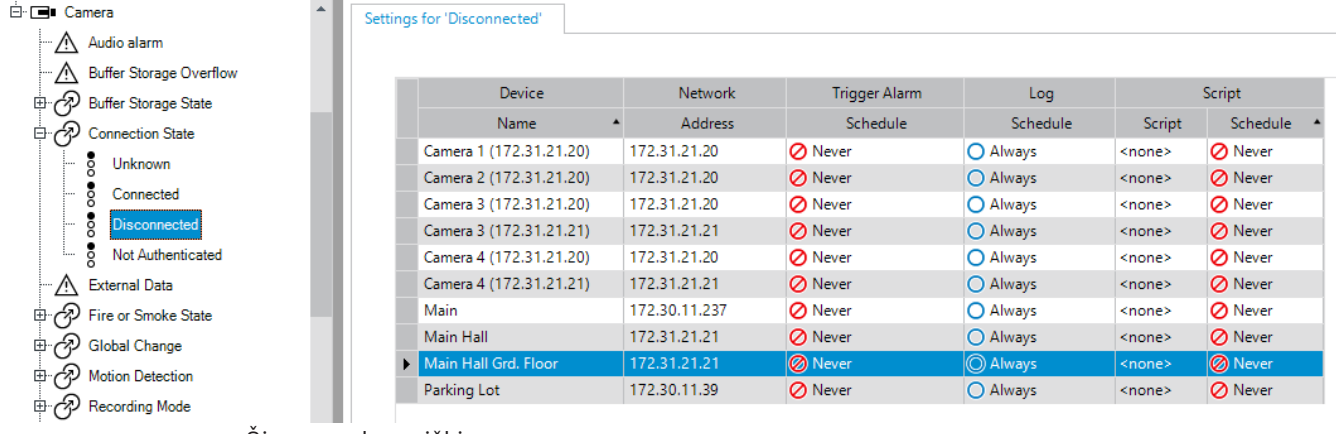

Šis pavyzdys reiškia:

Jei dingsta pasirinktos kameros vaizdo signalas, suaktyvinamas pavojaus signalas, įvykis užregistruojamas, ir joks scenarijus nevykdomas.

Skiltyje **Alarms** nustatote, kaip bus rodomas pavojaus signalas ir kurios kameros turi būti rodomos ir įrašomos pavojaus signalo atveju.

Kai kurie sistemos įvykiai pagal numatytuosius nustatymus sukonfigūruoti kaip pavojaus signalai.

– Spustelėkite , kad išsaugotumėte nustatymus.

Spustelėkite <sup>J</sup>, kad anuliuotumėte paskutinį nustatymą.

– Spustelėkite , kad aktyvuotumėte konfigūraciją.

#### **Žr.**

- *– [Skirtukas "Debounce Settings", puslapis 302](#page-301-0)*
- *– [Išplėstinio žemėlapio rodymo nustatymų skirtukas, puslapis 302](#page-301-1)*
- *– [Įvykio konfigūravimo nustatymų skirtukas, puslapis 303](#page-302-0)*
- *– [Dialogo langas "Command Script Editor", puslapis 303](#page-302-1)*
- *– [Dialogo langas "Create Compound Event / Edit Compound Event", puslapis 304](#page-303-0)*
- *– [Dialogo langas "Select Script Language", puslapis 305](#page-304-0)*
- *– [Dialogo langas "Edit Priorities of Event Type", puslapis 305](#page-304-1)*
- *– [Dialogo langas "Select Devices", puslapis 305](#page-304-2)*
- *– [Dialogo langas "Text Data Recording"., puslapis 305](#page-304-3)*
- *– [Dialogo langas "Alarm Settings", puslapis 307](#page-306-0)*
- *– [Dialogo langas "Select Image Pane Content", puslapis 308](#page-307-0)*

*– [Dialogo langas "Alarm Options", puslapis 309](#page-308-0)*

## **25.1 Kopijavimas ir įklijavimas lentelėse**

Keliais spustelėjimais galite konfigūruoti daug objektų vienu metu kamerų lentelėje, įvykių konfigūracijos lentelėje arba pavojaus signalų konfigūracijos lentelėje. Išsamiau žr. *[Kopijavimas ir įklijavimas lentelėse, puslapis 287](#page-286-0)*.

## **25.2 Lentelės eilutės pašalinimas**

#### Pagrindinis langas > **Alarms**

Galite pašalinti tik jūsų arba kito naudotojo pridėtą lentelės eilutę, t. y. galite ištrinti pasikartojančius įvykius arba [sudėtinius įvykius](#page-380-2).

Sudėtiniai įvykiai yra įvykių medžio skiltyje **System Devices** > **Compound Events**.

#### **Norėdami pašalinti lentelės eilutę:**

- 1. Pasirinkite eilutę.
- 2. Spustelėkite  $\times$

## **Žr.**

<span id="page-314-0"></span>*– [Puslapis "Events", puslapis 301](#page-300-0)*

## **25.3 Išteklių failų tvarkymas**

Išsamiau žr.:

<span id="page-314-1"></span>– *[Išteklių failų tvarkymas, puslapis 258](#page-257-0)*.

# **25.4 Įvykio konfigūravimas**

Pagrindinis langas > **Events**

**Norėdami sukonfigūruoti įvykį:**

- 1. Medyje pasirinkite įvykį arba įvykio būseną, pavyzdžiui, **System Devices** > **Authentication** > **Operator Authentication Rejected**. Parodoma atitinkama įvykių konfigūracijos lentelė.
- 2. Stulpelyje **Trigger Alarm Schedule** spustelėkite langelį ir pasirinkite reikiamą tvarkaraštį.

Tvarkaraštis nustato, kada suaktyvinamas [pavojaus signalas.](#page-379-0) Pasirinkite vieną iš [įrašymo tvarkaraščių](#page-377-3) arba [užduočių tvarkaraščių,](#page-381-2) kuriuos sukonfigūravote puslapyje **Schedules**.

- 3. Stulpelyje **Log Schedule** spustelėkite langelį ir pasirinkite reikiamą tvarkaraštį. Tvarkaraštis nustato, kada įvykis registruojamas.
- 4. Stulpelyje **Script Script** spustelėkite langelį ir pasirinkite reikiamą [komandų scenarijų](#page-378-0).
- 5. Stulpelyje **Script Schedule** spustelėkite langelį ir pasirinkite reikiamą tvarkaraštį. Tvarkaraštis nustato, kada įvykis suaktyvina komandų scenarijaus paleidimą.

## **Žr.**

*– [Puslapis "Events", puslapis 301](#page-300-0)*

## **25.5 Įvykio kopijos kūrimas**

#### Pagrindinis langas > **Events**

Galite sukurti [įvykio](#page-377-4) kopiją, norėdami suaktyvinti skirtingus tam tikro įvykio [pavojaus](#page-379-0) [signalus](#page-379-0).

#### **Norėdami kurti įvykio kopiją:**

1. Medyje pasirinkite įvykio sąlygą. Parodoma atitinkama įvykių konfigūracijos lentelė.

- 2. Pasirinkite lentelės eilutę.
- 3. Spustelėkite  $\overline{2N}$ . Žemiau į lentelę įtraukiama nauja eilutė. Joje yra numatytieji nustatymai.

*– [Puslapis "Events", puslapis 301](#page-300-0)*

## **25.6 Naudotojo įvykių registravimas**

Pagrindinis langas > **Events** > išplėskite **System Devices** > **User Actions**

Galite sukonfigūruoti kelių naudotojo veiksmų registravimo elgseną kiekvienai pasiekiamai [naudotojų grupei](#page-379-3) individualiai.

Pavyzdys:

#### **Norėdami registruoti naudotojo įvykius:**

1. Pasirinkite naudotojo [įvykį](#page-377-4), norėdami sukonfigūruoti jo registravimo elgseną, pvz.,

#### **Operator Logon**.

Parodoma atitinkama įvykių konfigūracijos lentelė.

Kiekviena naudotojų grupė rodoma stulpelyje **Device**.

2. Jei yra: stulpelyje **Trigger Alarm** – **Schedule** spustelėkite langelį ir pasirinkite reikiamą tvarkaraštį.

Tvarkaraštis nustato, kada suaktyvinamas [pavojaus signalas](#page-379-0), apie kurį reikia pranešti naudotojui.

Galite pasirinkti vieną iš [įrašymo tvarkaraščių](#page-377-3) arba [užduočių tvarkaraščių,](#page-381-2) kuriuos sukonfigūravote puslapyje **Schedules**.

3. Stulpelyje **Log** – **Schedule** spustelėkite langelį ir pasirinkite reikiamą tvarkaraštį. Tvarkaraštis nustato, kada įvykis užregistruojamas.

Pavyzdyje administratorių grupės ir specialiųjų naudotojų grupės operatoriaus prisijungimas nėra registruojamas, o "Live" naudotojų grupės operatoriaus prisijungimas registruojamas vykdant tvarkaraštį **Day**.

#### **Žr.**

*– [Puslapis "Events", puslapis 301](#page-300-0)*

## **25.7 Naudotojo įvykių mygtukų konfigūravimas**

#### Pagrindinis langas > **Events**

Galite sukonfigūruoti "Operator Client" naudotojo įvykių mygtukus. Galite sukonfigūruoti, kad vienas ar keli naudotojo įvykių mygtukai nebūtų rodomi "Operator Client".

Puslapyje **User groups** konfigūruojate, kad naudotojo įvykių mygtukai būtų pasiekiami tik atitinkamos naudotojų grupės "Operator Client".

#### **Norėdami sukonfigūruoti naudotojo įvykių mygtukus:**

1. Medyje pasirinkite **System Devices** > **Operator Client Event Buttons** > **Event Button Pressed**.

Parodoma atitinkama įvykių konfigūracijos lentelė.

- 2. Pasirinkite naudotojo įvykio mygtuką, kad sukonfigūruotumėte jo veikimą.
- 3. Stulpelyje **Trigger Alarm Schedule** spustelėkite langelį ir pasirinkite reikiamą tvarkaraštį.

Tvarkaraštis nustato, kada suaktyvinamas [pavojaus signalas](#page-379-0), apie kurį turi būti pranešta naudotojui.

- 4. Stulpelyje **Log Schedule** spustelėkite langelį ir pasirinkite reikiamą tvarkaraštį. Tvarkaraštis nustato, kada [įvykis](#page-377-4) registruojamas. Pasirinkus **Never**, naudotojo įvykio mygtukas tampa nepasiekiamas programoje "Operator Client" visoms naudotojų grupėms, turinčioms naudotojo įvykio mygtuko leidimą.
- 5. Stulpelyje **Script Script** spustelėkite langelį ir pasirinkite reikiamą [komandų scenarijų](#page-378-0).
- 6. Stulpelyje **Script Schedule** spustelėkite langelį ir pasirinkite reikiamą tvarkaraštį. Tvarkaraštis nustato, kada vykdomas komandų scenarijus.

 $\mathcal{L}_{\text{max}}$  .

<span id="page-316-0"></span>*– [Puslapis "Events", puslapis 301](#page-300-0)*

## **25.8 Sudėtinio įvykio kūrimas**

Pagrindinis langas > **Events** >

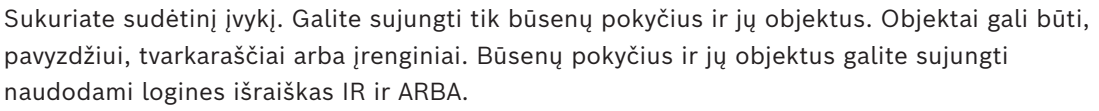

Pavyzdys: sujungiate IP kameros ir dekodavimo įrenginio ryšio būsenas. Sudėtinis įvykis įvyksta tik tada, kai abu įrenginiai praranda ryšį. Šiuo atveju dviem objektams (IP kamerai ir dekodavimo įrenginiui) ir dviem ryšio būsenoms naudojate operatorių IR. **Video Signal Lost** ir **Disconnected**.

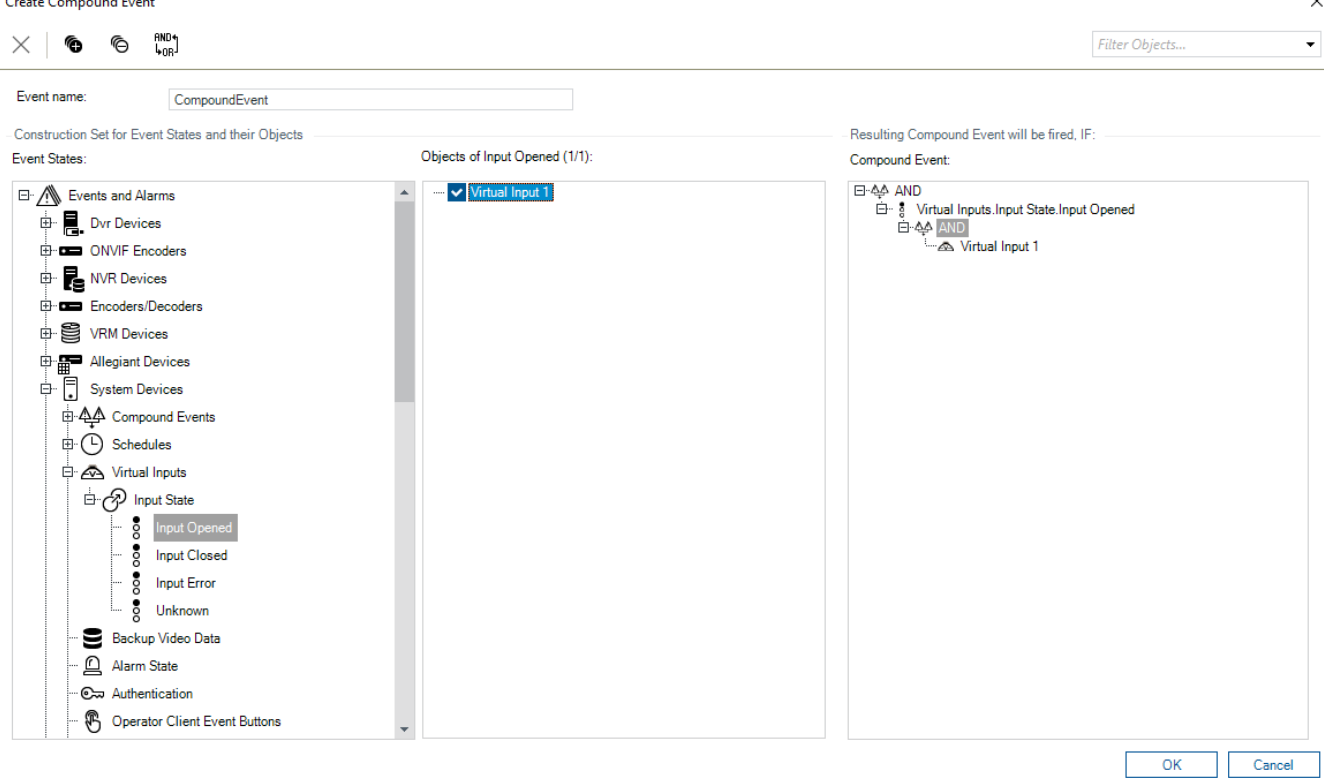

#### **Norėdami sukurti sudėtinį įvykį:**

- 1. Lauke **Event name:** įveskite sudėtinio įvykio pavadinimą.
- 2. Lauke **Event States:** pasirinkite įvykio būseną.
- 3. Lauke **Objects:** pasirinkite įrenginį pagal poreikį. Atitinkamas įvykis ir pasirinkti įrenginiai pridedami prie sudėtinio įvykio srities.
- 4. Lauke **Compound Event:** dešiniuoju pelės klavišu spustelėkite loginę operaciją ir pakeiskite ją, kur reikia.
	- Loginė operacija apibrėžia tiesioginių antrinių elementų derinį.
- 5. Spustelėkite **OK**. Naujas sudėtinis įvykis įtraukiamas į įvykių konfigūracijos lentelę. Jį rasite įvykių medyje po **System Devices**.

<span id="page-317-1"></span>*– [Puslapis "Events", puslapis 301](#page-300-0)*

## **25.9 Sudėtinio įvykio redagavimas**

Pagrindinis langas > **Events**

Galite pakeisti anksčiau sukurtą [sudėtinį įvykį](#page-380-2).

#### **Norėdami redaguoti sudėtinį įvykį:**

- 1. Įvykių medyje išplėskite **System Devices** > **Compound Event State** > **Compound Event is True**.
- 2. Įvykių konfigūracijos lentelės stulpelyje **Device** dešiniuoju pelės klavišu spustelėkite reikiamą sudėtinį įvykį, tada spustelėkite **Edit**.
	- Parodomas dialogo langas **Edit Compound Event**.
- 3. Atlikite reikiamus pakeitimus.
- 4. Spustelėkite **OK**. Sudėtinis įvykis pakeistas.

#### **Žr.**

<span id="page-317-0"></span>*– [Puslapis "Events", puslapis 301](#page-300-0)*

## **25.10 Pavojaus signalo konfigūravimas**

Pagrindinis langas > **Alarms**

Prieš konfigūruodami [pavojaus signalą](#page-379-0), turite sukonfigūruoti paleidiklį skiltyje **Events**. **Norėdami sukonfigūruoti pavojaus signalą:**

1. Medyje pasirinkite pavojaus signalą, pavyzdžiui, **System Devices** > **Authentication** > **Operator Authentication Rejected**.

Parodoma atitinkama pavojaus signalų konfigūracijos lentelė.

- 2. Stulpelyje **Priority** spustelėkite ... langelį ir įveskite pasirinkto pavojaus signalo prioritetą (100 yra žemas prioritetas, 1 yra aukštas prioritetas). Stulpelyje **Title** spustelėkite ... langelyje ir įveskite pavojaus signalo, kuris bus rodomas BVMS, pavyzdžiui, pavojaus signalų sąraše, pavadinimą. Stulpelyje **Color** spustelėkite ... langelyje, kad būtų parodytas dialogo langas, kuriame galima pasirinkti pavojaus signalo spalvą, kuri bus rodoma "Operator Client", pavyzdžiui, pavojaus signalų sąraše. 3. Stulpeliuose 1-5 spustelėkite ... langelyje, kad būtų parodytas dialogo langas **Select**
- **Image Pane Content**. Sukonfigūruokite reikiamus nustatymus.
- 4. Stulpelyje **Audio File** spustelėkite ... langelyje, kad būtų parodytas dialogo langas garso failui, leidžiamam pavojaus signalo atveju, pasirinkti.
- 5. Stulpelyje **Alarm Options** spustelėkite ... langelyje, kad būtų parodytas dialogo langas **Alarm Options**.
- 6. Sukonfigūruokite reikiamus nustatymus.

Norėdami gauti išsamesnės informacijos apie įvairius laukus, žr. informaciją apie atitinkamą programos langą internetiniame žinyne.

### **Žr.**

- *– [Įvykio konfigūravimas, puslapis 315](#page-314-1)*
- *– [Puslapis "Alarms", puslapis 306](#page-305-0)*
- *– [Dialogo langas "Select Image Pane Content", puslapis 308](#page-307-0)*
- <span id="page-318-0"></span>*– [Dialogo langas "Alarm Options", puslapis 309](#page-308-0)*

## **25.11 Visų pavojaus signalų nustatymų konfigūravimas**

#### Pagrindinis langas > **Alarms**

Galite nustatyti toliau nurodytus šio "Management Server" pavojaus signalų nustatymus.

- Pavojaus signalo [vaizdo sričių](#page-381-3) skaičius
- Automatinio išvalymo laikas
- Pavojaus signalo įrašymo rankiniu būdu laikas
- Kelių eilučių pavojaus signalų rodinys pavojaus signalų vaizdo lange
- Būsenos suaktyvintų pavojaus signalų įrašų trukmės riba
- Visų monitorių grupių veikimo konfigūravimas

#### **Norėdami sukonfigūruoti visus pavojaus signalus:**

- 1. Spustelėkite
- Parodomas dialogo langas **Alarm Settings**.
- 2. Sukonfigūruokite reikiamus nustatymus.
- 4 Spustelėkite **OK**.

Norėdami gauti išsamesnės informacijos apie įvairius laukus, žr. informaciją apie atitinkamą programos langą internetiniame žinyne.

## **Žr.**

<span id="page-318-1"></span>*– [Dialogo langas "Alarm Settings", puslapis 307](#page-306-0)*

# **25.12 Trukmės prieš pavojaus signalą ir po jo konfigūravimas**

Kad galėtumėte konfigūruoti trukmės prieš pavojaus signalą ir po jo nustatymus, jums reikalinga kamera, kuri palaiko [ANR](#page-375-0) ir kurioje įdiegta 5.90 arba naujesnė aparatinės programinės įrangos versija.

Pagrindinis langas > **Cameras and recording** >

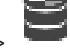

4 Spustelėkite, kad įjungtumėte pageidaujamos kameros **ANR** funkciją.

Pagrindinis langas > **Events**

Sukonfigūruokite pageidaujamą kameros, kurioje suaktyvintas ANR, įvykį.

#### Pagrindinis langas > **Alarms**

1. Sukonfigūruokite šio įvykio pavojaus signalą.

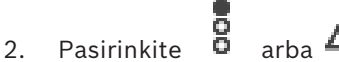

- 3. Stulpelyje **Alarm Options** spustelėkite ...
- Parodomas dialogo langas **Alarm Options**.
- 4. Stulpelyje **Record** pažymėkite kameros, kurioje įjungtas ANR, žymimąjį langelį, kad įjungtumėte pavojaus signalo įrašymą.

Žymimasis langelis stulpelyje **Deviating Alarm Duration Settings** pažymimas automatiškai.

- 5. Spustelėkite skirtuką **Deviating Alarm Duration Settings**.
- 6. Jei reikia, sukonfigūruokite pavojaus signalo trukmės nustatymus.

<span id="page-319-0"></span>*– [Dialogo langas "Alarm Options", puslapis 309](#page-308-0)*

### **25.13 Pavojaus signalo įrašymo su teksto duomenimis suaktyvinamas**

#### Pagrindinis langas > **Alarms**

Galite suaktyvinti pavojaus signalo įrašymą su teksto duomenimis. Prieš konfigūruodami [pavojaus signalą](#page-379-0), turite sukonfigūruoti įvykį, kuriame yra teksto duomenų.

Pavyzdys: **Events** > įvykių medyje pasirinkite  $\overline{\phantom{a}^{*}}$  (turi būti prieinami teksto duomenys, pvz.: **Foyer Card Reader Devices** > **Foyer Card Reader** > **Card Rejected**)

**Pastaba!**

**i**

Sukonfigūruokite pasirinkto įvykio ribojimo laiką kaip 0. Tai užtikrina, kad nebus prarasti teksto duomenys.

#### **Norėdami sukonfigūruoti pavojaus signalo įrašymą:**

1. Medyje pasirinkite pavojaus signalą, pavyzdžiui, **ATM/POS Devices** > **ATM Input** > **Data Input**.

Parodoma atitinkama pavojaus signalų konfigūracijos lentelė.

- 2. Sukonfigūruokite reikiamus nustatymus.
- 3. Stulpelyje **Alarm Options** spustelėkite ... langelyje, kad būtų parodytas dialogo langas **Alarm Options**.
- 4. Spustelėkite skirtuką **Cameras**, tada spustelėkite, kad pažymėtumėte žymimąjį langelį **Record**.

#### **Žr.**

- *– [Dialogo langas "Alarm Options", puslapis 309](#page-308-0)*
- *– [Dialogo langas "Text Data Recording"., puslapis 305](#page-304-3)*

## **25.14 Teksto duomenų pridėjimas prie nepertraukiamo įrašymo**

Pagrindinis langas > **Events** > įvykių medyje pasirinkite **Data Input** (turi būti prieinami teksto duomenys, pvz.: **Foyer Card Reader Devices** > **Foyer Card Reader** > **Card Rejected**) > stulpelis **Text Data Recording** > …

Prie nepertraukiamo įrašymo galite pridėti teksto duomenų.

## **25.15 Pavojaus signalo įrašo apsauga**

#### Pagrindinis langas > **Alarms**

Prieš konfigūruodami [pavojaus signalą](#page-379-0), turite sukonfigūruoti įvykį skiltyje **Events**.

#### **Pastaba!**

Jei apsaugote kameros pavojaus signalo įrašą, apsaugotų vaizdo duomenų VRM niekada nepanaikins automatiškai. Atminkite, kad per daug apsaugotų blokų gali užpildyti saugyklą ir kamera gali sustabdyti įrašymą. Turite rankiniu būdu panaikinti vaizdo duomenų apsaugą programoje "Operator Client".

#### **Norėdami sukonfigūruoti pavojaus signalo įrašymą:**

1. Medyje pasirinkite pavojaus signalą, pavyzdžiui, **ATM/POS Devices** > **ATM Input** > **Data Input**.

Parodoma atitinkama pavojaus signalų konfigūracijos lentelė.

- 2. Sukonfigūruokite reikiamus nustatymus.
- 3. Stulpelyje **Alarm Options** spustelėkite ... langelyje, kad būtų parodytas dialogo langas **Alarm Options**.
- 4. Spustelėkite skirtuką **Cameras**, tada spustelėkite, kad pažymėtumėte žymimąjį langelį **Record**.
- 1. Pažymėkite žymimąjį langelį **Protect Recording**.

#### **Žr.**

<span id="page-320-0"></span>*– [Dialogo langas "Alarm Options", puslapis 309](#page-308-0)*

## **25.16 Mirksinčių aktyviųjų sričių konfigūravimas**

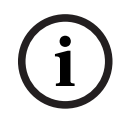

**Pastaba!**

Galima konfigūruoti tik įvykio ARBA pavojaus signalo mirksinčią aktyviąją sritį.

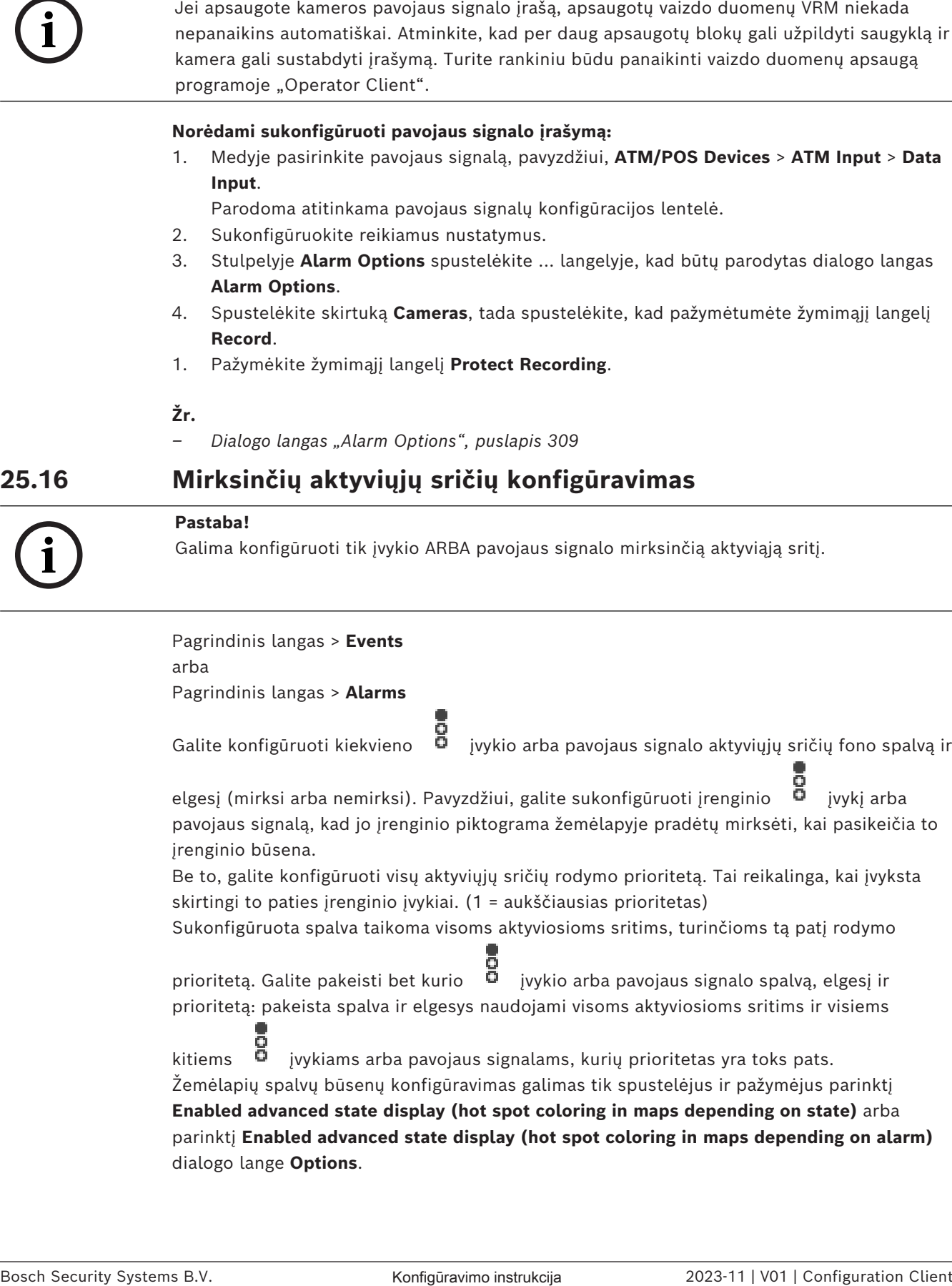

#### **Norėdami sukonfigūruoti įvykio mirksinčią aktyviąją sritį:**

- 1. Medyje pasirinkite įvykio būseną ( ), pavyzdžiui, **Encoders/Decoders** > **Encoder Relay** > **Relay State** > **Relay Opened**.
	- Parodoma atitinkama įvykių konfigūracijos lentelė.
- 2. Spustelėkite **Enable color states on maps**.
- 3. Lauke **Display priority on map:** įveskite pageidaujamą prioritetą.
- 4. Spustelėkite lauką **Background color on map:** ir pasirinkite norimą spalvą.
- 5. Jei norite, spustelėkite, kad įjungtumėte **Blinking**.

#### **Norėdami konfigūruoti pavojaus signalo mirksinčią aktyviąją sritį:**

Žr. skyrių *[Pavojaus signalo tapatybė , puslapis 306](#page-305-1)*, lange *[Puslapis "Alarms", puslapis 306](#page-305-0)*.

# **i**

**Pastaba!**

Tik tuo atveju, jei pavojaus signalas yra pavojaus signalų sąraše, aktyvioji sritis mirksi.

Įrenginio piktogramos žemėlapyje mirksi ta pačia spalva, kuri sukonfigūruota pavojaus signalui arba įvykiui.

#### **Žr.**

- *– [Puslapis "Events", puslapis 301](#page-300-0)*
- *– [Dialogo langas "Options" \(meniu "Settings"\), puslapis 117](#page-116-0)*

## **25.17 Prieigos kontrolės sistemų įvykiai ir pavojaus signalai**

Papildoma informacija apie prieigos kontrolės sistemų įvykius ir pavojaus signalus.

#### **Prieigos prašymo įvykis**

Įvykis leidžia BVMS operatoriui rankiniu būdu suteikti arba uždrausti asmeniui prieigą per prieigos kontrolės sistemą. Galite konfigūruoti šio įvykio pavojaus signalo įrašymą, teksto duomenų įrašymą arba papildomą informaciją.

Prieigos prašymo įvykiai siunčiami į BVMS, tik jei **papildomo patikrinimo** parinktis yra nustatyta kiekviename prieigos kontrolės sistemos skaitytuve. BVMS įvykių konfigūracijoje **Access requested** skaitytuvų siunčiami įvykiai visada suaktyvina pavojaus signalą BVMS.

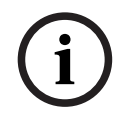

#### **Pastaba!**

Rekomenduojame nustatyti aukščiausią prioritetą (1) **Access requested** pavojaus signalams. Taip užtikrinama, kad pavojaus signalai automatiškai iškiltų ir sulauktų reikiamo operatoriaus dėmesio.

## **25.18 "Person Identification" įvykiai ir pavojaus signalai**

#### Pagrindinis langas > **Events**

Papildoma informacija apie "Person Identification" įvykius ir pavojaus signalus.

#### **Unauthorized person detected**

Kiekvienai kamerai galite konfigūruoti, kuri asmenų grupė turi tam tikros srities prieigos teisę arba neturi tos teisės.

**Pastaba:** neįgaliotų ir įgaliotų asmenų grupių konfigūravimas galimas tik tuo atveju, jei turite leidimą **Change Event Settings**.

#### **Norėdami sukonfigūruoti Unauthorized person detected**

- 1. Pasirinkite atitinkamą kamerą skiltyje **Video Analytics**.
- 2. Pasirinkite įvykį **Unauthorized person detected**.
- 3. Pasirinkite skirtuką **Unauthorized person detected**.
- 4. Spustelėkite ... **Unauthorized** arba **Authorized** langelyje. Parodomas dialogo langas **Kameros autorizavimas**.
- 5. Nuvilkdami nustatykite sukonfigūruotas asmenų grupes atitinkamame lauke.
- 6. Spustelėkite **OK**.

Atitinkamai kamerai sukonfigūruotos asmenų grupės dabar nustatytos kaip įgaliotos arba neįgaliotos.

**i**

# **26 Puslapis "User Groups"**

## **Pastaba!**

"BVMS Viewer" suteikia galimybę naudotis tik bazinėmis funkcijomis. Papildomos funkcijos įtrauktos į "BVMS Professional". Išsamesnės informacijos apie įvairius BVMS leidimus ieškokite svetainėje [www.boschsecurity.com](https://www.boschsecurity.com/xc/en/solutions/management-software/bvms/) ir BVMS trumpajame pasirinkimo vadove: [BVMS trumpasis pasirinkimo vadovas](https://media.boschsecurity.com/fs/media/en/pb/images/products/management_software/bvms/bvms_quick-selection-guide.pdf).

#### Pagrindinis langas > **User groups**

Galite konfigūruoti [naudotojų grupes](#page-379-3), ["Enterprise User Groups"](#page-374-1) ir ["Enterprise" prieigą.](#page-374-2) Numatytai prieinama ši naudotojų grupė:

– administratorių grupė (su vienu naudotoju administratoriumi).

#### **Skirtukas "User groups"**

Spustelėkite, kad būtų parodyti puslapiai standartinės naudotojų grupės teisėms konfigūruoti.

#### **Skirtukas "Enterprise User Groups"**

Spustelėkite, kad būtų parodyti puslapiai "Enterprise User Group" leidimams konfigūruoti.

#### **Skirtukas "Enterprise Access"**

Spustelėkite, kad būtų parodyti puslapiai "Enterprise Access" pridėti ir konfigūruoti.

#### **Naudotojo / naudotojų grupės parinktys**

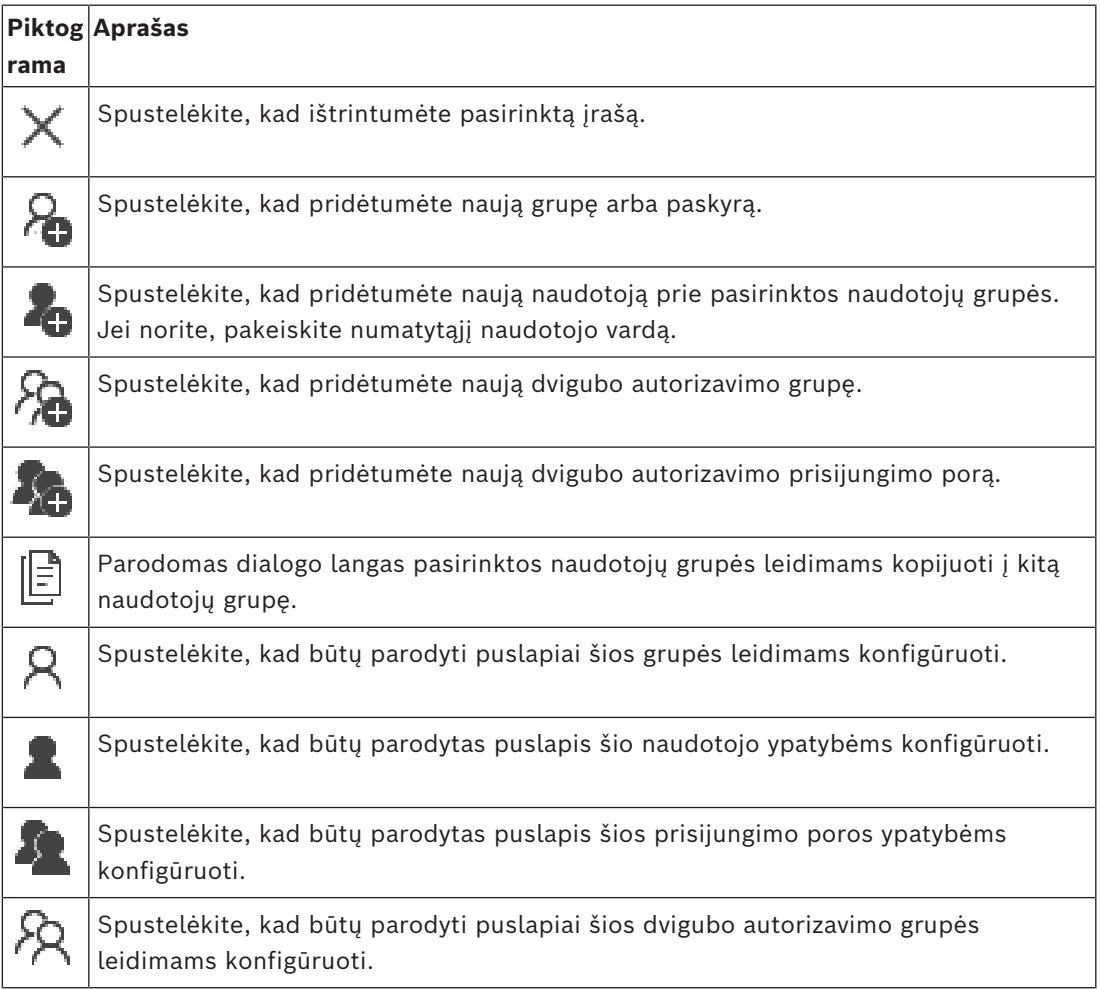
**i**

### **Naudotojo vardo ir slaptažodžio pakeitimo aktyvinimas**

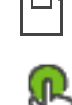

Spustelėkite, kad suaktyvintumėte slaptažodžio pakeitimus.

Spustelėkite, kad suaktyvintumėte naudotojo vardo pakeitimus.

### **Pastaba!**

Naudotojo vardo ir slaptažodžio pakeitimai grąžinami atšaukus konfigūraciją.

### **"Enterprise System" leidimai**

"Enterprise System" konfigūruojate toliau nurodytus leidimus.

- "Operator Client" veiklos leidimai, apibrėžiantys naudotojo sasają dirbant "Enterprise System", pavyzdžiui, pavojaus signalų monitoriaus naudotojo sąsają. Naudokite "[Enterprise User Group"](#page-374-0). Sukonfigūruokite "Enterprise Management Server".
- Jrenginių leidimai, kurie turi būti prieinami norint dirbti "Enterprise Management Server" apibrėžiami kiekviename "Management Server". Naudokite "[Enterprise Accounts"](#page-374-1). Konfigūruokite kiekviename "Management Server".

### **Vieno "Management Server" leidimai**

Norėdami valdyti prieigą prie vieno iš "Management Servers", naudokite standartinę naudotojų grupę. Konfigūruojate visus "Management Server" leidimus šioje naudotojų grupėje.

Galite konfigūruoti [standartinių naudotojų grupių](#page-379-0) ir "Enterprise User Groups" dvigubo autorizavimo naudotojų grupes.

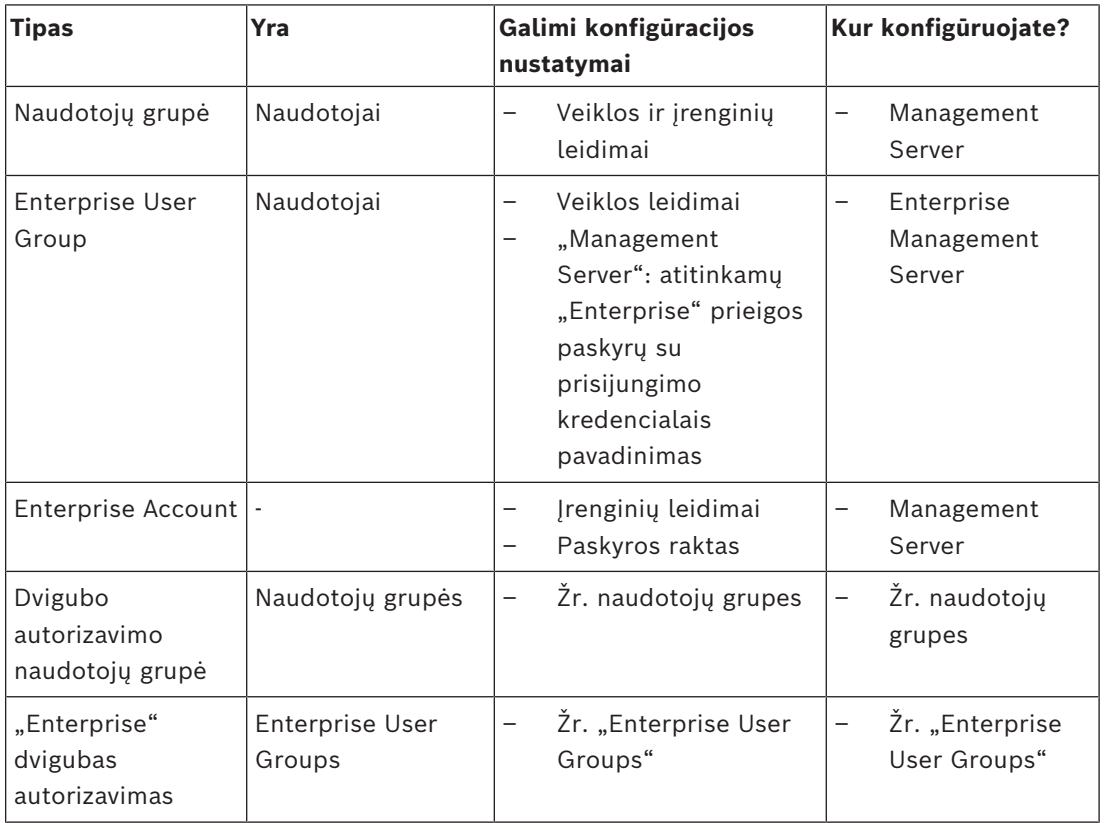

### **Kaip ieškoti elementų**

Paieškos lauke  $\Box$  jveskite kokią nors eilutę ir paspauskite klavišą ENTER, kad būtų filtruojami rodomi elementai. Rodomi tik elementai, kuriuose yra eilutė, ir atitinkami pirminiai elementai (tik

medžiuose). Pateikiamas išfiltruotų elementų skaičius ir bendras elementų skaičius. **Pastaba.** Eilutėse naudokite dvigubas kabutes, kad rastumėte tikslius atitikmenis, pavyzdžiui, ""Camera 1"" tiksliai filtruoja kameras šiuo pavadinimu, o ne pavadinimu "camera 201".

### **26.1 Puslapis "User Group Properties"**

<span id="page-325-0"></span>Pagrindinis langas > **User groups** > skirtukas **User groups** > > skirtukas **Operating permissions** > skirtukas **User group properties** arba

Pagrindinis langas > > User groups skirtukas Enterprise User Groups > **Operating permissions** > skirtukas **User group properties**

Galite sukonfigūruoti toliau nurodytus pasirinktos [naudotojų grupės](#page-379-0) nustatymus.

- Prisijungimo tvarkaraštis
- Susietos LDAP naudotojų grupės pasirinkimas

### **User group properties**

### **Description:**

Įveskite informatyvų naudotojų grupės aprašą.

**Language**

Pasirinkite "Operator Client" kalbą.

### **Logon schedule**

Pasirinkite užduotį arba įrašymo tvarkaraštį. Pasirinktos grupės naudotojai gali prisijungti prie sistemos tik šiame tvarkaraštyje nurodytu laiku.

### **LDAP properties**

### **Search for groups**

Spustelėkite, kad būtų parodytos galimos susietos LDAP grupės sąraše **Associated LDAP group**. Norėdami pasirinkti susietą LDAP grupę, turite sukonfigūruoti atitinkamus nustatymus dialogo lange **LDAP server settings**.

### **Associated LDAP group**

Pasirinkite norimą naudoti savo sistemoje LDAP grupę sąraše **Associated LDAP group**.

### **Žr.**

- *– [Susietos LDAP grupės pasirinkimas, puslapis 352](#page-351-0)*
- *– [LDAP grupės susiejimas, puslapis 115](#page-114-0)*
- <span id="page-325-1"></span>*– [Naudotojo prisijungimo leidimo planavimas, puslapis 352](#page-351-1)*

### **26.2 Puslapis "User Properties"**

Pagrindinis langas > **User groups** (Naudotojų grupės) > skirtukas **User groups** > arba

Pagrindinis langas > **User groups** (Naudotojų grupės) > skirtukas **Enterprise User Groups**

 $\mathcal{L}_{\text{non-}i}$  (Imonės naudotojų grupės) >  $\mathcal{L}_{\text{max}}$ 

Galite sukonfigūruoti naują [naudotoją](#page-379-0) [standartinėje naudotojų grupėje](#page-379-0) arba ["Enterprise user](#page-374-0) [group](#page-374-0)".

Jei pakeisite naudotojo slaptažodį arba ištrinsite naudotoją, kai šis naudotojas yra prisijungęs, jis vis tiek galės toliau dirbti programoje "Operator Client" pakeitus arba ištrynus slaptažodį. Jei pakeitus arba ištrynus slaptažodį ryšys su "Management Server" nutrūksta (pavyzdžiui, suaktyvinus konfigūraciją), naudotojas negali automatiškai vėl prisijungti prie "Management Server" neatlikęs "Operator Client" atsijungimo / prisijungimo procedūros.

### **Account is enabled**

Pažymėkite žymimąjį langelį, kad suaktyvintumėte naudotojo paskyrą.

**Pastaba:** Kiekviena nauja vartotojo paskyra pagal numatytuosius nustatymus yra išjungta. Pirmiausia turite nustatyti slaptažodį ir tada suaktyvinti vartotojo abonementą.

### **Full name**

Įveskite naudotojo vardą ir pavardę.

### **Description**

Įveskite informatyvų naudotojo aprašą.

### **User must change password at next logon**

Pažymėkite žymimąjį langelį, kad naudotojai kitą kartą jungdamiesi turėtų nustatyti naują slaptažodį.

### **Enter new password**

Įveskite naujo naudotojo slaptažodį.

### **Confirm password**

Dar kartą įveskite naują slaptažodį.

# **i**

### **Pastaba!**

Norėdami suaktyvinti šiame dialogo lange nurodytus pakeitimus, spustelėkite .

**i**

### **Pastaba!**

Labai rekomenduojame visiems naujiems naudotojams priskirti konkretų slaptažodį, kurį naudotojas turėtų pakeisti prisijungęs.

# **i**

### **Pastaba!**

"Mobile Video Service" klientai, žiniatinklio klientas, "Bosch" "iOS" programa ir SDK klientai nepalaiko slaptažodžio keitimo jungiantis.

### **Apply**

Spustelėkite, kad pritaikytumėte nustatymus.

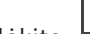

Spustelėkite , kad aktyvuotumėte slaptažodį.

### **Papildoma informacija**

Atnaujinus į BVMS 9.0.0.x, **User Properties** nustatymai yra tokie, kaip nurodyta toliau.

– **Account is enabled** nustatyta.

### **26.3 Puslapis "Logon Pair Properties"**

<span id="page-327-0"></span>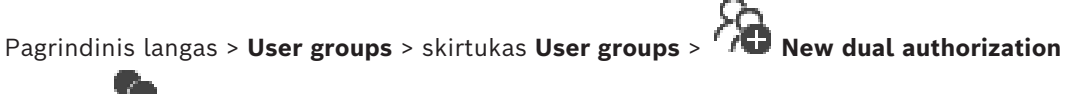

**group** > arba

Pagrindinis langas > **User groups** > skirtukas **Enterprise User Groups** 

### **enterprise dual authorization group** >

Galite modifikuoti naudotojų grupių porą į [dvigubo autorizavimo grupę](#page-376-0). Pirmosios naudotojų grupės naudotojai yra tie naudotojai, kurie turi prisijungti pirmame prisijungimo dialogo lange, antrosios naudotojų grupės naudotojai patvirtina prisijungimą.

### **Select Logon Pair**

Kiekviename sąraše pasirinkite naudotojų grupę.

### **Force dual authorization**

Pažymėkite žymimąjį langelį, kad kiekvienas naudotojas privalėtų prisijungti tik kartu su antrosios naudotojų grupės naudotoju.

### **Žr.**

<span id="page-327-1"></span>*– [Prisijungimo poros pridėjimas prie dvigubo autorizavimo grupės, puslapis 350](#page-349-0)*

### **26.4 Puslapis "Camera Permissions"**

Pagrindinis langas > **User groups** > skirtukas **User groups** > > skirtukas **Device permissions** > skirtukas **Camera permissions** arba

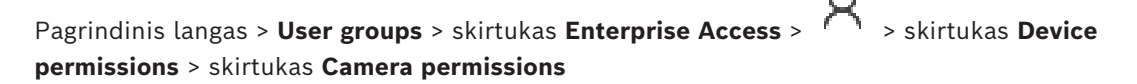

Galite sukonfigūruoti pasirinktos kameros arba kamerų grupės funkcijų prieigos teises pasirinktai [naudotojų grupei.](#page-379-0)

Jei pridedami nauji komponentai, paskui turi būti sukonfigūruoti kameros leidimai. Galite iškviesti kameros prieigą puslapyje **Camera**.

### **Camera**

Rodomas kameros pavadinimas, sukonfigūruotas puslapyje **Cameras and recording**.

### **Location**

Rodoma kameros vieta, sukonfigūruota puslapyje **Maps and structure**.

### **Access**

Pažymėkite žymimąjį langelį, kad leistumėte prieigą prie šios kameros.

### **Live Video**

Pažymėkite žymimąjį langelį, kad leistumėte naudoti tiesioginį vaizdą.

### **Live Audio**

Pažymėkite žymimąjį langelį, kad leistumėte naudoti tiesioginį garsą.

### **Manual Recording**

Pažymėkite žymimąjį langelį, kad leistumėte įrašyti rankiniu būdu (pavojaus signalo įrašymas).

Galite pažymėti arba atžymėti šį žymimąjį langelį tik tada, kai įjungtas pavojaus signalo įrašymas rankiniu būdu puslapyje **Operator features**.

### **Playback Video**

Pažymėkite žymimąjį langelį, kad leistumėte naudoti vaizdo įrašo atkūrimą. Galite pažymėti arba atžymėti šį žymimąjį langelį tik tada, kai įjungtas atkūrimas puslapyje **Operator features**.

### **Playback Audio**

Pažymėkite žymimąjį langelį, kad leistumėte naudoti garso atkūrimą. Galite pažymėti arba atžymėti šį žymimąjį langelį tik tada, kai įjungtas atkūrimas puslapyje **Operator features**.

### **Text Data**

Pažymėkite žymimąjį langelį, kad leistumėte rodyti [metaduomenis.](#page-380-0) Galite pažymėti arba atžymėti šį žymimąjį langelį tik tada, kai įjungtas metaduomenų rodymas puslapyje **Operator features**.

### **Export**

Pažymėkite žymimąjį langelį, kad leistumėte eksportuoti vaizdo duomenis. Galite pažymėti arba atžymėti šį žymimąjį langelį tik tada, kai įjungtas vaizdo duomenų eksportavimas puslapyje **Operator features**.

### **PTZ/ROI**

Pažymėkite žymimąjį langelį, kad leistumėte naudoti [PTZ](#page-380-1) valdymą arba [ROI](#page-380-2) šiai kamerai. Galite pažymėti arba atžymėti šį žymimąjį langelį tik tada, kai įjungtas šios kameros PTZ valdymas arba ROI puslapyje **Operator features**. Be to, turite sukonfigūruoti PTZ arba ROI kamerų lentelėje.

### **Aux**

Pažymėkite žymimąjį langelį, kad leistumėte vykdyti pagalbines komandas. Galite pažymėti arba atžymėti šį žymimąjį langelį tik tada, kai įjungtas kameros PTZ valdymas puslapyje **Operator features**.

### **Set predefined positions**

Pažymėkite žymimąjį langelį, kad leistumėte naudotojui nustatyti šios PTZ kameros išankstines padėtis.

Taip pat galite nustatyti "Region of Interest" funkcijos išankstines padėtis, jei įjungta ir autorizuota.

Galite pažymėti arba atžymėti šį žymimąjį langelį tik tada, kai įjungtas kameros PTZ valdymas puslapyje **Operator features**.

### **Reference Image**

Pažymėkite žymimąjį langelį, kad leistumėte atnaujinti šios kameros atraminį vaizdą.

### **Privacy overlay**

Pažymėjus žymimąjį langelį, šiai kamerai tiesioginio vaizdo ir atkūrimo režimu įjungiama funkcija "Privacy overlay" (Privatumo perdanga).

### **26.5 Puslapis "Control Priorities"**

<span id="page-328-0"></span>Pagrindinis langas > **User groups** > skirtukas **User groups** > > skirtukas **Device permissions** > skirtukas **Control priorities**

#### arba

Pagrindinis langas > **User groups** > skirtukas **Enterprise Access** > > skirtukas **Device permissions** > skirtukas **Control priorities**

### **Control priorities**

Perkelkite atitinkamą slankiklį į dešinę, kad sumažintumėte [PTZ](#page-380-1) valdiklių ir "Bosch Allegiant" magistralinių linijų gavimo prioritetą. Aukštą prioritetą turintis naudotojas gali užrakinti PTZ valdiklius arba magistralinės linijos valdymą naudotojams, kurių prioritetai yra žemesni. Nustatote PTZ valdymo užrakinimo skirtąjį laiką lauke **Timeout in min.**. Numatytasis nustatymas yra 1 minutė.

### **Timeout in min.**

Įveskite laikotarpį minutėmis.

### **Žr.**

<span id="page-329-0"></span>*– [Įvairių prioritetų konfigūravimas, puslapis 353](#page-352-0)*

### **26.6 Dialogo langas "Copy User Group Permissions"**

Pagrindinis langas > **User groups** > skirtukas **User groups** > > arba

ll≣i Pagrindinis langas > **User groups** > skirtukas **Enterprise User Groups** > > Galite pasirinkti [naudotojų grupės](#page-379-0) leidimus, kuriuos reikia kopijuoti į pasirinktas naudotojų grupes.

#### **Copy from:**

Rodoma pasirinkta naudotojų grupė. Jos leidimai bus nukopijuoti į kitą naudotojų grupę.

### **Settings to copy**

Pažymėkite žymimąjį langelį, kad pasirinktumėte norimus kopijuoti naudotojų grupės leidimus.

#### **Copy to:**

Pažymėkite žymimąjį langelį, kad nurodytumėte naudotojų grupę, į kurią kopijuoti pasirinktos naudotojų grupės leidimus.

### **Žr.**

<span id="page-329-1"></span>*– [Naudotojų grupės leidimų kopijavimas, puslapis 354](#page-353-0)*

### **26.7 Puslapis "Decoder Permissions"**

Pagrindinis langas > **User groups** > skirtukas **User groups** > > skirtukas **Device permissions** > skirtukas **Decoder permissions** arba

Pagrindinis langas > User groups > skirtukas Enterprise Access >  $\Box$  > skirtukas Device **permissions** > skirtukas **Decoder permissions**

Galite sukonfigūruoti dekodavimo įrenginius, prie kurių šios grupės naudotojai turi prieigą .

### **Decoder**

Rodomi prieinami dekodavimo įrenginiai.

Spustelėkite žymimąjį langelį, kad suteiktumėte [naudotojų grupei](#page-379-0) prieigą prie šio dekodavimo įrenginio.

### **Monitor Group**

Pažymėkite žymimąjį langelį, kad pasirinktos naudotojų grupės naudotojams būtų suteikta prieiga prie šios monitorių grupės.

### **26.8 Puslapis "Events and Alarms"**

<span id="page-330-0"></span>Pagrindinis langas > **User groups** > skirtukas **User groups** > > skirtukas **Device permissions** > skirtukas **Events and alarms** arba

Pagrindinis langas > User groups > skirtukas Enterprise Access > **permissions** > skirtukas **Events and alarms**

Galite konfigūruoti įvykių medžio leidimus, pavyzdžiui, nustatote [įvykį,](#page-377-0) kurį [naudotojų grupei](#page-379-0) leidžiama arba neleidžiama naudoti.

Negalite pakeisti šių nustatymų numatytajai naudotojų grupei.

Kiekvienam įvykiui yra bent vienas įrenginys. Pavyzdžiui, įvykiui **Video Loss** prieinamos kameros yra įrenginiai. Tokiam įvykiui kaip **Backup Finished** atitinkamas įrenginys yra **Time Controlled Backup**. Taigi įrenginys gali būti programinės įrangos procesas.

- 1. Išplėskite medžio elementą ir spustelėkite reikiamus žymimuosius langelius, kad įjungtumėte įvykius. Stulpelyje **Access** pažymėkite įrenginio žymimąjį langelį, kad įjungtumėte šio įrenginio įvykius. Prieiga prie įrenginių konfigūruojama puslapyje **Camera** ir puslapyje **Camera permissions**.
- <span id="page-330-1"></span>2. Norėdami įjungti arba išjungti visus įvykius vienu metu, pažymėkite arba atžymėkite žymimąjį langelį **Events and alarms**.

### **26.9 Puslapis "Credentials"**

Pagrindinis langas > **User groups** > skirtukas **Enterprise Access** > > skirtukas **Device permissions** > skirtukas **Credentials**

Sukonfigūruokite ["Enterprise Account"](#page-374-1) prisijungimo duomenis ["Management Server"](#page-374-2). Konfigūruojate ["Enterprise" prieigą](#page-374-3) kiekviename "Management Server", kuris yra jūsų "Enterprise System" narys. "Enterprise Management Server" naudoja šiuos prisijungimo duomenis, kad suteiktų prieigą prie šio "Management Server" įrenginių "Operator Client", kuris prisijungia kaip ["Enterprise User Group"](#page-374-0) naudotojas.

### **Description:**

Jveskite norimos "Enterprise Account" aprašą.

### **Strong key policy**

Žymimasis langelis **Strong key policy** yra iš anksto pažymėtas visoms naujai sukurtoms naudotojų grupėms.

Labai rekomenduojame išlaikyti šį nustatymą, kad padidintumėte kompiuterio apsaugą nuo neteisėtos prieigos.

Taikomos toliau nurodytos taisyklės.

- Minimalus rakto ilgis, nustatytas puslapyje **Account policies** atitinkamai naudotojų grupei.
- Nenaudokite vieno iš ankstesnių raktų.
- Naudokite bent vieną didžiąją raidę (nuo A iki Z).
- Naudokite bent vieną skaitmenį (nuo 0 iki 9).

– Naudokite bent vieną specialųjį ženklą (pvz.: ! \$ # %).

### **Enter new key: / Confirm key:**

Jveskite ir patvirtinkite šio "Management Server" raktą.

**Žr.**

<span id="page-331-0"></span>*– ["Enterprise Account" kūrimas, puslapis 348](#page-347-0)*

### **26.10 Puslapis "Logical Tree"**

Pagrindinis langas > **User groups** > skirtukas **User groups** > > skirtukas **Device permissions** > skirtukas **Logical tree** arba

Pagrindinis langas > **User groups** > skirtukas **Enterprise Access** > > skirtukas **Device permissions** > skirtukas **Logical tree**

Galite sukonfigūruoti [loginį medį](#page-378-0) kiekvienai [naudotojų grupei](#page-379-0).

### **Norėdami sukonfigūruoti leidimus:**

4 Pažymėkite arba atžymėkite žymimuosius langelius, kaip reikalinga. Pasirinkus elementą po mazgu, mazgas pasirenkamas automatiškai. Pasirinkus mazgą, automatiškai pasirenkami visi žemiau esantys elementai.

### **Camera**

Pažymėkite žymimąjį langelį, kad pasirinktos naudotojų grupės naudotojams suteiktumėte prieigą prie atitinkamų įrenginių.

Galite iškviesti prieigą prie kameros puslapyje **Camera permissions**.

### **Monitor Group**

Pažymėkite žymimąjį langelį, kad pasirinktos naudotojų grupės naudotojams būtų suteikta prieiga prie šios monitorių grupės.

### **Žr.**

<span id="page-331-1"></span>*– [Įrenginio leidimų konfigūravimas, puslapis 353](#page-352-1)*

### **26.11 Puslapis "Operator Features"**

Pagrindinis langas > **User groups** > **User groups** skirtukas > > **Operating permissions** skirtukas > **Operator features** skirtukas arba

Pagrindinis langas > **User groups** > **Enterprise User Groups** skirtukas > > **Operating permissions** skirtukas > **Operator features** skirtukas

Galite sukonfigūruoti įvairius pasirinktos [naudotojų grupės](#page-379-0) leidimus.

### **PTZ control of dome cameras**

Pažymėkite žymimąjį langelį, kad leistumėte valdyti kamerą.

Puslapis **Control priorities**: lauke **Control priorities** galite nustatyti kameros valdymo įgijimo prioritetą.

### **Allegiant trunk lines**

Pažymėkite žymimąjį langelį, kad leistumėte pasiekti ["Bosch Allegiant"](#page-374-4) [magistralines linijas.](#page-378-1)

Puslapis **Control priorities**: lauke **Control priorities** galite nustatyti "Bosch Allegiant" magistralinių linijų įgijimo prioritetą.

### **Print and save**

Pažymėkite žymimąjį langelį, kad leistumėte spausdinti ir išsaugoti vaizdo įrašus, žemėlapius ir dokumentus.

#### **Alarm processing**

Pažymėkite žymimąjį langelį, kad leistumėte apdoroti [pavojaus signalą.](#page-379-1)

### **Interrupt the windows screen saver for incoming alarms**

Pažymėkite žymimąjį langelį, kad užtikrintumėte, jog gaunamas pavojaus signalas būtų rodomas net tada, kai aktyvi ekrano užsklanda. Jei ekrano užsklandai pertraukti reikia įvesti naudotojo vardą ir slaptažodį, šis nustatymas neturi jokio poveikio.

### **Alarm display**

Pažymėkite žymimąjį langelį, kad leistumėte rodyti [pavojaus signalą](#page-379-1). Jei pasirinksite šią parinktį, tuo pačiu metu išjungiamas **Alarm processing**.

#### **Playback**

Pažymėkite žymimąjį langelį, kad leistumėte įvairias atkūrimo funkcijas.

### **Export video**

Pažymėkite žymimąjį langelį, kad leistumėte eksportuoti vaizdo duomenis.

### **Export to non-native formats**

Pažymėkite žymimąjį langelį, kad leistumėte eksportuoti vaizdo duomenis ne savuoju formatu.

### **Protect video**

Pažymėkite žymimąjį langelį, kad leistumėte apsaugoti vaizdo duomenis.

#### **Unprotect video**

Pažymėkite žymimąjį langelį, kad leistumėte apsaugoti vaizdo duomenis ir panaikinti jų apsaugą.

**Restrict video (restricted video can only be viewed by users that have this permission)** Pažymėkite žymimąjį langelį, kad leistumėte apriboti vaizdo duomenų prieigą.

### **Unrestrict video**

Pažymėkite žymimąjį langelį, kad leistumėte ir apriboti vaizdo duomenų prieigą, ir jos neriboti.

### **Pastaba!**

### VRM

**i**

Sukonfigūruokite naudotojo leidimus apriboti vaizdo duomenų prieigą ir jos neriboti BVMS sistemoje, kaip reikalinga.

Tik naudotojas, turintis leidimą **Restrict video (restricted video can only be viewed by users that have this permission)**, gali matyti apribotos prieigos vaizdo įrašą "Operator Client" laiko skalėje. Kitu atveju apribotas laiko intervalas rodomas kaip **No Recording**.

### **Pastaba!**

### DIVAR AN

Interpression and a the interval interval is a strength one interval interval interval in the method of the method interval interval interval interval interval in the method in the method in the method of the method interv Sukonfigūruokite naudotojo leidimus apriboti vaizdo įrašo duomenų prieigą ir jos neriboti įrenginyje DIVAR AN, kaip reikalinga. Sukurkite naudotoją BVMS su tais pačiais prisijungimo duomenimis ir atitinkamai sukonfigūruokite leidimus apriboti vaizdo duomenų prieigą ir jos neriboti.

Apribotos prieigos vaizdo įrašo rodymui tai poveikio neturi ir jis turi būti sukonfigūruotas atskirai įrenginyje DIVAR AN.

### **Delete video**

Pažymėkite žymimąjį langelį, kad leistumėte ištrinti vaizdo duomenis.

### **Access to video that has been recorded in periods when the user group has not been allowed to log on**

Pažymėkite žymimąjį langelį, kad leistumėte pasiekti aprašytus vaizdo duomenis.

#### **Logbook access**

Pažymėkite žymimąjį langelį, kad leistumėte prieigą prie [žurnalo.](#page-382-0)

#### **Erase text data from logbook entries (for erasing person-related data)**

Pažymėkite žymimąjį langelį, kad leistumėte ištrinti teksto duomenis iš žurnalo įrašų.

#### **Operator event buttons**

Pažymėkite žymimąjį langelį, kad leistumėte naudotojo įvykių mygtukus "Operator Client".

#### **Close Operator Client**

Pažymėkite žymimąjį langelį, kad leistumėte uždaryti "Operator Client".

### **Minimize Operator Client**

Pažymėkite žymimąjį langelį, kad leistumėte minimizuoti "Operator Client".

#### **Audio Intercom**

Pažymėkite žymimąjį langelį, kad naudotojas galėtų kalbėti per kodavimo įrenginio su garso įvesties ir išvesties funkcija garsiakalbius.

#### **Manual alarm recording**

Pažymėkite žymimąjį langelį, kad leistumėte rankiniu būdu įrašyti pavojaus signalą.

#### **Access VRM monitor**

Pažymėkite žymimąjį langelį, kad leistumėte prieigą prie programinės įrangos "VRM Monitor".

### **Set reference image**

Pažymėkite žymimąjį langelį, kad leistumėte naujinti [atskaitos vaizdą](#page-375-0)" Operator Client".

#### **Set area selection for reference image**

Pažymėkite žymimąjį langelį, kad leistumėte pasirinkti kameros vaizdo sritį atraminiam vaizdui atnaujinti "Operator Client".

#### **Change password**

Pažymėkite žymimąjį langelį, kad leistumėte "Operator Client" naudotojui pakeisti prisijungimo slaptažodį.

### **Arm intrusion panel areas**

Pažymėkite žymimąjį langelį, kad leistumėte "Operator Client" naudotojui įjungti apsaugą [srityse,](#page-380-3) sukonfigūruotose [apsaugos nuo įsilaužimo centralėje](#page-375-1), kuri yra jūsų BVMS konfigūracijos dalis.

#### **Force arm intrusion panel areas**

Pažymėkite žymimąjį langelį, kad leistumėte "Operator Client" naudotojui priverstinai įjungti apsaugą srityse, sukonfigūruotose apsaugos nuo įsilaužimo centralėje, kuri yra jūsų BVMS konfigūracijos dalis.

#### **Disarm intrusion panel areas**

Pažymėkite žymimąjį langelį, kad leistumėte "Operator Client" naudotojui išjungti apsaugą srityse, sukonfigūruotose apsaugos nuo įsilaužimo centralėje, kuri yra jūsų BVMS konfigūracijos dalis.

### **Silence bells for intrusion panel areas**

Pažymėkite žymimąjį langelį, kad leistumėte "Operator Client" naudotojui išjungti pavojaus signalo sirenas srityse, sukonfigūruotose apsaugos nuo įsilaužimo centralėje, kuri yra jūsų BVMS konfigūracijos dalis.

### **Bypass intrusion panel points**

Pažymėkite žymimąjį langelį, kad leistumėte "Operator Client" naudotojui pakeisti [taško](#page-380-4) būseną, sukonfigūruotą apsaugos nuo įsilaužimo centralėje, į būseną **Point bypassed**. Apeitam taškui negali būti įjungtas pavojaus signalas. Kai būsena pakeičiama atgal į **Point unbypassed**, siunčiamas laukiantis signalas, jei toks yra

#### **Unlock intrusion panel doors**

Pažymėkite žymimąjį langelį, kad leistumėte "Operator Client" naudotojui atrakinti duris, sukonfigūruotas apsaugos nuo įsilaužimo centralėje.

### **Secure and unsecure intrusion panel doors**

Pažymėkite žymimąjį langelį, kad leistumėte "Operator Client" naudotojui apsaugoti duris, sukonfigūruotas apsaugos nuo įsilaužimo centralėje, ir išjungti jų apsaugą.

### **Cycle intrusion panel doors**

Pažymėkite žymimąjį langelį, kad leistumėte "Operator Client" naudotojui atlikti durų, sukonfigūruotų apsaugos nuo įsilaužimo centralėje, ciklą.

### **Operate access doors**

Pažymėkite žymimąjį langelį, kad leistumėte "Operator Client" naudotojui pakeisti prieigos durų būseną (apsaugoti, užrakinti, atrakinti).

### **Make access decision**

Pažymėkite žymės langelį, norėdami leisti vartotojui Operator Client priimti sprendimą dėl prieigos.

### **Person management**

Pažymėkite žymimąjį langelį, kad leistumėte "Operator Client" naudotojui valdyti "Person Identification" pavojaus signalų asmenis.

#### **Reset threat level**

Pažymėkite žymės langelį, norėdami leisti vartotojui Operator Client iš naujo nustatyti grėsmės lygį, jei Operator Client yra grėsmės lygio režimu.

### **Import/Export favorites and bookmarks**

Pažymėkite žymės langelį, norėdami leisti vartotojui Operator Client importuoti arba eksportuoti parankinius ar žymes.

### **Display order in case of same alarm priority**

Pasirinkite atitinkamą reikšmę, kad sukonfigūruotumėte pavojaus signalo vaizdo sričių tvarką "Operator Client" pavojaus signalo ekrane.

#### **Instant playback rewind time:**

Įveskite pavojaus signalo [momentinio atkūrimo](#page-379-2) trukmės skaičių sekundėmis.

### **Repeat alarm audio:**

Pažymėkite žymimąjį langelį ir įveskite sekundžių, kurioms praėjus kartojamas pavojaus signalo garsas, skaičių.

### **Limit access to recorded video to the last n minutes:**

Pažymėkite žymimąjį langelį, kad apribotumėte prieigą prie įrašytų vaizdo įrašų. Sąraše įveskite skaičių minutėmis.

### **Enforce automatic Operator logoff after this time of inactivity:**

Pažymėkite žymimąjį langelį, kad įjungtumėte automatinį atsijungimą nuo "Operator Client" pasibaigus sukonfigūruotam laikotarpiui.

### **Žr.**

<span id="page-335-0"></span>*– [Atsijungimas dėl neaktyvumo, puslapis 41](#page-40-0)*

### **26.12 Puslapis "Priorities"**

Pagrindinis langas > **User groups** > skirtukas **User groups** > > skirtukas **Operating permissions** > skirtukas **Priorities** arba

Pagrindinis langas > **User groups** > skirtukas **Enterprise User Groups** > > skirtukas **Operating permissions** > skirtukas **Priorities**

Galite sukonfigūruoti tiesioginio PTZ užrakinimo laukimo laiką. Galite nustatyti PTZ valdymo ir gaunamų pavojaus signalų rodymo prioritetus.

### **Automatic popup behavior**

Perkelkite slankiklį, kad pakoreguotumėte tiesioginio [vaizdo lango](#page-381-0) arba atkūrimo vaizdo lango prioriteto reikšmę. Ši reikšmė reikalinga gaunamiems pavojaus signalams, kad būtų galima nuspręsti, ar šis pavojaus signalas bus automatiškai rodomas [pavojaus signalų vaizdo](#page-379-3) [lange.](#page-379-3)

Pavyzdžiui: jei perkeliate tiesioginio vaizdo lango slankiklį į 50, o atkūrimo rodinio – į 70 ir gaunamas pavojaus signalas, kurio prioritetas yra 60, pavojaus signalas automatiškai rodomas tik tada, kai aktyvus naudotojo atkūrimo rodinys. Pavojaus signalas automatiškai nerodomas, kai naudotojas naudoja aktyvų tiesioginio vaizdo rodinį.

### **Žr.**

<span id="page-335-1"></span>*– [Įvairių prioritetų konfigūravimas, puslapis 353](#page-352-0)*

### **26.13** Puslapis "User Interface"

Pagrindinis langas > **User groups** > skirtukas **User groups** > > skirtukas **Operating permissions** > skirtukas **User interface** arba

Pagrindinis langas > User groups > skirtukas Enterprise User Groups > **Operating permissions** > skirtukas **User interface**

Galite sukonfigūruoti 4 "Operator Client" naudojamų monitorių naudotojo sąsają. Galite sukonfigūruoti kelių monitorių režimą iki 4 monitorių. Kiekvienam monitoriui nustatote, kas jame rodoma, pvz., 2 monitoriuje rodoma tik tiesioginio [vaizdo sritis](#page-381-1) arba 1 monitorius ir 2 monitorius naudoja 16:9 kraštinių santykį HD kameroms.

### **Control Monitor**

Pasirinkite monitorių, kuris turi būti naudojamas kaip valdymo monitorius.

### **Max. rows of image panes in playback**

Pasirinkite didžiausią vaizdo sričių eilučių, rodomų valdymo monitoriaus atkūrimo vaizdo lange, skaičių.

#### **Alarm Monitor**

Pasirinkite pavojaus signalo monitorių, kuriame gali būti rodytoms tiesioginis ir pavojaus signalo turinys arba tik pavojaus signalo turinys.

### **1–4 monitoriai**

Atitinkamame kiekvieno monitoriaus sąraše pasirinkite reikiamą įrašą.

- Valdymo monitoriaus įrašas **Control** yra iš anksto pasirinktas ir jo pakeisti negalima.
- Pavojaus signalo monitoriui galite pasirinkti vieną iš toliau nurodytų įrašų.
	- **Live video and alarm content**
	- **Alarm content only**
- Likusiems monitoriams galite pasirinkti vieną iš toliau nurodytų įrašų.
	- **Live video only**
	- **Map and document**
	- **Two maps and document**
	- **Fullscreen live video**
	- **Quad live image**

### **Max. rows of image panes**

Pasirinkite didžiausią vaizdo sričių eilučių, rodomų atitinkamo monitoriaus vaizdo lange, skaičių.

**Pastaba:** ši parinktis galima tik toliau nurodytiems rodiniams.

- **Control**
- **Alarm content only**
- **Live video and alarm content**
- **Live video only**

Likusių rodinių išdėstymas yra fiksuotas (su fiksuotu vaizdo sričių eilučių skaičiumi) ir negali būti keičiamas.

### **Image panes aspect ratio**

Pasirinkite reikiamą pradinio "Operator Client" paleidimo kiekvieno monitoriaus kraštinių santykį. HD kameroms naudokite 16:9.

### **Restore Default**

<span id="page-336-0"></span>Spustelėkite, kad atkurtumėte numatytuosius šio puslapio nustatymus. Atkuriami numatytieji visų sąrašo įrašų nustatymai.

### **26.14 Puslapis "Server Access"**

Pagrindinis langas > **User groups** > skirtukas **Enterprise User Groups** > > skirtukas **Server access**

Konfigūruojate serverio prieigą "Enterprise Management Server".

Įvedate kiekvieno "Management Server" iš jūsų "Enterprise System" ["Enterprise Account"](#page-374-1) pavadinimą ir slaptažodį. Ši paskyra sukonfigūruota kiekviename "Management Server".

### **Management Server**

Rodomas "Management Server" pavadinimas, kurį sukonfigūravote "Enterprise Management Server".

### **Network address**

Rodomas "Management Server" privatusis IP adresas arba DNS pavadinimas.

### **Server Number**

Rodomas "Management Server" numeris. Šis numeris naudojamas klaviatūroje "Bosch IntuiKey", norint pasirinkti pageidaujamą "Management Server".

#### **Access**

Pažymėkite žymimąjį langelį, kai norite suteikti prieigą prie "Management Server". Šis "Management Server" dabar yra "Enterprise Management Server".

### **Enterprise Account**

Jveskite "Enterprise" paskyros, kuri buvo sukonfigūruota "Management Server", pavadinimą.

### **Authentication**

Pasirinkite atitinkamą autentifikavimo parinktį dialogo lange **Authentication settings**.

#### **Config API**

Pažymėkite žymimąjį langelį, jei prieigos raktas turi leisti prieigą prie "Management Server" "Config API" paslaugos.

#### **Server Description**

Rodomas aprašomasis šio serverio tekstas. Kiti stulpeliai rodomi, jei jie buvo pridėti prie serverių sąrašo.

### **Žr.**

- *– [Grupės arba paskyros kūrimas, puslapis 347](#page-346-0)*
- *– ["Enterprise System" kūrimas, puslapis 83](#page-82-0)*
- *– ["Enterprise System" serverių sąrašo konfigūravimas, puslapis 83](#page-82-1)*
- <span id="page-337-0"></span>*– [Prieigos raktu pagrįstas autentifikavimas, puslapis 85](#page-84-0)*

### **26.15 Puslapis "Configuration Permissions"**

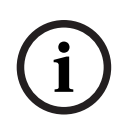

### **Pastaba!**

Kai kurių šiame dokumente aprašomų funkcijų nėra sistemoje "BVMS Viewer". Išsamesnės informacijos apie įvairius BVMS leidimus ieškokite svetainėje [www.boschsecurity.com](https://www.boschsecurity.com/xc/en/solutions/management-software/bvms/) ir BVMS trumpajame pasirinkimo vadove: [BVMS trumpasis](https://media.boschsecurity.com/fs/media/en/pb/images/products/management_software/bvms/bvms_quick-selection-guide.pdf) [pasirinkimo vadovas](https://media.boschsecurity.com/fs/media/en/pb/images/products/management_software/bvms/bvms_quick-selection-guide.pdf).

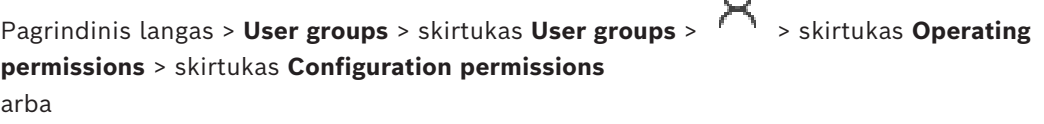

```
Pagrindinis langas > User groups > skirtukas Enterprise User Groups > > skirtukas
Operating permissions > skirtukas Configuration permissions
```
Galite sukonfigūruoti įvairius "Configuration Client" naudotojų leidimus. Leidimas paleisti "Configuration Client" reiškia tik skaitymo prieigą.

### **Device Tree**

Šioje skiltyje galite nurodyti leidimus puslapyje **Devices**. Pažymėkite atitinkamo leidimo žymimąjį langelį.

### **Maps and structure**

Šioje skiltyje galite nurodyti leidimus puslapyje **Maps and structure**. Pažymėkite atitinkamo leidimo žymimąjį langelį.

### **Schedules**

Šioje skiltyje galite nurodyti leidimus puslapyje **Schedules**. Pažymėkite atitinkamo leidimo žymimąjį langelį.

### **Cameras and recording**

Šioje skiltyje galite nurodyti leidimus puslapyje **Cameras and recording**. Pažymėkite atitinkamo leidimo žymimąjį langelį.

### **Events**

Šioje skiltyje galite nurodyti leidimus puslapyje **Events**. Pažymėkite atitinkamo leidimo žymimąjį langelį.

### **Alarms**

Šioje skiltyje galite nurodyti leidimus puslapyje **Alarms**. Pažymėkite atitinkamo leidimo žymimąjį langelį.

### **User groups**

Šioje skiltyje galite nurodyti naudotojų grupių konfigūravimo leidimus. Pažymėkite atitinkamo leidimo žymimąjį langelį.

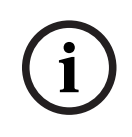

### **Pastaba!**

Žymimųjų langelių **Configure User Groups/Enterprise Accounts** ir **Configure Users** pažymėjimas saugumo sumetimais yra abipusiai nesuderinamas.

### **Audit Trail**

Šiame skyriuje galite nurodyti, ar vartotojas gali naudoti Audit Trail funkciją ir eksportuoti Audit Trail duomenis.

Pažymėkite atitinkamo leidimo žymimąjį langelį.

### **Menu commands**

Šioje skiltyje galite nurodyti leidimus meniu komandoms konfigūruoti. Pažymėkite atitinkamo leidimo žymimąjį langelį.

#### **Reports**

Šioje skiltyje galite nurodyti ataskaitų konfigūravimo leidimus. Pažymėkite atitinkamo leidimo žymimąjį langelį.

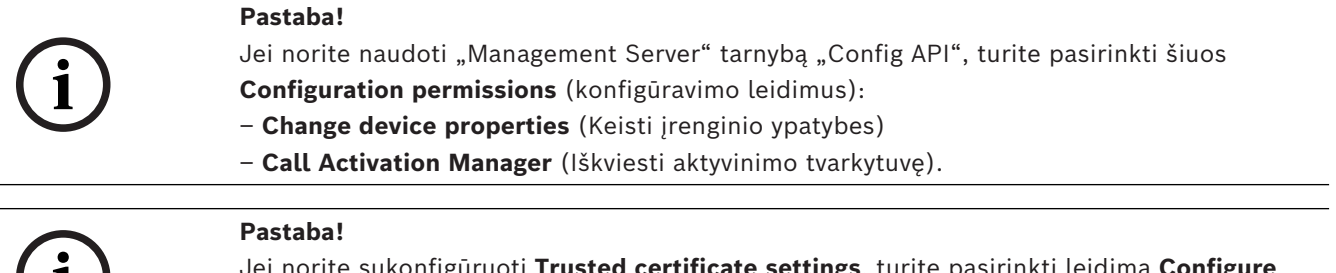

Jei norite sukonfigūruoti **Trusted certificate settings**, turite pasirinkti leidimą **Configure User Groups/Enterprise Accounts**.

### **26.16 Puslapis "User Group Permissions"**

Pagrindinis langas > **User groups** > skirtukas **User groups** > > skirtukas **Operating permissions** > skirtukas **User group permissions** arba

**i**

<span id="page-339-0"></span>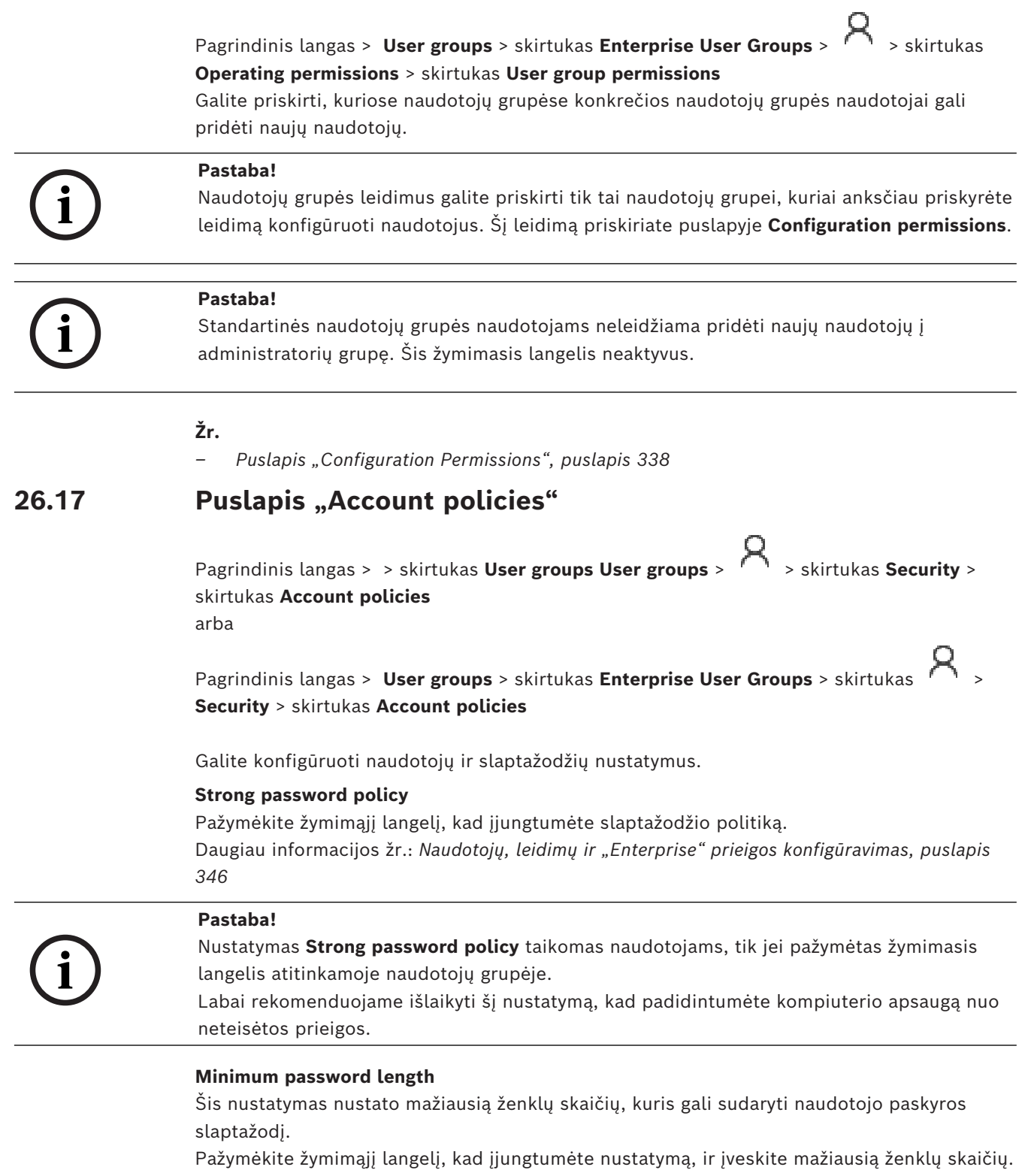

### **Maximum password age in days**

Šiuo nustatymu nustatomas laikotarpis (dienomis), kurį galima naudoti slaptažodį, kol sistema pareikalaus naudotojo jį pakeisti.

Pažymėkite žymimąjį langelį, kad įjungtumėte nustatymą, ir įveskite didžiausią dienų skaičių.

### **Number of used passwords in history**

Šiuo nustatymu nustatomas unikalių naujų slaptažodžių, kurie turi būti susieti su naudotojo paskyra, skaičius, kad būtų galima pakartotinai naudoti seną slaptažodį.

Pažymėkite žymimąjį langelį, kad įjungtumėte nustatymą, ir įveskite mažiausią slaptažodžių skaičių.

### **Maximum invalid logon attempts**

Šiuo nustatymu nustatomas paskyros išjungimas po tam tikro skaičiaus netinkamų prisijungimo bandymų.

Pažymėkite žymimąjį langelį, kad įjungtumėte nustatymą, ir įveskite didžiausią bandymų skaičių.

Jei pažymėtas žymimasis langelis **Maximum invalid logon attempts**, galite nurodyti šiuos du nustatymus:

### **Account lockout duration**

Šiuo nustatymu nustatoma, kiek minučių išjungta paskyra lieka išjungta, kol ji automatiškai tampa jiungta.

Norėdami įjungti nustatymą, pažymėkite žymimąjį langelį ir įveskite minučių skaičių.

### **Reset account lockout counter after**

Šiuo parametru nustatomas minučių skaičius, kuris turi praeiti nuo to momento, kai naudotojui nepavyksta prisijungti, kol nesėkmingų bandymų prisijungti skaitiklis iš naujo nustatomas į nulį.

Norėdami įjungti nustatymą, pažymėkite žymimąjį langelį ir įveskite minučių skaičių.

#### **Pastaba!**

Jei viršijamas didžiausias netinkamų prisijungimo bandymų skaičius, paskyra išjungiama. Jei žymimasis langelis **Account lockout duration** nepažymėtas, paskyra turi būti įjungta rankiniu būdu.

Jei žymimasis langelis **Account lockout duration** pažymėtas, paskyra automatiškai įjungiama praėjus nustatytam laikotarpiui.

![](_page_340_Picture_17.jpeg)

**i**

### **Pastaba!**

Netinkamų bandymų prisijungti skaitiklis iš naujo nustatomas į nulį: po sėkmingo prisijungimo. Arba praėjus nurodytai trukmei, jei pažymėtas žymimasis langelis **Reset account lockout counter after**.

### **Disable offline client**

Pažymėkite žymimąjį langelį, kad išjungtumėte prisijungimą prie kliento atjungties režimu.

### **Papildoma informacija**

Nuo BVMS 9.0 toliau nurodyti **Account policies** nustatymai taikomi kaip numatytieji.

- Žymimasis langelis **Strong password policy** yra iš anksto pažymėtas.
- Žymimasis langelis **Minimum password length** yra iš anksto pažymėtas. Numatytoji reikšmė yra 10.
- Žymimasis langelis **Maximum password age in days** nėra iš anksto pažymėtas. Numatytoji reikšmė yra 90.
- Žymimasis langelis **Number of used passwords in history** nėra iš anksto pažymėtas. Numatytoji reikšmė yra 10.
- Žymimasis langelis **Maximum invalid logon attempts** nėra iš anksto pažymėtas. Numatytoji reikšmė yra 1.

– Žymimasis langelis **Disable offline client** nėra iš anksto pažymėtas.

Nuo BVMS 10.0.1 toliau nurodyti **Account policies** nustatymai yra pasirinkti numatytai visoms naudotojų grupėms.

- **Maximum invalid logon attempts**
- **Account lockout duration**
- **Reset account lockout counter after**

### **26.17.1 "Operator Client" atjungties režimas**

Su "Operator Client" atjungties režimo funkcija galimi toliau nurodyti naudojimo atvejai.

- "Operator Client" ir toliau veikia tiesioginiu, atkūrimo ir eksportavimo režimu neprisijungus prie "Management Server" kompiuterio.
- Jei darbo stotis kartą buvo prijungta prie "Management Server" kompiuterio, ji gali bet kada prisijungti atjungties režimu su bet kuriuo naudotoju.

Kad veiktų atjungties režimas, BVMS versija turi būti 3.0 arba naujesnė.

Jei "Operator Client" darbo stotis atjungta nuo "Management Server" kompiuterio, galima dirbti toliau. Kai kurios pagrindinės funkcijos vis dar pasiekiamos, pavyzdžiui, tiesioginis ir atkuriamas vaizdas.

Nuo BVMS 5.5 versijos "Operator Client" darbo stotis gali veikti neprisijungus, naudojant BVMS 5.0.5 versijos konfigūraciją.

### **Pastaba!**

Kai pakeičiamas "Management Server" slaptažodis tuo laikotarpiu, kai "Operator Client" veikia atjungties režimu, šis slaptažodžio pakeitimas nėra perduodamas šiam "Operator Client".

Kai "Operator Client" yra prijungta, naudotojas turi prisijungti naudodamas naują slaptažodį.

Kai "Operator Client" veikia atjungties režimu, naudotojas turi vėl naudoti senąjį slaptažodį prisijungdamas. Tai nekeičiama tol, kol suaktyvinama nauja konfigūracija ir perkeliama į "Operator Client" darbo stotį.

**i**

**i**

### **Pastaba!**

Kai kamera iškviečiama rodyti monitorių grupėje su prie darbo stoties prijungta klaviatūra "Bosch Intuikey", o darbo stotis veikia atjungties režimu, klaviatūra nesiunčia klaidos tono.

### **26.17.1.1 Darbas atjungties režimu**

Kai "Operator Client" atjungtas nuo ["Management Server",](#page-374-2) atitinkama perdangos piktograma

 $\,$  rodoma atjungto "Management Server" [loginiame medyje.](#page-378-0) Galite tęsti darbą su "Operator Client" net jei atjungimas trunka ilgiau, bet kai kurios funkcijos neprieinamos. Jei ryšys su "Management Server" atkuriamas, rodoma atitinkama piktograma rodoma virš pagrindinės piktogramos.

Jei buvo suaktyvinta nauja konfigūracija "Management Server", atitinkama piktograma rodoma loginiame medyje virš paveikto "Management Server" piktogramos ir kelias sekundes rodomas dialogo langas. Priimkite naują konfigūraciją arba jos atsisakykite.

Jei jūsų "Operator Client" egzempliorius suplanuotas atsijungti tam tikru laiko momentu, šis atsijungimas įvyksta net tada, kai prisijungimas prie "Management Server" nėra atkurtas.

Kai "Operator Client" naudotojas prisijungia naudodamas atjungties būsenos ["Server](#page-374-5) [Lookup",](#page-374-5) rodomas paskutinio sėkmingo prisijungimo serverių sąrašas. Atjungties būsena čia reiškia, kad "Operator Client" darbo stotis neturi tinklo ryšio su serveriu, kuriame yra serverių sąrašas.

### **Atjungties metu nepasiekiamos funkcijos**

Atsijungus nuo "Management Server", toliau nurodytos funkcijos nepasiekiamos "Operator Client".

- [Pavojaus signalų sąrašas](#page-379-4): tai apima pavojaus signalų tvarkymą. Signalų sąrašas tuščias ir bus automatiškai užpildytas vėl prisijungus.
- "Allegiant":

jungiamosios linijos tvarkymas neprieinamas. Ankstesnėse versijose "Allegiant" kameros buvo automatiškai uždaromos parodant pranešimo langą, kai [jungiamosios linijos](#page-378-1) tvarkymas nebuvo prieinamas. Nuo BVMS 3.0 versijos parodysime patogesnę naudotojui [vaizdo sritį,](#page-381-1) informuojančią naudotoją apie tai, kad šiuo metu negalima rodyti šios kameros.

 $MG:$ 

negalima nuvilkti kamerų ant MG valdiklio. Valdymas yra išjungtas ir bus automatiškai įjungtas vėl prisijungus.

– PTZ prioritetai:

be ryšio su "Management Server" "Operator Client" atjungties režimu gali prijungti [PTZ](#page-380-1) kamerą, kol pati PTZ kamera nėra užrakinta. Prijungus iš naujo, PTZ kameros prioritetai bus automatiškai atnaujinti.

lvestis:

įvesties negalima perjungti.

– Žurnalas:

[žurnalas](#page-382-0) nėra prieinamas ir negali būti atidarytas. Atidarytas žurnalo paieškos langas automatiškai neuždaromas. Esami paieškos rezultatai gali būti naudojami ir eksportuojami.

"Operator Client" SDK:

"Operator Client" SDK funkcijos su "IServerApi" negali būti apdorotos.

Sukurti "RemoteClientApi" negalima.

Kai kurie metodai, pasiekiami tik kliento API, neveikia, pvz., "ApplicationManager" (išbandykite "GetUserName()").

– Slaptažodžio keitimas:

operatorius negali pakeisti savo slaptažodžio.

– Relė:

relių perjungti negalima.

Serverio scenarijus:

"IServerApi" serverio metodai bus apdorojami, bet negali būti siunčiami klientui, kuris yra:

- Alarm Manager
- AnalogMonitorManager
- CameraManager
- CompoundEventManager
- DecoderManager
- DeviceManager
- DomeCameraManager
- EventManager
- InputManager
- LicenseManager
- Logbook
- MatrixManager
- RecorderManager
- RelayManager
- ScheduleManager
- **SendManager**
- SequenceManager
- VirtualInputManager
- Būsenos perdangos:

nėra kamerų, įvesčių arba relių būsenų perdangų.

### **Įrenginio būsenos perdanga**

Įrenginio būsenas (įrašymo taškas, per triukšminga, per tamsu...) apdoroja "Management Server". Atsijungus klientui ir serveriui būsenos kliente negali būti atnaujinamos. Nauja būsenos perdanga suteiks vaizdinį grįžtamąjį ryšį, kad šiuo metu visos įrenginio būsenos neprieinamos. Jei klientas vėl užmezga ryšį su serveriu, būsenos perdangos atnaujinamos automatiškai.

2 – Būsena nežinoma

> Įrenginio būsenos perdanga [loginiame medyje](#page-378-0) arba žemėlapyje, kai klientas yra atjungtas nuo "Management Server" kompiuterio.

### **Atsijungimo priežastys**

Galimos "Operator Client" ir "Management Server" atsijungimo priežastys nurodytos toliau.

- Nutrūko fizinis ryšys.
- Prisijungusio naudotojo slaptažodis pakeistas neprisijungus.
- "Management Server" perdavė perkeliamą darbo stoties licenciją kitai prijungtai "Operator Client", kai dabar atjungta "Operator Client" veikė atjungties režimu.
- "Operator Client" ir "Management Server" versijos skirtingos (senesnė nei 5.5 "Management Server" versija).

### **26.18 Puslapis "Permissions for logon per application type" (Prisijungimo leidimai pagal programos tipą)**

Pagrindinis langas > **User groups** (Naudotojų grupės) > skirtukas **User groups** > > skirtukas **Application permissions** (Programų leidimai) > skirtukas **Permissions for logon per application type** (Prisijungimo leidimai pagal programos tipą) arba

Pagrindinis langas > **User groups** (Naudotojų grupės) > skirtukas **Enterprise User Groups** >

 > skirtukas **Application permissions** (Programų leidimai) > skirtukas **Permissions for logon per application type** (Prisijungimo leidimai pagal programos tipą)

Galite sukonfigūruoti įvairius naudotojams skirtus leidimus, kurių reikia įvairiose programose.

### **Operator Client or Cameo SDK (direct to Management Server)**

Pažymėjus žymimąjį langelį, leidžiama tiesiogiai prisijungti prie "Operator Client" arba programos "Cameo SDK" "Management Server".

### **Operator Client (to Unmanaged Site)**

Pažymėjus žymimąjį langelį, leidžiama prisijungti prie programos "Operator Client", prisijungiant prie kokios nors unmanaged site (nevaldomi nutolę objektai).

#### **Configuration Client**

Pažymėkite žymimąjį langelį, kad leistumėte prisijungti prie programos "Configuration Client".

#### **Configuration API**

Pažymėjus žymimąjį langelį, leidžiama prisijungti prie "**Configuration API**".

#### **Mobile access by web browser**

Pažymėjus žymimąjį langelį, leidžiama mobilioji prieiga naudojant žiniatinklio naršyklę.

#### **Mobile access by Video Security Client**

Pažymėjus žymimąjį langelį, leidžiama mobilioji prieiga naudojant "Video Security Client".

#### **BVMS serverio SDK / serverio API**

Pažymėjus žymimąjį langelį, leidžiama prisijungti prie BVMS serverio SDK programos.

#### **BVMS Client SDK (allows connection to Operator Client)**

Pažymėjus žymimąjį langelį, tam tikroms naudotojų grupėms leidžiama prisijungti prie programos "Client SDK".

### **26.19 Grėsmių valdymo nustatymų puslapis**

Pagrindinis langas > **User groups** (Naudotojų grupės) > skirtukas **User groups** > > skirtukas **Threat management** (Grėsmių valdymas) > skirtukas **Settings** (Nustatymai)

Leidžiama sukonfigūruoti, ar, atsižvelgiant į skirtingą grėsmių lygį, turėtų pasikeisti narystė grupėje.

Pastaba. Esant grėsmės lygio pavojaus signalui dabartinis "Operator Client" naudotojas atjungiamas, o "Operator Client" paleidžiama iš naujo. Naudotojas vėl turi prisijungti prie "Operator Client" grėsmių lygio režimu. Atsižvelgiant į naudotojų grupės konfigūraciją, atitinkamas naudotojas tada gaus sukonfigūruotos naudotojų grupės leidimus, skirtus aktyviam grėsmės lygiui.

### **Kaip sukonfigūruoti kokios nors naudotojų grupės grėsmės lygį**

- 1. Pasirinkite atitinkamą naudotojų grupę.
- 2. Atitinkamo grėsmės lygio išskleidžiamajame meniu pasirinkite naudotojų grupę, kuri turėtų būti aktyvi esant šiam grėsmės lygiui.

### **27 Naudotojų, leidimų ir "Enterprise" prieigos konfigūravimas**

### <span id="page-345-0"></span>**Pastaba!**

**i**

"BVMS Viewer" suteikia galimybę naudotis tik bazinėmis funkcijomis. Papildomos funkcijos itrauktos į "BVMS Professional". Išsamesnės informacijos apie įvairius BVMS leidimus ieškokite svetainėje [www.boschsecurity.com](https://www.boschsecurity.com/xc/en/solutions/management-software/bvms/) ir BVMS trumpajame pasirinkimo vadove: [BVMS trumpasis pasirinkimo vadovas](https://media.boschsecurity.com/fs/media/en/pb/images/products/management_software/bvms/bvms_quick-selection-guide.pdf).

#### Pagrindinis langas > **User groups**

Šiame skyriuje pateikiama informacija, kaip konfigūruoti [naudotojų grupių](#page-379-0), ["Enterprise User](#page-374-0) [Groups"](#page-374-0) ir ["Enterprise" prieigą.](#page-374-3)

Konfigūruojate visus įrenginių leidimus ir veiklos leidimus naudotojų grupei, o ne vienam naudotojui.

Taikomos toliau nurodytos taisyklės.

- BVMS naudotojas gali būti tik vienos BVMS naudotojų grupės arba Enterprise User Group narys. LDAP naudotojas gali būti kelių LDAP naudotojų grupių narys.
- Negalite pakeisti numatytosios naudotojų grupės nustatymų.
- Ši naudotojų grupė turi prieigą prie visų įrenginių visame [loginiame medyje](#page-378-0) ir jai priskirtas tvarkaraštis **Always**.
- Norint pasiekti domeno "Windows" naudotojų grupes, naudojamos [LDAP](#page-378-2) naudotojų grupės.
- Spustelėkite , kad išsaugotumėte nustatymus.
- 

Spustelėkite  $\mathbb{R}^d$ , kad anuliuotumėte paskutinį nustatymą.

- - Spustelėkite kad aktyvuotumėte konfigūraciją.

### <span id="page-345-1"></span>**Strong password policy**

Norint sustiprinti kompiuterio apsaugą nuo neteisėtos prieigos, naudotojų paskyroms rekomenduojama naudoti sudėtingus slaptažodžius.

Taigi sudėtingų slaptažodžių politika numatytai įjungta visoms naujai sukurtoms naudotojų grupėms. Tai apima administratorių naudotojų grupę, taip pat standartines naudotojų grupes, "Enterprise User Groups" ir "Enterprise" prieigą.

Taikomos toliau nurodytos taisyklės.

- Minimalus slaptažodžio ilgis, nustatytas puslapyje **Account policies** atitinkamai naudotojų grupei.
- Nenaudokite vieno iš ankstesnių slaptažodžių.
- Naudokite bent vieną didžiąją raidę (nuo A iki Z).
- Naudokite bent vieną skaitmenį (nuo 0 iki 9).
- Naudokite bent vieną specialųjį ženklą (pvz.: ! \$ # %).

Kai naudotojas administratorius pirmą kartą paleidžia Configuration Client, parodomas dialogo langas **"Pažeista slaptažodžio politika"**, kuriame prašoma nustatyti naudotojo administratoriaus paskyros slaptažodį. Labai rekomenduojame išlaikyti šį nustatymą ir nustatyti patikimą naudotojo administratoriaus paskyros slaptažodį pagal slaptažodžių politikos taisykles.

Kuriant naujas naudotojų grupes programoje Configuration Client, sudėtingo slaptažodžio politikos nustatymas įjungtas numatytai. Jei nenustatote slaptažodžių atitinkamos naudotojų grupės naujoms naudotojų paskyroms, negalite suaktyvinti konfigūracijos. Parodomas **Pažeista slaptažodžio politika** dialogo langas, kuriame yra išvardijami visi vartotojai, kuriems nebuvo nustatytas slaptažodis.

Norėdami suaktyvinti konfigūraciją, nustatykite trūkstamus slaptažodžius.

### **Žr.**

- *– [Puslapis "Account policies", puslapis 340](#page-339-0)*
- *– [Puslapis "User Group Properties", puslapis 326](#page-325-0)*
- *– [Puslapis "User Properties", puslapis 326](#page-325-1)*
- *– [Puslapis "Logon Pair Properties", puslapis 328](#page-327-0)*
- *– [Puslapis "Camera Permissions", puslapis 328](#page-327-1)*
- *– [Puslapis "Control Priorities", puslapis 329](#page-328-0)*
- *– [Dialogo langas "Copy User Group Permissions", puslapis 330](#page-329-0)*
- *– [Puslapis "Decoder Permissions", puslapis 330](#page-329-1)*
- *– [Puslapis "Events and Alarms", puslapis 331](#page-330-0)*
- *– [Dialogo langas "LDAP Server Settings" \(meniu "Settings"\), puslapis 113](#page-112-0)*
- *– [Puslapis "Credentials", puslapis 331](#page-330-1)*
- *– [Puslapis "Logical Tree", puslapis 332](#page-331-0)*
- *– [Puslapis "Operator Features", puslapis 332](#page-331-1)*
- *– [Puslapis "Priorities", puslapis 336](#page-335-0)*
- *– [Puslapis "User Interface", puslapis 336](#page-335-1)*
- <span id="page-346-0"></span>*– [Puslapis "Server Access", puslapis 337](#page-336-0)*

### **27.1 Grupės arba paskyros kūrimas**

### Pagrindinis langas > **User groups**

Galite sukurti standartine naudotojų grupę, "Enterprise User Group" arba "Enterprise Account".

Norėdami pritaikyti [naudotojų grupės](#page-379-0) leidimus pagal savo reikalavimus, sukurkite naują naudotojų grupę ir pakeiskite jos nustatymus.

### **27.1.1 Standartinės naudotojų grupės kūrimas**

Pagrindinis langas > **User groups**

### **Norėdami sukurti standartinę naudotojų grupę:**

- 1. Spustelėkite skirtuką **User groups**.
	-

![](_page_346_Picture_29.jpeg)

2. Spustelėkite

Parodomas dialogo langas **New user group**.

- 3. Įveskite pavadinimą ir aprašą.
- 4. Spustelėkite **OK**. Nauja grupė pridedama prie atitinkamo medžio.
- 5. Dešiniuoju pelės klavišu spustelėkite naują naudotojų grupę, tada spustelėkite **Rename**.
- 6. Įveskite norimą pavadinimą ir paspauskite ENTER.

### **Žr.**

- *– [Puslapis "User Group Properties", puslapis 326](#page-325-0)*
- *– [Puslapis "Operator Features", puslapis 332](#page-331-1)*
- *– [Puslapis "Priorities", puslapis 336](#page-335-0)*
	- *– [Puslapis "User Interface", puslapis 336](#page-335-1)*

### **27.1.2 "Enterprise User Group" kūrimas**

### Pagrindinis langas > **User groups**

Atliekate "Enterprise User Group" kūrimo "Enterprise System" užduotį "Enterprise Management Server".

Sukuriate ["Enterprise User Group"](#page-374-0) su naudotojais ir konfigūruojate jų veiklos leidimus. Šie veiklos leidimai yra prieinami "Operator Client", kuris yra prijungtas prie ["Enterprise](#page-374-6) [Management Server".](#page-374-6) Veiklos leidimo pavyzdys yra pavojaus signalų monitoriaus naudotojo sąsaja.

### **Norėdami sukurti "Enterprise User Group":**

1. Spustelėkite skirtuką **Enterprise User Groups**.

**Pastaba:**skirtukas **Enterprise User Groups** pasiekiamas tik tuo atveju, jei yra atitinkama licencija ir jei sukonfigūruotas vienas ar daugiau "Management Server" kompiuterių skiltyje **Devices** > **Enterprise System** > **Server List / Address Book**.

2. Spustelėkite  $\bigoplus$ 

Parodomas dialogo langas **New enterprise user group**.

- 3. Įveskite pavadinimą ir aprašą.
- 4. Spustelėkite **OK**. "Enterprise User Group" pridedama prie atitinkamo medžio.
- 5. Dešiniuoju pelės klavišu spustelėkite naująją "Enterprise group", tada spustelėkite **Rename**.
- 6. Įveskite norimą pavadinimą ir paspauskite ENTER.
- 7. Puslapyje **Operating permissions** pagal poreikį sukonfigūruokite sukonfigūruotų "Management Server" kompiuterių veiklos leidimus ir prieigą prie serverio.

### **Žr.**

- *– [Puslapis "User Group Properties", puslapis 326](#page-325-0)*
- *– [Puslapis "Operator Features", puslapis 332](#page-331-1)*
- *– [Puslapis "Priorities", puslapis 336](#page-335-0)*
- *– [Puslapis "User Interface", puslapis 336](#page-335-1)*
- *– [Puslapis "Server Access", puslapis 337](#page-336-0)*

### **27.1.3 "Enterprise Account" kūrimas**

<span id="page-347-0"></span>Pagrindinis langas > **User groups**

![](_page_347_Picture_281.jpeg)

### **Pastaba!**

Kad galėtumėte pridėti "Enterprise Account", įrenginių medyje turi būti sukonfigūruotas bent vienas įrenginys.

Atliekate "Enterprise Account" kūrimo užduotį "Management Server". Kartokite šią užduotį kiekvienam "Management Server", kuris yra jūsų "Enterprise System" narys. Sukuriate ["Enterprise Account",](#page-374-1) kad galėtumėte sukonfigūruoti "Operator Client" įrenginių leidimus, naudodami ["Enterprise System".](#page-374-7)

### **Norėdami sukurti "Enterprise Account":**

- 1. Spustelėkite skirtuką **Enterprise Access**.
- 2. Spustelėkite  $\bigoplus$

Parodomas dialogo langas **New Enterprise Account**.

3. Įveskite pavadinimą ir aprašą.

- 4. Žymimasis langelis **User must change password at next logon** yra iš anksto pažymėtas visoms naujai sukurtoms naudotojų paskyroms. Įveskite raktą pagal pagrindines politikos taisykles ir jį patvirtinkite.
- 5. Spustelėkite **OK**. Nauja "Enterprise Account" pridedama prie atitinkamo medžio.
- 6. Dešiniuoju pelės klavišu spustelėkite naują "Enterprise Account", tada spustelėkite **Rename**.
- 7. Įveskite norimą pavadinimą ir paspauskite ENTER.
- 8. Puslapyje **Device permissions** pagal poreikį sukonfigūruokite prisijungimo duomenis ir įrenginių leidimus.

### **Žr.**

- *– [Strong password policy , puslapis 346](#page-345-1)*
- *– [Puslapis "Credentials", puslapis 331](#page-330-1)*
- *– [Puslapis "Logical Tree", puslapis 332](#page-331-0)*
- *– [Puslapis "Events and Alarms", puslapis 331](#page-330-0)*
- *– [Puslapis "Control Priorities", puslapis 329](#page-328-0)*
- *– [Puslapis "Camera Permissions", puslapis 328](#page-327-1)*
- *– [Puslapis "Decoder Permissions", puslapis 330](#page-329-1)*

## **27.2 Naudotojo kūrimas**

Pagrindinis langas > **User groups** (Naudotojų grupės) > skirtukas **User groups** arba

Pagrindinis langas > **User groups** (Naudotojų grupės) > skirtukas **Enterprise User Groups** (Įmonės naudotojų grupės)

Kuriate naudotoją kaip naują esamos standartinės [naudotojų grupės](#page-379-0) arba ["Enterprise User](#page-374-0) [Group"](#page-374-0) narį.

![](_page_348_Picture_18.jpeg)

### **Pastaba!**

Naudotojas, norintis naudoti klaviatūrą "Bosch IntuiKey", prijungtą prie dekodavimo įrenginio, turi turėti naudotojo vardą tik iš skaitmenų ir slaptažodį. Naudotojo vardą gali sudaryti daugiausia 3 skaitmenys; slaptažodį gali sudaryti daugiausia 6 skaitmenys.

### **Norėdami sukurti vartotoją:**

![](_page_348_Picture_22.jpeg)

1. pasirinkite grupę ir spustelėkite **a. 1.** arba dešiniuoju mygtuku spustelėkite norimą grupę ir spustelėkite **New user**.

Naujas vartotojas pridedamas prie medžio **User groups**.

- 2. Dešiniuoju pelės klavišu spustelėkite naują naudotoją, tada spustelėkite **Rename**.
- 3. Įveskite norimą pavadinimą ir paspauskite ENTER.
- 4. Puslapyje **User Properties** įveskite naudotojo vardą ir aprašą.
- 5. Žymimasis langelis **User must change password at next logon** yra iš anksto pažymėtas visoms naujai sukurtoms naudotojų paskyroms. Įveskite slaptažodį pagal slaptažodžių politikos taisykles ir jį patvirtinkite.
- 6. Spustelėkite **Apply**, kad pritaikytumėte nustatymus.
- 7. Pažymėkite **Account is enabled** žymimąjį langelį, kad suaktyvintumėte vartotojo paskyrą.
- 

8. Spustelėkite  $\Box$ , kad suaktyvintumėte slaptažodį.

![](_page_348_Picture_33.jpeg)

9. Spustelėkite , kad suaktyvintumėte konfigūraciją.

### **Žr.**

- *– [Puslapis "User Properties", puslapis 326](#page-325-1)*
- *– [Strong password policy , puslapis 346](#page-345-1)*
- <span id="page-349-1"></span>*– [Puslapis "User Groups", puslapis 324](#page-323-0)*

### **27.3 Dvigubo autorizavimo grupės kūrimas**

Pagrindinis langas > **User groups** (Naudotojų grupės) > skirtukas **User groups** arba

Pagrindinis langas > **User groups** (Naudotojų grupės) > skirtukas **Enterprise User Groups** (Įmonės naudotojų grupės)

Galite sukurti [standartinės naudotojų grupės](#page-379-0) arba "Enterprise User Group" dvigubą autorizavimą.

["Enterprise" prieigai](#page-374-3) dvigubas autorizavimas neprieinamas.

Pasirenkate dvi naudotojų grupes. Šių naudotojų grupių nariai yra naujosios [dvigubo](#page-376-0) [autorizavimo](#page-376-0) grupės nariai.

### **Norėdami sukurti dvigubo autorizavimo grupę:**

1. Spustelėkite

Parodomas dialogo langas **New dual authorization group**, atitinkamai parodomas dialogo langas **New enterprise dual authorization group**.

- 2. Įveskite pavadinimą ir aprašą.
- 3. Spustelėkite **OK**. Prie atitinkamo medžio pridėta nauja dvigubo autorizavimo grupė.
- 4. Dešiniuoju pelės klavišu spustelėkite naują dvigubo autorizavimo grupę, tada spustelėkite **Rename**.
- 5. Įveskite norimą pavadinimą ir paspauskite ENTER.

### **Žr.**

- *– [Prisijungimo poros pridėjimas prie dvigubo autorizavimo grupės, puslapis 350](#page-349-0)*
- *– [Puslapis "User Group Properties", puslapis 326](#page-325-0)*
- *– [Puslapis "Operator Features", puslapis 332](#page-331-1)*
- *– [Puslapis "Priorities", puslapis 336](#page-335-0)*
- <span id="page-349-0"></span>*– [Puslapis "User Interface", puslapis 336](#page-335-1)*

### **27.4 Prisijungimo poros pridėjimas prie dvigubo autorizavimo grupės**

Pagrindinis langas > **User groups** > skirtukas **User groups** > **New dual authorization group**

Pagrindinis langas > User groups > skirtukas Enterprise User Groups > **enterprise dual authorization group**

**Norėdami pridėti prisijungimo porą prie dvigubo autorizavimo grupės:**

1. Pasirinkite norimą dvigubo autorizavimo grupę ir spustelėkite  $\blacksquare$ arba dešiniuoju pelės klavišu spustelėkite grupę, tada spustelėkite **New logon pair**. Parodomas atitinkamas dialogo langas.

2. Kiekviename sąraše pasirinkite naudotojų grupę. Pirmosios naudotojų grupės naudotojai yra tie naudotojai, kurie turi prisijungti pirmame prisijungimo dialogo lange, antrosios naudotojų grupės naudotojai patvirtina prisijungimą.

Abiejuose sąrašuose galima pasirinkti tą pačią grupę.

- 3. Kiekvienai grupei pažymėkite **Force dual authorization**, jei reikia. Pažymėjus šį žymimąjį langelį, kiekvienas pirmosios grupės naudotojas gali prisijungti tik kartu su antrosios grupės naudotoju. Atžymėjus šį žymimąjį langelį, kiekvienas pirmosios grupės naudotojas gali prisijungti vienas, tačiau jis turi tik savo grupės prieigos teises.
- 4. Spustelėkite **OK**. Nauja prisijungimo pora pridėta prie atitinkamos dvigubo autorizavimo grupės.
- 5. Dešiniuoju pelės klavišu spustelėkite naują prisijungimo porą, tada spustelėkite **Rename**.
- 6. Įveskite norimą pavadinimą ir paspauskite ENTER

### **Žr.**

- *– [Dvigubo autorizavimo grupės kūrimas, puslapis 350](#page-349-1)*
- *– [Puslapis "Logon Pair Properties", puslapis 328](#page-327-0)*

### **27.5 Administratorių grupės konfigūravimas**

Pagrindinis langas > **User groups** > skirtukas **User groups** <sup>(</sup> Administratorių grupė Galite prie administratorių grupės pridėti naujų naudotojų administratorių, pervardyti naudotojus administratorius ir pašalinti juos iš administratorių grupės.

### **Norėdami pridėti naują naudotoją administratorių prie administratorių grupės:**

1. Spustelėkite **a.** arba dešiniuoju pelės klavišu spustelėkite administratorių grupę, tada spustelėkite **Add new user**.

Į administratorių grupę įtraukiamas naujas naudotojas administratorius.

- 2. Puslapyje **User Properties** įveskite naudotojo vardą ir aprašą.
- 3. Žymimasis langelis **User must change password at next logon** yra iš anksto pažymėtas visoms naujai sukurtoms naudotojų paskyroms.

Įveskite slaptažodį pagal slaptažodžių politikos taisykles ir jį patvirtinkite.

4. Spustelėkite **Apply**, kad pritaikytumėte nustatymus.

5. Spustelėkite , kad aktyvuotumėte slaptažodį.

### **Norėdami pervardyti naudotoją administratorių:**

- 1. Dešiniuoju pelės klavišu spustelėkite norimą naudotoją administratorių, tada spustelėkite **Rename**.
- 2. Įveskite norimą vardą ir paspauskite ENTER.

![](_page_350_Picture_24.jpeg)

3. Spustelėkite  $\bullet$ , kad suaktyvintumėte naudotojo vardo pakeitimus.

### **Norėdami pašalinti naudotoją administratorių iš administratorių grupės:**

Dešiniuoju pelės klavišu spustelėkite norimą naudotoją administratorių, tada spustelėkite **Remove**.

Naudotojas administratorius pašalintas iš administratorių grupės.

### **Pastaba**

Galite pašalinti naudotoją administratorių iš administratorių grupės tik tuo atveju, jei yra kitų naudotojų administratorių.

Jei administratorių grupėje yra vienas naudotojas administratorius, jo pašalinti negalima.

### **Žr.**

- *– [Puslapis "User Groups", puslapis 324](#page-323-0)*
- *– [Puslapis "User Properties", puslapis 326](#page-325-1)*
- <span id="page-351-0"></span>*– [Strong password policy , puslapis 346](#page-345-1)*

### **27.6 Susietos LDAP grupės pasirinkimas**

Pagrindinis langas > **User groups** > skirtukas **User groups** > > skirtukas **Operating permissions** > skirtukas **User group properties** arba

Pagrindinis langas > **User groups** > skirtukas **Enterprise User Groups** > > skirtukas **Operating permissions** > skirtukas **Enterprise user group properties**

Konfigūruojate LDAP grupes [standartinėse naudotojų grupėse](#page-379-0) arba ["Enterprise User](#page-374-0) [Groups".](#page-374-0)

### **Norėdami pasirinkti susietą LDAP grupę:**

- 1. Spustelėkite mygtuką **Search for groups**.
- 2. Sąraše **Associated LDAP group** pasirinkite atitinkamą LDAP grupę.

Norėdami gauti išsamesnės informacijos apie įvairius laukus, spustelėkite atitinkamos programos lango nuorodą toliau.

### **Žr.**

- *– [Dialogo langas "LDAP Server Settings" \(meniu "Settings"\), puslapis 113](#page-112-0)*
- <span id="page-351-1"></span>*– [Puslapis "User Group Properties", puslapis 326](#page-325-0)*

### **27.7 Naudotojo prisijungimo leidimo planavimas**

Pagrindinis langas > **User groups** > skirtukas **User groups** > > skirtukas **Operating permissions** > skirtukas **User group properties** arba

Pagrindinis langas > User groups > skirtukas Enterprise User Groups > **Operating permissions** > skirtukas **Enterprise user group properties**

Galite apriboti [naudotojų grupės](#page-379-0) arba ["Enterprise User Groups"](#page-374-0) prisijungimą prie savo kompiuterių nurodytais laikotarpiais.

Negalite pakeisti šių nustatymų numatytajai naudotojų grupei.

### **Norėdami suplanuoti prisijungimą:**

- 1. Spustelėkite skirtuką **User group properties**.
- 2. Sąraše **Logon schedule** pasirinkite tvarkaraštį.

### **27.8 Veiklos leidimų konfigūravimas**

Pagrindinis langas > **User groups** > skirtukas **User groups** > > skirtukas **Operating permissions** > skirtukas **User group properties**

### arba

Pagrindinis langas > **User groups** > skirtukas **Enterprise User Groups** > > skirtukas **Operating permissions** > skirtukas **Enterprise user group properties**

- Galite konfigūruoti veiklos leidimus, pvz., [žurnalo](#page-382-0) prieigos arba naudotojo sąsajos nustatymus.
- Negalite pakeisti šių nustatymų numatytajai naudotojų grupei.
- Konfigūruojate veiklos leidimus [standartinėse naudotojų grupėse](#page-379-0) arba ["Enterprise User](#page-374-0) [Groups".](#page-374-0)

Norėdami gauti išsamesnės informacijos apie įvairius laukus, žr. informaciją apie atitinkamą programos langą internetiniame žinyne.

Norėdami gauti išsamesnės informacijos apie įvairius laukus, spustelėkite atitinkamos programos lango nuorodą toliau.

### **Žr.**

- *– [Puslapis "User Group Properties", puslapis 326](#page-325-0)*
- *– [Puslapis "Operator Features", puslapis 332](#page-331-1)*
- *– [Puslapis "Priorities", puslapis 336](#page-335-0)*
- *– [Puslapis "User Interface", puslapis 336](#page-335-1)*
- <span id="page-352-1"></span>*– [Puslapis "Server Access", puslapis 337](#page-336-0)*

### **27.9 Įrenginio leidimų konfigūravimas**

Pagrindinis langas > **User groups** > skirtukas **User groups** > skirtukas **Device permissions** arba

Pagrindinis langas > **User groups** > skirtukas **Enterprise Access** > skirtukas **Device permissions**

Galite nustatyti visų [loginio medžio](#page-378-0) įrenginių leidimus nepriklausomai.

Perkėlę leidžiamus įrenginius į aplanką, kuris neleidžiamas šiai naudotojų grupei, turite nustatyti aplanko teises, kad suteiktumėte prieigą prie jo įrenginių.

- Negalite pakeisti šių nustatymų numatytajai naudotojų grupei.
- Konfigūruojate įrenginių leidimus [standartinėse naudotojų grupėse](#page-379-0) arba ["Enterprise](#page-374-1) [Accounts".](#page-374-1)

Norėdami gauti išsamesnės informacijos apie įvairius laukus, žr. informaciją apie atitinkamą programos langą internetiniame žinyne.

Norėdami gauti išsamesnės informacijos apie įvairius laukus, spustelėkite atitinkamos programos lango nuorodą toliau.

### **Žr.**

- *– [Puslapis "Logical Tree", puslapis 332](#page-331-0)*
- *– [Puslapis "Events and Alarms", puslapis 331](#page-330-0)*
- *– [Puslapis "Control Priorities", puslapis 329](#page-328-0)*
- *– [Puslapis "Camera Permissions", puslapis 328](#page-327-1)*
- <span id="page-352-0"></span>*– [Puslapis "Decoder Permissions", puslapis 330](#page-329-1)*

### **27.10 Įvairių prioritetų konfigūravimas**

Pagrindinis langas > **User groups** > skirtukas **User groups**

arba

arba

Pagrindinis langas > **User groups** > skirtukas **Enterprise User Groups**

Pagrindinis langas > **User groups** > skirtukas **Enterprise Access**

Galite sukonfigūruoti toliau nurodytus prioritetus.

- Standartinėms naudotojų grupėms ir "**Enterprise User Groups**": galite sukonfigūruoti tiesioginio režimo ir atkūrimo režimo pavojaus signalų prioritetus.
- Standartinėms naudotojų grupėms ir "**Enterprise Access**": galite sukonfigūruoti PTZ valdiklių gavimo prioritetus ir ["Bosch Allegiant"](#page-374-4) [jungiamąsias linijas.](#page-378-1) Galite sukonfigūruoti PTZ užrakinimo laikotarpį, t. y, aukštesnį prioritetą turintis naudotojas gali perimti kameros valdymą iš žemesnio prioriteto naudotojo ir užrakinti ją šiam laikotarpiui.

### **Norėdami sukonfigūruoti tiesioginio ir atkūrimo režimo prioritetus:**

- 1. Pasirinkite standartinę naudotojų grupę arba "Enterprise User Group".
- 2. Spustelėkite **Operating permissions**.
- 3. Spustelėkite skirtuką **Priorities**.
- 4. Lauke **Automatic popup behavior** perkelkite slankiklius, kaip reikalinga.

### **Norėdami sukonfigūruoti PTZ ir "Bosch Allegiant" jungiamųjų linijų prioritetus:**

- 1. Pasirinkite standartinę naudotojų grupę arba "Enterprise Account".
- 2. Spustelėkite skirtuką **Device permissions**.
- 3. Spustelėkite skirtuką **Control priorities**.
- 4. Lauke **Control priorities** perkelkite slankiklius, kaip reikalinga.
- 5. Sąraše **Timeout in min.** pasirinkite reikiamą įrašą.

### **Žr.**

- *– [Puslapis "Control Priorities", puslapis 329](#page-328-0)*
- <span id="page-353-0"></span>*– [Puslapis "Priorities", puslapis 336](#page-335-0)*

### **27.11 Naudotojų grupės leidimų kopijavimas**

Pagrindinis langas > **User groups** > skirtukas **User groups**

arba

Pagrindinis langas > **User groups** > skirtukas **Enterprise User Groups** arba

Pagrindinis langas > **User groups** > skirtukas **Enterprise Access**

Galite kopijuoti leidimus iš vienos grupės ar paskyros į kitą. Turite sukonfigūruoti bent 2 grupes arba paskyras.

### **Norėdami kopijuoti leidimus:**

- 1. Naudotojų grupių medyje pasirinkite grupę arba paskyrą.
- 2. Spustelėkite

Parodomas dialogo langas **Copy User Group Permissions**.

- 3. Pasirinkite reikiamus leidimus ir reikiamą tikslinę grupę arba paskyrą.
- 4. Spustelėkite **OK**. Šios grupės leidimai nukopijuojami į kitą grupę arba paskyrą. Dialogo langas uždaromas.

# **28 "Audit Trail" puslapis**

# **i**

### **Pastaba!**

"BVMS Viewer" suteikia galimybę naudotis tik bazinėmis funkcijomis. Papildomos funkcijos įtrauktos į "BVMS Professional". Išsamesnės informacijos apie įvairius BVMS leidimus ieškokite svetainėje [www.boschsecurity.com](https://www.boschsecurity.com/xc/en/solutions/management-software/bvms/) ir BVMS trumpajame pasirinkimo vadove: [BVMS trumpasis pasirinkimo vadovas.](https://media.boschsecurity.com/fs/media/en/pb/images/products/management_software/bvms/bvms_quick-selection-guide.pdf)

### Pagrindinis langas > **Audit Trail**

Audit Trail funkcija leidžia sekti visus sistemos konfigūracijos pakeitimus ir eksportuoti duomenis į CSV failą.

### **Būtinosios sąlygos:**

- 1. Įdiekite Audit Trail duomenų bazę, pasirinkdami ją BVMS sąrankoje (pasirenkama sąrankos funkcija).
- 2. Turite šį leidimą: **Show Audit Trail page**.
- 3. Audit Trail yra įgalinta **Settings** > **Options...** > **Audit Trail settings**.

### **Rekomendacijos:**

- Neįgalinkite Audit Trail funkcijos nuo pat pradžių, nes registravimas yra išsamus.
- Vietoj to atlikite pradinę sistemos konfigūraciją, sukurkite perdavimo eksploatuoti ataskaitas ir po to įgalinkite Audit Trail funkciją kitiems pakeitimams registruoti.
- Jei norite importuoti konfigūraciją, taip pat išjunkite Audit Trail funkciją.

### **Norėdami išplėsti / sutraukti Audit Trail duomenis:**

- 1. Spustelėkite  $\vee$ , kad išplėstumėte vieną duomenų mazgą.
- 2. Spustelėkite , norėdami sutraukti vieną duomenų mazgą.
- 3. Spustelėkite **Expand all** / **Collapse all** norėdami išplėsti / sutraukti visus įkeltus duomenų mazgus.

### **Norėdami įkelti Audit Trail duomenis:**

4 Spustelėkite **Load more**.

**Pastaba:** spustelėjus **Load more** mygtuką, vienu metu bus įkeliama tik dešimt duomenų mazgų.

### **Norėdami eksportuoti Audit Trail duomenis:**

4 Spustelėkite **Export**, kad įrašytumėte duomenis kaip CSV failą. **Pastaba:** bus eksportuojami tik įkelti duomenys.

### **Žr.**

- *– [Dialogo langas "Options" \(meniu "Settings"\), puslapis 117](#page-116-0)*
- *– [Puslapis "Configuration Permissions", puslapis 338](#page-337-0)*

### **28.1 Duomenų "Audit Trail" registravimas**

**Pastaba:** jei duomenų bazėje neužtenka vietos, seniausi įrašai bus automatiškai panaikinti. Praėjus šiam saugojimo laikui, šie įrašai automatiškai naikinami.

![](_page_355_Picture_194.jpeg)

![](_page_355_Picture_195.jpeg)

### **28.2 "Audit Trail" filtro dialogo langas**

Filtro dialogo langas leidžia filtruoti arba ieškoti konkrečios informacijos Audit Trail duomenų bazėje.

Dialogo lange yra šie iš anksto nustatyti filtrai:

- Kategorija
- Veiksmas
- Laikotarpis

Jei filtro dialogo lange pasirenkate keletą kategorijų ar veiksmų, visos šios skiltys bus įtrauktos į iešką.

Be to, laisvo teksto ieškos lange galima įvesti eilutes, kad galėtumėte filtruoti, pavyzdžiui, pagal konkrečius vartotojus, įrenginius ar nustatymus. Jei įvesite kelias ieškos sąlygas, rezultate turi būti visi ieškos lauke įvesti žodžiai.

Galite naudoti kabutes terminams, kuriuose yra tuščia vieta, pavyzdžiui: "Camera 1".

### **Pavyzdys:**

Jūs pasirenkate kategorijas **Devices** ir **Maps and structure**, įvedate kameros pavadinimą "Cam1" ir vartotojo vardą "X" laisvojo teksto lauke.

Rezultatas: Audit Trail duomenų bazėje yra visi vartotojo atliktus pakeitimai "X" prie "Cam1" kameros konfigūravimo objektų, įtrauktų į **Devices** arba **Maps and structure**.

### **Norėdami naudoti Audit Trail filtrą:**

- 1. spustelėkite **Filter**. Atidaromas Audit Trail filtro dialogo langas.
- 2. Po filtro konfigūravimo spustelėkite **Apply**.
- 3. Spustelėkite , norėdami naikinti atskirus filtro objektus.
- 4. Spustelėkite **Reset all filters**, norėdami iš naujo nustatyti visą filtro konfigūraciją.

### **29 Vaizdu pagrįsto gaisro pavojaus signalo aptikimo konfigūravimas**

Norėdami sukonfigūruoti vaizdu pagrįstą gaisro pavojaus signalą, turite atlikti toliau nurodytus veiksmus.

- 1. Sukonfigūruokite gaisro aptikimą gaisro aptikimo kameroje. Šiai konfigūracijai naudojate kameros tinklalapį. Išsamiau apie gaisro aptikimo kameros konfigūravimą žr.
	- *[Gaisro aptikimo kameros konfigūravimas, puslapis 358](#page-357-0)*
- 2. Pridėkite šią gaisro aptikimo kamerą prie sistemos. Gaisro aptikimo kamerą galite pridėti prie VRM telkinio kaip tik tiesioginio vaizdo kodavimo įrenginį arba kaip vietinės saugyklos kodavimo įrenginį.

Išsamiau apie kameros pridėjimą žr.

- *[Kodavimo įrenginio pridėjimas prie VRM telkinio](#page-358-0)[, puslapis 215](#page-214-0)*
- *[Tik tiesioginio vaizdo kodavimo įrenginio pridėjimas, puslapis 215](#page-214-1)*
- *[Vietinės saugyklos kodavimo įrenginio pridėjimas, puslapis 215](#page-214-2)*
- 3. Sukonfigūruokite gaisro įvykį šiai kamerai.
	- *[Gaisro įvykio konfigūravimas, puslapis 360](#page-359-0)*
- 4. Sukonfigūruokite gaisro įvykio pavojaus signalą.
	- *[Gaisro pavojaus signalo konfigūravimas, puslapis 361](#page-360-0)*

### **Žr.**

- *– [Kodavimo įrenginio pridėjimas prie VRM telkinio, puslapis 359](#page-358-0)*
- *– [Tik tiesioginio vaizdo kodavimo įrenginio pridėjimas, puslapis 215](#page-214-1)*
- *– [Vietinės saugyklos kodavimo įrenginio pridėjimas, puslapis 215](#page-214-2)*
- *– [Gaisro įvykio konfigūravimas, puslapis 360](#page-359-0)*
- <span id="page-357-0"></span>*– [Gaisro pavojaus signalo konfigūravimas, puslapis 361](#page-360-0)*

### **29.1 Gaisro aptikimo kameros konfigūravimas**

![](_page_357_Figure_22.jpeg)

Norėdami sukonfigūruoti vaizdu pagrįstą gaisro pavojaus signalą, pirmiausia turite sukonfigūruoti gaisro aptikimą gaisro aptikimo kameroje. Daugiau informacijos rasite gaisro aptikimo kameros naudojimo vadove.

### **Norėdami sukonfigūruoti:**

- 1. Dešiniuoju pelės klavišu spustelėkite įrenginio piktogramą, tada spustelėkite **Show webpage in browser**.
- 2. Spustelėkite .
- 3. Naršymo srityje išskleiskite ir spustelėkite .
- <span id="page-358-0"></span>4. Sukonfigūruokite norimus nustatymus.

### **29.2 Kodavimo įrenginio pridėjimas prie VRM telkinio**

Norėdami pridėti kodavimo įrenginius prie VRM telkinio, žr. *[Kodavimo įrenginių pridėjimas](#page-358-1) [nuskaitant](#page-358-1)[, puslapis 175](#page-174-0)*.

### **Žr.**

<span id="page-358-1"></span>*– [Įrenginio pridėjimas, puslapis 122](#page-121-0)*

### **29.3 Kodavimo įrenginių pridėjimas nuskaitant**

### **Norėdami pridėti kodavimo įrenginius nuskaitydami:**

- 1. Dešiniuoju pelės klavišu spustelėkite , tada spustelėkite **Scan for Encoders**. Parodomas dialogo langas **BVMS Scan Wizard**.
- 2. Pasirinkite reikiamus kodavimo įrenginius, pasirinkite norimą VRM telkinį ir spustelėkite **Assign**, kad juos priskirtumėte VRM telkiniui.
- 3. Spustelėkite **Next >>**.
	- Parodomas vediklio dialogo langas **Authenticate Devices** .

4. Įveskite kiekvieno slaptažodžiu apsaugoto įrenginio slaptažodį. Slaptažodžio tikrinimas atliekamas automatiškai, kai slaptažodžio lauke kelias sekundes neįvedate kito ženklo arba spustelėjate už slaptažodžio lauko ribų.

Jei visų įrenginių slaptažodžiai yra identiški, galite įvesti slaptažodį pirmajame lauke **Password**. Tada dešiniuoju pelės klavišu spustelėkite šį lauką ir spustelėkite **Copy cell to column**.

Stulpelyje **Status** sėkmingi prisijungimai žymimi .

Nepavykę prisijungimai žymimi .

5. Spustelėkite **Finish**. Įrenginys įtraukiamas į įrenginių medį.

Piktograma  $\Box$  nurodo klaidą, kurią reikia pašalinti. Norėdami gauti daugiau informacijos apie konkrečią klaidą, žr. įrankio patarimą.

## **29.4 Tik tiesioginio vaizdo įrenginių pridėjimas nuskaitant**

**Norėdami pridėti "Bosch" tik tiesioginio vaizdo įrenginius nuskaitydami:**

1. Dešiniuoju pelės klavišu spustelėkite , tada spustelėkite **Scan for Live Only Encoders**.

Parodomas dialogo langas **BVMS Scan Wizard**.

2. Pažymėkite įrenginių, kuriuos norite pridėti, žymimuosius langelius.

3. Spustelėkite **Next >>**.

Parodomas vediklio dialogo langas **Authenticate Devices** .

4. Įveskite kiekvieno slaptažodžiu apsaugoto įrenginio slaptažodį. Slaptažodžio tikrinimas atliekamas automatiškai, kai slaptažodžio lauke kelias sekundes neįvedate kito ženklo arba spustelėjate už slaptažodžio lauko ribų. Jei visų įrenginių slaptažodžiai yra identiški, galite įvesti slaptažodį pirmajame lauke **Password**. Tada dešiniuoju pelės klavišu spustelėkite šį lauką ir spustelėkite **Copy cell to column**.

Stulpelyje **Status** sėkmingi prisijungimai žymimi .

Nepavykę prisijungimai žymimi .

5. Spustelėkite **Finish**. Įrenginys įtraukiamas į įrenginių medį.

Piktograma  $\triangle$ nurodo klaidą, kurią reikia pašalinti. Norėdami gauti daugiau informacijos apie konkrečią klaidą, žr. įrankio patarimą.

### **29.5 Vietinės saugyklos kodavimo įrenginių pridėjimas nuskaitant**

Pagrindinis langas > **Devices** > išplėskite >

Galite pridėti ir konfigūruoti [kodavimo įrenginius](#page-378-3) su vietine saugykla.

**Norėdami pridėti vietinės saugyklos kodavimo įrenginius nuskaitydami:**

- 1. Įrenginių medyje dešiniuoju pelės klavišu spustelėkite , tada spustelėkite **Scan for Local Storage Encoders**. Parodomas dialogo langas **BVMS Scan Wizard**.
- 2. Pažymėkite įrenginių, kuriuos norite pridėti, žymimuosius langelius.
- 3. Spustelėkite **Next >>**. Parodomas vediklio dialogo langas **Authenticate Devices** .
- 4. Įveskite kiekvieno slaptažodžiu apsaugoto įrenginio slaptažodį. Slaptažodžio tikrinimas atliekamas automatiškai, kai slaptažodžio lauke kelias sekundes neįvedate kito ženklo arba spustelėjate už slaptažodžio lauko ribų. Jei visų įrenginių slaptažodžiai yra identiški, galite įvesti slaptažodį pirmajame lauke

**Password**. Tada dešiniuoju pelės klavišu spustelėkite šį lauką ir spustelėkite **Copy cell to column**.

Stulpelyje **Status** sėkmingi prisijungimai žymimi .

Nepavykę prisijungimai žymimi .

<span id="page-359-0"></span>5. Spustelėkite **Finish**. Įrenginys įtraukiamas į įrenginių medį.

## **29.6 Gaisro įvykio konfigūravimas**

![](_page_359_Picture_22.jpeg)

Pagrindinis langas >
#### **Norėdami sukonfigūruoti:**

1. Medyje pasirinkite **Encoders/Decoders > Camera > Fire or Smoke State** > **Fire or Smoke detected**.

Parodoma atitinkama įvykių konfigūracijos lentelė.

2. Stulpelyje **Trigger Alarm** – **Schedule** spustelėkite langelį ir pasirinkite reikiamą tvarkaraštį.

Tvarkaraštis nustato, kada suaktyvinamas [pavojaus signalas.](#page-379-0) Pasirinkite vieną iš [įrašymo tvarkaraščių](#page-377-0) arba [užduočių tvarkaraščių,](#page-381-0) kuriuos sukonfigūravote puslapyje **Schedules**.

3. Sukonfigūruokite reikiamus nustatymus.

**Pastaba:** tą pačią procedūrą galite naudoti ir kitiems galimiems gaisro įvykiams.

## **29.7 Gaisro pavojaus signalo konfigūravimas**

Pagrindinis langas > **Alarms**

#### **Norėdami sukonfigūruoti:**

1. Medyje pasirinkite **Encoders/Decoders > Camera > Fire or Smoke State** > **Fire or Smoke detected**.

Parodoma atitinkama pavojaus signalų konfigūracijos lentelė.

2. Sukonfigūruokite reikiamus nustatymus.

# **30 Prie prijungimo įrenginio VIDEOJET 7000 prijungtos MIC IP 7000 konfigūravimas**

<span id="page-361-1"></span><span id="page-361-0"></span>Norėdami naudoti kamerą MIC IP 7000, prijungtą prie prijungimo įrenginio VIDEOJET 7000, turite nustatyti toliau nurodytą konfigūraciją, kad veiktų tinkamai.

Prieš pridėdami MIC IP kamerą prie BVMS, atlikite toliau nurodytas užduotis.

- 1. Kiekvieno įrenginio tinklalapyje iš naujo nustatykite tiek kameros MIC IP 7000, tiek prijungimo įrenginio VIDEOJET 7000 gamyklinius nustatymus.
- 2. Nustatykite kameros MIC IP 7000 variantą **MIC IP Starlight 7000 HD-VJC-7000**.
- 3. Sukonfigūruokite kamerą MIC IP 7000 ir prijungimo įrenginį VIDEOJET 7000 pagal su įrenginiais pateiktą dokumentaciją.
- 4. Jei norite naudoti [ANR,](#page-375-0) paleiskite prijungimo įrenginio VIDEOJET 7000 ANR sąrankos priemonę.

Atlikite šią užduotį kompiuteryje, kuris yra to paties tinklo, kaip ir prijungimo įrenginys VIDEOJET 7000, narys.

ANR sąrankos priemonę rasite prijungimo įrenginio VIDEOJET 7000 produktų katalogo puslapyje.

Atlikite toliau nurodytą procedūrą, norėdami pridėti ir sukonfigūruoti kamerą MIC IP 7000 BVMS sistemoje.

- 1. [Įrenginių medyje](#page-377-1) pridėkite tik kamerą MIC IP 7000. Negalite pridėti prijungimo įrenginio VIDEOJET 7000 prie BVMS.
- 2. Dešiniuoju pelės klavišu spustelėkite ką tik pridėtą kamerą, tada spustelėkite **Edit Encoder**.

Parodomas dialogo langas **Edit Encoder**.

Įrenginio galimybės automatiškai gaunamos pagal anksčiau sukonfigūruotą variantą.

3. Jei reikia, sukonfigūruokite ANR puslapyje **Cameras and recording**.

Šiame skyriuje pateikiama informacija apie tai, kaip spręsti žinomas problemas naudojant "BVMS Configuration Client".

## **Problemos diegiant**

<span id="page-362-1"></span>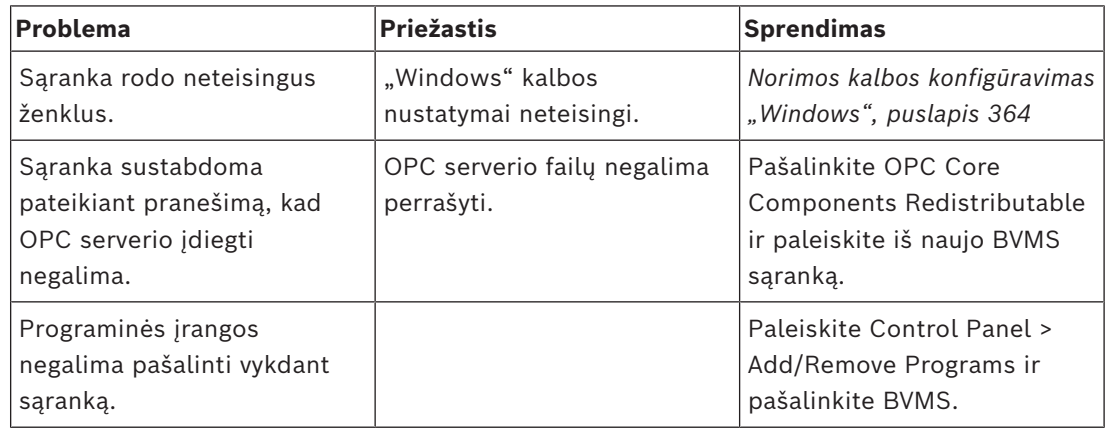

## **Problemos iškart paleidus programą**

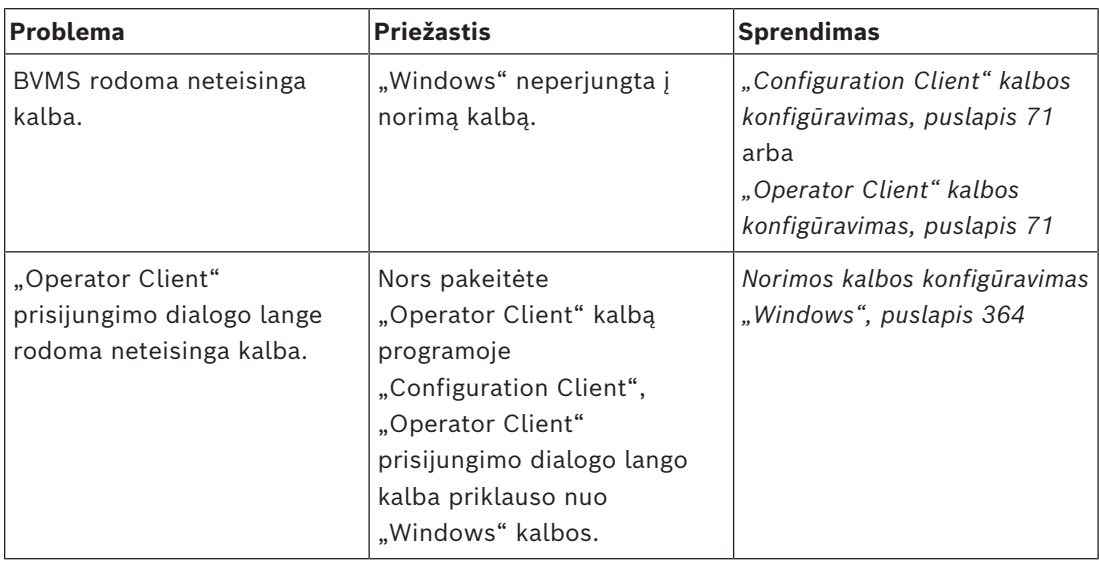

## **Problemos dėl ekrano kalbos**

<span id="page-362-0"></span>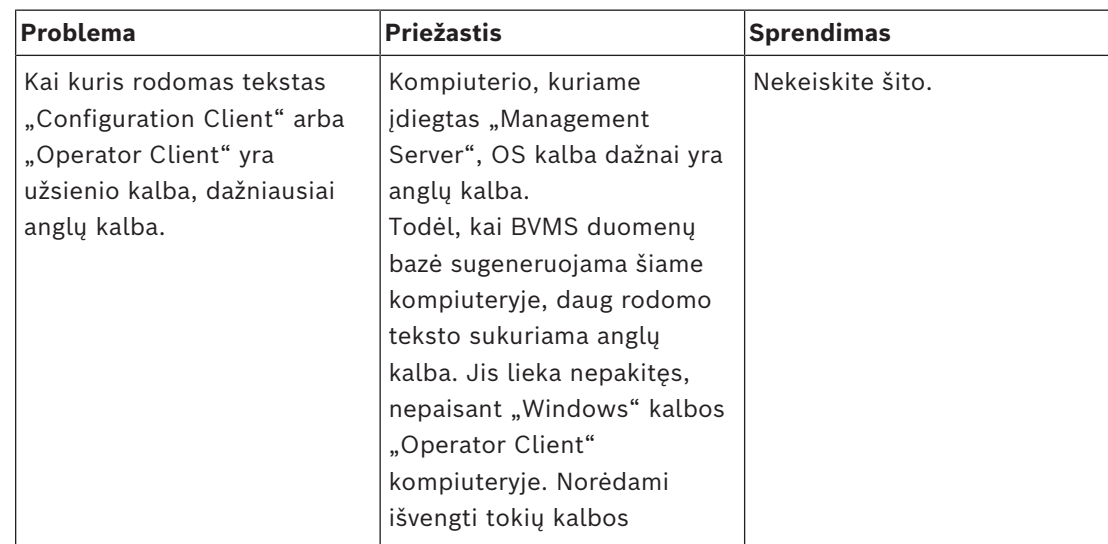

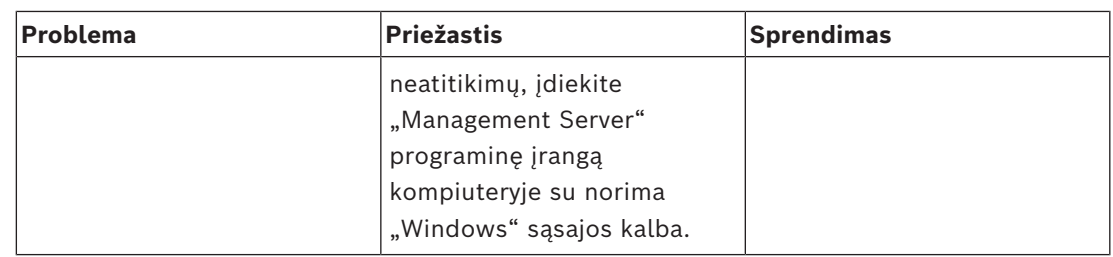

#### Problemos dėl klaviatūros "Bosch IntuiKey"

<span id="page-363-1"></span>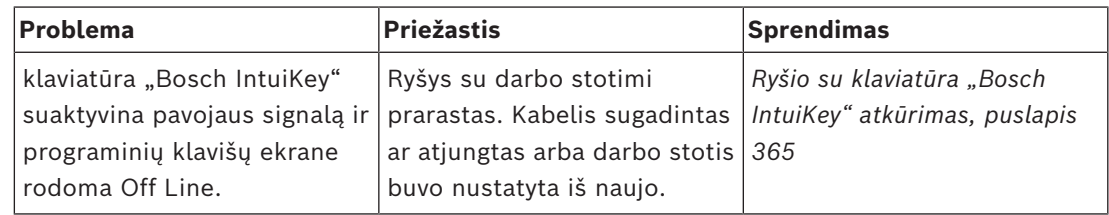

#### **Garso plokštės įrašymo valdymo nustatymų problemos**

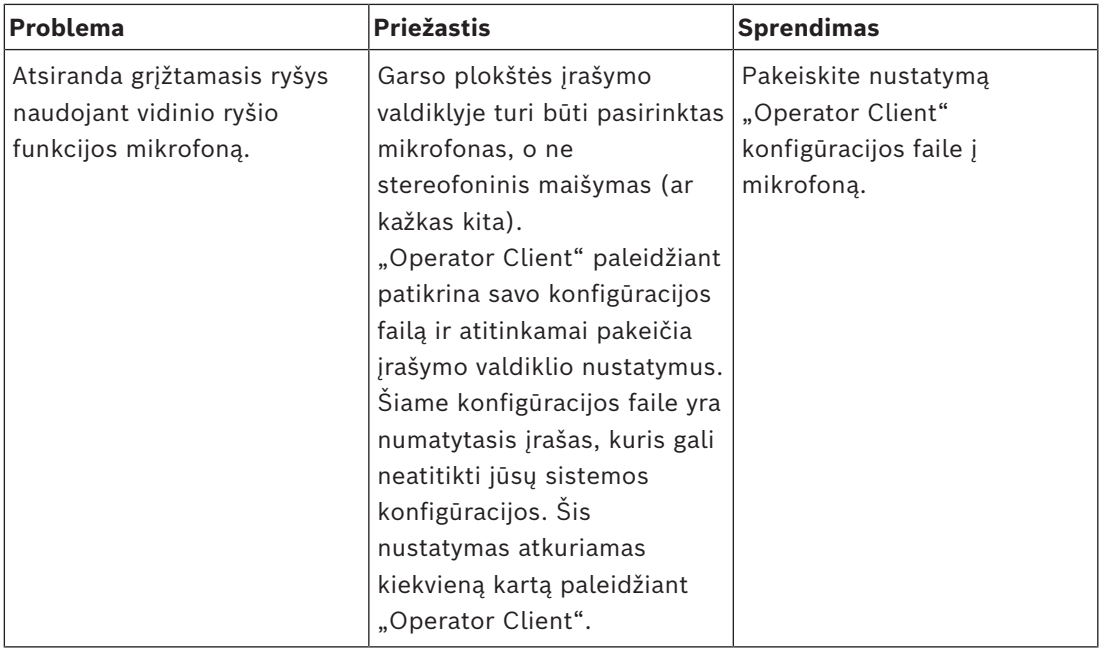

#### **"Configuration Client" užstringa**

<span id="page-363-2"></span>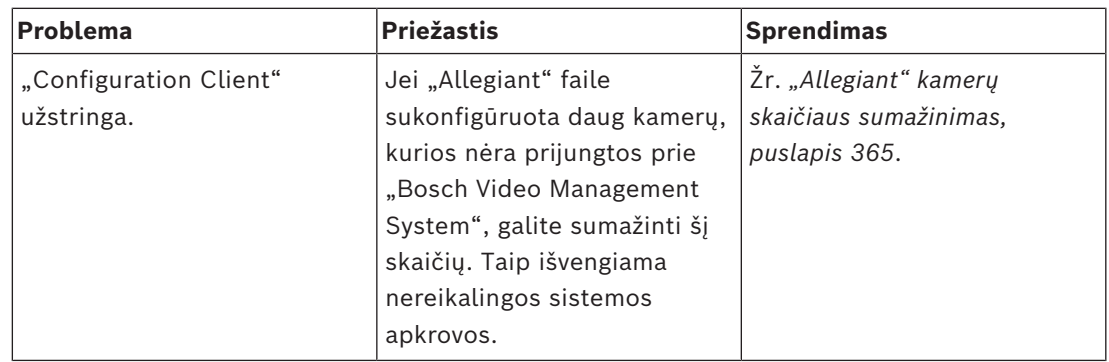

# **31.1 Norimos kalbos konfigūravimas "Windows"**

<span id="page-363-0"></span>Jei norite pakeisti BVMS sąrankos ekrano kalbą, turite pakeisti "Windows" kalbą. Norint suaktyvinti kalbos nustatymus, kompiuteris paleidžiamas iš naujo atlikus tolesnius veiksmus.

#### **Norėdami sukonfigūruoti norimą kalbą:**

- 1. Spustelėkite **Pradėti**, spustelėkite **Valdymo skydas**, tada dukart spustelėkite **Regiono ir kalbos parinktys**.
- 2. Spustelėkite skirtuką **Išplėstiniai** skiltyje **"Unicode" nepalaikančių programų kalba**, pasirinkite norimą kalbą.
- 3. Spustelėkite **Gerai** .
- 4. Visuose kituose pranešimų laukuose spustelėkite **Taip**. Kompiuteris paleidžiamas iš naujo.

# **31.2 Ryšio su klaviatūra "Bosch IntuiKey" atkūrimas**

- <span id="page-364-0"></span>1. Dar kartą prijunkite kabelį arba palaukite, kol darbo stotis bus prijungta. Pranešimas Off Line dingsta.
- <span id="page-364-1"></span>2. Paspauskite programinį klavišą Terminal, kad įeitumėte į BVMS.

# **31.3 "Allegiant" kamerų skaičiaus sumažinimas**

<span id="page-364-2"></span>Jums reikia "Allegiant [Master Control Software"](#page-374-0), kad galėtumėte redaguoti "Allegiant" failą.

#### **Norėdami sumažinti "Allegiant" kamerų skaičių:**

- 1. Paleiskite "Master Control Software".
- 2. Atidarykite "Allegiant" faila.
- 3. Spustelėkite skirtuką Camera.
- 4. Pažymėkite kameras, kurių nereikia.
- 5. Meniu Edit spustelėkite Delete.
- 6. Išsaugokite failą. Failo dydis nepasikeičia.
- 7. Pakartokite paskutinį veiksmą su monitoriais, kurių jums nereikia. Spustelėkite skirtuką Monitors.
- 8. Importuokite šį failą į "Bosch Video Management System" (žr. *Įrenginio pridėjimas*, *[puslapis 122](#page-121-0)*).

## **31.4 Naudojami prievadai**

Šiame skyriuje pateikiamas visų BVMS komponentų prievadų, kurie turi būti atidaryti LAN, sąrašas. Neatidarykite šių prievadų internetui! Norėdami dirbti internetu, naudokite saugius ryšius, pvz., VPN.

Kiekvienoje lentelėje išvardyti vietiniai prievadai, kurie turi būti atidaryti kompiuteryje, kuriame įdiegtas serveris, arba maršrutizatoriuje / 3 lygio komutatoriuje, kuris yra prijungtas prie aparatinės įrangos.

"Windows" užkardoje sukonfigūruokite kiekvieno atidaryto prievado priimamo ryšio taisyklę. Leiskite visus visų BVMS programų išeinančius ryšius.

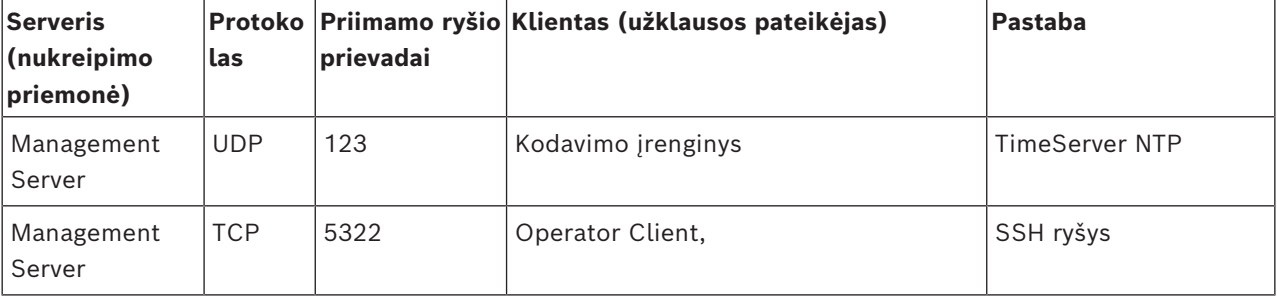

#### **Management Server / Enterprise Management Server prievadai**

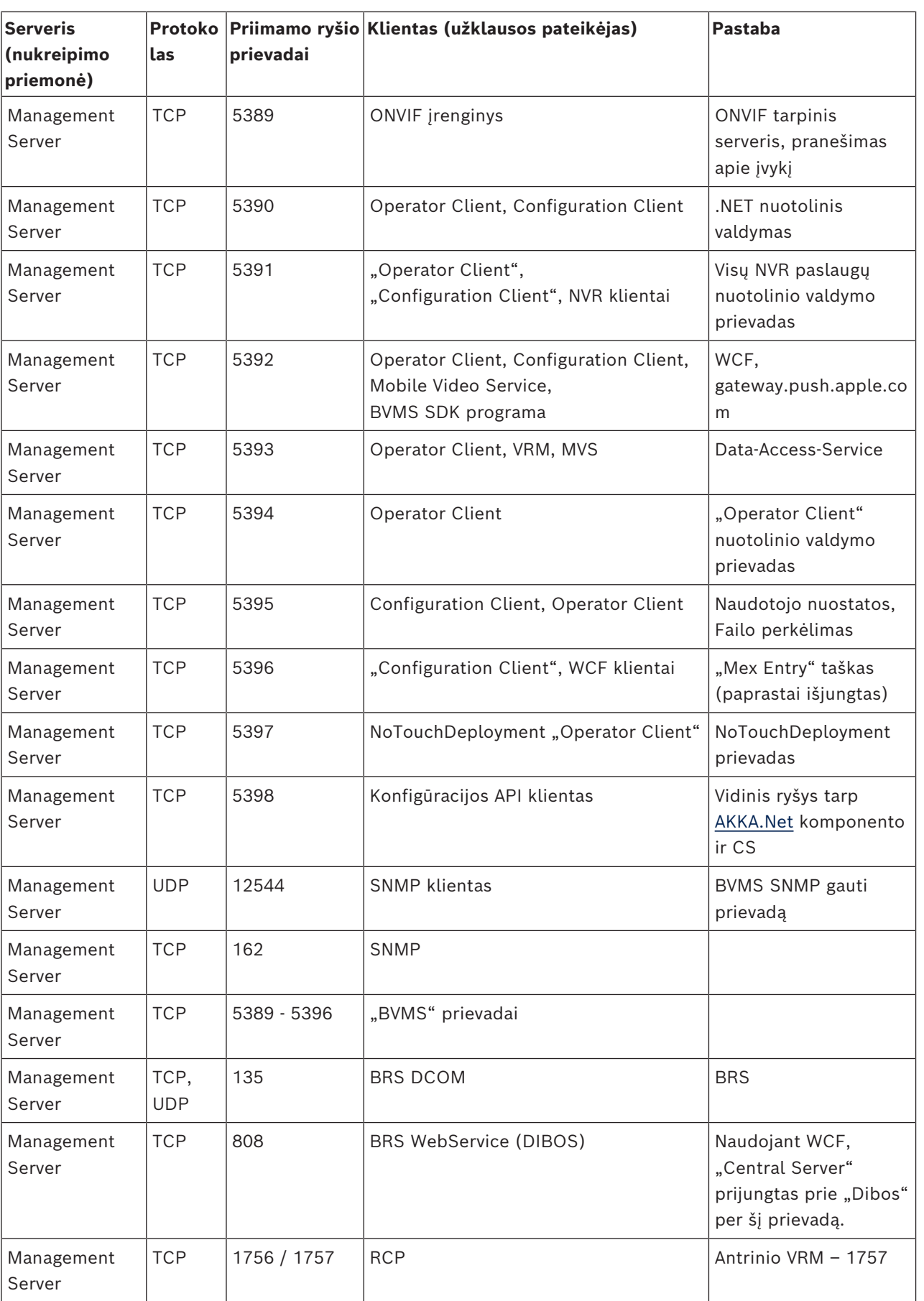

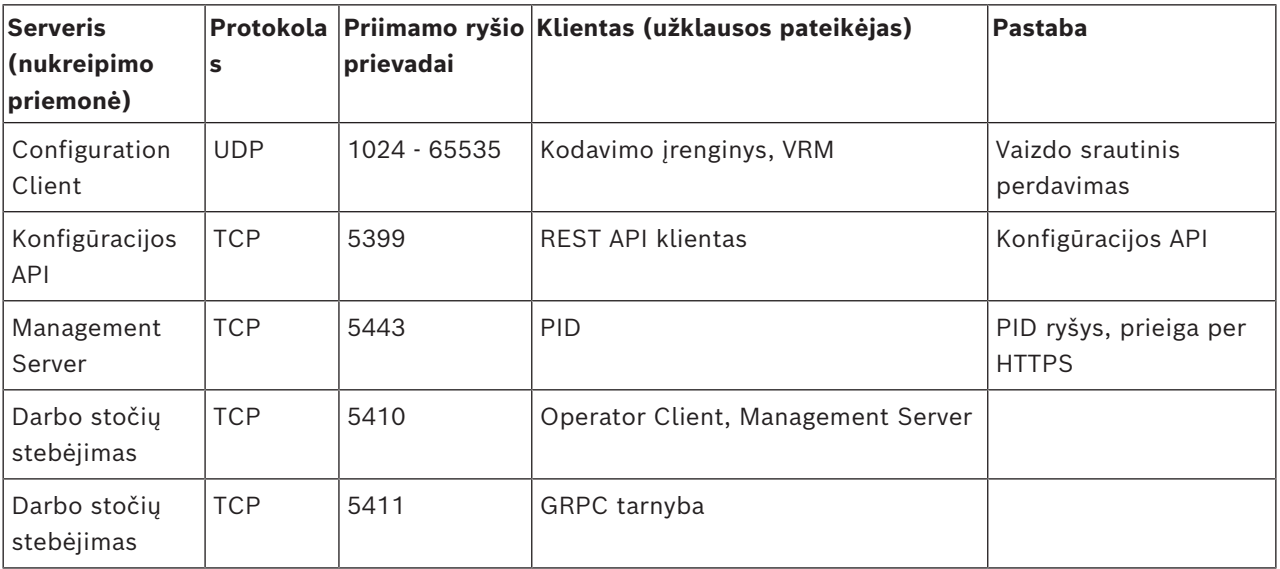

## **Papildomi centriniai komponentai**

## **Video Recording Manager prievadai**

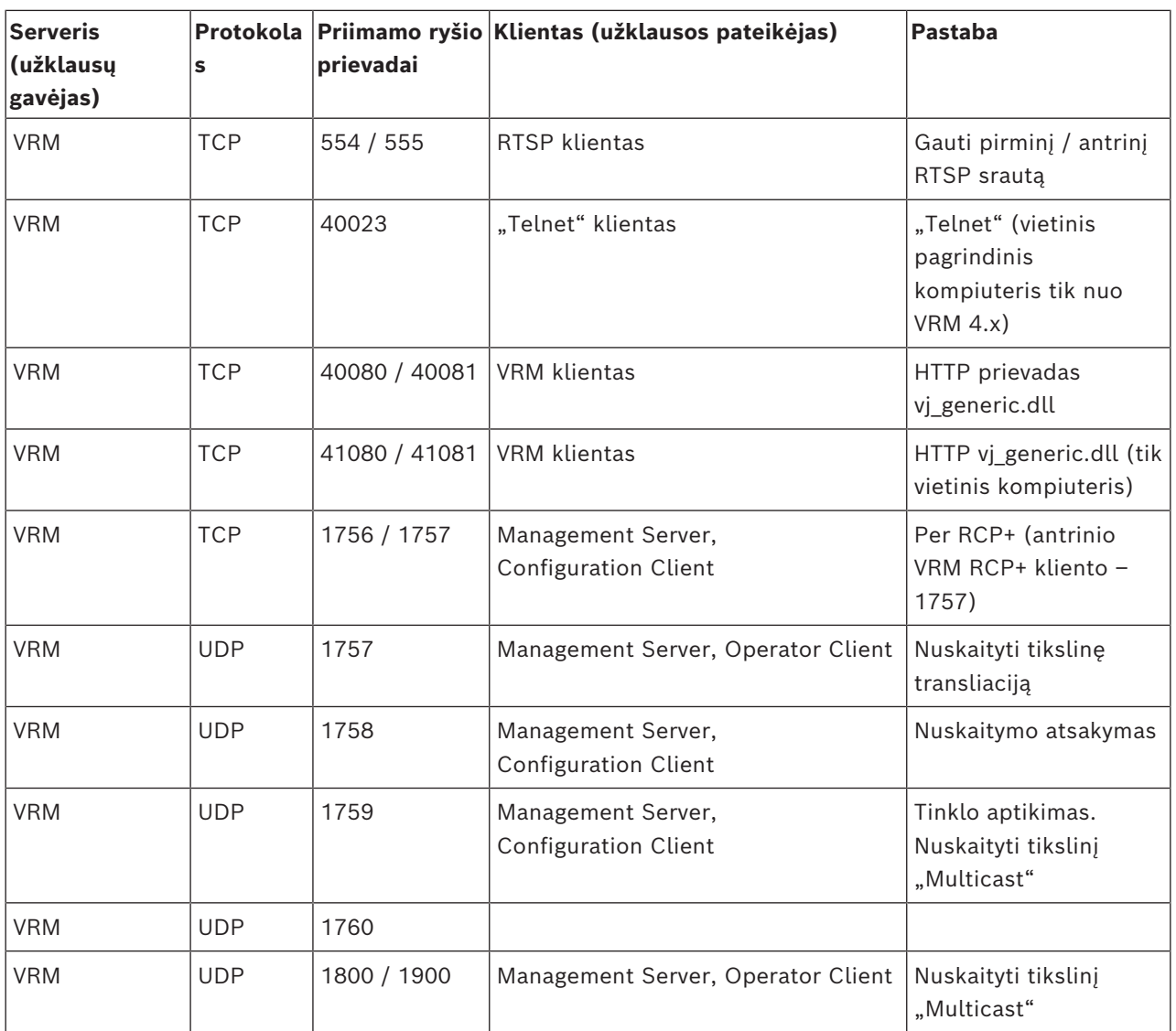

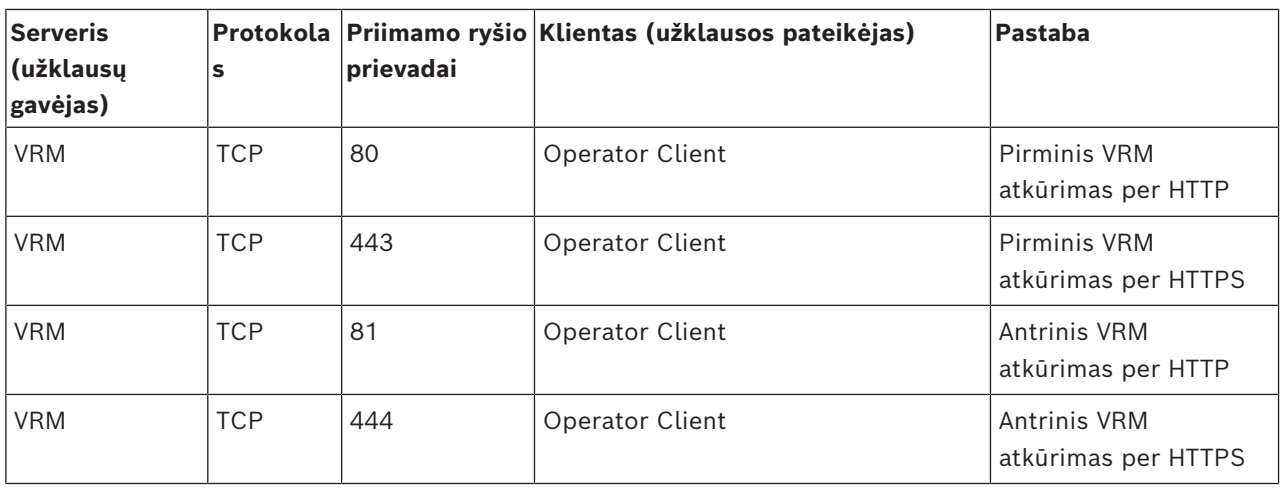

## **"Bosch Video Streaming Gateway" prievadai**

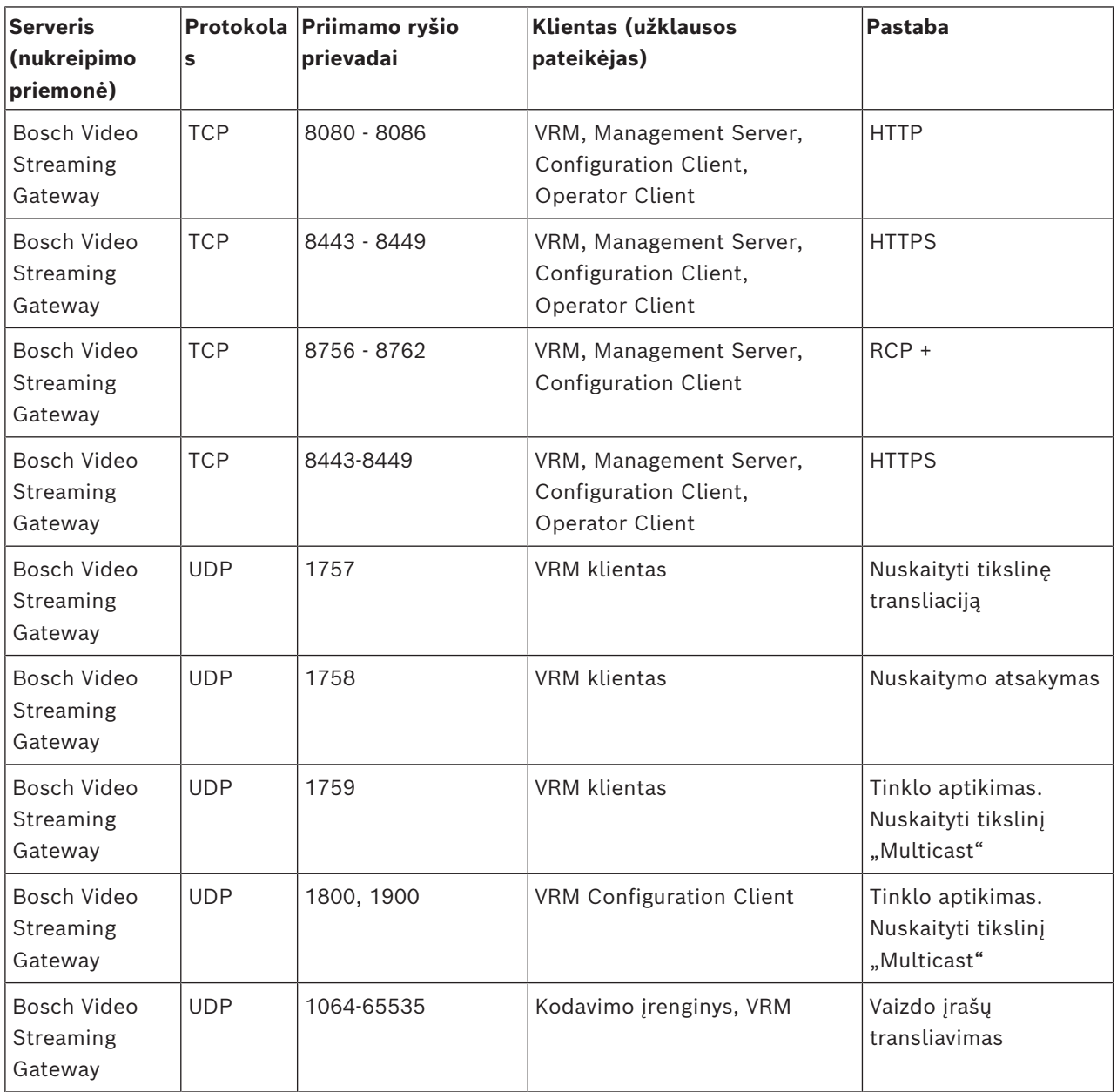

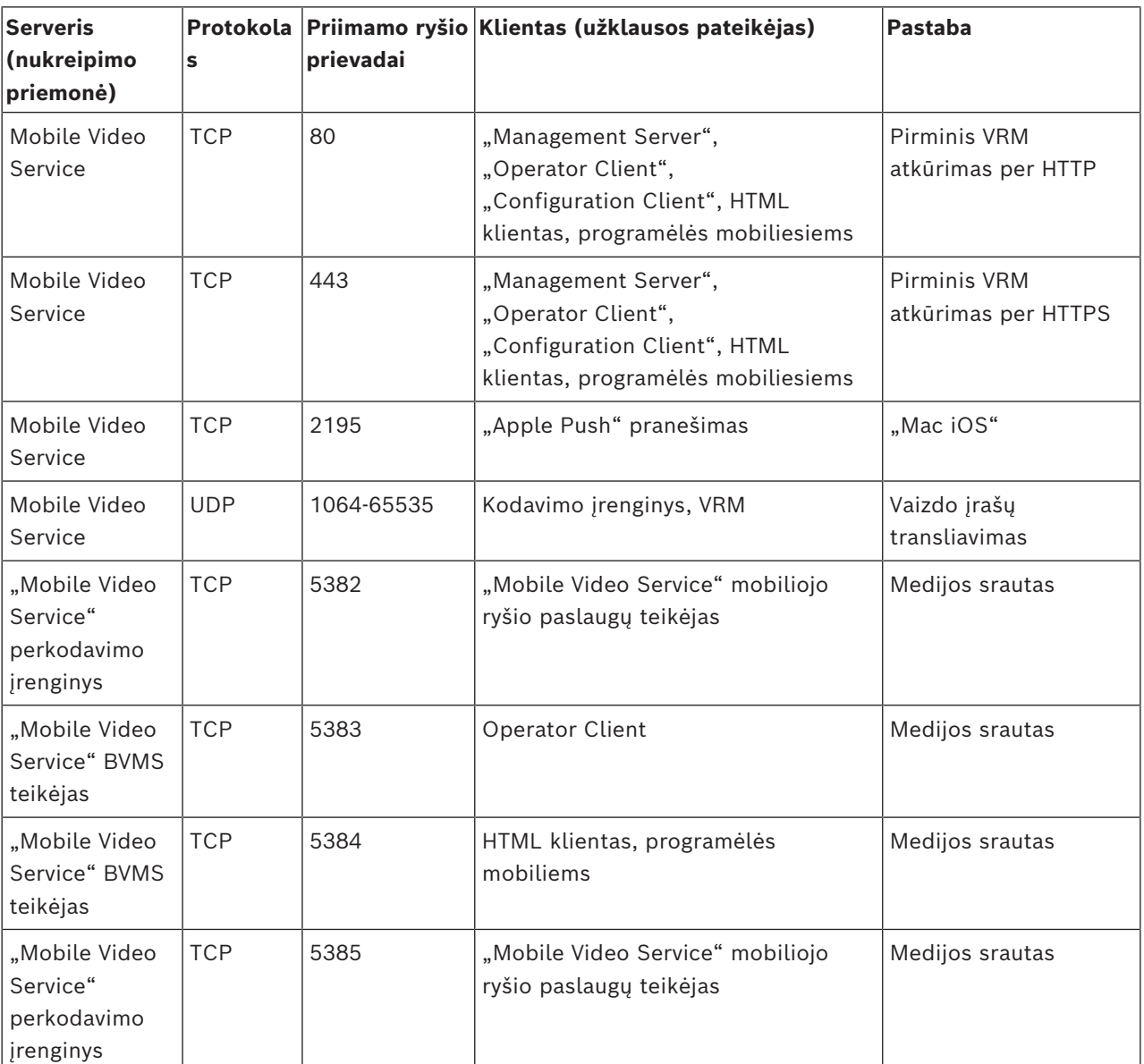

#### **"Mobile Video Service" prievadai**

#### **iSCSI saugojimo sistemos prievadai**

Sukonfigūruokite prievadų peradresavimą prijungtame šio įrenginio maršrutizatoriuje.

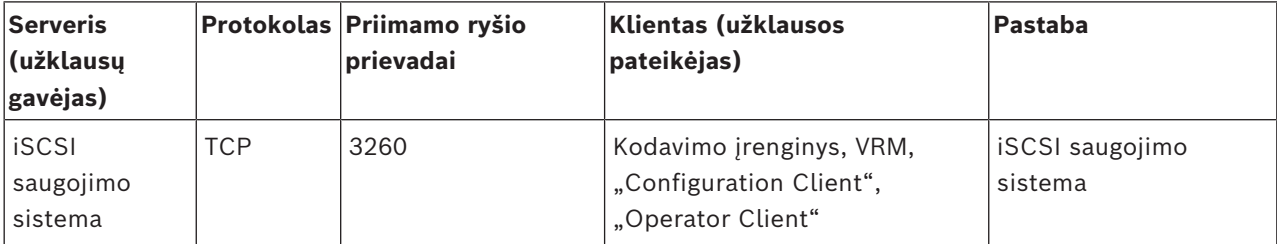

## **DVR prievadai**

Sukonfigūruokite prievadų peradresavimą prijungtame šio įrenginio maršrutizatoriuje.

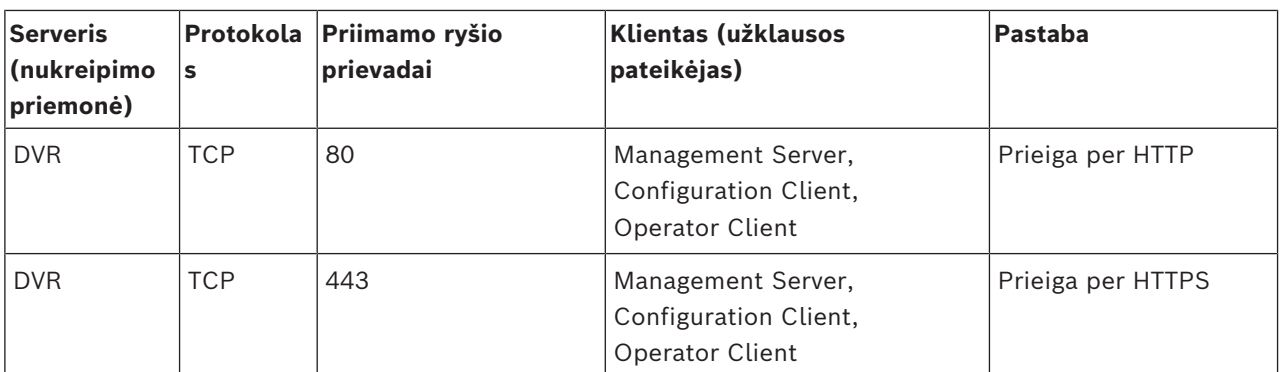

## **ONVIF kameros / kameros / kodavimo įrenginio prievadai**

Sukonfigūruokite prievadų peradresavimą prijungtame šio įrenginio maršrutizatoriuje.

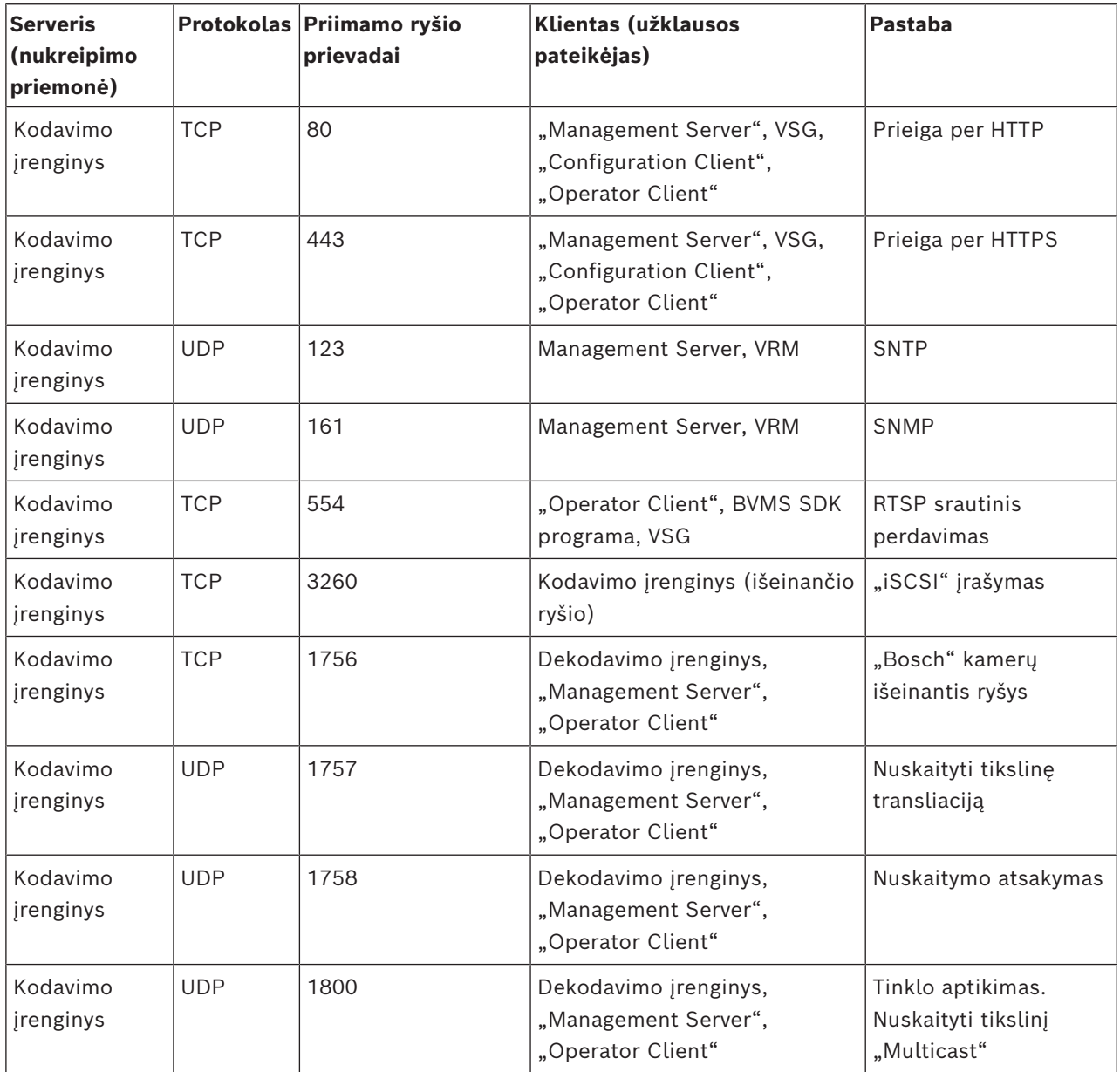

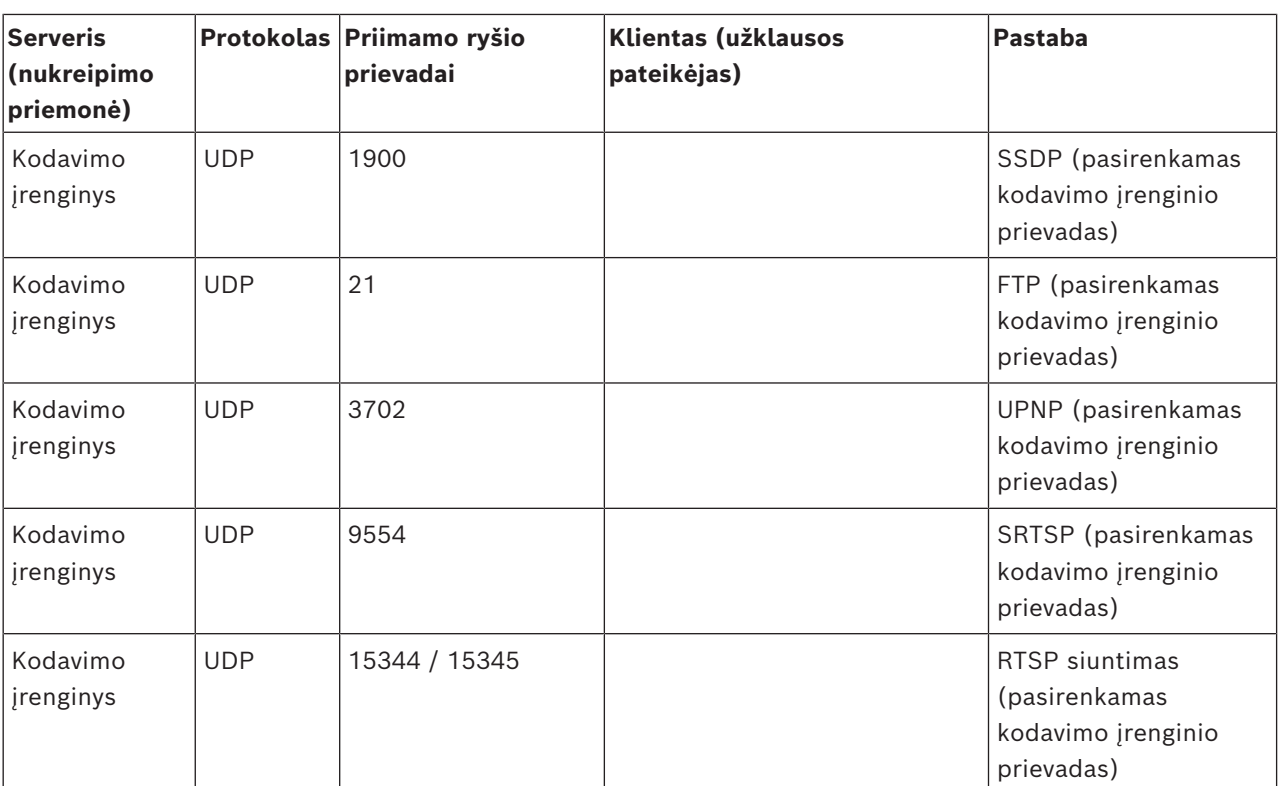

## **BVMS dekodavimo įrenginio prievadai**

Sukonfigūruokite prievadų peradresavimą prijungtame šio įrenginio maršrutizatoriuje.

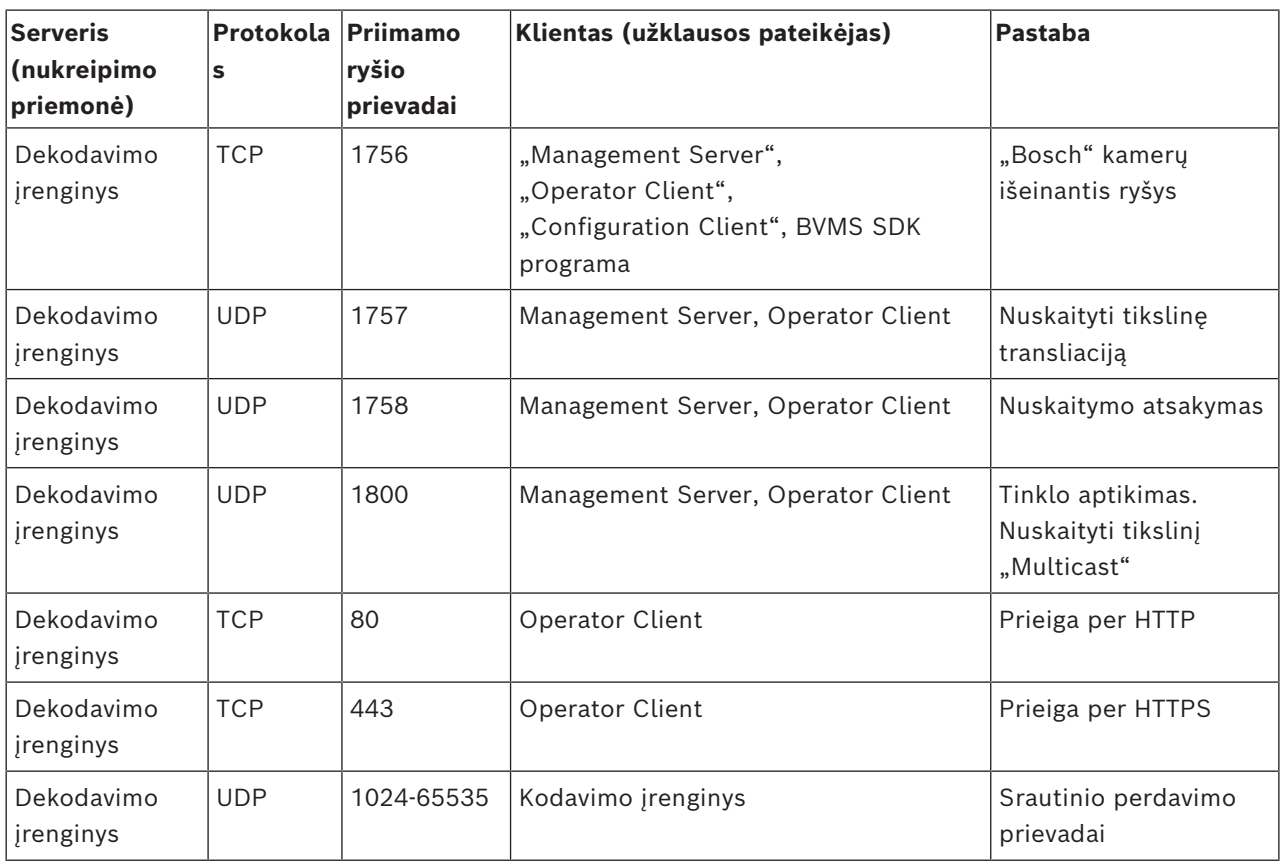

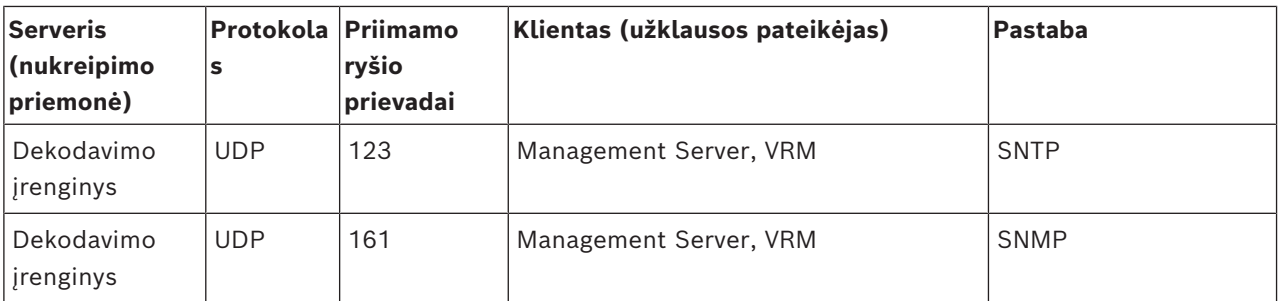

## "BVMS Operator Client" / "Cameo SDK" prievadai

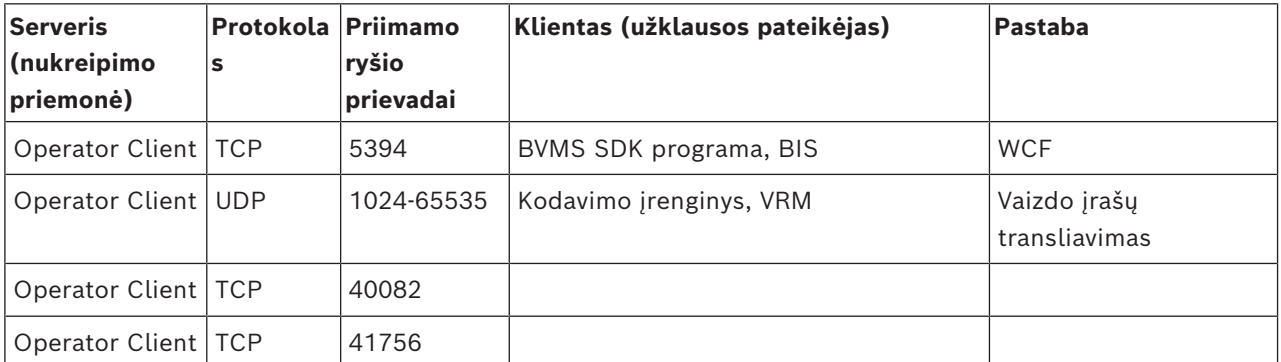

## **LPR, BVMS įrenginio adapterio prievadai**

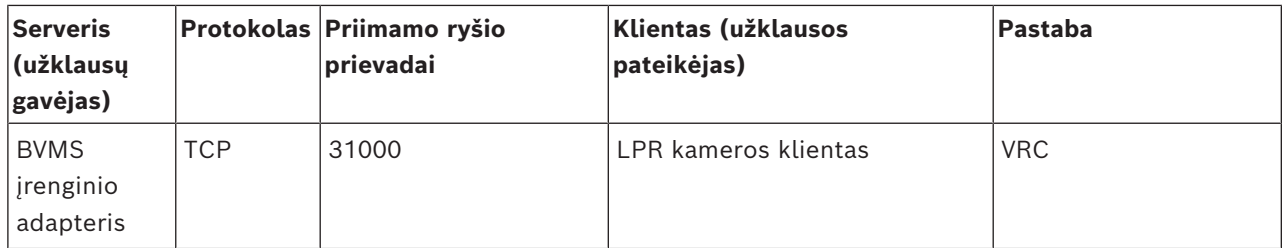

### **AMS, "Access Management System" prievadai**

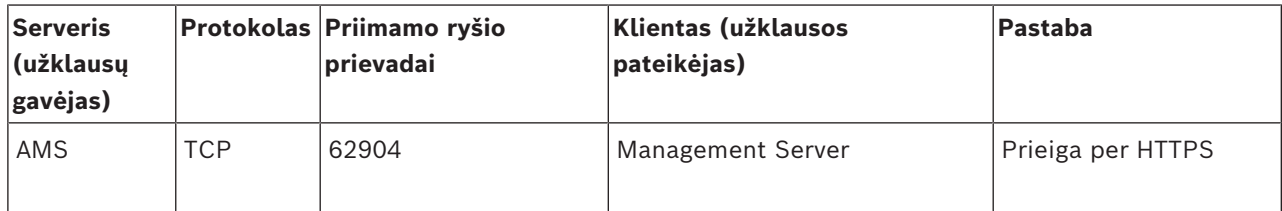

## **Perkodavimo įrenginys**

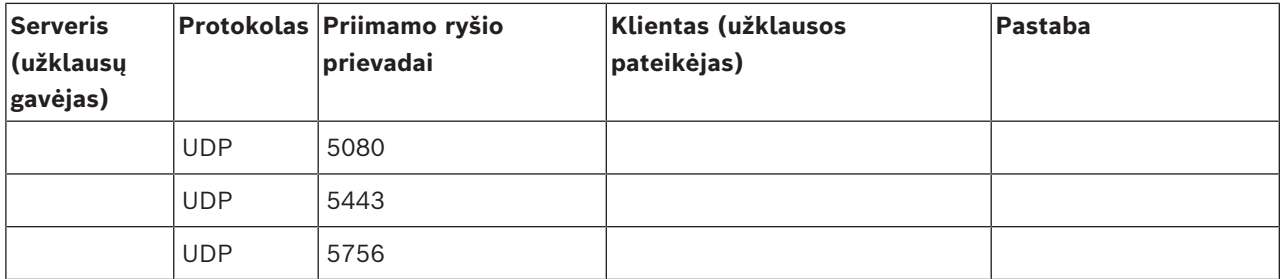

# **31.5 ONVIF įvykių registravimo įjungimas**

## **Pastaba!**

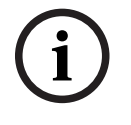

#### **Atminkite, kad ši funkcija greitai bus panaikinta.**

Naudokite "ONVIF Camera Event Driver Tool", kad lengvai susietumėte ONVIF įvykius. Žr. *["ONVIF Camera Event Driver Tool" paleidimas iš "Configuration Client" aplinkos, puslapis](#page-204-0) [205](#page-204-0)*.

<span id="page-372-0"></span>Galite įjungti ONVIF įvykių registravimą, pavyzdžiui, kai susiduriate su BVMS įvykių gavimo problemomis. Tada registravimas padės rasti problemą.

#### **Norėdami įjungti registravimą:**

- 1. Atidarykite failą %programfiles% \Bosch\VMS\AppData\Server\CentralServer\BVMSLogCfg.xml atitinkamoje rengyklėje, pavyzdžiui, "Notepad". Paleiskite programą "Notepad" kaip administratorius.
- 2. Eikite į eilutę, kurioje yra ši eilutė: Add logging for onvif events of a device by network address Eilutėse su komentarais yra trumpas paaiškinimas.
- 3. Kaip registratoriaus vardą įveskite OnvifEvents.<Networkaddress>. Įveskite tik OnvifEvents, kad užregistruotumėte visų ONVIF įrenginių įvykius.
- 4. Kaip lygio reikšmę įveskite DEBUG visiems gaunamiems ir siunčiamiems įvykiams. Įrašykite INFO visiems siunčiamiems įvykiams. Įrašykite WARN arba ERROR, norėdami išjungti.

**Pastaba:** norint suaktyvinti, gali reikėti iš naujo paleisti centrinį serverį. Tolesnėse eilutėse parodytas įvykių iš įrenginio 172.11.122.22 su visais siunčiamais ir gaunamais įvykiais registravimo pavyzdys:

```
<logger name="OnvifEvents.172.11.122.22" additivity="false">
<level value = "DEBUG"/>
<appender-ref ref="OnvifRollingFileAppender"/>
</logger>
```
# **Palaikymas**

Prisijunkite prie mūsų **palaikymo paslaugų** adresu [www.boschsecurity.com/xc/en/support/.](http://www.boschsecurity.com/xc/en/support/) "Bosch Security and Safety Systems" siūlo palaikymą toliau nurodytose srityse.

- [Programos ir įrankiai](https://www.boschsecurity.com/xc/en/support/apps-and-tools/)
- [Pastato informacinis modeliavimas](https://www.boschsecurity.com/xc/en/support/bim/)
- [Garantija](https://www.boschsecurity.com/xc/en/support/warranty/)
- [Problemų sprendimas](https://www.boschsecurity.com/xc/en/support/trouble-shooting/)
- [Remontas ir keitimas](https://www.boschsecurity.com/xc/en/support/repair-and-exchange/)
- [Produkto saugumas](https://www.boschsecurity.com/xc/en/support/product-security/)

## **"Bosch Building Technologies Academy"**

Apsilankykite "Bosch Building Technologies Academy" žiniatinklio svetainėje ir pasinaudokite **mokymo kursais, pamokų vaizdo įrašais** ir **dokumentais**: [www.boschsecurity.com/xc/en/](http://www.boschsecurity.com/xc/en/support/training/) [support/training/](http://www.boschsecurity.com/xc/en/support/training/)

## **Žr.**

*– ["ONVIF Camera Event Driver Tool" paleidimas iš "Configuration Client" aplinkos, puslapis](#page-204-0) [205](#page-204-0)*

- *– [ONVIF susiejimų lentelės konfigūravimas, puslapis 237](#page-236-0)*
- *– [ONVIF įvykių susiejimas, puslapis 40](#page-39-0)*

# **Terminų žodynas**

## **"Allegiant"**

"Bosch" analoginių matricų perjungimo sistemų šeima.

## **"DynDNS"**

Dinaminė domenų vardų sistema. DNS prieglobos paslauga, turinti paruoštus IP adresus duomenų bazėje. Dinaminė DNS leidžia prisijungti prie įrenginio per internetą naudojant įrenginio pagrindinio kompiuterio pavadinimą. Žr. DNS.

#### **"Enterprise Account"**

"Enterprise Account" yra autorizacija, leidžianti "Operator Client" naudotojui prisijungti prie "Management Server" įrenginių, kurie yra "Enterprise System" dalis. "Enterprise Account" sukonfigūruojami visi šio "Management Server" įrenginių leidimai. "Operator Client" vienu metu gali prisijungti prie visų "Management Server" kompiuterių, kurie yra šios "Enterprise System" dalis. Šią prieigą valdo "Enterprise User Group" narystė arba įrenginio leidimai, sukonfigūruoti šio "Management Server""Enterprise Account".

#### **"Enterprise Management Server"**

"Enterprise Management Server" yra "BVMS Management Server", kuriame laikoma "Enterprise User Groups" konfigūracija. Jums reikia vienos ar daugiau "Enterprise User Groups", susijusių su vienu ar daugiau serverių kompiuterių. "Enterprise Management Server" ir "Management Server" vaidmenis galima sujungti vienoje konfigūracijoje.

#### **"Enterprise System"**

"Enterprise System" yra "Bosch Video Management System" funkcija, leidžianti "Operator Client" naudotojui vienu metu pasiekti kelis "Management Server" kompiuterius.

#### **"Enterprise User Group"**

"Enterprise User Group" yra naudotojų grupė, sukonfigūruota "Enterprise Management Server". "Enterprise User Group" apibrėžia naudotojus, kurie turi teisę vienu metu pasiekti kelis "Management Server" kompiuterius. Apibrėžia šiems naudotojams prieinamus veiklos leidimus.

#### **"Enterprise" prieiga**

"Enterprise" prieiga yra BVMS funkcija, kurią sudaro viena ar daugiau "Enterprise Account". Kiekvienoje "Enterprise Account" yra įrenginio leidimai konkretaus "Management Server" įrenginiams.

#### **"I-frame"**

Vidinis kadras. Vaizdo įrašų glaudinimo metodo dalis. Yra viso vaizdo informacija, kitaip nei P arba B kadrai, kuriuose yra informacija apie pakeitimus, palyginti su ankstesniu ar kitu kadru.

#### **"Management Server"**

BVMS serverio valdymo įrenginiai.

#### <span id="page-374-0"></span>**"Master Control Software"**

Programinė įranga, naudojama kaip sąsaja tarp "Bosch Video Management System" ir "Allegiant" įrenginio. Naudojama 2.8 ar naujesnė versija.

#### **"Operator Client" darbo stotis**

Kompiuteris "Bosch Video Management System" aplinkoje, skirtas tiesioginiam vaizdui ir atkuriamam vaizdo įrašui žiūrėti bei konfigūravimo užduotims atlikti. "Operator Client" įdiegta šiame kompiuteryje.

#### **"Operator Client"**

"Bosch Video Management System" komponentas, suteikiantis naudotojo sąsają sistemai stebėti ir naudoti.

#### **"Server Lookup"**

Prieigos būdas, skirtas "Configuration Client" arba "Operator Client" naudotojui nuosekliai prisijungti prie kelių sistemos prieigos taškų. Sistemos prieigos taškas gali būti "Management Server" arba "Enterprise Management Server".

#### **"Unmanaged Site"**

BVMS įrenginių medžio elementas, kuriame gali būti vaizdo tinklo įrenginių, tokių kaip skaitmeniniai vaizdo įrašymo įrenginiai. Šių įrenginių nevaldo jūsų sistemos "Management Server". "Operator Client" naudotojas gali prisijungti prie "Unmanaged Site" įrenginių pagal poreikį.

#### **"Video Streaming Gateway" (VSG)**

Virtualusis įrenginys, leidžiantis integruoti "Bosch" kameras, ONVIF kameras, JPEG kameras, RTSP kodavimo įrenginius.

#### **Aktyvioji sritis**

Į pelę reaguojanti piktograma žemėlapyje. Aktyviosios sritys sukonfigūruojamos "Configuration Client". Aktyviosios sritys gali būti, pavyzdžiui, kameros, relės, įvestys. Operatorius jas naudoja įrenginio vietai pastate nustatyti ir įrenginiui pasirinkti. Jei sukonfigūruota, aktyviųjų sričių fonas gali pradėti mirksėti tam tikra spalva, kai įvyksta konkretus būsenos įvykis arba pavojaus signalas.

#### <span id="page-375-0"></span>**ANR**

Automatinis tinklo papildymas. Integruotas procesas, kuris nukopijuoja trūkstamus vaizdo duomenis iš vaizdo siųstuvo-imtuvo į tinklo vaizdo įrašymo įrenginį įvykus tinklo trikčiai. Nukopijuoti vaizdo duomenys tiksliai užpildo spragą, atsiradusią po tinklo trikties. Taigi siųstuvui-imtuvui reikia bet kokios vietinės saugyklos. Įrašymo talpa šioje vietinėje saugykloje apskaičiuojama pagal šią formulę: (tinklo pralaidumas x numatomas tinklo neveikimo laikas + saugos riba) x (1 + 1 / atsarginės kopijos greitis). Gauta įrašymo talpa reikalinga, nes nenutrūkstamas įrašymas turi būti tęsiamas per kopijavimo procesą.

## **Antrinis VRM**

Programinė įranga BVMS aplinkoje. Užtikrina, kad vieno ar kelių pirminių VRM įrašymas būtų papildomai ir vienu metu atliekamas į kitą iSCSI paskirties vietą. Įrašymo nustatymai gali skirtis nuo pirminio VRM nustatymų.

## **apeiti / atšaukti apėjimą**

Apeiti įrenginį reiškia nepaisyti jokių pavojaus signalų, kuriuos jis gali generuoti, paprastai tam tikrų lengvinančių aplinkybių, tokių kaip techninė priežiūra, laikotarpiu. Atšaukti apėjimą reiškia nustoti juos ignoruoti.

#### **aprėptys**

Aprėptis yra terminas, vartojamas ONVIF kamerų srityje. Tai parametras, naudojamas ONVIF įrenginiui tikrinti. Paprastai parametre yra URI, pavyzdžiui: onvif://www.onvif.org/<path>. Parametras <path> gali būti, pavyzdžiui,

"video encoder" arba "audio encoder". Vienas ONVIF įrenginys gali turėti kelias aprėptis. Šis URI nurodo įrenginio užduočių sritį.

#### **apsaugos nuo įsilaužimo centralė**

Bendras pagrindinio įrenginio pavadinimas "Bosch" apsaugos nuo įsilaužimo (įsibrovimo) sistemoje. Prie valdymo pulto jungiamos klaviatūros, moduliai, detektoriai ir kiti įrenginiai.

#### **ATM**

Bankomatas

#### **Atsarginis VRM**

Programinė įranga BVMS aplinkoje. Trikties atveju perima priskirto pirminio arba antrinio VRM užduotį.

#### **Atskaitos vaizdas**

Atskaitos vaizdas yra nuolat lyginamas su esamu vaizdu. Jei esamas vaizdas pažymėtose srityse skiriasi nuo atskaitos vaizdo, suaktyvinamas pavojaus signalas. Tai leidžia aptikti klastojimą, kuris kitu atveju nebūtų aptiktas, pavyzdžiui, pasukus kamerą.

#### **Atsukimo laikas**

Sekundžių skaičius, kai vaizdų sritis perjungiama į momentinį atkūrimą.

#### **B kadras**

Dvikryptis kadras. Vaizdo įrašų glaudinimo metodo dalis.

#### <span id="page-375-1"></span>**BIS**

"Building Integration System"

## **CCL emuliacija**

Komandų konsolės kalbos emuliacija, naudojama "Allegiant" matricai valdyti. Galite naudoti šį komandų rinkinį, kad perjungtumėte BVMS IP kamerą / kodavimo įrenginį į BVMS IP dekodavimo įrenginį. Negalite tiesiogiai valdyti senų analoginių kamerų ar pačios "Allegiant" matricos.

#### **Darbo stotis**

BVMS aplinkoje: skirtasis kompiuteris, kuriame įdiegta "Operator Client". Šis kompiuteris sukonfigūruotas kaip darbo stotis "Configuration Client", kad būtų galima įjungti konkrečias funkcijas.

#### **daugelio kelių**

Technika kompiuterinėje saugykloje keliems fiziniams keliams, jungiantiems duomenų serverį su viena saugyklos paskirties vieta (naudojant skirtingus valdiklius, magistralių jungiklius ar panašiai), apibrėžti, kaip atsarginiam arba apkrovos balansavimo sprendimui (dubliavimas, efektyvumas).

#### **daugelio kelių naudojimas**

Kompiuterio saugojimo daugeliu kelių technikos naudojimas.

#### **dekodavimo įrenginys**

Pakeičia skaitmeninį srautą į analoginį srautą.

#### **DNS**

Domenų vardų sistema. DNS serveris paverčia URL (pavyzdžiui, www.myDevice.com) į IP adresą tinkluose, kuriuose naudojamas TCP/IP protokolas.

#### **Dokumentas**

Dokumentų failai, kuriuos palaiko BVMS, yra HTM, URL, MHT, HTML, TXT.

#### **DTP**

DTP įrenginys (duomenų transformavimo procesorius) konvertuoja ATM įrenginių nuosekliuosius duomenis į apibrėžtą duomenų formatą ir siunčia šiuos duomenis per eternetą į BVMS. Turite užtikrinti, kad DTP įrenginyje būtų nustatytas transformacijos filtras. Ši užduotis atliekama naudojant atskirą DTP įrenginio gamintojo programinę įrangą.

#### **dvigubas autorizavimas**

Saugos politika, pagal kurią prie "Operator Client" turi prisijungti du skirtingi naudotojai. Abu naudotojai turi būti normalios "Bosch Video Management System" naudotojų grupės nariai. Ši naudotojų grupė (arba šios naudotojų grupės, jei naudotojai yra skirtingų naudotojų grupių nariai) turi būti dvigubos prieigos grupės dalis. Dvigubos prieigos grupė turi savo prieigos teises "Bosch Video Management System". Ši dvigubos prieigos grupė turi turėti daugiau prieigos teisių nei normali naudotojų grupė, kuriai priklauso naudotojas. Pavyzdys: A naudotojas yra naudotojų grupės, vadinamos A grupe, narys. B naudotojas yra B grupės narys. Be to, sukonfigūruota dvigubos prieigos grupė, kurios

nariai yra A grupė ir B grupė. A grupės naudotojams dvigubas autorizavimas yra neprivalomas, B grupės naudotojams – privalomas. Kai A naudotojas prisijungia, rodomas antras prisijungimo patvirtinimo dialogo langas. Šiame dialogo lange antrasis naudotojas gali prisijungti, jei jis yra laisvas. Jei ne, A naudotojas gali tęsti ir paleisti "Operator Client". Tada jis turi tik A grupės prieigos teises. Kai B naudotojas prisijungia, vėl rodomas antras prisijungimo dialogo langas. Šiame dialogo lange antrasis naudotojas turi prisijungti. Jei ne, B naudotojas negali paleisti "Operator Client".

#### **Dvigubas srautas**

Dvigubas srautas leidžia vienu metu koduoti gaunamų duomenų srautą pagal du skirtingus, individualiai sukonfigūruotus nustatymus. Taip sukuriami du duomenų srautai: vienas tiesioginiam įrašymui ir įrašymui prieš įvykį, kitas – nepertraukiamam, judesio ir pavojaus signalo įrašymui.

#### **dvipusis**

Terminas, naudojamas duomenų perdavimo tarp dviejų šalių krypčiai apibrėžti. Pakaitinis dvipusis režimas leidžia perduoti duomenis abiem kryptimis, bet ne vienu metu. Vienalaikis dvipusis režimas leidžia perduoti duomenis vienu metu.

#### **DVR**

Skaitmeninis vaizdo įrašymo įrenginys

## **DWF**

Dizaino žiniatinklio formatas. Naudojamas techniniams brėžiniams rodyti kompiuterio monitoriuje.

#### **H.264**

Skaitmeninio garso ir vaizdo kodavimo (glaudinimo) standartas multimedijos programoms. Šis standartas apima skirtingus profilius, kurie gali priklausyti nuo gamintojo. Galimi šie profiliai: "Baseline", "Baseline+", "Pagrindinis profilis". "Baseline" (nenaudojama "Bosch Video Management System") palaiko 2 CIF. "Baseline+" palaiko 4 CIF ir užtikrina geresnę vaizdo kokybę nei "Baseline". Pagrindinis profilis palaiko 4 CIF ir suteikia labai efektyvų glaudinimo algoritmą, vadinamą CABAC

(konteksto adaptyvus dvejetainis aritmetinis kodavimas). Tai skirta aukštos kokybės kodavimui saugoti.

#### **H.265**

H.265 yra vaizdo glaudinimo standartas, apibrėžtas ISO2 ir ITU3 ir ratifikuotas 2014 m. spalio 29 d. Jis pakeičia MPEG-4 AVC ("Advanced Video Codec"), dar vadinamą H.264, kad būtų galima glaudinti raiškas nuo 4K ir "Ultra HD" iki 36 megapikselių.

#### **IPS**

Vaizdai per sekundę. Per sekundę perduodamų arba įrašytų vaizdų skaičius.

#### **IQN**

iSCSI kvalifikuotas pavadinimas. Iniciatoriaus pavadinimas IQN formatu, naudojamas iSCSI iniciatorių ir paskirties vietų adresams teikti. Naudodami IQN susiejimą sukuriate iniciatorių grupę, kuri kontroliuoja prieigą prie iSCSI paskirties vietos LUN, ir į šią iniciatorių grupę įrašote kiekvieno kodavimo įrenginio ir VRM iniciatorių pavadinimus. Tik įrenginiams, kurių iniciatorių pavadinimai įtraukti į iniciatorių grupę, leidžiama LUN prieiga. Žr. LUN ir žr. iSCSI.

#### <span id="page-377-0"></span>**Įrašymo tvarkaraštis**

Naudojamas įrašymui planuoti ir kai kuriems įvykiams planuoti, pvz., atsarginei kopijai paleisti arba prisijungimui riboti. Įrašymo tvarkaraščiai negali turėti spragų ar sutapimų. Tai taip pat lemia vaizdo įrašymo kokybę.

#### <span id="page-377-1"></span>**Įrenginių medis**

Hierarchinis visų sistemoje prieinamų įrenginių sąrašas.

#### **Įrenginių šeima**

"Bosch" kodavimo įrenginiai / IP kameros gali priklausyti vienai iš šių įrenginių šeimų: 1 įrenginių šeimai, 2 įrenginių šeimai, 3 įrenginių šeimai. 1 įrenginių šeimos įrenginiai gali įrašyti tik 1 srautą. 2 įrenginių šeimos įrenginiai gali įrašyti 1 arba 2 srautą. 3 įrenginių šeimos įrenginiai gali įrašyti tik 1 srautą, 2 srautą arba "I-Frame".

#### **iSCSI**

Interneto mažos kompiuterių sistemos sąsaja. Protokolas, valdantis saugyklą per TCP/IP tinklą. iSCSI suteikia prieigą prie saugomų duomenų iš

bet kurios tinklo vietos. Ypač atsiradus "Gigabit Ethernet" tapo prieinama prie kompiuterių tinklo prijungti iSCSI saugojimo serverius tiesiog kaip nuotolinius standžiuosius diskus. Pagal iSCSI terminologiją serveris, teikiantis saugyklos išteklius, vadinamas iSCSI paskirties vieta, o klientas, kuris prisijungia prie serverio ir pasiekia serverio išteklius, vadinamas iSCSI iniciatoriumi.

#### **Iškraipymo korekcija**

Programinės įrangos naudojimas apskritiminiam vaizdui iš išgaubto objektyvo su radialiniu iškraipymu konvertuoti į tiesinį vaizdą normaliai žiūrėti (iškraipymo korekcija).

#### **Iškraipymo korekcija kameros pusėje**

Iškraipymo korekcija atliekama pačioje kameroje.

#### **Įvykis**

Aplinkybė arba būsena, susijusi su pavojaus signalu ir (arba) veiksmu. Įvykiai gali kilti iš daugelio šaltinių, pvz., kamerų, archyvavimo įrenginių, katalogų, skaitmeninių įvesčių ir kt. Tai gali būti įrašymo pradžios būsenos, signalo praradimo būsenos, pranešimai apie pilną diską, naudotojų prisijungimai, skaitmeninės įvesties paleidikliai ir kt.

#### **Įvykių gaudyklė**

Terminas SNMP aplinkoje, reiškiantis neprašytą pranešimą iš stebimo įrenginio (agento) tinklo stebėjimo sistemai (tvarkytojui) apie įvykį šiame įrenginyje.

#### jvykių ribojimo ("debounce") laikas

Laikotarpis, prasidedantis nuo įvykio. Per šį laikotarpį paprastai nepriimamas joks kitas to paties tipo įvykis. Taip, pavyzdžiui, išvengiama, kad persijungiantis jutiklis nesukeltų daug įvykių. Įvykiams su keliomis būsenomis galite sukonfigūruoti skirtingą kiekvienos būsenos prioriteto nustatymą. Šie pavyzdžiai padeda geriau suprasti įvykių ribojimo laiko sąvoką. 1 pavyzdyje nagrinėjami įvykiai, sukuriantys tą pačią būseną: įvyksta sistemos informacijos įvykis ir prasideda sukonfigūruotas įvykių ribojimo laikas. Per tą laiką įvyksta kitas sistemos informacijos įvykis. Šis sistemos informacijos įvykis nepriimamas kaip naujas įvykis. 2 pavyzdyje nagrinėjami įvykiai, sukuriantys skirtingas būsenas su tuo pačiu prioritetu: įvyksta judesio aptikimo įvykis ir prasideda sukonfigūruotas

#### BVMS Terminų žodynas | lt **379**

įvykių ribojimo laikas. Per tą laiką įvyksta judėjimo sustabdymo įvykis su tokiu pačiu prioritetu. Judėjimo sustabdymo įvykis nepriimamas kaip naujas įvykis. 3 pavyzdyje taip pat nagrinėjami įvykiai, sukuriantys skirtingas būsenas su tuo pačiu prioritetu: virtualiosios įvesties būsena įjungta. Abiejų būsenos pokyčių būsenos prioritetai yra identiški. Tam tikru momentu virtualioji įvestis išjungiama, pradedamas įvykių ribojimo laikas. Per šį įvykių ribojimo laiką įjungiama virtualioji įvestis. Šis būsenos pakeitimas nepriimamas kaip naujas įvykis, nes jo prioritetas toks pats. Pasibaigus įvykių ribojimo laikui, virtualioji įvestis yra kitos būsenos. Įjungimas gauna įvykių ribojimo laiko pabaigos laiko žymą ir naujas įvykių ribojimo laikas neprasideda. 4 pavyzdyje nagrinėjami įvykiai su skirtingais prioritetais, sukuriantys skirtingas būsenas: įvyksta judesio aptikimo įvykis ir prasideda sukonfigūruotas įvykių ribojimo laikas. Per tą laiką įvyksta judėjimo sustabdymo įvykis su aukštesniu prioritetu. Judėjimo sustabdymo įvykis priimamas kaip naujas įvykis, bet įvykių ribojimo laikas neprasideda iš naujo. 5 pavyzdyje taip pat nagrinėjami įvykiai, sukuriantys skirtingas būsenas su skirtingais prioritetais: virtualios įvesties būsena išjungta. Būsenos prioritetas  $j$ jungtam yra "5", išjungtam – "2". Tam tikru momentu virtualioji įvestis įjungiama (5 prior.), pradedamas įvykių ribojimo laikas. Per šį įvykių ribojimo laiką virtualioji įvestis išjungiama (2 prior.). Šis būsenos pakeitimas priimamas kaip naujas įvykis, nes jo prioritetas aukštesnis. Pirmojo įjungimo įvykių ribojimo laikas tęsiamas. Tolesni būsenos pakeitimai nepriimami per šį įvykių ribojimo laikotarpį.

#### **JPEG**

Jungtinė fotografijos ekspertų grupė

#### **JPEG**

Jungtinė fotografijos ekspertų grupė. Nejudančių vaizdų kodavimo procesas.

## **Jungiamoji linija**

Analoginės matricos analoginės išvestys, prijungtos prie kodavimo įrenginio. Taip "Bosch Video Management System" galima naudoti matricinius vaizdo šaltinius.

#### **Kodavimo įrenginys**

Pakeičia analoginį srautą į skaitmeninį, pvz., norint integruoti analogines kameras į skaitmeninę sistemą, pvz., "Bosch Video Management System". Kai kurie kodavimo įrenginiai gali turėti vietinę saugyklą, pvz., "Flash" kortelę, USB standųjį diską, arba jie gali saugoti savo vaizdo duomenis iSCSI įrenginiuose. IP kamerose yra integruotasis kodavimo įrenginys.

#### **Komandų scenarijus**

Makrokomanda, kurią administratorius gali užprogramuoti automatiniam veiksmui sukurti, pavyzdžiui, nustatyti PTZ kameros padėtį arba siųsti el. laiškus. Šiai funkcijai "Bosch Video Management System" pateikia tam tikrą komandų rinkinį. Komandų scenarijai skirstomi į kliento scenarijus ir serverio scenarijus. Kliento scenarijai naudojami kliento darbo stotyse tam tikroms užduotims, kurios gali būti vykdomos kliento darbo stotyje, vykdyti. Serverio scenarijai automatiškai vykdomi įvykiui, kuris buvo suaktyvintas sistemoje. Jie gauna įvykio pateiktus argumentus, pvz., datą ir laiką. Komandų scenarijų gali sudaryti kelios scenarijų programėlės ("scriptlet"). Galite kurti komandų scenarijus naudodami šias scenarijų kalbas: C#, VB.Net. Komandų scenarijai vykdomi reaguojant į įvykius ar pavojaus signalus automatiškai pagal tvarkaraštį (tik serverio scenarijai), rankiniu būdu iš loginio medžio arba rankiniu būdu iš piktogramų arba žemėlapiuose.

#### **LDAP**

Supaprastintas katalogų prieigos protokolas. Tinklo protokolas, veikiantis per TCP / IP ir leidžiantis pasiekti katalogus. Katalogas gali būti, pavyzdžiui, naudotojų grupių ir jų prieigos teisių sąrašas. "Bosch Video Management System" jį naudoja, kad gautų prieigą prie tų pačių naudotojų grupių kaip "MS Windows" ar kita įmonės naudotojų valdymo sistema.

#### **Loginis medis**

Medis su pritaikyta visų įrenginių struktūra. Loginis medis naudojamas "Operator Client" kameroms ir kitiems įrenginiams pasirinkti. "Configuration Client" konfigūruojamas "visas loginis medis" (puslapyje "Maps and Structure") ir pritaikomas kiekvienai naudotojų grupei (puslapyje "User Groups").

#### **Loginis numeris**

Loginiai numeriai yra unikalūs ID, priskiriami kiekvienam sistemos įrenginiui, kad būtų lengviau naudoti. Loginiai numeriai yra unikalūs tik tam tikro tipo įrenginiuose. Įprastas loginių numerių naudojimas yra komandų scenarijai.

#### **LUN**

Loginis elemento numeris. Naudojamas iSCSI aplinkoje atskiram disko įrenginiui arba virtualiajam skaidiniui (tomui) adresuoti. Skaidinys yra RAID disko masyvo dalis (iSCSI paskirties vieta).

#### **MHT**

Taip pat vadinamas "žiniatinklio archyvu". Faily formatas, galintis išsaugoti visus interneto svetainės HTML ir vaizdo failus viename faile. Kad išvengtumėte problemų, rekomenduojame kurti MHT failus tik naudojant "Internet Explorer 7.0" arba naujesnę versiją.

#### **Momentinis atkūrimas**

Atkuria įrašytą pasirinktos kameros vaizdą tiesioginio ekrano vaizdo srityje. Galima konfigūruoti pradžios laiką (sekundžių skaičių praeityje arba atsukimo laiką).

#### **monitorių grupė**

Prie dekodavimo įrenginių prijungtas monitorių rinkinys. Monitorių grupė gali būti naudojama pavojaus signalui apdoroti tam tikroje fizinėje vietoje. Pavyzdžiui, esant įdiegčiai su trimis fiziškai atskirtomis valdymo patalpomis gali būti trys monitorių grupės. Monitorių grupėje esantys monitoriai yra logiškai sukonfigūruoti į eiles ir kolonas ir gali būti nustatomas skirtingas išdėstymas, pvz., viso ekrano arba keturių dalių rodinio.

#### **Naudotojų grupė**

Naudotojų grupės naudojamos bendriems naudotojų atributams, pvz., leidimams, teisėms ir PTZ prioritetui, apibrėžti. Tapęs grupės nariu, naudotojas automatiškai perima visus grupės atributus.

#### **Neteisėtas kortelių nuskaitymas**

Fojė kortelių skaitytuvo sabotažas. Neteisėto kortelių nuskaitymo įrenginys nuskaito magnetinės juostelės kortelės duomenis be kortelės turėtojo žinios.

#### **Objekto žemėlapio failai**

BVMS palaiko šiuos objekto žemėlapio failus: PNG, JPG, DPF ir DWF.

#### **OID**

Objekto identifikatorius. Terminas SNMP aplinkoje. Nustato MIB kintamąjį.

#### **ONVIF**

Atvirasis tinklo vaizdo sąsajos forumas. Pasaulinis tinklo vaizdo produktų standartas. ONVIF atitinkantys įrenginiai gali keistis tikralaike vaizdo, garso, metaduomenų ir valdymo informacija bei užtikrinti, kad jie būtų automatiškai aptikti ir prijungti prie tinklo programų, tokių kaip vaizdo valdymo sistemos.

#### **P kadras**

Prognozuotas kadras. Vaizdo įrašų glaudinimo metodo dalis.

#### <span id="page-379-0"></span>**Pavojaus signalas**

Įvykis, sukonfigūruotas sukurti pavojaus signalą. Tai yra konkreti situacija (aptiktas judesys, skambutis į duris, prarastas signalas ir t. t.), į kurią reikia nedelsiant atkreipti dėmesį. Pavojaus signalas gali rodyti tiesioginį vaizdą, atkūrimo vaizdo įrašą, veiksmų planą, tinklalapį arba žemėlapį.

#### **Pavojaus signalų sąrašas**

"Bosch Video Management System" langas, naudojamas aktyvių pavojaus signalų sąrašui rodyti.

#### **Pavojaus signalų vaizdo langas**

Vaizdo langas, skirtas vienai ar kelioms pavojaus signalo vaizdo sritims rodyti.

#### **PID**

"Person identification device". Jis iš vaizdo išskiria žmogaus savybes, pavyzdžiui, veidą. Jis vykdo specialius algoritmus, kurie gali identifikuoti asmenį vaizdo sraute.

#### **Pirminis VRM**

VRM sinonimas.

#### **POS**

Pardavimo vieta.

#### **Prievadas**

1) Kompiuterių ir telekomunikacijų įrenginiuose prievadas paprastai yra konkreti vieta, skirta fiziškai prijungti prie kito įrenginio, paprastai naudojant tam tikrą lizdą ir kištuką. Paprastai asmeniniame kompiuteryje yra vienas ar keli nuoseklieji prievadai ir dažniausiai vienas lygiagretusis prievadas. 2) Programuojant prievadas yra "loginio prijungimo vieta" ir konkrečiai, naudojant interneto protokolą (TCP/ IP), būdas, kaip kliento programa nurodo tam tikrą serverio programą tinkle esančiame kompiuteryje. Aukštesnio lygio programos, kurios naudoja TCP/IP, pvz., žiniatinklio protokolas, hiperteksto perdavimo protokolas, turi prievadus su iš anksto priskirtais numeriais. Jie vadinami "gerai žinomais prievadais", kuriuos priskyrė interneto priskirtų numerių tarnyba (IANA). Kitiems programų procesams kiekvienam ryšiui prievadų numeriai suteikiami dinamiškai. Kai paslauga (serverio programa) iš pradžių paleidžiama, sakoma, kad ji susiejama su jai skirtu prievado numeriu. Kadangi bet kuri kliento programa nori naudoti tą serverį, ji taip pat turi paprašyti susieti su nurodytu prievado numeriu. Prievadų numeriai yra nuo 0 iki 65535. Prievadai nuo 1 iki 1023 yra rezervuoti naudoti tam tikroms privilegijuotoms paslaugoms. HTTP paslaugai 80 prievadas apibrėžiamas kaip numatytasis ir jo nebūtina nurodyti universaliajame ištekliaus adrese (URL).

#### **PTZ kamera**

Kamera su slinkimo, pakreipimo ir mastelio keitimo funkcija.

#### **RCP**

Nuotolinio valdymo protokolas

#### **Rodymo laikas**

Iš anksto nustatytas laikotarpis, kurį kamera bus rodoma vaizdo lange, kol bus parodyta kita kamerų sekos kamera.

#### **ROI**

"Region of Interest". Numatytas ROI naudojimas yra pralaidumo taupymas, kai priartinama kameros vaizdo dalis su fiksuota HD kamera. Ši dalis veikia kaip PTZ kamera.

#### **RTP**

Tikralaikio perdavimo protokolas; tikralaikio vaizdo ir garso perdavimo protokolas

#### **RTSP**

Tikralaikio srautinio perdavimo protokolas. Tinklo protokolas, leidžiantis valdyti nepertraukiamą garso ir vaizdo duomenų arba programinės įrangos perdavimą IP tinklais.

## **SNMP**

Paprastasis tinklo valdymo protokolas. IP pagrįstas protokolas, leidžiantis gauti informaciją iš tinklo įrenginių (GET), nustatyti tinklo įrenginių parametrus (SET) ir gauti pranešimus apie tam tikrus įvykius (EVENT).

#### **sritis**

Prie apsaugos sistemos prijungta aptikimo įrenginių grupė.

#### **Sudėtinis įvykis**

Įvairių įvykių derinys. Derinys naudoja logines išraiškas, t. y. IR ir ARBA. Galite derinti tik būsenos pasikeitimus, pavyzdžiui, ryšio būsenos pakeitimą į atjungtą arba tvarkaraščio suaktyvinimą.

#### **taškas**

Prie apsaugos sistemos prijungtas aptikimo įrenginys. Taškai rodomi klaviatūroje atskirai ir su pasirinktiniu tekstu. Tekste gali būti aprašytos pavienės durys, judesio jutiklis, dūmų detektorius arba saugoma erdvė, pvz., AUKŠTAS arba GARAŽAS.

#### **TCP**

Duomenų perdavimo valdymo protokolas

#### **TCP/IP**

Perdavimo valdymo protokolas / interneto protokolas. Taip pat vadinamas interneto protokolų rinkiniu. Ryšio protokolų rinkinys, naudojamas duomenims perduoti per IP tinklą.

#### **Teksto duomenys**

POS arba bankomato duomenys, pvz., data ir laikas, arba banko sąskaitos numeris, saugomi kartu su atitinkamais vaizdo duomenimis, kad būtų galima gauti papildomos informacijos įvertinti.

#### **Tiesioginio vaizdo režimas**

"Operator Client" funkcija. Naudojama tiesioginiam vaizdui peržiūrėti.

#### **Tinklo stebėjimas**

Su tinklu susijusių reikšmių matavimas ir šių reikšmių įvertinimas pagal konfigūruojamus slenksčius.

#### **UDP**

Naudotojų duomenų paketų kelio schemos protokolas. Perdavimo neužmezgus ryšio ("connectionless") protokolas, naudojamas keistis duomenimis per IP tinklą. UDP yra efektyvesnis nei TCP vaizdui perduoti, nes mažiau papildomų duomenų.

#### **URI**

Universalusis ištekliaus identifikatorius. Tinklo ištekliaus identifikavimo eilutė. Kiekvieną URI sudaro schema, tarnyba, kelias, užklausa, fragmentas. "Mobile Video Service" privaloma tik schema ir fragmentas. Pavyzdys: http:<scheme>// example.com<authority>/over/therepath>? name=ferret<query>#nose<fragment>

#### **URL**

#### Universalusis ištekliaus adresas

#### <span id="page-381-0"></span>**Užduočių tvarkaraštis**

Naudojamas planuoti įvykiams, kurie gali įvykti "Bosch Video Management System", pavyzdžiui, vykdant komandų scenarijų. Skiltyje "Events" įvykiams priskiriate užduočių tvarkaraščius. Įvykiams planuoti taip pat galite naudoti įrašymo tvarkaraščius. Naudodami standartinį užduočių tvarkaraštį sukonfigūruojate laikotarpius kiekvienai savaitės dienai, švenčių ir išimčių dienoms. Naudodami pasikartojantį užduočių tvarkaraštį sukonfigūruojate pasikartojančius laikotarpius. Jie gali kartotis kiekvieną dieną, kiekvieną savaitę, kas mėnesį ar kasmet.

#### **Vaizdo analizė**

Vaizdo analizė yra programinės įrangos procesas, kuris palygina kameros vaizdą su saugomais konkrečių asmenų ar objektų vaizdais. Jei sutampa, programinė įranga suaktyvina pavojaus signalą.

#### **Vaizdo langas**

Vaizdo sričių konteineris, sudarytas pagal vaizdo lango šabloną.

Vaizdo signalais perduodamų horizontalių ir vertikalių pikselių specifikacija. PAL: 1CIF = 352 x 288 2CIF = 704 x 288 4CIF = 704 x 576 QCIF = 176 x 144 NTSC 1CIF = 352 x 240 2CIF = 704 x 240 4CIF = 704 x 480 QCIF = 176 x 120 HD 720p = užkoduota 1280 x 720 1080p = užkoduota 1920 x 1080

#### **Vaizdo srities juosta**

Vaizdo srities įrankių juosta.

#### **Vaizdo sritis**

Naudojama tiesioginiam arba įrašytam vienos kameros, objekto žemėlapio, dokumento, sekos, monitorių grupės, išorinės programos arba žemėlapio peržiūros srities vaizdui rodyti.

## **VCA**

Vaizdo turinio analizė: kompiuterinė vaizdo srautų analizė, siekiant nustatyti, kas vyksta stebimoje vietoje. Taip pat žr. "Intelligent Video Analytics".

#### **Veidrodinis VRM**

Programinė įranga BVMS aplinkoje. Ypatingas antrinio VRM atvejis. Užtikrina, kad pirminio VRM atliekamas įrašymas būtų papildomai ir tuo pačiu metu atliekamas į kitą iSCSI paskirties vietą su tais pačiais įrašymo parametrais.

#### <span id="page-381-1"></span>**Vidinio ryšio funkcija**

Naudojama kalbėti per kodavimo įrenginio garsiakalbius. Šis kodavimo įrenginys turi turėti garso įvestį ir garso išvestį. Teisė naudotis vidinio ryšio funkcija gali būti suteikta kiekvienai naudotojų grupei.

#### **Virtualioji įvestis**

Naudojama įvykiams persiųsti iš trečiųjų šalių sistemų į "Bosch Video Management System".

#### **VRM**

"Video Recording Manager". "Bosch Video Management System" programinės įrangos paketas, valdantis vaizdo įrašų (MPEG-4 SH++, H.264 ir H.265) su garso duomenimis ir metaduomenimis saugojimą iSCSI įrenginiuose tinkle. VRM tvarko duomenų bazę, kurioje yra įrašymo šaltinio informacija ir susijusių iSCSI įrenginių sąrašas. VRM realizuojamas kaip paslauga, veikianti "Bosch Video Management System" tinklo kompiuteryje. VRM nesaugo

vaizdo duomenų, bet paskirsto iSCSI įrenginių saugyklos talpą kodavimo įrenginiams, tvarkydamas apkrovos balansavimą tarp kelių iSCSI įrenginių. VRM srautu perduoda atkūrimą iš iSCSI į "Operator Clients".

## **Žemėlapio failai**

BVMS palaiko šiuos žemėlapio failus: PNG ir JPG.

#### **Žemėlapio peržiūros sritis**

Žemėlapio peržiūros sritis yra ekrano sritis, naudojama apibrėžtai pasaulinio geografinės padėties žemėlapio daliai rodyti.

#### **Žurnalas**

Konteineris, skirtas visiems "Bosch Video Management System" įvykiams registruoti.

# **Rodyklė Simboliai**

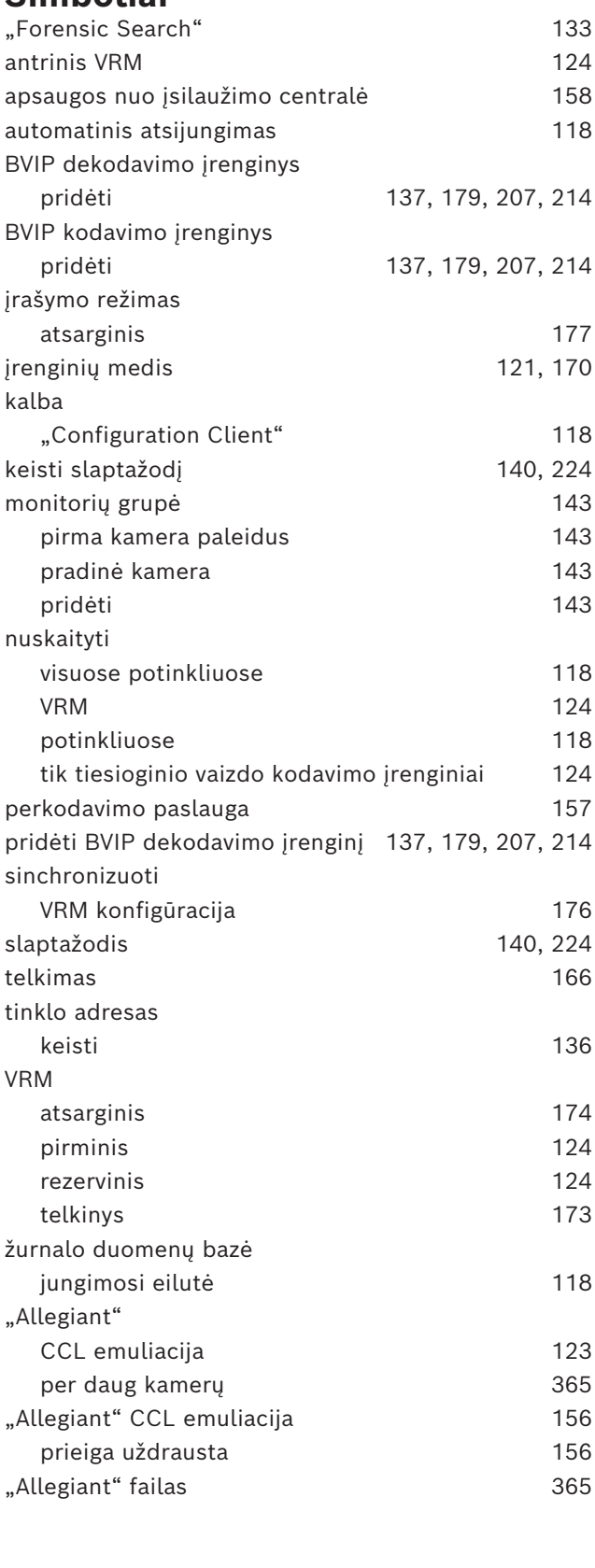

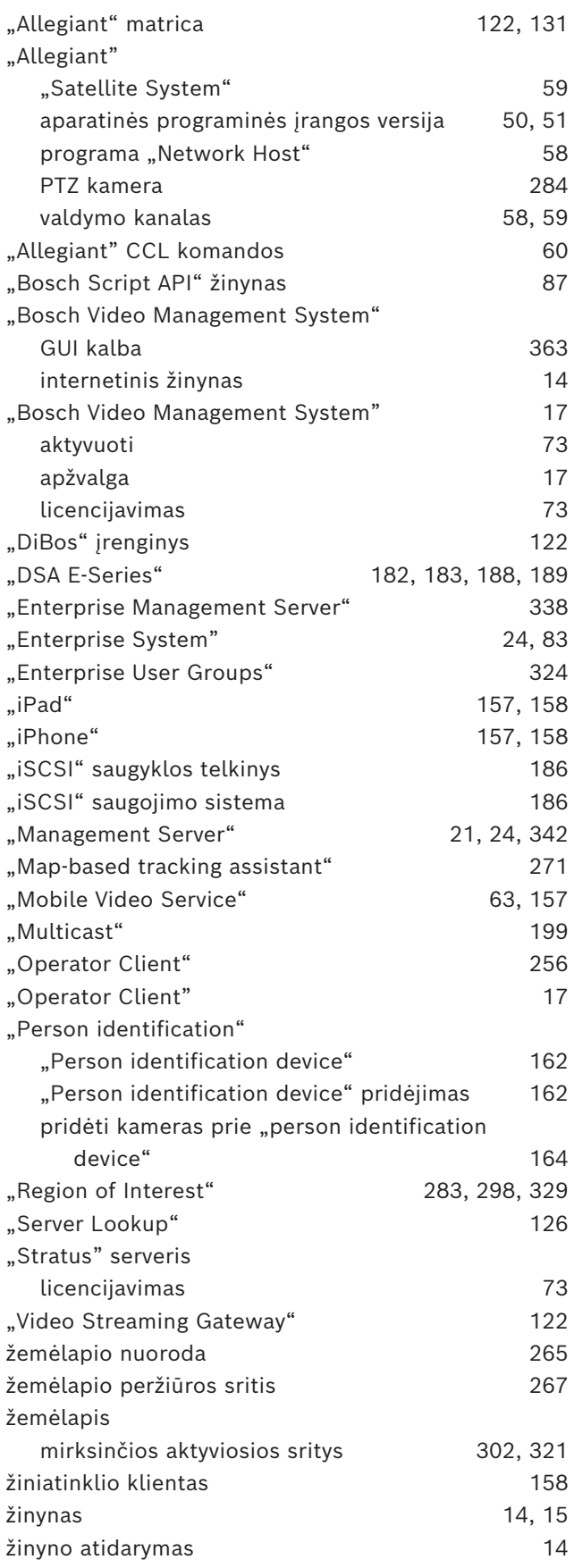

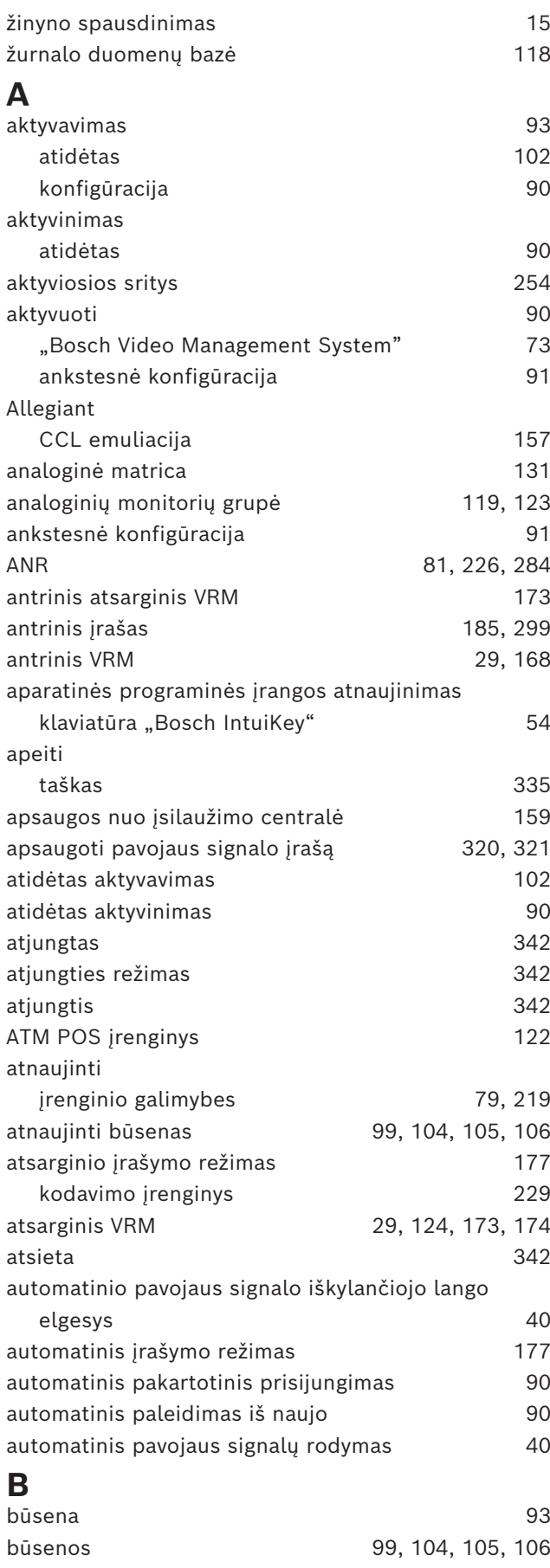

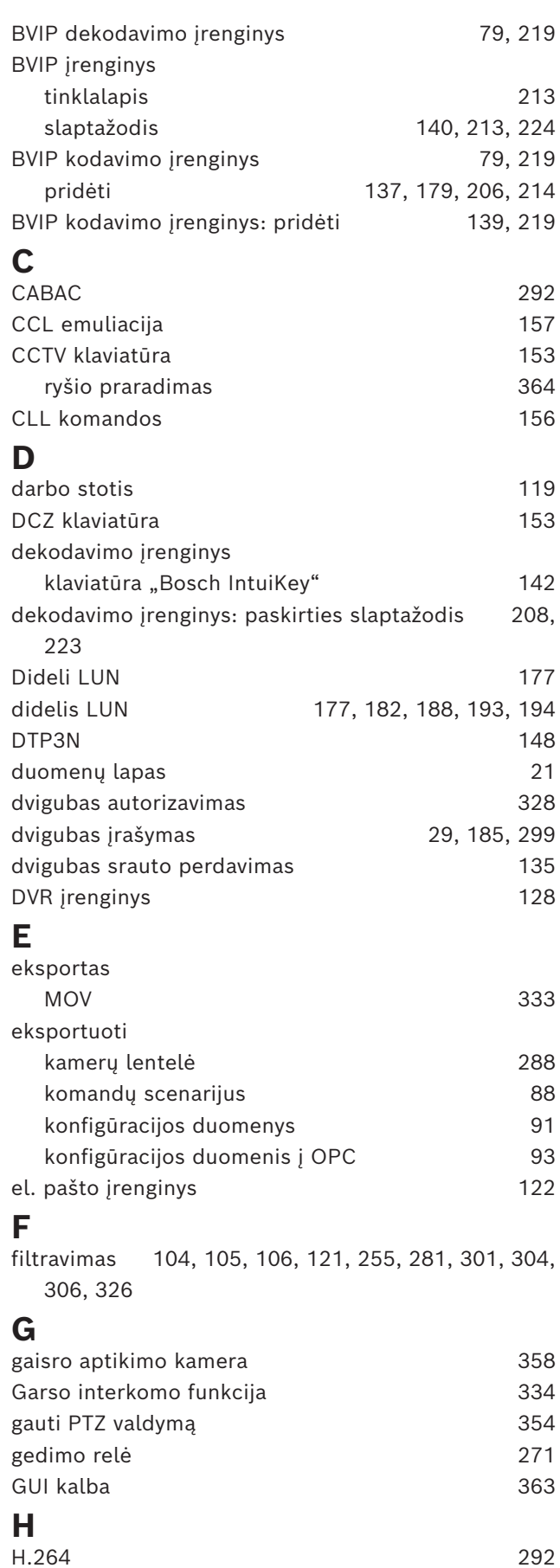

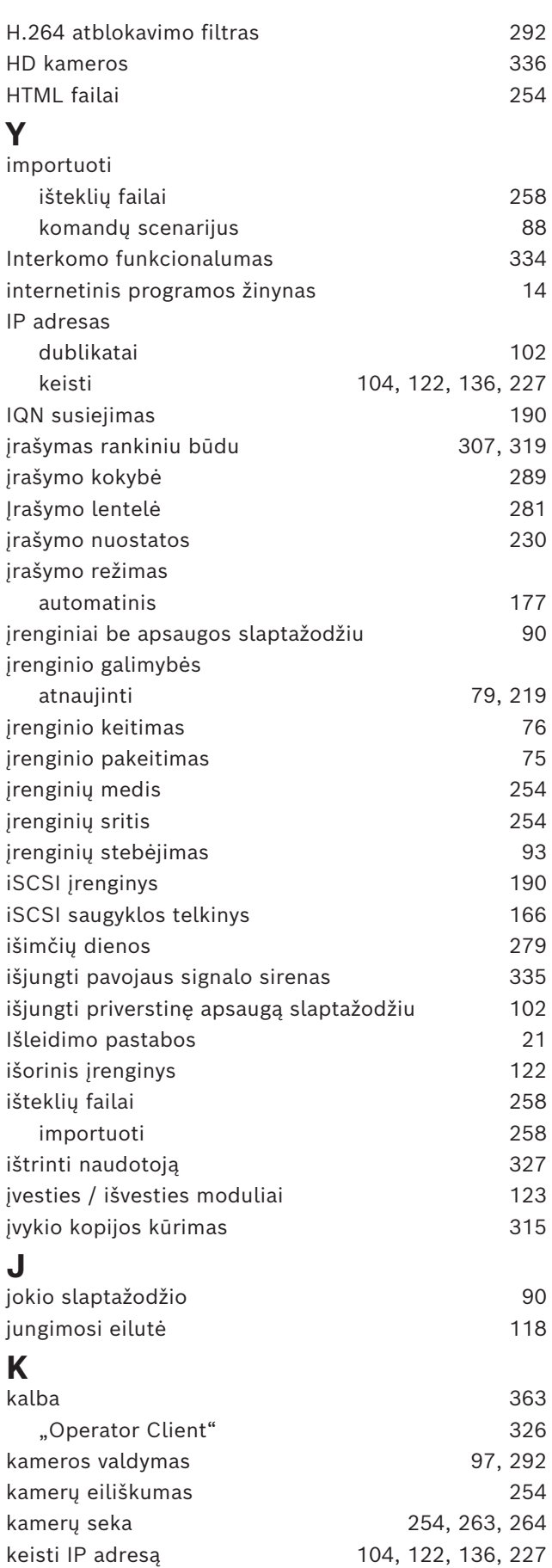

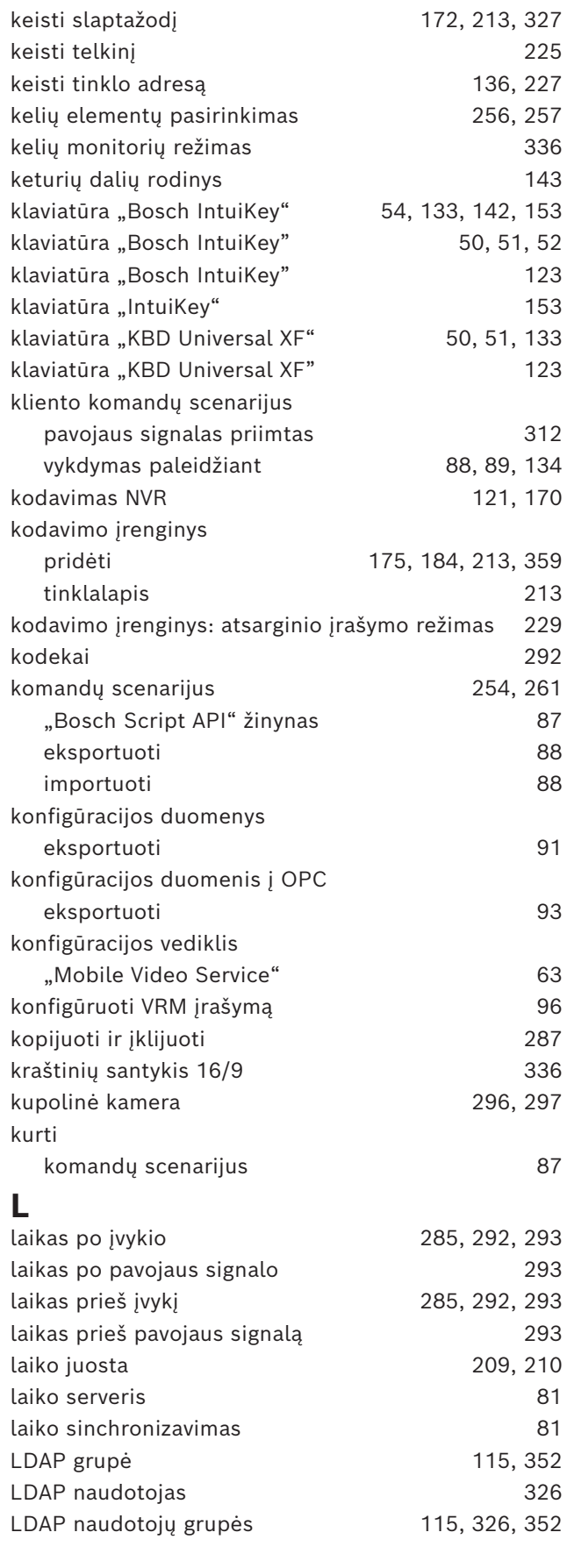

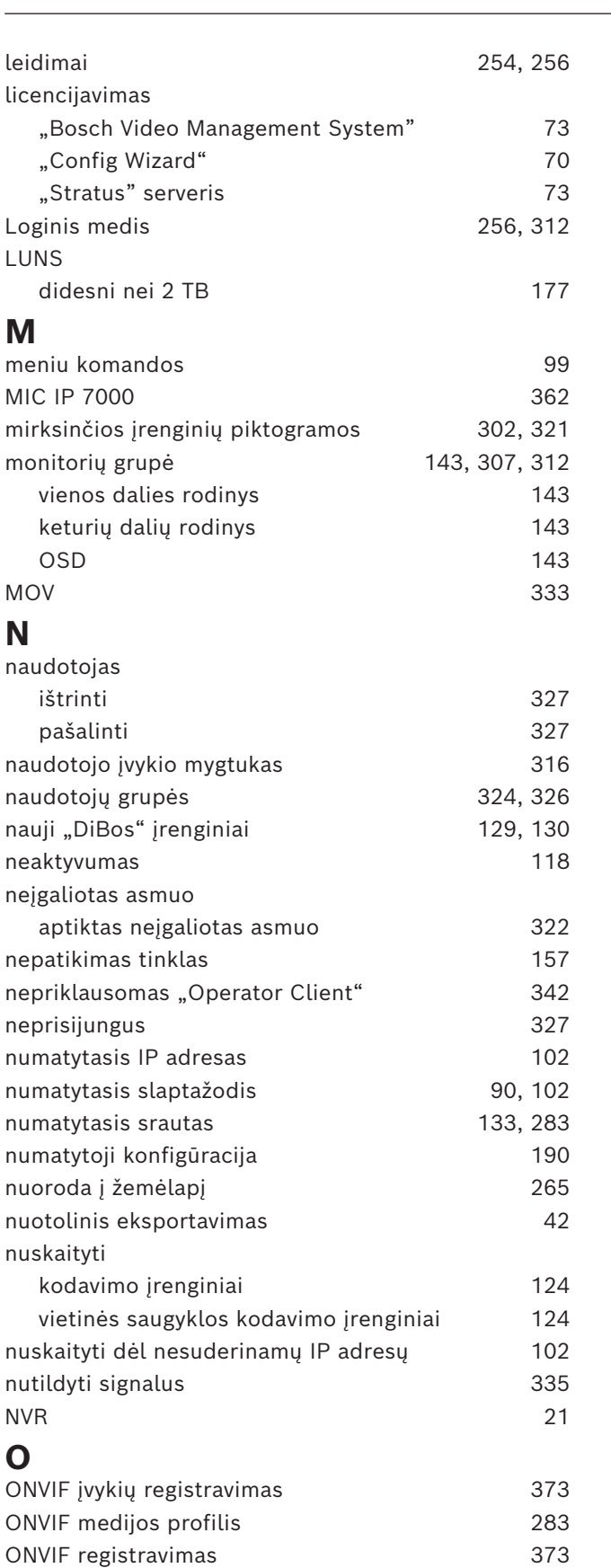

## **P**

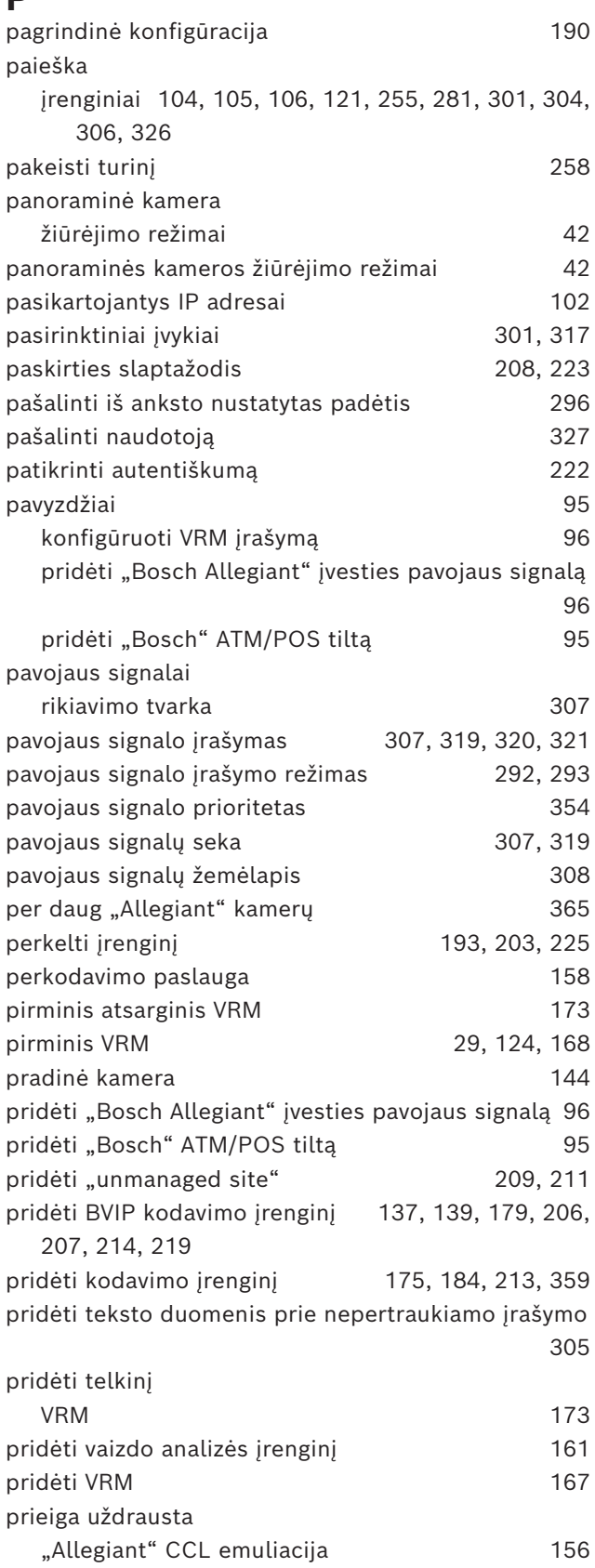

OPC serveris [363](#page-362-1)

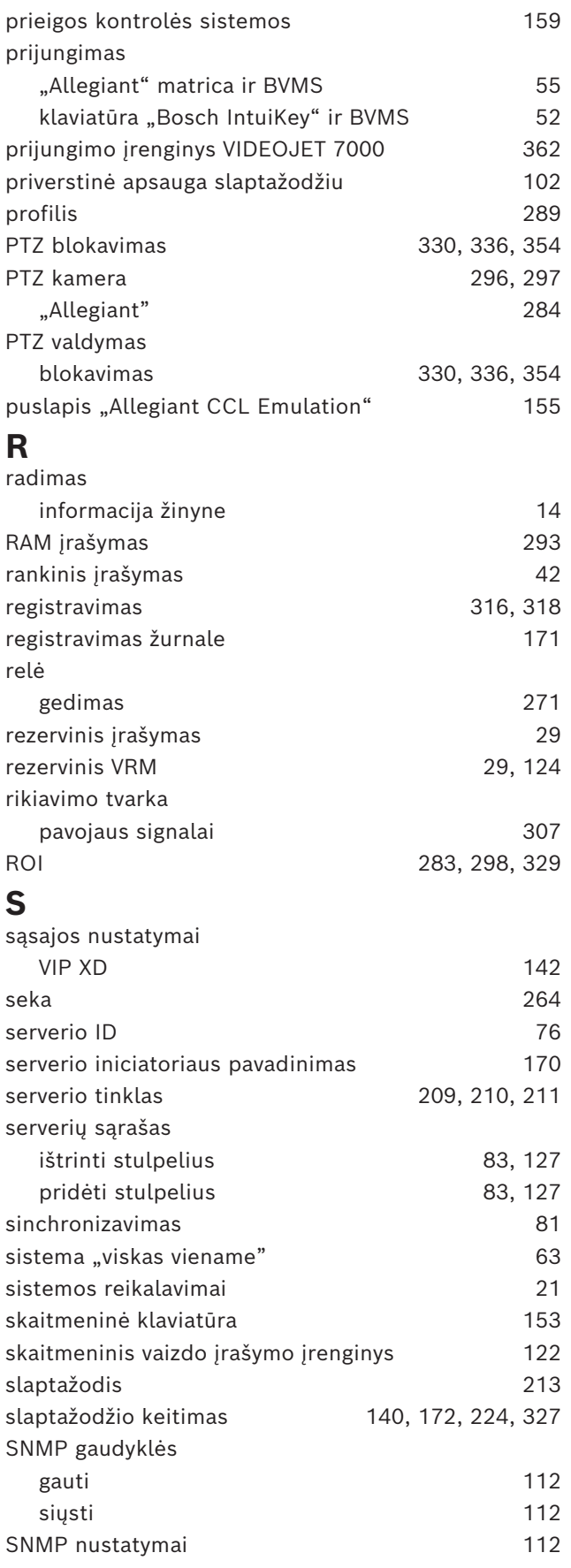

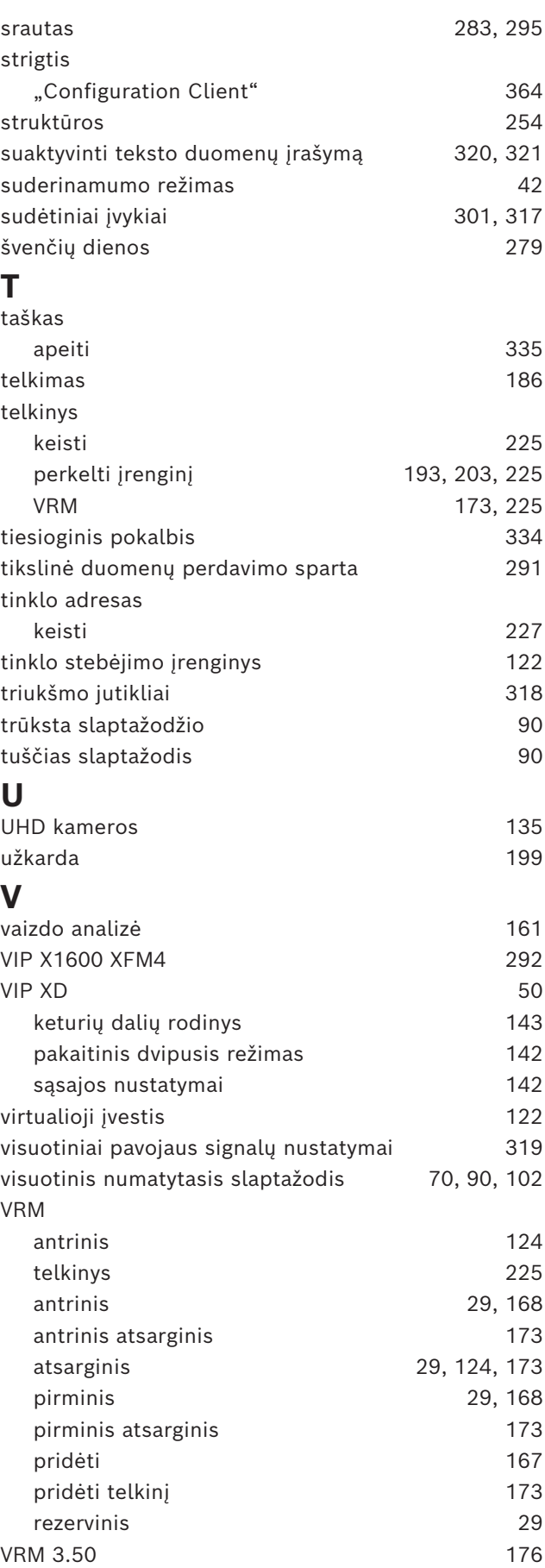

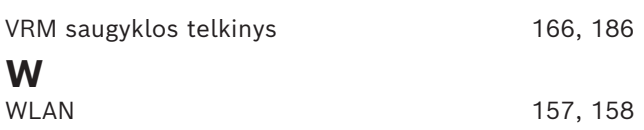

**Building solutions for a better life.**

202311301621